# Kofax Kapow

User's Guide Version: 10.3.0.1

Date: 2018-05-24

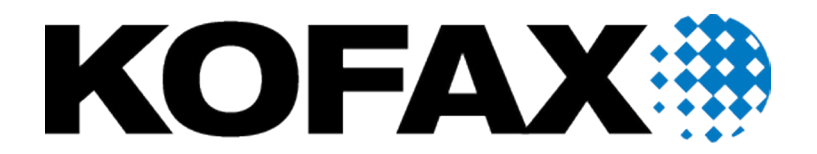

© 2018 Kofax. All rights reserved.

Kofax is a trademark of Kofax, Inc., registered in the U.S. and/or other countries. All other trademarks are the property of their respective owners. No part of this publication may be reproduced, stored, or transmitted in any form without the prior written permission of Kofax.

# **Table of Contents**

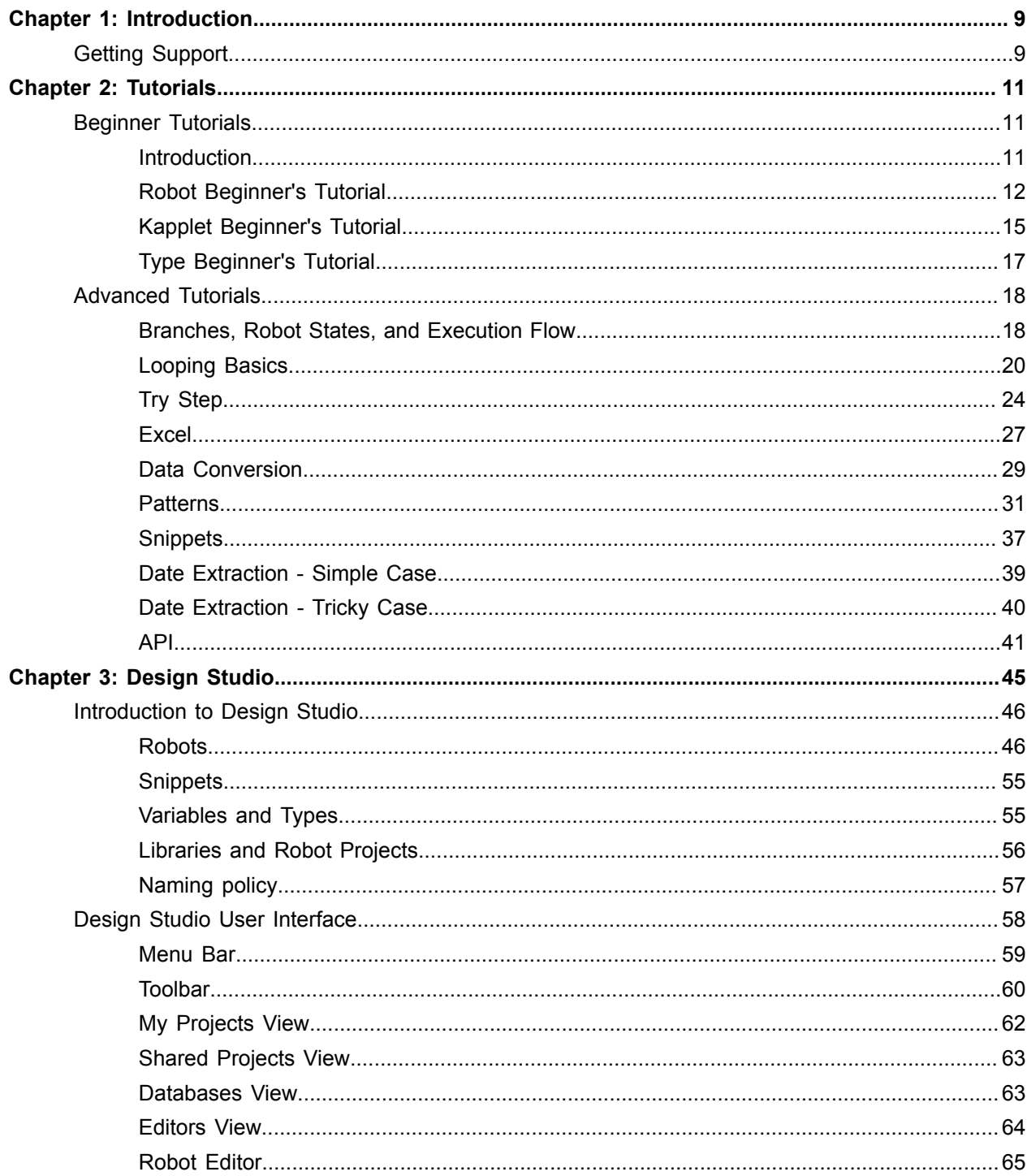

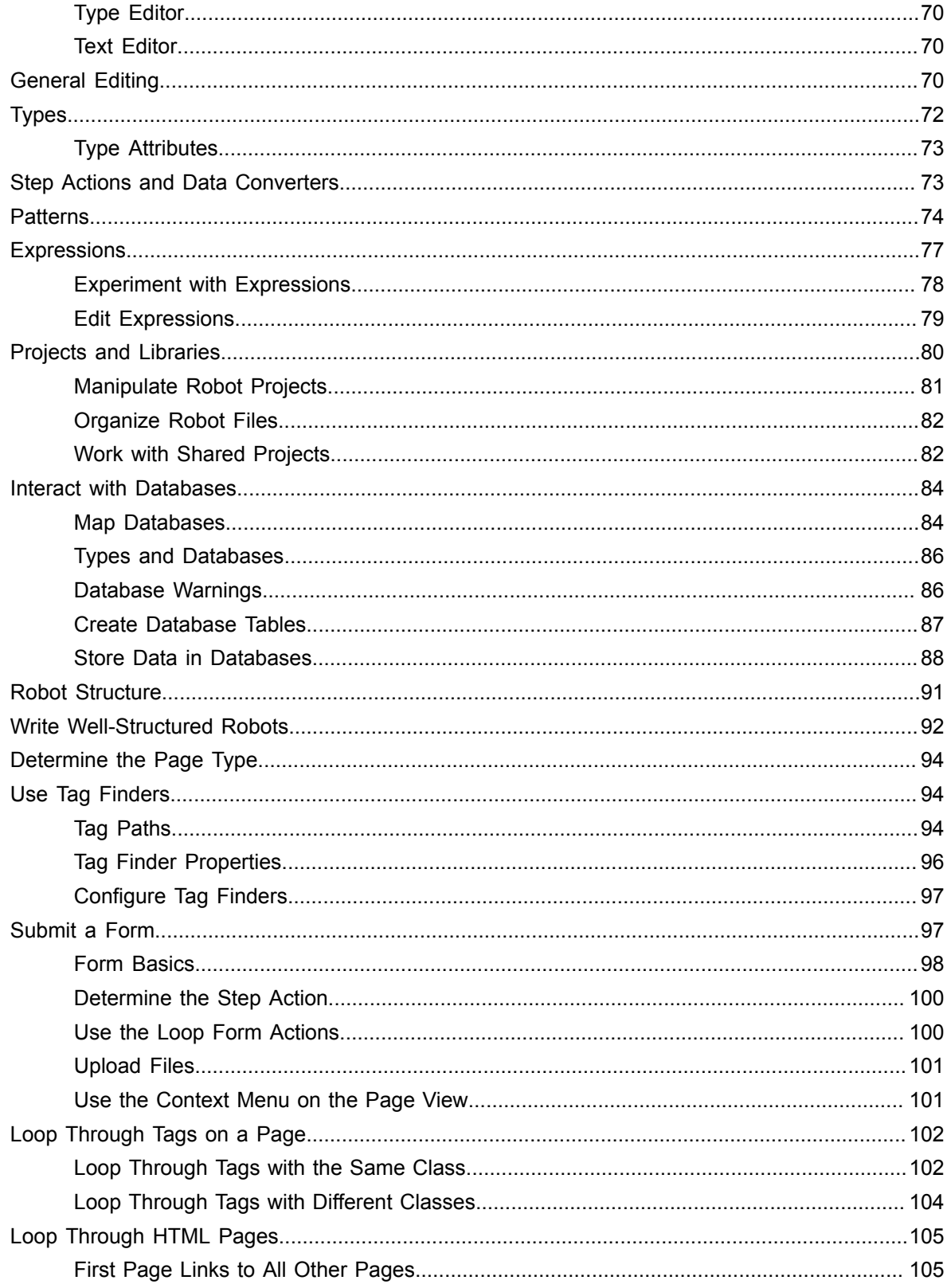

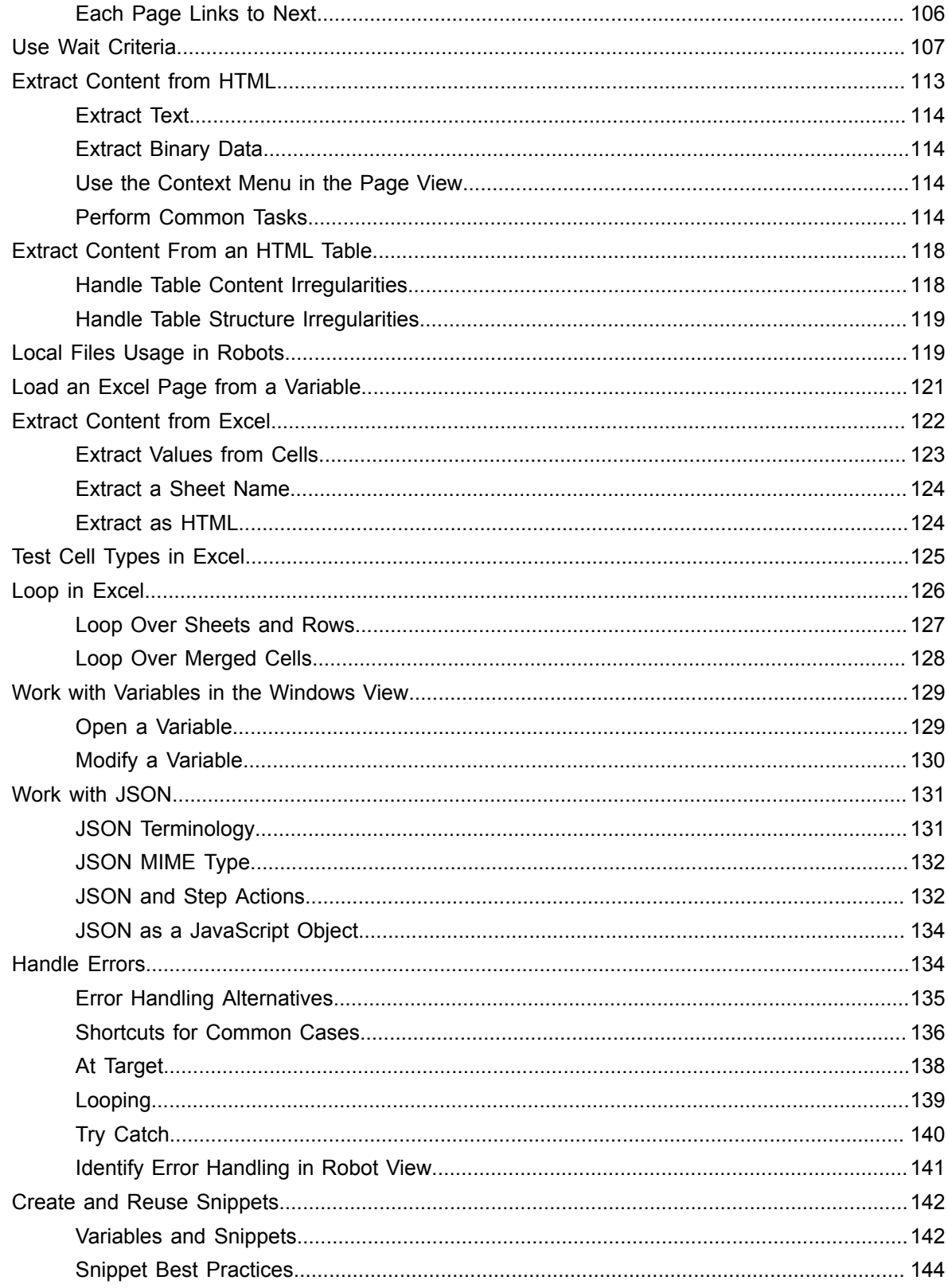

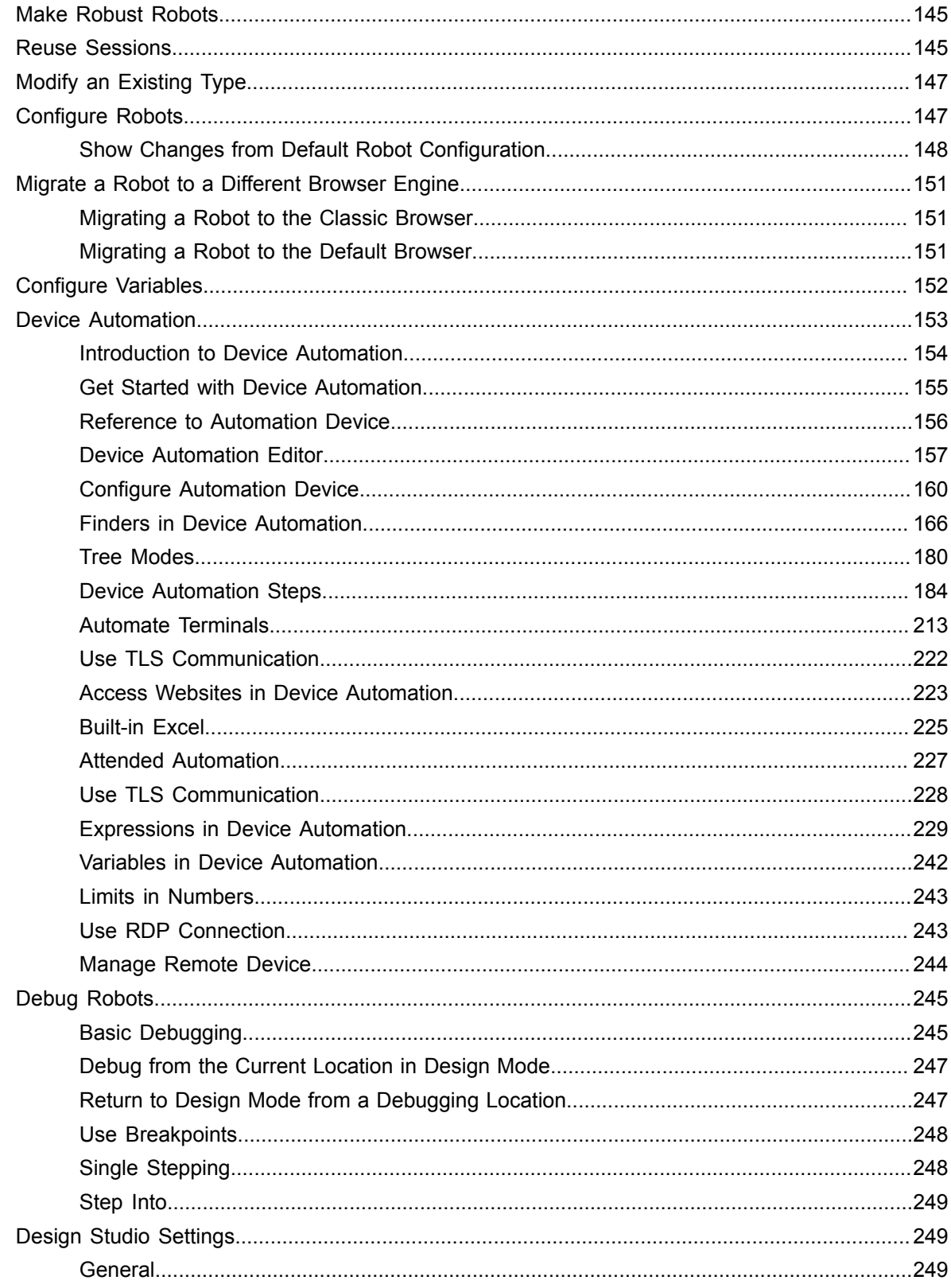

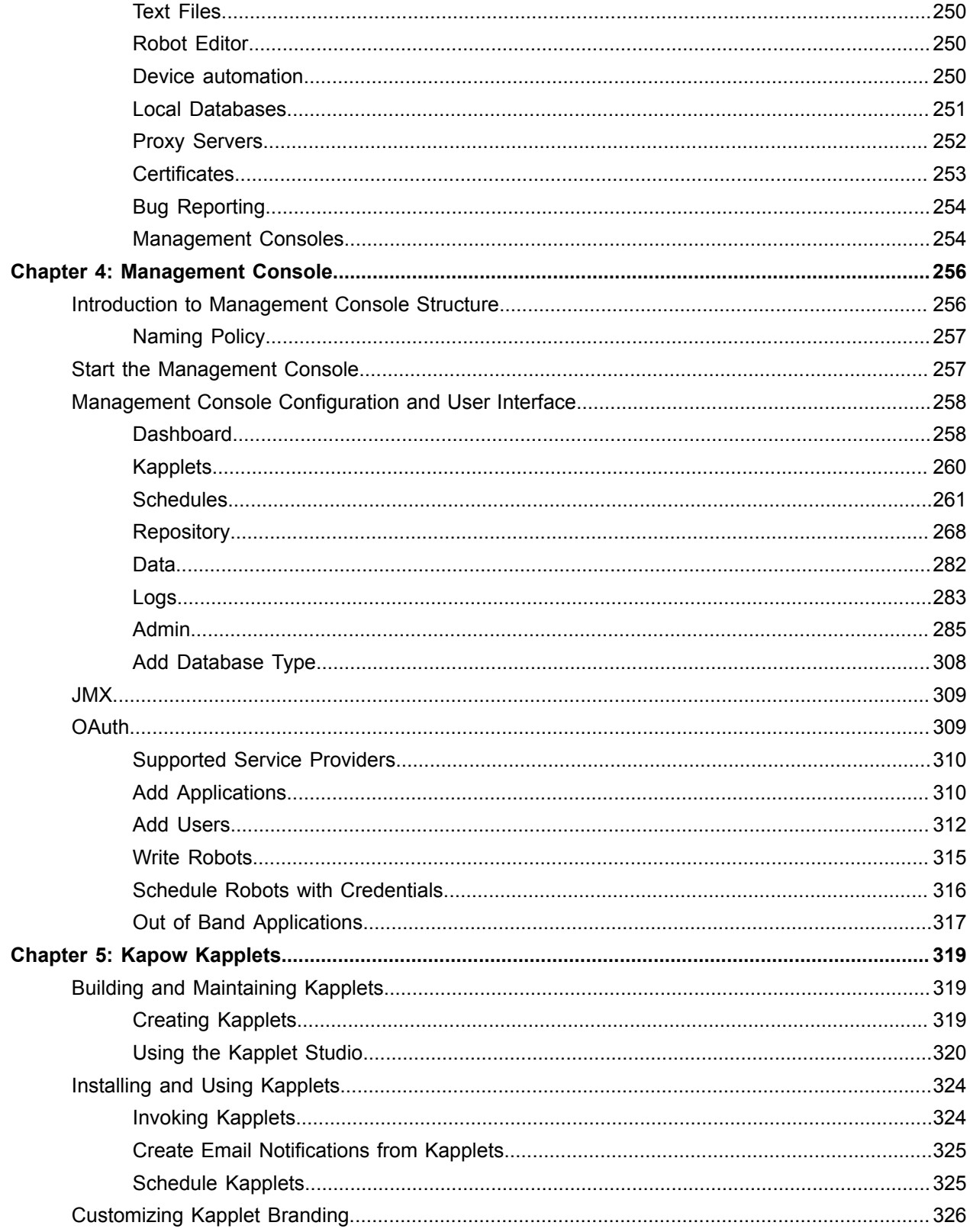

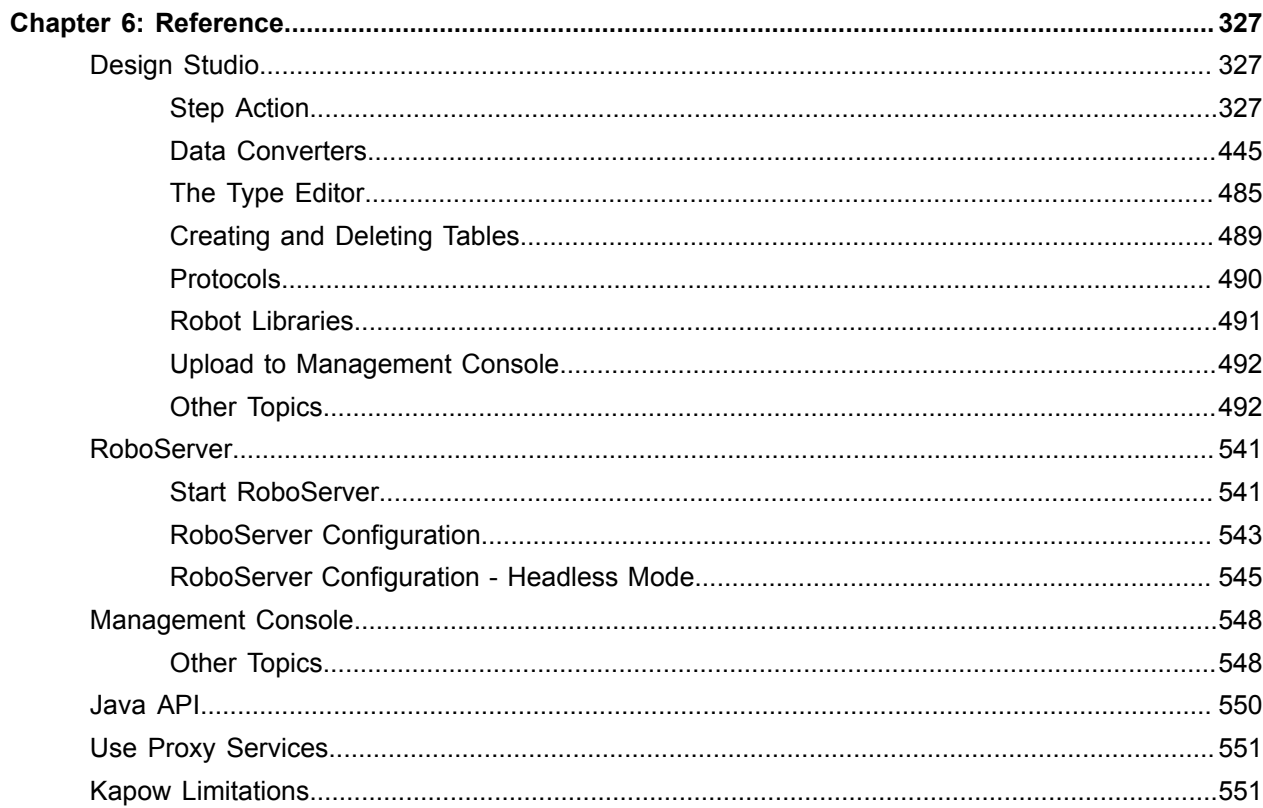

# <span id="page-8-0"></span>Chapter 1

# Introduction

Kofax Kapow is a platform for application integration and process automation. It can integrate applications that were not built to be connected and automate processes across such heterogeneous systems; cloud/ SaaS applications with premise systems, legacy systems with modern web applications, back office systems with partner websites.

With our visual editor [Design Studio,](#page-44-0) you click through the applications and data sources you want to integrate and create an automated workflow.

In Kapow, these workflows are known as robots. As you build a robot, you are free to navigate through the applications as you integrate them. You can login to applications, extract data parts of a page, enter data into forms or search boxes, make menu selections, and scroll through multiple pages. Your robot can also access databases, files, APIs, and web services, exporting data from one application and loading it into another; transforming data as necessary along the way.

Device Automation in Kapow helps you automate Windows and Java applications on your network computers. Device Automation replaces manual processes by controlling an application on a desktop or a terminal. See [Device Automation](#page-152-0) for details.

Once built, robots are uploaded to a repository in the [Management Console.](#page-255-0) From here, they can be scheduled for batch-execution on the RoboServer or executed on-demand via Java and C# APIs, or tailored REST services. The REST services are instantaneously available once the robots are added to the repository or exposed as special-purpose end-user web applications called [Kapplets](#page-318-0).

The Management Console is also responsible for load balancing, failover, monitoring of RoboServer health and management of user roles and permissions.

# <span id="page-8-1"></span>Getting Support

#### **Customer Support**

If you are having any kind of problems using Kofax Kapow, please go to <http://services.kofax.com/support> portal that can help you solve problems when using Kofax Kapow.

In many of the Kofax Kapow applications, you can also send a bug report from within the application. To do this, select Report Bug in the Help menu. Please provide as much information as possible about the bug and what you did just before the bug occurred.

#### **Kofax Customer Portal and Knowledge Base**

Kapow customers who are active on maintenance also are entitled to obtain access to the [Kofax](https://techsupport.kofax.com/) [Customer Portal,](https://techsupport.kofax.com/) which includes solutions to commonly found problems, as well as a Knowledge Base containing implementation tips and tricks, and more.

### **Support Policy**

For support policy, visit the *Kofax End of Sale / End of Support Announcements* page on the Kofax support portal.

# <span id="page-10-0"></span>Chapter 2

# **Tutorials**

The topics in this section contain links to video tutorials that help you perform different tasks in Kapow. On each tutorial page you can also find a transcript of the video.

**Note** You need Internet connection to view the video tutorials.

# <span id="page-10-1"></span>Beginner Tutorials

This section contains several tutorials that provide an overview of Kapow as well as guide you through your first project in this product. Make sure to install and set up Kapow correctly before proceeding with these tutorials. Click the links to videos to play them.

**Note** You need Internet connection to view the video tutorials.

## <span id="page-10-2"></span>**Introduction**

#### [Introduction tutorial](http://player.vimeo.com/video/123738526).

This is the first of beginner tutorials, which will guide you safely through your first project with Kofax Kapow. In this video you will get an overview of the workflow involved when working with Kofax Kapow along with an introduction to the main program called Design Studio. Before watching these tutorials, make sure you have installed and set up Kofax Kapow correctly.

Kofax Kapow is a platform, which enables you to fully automate any process that you would be able to perform in a browser via your mouse and keyboard.

Please sit back and watch as you are taken through the general procedure from idea to automated process.

It all starts with an idea of a process you want to automate. In these Beginner Tutorials we want to automatically extract the most recent stories from a website called News Magazine.

Our first step is to check the website. What exactly do we want to do?

When we feel confident about what we want to achieve, we open Design Studio, the program to create automated processes. The first time you open Design Studio, you get a welcome screen, which links to this Beginner Tutorials, along with the rest of the documentation. Click OK and you can see the main window of Design Studio.

On the left side you have the projects view. Right now it contains only the default project which includes a collection of example files and a Tutorials folder where samples of the files we will be creating in these Beginner Tutorials can be found.

Double clicking the file called  $Post.\text{type}$  in the projects view, opens it in the type editor, which is used to edit and create this kind of file. A type defines what kind of data can be stored in a variable of that type. If you are unfamiliar with types and variables, you can think of a variable as a bucket which can hold objects, like text or images, and the type can be thought of as the mold which produces that type of bucket.

This particular type is designed to contain the information we are going to extract from News Magazine. In one of the tutorials we will be creating a type.

The extraction of stories from News Magazine is performed by an automated process called a robot. Think of a robot as an automation of any process you would perform in a web browser.

Double clicking the file called NewsMagazine.robot, also from the Tutorials folder, opens up the robot editor, which is used to edit and create robot files.

The Robot View at the top of the editor displays the structure of the robot. Each step corresponds to an action performed by the robot. Going through the steps in the Robot View the robot loads News Magazine, navigates to the most recent articles and extracts a title and a preview from each story by using a loop. The robot then finally returns the collected values

Clicking the second step in the Robot View executes the Load Page action and we see News Magazine loads in the Browser View below. As we will see later, the Browser View makes it really intuitive to build a robot.

The Robot Beginner's tutorial shows you how to build this robot yourself.

Once we have automated the process of extraction with the robot, we will upload the robot to the Management Console. The Management Console is a web-based application for managing the operational aspects of Kofax Kapow. From the robot, we can create a [Kapplet](#page-318-0), which publishes the robot as an app for yourself and others to use.

The final product will be a Kapplet that automatically extracts the most recent stories from News Magazine and returns them for the user to view and download.

You are now ready to start building your first robot. Start the Beginner Tutorials by watching the Robot Beginner's Tutorial.

# <span id="page-11-0"></span>Robot Beginner's Tutorial

#### [Robot beginner's tutorial video](http://player.vimeo.com/video/123738734).

#### General Introduction

This is the second of four beginner tutorials which will guide you all the way through your first project with Kofax Kapow. It is advised to start with the Overview video before starting this tutorial.

You are about to learn how to build a robot in Kapow's Design Studio. Please feel free to follow along on your computer.

#### Specific Introduction

In Kofax Kapow, robots are used to automate processes that can be performed in a web browser. Robots can mimic and automate any set of mouse and keyboard instructions that you would otherwise have to perform manually.

In these beginner tutorials, it is the goal to automate the process of extracting the most recent stories from News Magazine which is a site built specifically for these tutorials. There is a link to the site in the text associated with this video. (http://kapowsoftware.com/tutorial/news-magazine/index.html.) Under the tab Most Recent News, we find the three most recent articles on News Magazine. From these, we want to extract their title and the short article preview that is given. We will design our robot to do all this.

#### Creating a New Robot

With Design Studio running, create a robot by right-clicking the default project and choosing **New** > **Robot**. A window opens, asking for the name of our new robot. Since this is our first robot we will call it MyFirstRobot.robot. Click Next. Now direct the robot to the front page of News Magazine (http:// kapowsoftware.com/tutorial/news-magazine/index.html) and click Finish.

The robot editor opens and News Magazine loads. Notice that the new robot file has automatically been selected in the projects view on the left.

#### The Robot Editor

In the robot editor, we have five different main views.

There is the browser view which shows us the loaded page exactly like we would expect to see it in a browser.

Under the browser view, the html view shows the html of the loaded page.

At the very top, there is the robot view where you can see the actions performed by the robot. Actions can be anything from clicking a link to storing data in a database. The active step is highlighted in green and steps to the left of the active step have been executed. Right now the End-step, which is the small round step, is the active step and the load page step has been executed. We will get back to the meaning of the End-step later on.

The step view on the right is used to configure the action performed by the active step. Since our current active step, the End-step, does not have any properties to configure, the step view contains only a description of the step.

Finally, the variables view specifies any variables used by the robot for input, output or for storing data during execution.

The Browser View

Use the browser view to navigate to the page we want to extract from. A double click in the browser view corresponds to a single click in a regular browser. Double click the Most Recent News tab to get to the stories we want to extract.

Notice that a new step is created and executed in the robot view and that the Most Recent News page is loaded in the browser view.

Scroll down the page and see the three news articles that we want to extract from.

If we single-click within the browser view, a green box appears around the HTML tag in which we have clicked. This green box marks the selected tag. By selecting a tag and right clicking it, a menu appears which presents some actions that can be applied to the selected tag. We will use this in a moment.

Looping Through Tags

The next step is to make a loop which iterates through the three most recent articles. To do this, we simply select any tag within the tag of the first article. Select for example the picture. Now, right-click in the selected tag and choose **Loop** > **For Each Tag**. A For Each Tag step appears in the robot view, and in the browser view a blue box appears around the first article in our loop.

The For Each Tag step has arrows which can be used to iterate through the loop. Use these to iterate through the three articles and confirm that they are selected properly by the blue box. Clicking the arrows will not alter the robot in any way, but they can help us ensure that the loop has the expected iterations. Use the left-most arrow to return to the first article.

The function of the end step now becomes apparent. The loop will loop over every step bounded by the For Each Tag step and the End step. Note that we cannot add any steps after the End step.

#### Adding a Variable

Now, before we can extract anything, we need to add a variable to contain the text we are going to extract. As mentioned in the Introduction tutorial I have already prepared a type called post to use with this robot.

Right click the white box in the variables view in the lower right corner and select **Add Variable of Complex Type** > **post**. A window opens in which we may configure the variable. Let us keep the default settings and click OK.

The variable of the selected type now appears in the variables view. It contains the two attributes title and preview, which correspond to what we want to extract.

#### **Extracting**

Looking at the browser view again, we are now ready to make the extractions. Click, then right-click the title of the post marked with the blue box and choose **Extract** > **Extract Text** > **title**. Extracting within the blue box, called the named tag, ensures that the other iterations of the loop will extract the corresponding titles and previews from the other posts.

Now do the same for the article preview. Click, then right-click the preview text and choose **Extract** > **Extract Text** > **preview**. Notice that the extracted text is now shown in the variables view. Also notice that two extraction steps have been added and executed in the robot view. Use the arrows on the For Each Tag step, while looking at the variables view, to observe that the text is extracted properly from each post.

#### The Return Value Step

To output the collected data, we now need to insert a return value step into our robot. Right-click the end step and go to the submenu "Insert Step Before" and choose Action Step. This inserts a new Action Step before the end step.

Use the dropdown in the Step Action View on the right to choose the Return Value action for this step. The Step View now changes to show the properties of the Return Value action. We see that the variable we added earlier has been chosen by default. The robot is now ready to be tested in the debugger.

#### The Debugger

Switch to Debug mode by clicking the Debug button above the Robot View.

The bottom part of the robot editor is now replaced with panels containing various tools to monitor the execution of the robot. The default tab in the main panel shows Input and Output. Run the robot by choosing Run from the toolbar. The robot should now successfully execute and the output should be

shown in the main panel. We have now successfully built a robot that extracts the three most recent articles from the News Magazine website.

If the execution fails for some reason, you can either redo the tutorial and check all the steps or check the NewsMagazine.robot, which is a robot identical to the one we have just built. The News Magazine robot can be found in the Tutorials folder in the default project.

Next step is to upload the robot to the Management Console and create a Kapplet. Move on to the Management Console tutorial.

# <span id="page-14-0"></span>Kapplet Beginner's Tutorial

#### Kapplet [Beginner's](http://player.vimeo.com/video/123738980) Tutorial video.

This is the third of four beginner tutorials, which will guide you safely through your first project with Kofax Kapow. It is advised to watch the overview video and complete the robot tutorial before following this tutorial.

You are about to learn how to use the Management Console and KappZone to run robots as Kapplets. Please feel free to follow along on your computer.

The Management Console is a web-based application for managing the operational aspects of Kofax Kapow. First of all, the Management Console acts as a repository for robots and types. It also includes a KappZone which enables you to create and manage Kapplets. Kapplets are robots or collections of robots that have been published as apps, easy to distribute and run.

This tutorial will show you how to upload the News Magazine robot to the Management Console, and publish it as a Kapplet in the KappZone.

Open Design Studio and MyFirstRobot, the robot we created in the Beginner Tutorial on Robots. Then, ensure that the robot editor is in Design Mode by clicking the Design Button at the top left corner of the robot editor.

To upload the robot to the Management Console, select Upload to Management Console from the Tools menu. Everything should already be correctly configured, so just press Upload. The robot, along with any types associated with it, will now be uploaded to the Management Console.

Go to a browser and type in the URL to the Management Console. If you are running it locally like I am, the address is "localhost:50080". This should open the Repository of the Management Console.

The Repository contains any robots, types and other files uploaded to the Management Console. Observe that the News Magazine robot is listed. Similarly, click the Types tab to check that the associated type has been uploaded correctly.

To create a Kapplet from the robot, go to the KappZone tab at the top of the page. This opens a page with a link to the KappZone. Click it and the KappZone will open in a new window. The KappZone is where you can add, remove and edit Kapplets.

To create a Kapplet, click Add New Kapplet at the top of the repository. Call the new Kapplet "News Magazine" and click Create Kapplet. The Kapplet has now been created and we are taken to the configuration page of our new Kapplet.

The new Kapplet is so far disabled, which is indicated by the switch at the top of the page. This means that the Kapplet is only visible to administrators. We will enable the Kapplet as soon as we are done with the configuration.

There are two pages in the configuration of the Kapplet: Identity and Pages, of which Identity is selected. On the identity page, it is possible to edit the name, description and icon of the Kapplet. As description I will write "Extracts the most recent news from News Magazine." For the icon, I use the News Magazine logo which I have previously saved to my computer.

Going now to the pages section of the Kapplet Configuration, we need to configure what our Kapplet actually does. Kapplet functionality is structured by pages and even the simplest Kapplet has at least two pages, namely a start page and a result history page.

From the Start Page, the user will be able to either start the Kapplet right away or Schedule the Kapplet to start automatically at specific times. Whenever a Kapplet is started, it will run all robots added to the Start Page.

The Result History page archives results returned from the executed robots.

Click Add Action on the start page, then click Add New Robot, choose the robot we uploaded, click Select Robot and click OK.

This adds an action to our Start Page with a button labeled "Start Kapplet". It also automatically adds a new page called Post to our Kapplet. Click the Post page on the left. This page will display a specific result from the Kapplet after it has been chosen by the user from the Result History page.

Right now, it displays a table containing the content of the title attribute from our result. Click Edit on the table, then we can add the preview attribute to our table and click OK. The Post page will now display both the title and the preview from each of the extracted stories from News Magazine.

Click to apply the changes, enable the Kapplet, and go to the menu on the right. It appears when hovering your mouse over the square in the top right corner. From the menu, it is possible to go to My KappZone or just the KappZone. You can think of the KappZone as a repository, which holds all the installable Kapplets, while My KappZone contains only the Kapplets which have been installed to your account.

Click KappZone. We can now see that the News Magazine Kapplet has appeared in the KappZone. Hovering over it, we see that we can either install, edit or delete the Kapplet. Go ahead and install it. Immediately, we are able to open the Kapplet. Going to My KappZone through the menu bar on the right, we also see that the News Magazine Kapplet has been added to My KappZone.

Click the icon to open the Kapplet. The Start Page and the Result History page of our Kapplet are now displayed. From the start page, we can either schedule the Kapplet or just run it once by clicking Start Kapplet. Just go ahead and start the Kapplet.

The first result now appears in the Result History page. Click it to open the result and scroll to the right until the entire Post page with results appears in your browser.

And so, finally our goal has been fulfilled. We have created automated process with a robot and published it as a Kapplet, easy for users to install and use.

The next tutorial will teach you how to create a type in Design Studio.

# <span id="page-16-0"></span>Type Beginner's Tutorial

#### Type [Beginner's](http://player.vimeo.com/video/123739140) Tutorial video.

#### General Introduction

This is the fourth of four beginner tutorials which will guide you through your first project with Kofax Kapow. It is advised to complete the other Beginner Tutorials before this tutorial.

You are about to learn how to build a type in Kapow's Design Studio. Please feel free to follow along on your computer.

#### Introduction to Types

In Kofax Kapow, variables are used by robots to store data in. Robots use variables as input, output or to store temporary values during execution. These variables are categorized by types. Examples of types are text, image, PDF, number and so on. The given examples are all what we call simple types. That is, types which are predefined in Design Studio.

Alternately, we can create our own Complex Types. Think of a complex type as a bucket of simple types.

#### Let me explain with an example.

In these beginner tutorials, we have been automating the process of extracting and storing the most recent stories from News Magazine. From these three articles, we can extract the title and the short piece of text that is given. The title can be held by a variable of the simple type short text and the preview by a variable of the simple type long text. We have to design our complex type to contain each one of these.

#### Creating a New Type

With Design Studio open, create a new complex type by right-clicking the default project and choosing New>>Type... A window opens, requesting a name for the new type. Since this is our first type we will call it MyFirstType.type. Click Finish and the type editor opens. Notice that the type we just created has now been highlighted in the projects view on the left.

#### Adding Attributes

The most important part of the type editor is the list of attributes associated with our new type. Attributes describe the different values that a variable of our complex type can contain. Each attribute has a name, a type, and a list of other properties associated with it.

Let's start by making the title attribute. Add a new attribute by clicking the plus sign in the lower left corner of the attribute list. A new window opens in which we can configure the new attribute. Name the attribute "title" and select for it the type "Short Text". A Short Text is a simple type which can contain text, no longer than one line. Click OK to add the attribute to our complex type.

Likewise, add an attribute named preview to contain the short article preview. This attribute should be of the type Long Text which defines a text longer than one line.

What we have now made is a complex type from which we can make a variable in a robot. Variables of the type MyFirstType will then be able to hold two values: title and preview. Save the type by choosing Save from the File menu.

#### Changing the robot

MyFirstType.type is now exactly the same as the complex type post.type which we used in the Beginner Tutorial on robots. If we open MyFirstRobot.robot, we can now switch the post variable for a variable with the type MyFirstType.

Do this by right clicking the post variable in the variables view and choosing edit variable. In the window that opens, choose MyFirstType as the type for this variable and click OK.

Congratulations, you have now fully completed your first project with Kofax Kapow.

# <span id="page-17-0"></span>Advanced Tutorials

This section contains tutorials on advanced topics of Kapow.

# <span id="page-17-1"></span>Branches, Robot States, and Execution Flow

Click to see a [video on branches, robot states, and execution flow](http://player.vimeo.com/video/40930102).

This tutorial will explain how and why to use branches in you robots. In the process, it will be necessary to introduce the concept Robot States and discuss robot execution flow in general.

If you have completed the beginner tutorials, you will know that robot execution starts at the leftmost step and continues sequentially to the end step, where robot execution terminates. This is an example of a linear robot with no Branches.

Before showing you what a branch point looks like, we have to introduce the concept of Robot States. At every step, the robot has various elements which make up its state. The most important elements are: currently open windows and frames, and current values of variables, but the state also includes cookies, authentications and so on.

All of these elements make up the robot state.

Now back in the robot view, we have now introduced a branch point. It has been inserted by selecting Add Branch from the Edit menu in Design Studio.

The robot now sequentially executes each branch from top to bottom. Every time the robot reaches an end step, execution continues from the next branch.

So why go through the trouble of using multiple branches, instead of having a completely linear robot?

Well there are many answers to that question but the most important reason is that the robot reverts to its previous state every time execution goes back to a branch point. As we talked about before, state includes open pages, variable values, and so on, so every time the robot goes back to the branch point, it returns to the page it was on when it passed that branch point and forgets everything that happened in the branch.

Let me show you an example of how to use this.

I'm currently working on a robot which searches the site Momondo for travels for three different destinations but from the same departure city. The robot enters departure city into a form, then splits into three branches and enters three different destinations and clicks to search. Clicking the branch point, we enter the state which the robot has when it splits into multiple branches. This is the state which the robot reverts back to each time a new branch is executed. This means that the robot does not have to load the site and input the departure city three times, wasting time and CPU power. The robot simply rolls back and continues where it left off, entering a new destination into the form for each branch.

You can use this technique every time one page has to be handled in multiple different ways. We can even join these three branches again since they all use the same steps for the last part of the branch.

To redirect an arrow, first select it by holding Ctrl then clicking on it. Then, drag the end of the arrow to the step to which you want to connect it to.

You can also create a new arrow by dragging from the right side of one step to the left side of another.

As you may have guessed, you can make some pretty creative robot trees in this fashion, but don't panic! The execution flow is determined by one simple rule and one rule only.

Once execution reaches an end step, execution will continue from the next branch of the most recently reached branch point.

It is pretty intuitive once you get the hang of it.

Okay I have a confession. There are other rules which govern execution flow and there is one exception to the rule mentioned before: For Each loops.

For Each loops include the For Each Tag action, the For Each Window action, the For Each URL action, etc.

If you have completed the Robots beginner's tutorials, you have used a For Each Tag loop in your robot, and know how it works. Now we have a new way to think about For Each loops. You can think of a For Each loop step as a branch point where each iteration of the loop corresponds to a branch.

In other words: Once execution reaches an end step, execution will continue from the next branch of the most recently reached branch point or from the next iteration of the most recently reached loop step, whichever comes first.

Loops can be used very effectively in constellation with branches.

There are also other aspects which can make robot execution flow non-linear. One of the most prominent is Error Handling. When an error occurs at a specific step, the error handling of that step decides where the robot will continue execution from. Keep this in mind. To learn more about error handling, click the question mark at the top right corner of the Error Handling tab.

So what if I want to keep some information from one branch to the next branch? Well, let's talk a little bit more about robot states, because not all elements are kept in the robot state. Global variables, for example, are totally linear in time throughout execution of the robot and never revert to earlier values when the robot rolls back to former states. This means that you can transfer information among branches or among iterations of a loop.

You can convert any variable to a global variable by checking the checkbox Global when adding the variable to your robot.

Also note that Try Steps look similar to Branch Points but they are not the same. Try Steps are only activated by error handling.

## <span id="page-19-0"></span>Looping Basics

#### [Basic looping in your robots video.](http://player.vimeo.com/video/38922811)

This video will give you an introduction to looping within your robots. In particular we will be looking at the types of loops which can be accessed directly from the Browser View.

Looping is both touched upon in the Beginner Tutorial Videos and in the video on Branches, Robot States, and Execution Flow. If you have no experience with looping, I highly recommend that you take a look at these videos before proceeding with this video. Take special notice of the way loops alter the execution flow.

The most useful robots are often those which perform a large quantity of actions, simply those which get a lot done. Often this includes performing the same operations in a number of similar cases. An example is the NewsMagazine robot used in the Beginner Tutorials. This robot uses the For Each Tag step to extract text from several blog posts. The For Each Tag step is just one of many loop steps to which the same logic applies. They all somehow let you perform the same procedure in a number of related situations.

The most basic loop steps are categorized as For Each Tag Loops, because they all somehow loop through tags in the current window. Let me go through these basic loops one at a time.

#### For Each Tag

The first of three loop steps we are going to discuss in this video is the loop literally called For Each Tag.

For Each Tag loops over each tag of a given name directly in the found tag. The first tag in the loop has been indicated by the blue box in this screenshot of the source view. I now overlay the screenshot with lighter blue boxes to show the following iterations of the loop.

For Each Tag is the loop step which I find myself using the most often, simply because of its mixture of flexibility and ease of use. It is also the loop step which we used in the Beginner Tutorial Videos.

Whenever I need to loop over a selection of similar tags, like the products listed on this page, the first thing I try is to right click the first element that I want and select Loop >> For Each Tag. Design Studio then sets up a For Each Tag loop which loops through tags similar to the one I right clicked.

I can now iterate through the loop using the arrows on the For Each Tag step to view all the named tags formed by the loop. As discussed in the Beginner Tutorial Videos, the blue box formed by a loop is called a named tag and is used as a point of orientation for Tag Finders of following steps. So if we insert a step which extracts the price of the first product, the following prices will be extracted likewise in subsequent iterations of the loop. This is the way all loops, considered in this video, operate.

Sometimes, however, it does cause problems to insert the loop, like here on vimeo.com. I right click the first element that I want and choose the For Each Tag loop, but the resulting loop only includes the topmost listed video. We can see this by trying to go to the next iteration. This results in a window opening to tell me that we have reached the last iteration of the loop.

To fix this, I have to go directly to the configuration of the loop step where, in this case, I need to remove the specification of class to loop over. Design Studio guessed that we only wanted tags with the class "top," but really we want to loop over every listed item, independent of class. I delete the class specification and the loop now works as expected.

To use For Each Tag effectively, you should study the different ways to configure the For Each Tag step.

#### For Each Table Row/Column

For the following loops, it should be mentioned that they are often interchangeable and that a given situation may be handled in any number of ways. I will try to teach you the basic principles of each loop type so you can be intelligent about which type to use, but there is no single correct way of doing things.

The two next types of loop steps we will look at are both derivatives of the For Each Tag step, but they have more specific uses. They are called For Each Table Row and For Each Table Column and they respectively loop through rows and columns of a table. As with the For Each Tag step they have been conveniently implemented in the right click menu.

In this screenshot, the first row is shown with the named tag marked 1 and the first column is shown with the named tag marked 2. As you can see, combining the two types of loops will let you loop over every element in a table.

To insert a loop over table rows or columns, right click on any table element and select the appropriate action from the Loop submenu. You may either choose to include or exclude the first row or column.

I have now inserted a loop which loops through each column of the newest Ikea furniture. Notice that the name of the loop step is For Each Tag. Instead of having a unique step for looping through tables, the For Each Tag step has just been configured to automatically loop through columns in a table.

#### For Each Tag Path

The next type of For Each Tag loop is called For Each Tag Path. It is very similar to For Each Tag, which we just discussed.

The difference between the two is that For Each Tag Path loops over tags that are at any level inside the found tag whereas For Each Tag only loops over tags that are directly inside the found tag.

Sometimes the tags you want to loop over are not all directly inside one parent tag, or possibly the tags you want to loop over are all on different levels then you will need to use the For Each Tag Path loop. Notice in this example how the div tags looped over are all within a td and a tr tag and are therefore not directly within the found tag.

The easiest way to determine whether to use For Each Tag or For Each Tag Path is to look at the page structure in the Source View.

#### For Tags with Class

Just like For Each Table Row and Column are derivatives of the For Each Tag loop, the For Tags with Class is a derivative of the For Each Tag Path loop. As an example of the For Each Tag Path loop let me show you how to use this derived version.

Okay, now let us delete the table column loop we set up and take a look at the For Tags with Class. This loop iterates over all tags with the same value of their class attribute, which is often the case for tags with similar content. This time we have to be a bit more specific which tag we select before right clicking and we also have to keep an eye on the source view.

Usually, using this loop goes something like this: As we click on the tags containing each product, we look in the source view and notice that they all have the same class, namely productContainer. Once we realize this, we can simply right click on one of the tags and choose Loops  $\geq$  For Tags with Class  $\geq$ productContainer. We then iterate through the loop to check that the named tags match our expectations.

Again, notice that the inserted step is not called For Tags with Class but rather For Each Tag Path, which has simply been configured to perform the specific task.

For Each URL

The last loop we will take a look at is the For Each URL action, which is in a category by itself.

For Each URL simply loops through each URL inside the found tag. It is often useful if you need to extract or click on every link in a specific area of a page, regardless of the context of the link.

For Each URL is most easily inserted by selecting the tag containing the links you would like to loop over, then right clicking the selection and choosing Loop >> For Each URL.

I have now set up a loop which iterates through each URL in this article. It by default skips duplicate URLs.

Let's leave the For Each URL action at that. Just note that For Each URL has a number of configuration possibilities which can be changed in the step view.

Finally, I have two notes that will help you when using loops.

Note 1

Just to spell out what I said in the video on Branches, Robot States, and Execution Flow: A For Each loop step, like any of those in this video, executes every subsequent step in the robot view for every iteration of the loop, so if you want your robot to continue execution beyond the loop, then you will have to insert a separate branch before the loop step. This branch will then be executed after the loop has finished.

#### Note 2

It is often nice to be able to break a loop or skip an iteration based on certain conditions. If we for example reach an iteration where one of the steps within the loop cannot be performed, it would often be logical to skip this iteration altogether.

As mentioned in the video on Branches, Robot States, and Execution Flow this can be done by adjusting the Error Handling of the step that fails. In the Step Error Handling View, you can choose Next Iteration or Break Loop if an error occurs at this step.

At default, this option is set to Skip Following Steps which corresponds to letting the robot hit an end step at its current execution position. In other words, if an error occurs at this step, the robot will go back and execute the next branch of the most recently reached branch point or the next iteration of the most recently reached loop step, however it will also cause an API Exception and Log an Error as indicated by the check boxes.

These were just the basics of looping. To learn more, check out the Loops in Forms and Repeat-Next Loop videos. Also feel free to consult help to read about loops in greater detail.

### Loops in Forms

[A video demo of the loop steps which apply to forms.](http://player.vimeo.com/video/38922810)

This video will give insight into types of loops which are useful when working with forms. It is a direct continuation of the Looping Basics video, and will extend on the knowledge obtained there.

Many of the loops discussed in this video will have a form similar to the For Each Tag loops from the Looping Basics video but the form loops are all different from the For Each Tag loops in that they don't assign Named Tags for each iteration, instead they perform some other action for each element they work on.

#### For Each Loops in Forms

There are two For Each Loops and one other loop specifically designed to be used with forms. They are called For Each Radio Button, For Each Option and Loop Field Values.

I will be demonstrating each of the Form Loops on this library search page.

For Each Radio Button does what you would expect; it selects one radio button in a group for each iteration. The easiest way to insert the step is to right click a radio button and select For Each Radio Button in the Loop submenu. Iterating through the loop, we see that each radio button is selected sequentially.

The next form specific loop is called For Each Option. It loops through options in a drop down list. Again, it is easily selected from the right click menu. Once selected, a window appears asking whether you would like to skip any of the options of the drop down. This is useful for skipping any options that are not appropriate for what you want to do. In this case though, I will loop through all the options. Each option is now selected when clicking the arrows on the loop step.

The last loop I want to discuss in relation to forms is called Loop Field Values . This is not a For Each loop, which means that it is used slightly differently from the other loops. It can be used on any text input field to loop through listed values that are then inserted into the field. One value is inserted for each iteration of the loop. Again, we simply right click and select the Loop Field Values option. We can now choose which types of values to loop through. We can either choose one of the predefined options, or we can compile our own list of values that we would like our robot to input. Since we are searching a library, I will compile my own list consisting of Hemingway, Shakespeare, and Poe. Iterating through the loop, we now observe that the stated authors are entered in to the text input field.

That concludes this video on Loops in Forms.

## Repeat-Next

#### [Click to open a video demo introducing the Repeat-Next loop.](http://player.vimeo.com/video/38922812)

This video will give insight into an advanced but very useful loop called a Repeat-Next loop, which works particularly well for looping through pages where each page leads to the next.

We will build upon the skills learned in the Looping Basics video, so make sure to watch that first.

#### Repeat-Next

This loop type is the oddball in the looping family, or maybe you could argue that it is not even part of the family because the way this loop is designed is totally different from all the other loop steps in Design Studio.

First of all, the Repeat Next loop consists of two individual steps which need to be used collaboratively to have any kind of effect.

The concept is actually pretty simple: you place a Repeat step followed at some point by a Next step. When execution reaches the Next step, execution will revert back to the Repeat step and proceed execution from there, marking one iteration of the loop. If a Next step is not reached after the Repeat step, then the loop will terminate.

The catch here, and also what makes the Repeat-Next loop so genius, is that while most of the robot state is reverted at the beginning of each iteration, the page reached at the Next step is actually transferred to the next iteration of the loop. So, unlike the other loops we have looked at where the entire robot state is reverted at the beginning of each iteration, we can handle a different page in each iteration of the Repeat-Next loop.

#### Demo

A typical example of using the Repeat Next loop is when looping through multiple pages of search results. We insert a Repeat step ... followed by a step which clicks to get to the next page ... and then a Next step … It is as simple as that to loop through all the pages. We can now use the arrows on the Repeat step to iterate through the loop and observe that a new page is loaded for each iteration.

Of course, we still need a way to terminate the loop. This can be done by setting the error handling of the Click step to "break loop". If the click step does not find a link to the next page, we assume that we must have reached the last page and the loop breaks.

If we then want to perform some steps on each page, we can add a branch step after the Repeat step … and add a new top branch. In this new branch, we can add loops and other steps without them being influenced by the Click and Next actions in the other branch. I can, for example, add a loop over all the search results on each page … extract information from each result … and return that collected information. In total, I get a robot which extracts every result from every page of the search. We can get an idea about the execution flow by single-stepping through the robot in Debug Mode. I have sped up the recording so you can clearly see how all search results are extracted, one page at a time.

Remember the form in which the Repeat-Next loop is used here. A top branch which executes the steps you want to perform on each page and a lower branch which loads the next page and calls the next iteration of the loop. This constellation is very useful and very common when using this type of loop.

Note that setting the error handling of a step to "Next Iteration" does not work with Repeat-Next loops. In order to proceed to the next iteration, a Next step must have been executed.

# <span id="page-23-0"></span>Try Step

#### [Click to see a video explaining how to use the try step to set up conditions and error handling in your](http://player.vimeo.com/video/63734136) [robots](http://player.vimeo.com/video/63734136).

This video will demonstrate how to use try steps when building robots in Design Studio. Applications of the try step are crucial for building robust robots acting on a dynamic web environment where changes in structure are commonplace. Use cases include trying multiple different strategies for interacting with or extracting from a website, and setting up conditional statements in a robot. We will go through two examples in this video, demonstrating the two use cases, starting with the latter.

As a first example we will be using ExtractFromTable.robot, which is a basic robot that extracts data from a table on the News Magazine website. It can be found under Robots in the Examples folder. I open the robot and hide the projects view.

Once open, you will notice that the robot has only one path to follow in the robot view until it reaches this diamond shaped step called a try step. What a try step does is set up multiple alternatives for the robot to try. A try step can have any number of alternatives which are shown as dashed arrows emerging from the right side of the try step. If an alternative succeeds the robot continues as usual, ignoring any other alternatives from that try step. If an alternative does not succeed, however, the robot goes back to the try step and tries the next alternative.

To use try steps, it is important to understand what it means for an alternative to "succeed" or "not succeed"? Let me try to demonstrate with this example robot.

ExtractFromTable is a simple robot that extracts person information from a table by using a loop. Clicking the "for each tag" step reveals the table which the robot extracts from. Inside the loop, which loops through the rows in the table, the four pieces of information from each person are assigned to different attributes of the person variable. The try step is used to assign either true or false to the isMale attribute, based on the value of the last column in the table, called sex. The column can have either of the two values, "Male" or "Female," and we want to assign true or false to the isMale attribute respectively.

To test the value in the sex column, a Test Tag step has been inserted in the first alternative. Test Tag is a step which can conduct an action based on whether the found tag matches a specified pattern. Clicking the Test Tag step we see that the found tag is the cell in the sex column of the row from which we are extracting in the current iteration, and the pattern to match is simply set to "male" and only matches against text, ignoring case. If the pattern matches, the step then does what is specified in the Error Handling Tab. Under Error Handling, the step is set to "Try Next Alternative", which is also indicated by the small icon in the upper left corner of the step. This means that if the sex is male, and the pattern is thereby matched, the Test Tag step will do what is specified under Error Handling and try the next alternative. The second alternative therefore, has a step that assigns "true" to the isMale attribute. If the pattern is however not matched, the Test Tag step does nothing and execution proceeds normally to the next step, which assigns false to the isMale attribute.

In other words, an alternative can be said to succeed if no errors which specify to try next alternative are encountered, and can be said to not succeed if such an error is encountered. As soon as one alternative succeeds, all other alternatives are skipped.

In the example I just went through, the error was generated by the Test Tag step, but usually errors are caused by steps which are unable to perform their actions. This is most often because steps cannot find a certain tag or loading of certain content times out, but it could be anything that stops a step from performing its action.

Executing the example robot in debug mode, you will see that the correct values are assigned to the isMale attribute. True values are indicated by check marks and false values are indicated by the absence thereof.

To give you an even better understanding of how the try step works, let me show a more complex, yet common, use case. In Design Studio, I have this robot which needs to log into a site and extract some data, which is only available upon login. The page used by the robot is of course the familiar News Magazine page. The robot is called Login and is available from the examples folder. If you have closed the Projects View, it can be reopened from the Window menu.

Look at the robot view to get an overview: In the login process, the robot uses save and restore session in such a manner that the robot logs into the site and saves the session on the first run. Consecutive runs will then load the saved session instead of performing the login sequence again. At some point the session expires and the robot will have to log in and save a new session. Most robot executions will thus be able to restore a session and be able to skip the entire login procedure.

So… we have three different scenarios to test for: either it is the first time the robot executes and there is no saved session, or there is a saved session which is already logged in, or there is a saved session but it has expired.

Looking at the robot view, there are two alternative paths for the robot to take, depending on whether it is able to use the stored session or not. To show each case, let's try simulating them by clicking through the robot.

The first time the robot is executed there is no saved session. The robot will first try the topmost alternative from the try step, but if I try executing the Restore Session step it will fail, since there is no session to restore. When this step fails, it will cause an error, triggering error handling which is set to "Try Next Alternative". The robot will therefore have to execute the second alternative, which follows this lowermost branch, loading News Magazine, clicking to get to the login page, entering username and password, clicking to login, saving the session for future executions of the robot, clicking again to get to the data we want to extract, and finally extracting the specific text. We have now simulated the first run of the robot.

Going back to the first step in the robot, let's simulate the second run. In all executions following the first, the session should be restored successfully, so following the topmost alternative the session is restored, the robot clicks to open the page that we want to extract data from, and finally the data is extracted simple.

We now want to replicate what happens if the robot is executed after the login session has expired. To do this, open Logout.robot from the examples folder. The logout robot restores the saved session and clicks logout on the News Magazine page. In this way, we are emulating expiration of the login session, rather than actually waiting the 10 minutes it takes for the session to timeout and expire on this specific page. Click the end step of the logout robot to execute all steps.

Going back to the login robot, click the step named "Click site data" to make it the active step and click Refresh in the toolbar to re-execute all the steps up until the active step. After all the steps have been executed again, notice that the page shown in the browser view looks as though we are still logged into News Magazine. This is because the saved session also contains the entire robot state, including the html of the page we were on when the session was saved. Restoring the session therefore does not properly refresh the page to show its current state. Clicking on the extract step to execute the click step will however refresh the browser to show us that it is no longer logged in. The extract step therefore fails to extract the data we want, causes an error and tries the next alternative from the try step, which logs in and saves a new session for future use.

Thus, the login robot handles all three cases and thereby ensures that the robot always logs in before extracting the data which is otherwise not available.

To summarize on what we have looked at in this video, from a try step spring multiple alternative routes for the robot to take. An alternative succeeds unless it has a step that causes an error and specifies to "Try Next Alternative" in the Error Handling Tab. Only the first alternative that succeeds is executed; the others are completely ignored. If an alternative does not succeed, the robot goes back and tries the next alternative.

Here are a couple of tips when using try steps:

As we saw in the first example, any condition steps, meaning steps with "Test" in their names, work well with the try step.

If no alternatives of a try step succeed then the try step itself generates an error. Specify what action to take in the error handling tab of the try step itself.

You can give a try step a name by double clicking below it in the robot view.

When specifying to "try next alternative" under error handling for any step, you can also choose which try step to go back to based on their names. This means you can have nested try steps allowing for complex robot structures.

That concludes this video on the topic of try steps.

## <span id="page-26-0"></span>Excel

#### [Click to watch a video explaining how to read data from Excel documents.](http://player.vimeo.com/video/61006912)

As of Kapow 9.2, robots have a whole new way of handling Excel documents. Instead of being converted into html-pages, Excel is now shown as a spreadsheet directly in the Page View in Design Studio. In this video, I will give an overview of the features of the Excel View and take you through the process of building a robot which extracts from an Excel document. Feel free to follow along on your own machine.

An example of a robot which loads an Excel document can be found in the examples folder of the default project, and has the name excel.robot.

Go ahead and open the robot. Excel documents can be loaded in the same way as regular pages, either from a URL or from a file on your machine or server. In this particular robot, it is loaded by clicking a link, which is performed by the step named Click PersonData.xlsx.

Click the Loop Rows step to view the document. The spreadsheet now appears in the page view, with rows and columns named and arranged like you are used to it from Excel. This particular document contains tables with person data.

There are two different sheets with 100 entries in each. It is possible to switch between the two sheets in the lower left corner of the Page View. It is also possible to see the document information by clicking the leftmost tab. In this video however, we will focus on Sheet1.

From the drop down menu in the lower right corner of the page view it is possible to look at the unformatted values of the document or the raw formulas. Changing this view will also affect the extracted values when inserting a new step, so I am going to change it back to showing formatted values.

A cell is selected by clicking on it and it is even possible to select a range of cells by clicking and dragging, or clicking on a row or column name to select the entire row or column. The upper left corner selects the entire spreadsheet.

I will now delete the loop step and all the extract steps from the robot and demonstrate how easy it is to extract from an Excel document. I drag to select the steps, then hit the delete button on my keyboard.

To the new Spreadsheet View belongs a whole family of new step actions, which enable you to loop, extract, and test cells. Just like in the browser, view these functions are available from the right click menu as I will show you in a moment.

First, we want to insert a loop step which loops through all the rows of the table. First, I click the upper left corner of the Spreadsheet View to select the entire spreadsheet. Then, I right click inside the selected area - meaning anywhere inside the Spreadsheet View- and select Loop>>Loop Table Row>>Exclude First Row. I am excluding the first row since we are not interested in the header values.

The Loop in Excel step now sets the first row to loop over as the Named Range. Clicking the arrows on the loop step will show how the other rows are selected. It is now possible to extract from the Named Range and, because of the loop, corresponding values will be extracted from all the other rows.

To extract first the ID, I right click the ID value and select **Extract** > **Extract Number** > **ID**. I click OK in the wizard that appears, which is already properly configured.

Likewise, I can now extract the first name as a text into the name variable, the age as a number into the age variable and the gender as a Boolean into the isMale variable. The gender value is either true for male or false for female.

To show that the entire table can now be extracted, I switch to debug mode by clicking the icon in the upper left corner and clicking run in the toolbar. All 100 values from the Excel document now appear in the list of results.

## Writing to Excel

[Click to watch a video tutorial on how to write to an Excel document.](http://player.vimeo.com/video/101602775)

This tutorial video will show you how to make a robot that automatically creates an Excel document based on data extracted from a website. Please feel free to pause the video along the way so you can follow the steps on your own computer.

With Design Studio open, we go into the Examples folder in the default project. Under Robots, we find and open the example robot called TableExtract.robot. This is a robot which extracts person data from a table on the website News Magazine. We can see the table by clicking on the loop step.

Before moving on, make sure you familiarize yourself with this robot. We will modify the robot to write the extracted data into Excel.

We first need to clean up the robot a bit. We start by deleting the two first steps, which are only there to display help about the original robot.

Then, we add a new type to the robot by clicking Add (+) in the **Variables** view and choosing PersonListExcel in the list of variables. This type contains an Excel attribute, which the robot will write to. Let's call the variable personList and mark it as Global. Having a global variable ensures that we can add content to the spread sheet over multiple iterations of a loop. We click OK.

To modify our Excel variable, we must open it in the page view. We right click personList and choose **Insert Step** > **Open Variable** > **personList.list**. This inserts and executes an Open Variable step in the Robot View and, although the spreadsheet is empty, we can now see the content of our personList variable.

Next, we add a header for each column in the table we are extracting from. To insert content into Excel, we right click a cell and choose **Modify** > **Set** > **Text**. This opens a dialog where we can specify the value to insert. We write "id" and click OK.

Then, we repeat this process for the next three cells which we call "name", "age" and "isMale". It is now time to make the robot insert the extracted data into this spread sheet. We click on the end step of the

robot. An error might occur, stating that the Test Tag step stopped execution. This is an intended error. To get around it, we use the lower alternative from the Try Step.

We switch to the Excel window by right clicking it and choosing Set as Current Window. This inserts and executes a Set Current Window step in the Robot View.

Before we can insert new content into the Excel variable, we must extend the sheet with a new row. We select the entire sheet by clicking the upper left corner of the Excel View. Then, we can right click on the sheet and choose **Modify** > **Insert** > **Rows** > **Last**. A dialog opens, asking how many rows to insert. We only need to insert one row for each iteration, so we press OK. This will insert a new row as the last row in our sheet and mark it as a named range.

We can now select the named range by clicking the second row on the very left side of the Excel View. We then right click the selected row and choose **Modify** > **Set** > **Content of Row** > **person**. This inserts the data extracted from News Magazine.

Stepping thought the iterations of the loop, we can see how multiple rows of content are added to our Excel variable.

We now have a robot which creates and writes to an Excel variable. To get full usage of our robot, we need to make it save the Excel variable as a document on the hard drive. To this extent, we insert a branch just before our loop step. The lower branch will execute after the loop has finished all iterations.

Stepping into the lower branch, we add a new action step and select for it the Write File action, which can be found under the File System category.

To configure the Write File step, we need to give a file path. I will simply place the file at the root of my C: \ drive and call it simpleExcel.xlsx. You may choose to place it wherever you want. The file content should be our personList variable.

Running the robot in Debug Mode will now write the Excel variable as a document at the specified location. If we open the file, we see that our spread sheet looks as expected.

This was a very simple example of how to write to Excel in a robot. For a more advanced example, take a look at ExcelAdvanced.robot in the examples folder or read about the capabilities of writing to Excel in the documentation in Kapow help.

# <span id="page-28-0"></span>Data Conversion

[Click to watch a video describing how to perform data conversion in robots](http://player.vimeo.com/video/31897133).

Sometimes when designing a robot, we need to convert some text or numbers using simple or complex conversion rules. The question is: how do we do this easily in Design Studio?

In this video, we will be talking about this field.

It may not look like much, but it is actually a very powerful tool when building robots and it pops up everywhere in the Design Studio interface.

The field is called a Data Converter List, and for now let's regard it as a black box. It may take an input in the form of a value from, for example, a variable or extracted text; but input is not strictly necessary. The input, if present, is given by the placement of the Data Converter List and is always stated somewhere above it.

The Data Converter List has exactly one output, which is either stored in a variable or handled otherwise below.

In short, the Data Converter List is used to manipulate text and numbers within robots, but although it is possible to perform both text and number manipulation with the Data Converter List, input and output is strictly speaking always interpreted as text.

Some use examples include:

- Extracting the name from an email address
- Multiplying a number by two or
- Adding three days and two hours to a given date

Let's take a look at the interior.

As the name Data Converter List implies, the field contains a list which you can add a variety of different converters to by clicking the plus icon. These converters all manipulate the input in some way.

Here is an example where we have the Kapow Software website URL as the input. We start with no converters in the converter list so the output is the same as the input. By adding the Extract converter, we can extract the middle part of the URL. Don't worry about how the converters work for now. We will get back to that.

Then, we can add a converter which converts the text to upper case.

The two converters are then chained together in series so the output of the first flows into the input of the second.

The order in which the converters are listed represents the order in which they are performed. The order can be changed by clicking the arrows. In this case, it makes no difference to the end result.

Converters can be deleted by clicking the minus.

Clicking the pen and paper icon opens a window used to configure the converter. This window also opens when the converter is first added to the list.

The Converter configuration window always contains the two important fields Test Input and Test Output which, as the names imply, demonstrate the input and output from the given converter.

Learn how to use the different converters by clicking the question mark in the configuration window. Clicking it opens the documentation. Here you can also read about Expressions and Patterns. Knowing how to use these is an invaluable skill when working with data converters.

For example, if you need to use mathematical operations to manipulate a number, expressions are needed. I can multiply the input by two by using the converter called evaluate expression. Let's take a closer look at the expression used to perform this operation. It converts the input to a number, then multiplies it by two. Remember, that all input and output from converters is text so we need to convert the input to a number before applying the mathematical operations to it.

Here are some examples of the use of data converter lists in Design Studio.

The data converter list you will find the most useful is probably the one located in the Extract step action. It allows you to convert any extracted text before storing it in a variable.

Let me show you an example of how to use this.

I am in the process of creating a robot which extracts job offerings from LinkedIn. For now, it simply loads the page and loops through the tags which contain job descriptions. I would like to extract the job location, but it's stated in the same tag as two other pieces of information, namely company name and date. The three pieces of information are only separated by hyphens.

I start by extracting the entire text into a variable called location. I then select the Extract step in the robot view and add an extract converter to the data converter list of the Extract step. The extract converter uses a pattern to decide which part of the input should be extracted and used as output. In this case, we want to extract everything within the first and the second hyphen.

After finishing the pattern, we can see that the Test Output field reflects the text we wanted to extract.

Selecting the end step and iterating through the loop, we can see that the location has successfully been extracted from each of the job descriptions.

As you can see, converters are quickly implemented and extremely effective.

Lastly, I will give you a couple of tips on the use of data converters.

Tip 1: Many fields in Design Studio can be changed to data converter lists. This may be done by choosing Converters from the Value Selector located at the right side of the field.

Tip 2: One of the most useful converters is the Replace Pattern converter. It combines expressions and patterns to provide powerful text manipulation.

Tip 3: In addition to the restricted one input of data converter lists, additional variables can be fetched by using expressions. This allows us to combine data from several variables.

Thank you for watching this short introduction to data converters.

For more information on the available converters, see [Data Converters](#page-444-0) in the Reference section.

# <span id="page-30-0"></span>**Patterns**

#### [Click to watch a video on patterns and their use in Design Studio.](http://player.vimeo.com/video/67805550)

Hello. This video will take a closer look at regular expressions, also called patterns in Kofax Kapow. The first half of the video will be a lecture-like presentation of the syntax including wild cards, sets, subpatterns, repetition operators, alternate subpatterns, and subpattern references. The second half will go through three examples in Design Studio using patterns to create conditions and tag finders and to perform data conversion. If you are already familiar with regular expressions, you might want to skip directly to the examples. Answers to the problems given in the video can be found at the bottom of the page.

As mentioned earlier, regular expressions are called patterns in Kofax Kapow, and will be referred to as patterns for the remainder of this video.

#### **The Wild Card**

A pattern is a way to put a string of characters into more general terms by using symbols to represent strings of characters. You might be familiar with the concept of doing searches on your computer where it is sometimes possible to use a wild card symbol to represent any character. Doing a search for " $ca*$ " (the asterisk here being a wild card), it might return both "cap", "car", "can", and so on. Patterns embrace the same concept while expanding to much more extensive syntax, which will be presented in this video.

Kofax Kapow uses the Perl5 syntax for its patterns. In this syntax, the wild card character is symbolized with '.' (a dot or a period) which corresponds to any single character including all symbols, white spaces, and any other special characters you could think of. This correspondence is called matching. For example, the pattern "ca." matches "cap", "car", "can", or any other string, which is a "c" followed by "a" followed by any single character. Similarly, the pattern ". a. " matches "nap", "tan", "sad", or any other string characters, which has three characters and an "a" in the middle. However, it does not match "an" since each dot in the pattern has to match up against exactly one character. Similarly, it does not match "cans" since the pattern has to match the entire string, not just part of the string.

We can test whether a pattern matches a given string directly in Design Studio by using the Pattern Editor. The Pattern Editor can, for example, be found by inserting a Test Tag step into a robot and clicking **Edit** below the pattern field in the step action view. The Pattern Editor has three sections. At the top, it is possible to type in a pattern, the pattern is then matched to a string typed into the Input field on the left. Clicking the Test button or using the shortcut Ctrl+Enter will tell you whether the pattern matches the input.

Try typing ".a." in the Pattern field and "can" in the Input field. Then, use Ctrl+Enter. The Output field will now display "The pattern matches the input." We can ignore the rest of the output for now. If we on the other hand type just "an" in the input field and press Ctrl+Enter, we receive the message that "The pattern does not match the input." As I go over the pattern syntax, try to experiment with the Pattern Editor to test your understanding of the material.

Although not stated explicitly, we are now able to match in two different ways, either we can match character to character (such as, the pattern "a" matches the string "a") or we can use the wild card symbol "." to match any character. Additional direct character matching includes the ones listed in the table below.

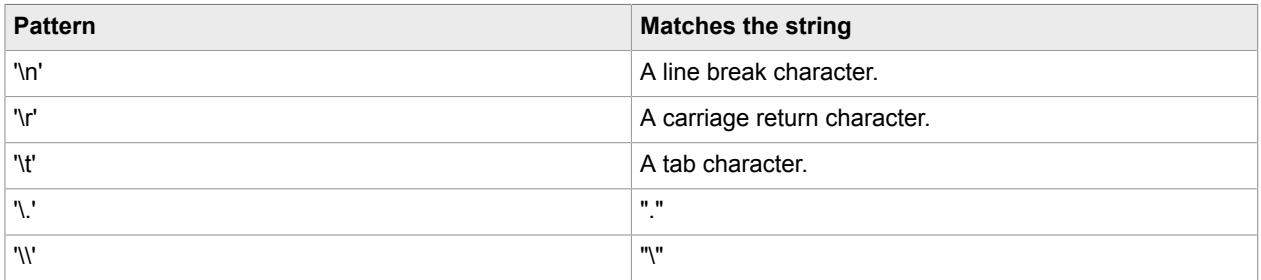

We can, for example, match a line break character  $(\nabla n)$ , a carriage return character  $(\nabla r)$ , a tab character  $(\setminus t)$ , a period  $(\setminus \cdot)$  or a backslash  $(\setminus \setminus)$ .

Any other symbol used by the pattern syntax can also be explicitly matched by preceding it by a backslash.

#### **Sets**

We only want to match the character with one character in a set of characters. A set of characters is stated in a pattern by using '[]' (brackets). An example is '[abc]' (in other words, the set of a, b, c). This will match to either "a", "b" or "c" but will not match to any other characters than these three.

If you wish to include a range of characters to a set it can be done using a '-' (dash or hyphen). '[abc]' (the set of "a", "b", or "c") can therefore be written as '[a-c]' (the set of characters: a through c). Using words '[a-c]' means match any character in the range from "a" to "c". The two ways of defining sets can be combined to get something like '[a-dkx-z]' (the set of a through d, k, and x through z) which is similar to writing '[abcdkxyz]' (out all those characters in a set) or saying match any character which is either in the range "a" to "d", is "k", or is in the range "x" to "z".

It is also possible to define sets negatively by using '[^]' (a caret at the beginning of the set). An example is '[^a-c]' (the negative set of a through c) which will match any one character excluding "a", "b", and "c".

In the Pattern Editor, try using sets to match (1) any digit (2) any whitespace character or (3) anything that is not a digit. You can pause the video if you want to take a moment to think about these problems before seeing the answers.

There are certain shortcuts which can be used for sets that are often used. Here is the table showing some of the most important ones.

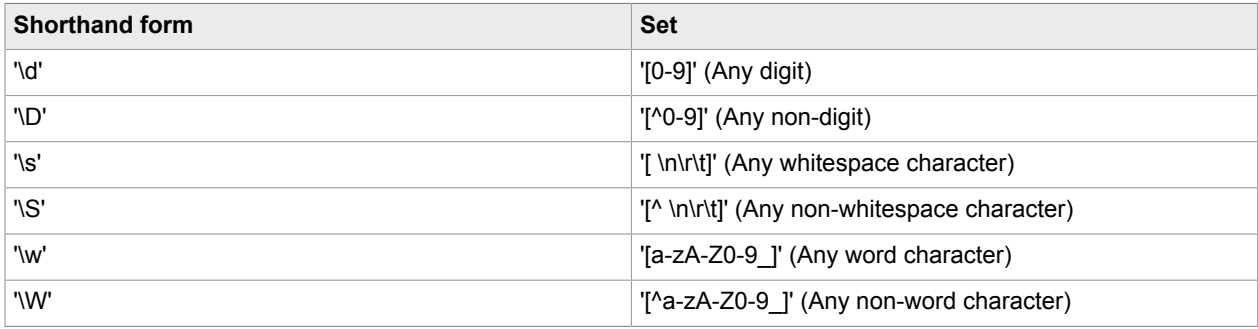

We can, for example, match a number with a '\d', a non-number with a '\D', a whitespace character ('\s'), a non-whitespace character ('\S'), a word character ('\w'), and a non-word character ('\W'). In the middle column, you can see which set each shorthand form corresponds to.

**Note** The shorthand form can also be used inside a set. For example, '[\d\w]' is the set of all digits and all whitespace characters.

#### **Subpatterns**

Next we will need to talk about subpatterns within patterns. Terms we have talked about so far such as a character 'a', a set of characters '[abc]', an escaped character '\d' or the wildcard '.' can each be seen as a subpattern. Alternatively, we can create our own subpatterns by grouping together other subpatterns by using '()'. We could, for example, create a subpattern from '[ctb]an' by writing '([ctb]an)'.

It is important to recognize subpatterns since I will now be introducing some operators which work on the entire subpattern they succeed.

#### **Repetition Operators**

Operators in patterns allow us to match repetitions of a subpattern by following them with one of the operators given in the table.

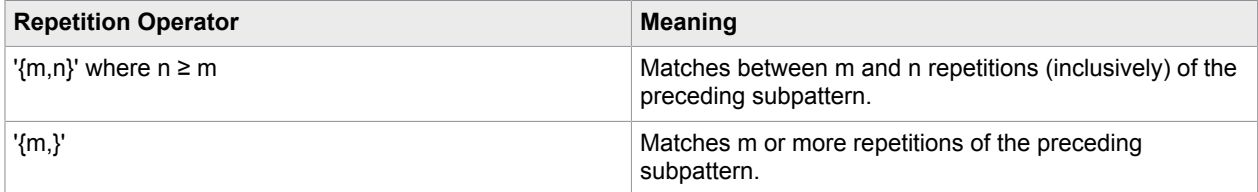

The repetition operator is given on the left and the meaning of this is given on the right. With the first operator, we can match between m and n repetitions. With the second, we can match m or more repetitions.

For example, the pattern 'a{1,}' ('a' repeated more than once) would match the string "a", "aa", "aaa", or any number of repetitions of 'a'. This pattern '([bn]a){3,3}' is a bit more complex, but it would match 'banana', 'babana', 'nabana', or any other string of either "b" or "n" followed by "a" repeated three times. Try it out for yourself.

As for sets, there are also shorthand versions of the most useful repetition operators such as the exact number of repetitions, 0 or 1 instance of a subpattern, any number of repetitions of a subpattern, and finally 1 or more repetitions of a subpattern. Both shorthand and longhand versions are shown in this table.

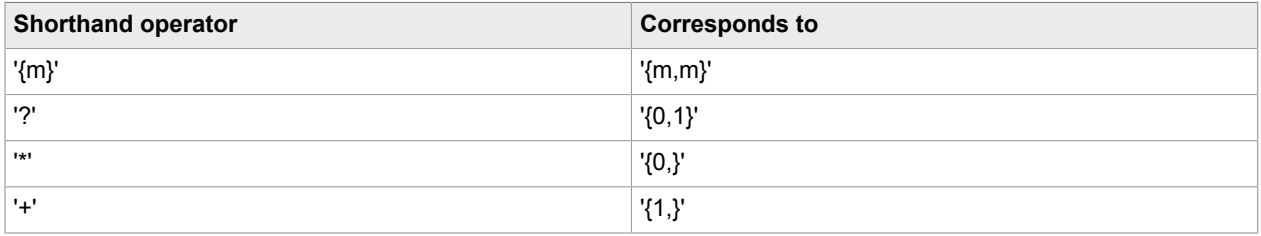

Try using what we have learned so far to match (4) anything (5) either "color" spelled without a "u" or "colour" spelled with a "u" (6) any four digit number.

One of the often used patterns is '.\*' which matches anything: any string even if it is empty.

Now try extending this a bit. Find patterns that match (7) any text containing at least one digit (8) any text containing just one digit. Here is a list of the syntax you may need (video only).

The syntax used in the answers is very useful when matching specific subpatterns within a string.

#### **Alternative Subpatterns**

We discussed how to match alternative characters earlier, but what about matching alternative subpatterns? If we have N subpatterns 'p1' through 'pN' , we can match any one of these subpatterns using '(p1|p2|...|pN)' (parentheses and vertical bars separate the subpatterns). The pattern given here '(abc|a{5}|\d)' would, for example, match with either "abc", "aaaaa" or any number.

Try using alternative subpatterns to make a pattern that matches (9) a string which does not contain just one digit. Here, again, is the syntax you might need.

There is no not operator in the syntax, instead the answer uses two alternatives. The first alternative matches a string with no digits. The second matches any string containing at least two digits.

#### **Subpattern References**

The last major part of the syntax to cover is subpattern references. Any substring, "s1" through "sN", matched by a parenthesized subpattern, '(p1)' through '(pN)' in any one pattern, can be referenced to by using '\1' through '\N' where the subpattern is numbered in order from left to right as they are stated in the pattern. Matching, for example, this pattern '([chm])(at)' to "cat" we could use the reference '\1' to refer to "c" and '\2' to refer to "at".

The entire pattern can always be matched by '\0'.

Notice here that we are referring to the string matched by that subpattern rather than the subpattern itself. A reference to the subpattern '(abc)' would of course yield 'abc' whereas a reference to the subpattern '(\d)' would only match whatever digit was matched by the original subpattern.

As an example, consider matching a string containing a quote by using the pattern '.\*(['"]).\*\1.\*' (anything followed by a single or double quote followed by anything followed by a reference followed by anything). This may look confusing but the only thing you really need to notice is that the reference will match the same type of quote which was matched by the subpattern. In other words, this pattern would match both the string He said "hello" with double quotes and He said 'hello' with single quotes. (I have purposefully not quoted the two strings here to avoid confusion.)

As I will show you later in Design Studio, subpatterns can also be referred to in certain expressions outside of patterns. This is useful when extracting certain parts of a matched string. Taking our quotes example, we could add parentheses around the subpattern enclosed by quotes '.\*(['"])(.\*)\1.\*'. Now we are able to extract the quote in Design Studio.

Here is another problem. Try using subpattern references to match (10) four of the same digit (11) a string where at least two characters are the same.

#### **Fewer Repetitions**

When using subpattern references, it is handy to know the following. By default, the repetition pattern operators (\*, +, {...}) will match as many repetitions of the preceding pattern as possible. You can put a "?" after a repetition operator to instead make it match as few repetitions as possible.

(12) Try matching a subpattern to the first occurrence of a digit in a string.

Removing '?' would result in matching the subpattern to the last occurrence of a digit in the string.

#### **Using Patterns in Design Studio**

Now that we have learned the syntax of patterns, it is time to look at the various use-cases in Design Studio.

#### **Conditions**

Creating conditions is the first way of using patterns intelligently in robots. The Test Tag step action is particularly relevant in this context, so let's go over a common use case.

Here, I have a robot which extracts from LinkedIn all engineering jobs they have listed for Denmark. The robot uses a loop to extract the URL, title, and company name from each job and return them to the user. But let's say I only want to extract from jobs which contain the words "Copenhagen" and "software", indicating that they are probably looking for a software engineer in Copenhagen.

First, I insert a new step after the For Each step and assign to it the Test Tag action. I ensure that the tag finder finds the entire job post of the current iteration of the loop. Then, I iterate through the loop until I find a job offering which matches the criteria I am about to set. This makes it easier to test that the pattern I write will actually work.

Going to the action tab in the step view, I first choose to match against text only (not the entire HTML), then I press edit on the pattern. I am now in the Pattern Editor and I can type a pattern to be matched. Since I do not know the order in which the two words "software" and "Copenhagen" might occur, I need to make two alternative subpatterns. In the first alternative, I have Copenhagen followed by anything followed by software. In the second alternative, I write the same but in reverse order. Finally, I add "any text" before and after the alternatives and press Ctrl+Enter to test whether the pattern matches. It matches!

I close the Pattern Editor and set the Test Tag step to Skip the Following Steps if the Pattern Does Not Match the Found Tag. This way the job post will be skipped if it does not contain the two words specified.

I now go ahead and run the robot in Debug Mode. As expected, only few results are extracted and they should all contain the two words Software and Copenhagen.

#### **Tag Finders**

Patterns can also be used in tag finders. This can be very useful if you know the structure of the information you are looking for but you do not know where on the page it is located. This robot, for example, goes to multiple different sites to extract the price of a certain pair of headphones. Since we cannot know where on the page to find the price, patterns play a crucial role in determining exactly this.

Let me show you how to set up the extraction step. I will delete the one I already have, insert a new step and choose for it the Extract action. To configure the step, I start by inserting a number converter which extracts the number from any text I might extract. Then, I choose to extract into the price attribute of the variable I have made for this robot.

Going to the Finders tab in the step view, I click the plus to add a Tag Finder. I locate the price on the page. I can see that it is secluded in its own tag, with nothing else in that tag. This is typical, so we will let our pattern match this case. In the Finders View, there is a field called Tag Pattern. Immediately, we can write the pattern '\\$[\d\.]+' (dollar sign followed by one or more digits or dots). The pattern is designed to match any tag containing only a dollar sign followed by a decimal number. I click the magnifying glass in the upper right corner of the page view, which shows me what the Tag Finder finds. Unfortunately, it finds the cart balance instead of the headphone price. The cart balance will always be \$0 for these kinds of sites, so to avoid this mistake, I will make sure that the first digit in my tag is not a zero. Fortunately, the steep price of headphones ensures that the price will never start with a zero. Rewriting the pattern, I get '\ \$[1-9][\d\.]+' (dollar sign followed by a digit which is not a zero followed by one or more digits or dots). This finds the correct price on the page when I click the magnifying glass.

Before testing the robot, I go to the error handling tab of the Extract step and choose to Ignore and Continue on error. If the Tag Finder fails to find the price on the page, it should just return the default value of the price attribute which I have set to -1. This gives me a clear indication that the robot was not able to find the price. Going to Debug Mode and looking at the results from an earlier execution of this robot, we see that many of the prices are extracted correctly. The method is of course flawed but it can be surprisingly effective at times.

#### **Data Conversion**

The final use for patterns is to convert data from one form into another. For this we can either use one of the data converter lists embedded in a step or use the dedicated Convert Variables step.

In this very simple example, I am extracting the author and date from a blog post. Unfortunately, the two pieces of information are contained by the same string of text and are therefore extracted collectively by the extract step. I will now show you how to separate these two pieces of information using patterns in data converters.

The extract step has a data converter list located in the step action view. The data converter list can be used to convert the extracted text before it is assigned to a variable. I click the plus and choose Extract to insert a data converter which can extract part of the string. A new window opens where I can configure the Extract data converter. At the top, there is a pattern, and at the bottom, there is a test input and a test output similar to those of the Pattern Editor. The idea with the Extract converter is to write a pattern which matches the entire input string, and then specify the subpattern to be extracted by using parentheses. By default, the entire string is matched and extracted, resulting in identical input and output strings.

If I want to exclude some of the extracted string, I just have to write it outside of the subpattern. Let me precede the subpattern with '.\* by ' (any text followed by "space", b, y, "space"). Now the entire string is still matched, but only the name of the author will be part of the substring, and therefore the author's name will be extracted as shown in the Test Output field. The plain text ' by ' forces the two instances of '.\*' (any text) to match the date and the author name respectively.

I can now close the configuration window and execute the extract step. The author name is now correctly assigned to my variable.

Let me go back to the extract step and quickly demonstrate another converter which uses patterns. I remove Extract and add the Advanced Extract converter instead. Then, I write the same pattern as I used before except that I make subpatterns out of both instances of '.\*' (any text). The Test Output is now still the same as the Test Input. This is because Advanced Extract enables me to choose which subpattern I would like to extract by using subpattern references in the Output Expression field.

In expressions, subpattern references are made using the '\$' symbol followed by the reference number. Right now, the expression refers to the entire matched pattern but if I change it to '\$1' I only get the first subpattern, extracting the date, and if I write '\$2' I only get the author name which is matched by the second subpattern.
Note that it is also possible to add text, combine subpatterns, and do simple string manipulation using the expressions field. For example, I could write an expression which recombines the two substrings but in reverse order. For more information on expressions click the question mark next to the expressions field.

Finally, I would also like to recommend the Replace Pattern data converter, which replaces instances of a specified pattern in a string.

Those were the final words on patterns. Feel free to review any parts of the video you found useful or go to help.kapowsoftware.com to find even more answers.

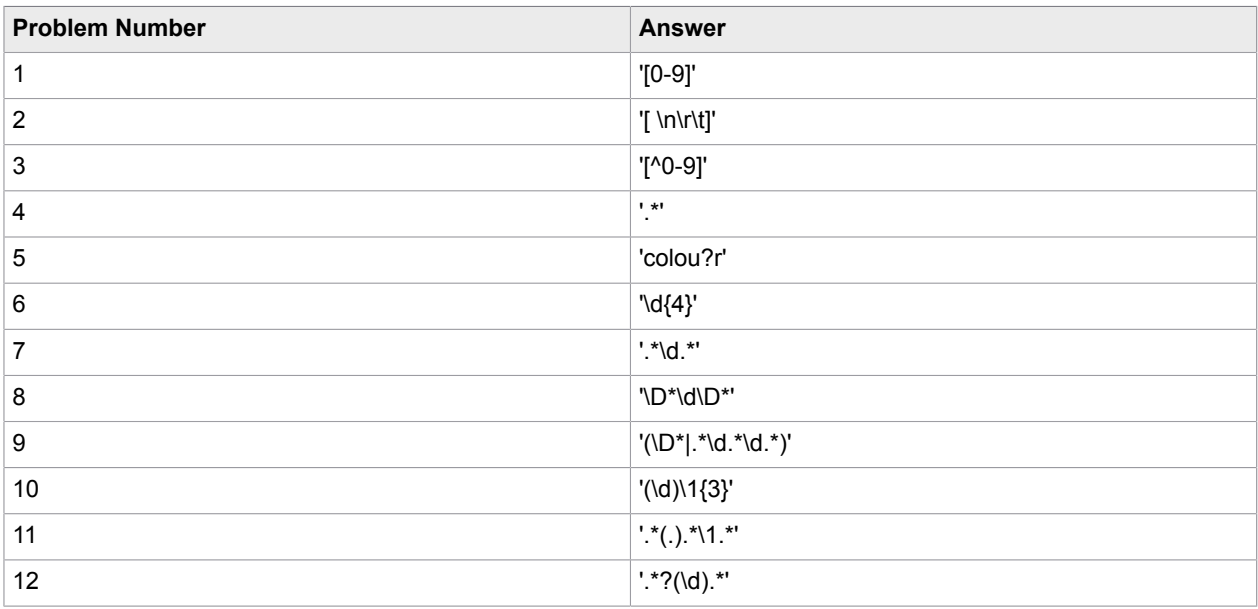

### **Answers to Problems**

## <span id="page-36-0"></span>**Snippets**

[Click to watch a video describing how to use snippets to share steps among robots](http://player.vimeo.com/video/32911272).

A complex robot can quickly become very complicated clogging precious screen real-estate. Putting steps into groups is an easy way to clean up such a robot and simplify the steps it takes to reach the end result.

To group steps, you simply select the steps you want to group then press the group button in the tool bar above the robot editor.

Furthermore, you can give each group a name when you create it. This makes it easier to keep track of the specific function of the group.

Collecting independent parts of a complex robot into simple groups makes the robot much easier to understand for yourself and others.

Naming groups to remember their insides is essential. We could, for example, have a group that logs into a site, performs a complex conversion, stores values in a database, or looks something up online.

Thinking about it, I actually have a login group in one of my robots which I would also like to use in some of my other robots. Now, I could of course start copying and pasting this group into some of my other

robots. That would solve the problem for now but if I needed to change the login procedure in the future then I would have to copy the modified group step into all my robots again.

Let me introduce the snippet concept. A snippet is created and edited as a group step but is stored in a separate file and can be used as a custom step in as many robots as you want.

Having the step information stored in a separate file from the robots, means that changing the snippet in one robot will change it in all of the other robots as well. This can save a lot of time and greatly simplify your robots.

In addition to containing steps, snippets can also include a list of variables used by the snippet.

It could, for example, be a login variable containing username and password. This variable is then automatically available in every robot using this snippet.

#### CREATING A SNIPPET

Let me show you how this all works in Design Studio.

Here is a robot which logs into Zoho CRM, looks up some contact information, extracts it and returns it. The login procedure of this robot has been grouped and would be perfect to have handy for other robots which are also to perform tasks on Zoho.

Creating a snippet from the steps that perform the login sequence couldn't be easier. I simply select the group I already made. Then, I select Convert Group to Snippet from the tool bar above the robot editor.

Design Studio now prompts for a name and I choose the name LoginZoho which was already the name of the group.

The snippet is then created which is visualized by the small snippet icon in the lower left corner of the box.

Furthermore, the newly created snippet file has been selected in the projects view and the snippet has also been opened in the snippet editor in a new tab. The snippet editor will open every time we modify our snippet in a robot.

I switch to the LoginZoho snippet editor. The snippet editor looks very much like the robot editor. It has a snippet view showing the steps of the snippet, a step view showing the action performed by the active step in the snippet view and a variables view as we know it from the robot editor. Instead of the browser view, the snippet editor has a configuration view where we can write a description of the snippet.

Note that in the snippet editor, we can only make modifications to the configuration view and the variables view. If we want to make modifications to the steps in the snippet we will need to do that in the context of a robot editor.

As you may have noticed when looking at the snippet view, the two steps which use the Login variable have been marked with error indicators, pointing out that the variable is not yet present in the snippet.

Accordingly, the last thing we have to do to complete our snippet is to add the Login variable to the snippet. This will ensure that the login credentials will be available to any robot which uses this snippet.

I add it by simply right clicking the variables view and choosing the appropriate type, exactly as I would have done in a robot. In the variable configuration window that now appears, I have to ensure that I configure the variable to match the one in the robot precisely. The variable name is correct so I just need to check Use as Input and add default values to the attributes. Then, I click OK.

Now we have a fully functional LoginZoho snippet.

### USING THE SNIPPET

Let me show you how to add the snippet to another robot. Here is a new robot which I also want to perform some task on Zoho. A snippet step is inserted by choosing Insert Snippet Step Before from the toolbar.

An undefined snippet step now appears in the robot. I then choose the LoginZoho snippet from the dropdown in the step view of the snippet step.

The snippet has now been inserted into the robot and can be executed by clicking the end step.

As seen in the variables view, the login variable from the snippet is now available for the robot to use. The small snippet icon to the left of the variable indicates that this variable belongs to the snippet. That means that we cannot edit the variable directly in the robot, but only in the snippet editor. It also means that removing the Login snippet from the robot will remove the variable as well.

If we want the variable to be in the robot permanently, then we have to add it manually to the robot, giving it the same name, type and configuration as the login variable from the snippet. This new variable will then take the place of the snippet variable.

Now, if I make a change to the snippet in any of its instances, all the other instances will also be changed. If I, for example, switch the places of the Enter Username and Enter Password steps and then go back to the first robot, we see that the order of the two steps has been changed here as well.

TIPS

To round off this video, let me give you some tips when working with snippets.

TIP 1

Often you can end up with robots having huge variables containing everything needed for that robot. When creating snippets, you should ultimately split these variables such that only the attributes needed in the snippet will be included in the snippet variable.

In general, you should try to create your types based on function rather than making them robot specific.

TIP 2

To make the snippet as independent from the rest of the robot as possible, make sure to put any nondefault robot configuration directly into the steps in the snippet where necessary.

In other words, if you have clicked here, then here and made any changes that are important to the steps in the snippet, then make sure to click here in step view for the steps of the snippet and make the same changes.

TIP 3

Always document the context of the snippet by writing a description in the snippet configuration view.

## Date Extraction - Simple Case

[Click to watch a video showing how to modify the News Magazine robot to extract article dates.](http://player.vimeo.com/video/40930103)

Thank you for using Kofax Kapow.

This tutorial will show you how to easily extract dates from any website using the Date Extraction step in your robot. The tutorial consists of two parts. This first part is a follow-along tutorial with a simple example, the second part is a real case scenario showing a trickier example.

Please feel free to follow along on your computer for this first part.

If you have completed the beginner tutorials, you might remember the News Magazine robot. It extracts the most recent stories from News Magazine which is a site made for tutorial purposes. We want to modify the robot to also extract the date and time from the most recent articles.

Start Design Studio and open the Type called post from the Beginner Tutorials folder in the default project. Add a new attribute called date and give it the type Date. Now, save the Type, close the Type Editor and open the NewsMagazine robot from the same folder.

Click the Return Value step in the robot view. The robot will now execute to this step. I am going to close the projects view and the source view to get some more space to work with.

Scroll down in the browser view and locate the date and time given above each picture. We are going to add a step which extracts the date and time from each of the three articles.

To do this, we right click the tag containing time and date and select **Extract** > **Extract Date** > **choose the variable post.date**.

A new window opens which will help us extract the date into the standard date format which is the only format accepted by the simple type Date and thus by our post.date variable.

Let's look at the important parts of Extract Date Configuration window. The field Test Input shows the raw text as extracted. In the field called Pattern, we will write the pattern of the date exactly as it is stated in the extracted text. Right now the pattern is "dd MM yyyy" which means that the date consists of date, month and year, separated by spaces.

We see that this corresponds to the format of the date in the extracted text. Design Studio has deduced the pattern for us so if we just want to extract the date we do not have to modify anything. The field called Test Output shows us the date in the standard date format as extracted from the Test Input.

Let's say that we also want to extract the exact time that each article was published. This means that we have to expand our pattern to also capture this information. Keeping an eye on the Test Input, we add "\* hh:mm" to the Pattern. Notice that the Test Output changes to incorporate the time of day.

Let me explain the pattern we added. Spaces and the colon correspond to their respective characters in the Test Input. Asterisk corresponds to "at" in the Test Input but can in general be used to represent any number of non-whitespace characters. "hh" means hours and "mm" means minutes. To get a full list of things to put in the Pattern field, you can click the question mark at the top right of the window.

Click OK. We have now successfully extracted the time and date from each article. Run the robot in Debug Mode to confirm this.

## Date Extraction - Tricky Case

[Click to watch a video demo showing how to extract dates when date information is spread into multiple](http://player.vimeo.com/video/27240628) [places](http://player.vimeo.com/video/27240628).

This video will show you how to extract the date and time on a site that has date information spread into multiple places. It is recommended to complete the tutorial on Simple Date Extraction before watching this video.

I have made this robot to extract my Skype call history. It logs into Skype and loops through a table which contains my history. The only problem is that the year is not stated directly in the date and time column but only in the blue bar above. Somehow, I have to combine the two pieces of information. Luckily, this is easily done using converters.

Before entering the loop, I add a step which extracts the text in the top bar into the variable called Year. Inside the loop, I insert a new step which I choose to have the Extract action. Then, I select the date tag from the first row of the table and use the yellow square button to the right of the Address Bar to use it in the Extract step.

Now, to combine this extraction with the Year variable, I add a converter under the Action tab of the extract step. I choose the converter called Evaluate Expression which allows me to append the value from the variable Year to the extracted date.

An Evaluate Expression Configuration window opens. The Test Input field shows the date as extracted. In the Expression field, I simply write "INPUT" with capital letters, which is the extracted date. I follow this by a plus and a space in quotation marks; this adds a space after the date. Then, I add another plus followed by "Year", representing the variable containing the year which we extracted earlier.

Looking at the Test Output, I verify that the two extractions have been combined into one text. To learn more about expressions, I can click the question mark next to the Expression field.

I now add another converter called Extract Date. It is the same as used in the Simple Date Extraction Tutorial. The Output of the previous converter is used as the input for this converter.

The configuration window opens for the Extract Date converter and I insert a new Format pattern and delete the default one given by Design Studio. Now, just as in the Simple Date Extraction Tutorial, I add the pattern to extract the date from the test input and let the converter convert the date into the standard date format. "MM dd hh:mm MM yyyy". The month is given two times but that is not a problem. The first occurrence will simply be ignored.

I click OK, choose to extract into the Date variable and check that the date and time has been extracted successfully.

That concludes this tutorial and demo on extraction of dates.

## API

[Click to watch a video, which takes you through the creation of a robot that uses JSON and a REST call to](http://player.vimeo.com/video/87176991) [access the LinkedIn API.](http://player.vimeo.com/video/87176991)

### **Introduction**

This video will take a look at how to utilize the power of REST web services, APIs, OAuth and JSON in the creation of a robot. Specifically we will go through the process of automating the posting of a share to a LinkedIn account based on content extracted from another website. This process involves the following:

- **1.** creating an app through a LinkedIn developer account
- **2.** looking at the LinkedIn documentation reference and understanding how the share API works
- **3.** creating a robot which extracts from News Magazine and posts to LinkedIn through a REST call to the LinkedIn share API, and finally
- **4.** scheduling execution of that robot and adding users to it from the Management Console.

After watching, you should be able to access and call the LinkedIn API. Even if you are only interested in other APIs, this video will still serve as a fine introduction.

### **OAuth and the LinkedIn API**

Before we can start working on the robot in Design Studio, we need to get access to the LinkedIn API. This is only possible with a developer account, but fortunately it is quite easy to get one. Start by going to developer.linkedin.com and sign in in the upper right corner. In the popup window that opens, type your username and password and allow the LinkedIn Developer Network to access your account.

Once you have successfully logged in, click on the link to API Keys, in the dropdown in the upper right corner. This will give you a list of the applications associated with your account. This list should be empty unless you have already created some LinkedIn applications. Add a new application, and fill in the form. Apart from filling in the required fields, you should also check off any permission that your robot might need. Since we need to post to the users account, we will check the rw\_nus permission. When you are done, click Add Application at the bottom.

LinkedIn now gives us back a page showing the OAuth credentials needed to access their API. We leave the page open so we can have access to these credentials when we need them.

In a new tab, we open developer.linkedin.com again. This time we go to the Documentation dropdown box and click REST APIs. We need to find the part of the API which lets us share something to an account on the user's behalf. We choose Share and Social Streaming in the Documentation Menu on the right, then choose Share API from the submenu. Now we are on the page for documentation of the Share API.

Scrolling down a bit, we see what a sample payload for the Share API looks like. The example is in XML, but we will be posting using a JSON payload instead. The translation from XML to JSON is pretty straight forward, as we will see. Above the example is a table which shows all the fields available to the Share API. It is possible to set a comment, a title, a url, an image and a description.

### **JSON and REST call**

Now that we have OAuth credentials for the LinkedIn API, it is time to start building our robot. We create a new robot called LinkedInShare. Then, we add a variable of the type OAuthCredentials, name it credentials and mark it as an input variable. It is important to make it an input variable so we will later be able to schedule the robot in the Management Console. Then, we give it the following default values which will let us call the LinkedIn API: We write LinkedIn in the serviceProvider attribute, copy the API Key to the consumerKey attribute, Secret Key to consumerSecret, OAuth User Token to accessToken, and OAuth User Secret to accessTokenSecret. As you might notice, there is no strict naming convention these four tokens. Hence the names differ between LinkedIn and Design Studio. Then, we click OK.

We now need to create a new type: One in which we can extract the front page article from a website called News Magazine. We create a new type and call it Share.type. For this type, we should name each attribute according to the input fields specified by the Share API. Going back to the documentation of the Share API, we see that the fields we are worried about are called title, submitted-url, submitted-image-url, and description.

In Design Studio, we add the four corresponding attributes to our type: title as a short text, ... submitted url as a short text, ... submitted image url as a short text, ... and finally description as a long text. Note that we use an underscore instead of a hyphen since hyphens can't be used in valid attribute names. Luckily, LinkedIn does not distinguish between the two. That's it! We save the Share type.

Going back to the robot, it is time to start the fun part, which is building the robot. We start by adding two variables, one of the type we just created, and one of the simple type JSON. The JSON type variable should be able to contain the JSON payload which will be used in the API call.

Starting with the jsonPayload variable, we add it to the robot and edit the default value of the variable to reflect a payload template. I have made the template ahead of time. You can copy the template for the payload from the text associated with this video:

```
{
"comment" : "News Magazine article of the day",
"visibility" : {
"code" : "anyone"
}
}
```
The payload template contains a default value for the comment field. This could be created dynamically if you wanted to. It also contains a value for the visibility of the share with the code "anyone". This means that anyone, not just connections, will be able to see what we post to the user's profile. Save the variable.

We then add a variable of the type Share.

Now all we need to do, is to load News Magazine, extract from the front page story, add that content to the payload and call the LinkedIn API with a Call REST Web Service step.

News Magazine is most easily loaded by inserting a snippet step and choosing the snippet LoadNewsMagazine for it. This is one of the snippets that comes with the default project when you install Kofax Kapow.

Executing the snippet step, we are able to see the front page of News Magazine. From the featured article on the front page, we extract the title, url, image url and description into the share variable.

To build the payload, we now have to open the jsonPayload variable. This can be done by right clicking it and choosing insert step>>open variable. The value is now showed in the JSON view. Click the plus icon in the toolbar above the JSON view to expand all lists and objects and view the entire content of the variable.

Inserting the content from News Magazine into the payload is very easy. Simply right click the comment property and choose Modify>>Insert>>After. In the Name field we write "content". For the Value field, choose Generate From Variable from the value selector on the right. Now we can choose our share variable in the field called Variable to Format. Click OK to finish.

The JSON payload should now have been correctly formatted for our REST call. We insert a new action step as the last step before the end step and choose for it the Call REST Web Service action. All we need to do is configure this step and the robot will then be ready to be deployed. Here is how to do it.

From the Share API documentation, we copy the URL and paste it into the URL field.

The request method is POST, which is also stated in the API documentation.

From the dropdown just below the request method, we choose that we want to specify the raw body of the request rather than individual parameters.

For the request body, we select variable from the value selector and choose our JSON payload variable.

Correspondingly, we choose application/json as the content type.

Going down to the bottom of the Step Action, we need to specify credentials for the REST call. We have already prepared these. Choose OAuth as authentication type, and select the OAuthCredentials variable. That was the final step in finishing the robot and it should now be ready to for deployment. First however, we will run it in debug mode to check that it works as expected.

We switch to debug mode and run the robot. If it is successful, there should not be any error messages.

Next, we log into LinkedIn to check that the share has been posted successfully. It may take a couple of minutes before the share appears.

Once we have ensured that everything looks good, it is time to upload the robot to the Management Console in order to schedule it and to add multiple users.

### **Schedule the robot**

Going back to Design Mode from Debug Mode, we upload the robot to the Management Console and click the link that appears to the Management Console. Since our robot uses the OAuthCredentials type as input variable, setting up the scheduling is a bit different than you might be used to. Here is how to do it.

In the repository, we go to the OAuth section. Here we add a new application, namely our LinkedIn application. We name it "LinkedInShare", choose LinkedIn as our service provider, copy our application API Key to the consumerKey field, and our Secret Key to the consumerSecret field. We leave the Scope and Callback fields as they are and click Save.

Then, we add a user. We call the user "user1", click Next and click the link to authorize the user. In a new window, our application will now request permission to access whatever LinkedIn account we are logged in to. Allow access and the Callback page will confirm that permission has been granted. Close the window or tab to go back to the Management Console.

Now we click Next, and then Finish, to finally add the user to our application. Multiple users can be added in this way, but let's keep it simple and stick to just one user at the moment.

Clicking on the Schedules tab, we are now going to create a schedule for the robot. We configure the schedule, give it a name, set it to run daily, and add a job to the job list. We choose to add a single robot and select the LinkedInShare robot. In the last step of the dialog, we choose the user we created for OAuth and click Finish and save the schedule.

The task has now been completed. We have set up an automated process which uses the LinkedIn API to post daily updates to a LinkedIn profile.

You should now be able to use the LinkedIn API. If you want to learn more about the using OAuth to access sites like Salesforce, Facebook, and Twitter, please consult Kapow documentation, where you will find a section called OAuth.

## Chapter 3

# Design Studio

Design Studio is the application for creating [robots](#page-45-0) and [types](#page-54-0). In Design Studio, you can also debug your robots and create database tables for types that need to be stored in databases.

Design Studio, an integrated development environment (IDE) for robot development, is all you need to design robots and types.

Robots are programmed in an easy-to-understand visual programming language with its own syntax (structure) and semantics (meaning). To support you in the construction of robots, Design Studio provides powerful programming features, including interactive visual programming, full debugging capabilities, an overview of the program state, and easy access to context-sensitive online help.

Design Studio also lets you create the types that are used by robot variables for data extraction and input. With Design Studio Type Editor, you can design types that are modeled after real-world data. In the most common case, a type is designed to hold the data that a robot extracts from a data source.

### **Organization**

The Design Studio section of help is structured as follows: First, you are introduced to the essential concepts of Design Studio. Then you are taken on a tour of the user interface and provided with an overview of the core building blocks of any robot. With the basics firmly in place, we get to the tutorials that show you how to use Design Studio to create robots that do something useful. The tutorials get gradually more advanced until you are ready to create robots that perform the tasks defined by you. The tutorials are the meat and bone of this section of help and it is important that you master them before proceeding.

### **Before You Read On**

Before you proceed, we recommend that you read [Introduction to Kofax Kapow](#page-8-0), which will introduce you to Design Studio and the context it is used in, and take you through basic [tutorials.](#page-10-0)

**Note** To access tutorials, you must have access to the Internet.

To work with Design Studio, you should have a basic understanding of programming, HTML, and JavaScript.

### **Other Resources**

Additional information on Design Studio is available in [the reference documentation](#page-326-0).

# Introduction to Design Studio

Design Studio is a programming environment for creating robots and designing types. Robots are created using a special-purpose programming language with its own syntax and semantics. Like other programming environments, Design Studio uses several concepts that you, as a robot designer, must understand to fully comprehend the workings of Design Studio. The purpose of the introduction is to define the most important concepts and we recommend that you refer back to this section whenever necessary. The Design Studio concepts becomes clearer as you explore Design Studio and start creating robots.

## <span id="page-45-0"></span>**Robots**

The most important concept in Design Studio is a robot. A robot is a program designed to accomplish some task involving a data source, usually a web site, but it could also be an Excel document or a database. Typically, one robot is written per task per data source. For example, you would create one robot for extracting news from [http://cnn.com](http://yahoo.com), another robot for extracting news from<http://yahoo.com> and yet another robot for extracting product information from an online product catalog.

Basically, a robot can be programmed to do (automatically) everything you can do in a browser, and to extract data from a database or an Excel document to combine with data stored in a database or file.

## Robot Execution Mode

Kapow Design Studio supports two design-time robot execution modes: Minimal Execution (Direct) and Smart Re-execution (Full). This topic provides details about the two modes.

When creating a new robot, you can select execution mode in the new robot wizard. Use the [Design](#page-492-0) [Mode](#page-492-0) tab of the robot configuration to view or change the execution mode. Note that the choice of robot execution mode only impacts the execution in Design Mode, and not in Debug Mode or at runtime in RoboServer.

### <span id="page-45-1"></span>Minimal Execution (Direct)

The Minimal Execution (Direct) mode is the traditional Design Studio execution mode. All robots written in versions prior to 9.5 will use this execution mode, which is also the default mode for new robots.

When you click a step in Minimal Execution mode in the robot graph, Design Studio takes the shortest direct path to that step, skipping any previous branches and iterations that are not on the direct path.

Consider the example below:

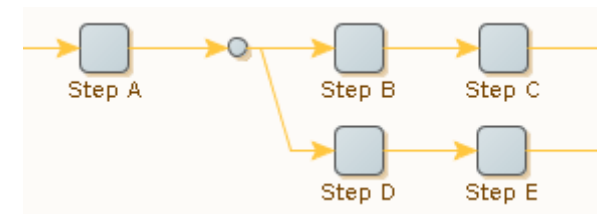

During runtime execution, the robot would normally execute steps A, B, C and D before reaching step E. But in Design Mode, clicking step E result only in the execution of steps A and D.

Similarly, if the step resides inside a loop, only the selected iteration is executed.

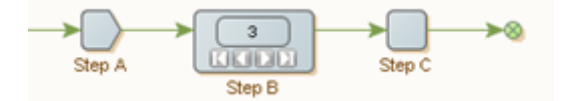

Since the iteration counter is set to 3, clicking step C cause only step A, B and C to be executed once, where step B selects the third iteration.

The Minimal Execution mode is optimized towards executing as few steps as possible. This mode is useful when you have large robots and steps that take considerable time to execute, such as steps that interact with complex websites. Generally, we recommend Minimal Execution for most data collection use cases and for robots that perform significant interaction with external sites.

The drawback of Minimal Execution mode is that it requires user assistance to select the path to a given step whenever it cannot execute directly to the step using the default path; for example, try steps in a path may prevent a robot from following the topmost branch.

See the following example.

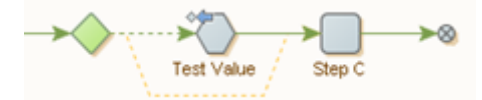

When clicking step C, Minimal Execution mode is not able to proceed if the test fails in the Test Value step. In this case, the user must explicitly click the bottom branch of the try step first, to guide the execution path towards step C.

### Smart Re-Execution (Full)

In Smart Re-execution mode, the way that the robot is executed in Design mode is similar to the way it is executed at runtime or in Debug mode.

As an example, when you click step C in the following robot, it automatically executes through the bottom branch of the Try construct when the test fails in the Test Value step:

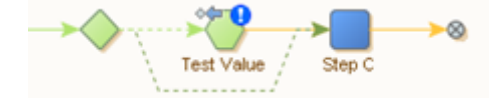

The blue exclamation mark icon on the Test Value step indicates that the error handling to Try Next Alternative was triggered.

With loop steps, all iterations up to and including the selected iteration are executed when clicking a step inside the loop.

In the following example, clicking step C causes execution of three iterations of the loop.

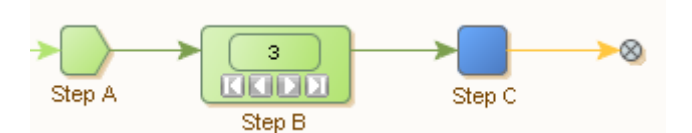

Further, if clicking a step in a branch below a loop, all iterations of the loop are executed. As an example, see the following robot.

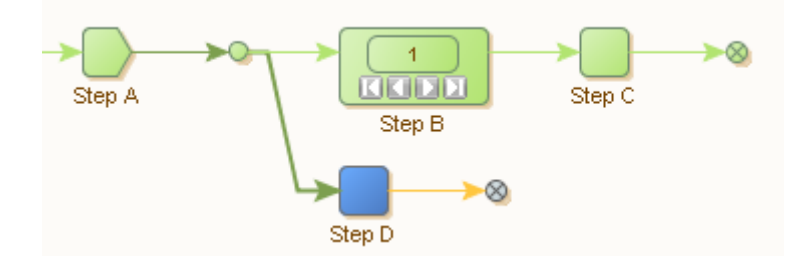

Clicking step D causes execution of step A and repeated execution of steps B and C (as many times as there are iterations in loop B) before finally stopping at step D.

The Smart Re-execution mode is particularly useful when working with global variables, and when you have subsequent steps in the robot that depend on accurate variables. This mode may be useful for building a payload for a web service (REST or SOAP) call, or constructing an Excel document. The XML or Excel document that is being populated resides in a global variable, while its content is added during the execution of a loop. In a branch below the loop that populates the document, the robot takes the entire document and posts it to a web service or similar. In this case, the Smart Re-execution mode makes it easier to build the robot, as it ensures that the document is populated when testing the web service call in Design Mode.

In Smart Re-execution, the interaction with the external world in the form of websites, databases, or web services is cached. Caching avoids re-execution of steps unless the prerequisite for storing the execution result has changed (such as a variable that determines which URL to load). Smart Re-execution has a higher memory footprint than the Minimal Execution mode.

The Smart Re-execution mode is the only mode that supports [Device Automation](#page-153-0) workflow. The initial execution of the Device Automation step caches the state of the returned variables, and the cached variables are not updated when the Device Automation step is updated. Changing the Device Automation step does not refresh the cached variable state. Re-execute the entire robot to update the variable values returned from the Device Automation step.

We do not recommend Smart Re-execution mode for large robots with significant interaction with the external world, or for long-running robots. The execution time as well as memory usage are too high in these cases.

To cut down on the execution time while designing the robot, you can right-click a branch and disable it in Design Studio. A similar setting can be applied in Debug Mode. Additionally, you can disable the branch based on a specified condition in select iterations.

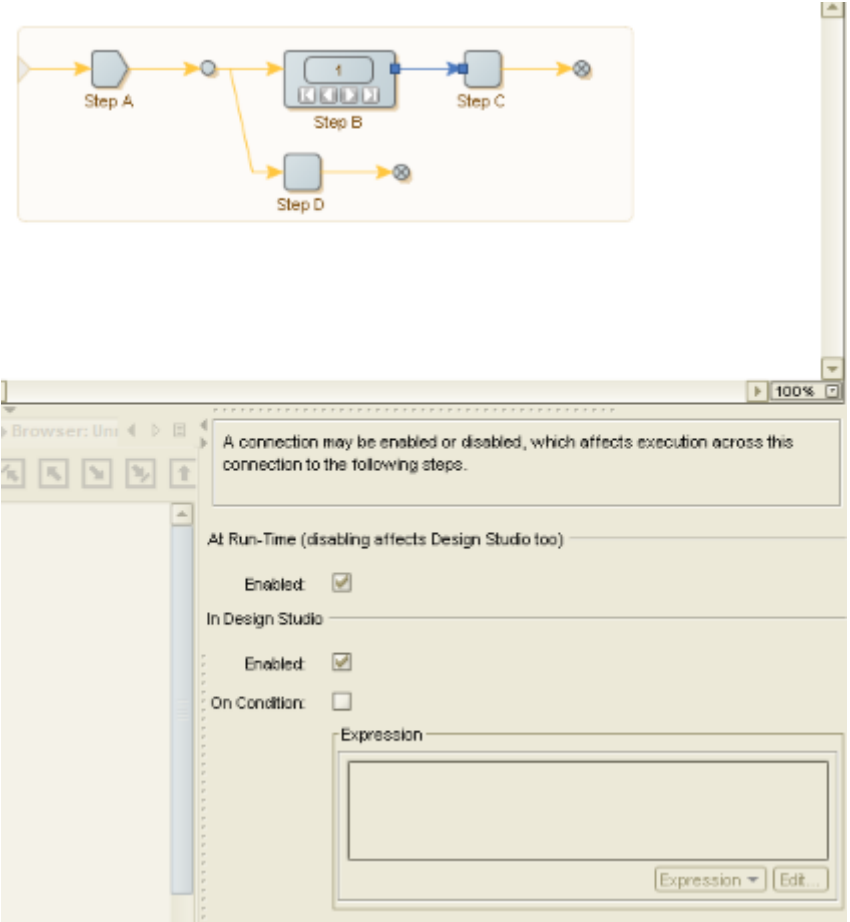

### *Connection configuration*

The [Design Mode](#page-492-0) tab of the robot configuration also features an option "Avoid External Re-execution". When checked, it is ensured that steps are never re-executed, even when the cached result of the previous execution cannot be used. In this case, you can still edit the robot, but without a current input state to work on. Use this option only to meet requirements for interaction with the external world to avoid re-execution (for example, if re-execution would result in incorrect or duplicate data in a partner's system).

**Important** Some step actions are not available in the Smart Re-execution mode. For a list of unavailable steps, see the "Execution Mode" section in the [Kapow Limitations](#page-550-0) topic.

## The Robot State

When a robot is executed, it works on a robot state, which consists mainly of four elements:

- Windows
- Variables
- Cookies
- Authentications

The Windows element corresponds to the currently open windows, each containing a page. This page could be an HTML page, a spreadsheet, an XML page etc. The page has a given Page Type depending on what type of page is loaded into the window and the look of the Page View and the steps you can insert in your robot depend on this type. At least one window is always open, and one window is marked as the current window. The variables element contains the current values of the variables. The cookies and authentications elements are the HTTP cookies and authentications, respectively, received during communication with a web server.

### **Steps**

A robot is made up of steps, which are building blocks in a robot program.

There are four types of steps:

- Action
- Try
- Group
- End

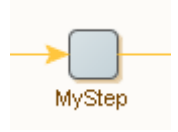

A step works on a robot state and processes it according to the configuration of the step. A step has an input robot state and generates an output robot state. The only exception is the End step. End steps mark the end of a branch in a robot, but not the end of a robot. For example, the robot does not necessarily stop execution after an end step. End steps are the only steps in a robot that do not have outgoing connections.

Steps may have properties, such as a step name, a list of tag finders, a step action and error handling. While Action steps have all these properties, other types of steps only have some.

The step name provides a symbolic name for the step, such as "Extract Headline" and "Load Search Page." In the preceding robot, the step name is "MyStep".

The finders find the elements (HTML/XML tags or Excel cells) in the page that the step action should work on. Some step actions require a single element, whereas others can handle more than one element. Some step actions accept no elements at all. There are two kinds of finders: Tag Finders that find tags in HTML or XML pages and Range Finders that find cells in Excel pages.

The step action is the action that the step performs. The action is the "heart and brain" of the step, and it is the selection of the right step action that is the challenge of robot writing. For example, an Extract action can extract the text from a tag in an HTML page and store it in a variable. A Click action can load the URL residing in an <a>-tag and replace the page of the current window in the robot state with the newly loaded HTML page. An action usually changes the robot state. For example, the Extract action changes the variables, and the Click action may change the pages/windows, the cookies and the authentications.

A step can be executed. A step that is executed accepts a robot state as input and, by applying the finders and step action in turn, produces an output robot state. The output robot state is then passed to the following step and becomes its input robot state. Some step actions are "termed loop" actions and steps

having such actions are called "loop steps." A loop step may generate zero or more output robot states, and cause the following steps to be executed once for each of them.

You can group steps together in expandable Group Steps. The figure below shows an example of an expanded Group step with a collapsed Group step inside it.

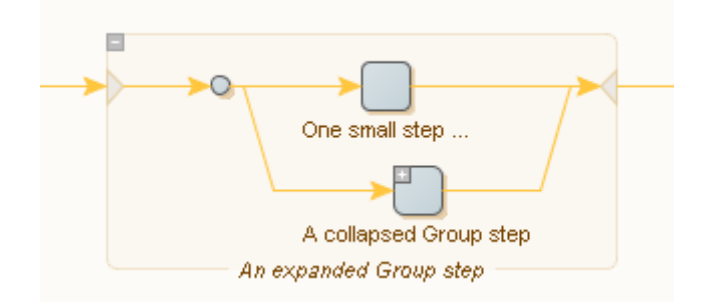

A step is valid if it is properly configured so that execution can be attempted. For example, if a step has no action, it is invalid since execution cannot be attempted.

A step definition also specifies [error handling.](#page-518-0)

### Connections and Execution Flow

Use connections to determine the execution flow between steps.

**Note** Examples in this topic are based on the [Minimal Execution \(Direct\)](#page-45-1) design-time execution mode.

Consider the following simple robot:

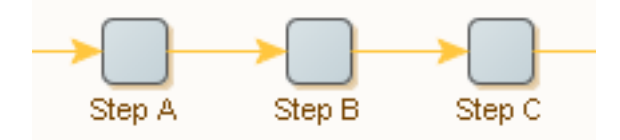

This robot consists of three steps: Step A, Step B, and Step C. Assuming that no errors occur, and that each step generates exactly one output robot state, the robot is executed as follows: An initial robot state is generated and used as input to Step A (being the first step). Step A produces an output robot state. This output robot state is the input robot state of Step B. Similarly, Step B produces a robot state, which is the input robot state of Step C. Once Step C has executed and produced an output robot state, execution completes. In short, the execution of steps is described as follows: "A, B, C."

Sometimes, a step generates no output robot state when executed. This happens when an error or a test step causes execution to continue somewhere else in the robot (see [Conditions and Error Handling](#page-518-0)).

Steps containing a loop action may process the input state several times, each time outputting a distinct robot state. Consider the following robot where step B contains a loop action:

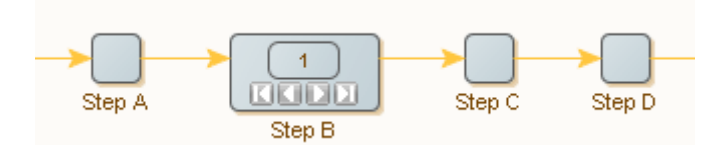

Assuming that there are no errors or test steps, that step B outputs three robot states, and that all other steps output exactly one robot state, the steps are executed in the following order: "A, B[1], C, D, B[2], C, D, B[3], C, D", where B[ N ] refers to the N th iteration of the loop action contained in step B. Note that the output robot states by step B are different robot states: each iteration will output a new robot state. Hence, step C will receive a new input robot state each time it is executed.

See the [Branches, Robot States, and Execution Flow](#page-17-0) tutorial for more information.

A step can connect to more than one step. This is called "branching". Consider the following robot:

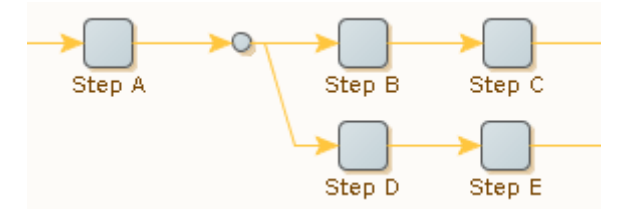

In this robot, step A is followed by a branch point, where the connection splits out in two branches. One branch consists of step B and step C, and another consists of step D and step E. All branches coming out of a branch point are executed, one after another. Therefore, assuming that no errors or test steps change the control flow and that each step generates exactly one output robot state, the preceding robot is executed as follows: A, B, C, D, E. However, it is important to note that step B and step D each receives a copy of the same output robot state produced by step A.

Branches can merge, and in complicated ways. Consider the following robot:

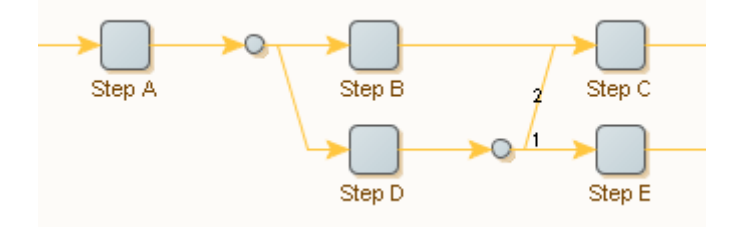

This robot illustrates how connections can be explicitly ordered. In this robot, the branches of step D are executed in the order specified by the numbers: step E is executed before step C. If an order is not specified (by numbers), connections are executed top-down. Thus, assuming that there are no test steps, that no errors occur, and that each step generates exactly one output robot state, the robot is executed as follows: A, B, C, D, E, C. The first time step C is executed, it receives the output robot state produced by step B; the second time step C is executed, it receives the output robot state produced by step D.

Sometimes you want to select (execute) only one of several branches, depending on circumstances. The [Conditions and Error Handling](#page-52-0) topic shows how to do this.

## <span id="page-52-0"></span>Conditions and Error Handling

A robot may use different approaches in different cases. The cases may be distinguished either based on explicit tests; by evaluation of conditions, or because errors occur and need to be handled.

**Note** Examples in this topic are based on the [Minimal Execution \(Direct\)](#page-45-1) design-time execution mode.

Conditions change the flow of execution based on the content of the input robot state (such as the presence of a particular tag in an HTML page). Error handling is about changing the flow of execution when particular errors occur (for example, some anchor tag is not found on the HTML page as expected and cannot be clicked). Often a situation can be seen both ways: An anchor tag should be clicked if found (this is a condition), or the robot can try and click it to handle the error (if it is not found). In some cases, what is commonly thought of as a condition is too complex to be written up as such (for example, a condition saying "if this particular page can be loaded without error"). In such a case, try and load the page and treat any error as an indication that the condition failed.

Other errors are signs of genuine problems with the robot or the web site being accessed. For example, the web site may be down and cause a page loading error, or a tag finder might fail to find a needed tag due to a dramatic page layout change of an HTML page. A particular error may be considered a failed condition in some circumstances, and a genuine error in other circumstances. The interpretation depends on the robot.

Because of this blurred boundary between conditional execution and error handling, Design Studio provides both features in a unified way. For every step, you can configure what to do in case an error occurs. Furthermore, steps with a test action (based on a condition of some sort) reuse the same approach, meaning that if the condition is not met, the (default) action is applied as if an error occurred.

For each step in the robot, you can configure the desired reaction to errors. Two useful error handling options are described here; see [How to Handle Errors](#page-518-0) for information on the other options. The first option is closely linked to the Try step.

The Try step is similar to a branch point because it may have several branches going out from it. It differs from a branch point because branches beyond the first one are executed only if a step on the preceding branch encounters an error which it handles based on the Try Next Alternative option. Consider the following robot and assume that each ordinary step is expected to output exactly one robot state:

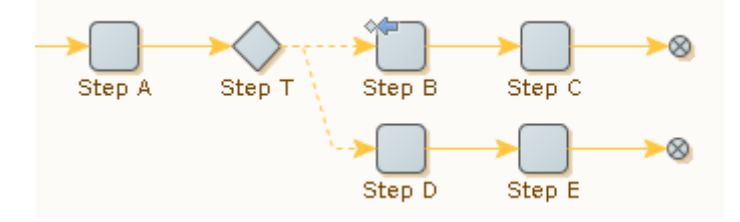

The  $\Diamond \blacksquare$  icon indicates that step B is configured to handle errors by "Trying Next Alternative."

If Step B executes successfully, step execution is as follows: "A, T, B, C." Because the first branch going out from T executes without error, the second branch is not executed at all.

If, on the other hand, Step B encounters an error, then the execution of steps is as follows: "A, T, B, T, D, E." After the error in Step B is handled, execution does not continue at the following step, but instead at the beginning of the next branch going out from the Try step.

Each branch from a Try step represents one possible way to proceed from that point. Steps near the beginning of each branch probe if execution along the branch is a viable approach (and otherwise effect a "Try Next Alternative"), while later steps do the actual work when the branch turns out to be the right one for the case at hand. The probing steps near the beginning of a branch may be either test steps, or any kind of steps that, if they encounter an error, indicate that this branch is not the way to proceed. There may be any number of such branches going out from a Try step.

As with ordinary programming languages such as Java, JavaScript, C# or similar, the preceding robot is similar to an "if-then-else" construct: The first branch after the Try step contains the condition (the "if" part) and the "then" part, while the last branch contains the "else" part. Should there be more than two branches, then the ones between the first and the last ones are like "else-if" parts.

If the first branch attempts to do some action that may error, the example can also be likened to a "trycatch" construct: The first branch is the "try" part, while the second branch is like the "catch" part.

Another error handling option, Skip Following Steps, provides a more compact way of expressing a common special case, which is exemplified by the following robot. The step that can encounter an error is the first one on the first branch, and the second branch does nothing.

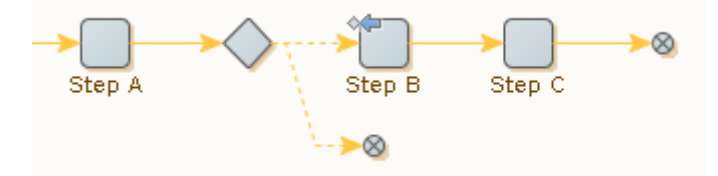

The effect is to skip execution of the steps after step B if it encounters an error. The same effect can be achieved without the Try step by using the error handling option "Skip Following Steps" (which is the default), in the following way.

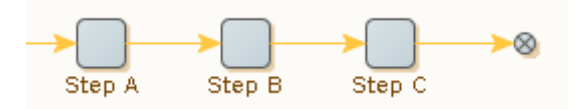

### Location and Location Code

When an error is handled, it is possible to report it back to the caller of the robot, or to log it. In both cases, a message is included that briefly describes the error, together with a location and location code for the step that encountered the error.

The location of the step that encountered the error is the list of steps (including iteration numbers) necessary to execute to reach that step from the first step. Consider the following robot.

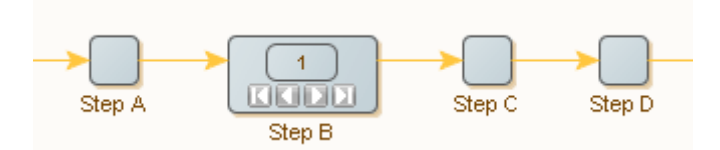

If Step C reports an error on the second iteration of Step B, the location is written as: "step A - step B[2] - step C." Note that the location contains the step names and iteration numbers, separated by hyphens. Branch points are omitted.

The location code is similar to the location, but the name of each step is replaced by a unique identifier for that step, thereby avoiding name clashes. For the preceding location example, the location code may be: {a-i1-a}. Use the location code in Design Studio to go directly to the step that reported the error (using **Go To Location** on the **Edit** menu).

**Important** The iteration number in the location and location code is 0 indexed, so the first iteration is:  ${a-i0-a}$ 

## **Snippets**

A snippet is a group of steps that can be reused in several robots. A snippet is maintained in a file separate from the robot. Whenever the contents of a snippet is changed in one robot, it is automatically updated in other robots that uses the same snippet. A snippet is inserted into a robot using the Snippet step, and edited in-line. Snippets contents cannot be edited without being inserted into a robot.

For additional information, see the [Snippets](#page-36-0) tutorial.

The Snippet step inside a robot is in many ways similar to a Group step. Although, the steps inside a Group step are part of the robot, the steps inside a Snippet step are maintained in a separate file and can be reused in other robots inside the same project. A robot is incomplete and cannot execute if a snippet that it references is not present in the project.

After selecting a group of steps to convert to a reusable snippet, click **the "Create snippet from selection."** If only a single group step is selected, it can be converted to a reusable snippet by clicking "Convert snippet to group." A snippet can be easily embedded into a robot by clicking the "Convert snippet to  $group''$  icon after selecting a snippet step.

A snippet can also define a set of variables included in the set of variables of any robot that uses the snippet.

A snippet can have a description. This is edited in the Snippet Editor and is shown on every occurrence of that snippet in robots.

## <span id="page-54-0"></span>Variables and Types

Variables and Types are important concepts in Design Studio.

Every variable can be associated with a default initial value that it retains unless the robot explicitly reassigns it, which it often will as values are extracted and manipulated during the execution. Most robots output the values of variables, by returning them to the caller or inserting them in a database. Robots

can also take input values which are assigned to specific variables marked as receiving their values from input. These are called input variables.

You define each variable as either complex or simple.

### **Simple Variable**

A simple variable does not define any attributes, but only represents the type of a single value. Thus, a variable of a simple type contains a single value, for example a text string, and is referred to only by its variable name, such as Username. Simple types are built-in and cannot be edited, or created.

- Useful when extracting temporary data or as global counters.
- Commonly used as temporary variables, internal to the robot.
- You cannot use a simple type for input variables.
- You cannot output the value of a simple type.

#### **Complex Variable**

A complex variable defines a set of attributes. Each complex variable denotes several (named) values. We generally refer to each attribute such as "title" as a separate variable such as "Book" and denote its value using the fully qualified attribute name, such as Book.title. You can create complex types within Design Studio to suit your needs.

Complex variable values are output in various ways. For example, a robot extracting news from a web site might output the values of news variables; each news variable would have a complex type with attributes such as headline, bodyText, date, and author; and each news value to output would comprise a possibly unique subvalue for each named attribute.

For robots containing input variables, they must be specified as part of the robot's input with values assigned to the input variables. For example, a shopping robot that orders books at<http://amazon.com> might depend on input values containing user and book information. These might be assigned to two input variables in the robot called "user" and "bookInfo" of type "User" and "BookInfo." The following figure shows how a robot accepts input values and generates output values.

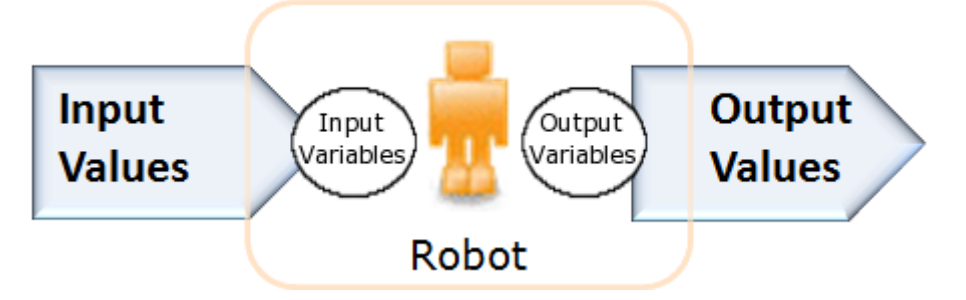

The figure shows robot input-output. Input values are assigned to input variables, and the values of some variables are output. Only variables of complex types can be assigned from input or have their values output.

### Libraries and Robot Projects

Robots and types are organized in libraries. A library is a collection of robot definitions, type definitions and other files needed to execute the contained robots. A library serves as the deployment unit for robots. Use a library to bundle robots and their required files when you want to distribute and deploy the robots in a runtime environment, such as RoboServer.

In Design Studio, you can work on one or more robot projects at any time. The purpose of a robot project is to develop a robot library. A robot project contains the robot library that you are developing a given set of robots in, as well as other files that are useful for your work on the robot library. Files placed in the library may also be accessed by robots using a special library protocol.

Thus, a robot project is what you work on when you are developing robots, and a robot library is how you distribute and deploy your work.

Shared projects are deployed on a Management Console and connected to a project on your local Design Studio computer. Management Console projects can be shared between several Design Studios. The Shared [Projects](#page-62-0) View provides visual indication of the status of the shared project files as well as tips with descriptions.

## <span id="page-56-0"></span>Naming policy

Kapow imposes the following naming policy, which applies to project names, schedule names, folder names (paths), and folder items including robots, types, snippets, and resources uploaded through the API.

- Illegal system characters are allowed, but they generate a warning message.
- Empty names are not allowed, and they generate an error message.
- Names that exceed 243 characters are not allowed, and they generate an error message.
- Names with special HTML formatting are allowed, but they generate a warning. The HTML formatting is removed.
- Do not use system reserved words, because you cannot save a file with a system reserved name to a disk on a Windows system. The following is a list of system reserved words: CON, PRN, AUX, NUL, COM1, COM2, COM3, COM4, COM5, COM6, COM7, COM8, COM9, LPT1, LPT2, LPT3, LPT4, LPT5, LPT6, LPT7, LPT8, LPT9.

Note the use of a period "." in file names:

- Files and folders starting with a period "." are treated as hidden (hence all files in hidden folders are also hidden) and they are not shown on the project tree.
- Hidden files are not included in project synchronization.
- Robots, snippets, types, texts, and database mapping files cannot have names starting with a period ".".
- Folders cannot have names starting with period ".".

### **Name Conversion Algorithm**

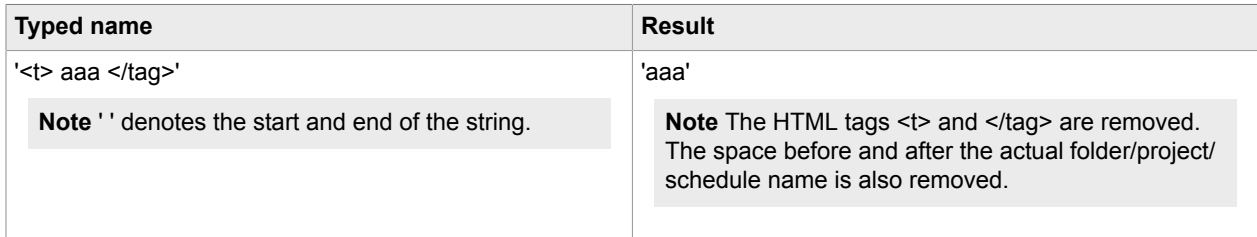

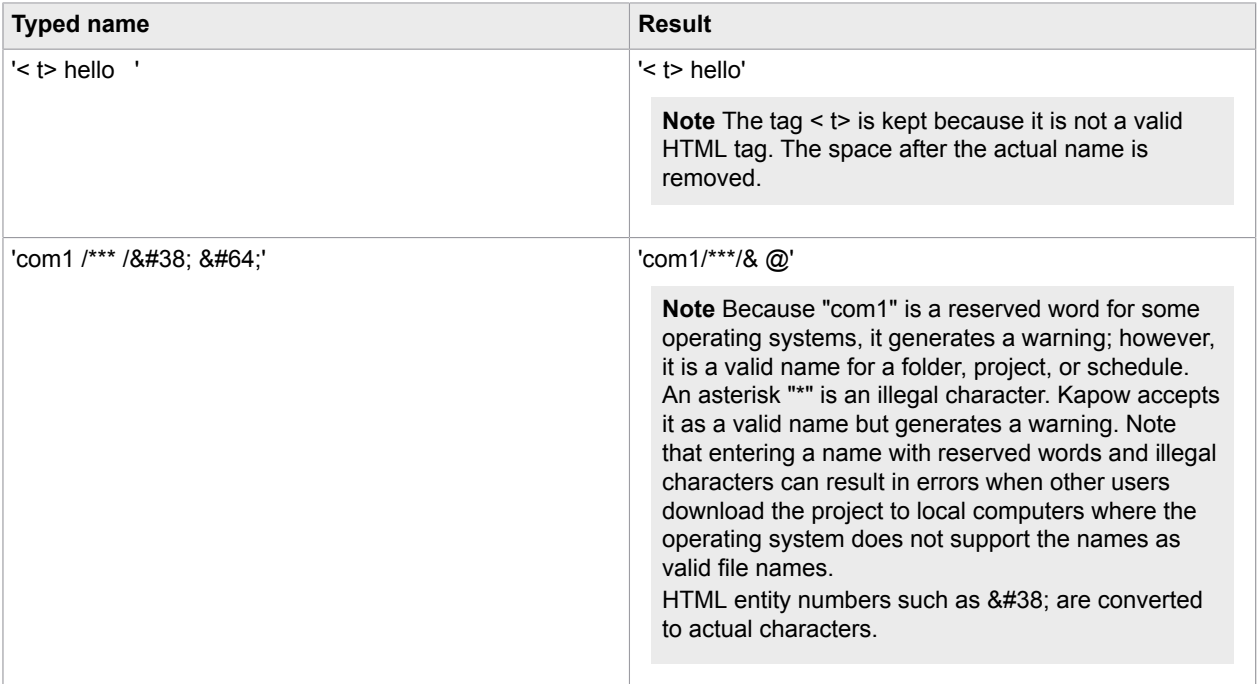

# Design Studio User Interface

This topic introduces the Design Studio user interface and begins the tour to the following elements (or others):

- [Menu bar](#page-58-0)
- [Tool](#page-59-0) bar
- [My Projects view](#page-61-0)
- [Shared Projects view](#page-62-0)
- [Databases view](#page-62-1)
- [Editors view](#page-63-0)
- [Robot Editor](#page-64-0)
- Type [Editor](#page-69-0)
- Text [Editor](#page-69-1)

We recommend that you start the Design Studio to follow the user interface tour. Note, however, that the tour explores the Design Studio user interface as it appears at startup if you do not create or load a robot.

To view the Design Studio main window, you must have a valid, activated license. See the *Kofax Kapow Installation Guide* for details on licensing.

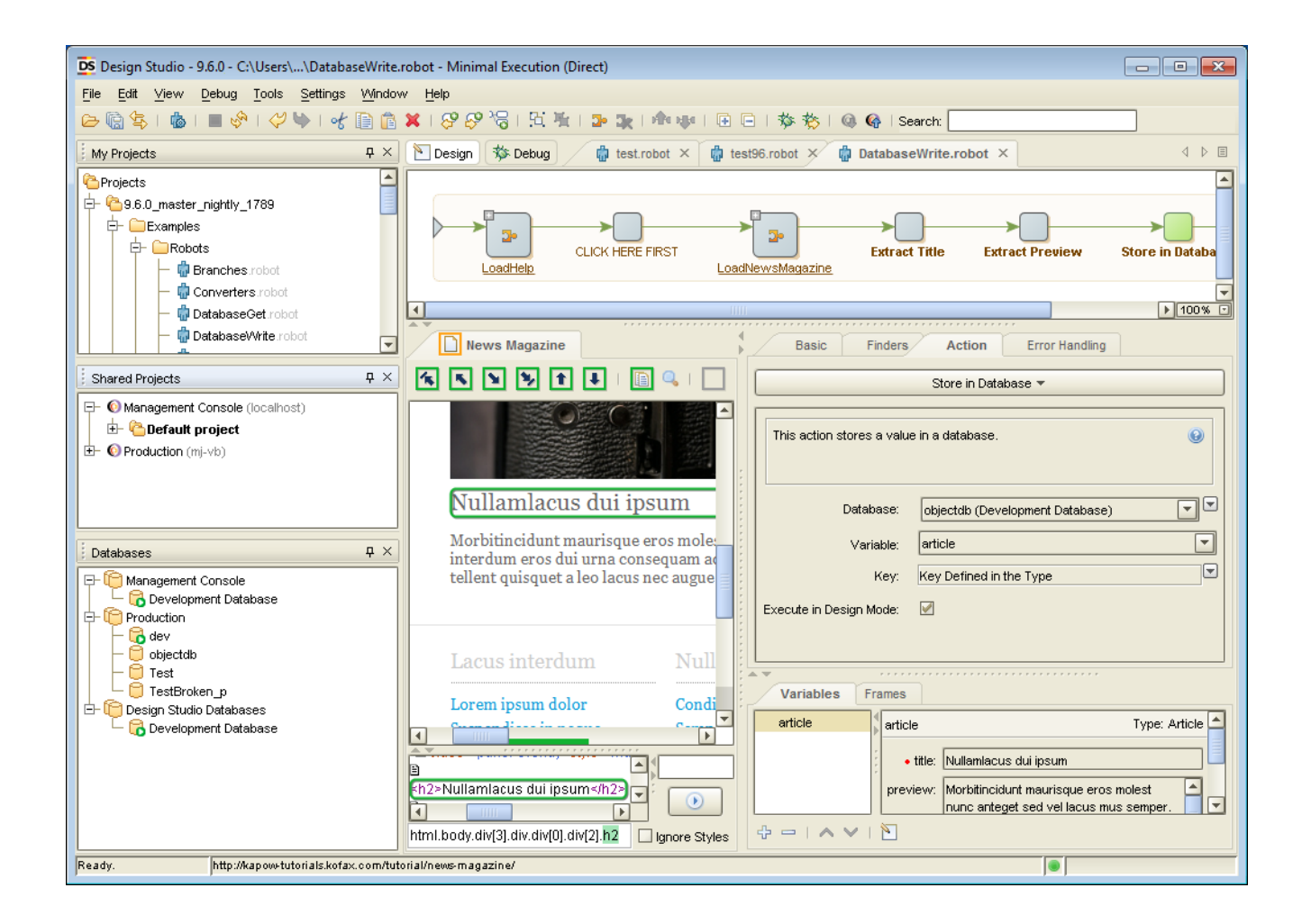

## <span id="page-58-0"></span>Menu Bar

The menu bar is located at the top of the Design Studio window.

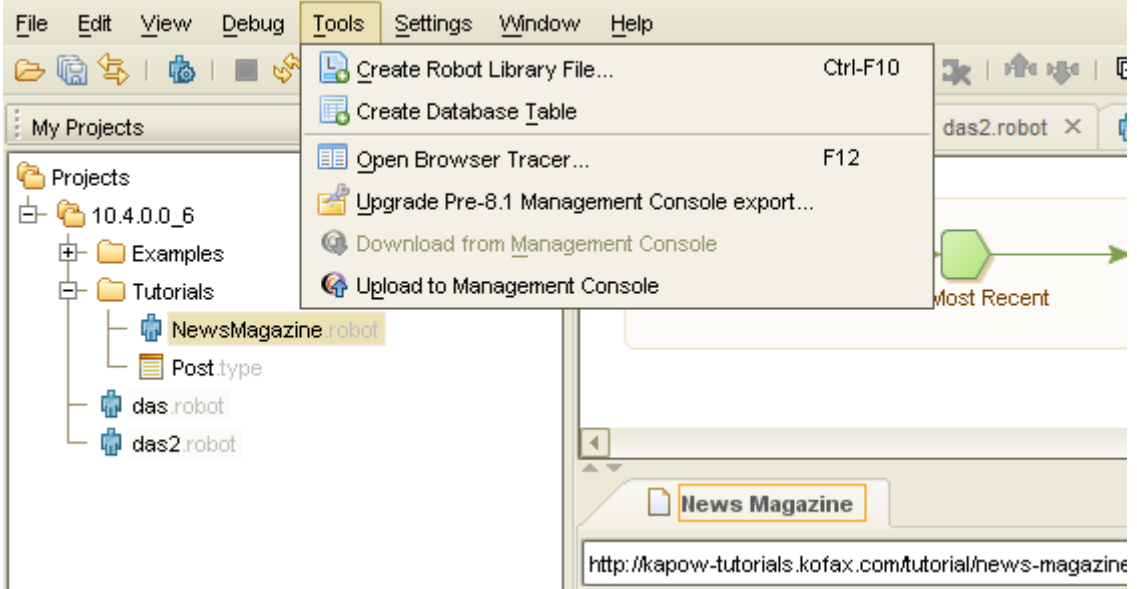

The available menus and included items are based on the type of file that is open in the Editor view. The following menus are always available even if no file is open (some items may be disabled):

- The File menu includes items for manipulating files, projects, and so on.
- The Options menu includes items for changing default settings and defining proxy servers or database connections.
- The Window menu includes items to change the layout of the user interface, such as Reset Layout.
- The Help menu includes links to the online reference help, documentation, and technical support information.

As soon as you open a file, such as a robot, the Edit menu is added to the available menus:

• The Edit menu offers a range of edit actions that you can perform on the opened file. The available actions depend on the type of the file, but it always contains the Undo and Redo actions.

If you open a type or a robot file, one more menu becomes available:

• The Tools menu lets you perform tasks related to the type of the file, such as generation of database table (for types), or deployment of robots to the Management Console (for robots).

If you open a robot file, three more menus may be available:

- The View menu lets you perform actions on the view or open additional views that are not open by default.
- The Debug menu contains actions related to the debugger.
- The Breakpoints menu contains actions related to the breakpoints in the debugger, such as adding and removing breakpoints. This menu is only available when the Robot Editor is in debug mode.

### <span id="page-59-0"></span>Toolbar

The Toolbar buttons let you perform many actions that are also available on the menus.

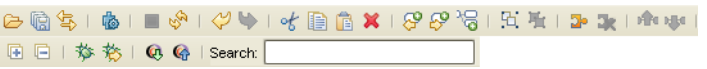

The available buttons change, depending on which editor is active in the Editors view.

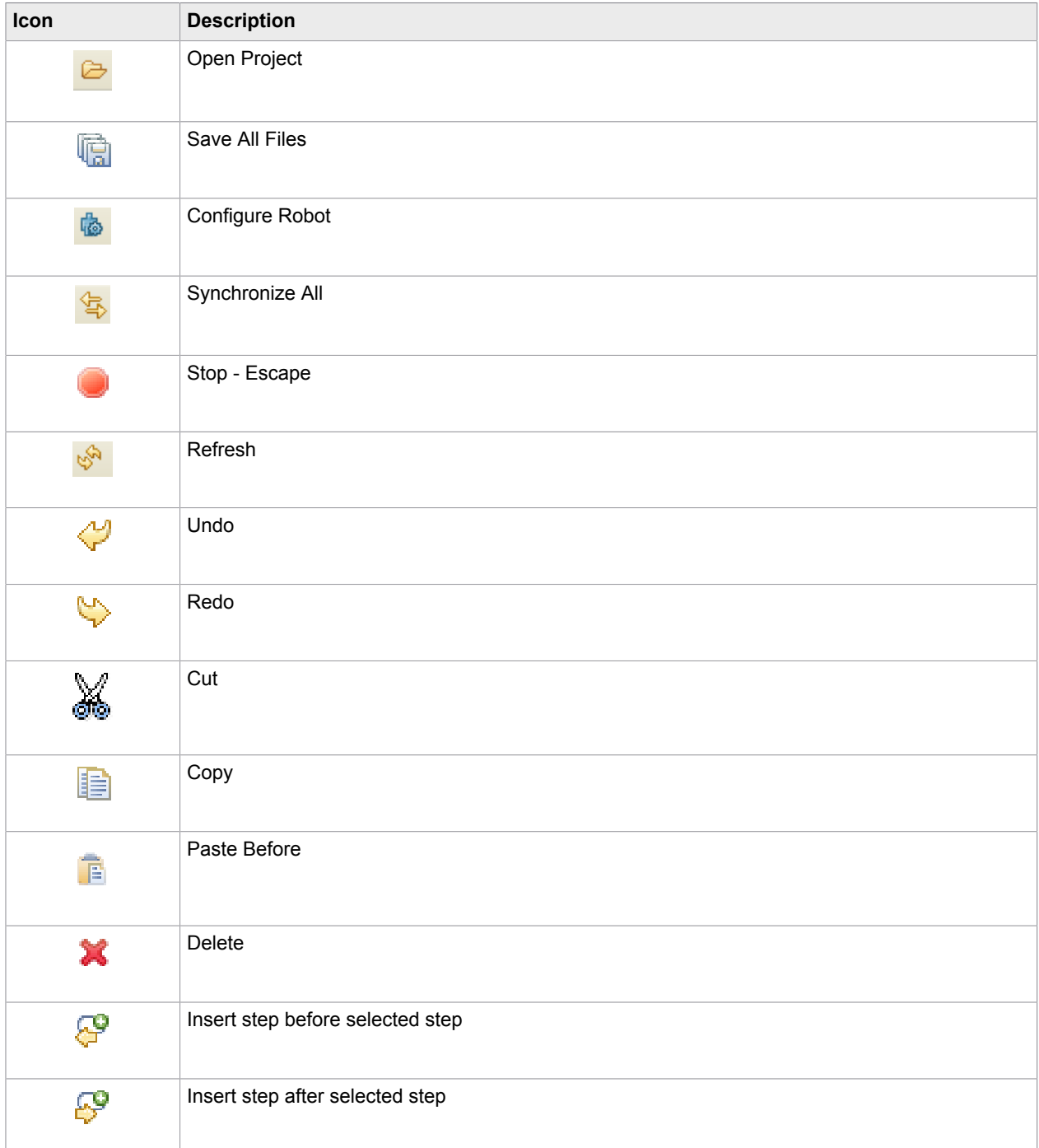

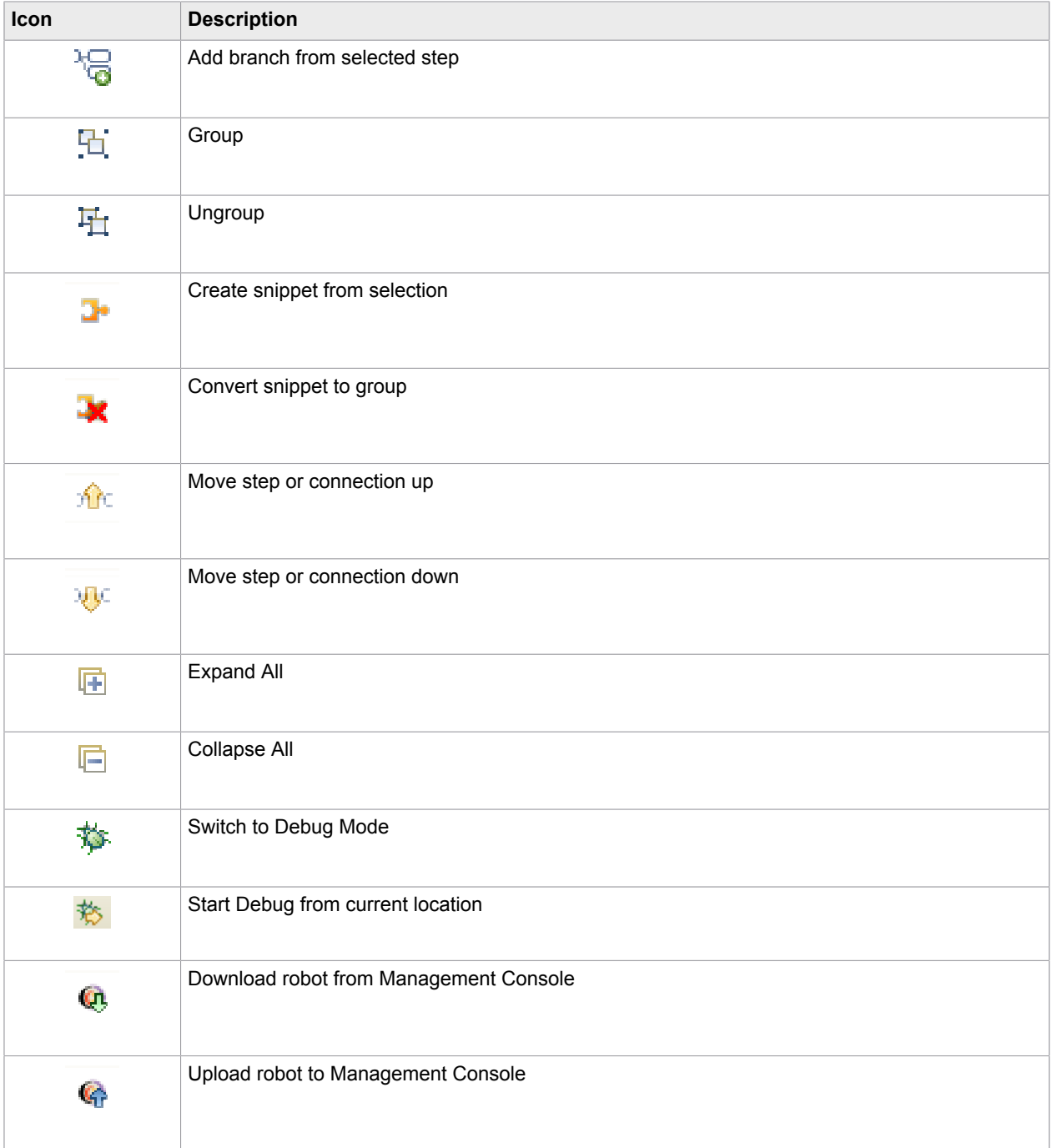

## <span id="page-61-0"></span>My Projects View

The My Projects view is located under the toolbar icons in the Design Studio main window.

The My Projects view shows an expanding/collapsing tree structure representing the robot projects that are open in Design Studio. Click a + or - in this tree to expand or collapse the corresponding subtree. This view can contain as many opened robot projects as you like. In the My Projects view, you can right-click to open a context menu to perform various actions, such as creating a new robot in a folder, or opening a previously saved robot.

## <span id="page-62-0"></span>Shared Projects View

The Shared Projects view is located in the lefthand pane of the Design Studio main window under the [My](#page-61-0) [Projects](#page-61-0) view. You can rearrange the views by dragging them to different locations.

The Shared Projects view shows an expanding/collapsing tree structure representing the robot projects for the Management Consoles that you are connected to. If any projects in the Shared Projects view are shared with the Design Studio on your computer, both project views will contain those projects. Depending on the status of the files in the shared project, downloaded, updated, and deleted files have a different appearance. You can [synchronize](#page-81-0) your local project with the Management Console project using different strategies. The following table shows project files with different statuses. The Shared Projects view also provides tips and explain synchronization problems.

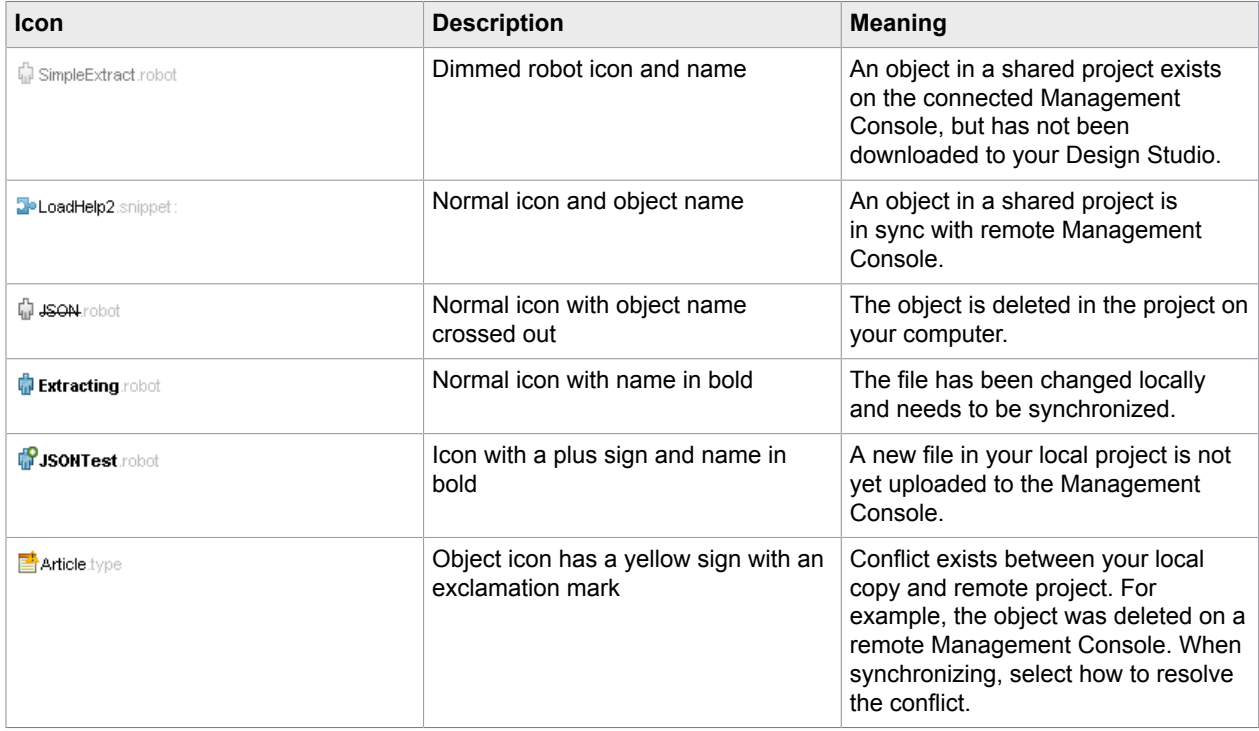

## <span id="page-62-1"></span>Databases View

The Databases view shows databases for Design Studio and any connected Management Console.

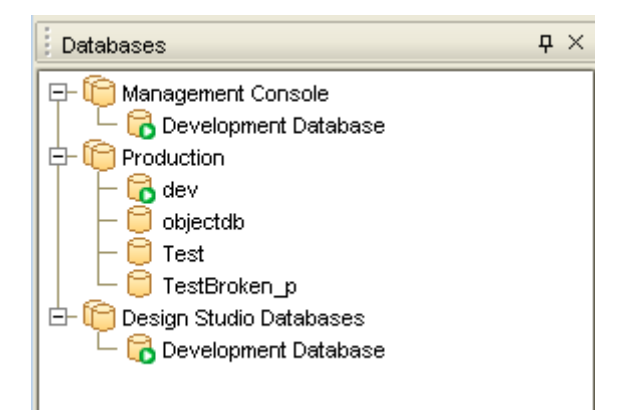

To configure connections to the Management Console, navigate to **Settings** > **Design Studio Settings** > **Management consoles**

The databases are fetched via [database mappings](#page-278-0) in the Management Console. To have the databases displayed in the Design Studio Databases view, database mappings must exist for the cluster databases you want to share with Design Studio users. Unmapped cluster databases are not displayed in Design Studio.

**Important** The database mappings, types, and drivers are fetched from a Management Console only when the connection between the Management Console and you copy of Design Studio is established or refreshed during the following events:

- Adding a Management Console connection to Design Studio
- Starting Design Studio with an existing Management Console connection
- Refreshing the Management Console connection (to refresh, select the Management Console node in the Databases view tree and click **Refresh**).

## <span id="page-63-0"></span>Editors View

Use the Editors view to edit your robots and types. You can have many editors open at the same time, but only one editor is shown. The editors are shown as tabs at the top of the Editors view and you can click a tab to switch to another editor. There are three kinds of editors:

- The Robot Editor in which you edit a robot.
- The Type Editor in which you edit a complex type containing one or more attributes.
- The Text Editor in which you edit a plain text file.

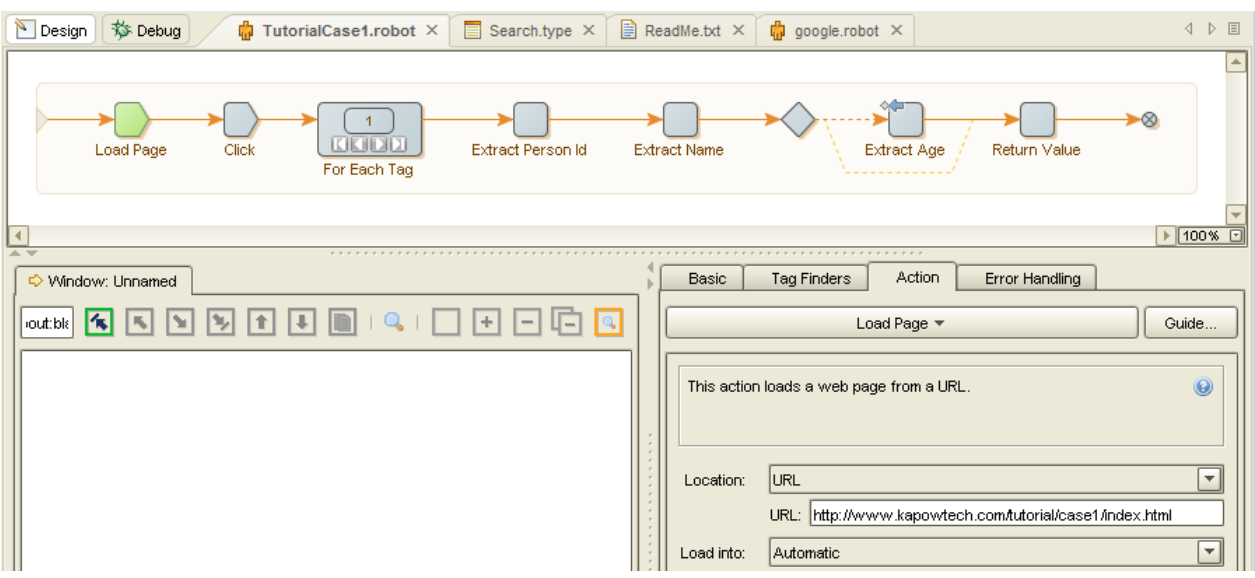

## <span id="page-64-0"></span>Robot Editor

Use the Robot Editor to edit robots. When you open a robot, it appears in a new Robot Editor placed in a new tab on the Editors view. The Robot Editor has two modes: design (default mode) and debug. Select a mode by clicking a mode button in the left corner of the Robot Editor. Depending on which mode you select, the appearance and availability of options may vary.

Each view consists of several subviews. For the design mode these are the following:

- [Robot](#page-64-1) View
- [Windows](#page-65-0) View
- Step [View](#page-66-0)
- [Variables](#page-66-1) View
- [Frames](#page-66-2) View

### <span id="page-64-1"></span>Robot View

The Robot View is located at the top of the Robot Editor under the tabs. The Robot view shows you the robot program: the steps and connections that make up the robot. In this view you navigate the robot steps. Select a step to edit its structure such as delete, move, or connect steps.

### **Current Step**

In the Robot View there is a notion called a "current step". The basic idea is that the partial robot that you are building is actually executed while you are building it. The current step marks the position in this execution and the Studio shows the state in the Page view and the Variables view.

The current step is marked in green. Click a step to execute the robot up to that step. The selected step becomes the current step. While the robot is executing, the step you clicked is shown in yellow. When execution reaches the step, it becomes the new current step and appears in green. If execution cannot reach the clicked step (for example, an HTML page does not load), the execution stops at the valid step, which becomes the new current step. If you click a step the robot has already executed, no execution

occurs, but the new step becomes the new current step. You always configure the current step in the Step view.

### **Current Execution Path**

The Current Execution Path is the path in the robot that the execution performed to get to the current step. The robot continues on this path until it reaches a branch or an end node. The current execution path is marked by a darker color on the connections. You can change the current execution path by clicking a connection, which will result in the connection being included in the path.

### **Select Items**

To select a series of steps or connections, press and hold the Ctrl key and click the items. You can also hold down the left mouse button and drag it over the steps to select. Click anywhere outside the robot to deselect currently selected steps and connections.

When steps or connections are selected, you can apply actions to them. For example, to insert a new step, select a step and click the Insert Step After  $\mathbb{S}^{\bullet}$  on the toolbar. You can also right-click a step or connection to select an action from a list.

**Note** When you right-click a step or connection, it is automatically selected.

### **Edit Actions**

The Robot Editor lets you perform a long range of actions on steps and connections. These include standard editor actions such as copy, paste, cut and delete, and actions that affect the execution of the robot in the design view, such as changing the iteration of a loop. You can perform actions on either the current step (if no other step is selected), selected steps or selected connections. Perform an action by clicking the corresponding toolbar button or by using the context menus on the selected elements.

You can configure another step by selecting it (by Ctrl-clicking it or dragging a selection box around it) and pressing the F2 key or selecting Configure Step on the context menu.

For more information, see [General Editing.](#page-69-2)

## <span id="page-65-0"></span>Windows View

The Windows view is located under the Robot view in the Robot Editor. In the Windows view, you can see a part of the current robot state: the part of the robot state that has to do with loaded pages. The state shown is the input state to the current step.

In the Windows view, you see the Page views of the windows in the current robot state. When loading from a URL, several windows may be opened, each containing a page. The current window is marked with an arrow. If the opened page contains non-HTML content, you can preview the page depending on the type of the content. Use the Preview button to change the type of the content. You can preview CSV, JSON, text, Excel, XML, and binary content and apply step actions to them.

If you use the Classic browser engine, for each window, the Page view is split into several sub views depending on the type of the page. For example, if the loaded page is an HTML page, the Page view has sub views. There are five types of pages: HTML, XML, JSON, Excel and Binary. HTML and Binary use the same view and the other page types use their own specialized Page views.

**Note** To view XML content with the applied XSLT transformation in the windows view, select **Configure Robot** > **Default Options: Configure** > **Legacy tab** > **Format Handling: Classic loading** and clear the **Convert XML to HTML** option.

To see the Cookies view of the state of the current step, you can open the Cookies window from the View menu. Cookies are added to this list as the robot loads web pages that use cookies.

Similarly, you can open the Authentications window from the View menu to see the authentications of the current state.

### <span id="page-66-0"></span>Step View

The Step View shows the configuration of the current step. Click the tabs to view and edit the following properties:

- **Basic**: Includes the name of the step and any associated comments. Steps with an attached comment are shown with a name in bold in the Robot View. You can rest the mouse pointer on a step to view the comment.
- **Finders**: View and configure the list of finders of the step. You normally configure the finders by rightclicking an element in the Page view. See Using the Tag [Finders.](#page-93-0)
- **Action**: View and configure the action for the step. For a description of the available actions, see [Step](#page-72-0) [Actions and Data Converters.](#page-72-0)
- **Error Handling**: See how the current step handles errors. See [Handling Errors.](#page-133-0)

### <span id="page-66-1"></span>Variables View

The Variables View includes a list of variables. When you select a variable from the list, the associated details appear on the righthand side of the view. The view shows the variable values for the current step of robot execution, and cannot be edited.

- Right-click the variables list to access a list of variable types. You can add or remove variable types using this list. You can also remove the selected variable using this list.
- Click **Edit** to modify the initial variable values, or double-click an item in the variable list. A variable view similar to the Variables View window appears. This window displays the values of the variables before any step has been executed, and you can edit them.

When writing and testing a robot, you use initial input variable values. When a robot runs in production, the input variables are initialized to values determined by the application running the robot.

**Note** If the application does not provide values, the robot run will fail.

Initial values for variables are the values that they have at the start of the robot (for example, at the first step). The values apply when you are writing, testing, and running the robot in production.

### <span id="page-66-2"></span>Frames View

The *Frame* view is located next to the *Variables* tab at the bottom right corner of Design Studio.

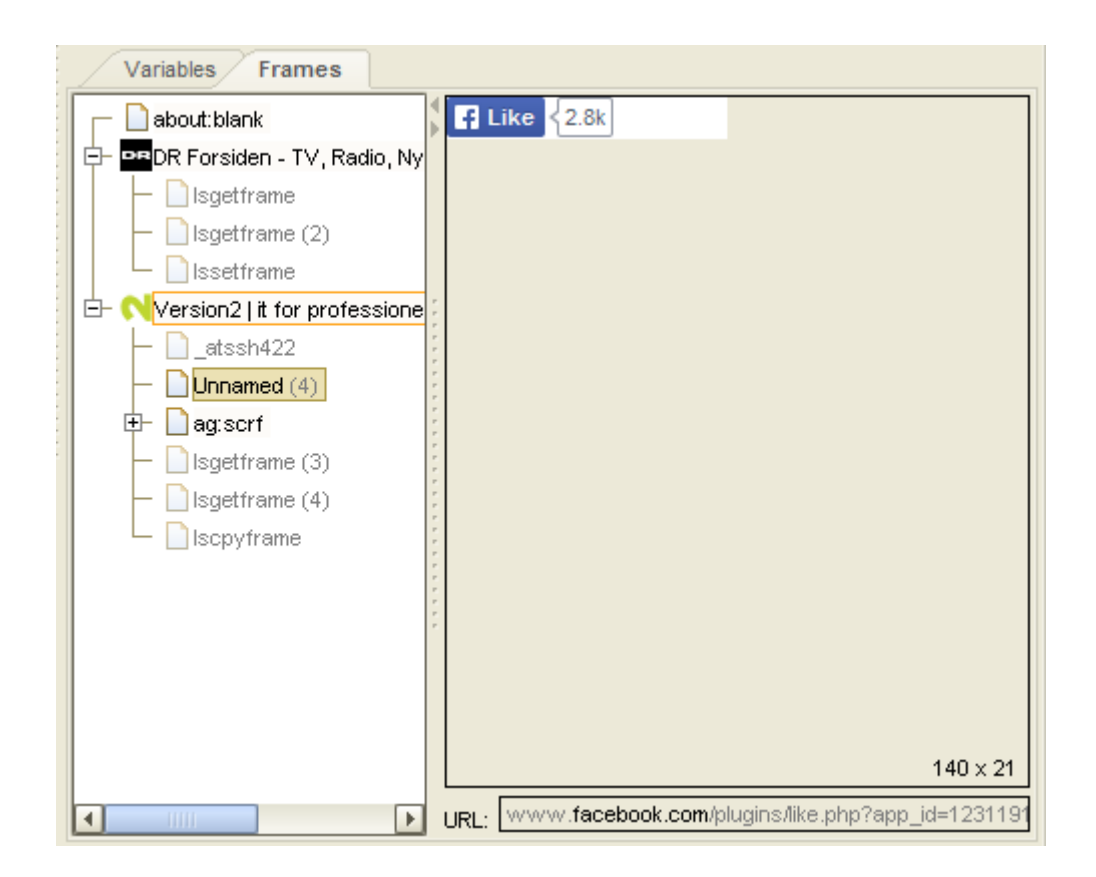

The Frames tab shows all top-level browser frames and all their sub-frames in a tree. The view also contains a preview panel showing details about the selected frame. Starting from Design Studio version 9.6, the Frames view is the only place to get an overview of the frames. The labels of the top-level frames in the Frames tree are the same as the tab titles in the Page view. If the HTML page shown in the frame has a title, it is shown, otherwise the URL is shown. The labels of sub-frames are shown by their names (Unnamed (n) if they have no name).

A node in the Frames tree may have various decorations such as:

- An orange box around a label: the frame is the current window.
- A gray box around a label: the frame is currently selected in the page view.
- Light gray background color around the label: the frame is open in the page view.
- The label and the icon is dimmed: the frame has no view (its viewport is zero height or zero width).

The *Frames Preview* panel next to the *Frames* tree shows details about the selected in the tree frame. The details shown are the URL and a small rendering of the browser view of the frame with an overlay showing the size of the frame, for example 1263 x 1024. If a frame is blocked by URL blocking, then this is shown with  $\bullet$  both in the preview and in the tree.

**Note** The *Frames Preview* panel is only available for robots designed with the Default browser engine.

### **Frame View Actions**

There are a number of actions associated with the nodes of the frame tree.

- **Set as Current Window**: inserts a "Set Current Window" step into the robot which is configured to open the frame with the name of the selected node (the name is shown in the tooltip on the node).
- **Close Window**: inserts a step in the robot to close the frame
- **Open/Close**: opens or closes a frame in the page view (a tab). Only works on non-toplevel frames since the top-level frames are always open. Note that this command does not insert any step into the robot.
- **Block URL**: opens a dialog box for editing a URL blocking pattern for the frame and add this pattern to the robot's list of Blocked URL Patterns
- **Select in Browser View**: selects the frame element in the browser view that defined the frame. If the frame containing the element is not open in the *Page* view, then this frame is opened.

**Note** These actions are also available on the browser view tabs of the page view.

## Debug Mode

The Robot Editor contains a specialized mode for debugging robots. Click Debug  $\frac{1}{20}$  or Design  $\boxed{8}$  on the toolbar to switch between design and debug modes. This is also available on the Design Studio Main Window toolbar. Alternatively, to debug from the current step in Design Studio, click Debug.

The top of the Robot Editor in debug mode also contains a Robot view, similar to that of the design mode.

**Note** The Robot View in debug mode has a current step only when you are actually debugging the robot. This current step is not always the same as the current step in the Robot View in the design mode.

In the main panel, you see the results of the debugging process divided into various tabs.

- **Input/Output**: List of all used variables and all values returned during debugging.
- **API Exceptions**: List of API exceptions reported during debugging.
- **Log**: The processing log generated during debugging. Some actions, particularly those that take a while to execute, such as the Loop Form action, write status information to this log. Step errors are also logged if configured to do so.
- **State**: Whenever the debugging process is temporarily stopped, the State tab shows the robot state that is input to the current step. The State tab contains several sub-tabs.
	- **Variables**: Lists the variables.
	- **Window**, **Cookies**, and **Authentication**: Shows the state with associated dialogs.
	- **Local Storage** and **Session Storage**: Shows the HTML5 objects that have persisted locally.
	- **API Exception**: Generated at the current step. For all API Exceptions (and related errors), you can click the  $\clubsuit$  Goto button to navigate to the step that generated the error. The step that generated the error becomes the current step in Design Studio.
- **Summary**: An overview of the number of variables returned or written to a database and generated API exceptions so far during the debugging process.
- **Stop When**: Specify the criteria required to temporarily stop the debugging process.

• **Steps to Skip**: Select steps to skip such as Store in Database, Delete from Database, Execute SQL, Execute Command Line, or Send Email.

For details, see [Debugging Robots](#page-244-0).

## <span id="page-69-0"></span>Type Editor

Use the main window to configure the currently edited type. Among other things, you can configure the attributes of the type in the Attribute table. You can add new attributes, remove attributes, change their order, and configure attributes using the buttons below the Attribute table.

## <span id="page-69-1"></span>Text Editor

The Text Editor is a simple editor for plain text files (.txt) such as Readme files. The allowed extensions that the editor can open are .txt, .java, .jsp, .js, .log, .html, .xml, and .csv. The editor does not use the information that these extensions imply about file content. All files are treated as plain text files (no syntax highlighting).

# <span id="page-69-2"></span>General Editing

This topic gives a few general hints related to editing robots in Design Studio. These hints apply to when you make changes to a robot in the Step View, to a type in the Type Editor or to a text in the Text Editor.

### **Copy, Paste, or Cut**

Use keyboard shortcuts to cut, copy, and paste items In Design Studio.

- **Ctrl-C** Copy
- **Ctrl-V** Paste
- **Ctrl-X** Cut

In addition, in most lists, such as the list of finders for a step, you can use **Ctrl-Shift-C** to copy all items in the list.

### **Group and Ungroup Steps**

To group steps, select multiple steps and click Group Fion the toolbar. You can also right-click a step and select from the list.

Some selections cannot be grouped. A group step must have exactly one ingoing connection and exactly one outgoing connection, and this must also hold for the selection of steps that you want to group. The only exception is when a selection of steps does not have any outgoing connection. In this case, you can group the selection, but the topmost End step must be connected to the end of the group. Take a look at the following example.

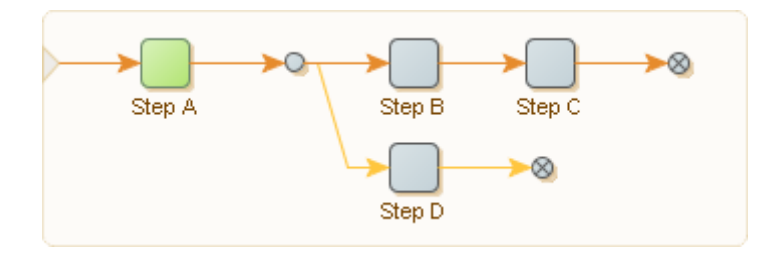

In this robot, the following are examples of steps you can group:

- All the steps
- Any single action step alone, such as Step A, Step B, etc.
- The branch point, step B, step C and the end step after step C

The following are some examples of steps you cannot group:

- the branch point and Step B (more than one outgoing connection)
- steps B, C, D and the two End steps (more than one ingoing connection)

You can select an expanded group step by either clicking (while holding down the Ctrl key) close to the connection or by including it in a drag selection.

To ungroup a step or collection of steps, select the items to ungroup and click Ungroup  $H_1$  on the toolbar, or from the context menu on the steps.

**Note** The Group and Ungroup actions are inverse. If you group a selection of steps and immediately ungroup them again, the structure of the robot is unchanged.

Use expand **F** and collapse  $\blacksquare$  from the toolbar to perform the action on all groups.

Use expand  $\Box$  and collapse  $\Box$  from the context menu to perform the action on the selected group or groups.

The Expand and Collapse options on the context menu on steps do the same, but they are restricted to the Group steps in the selection.

### **Drag and Drop**

In addition to actions, you can edit robot elements directly using drag and drop. As soon as you drag a step, special indicators appear showing valid drop locations. You can also select and move multiple steps at one time.

- To move a connection endpoint, select the connection and move the mouse to one of the handles at the end. Next, click the handle and move it to a new location. As soon as you click a handle, special indicators appear, showing where you may connect it.
- To abort a drag and drop action, move the mouse outside the robot and let go of the mouse button as shown in the following figure.

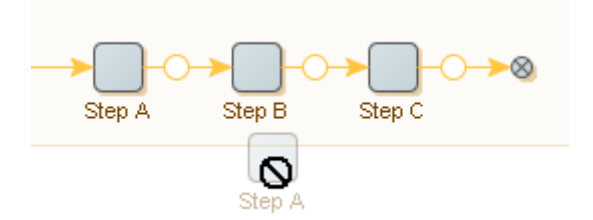

### **Add a New Connection**

You can also create new connections using the mouse. Place the cursor near the end of a step so that an indicator appears (an orange circle with a green halo). Click the indicator and a new arrow appears. Keep the left mouse button pressed; move the mouse and a new connection will follow your mouse when you move it. New indicators appear and you can move the mouse to drop the new connection end point by releasing the left mouse button.

### **Undo and Redo Changes**

While editing a robot, you can undo and redo every action. Click  $\sim$  or select Ctrl-Z to undo an action.

Similarly, click  $\cup$  or select Ctrl-Y to redo an action.

### **Step Validation**

As you edit your robot, the Robot View validates each step. Invalid steps are underlined in red. You can move the mouse to an invalid step to view an explanation of error.

# Types

Write and maintain Types to define parameters used in a robot.

It is important that you configure all of the relevant properties. Otherwise, the type may not perform as expected, or it may be invalid.

Types must have:

• A valid name. Type names must begin with a letter or an underscore and can only contain letters, digits, and underscores.

**Note** In Design Studio, the name does not include an extension. For example, a type with the file name ExampleType.type is available in Design Studio as ExampleType. For more information about naming, see [Naming policy.](#page-56-0)

- A unique name. Two types in the same project must not have the same name.
- A type kind which indicates how the type will be used.

You can select the type kind using the "Type kind" drop-down list below the Attribute Table. Normally, it is not necessary to select anything as the type kind "Standard Type" is always used unless you need the legacy type kind "Database Output Type." See [the reference documentation on Design Studio](#page-484-0) for more information.
## Type Attributes

The attributes within a type must also be correctly added and configured in order for the type to be valid. You must specify both a name and a type for each attribute. The available attribute types are listed in the following table.

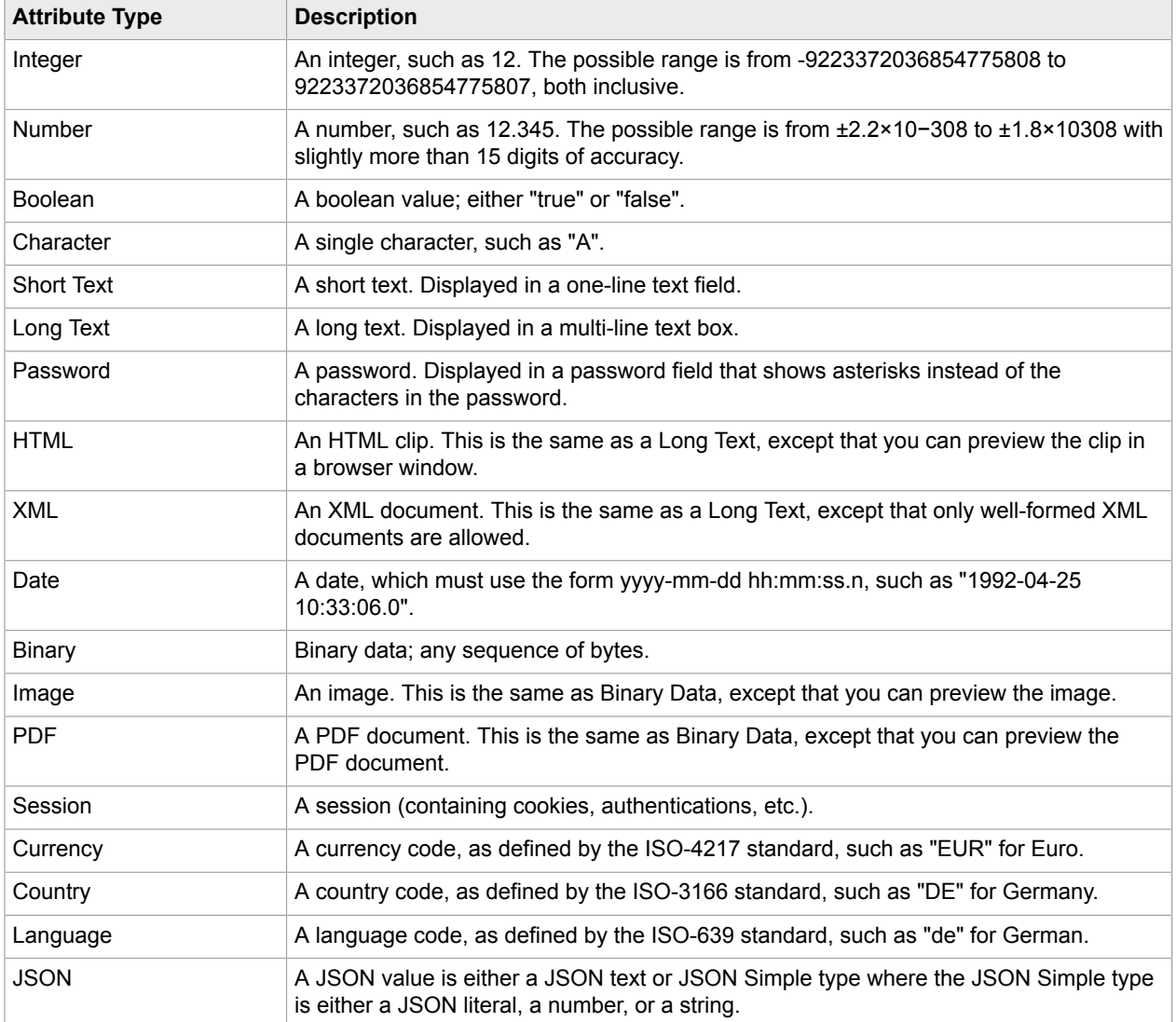

# Step Actions and Data Converters

In Design Studio, a short description is shown with each action and data converter. Click More next to the description to see additional information about the action or data converter associated with the description. You can also click help  $\odot$  to get onscreen assistance associated with a selected step action or data converter.

Several of the actions, such as Extract, can run extracted text through a list of data converters and sort the result in a variable.

A data converter processes extracted text based on parameters you define. For example, the Extract Number data converter accepts an input text containing a number and outputs a text containing the same number in a standardized format.

Because a data converter takes a text as input and outputs another text, data converters can be chained so that the output of one data converter becomes the input to the next data converter. The final output is the text output of the last data converter in the data converter list. For example, if the list of data converters contains the converter Convert to Upper Case, followed by a Remove Spaces data converter, the input text to the list is "R oboMa ker", is output as "ROBOMAKER".

# **Patterns**

If you are new to patterns, we suggest you watch the [introduction video on patterns.](#page-30-0)

A pattern is a formal way of describing a text. For example, the text "32" can be described as a text containing two digits. However, other texts also contain two digits, such as "12" and "00" and can therefore also be described as a text containing two digits. We can express this by the pattern \d\d which is a formal way of expressing that a text must contain two and only two digits (\d is the symbol for a digit). We say that these texts match this pattern. Design Studio patterns follow the Perl5 syntax.

A pattern is composed of normal characters and special symbols. Each special symbol carries its own special meaning. For example, the special symbol "." (dot) means any single character and matches all single characters, such as "a", "b", "1", "2", ...

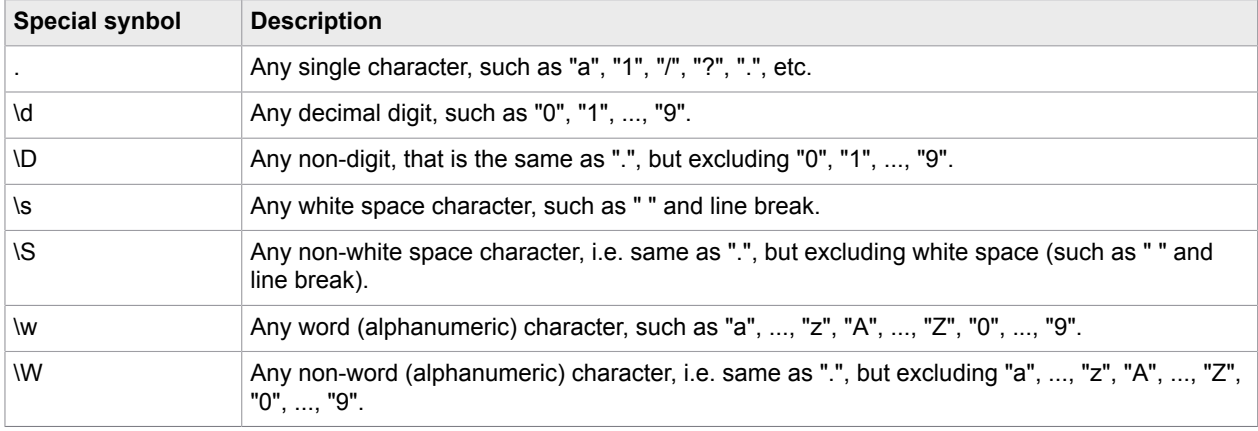

The table below provides an overview of the most commonly used special symbols.

### **Examples**

- The pattern ".an" matches all text lengths of three ending with "an", such as "can" and "man" but not "mcan".
- The pattern "\d\d\s\d\d" matches all text lengths five starting with two digits followed by a white space and ending with two digits, such as "01 23" and "72 13" but not "01 2s".

• If you want a special character, such as "." or "\", to act as a normal character, you can escape it by adding a "\" (backslash) in front of it. If you wish to match exactly the "." character, instead of any single character, you should write "\.".

For example, the pattern "m\.n\\o" only matches the text "m.n\o".

- You can organize a pattern into subpatterns by the use of parentheses: "(" and ")". For example, the pattern "abc" can be organized as "(a)(bc)".
- All single characters are considered subpatterns.

For example, in the pattern "abc", each single character "a", "b", and "c" is considered a subpattern.

Subpatterns are useful when applying pattern operators. The following table provides an overview of the available pattern operators.

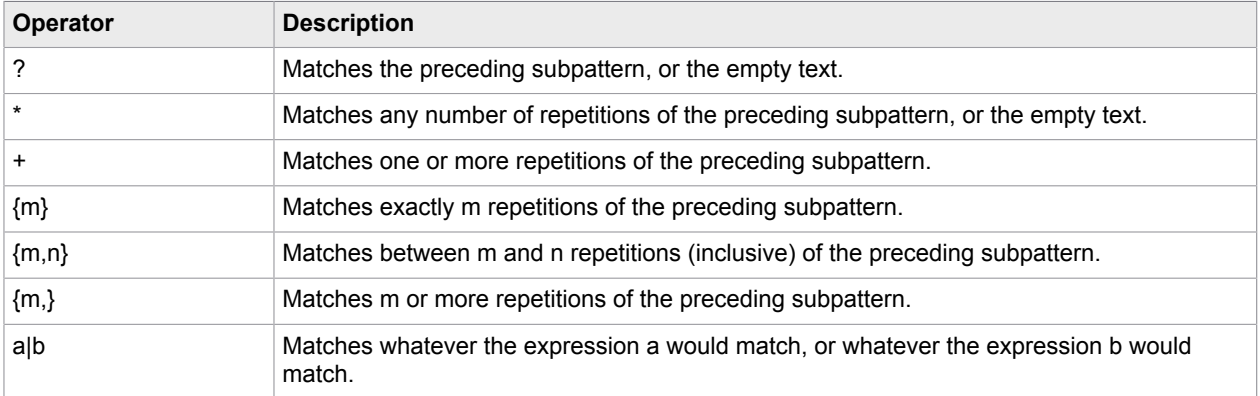

### **Examples**

- ".\*" matches any text, such as "Design Studio", "1213" and "" (the empty text)
- "(abc)\*" matches any number of repetitions of the text "abc", such as "", "abc", "abcabc", and "abcabcabc", but not "abca"
- "(\d\d){1,2}" matches either two or four digits, such as "12" and "6789", but not "123"
- "(good)?bye" matches "goodbye" and "bye"
- "(good)|(bye)" matches "good" and "bye"

As with other special characters, you can escape the special characters that appear in pattern operators by adding a "\" backslash in front of the character.

Subpatterns are useful when you want to extract specific text pieces from a text. When you make a subpattern using parentheses, you can extract the part of the text that is matched by that subpattern. For example, consider the pattern "abc (.\*) def (.\*) ghi". This pattern has two subpatterns that are made by means of parentheses. If the pattern is matched against the text "abc 123 def 456 ghi", the first of those subpatterns will match the text "123", and the second subpattern will match the text "456". In an expression (see [Expressions](#page-514-0)), you can refer to these subpattern matches by writing "\$1" and "\$2". For example, the expression "X" + \$1 + "Y"+ \$2 + "Z" will produce the result "X123Y456Z". This is a very important extraction technique in Design Studio.

By default, the repetition pattern operators  $(*, +, \{...\})$  will match as many repetitions of the preceding pattern as possible. You can put a "?" after the operator to turn it into an operator that matches as few repetitions as possible. For example, consider the pattern ".\*(\d\d\d).\*". If the pattern is matched against the text "abc 123 def 456 ghi", the subpattern "(\d\d\d)" will match the second number in the text ("456"), since the first \*-operator will match as many repetitions as possible. If you put a "?" after the \*-operator, so that the pattern becomes ".\*?(\d\d\d).\*", the subpattern "(\d\d\d)" will match the first number in the text ("123"), since the \*?-operator will match as few repetitions as possible.

We recommend that you experiment with patterns on your own. The best way to do this is to launch Design Studio and find a place where you can enter a pattern, such as in the Test Tag action. Then, click the **Edit** button to the right of the pattern field, to open the following Pattern Editor window.

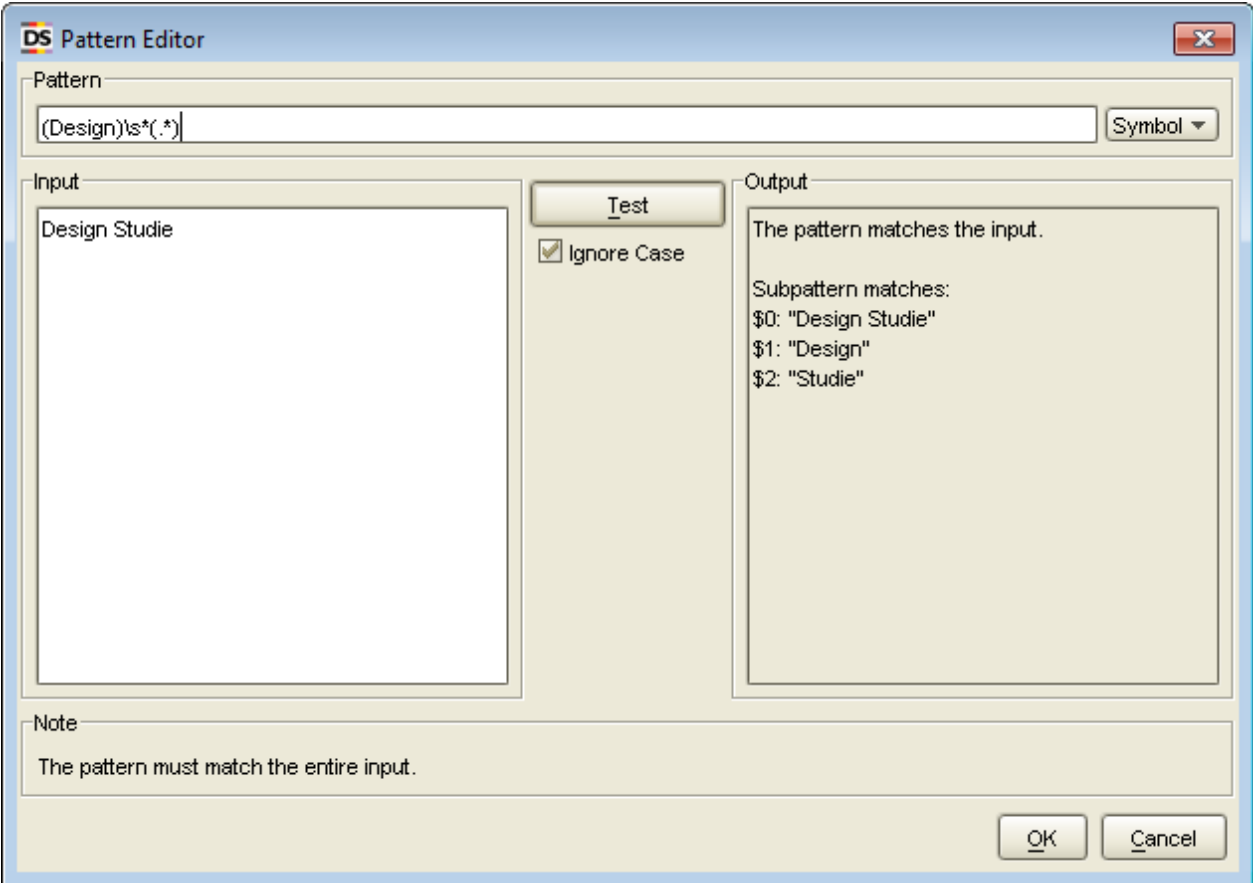

In the Pattern Editor you can enter a pattern and test whether it matches the test input text in the Input panel. When you open the window, Design Studio usually sets the test input text to the text that the pattern is matched against if the given step is executed on the current input robot state. However, you can also edit the test input text yourself, to try the pattern on other inputs. To test the pattern, click the **Test** button. The result of the matching appears in the Output panel.

The Symbol button is very useful when you want to enter a special symbol in the pattern. When you click it, a menu is shown, from which you can select the symbol to insert in the pattern. This way, you don't have to memorize all the special symbols and their meanings.

For more on the available special symbols and patterns, refer to documentation on [Patterns.](#page-512-0)

## **Expressions**

An expression typically evaluates to a text. For example, the expression

"The author of the book " + Book.title + " is " + Book.author + "." evaluates to the text "The author of the book Gone with the Wind is Margaret Mitchell.", if the variables Book.title and Book.author contain the texts "Gone with the Wind" and "Margaret Mitchell", respectively.

You can also do numeric calculations within the expression. For example, if the variable Book.price contains the price of a book, you can multiply it by 100 using the following expression:

Book.price \* 100

The following table provides an overview of the most commonly used sub-expression types. For a complete overview of all available sub-expression types, see the [reference documentation on](#page-514-0) [expressions.](#page-514-0)

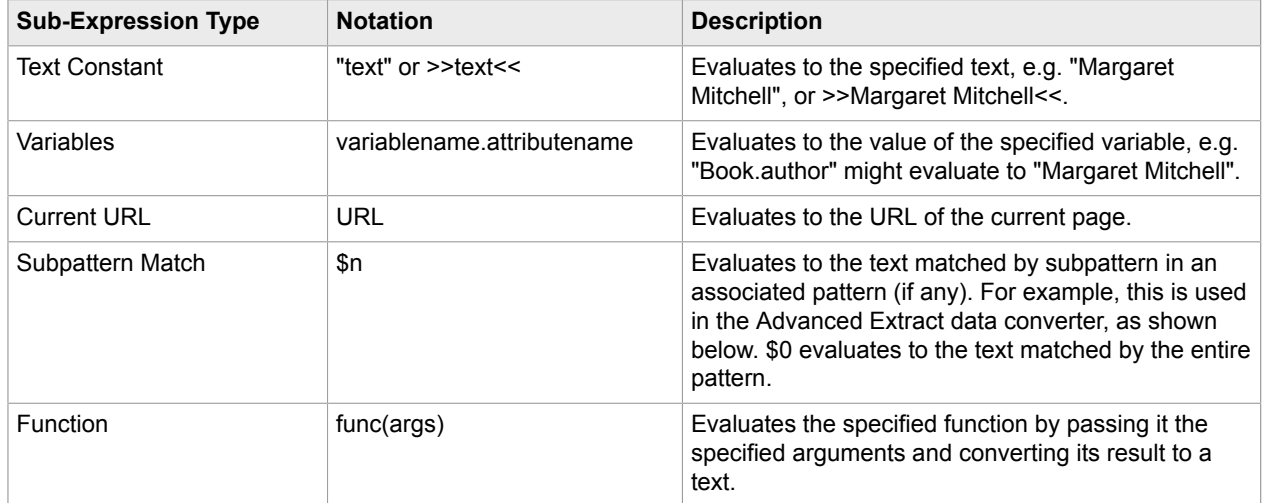

### **Commonly Used Sub-Expression Types**

Note that you can specify a text constant using either the quote notation or the >>text<< notation, for example "Margaret Mitchell" or >>Margaret Mitchell<<. If you use the quote notation, and you want a quote character to appear inside the text, you have to write it as two quote characters. For example, write "This is some ""quoted"" text" to get the text "This is some "quoted" text". If you use the >>text<< notation, anything can appear inside the text, except ">>" and "<<". Thus, you can write quotes directly, as in >>This is some "quoted" text<<. The >>text<< notation is useful for long texts that contain many quote characters, such as HTML.

The following table shows the most commonly used functions in expressions.

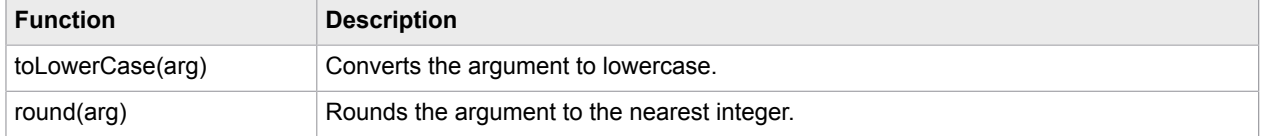

For example, the expression "The discount is " + round((Item.oldPrice - Item.newPrice) / Item.oldPrice) + "%." evaluates to "The discount is 10%." when the item's old price is \$99.95 and the new price is \$89.95.

## Experiment with Expressions

We recommend that you experiment with expressions on your own. The best way to experiment with expressions is to launch Design Studio and open an existing robot.

- **1.** In Design Studio, select the **Extract** action for the current step.
- **2.** Add an Advanced Extract data converter.
- **3.** Click the Configuration  $\bigcap$  icon to configure the data converter. The Advanced Extract Configuration Window appears.

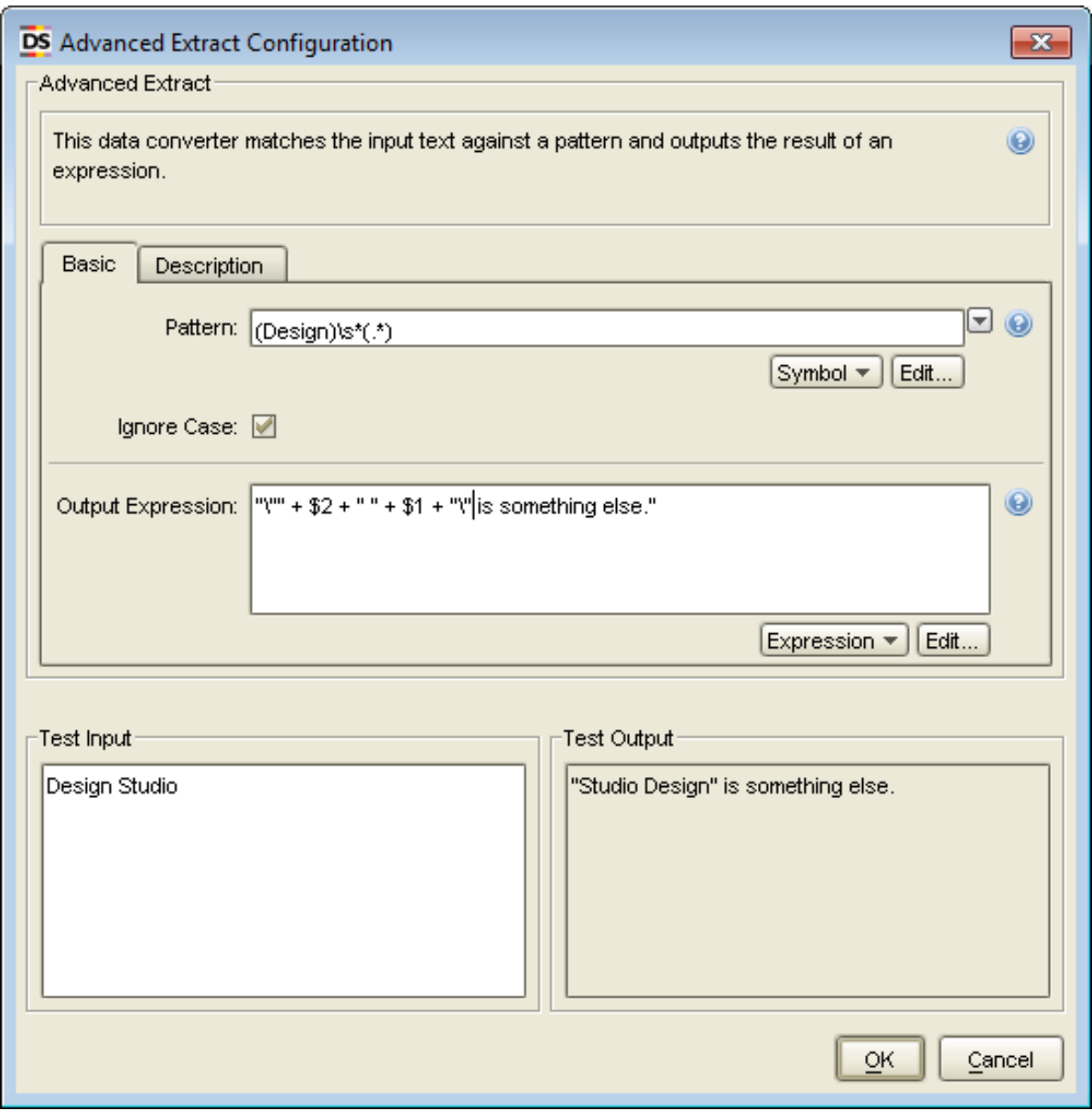

In the shown example, note the use of the \$n notation to extract parts of the input text.

- **4.** Change the input text in the text area to the left.
- **5.** Next, change the Pattern property.
- **6.** Change the Output Expression property. Review the results in the right area, while typing the expression.

## Edit Expressions

**1.** On the Advanced Extract Configuration window, in the Output Expression field, click **Edit**. The Expression Editor appears.

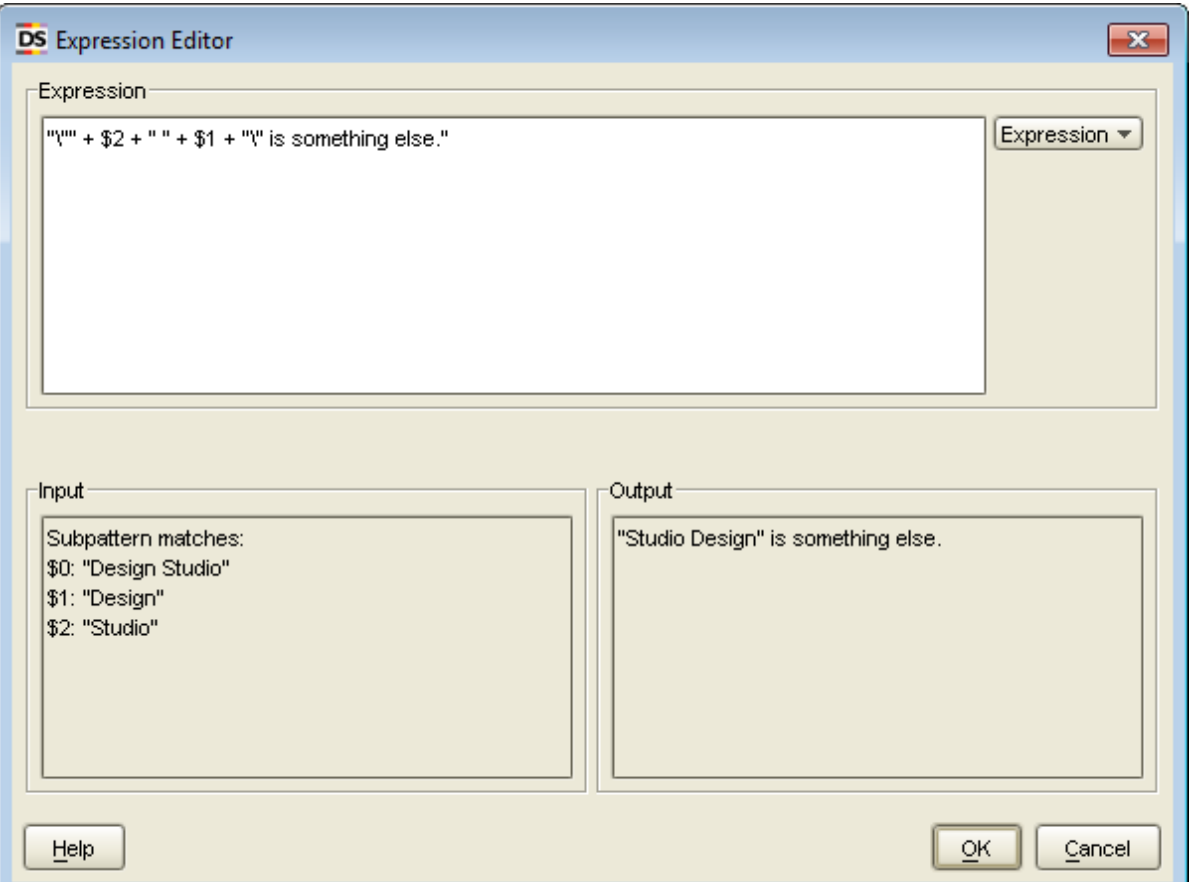

**2.** In the Expression field, enter an expression, or click **Expression** to select one from the list. Options include Constant, Variables, Operators, Special Character, Functions, Page Properties, and Robot Properties with additional sub-expression functions.

Expression values appear in the Input and Output sections.

**Note** Testing functionality is not available everywhere in Design Studio.

**3.** Click **OK**.

## Projects and Libraries

When working in Design Studio, you can have any number of projects open at any time. The purpose of a project is to develop a library containing a collection of robots and the files required by these robots. Typically, you create a project for each separate usage of robots, such as one project for each application in your company that uses robots. Two projects cannot share files; a type always belongs to one project, and the scope of a type is the project it belongs to.

A project is a folder located anywhere in the file system. The project folder can have any name you want, but must contain the Library sub-folder.

**Note** See [Naming policy](#page-56-0) for more information about naming.

### **Library**

This folder contains the library of the project.

Place all robot files, type files, and other files used by the robots, such as files that are loaded from the robot library in the Library folder. You can organize the files in the Library folder using subfolders as appropriate.

The following example shows a project folder named NewsAndStocksProject for a project that develops a robot library for extracting news from news sites and stock quotes from stock sites.

```
NewsAndStocksProject/
     Library/
        News/
           CNN.robot
           Reuters.robot
           News.type
        Stocks/
           Nasdaq.robot
           NYSE.robot
            Stocks.type
```
Note that this project has a Library folder with robot and type files divided into News and Stocks subfolders.

When you close Design Studio, it remembers the projects and files open. The next time you open Design Studio, it will open the same projects and files.

### **Current Project**

In Design Studio you can work with many projects, but the other applications in Kapow, such as RoboServer, always work on a specific project, referred to as the current project. When you install Kapow, a default project is created. This project is selected as current. If you open Design Studio the first time, this current project is the only opened project. If you close all projects before you close Design Studio, the next time you open Design Studio it opens the selected current project.

You can change the current project selection using the Settings application, specifying the path to your new project folder in the Current Project Folder property in the Project tab, and then clicking OK to close Settings. Please see the *Kofax Kapow Developer's Guide* for more information.

### **Shared Project**

Shared project is a project that is deployed on a Management Console and connected to a project on your local Design Studio computer. Management Console project can be shared between several Design Studios, thus several people can edit a project. When your shared project is out of sync with the project on the Management Console, the Shared [Projects](#page-62-0) View visualizes the status of each object in the project. You can use different strategies when [synchronizing](#page-81-0) your local copy with one deployed on the Management Console.

## Manipulate Robot Projects

Use the following procedures to open, close, and create projects.

• To open an existing project, on the File menu, select **Open Project** and select a project folder. The Open Project window appears.

• To close a project, in the My Projects view, right-click the project. The Project window appears. Click **Close**.

You can also close all projects from the File menu.

- To create a new project, do the following:
	- **1.** On the File menu, select **New Project**.

The New Project window appears.

- **2.** Enter the name and location for the project.
- **3.** Click **Finish**.

A new project is created in the location you specified. The project folder name is the same name you assigned to the project.

**Example**

If you entered the name MyProject and the location: C:/KapowProjects then the following folders are created:

C:/KapowProjects/MyProject

C:/KapowProjects/MyProject/Library

## Organize Robot Files

When you want to distribute and deploy your robot library in a runtime environment, such as RoboServer, you can pack the robot library into a single file called a robot library file.

This will pack together all files contained in the robot library of the file in the current editor and save the result as a single file with a name that you assigned. Before creating the robot library file, save all open files, such as robots and types, to include the most current changes.

You can make the robot library file available to RoboServer and execute robots from the robot library. See the *Kofax Kapow Developer's Guide* for more information.

- **1.** In Design Studio, save all open project files such as robots and types.
- **2.** On the Tools menu, select **Create Robot Library File**.

The Select Robot Library Output File appears.

- **3.** Navigate to the location to use for your library. Use the icons on the toolbar to change to Details or List view, move up one level, or create a new folder.
- **4.** In the File Name field, enter a name for the library.
- **5.** Click **OK**.

The system creates the robot library file.

**6.** Click **OK**.

## <span id="page-81-0"></span>Work with Shared Projects

Once you [connect](#page-253-0) to one or more Management Consoles, the [Shared Projects](#page-62-0) view displays all projects deployed on all Management Consoles that you have access to. If projects and objects are not downloaded to your local computer, they are listed but not available. The Design Studio does not track such projects.

### **Uploading a Project to a Management Console**

To upload a project to a Management Console, perform the following:

- **1.** Right-click a project in the My [Projects](#page-61-0) View and select **Upload** on the context menu; or select a project and click **Upload to Management Console** on the Tools menu.
- **2.** Select the Management Console and project that the files will be uploaded to in the Upload to Management Console window.

Click **Remember this (as a shared project)** if you want to keep this project as shared and synchronize it between the Design Studio and the Management Console.

**3.** Click **Upload** to complete the procedure.

After you upload a project to the Management Console, the project appears in the [Admin > Projects](#page-296-0) tab and all project files appear in the [Repository](#page-267-0) tab of the selected Management Console.

### **Downloading a Project from a Management Console**

To download a project from a Management Console, perform the following:

- **1.** Right-click a project in the Shared [Projects](#page-62-0) View and select **Download** on the context menu; or select a project and click **Download from Management Console** on the Tools menu.
- **2.** Select the name for the project and its location in the Select Project Name and Location window.
- **3.** Click **Finish** to download the project.

After you download a project from the Management Console, the project also appears in the [My Projects](#page-61-0) [View](#page-61-0) and you can edit the project files locally.

### **Synchronizing Projects**

After you edit the files of the shared project on your computer, you can synchronize your local files with those deployed on the Management Console. Because a shared project can be accessed by several people, you might come across a synchronization conflict. The Design Studio provides messages and descriptions for you to understand what the conflict is, and how you can resolve it. Note that changed dependent files such as Types and Snippets can also prevent your robot from functioning properly. If you use Download to synchronize your project, the files are downloaded from the Management Console and your local changes are lost. If you use Upload, your local files are uploaded to the Management Console and any changes made by other people are lost (but those changes might as well be stored on their local computers). In any conflict situation, when changes made by you or other people can be lost, the Design Studio opens the Synchronize window for you to select the synchronization option.

The following table provides synchronization examples.

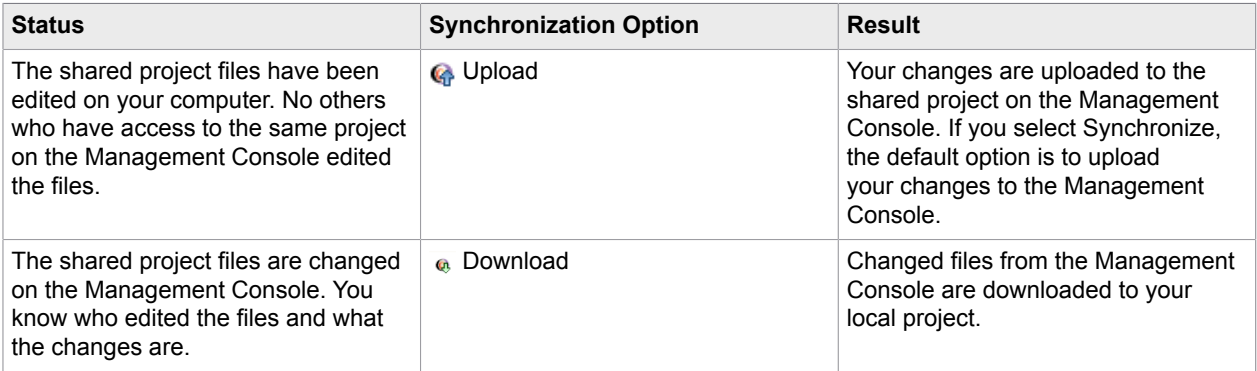

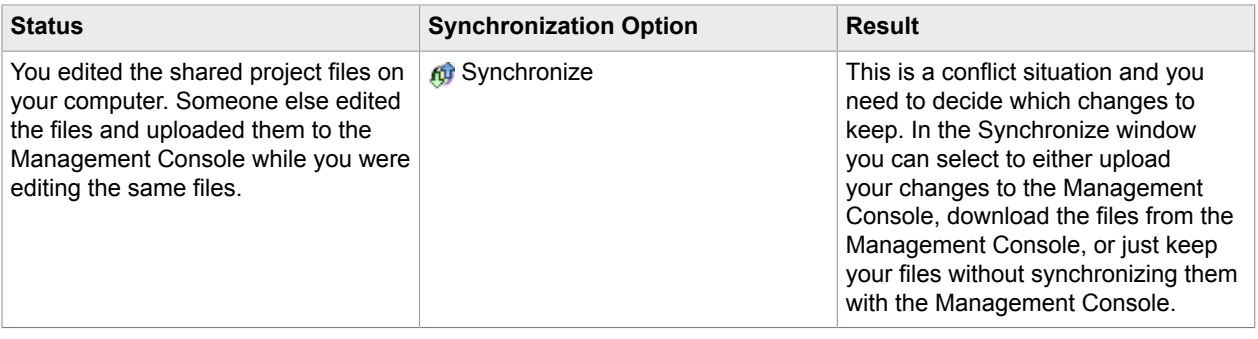

# Interact with Databases

You can use Design Studio to interact with databases. For details, see the following topics.

- [Map Databases](#page-83-0)
- Types and [Databases](#page-85-0)
- [Database](#page-85-1) Warnings
- Create [Database](#page-86-0) Tables
- [Store Data in Databases](#page-87-0)

### <span id="page-83-0"></span>Map Databases

Robots may need to access databases through various database accessing steps (such as Store In Database). You must provide a reference to a named database for these steps. The named databases used by a robot must be accessible from the RoboServers in order for the robot to be executed successfully on RoboServers.

While designing robots in Design Studio, it is convenient to use local databases that are not available from the RoboServers. Rather than having to remember to change the named databases on the various database accessing steps before deploying a robot, Design Studio has an extra layer of abstraction to help overcome this problem: the database mapping. The mapping mechanism maps a named database in a database access step of a robot to a Design Studio database. As long as the robot is executed from within Design Studio, the named databases of the database accessing steps are mapped to the Design Studio databases specified by the mappings. The Design Studio user can use local databases while designing and testing robots without having to change the referenced named databases of the database accessing steps before deploying the robots.

Using database mappings also makes it easy for the Design Studio user to create the robot store values in a different database: it is a matter of reconfiguring the mapping to make it point to a different database.

A database mapping is a small configuration file defining which database to map to and whether Design Studio should display various warnings helping the user correctly configure the mapping and the referenced database. The name of the mapping is the file name of the configuration file. This means that if you create a mapping with the file name "objectdb," the database that the mapping points to will be accessible under the name "objectdb" in robots. Note that the databases may have the same names across different Management Consoles, to distinguish them when creating database mappings in Design Studio. A database name in the list includes a management console name as in the following example.

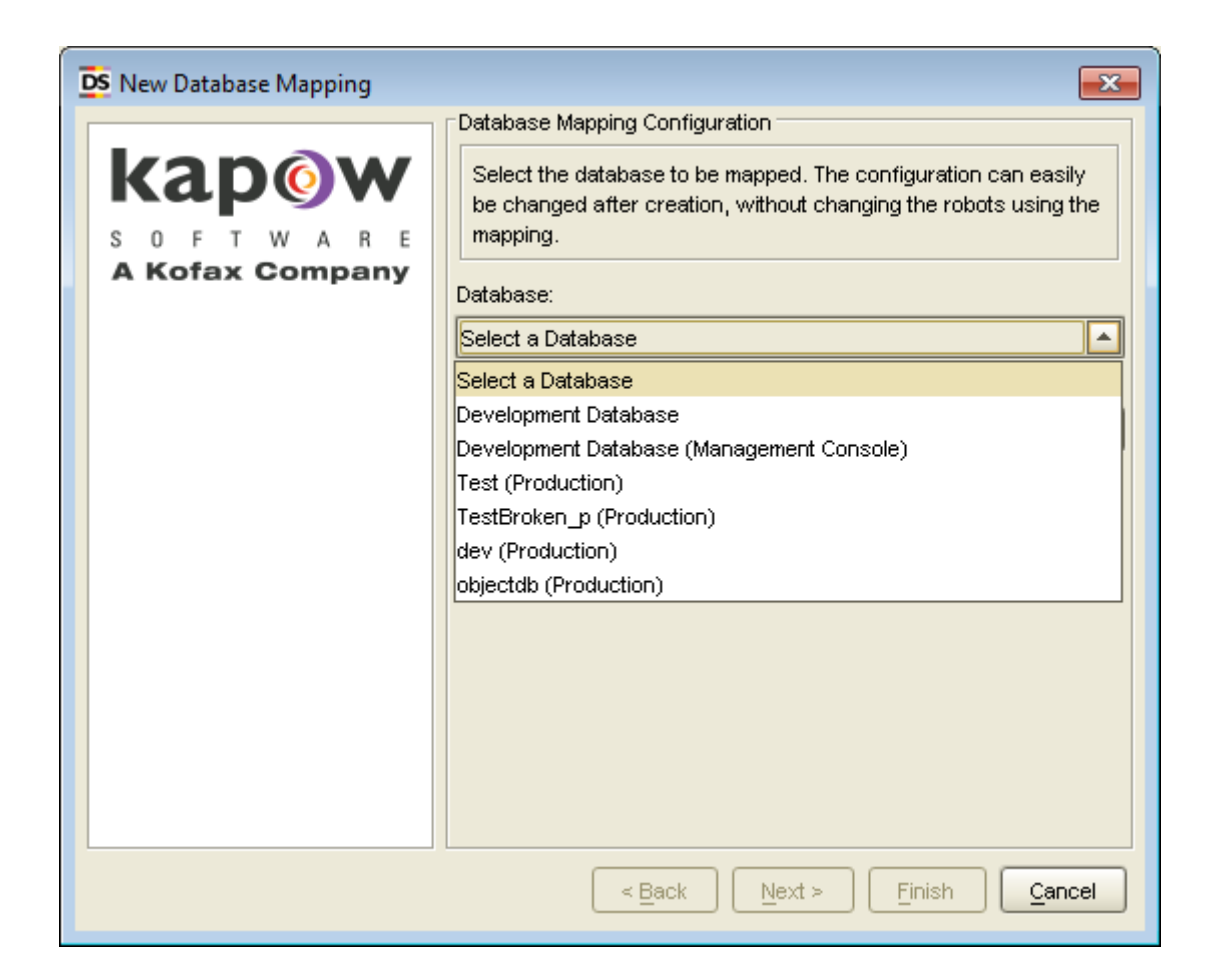

The following steps show several ways to create a database mapping in Design Studio.

- **1.** On the **File** menu, select **New Database Mapping**. A wizard appears.
- **2.** Select a database and a project and click **Next**.
- **3.** Enter a database mapping name and click **Finish**. When the wizard is finished, the mapping is created in the selected project and folder and is usable by robots.

### Database View

- **1.** In the database view, right-click the database to associate with a project.
- **2.** Select **Add to Project** and select the project to add the database to.
- **3.** Enter the name to use for the database mapping. This is the mapping file name and the name the database will be accessible under. Notice that a name is suggested. This is the default database name, and the name used to access this database in other Kapow applications apart from Design Studio.

## Unmapped Database

In Design Studio, when you open a robot using a database you do not have a mapping for, a warning is displayed.

**1.** Open a robot using an unmapped database.

A warning appears, recommending a mapping with the name of the database referenced in the robot. This allows you to quickly run robots sent to you from developers who have other databases defined - without modifying the robots.

**2.** Complete the steps in the wizard.

## <span id="page-85-0"></span>Types and Databases

If your robot writes the values of variables to a database, the types of these variables need to define which attributes must be part of the key used to store the values in the database. The database key for the value is calculated as a secure hash of the attributes marked to be part of the database key.

You can also specify a storage name as part of your attribute definition. This is an optional different name to use when storing the attribute.

When saving values to database storage using the Store in Database action, the appropriate database table must exist in an available database. The table is required to contain columns matching the attributes of the type.

See Creating and Deleting [Database](#page-86-0) Tables for more information on how Design Studio can assist you in setting up the appropriate database tables. Consult [Settings in Design Studio](#page-250-0) for more information on setting up database connections in Design Studio.

## <span id="page-85-1"></span>Database Warnings

Database warnings help you configure the database mappings, the robots and the referenced databases correctly. The warning system automatically monitors for potential problems such as type validation issues, missing tables, or missing database mappings and if an issue arises, a warning message is displayed in a status bar.

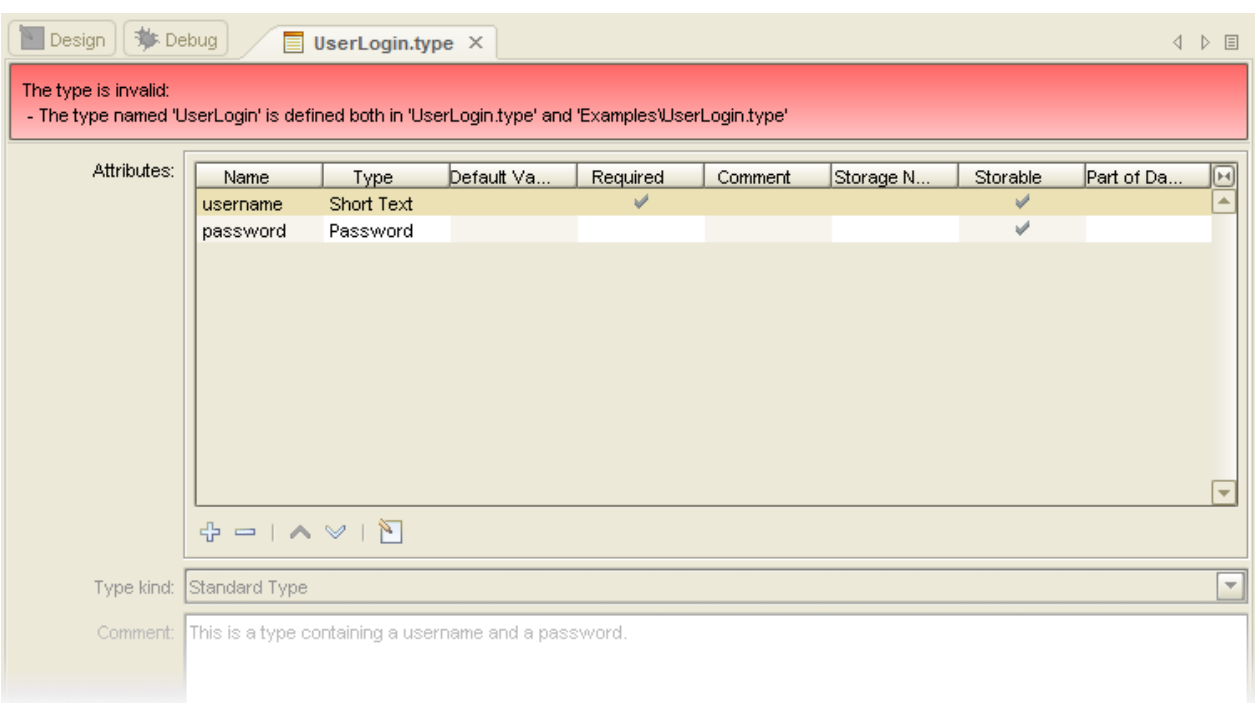

Also, the warning system will monitor which databases names are used in robots and assist in creating any missing mappings. The system performs a shallow monitoring of the databases, which means that it does not constantly ping the databases to see if they are online, but rather updates the information as needed. The system caches the table structures of the relevant database tables and uses this cache to compute any warnings to prevent an excessive number of database queries. The cache is recreated when Design Studio knows something has happened that requires it. Any external modifications of the database tables or the database availability are not monitored. There is the option of rebuilding the database cache for a single database or for all databases. This option is available through the database view, and through and through warnings, as applicable. For instance, to recreate the cache for a database, right-click it in the Database view and select **Refresh**.

## <span id="page-86-0"></span>Create Database Tables

To store extracted variable values in a database, you create matching tables in the database. Design Studio can assist in creating these tables by examining the types you have created, and generating the appropriate SQL. When storing the value from a variable of some type, tables representing that type must be present in the database.

**1.** In the Tools menu, select **Create Database Table** .

The Create Database Table window appears.

- **2.** Enter a name for your database.
- **3.** Define the database type, and table types that you want to create.
- **4.** Click **Generate SQL**.

The system suggests a SQL statement for creating the tables.

**5.** Modify, execute, or save the statement.

The SQL shown is a recommended suggestion: you can change the statement to fit your needs, if required. For example, you might change the column type for a Short Text attribute from "VARCHAR(255)" to "VARCHAR(50)" to conserve database space, or you could add an autoincrementing primary key. However, under normal circumstances, you should not modify the table name or any column names, or remove any of the columns.

**Note** If the database table already exists, it is dropped from the database when executing the SQL (because of the DROP TABLE statement at the beginning).

## <span id="page-87-0"></span>Store Data in Databases

This section explains how Kofax Kapow database storage works.

### **Object Keys**

The tables you create for a type in a database have a column for each of the attributes in your type, plus an additional 7 household fields, named: ObjectKey, RobotName, ExecutionId, FirstExtracted, LastExtracted, ExtractedInLastRun, and LastUpdated. The most important field is ObjectKey, as it is the primary key for the table.

**Note** The reason for the name "ObjectKey" is found in the terminology previously used in Kofax Kapow. Previously, types and variables were called "objects." To adhere to the new terminology, "ObjectKey" should be called "ValueKey." Renaming it would cause quite a lot of backward compatibility problems, though, and therefore it has been allowed to keep its old name.

The ObjectKey for a type is what uniquely identifies values extracted from variables of that type when stored in a database. You have to figure out what uniquely identifies values of the type. If you are building a car repository, the VIN number may be enough to provide unique identification of each car. If you are collecting baseball results, you may need the year, team names, ballpark, and date to uniquely identify each match.

As you build the type you can select how the ObjectKey is going to be calculated. This is done by checking the "part of database key" option when creating a new attribute. For our car example, the VIN number would be the only attribute marked as part of the database key, for the baseball match example, the attributes year, team names, ballpark, and date would all be marked as part of database key.

The robot developer may also specify the key directly on the Store in Database action, to override the default algorithm defined on the type.

The attributes that are not part of database key are sometimes referred to as non-key fields. For example, the car might have a price attribute, but even if the price changed we would still consider it the same car.

### **Store in Database**

Kofax Kapow provides three actions for managing values in a database: [Store in Database](#page-427-0), [Find in](#page-371-0) [Database](#page-371-0), [Delete from Database](#page-347-0). The Find and Delete actions are simple, but Store in Database does more than just store the value.

Store in Database may insert a new value into the table, or update an existing value that was previously stored. Here is a list of exactly what happens.

- **1.** When storing the value of some variable, the ObjectKey is calculated based on the variable's values of the attributes which in the variable's type are marked Part of Database Key. If the robot developer specifies a key on the action, this key is used instead.
- **2.** Using the calculated key, a check is made to see if the value already exists in the database.
- **3.** If the value does not exist, a new row is inserted into the database (under this ObjectKey).
- **4.** If the value already exists, it is updated, and all the non-key attributes are written to the table (under this ObjectKey).

### **Household fields**

Whenever a value is inserted all the 7 household fields are updated. On update, only some fields change. The following table provides an overview.

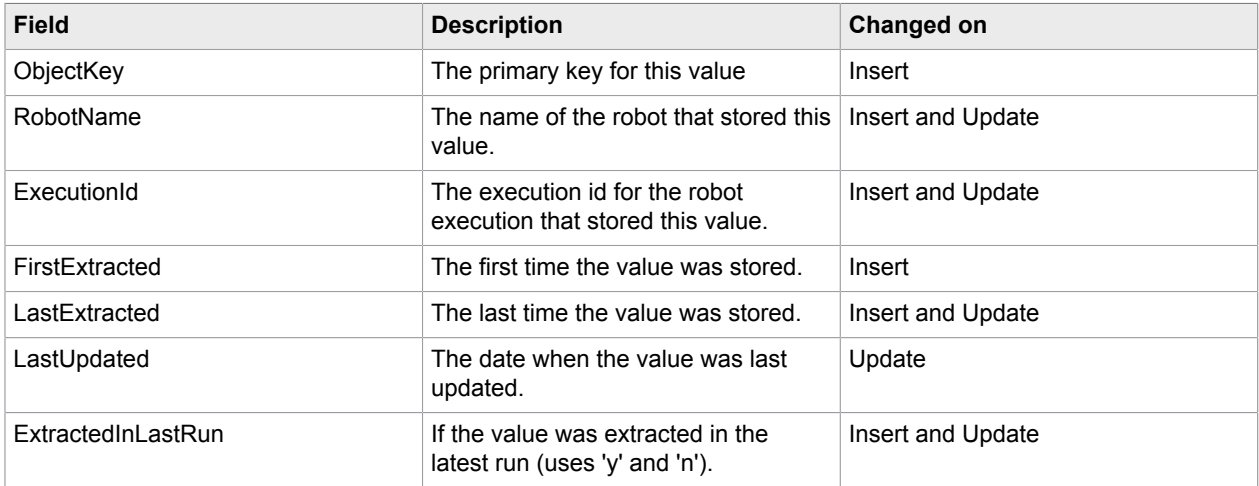

After each robot execution (in which the robot used Store in Database), all values previously collected by this robot, but not stored during this run, will have ExtractedInLastRun set to "n" and LastUpdated set to "now", indicating that the value was not found on the website during the latest run.

**Note** If a value was found in the previous run, but no non-key fields have changed, then LastUpdated is not updated. However, if the value was not found in the previous run, but in a run prior to that, LastUpdated is updated even if the non-key fields have not changed. This means that the value was deleted from the site and then reappeared later.

### **Harvest Tables**

The tables created by Kofax Kapow are often referred to as harvest tables, as the robots are harvesting data into them.

To find out what information was available on a website the last time the robot was run, you can use the following SQL command:

SELECT \* FROM table WHERE ExtractedInLastRun = 'y'

If you are running queries against a table at the same time as a robot is storing data into the table, the result is comprised of data from the previous run, mixed with whatever data the executing robot has stored so far. We recommend that you copy the data out of the harvest tables and into a different set of production tables, so you can run queries against a stable data set.

There are many solutions where robots are used to store data in a database, but most of them fall under one of the three scenarios listed in the following table.

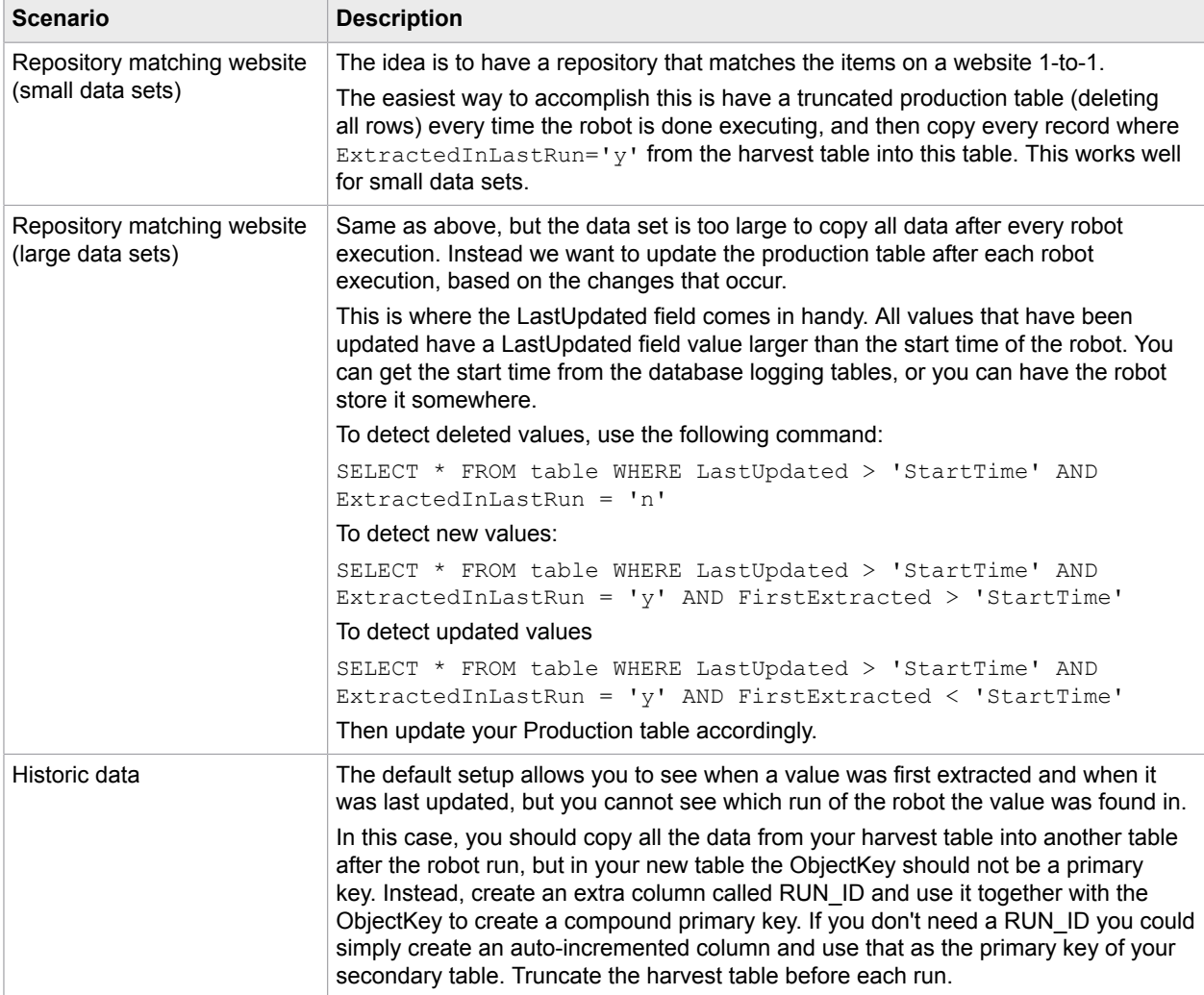

You don't have to copy all the household fields to your production table; only the ObjectKey is required for you to update your production tables

### **Concurrency Considerations**

If you have multiple robots storing values of the same type to the same database, be aware of the following considerations.

- Every time a value is stored, the RobotName column is updated. If you have two robots storing the same value (as identified by ObjectKey), only the last one will show after the robots are done executing.
- If two robots store the same value at exactly the same time, you get an error. They both find that the value is not in the table and try to insert it, but only one of them will succeed. In most cases, the error can be ignored because it is the same value.
- If you run the same robot twice at the same time and the robot stores data in a database, you break the way the ExtractedInLastRun column is used. When the first robot is done executing, it updates the ExtractedInLastRun to "n" for all values it has not stored. This includes all values stored by the second robot so far. Later when the second robot finishes, it sets ExtractedInLastRun to "n" for all values stored by the first robot, completely negating the first run.

### **Value Relations**

The storage system does not provide an automated way of managing relations between values. If you have a value of type Person and one of type Address, and you want to link them, you have to maintain this link.

The easiest way to create a link is to have the ObjectKey of the Person value be a foreign key in the Address value that should be linked to this person.

If the ObjectKey is calculated automatically from the type, you can use the Calculate ObjectKey action to generate the key and assign it to each of the address values before you store them.

You should be careful when building robots with connections between stored values. If an error occurs when you store the Person value, make sure that no Address values are stored.

### **ObjetKey Caveats**

If you are using MySQL, Oracle or Sybase, review these important ObjectKeys rules.

- On Oracle empty string is stored as null.
- On Sybase, an empty string is stored as " " (a string with a single space).
- MySQL does not have millisecond precision in timestamps.

These three cases all result in a potential loss of data when the data is stored in the database. The ObjectKey is calculated inside the robot based on the data in the given variable. If you later load the value from the database and try to recalculate the ObjectKey, the ObjectKey is different if data loss occurred in any of the attributes marked as part of database key.

## Robot Structure

Robots mimic human behavior; they do (more or less) what you do when you are looking for content on the Internet using a browser: You start by searching for the content. Once found, you read and process it. Similarly, most robots can be divided into two parts: a navigation part and an extraction part.

**Navigation** is concerned with "getting to where the content is." Navigation mainly includes loading pages and submitting forms. When navigating in Design Studio, you typically use the Click action to navigate through and among web pages.

**Extraction** is concerned with "getting the right content." Extraction mainly includes selecting, copying, and normalizing content from a web page that you navigate to. When extracting in Design Studio, you typically use the Test Tag action to skip uninteresting ("noisy") content, the Extract action to copy content into variables, and the data converters for normalizing the content so that it gets the format you want, such as the right date and number format. Once extracted, you output the value with the Store in Database or Return Value action.

A typical robot starts with one or more steps, each containing a Load Page or Click action to navigate to the interesting content on a web site. It proceeds with one or more steps, each containing an Extract action, and ends with a step storing or returning the extracted value.

Note that in many robots the navigation and extraction parts overlap because the content to extract is located on several pages. Again, this is similar to looking for content yourself; often, you have to visit several pages to get the content you want.

Most robots include other actions than the ones mentioned above, such as a For Each Tag action for loading several similar looking pages or extracting values from several similar looking table rows. Because robots have different tasks, they have different needs. For this reason, we have included a considerable number of step actions and data converters in Design Studio. Start by familiarizing yourself with the basic and most commonly used step actions and data converters, and then begin to explore. Experience shows that you can create most robots using only a handful of step actions and data converters. So, find your own favorite step actions and data converters and stick to them until you feel a need to explore others.

# Write Well-Structured Robots

Writing well-structured robots is essential because each robot is a program. Writing unstructured robots is like writing books with no chapters or table of contents. Writing well-structured robots is important because:

- It helps document the robots.
- It makes it easier to maintain the robots.
- It makes it easier to find your way around the robots.

A side-effect of writing well-structured robots is that is that it can also make them load faster in Design Studio. As a result, robots are generally more responsive when they are edited in Robot View.

The two main tools for writing well-structured robots are Snippet steps and Group steps. Both step types are a way to take a part of a robot, give it a descriptive name, and pack it up in a single step. This way you can forget what the part of the robot does in detail and concentrate on the overall structure of the robot. This concept is similar to those in other programming languages, such as methods, functions, and procedures.

You use a group step to pack up and hide steps that perform a well-defined task. Give the step a descriptive name, such as Login to site X, Report error. It is important to give a relatively short descriptive name to the group step that describes what the steps inside the group do. If you cannot provide a good name, then it may be because the group does not perform a well-defined task. By introducing a group step you help document your robot, because the name describes what this part of the robot does.

Although snippets are mainly introduced to share functionality between robots, they can also be used inside a single robot to help structure it. If you have a collection of steps in a robot used in several branches, such as connections from different parts of the robot joining at the start of the steps, you can replace such steps sharing by introducing a snippet containing the steps.

The following robot structure uses snippets and groups instead of joining connections.

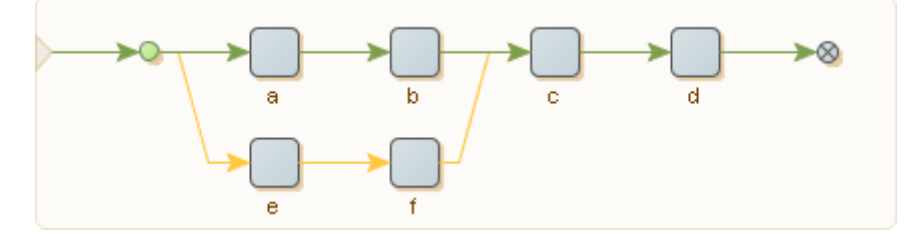

The last two steps c and d are shared by the two branches starting with the steps a and e. In real life you probably have a much larger robot and more than two branches sharing steps in this way, and the steps

involved may be far apart. As a result, it may be difficult to get an overview of the robot. As a first step towards getting a better structured robot, you can introduce a snippet step containing the steps c and d as follows.

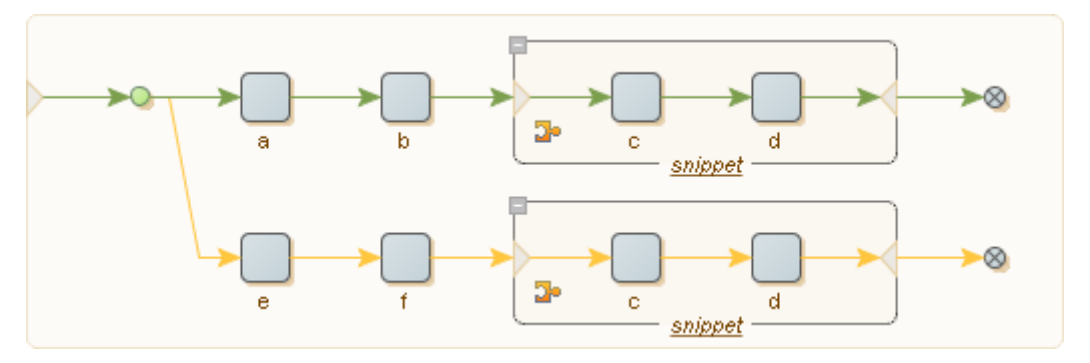

You can edit the steps inside the snippet steps and still be sure that the changes are shared in the two branches. You can structure the robot further by putting both branches into a group step:

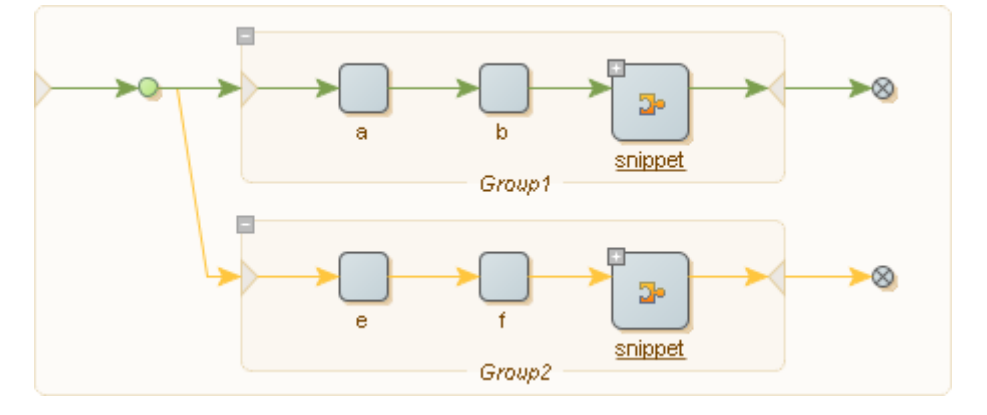

Finally, you can use the two group steps and get the following simple robot.

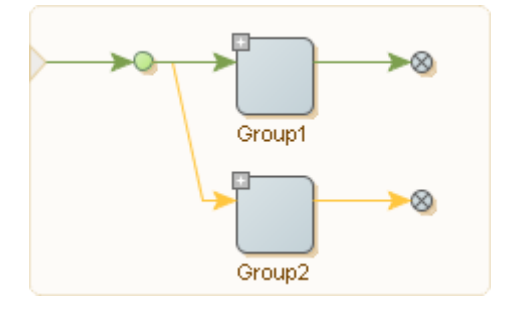

This resulting robot does two tasks, one performed by Group1 and the other performed by Group2. By giving these two groups descriptive names, the robot has a more logical structure than the original robot.

Admittedly this is a very simple example, but when robots get beyond a certain size and contain connections crisscrossing the Robot View they can become overly complex. Restructuring the robot in the manner described above may help ensure that the robot overview is manageable.

# Determine the Page Type

You can create a Try step to identify the type of loaded page. Valid page types include HTML, XML, Excel, and Binary.

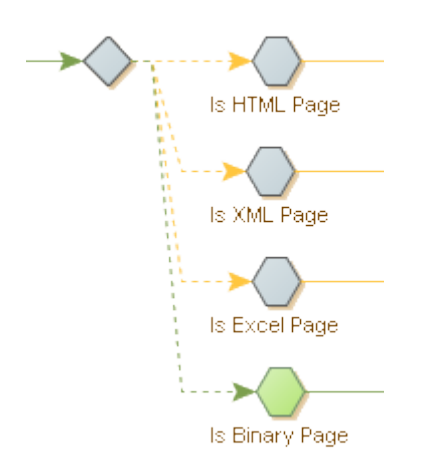

- **1.** In the Designer, after a Load Page step, insert a **Try** step.
- **2.** On the branch, Insert an action step and select **Test** > **Test Page Type**.
- **3.** On the Action tab, Page Type field, select **HTML**.
- **4.** On the Basic tab, change the Step Name to **Is HTML Page**.
- **5.** Select the try step and click **Add Branch**.
- **6.** Repeat 2 through 5, with Page Type set to **XML**, and the Step Name to **Is XML Page**.
- **7.** Repeat 2 through 5, with Page Type set to **Excel**, and the Step Name to **Is Excel Page**.
- **8.** Repeat 2 through 4, with Page Type set to **Binary**, and the Step Name to **Is Binary Page**. Once the robot runs, the page type is highlighted.

# <span id="page-93-1"></span>Use Tag Finders

Use Tag Finders to find a tag on an HTML/XML page. The most common use of a Tag Finder is in a step, where the Tag Finder locates the tag to which you want to apply an action. The list of Tag Finders for the current step is located in the Tag Finders tab of the Step View.

## <span id="page-93-0"></span>Tag Paths

A tag path is a compact text representation of where a tag is located on a page. Consider this tag path:

html.body.div.a

This tag path refers to an <a>-tag inside a <div>-tag inside a <br/><br/>sholder an <html>-tag.

A tag path can match more than one tag on the same page. For example, the tag path above will match all of the <a>-tags on this page, except the third one:

```
<html> <body>
      <div>
        <a href="url...">Link 1</a>
         <a href="url...">Link 2</a>
     \langlediv>
      <p>
         <a href="url...">Link 3</a>
     \langle/p>
      <div>
         <a href="url...">Link 4</a>
         <a href="url...">Link 5</a>
         <a href="url...">Link 6</a>
     \langle/div>
    </body>
\langle/html>
```
You can use indexes to refer to specific tags among tags of the same type at that level. Consider this tag path:

html.body.div[1].a[0]

This tag path refers to the first <a>-tag in the second <div>-tag in a <br/>>body>-tag inside an <html>-tag. So, on the page above, this tag path would only match the "Link 4" <a>-tag. Note that indexes in tag paths start from 0. If no index is specified for a given tag on a tag path, the path matches any tag of that type at that level, as we saw in the first tag path above. If the index is negative, the matching tags are counted backwards starting with the last matching tag which corresponds to index -1. Consider this tag path:

html.body.div[-1].a[-2]

This tag path refers to the second-to-last <a>-tag in the last <div>-tag in a <body>-tag inside an <html>tag. So, on the page above, this tag path would only match the "Link 5" <a>-tag.

You can use an asterisk ('\*') to mean any number of tags of any type. Consider this tag path:

html.\*.table.\*.a

This tag path refers to an <a>-tag located anywhere inside a <table>-tag, which itself can be located anywhere inside an <html>-tag. There is an implicit asterisk in front of any tag path, so you can simply write "table" instead of "\*.table" to refer to any table tag on the page. The only exception is tag paths starting with a punctuation mark ('.'), which means that there is no implicit asterisk in front of the tag path, so the tag path must match from the first (top-level) tag of the page.

With asterisks, you can create tag paths that are more robust against changes in the page, since you can leave out insignificant tags that are liable to change over time, such as layout related tags. However, using asterisks also increases the risk of accidentally locating the wrong tag.

You can provide a list of possible tags by separating them with '|', as in the following tag path:

html.\*.p|div|td.a

This tag path refers to an <a>-tag inside a <p>-, <div>-, or <td>-tag located anywhere inside an <html>tag.

In a tag path, text on a page is referred to just as any other tag, using the keyword "text". Although text is not technically a tag, it is treated and viewed as such in a tag path. For example, consider this HTML:

```
<h+ml> <body>
      <a href="url...">Link 1</a>
      <a href="url...">Link 2</a>
    </body>
 </html>
```
The tag path "html.body.a[1].text" would refer to the text "Link 2."

## Tag Finder Properties

This topic describes the properties to use to configure a Tag Finder.

### **Find Where**

Specifies where to find the tag relative to a named tag. The default value is "Anywhere in Page," meaning that named tags are not used to find the tag.

### **Tag Path**

The tag path as described in Tag [Paths.](#page-93-0)

### **Attribute Name**

The tag must have a specific attribute, for example "align."

### **Attribute Value**

The tag must have an attribute with a specific value. If the Attribute Name property is set, the attribute value is bound to that specific attribute name.

- **Equals Text**: The attribute value must match a specified text. Note that the text must match the entire attribute value.
- **Containing Text**: The attribute value must contain the specified text.
- **Pattern**: The attribute value must match a pattern. Note that the pattern must match the entire attribute value.

### **Tag Pattern**

A pattern that the tag must match (including all tags inside it), for example ".\*<br >b>.\*Stock Quotes.\*</b>.\*". Some caution should be observed in using this property, since it can have considerable impact on the performance of your robot. This is because the Tag Pattern may be applied many times throughout a page just to find the one tag that it matches. One way to try and avoid this is to choose Text Only for the Match Against property.

### **Match Against**

The Tag Pattern should match only the text or the entire HTML of the tag. The default is to match only the text because this is normally much faster.

### **Tag Depth**

Determines which tag to use if matching tags are contained inside each other. The default value is **Any Depth**. This value accepts all matching tags. If you select **Outermost Tag**, only the outermost tags are accepted, and similarly, if you select **Innermost Tag**, only the innermost tags are accepted.

### **Tag Number**

Determines which tag to use if more than one tag matches the tag path and the other criteria. You specify the number of the tag to use, either counting forwards from the first tag or counting backwards from the last tag that matches.

For example, if you set the tag path to "table," the Tag Attribute property to "align=center," and the Tag Pattern property to ".\*Business News.\*," then the Tag Finder would locate the first <table>-tag that is center aligned and that contains the text "Business News."

## Configure Tag Finders

There are multiple ways to define the tag path for a tag finder. Design Studio builds the path automatically when you interact with the browser\HTML\DOM path views to create an action or right-click and select "use this tag" or "use only this tag." Alternatively, you can manually define the tag path.

In the Page View, click Tag Finder  $\Box$  to see the tag found by the Tag Finder.

Configure Tag Finders using one of the following methods:

- To configure Tag Finders manually, enter details in the Finder tab.
- To configure Tag Finders automatically, select a tag in the Page View and click **Set Selected Node in Finder Finder** . This configures the Tag Finder to find the selected tag using a tag path in simple mode.
- To configure Tag Finders from a context menu, in the Page View, right-click a tag. If you select **Use Tag** from the menu, the Tag Finder is configured to find the right-clicked tag using a tag path in simple mode. Similarly, if you choose another action from the menu, it selects a corresponding step action and configures the Tag Finder to find the right-clicked tag.
- To configure Tag Finders for a step action, select a new step action. Some actions, when selected, configure the Tag Finders so that they find the tags typically used for that action. For example, the Submit Form action uses one Tag Finder and sets its tag path to "form" to locate the first <form>-tag in the page.
	- **1.** In the Designer, right-click a node and select **Insert Step** > **Action Step**,
- **2.** Select an Action from the list.
- **3.** On the Actions tab, define attributes based on the Action selected. Required attributes are indicated with warning  $\Lambda$  symbol.

# Submit a Form

Submitting a form is a common task in a robot. For example, you may need to submit a search form to get the search results you want to extract, or you may need to submit an order form to make an order transaction. In some cases, you do not need to actually submit the form, but simply want to create a URL that represents the form submission, or modify the current values in the form.

The recommended and simplest way of submitting a form in Design Studio is similar to the way you submit a form in an ordinary browser.

**1.** Fill in the form details.

You can use the following actions:

- Enter Text
- Enter Password Select Option
- Select Option
- Select Multiple Options
- Set Checkbox
- Select Radio Button
- **2.** Click the form submission button.

You can also loop through field values (text input) options or radio buttons by using the following actions:

- Loop Field Values
- For Each Option
- For Each Radio Button

## Form Basics

Consider the following example of a book search form, first shown as HTML, then as it appears in a browser.

```
\hbox{\tt <html>>} <body>
       <form action="http://www.books.com/search.asp" method="get">
         Author:
         <input type="text" name="book_author">
        p Title:
         <input type="text" name="book_title">
        <br><sub>p</sub> Language:
         <select name="book_language">
         <option value="lang_0" selected>English</option>
        <option value="lang_1">French</option>
 <option value="lang_2">German</option>
 <option value="lang_3">Spanish</option>
        \langleselect>
        < p > Format:
 <input type="checkbox" name="book_format" value="format_pb">Paperback
 <input type="checkbox" name="book_format" value="format_hc">Hardcover
 <input type="checkbox" name="book_format" value="format_ab">Audiobook
        < p > Reader Age:
 <input type="radio" name="reader_age" value="age_inf">Infant
 <input type="radio" name="reader_age" value="age_teen">Teenager
 <input type="radio" name="reader_age" value="age_adult" checked>Adult
        < p > <input type="submit" value="Search">
       </form>
     </body>
  \langle/html>
```
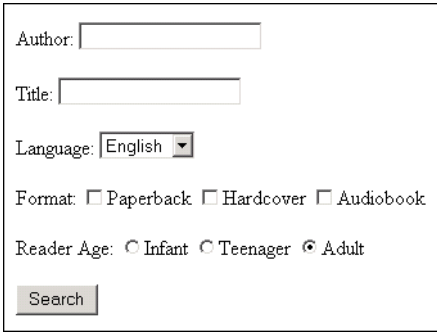

A form contains a number of fields. For example, the first <input>-tag in the example form defines a field named "book\_author". Note that the name of a field is usually different from what the user sees in a browser. For example, the "book author" field will appear to be named "Author" in the browser, not "book\_author".

A field can be defined by more than one tag. For example, the "book\_format" field is defined by three <input>-tags in the example form. Tags that use the same field name and are of the same field type (text field, radio button, check box, etc.) define the same field.

A field can be assigned one or more values. For example, the "book\_format" field can be assigned the value "format pb" to select paperback format. Note that, like the field name, the value assigned to a field is usually different from what the user sees in a browser. For example, the user will see the text "Paperback", not the value "format\_pb", when choosing the paperback format. Depending on the field type, some fields can be assigned more than one value at the same time. For example, since "book format" is a check box field, we could assign both the value "format pb" and the value "format hc" to the "book format" field to select both the paperback format and the hardcover format.

Most fields have a default value. The default value is the value that is initially assigned to the field in the form. For example, the "book\_language" field has the default value "lang\_0", because of the "selected" attribute.

A form is submitted by sending the current values of the fields to the web site. Only fields that have one or more current values are sent. For example, if none of the check boxes of the "book\_format" field in the example form are checked, no value is sent for that field.

In a browser, the submission of a form usually happens when the user clicks a submit button. There are two kinds of submit buttons: normal submit buttons and image submit buttons. Normal submit buttons are defined using a <button>-tag or an <input>-tag, in both cases with the "type" attribute set to "submit". If a normal submit button has a field name and value, that field is sent with the specified value when the button is clicked.

Image submit buttons are defined using an <input>-tag with the "type" attribute set to "image". An image submit button defines two fields, named "button name.x" and "button name.y", where button name is the name contained in the "name" attribute of the <input>-tag. If the <input>-tag has no "name" attribute, the fields are named "x" and "y". When an image submit button is clicked, these two fields are assigned the xand y-coordinates of the position in the image where the mouse was clicked. Some web sites use this for creating image maps with different behavior depending on where the user clicks.

Some forms use JavaScript. For example, the <form>-tag may have an "onsubmit" attribute that contains JavaScript to be executed before the form is submitted. Similarly, an <input>-tag may have an "onclick" attribute that contains JavaScript to be executed when the user clicks on the field. The robot will automatically execute this JavaScript.

For performance reasons, you may decide to ignore the JavaScript execution when submitting the form. To do this, you must clear the "Execute JavaScript" option in the [options](#page-492-0) in the form submitting step.

## Determine the Step Action

The simplest way to submit a form is to fill in the form using the appropriate actions. For more complex submissions, you can loop through a form to get the desired result.

Consider the book search example form.

- To search for books in all available languages and for all reader ages, the site may not allow such a general search. You can loop through the languages and reader ages, making a form submission for each combination of language and age. To do this, use the Loop Form actions:
	- Loop Field Values
	- For Each Option
	- For Each Radio Button
- The Loop Form actions does not submit the form, so this must be done separately in a subsequent Click action that clicks one of the submit buttons of the form.
- To loop over a combination of field values, place several steps with Loop Form actions after each other prior to the Click action that submits the form.
- To create a URL that represents a submission of the form, use the Extract URL action on the form's submit button.

## Use the Loop Form Actions

There are three Loop Form actions: Loop Field Values, For Each Option and For Each Radio Button. The three actions correspond to the three kinds of form controls for text input (INPUT elements with type "text" and TEXTAREA elements), options (SELECT elements) and radio buttons (INPUT elements with type "radio"). Watch the video below or read on to learn how to use these loops.

See [Loops in Forms](#page-21-0) tutorial for more information.

To loop over a form, you need to decide which form controls to loop over and in which order (this determines the order in which output values are generated). Next, insert a step for each with the loops with the corresponding Form action. This can be done by right-clicking the control in the Page view and choosing **Forms** > **<form action>** from the context menu, where <form action> is the appropriate action. For example, if the control is a text input control, you would choose **Forms** > **Loop Field Values**.

Every time a Loop Form action is executed, a value is changed in a form control element in the HTML page. This corresponds to what you would have done manually in a browser. If the form control has a JavaScript event attached to it, this event would be fired and some JavaScript executed. In some cases this JavaScript may change the form, such as the options of a SELECT element. In this case you must be careful and choose the right order in which to loop over the controls to ensure that the right options are available to the robot when it needs them. Normally, if you follow the order that you would use when doing this manually in a browser, it should work just fine.

Once all the Loop Form action steps have been inserted in the robot, you should add a step with a Click action that clicks one of the submit buttons of the form.

## Upload Files

Some forms contain file fields that allow you to upload files. A file field is defined by an <input>-tag of type file, such as the following:

<INPUT type="file" name="attachedFile">

In the Select File action, there are two ways to upload a file using a file field.

**1.** The first way is to upload a file from the file system. To do this, select **File in Local File System** from the list and enter the file name. When the form is submitted, the specified file is loaded from the file system and uploaded as part of the form submission.

**Note** The file name must be an absolute file name, including the drive name, if any, and the directory path to the file.

**2.** The second and most common way to upload a file is to specify the file contents to upload, instead of loading the file from the file system. To do this, select **File Contained in Variable** from the list. Then, you may select the variable that holds the file contents from the File Content list. Typically, you get the contents from either a binary variable in which you have downloaded the file earlier using the Extract Target action, or from a variable containing text that you have extracted earlier.

Optionally, you can specify the content type and the file name of the file. The content type should be the MIME type of the contents, optionally followed by a charset. You may use one of the predefined content types, acquire it from an attribute or specify a custom content type. For example, the content type could look like this for an image:

image/gif

and like this for a plain text:

text/plain; charset=iso-8859-1

Note that when downloading files using Extract Target, you can store the content type and file name of the downloaded data in other variables. You can then use this information when uploading the file with the Select File action.

## Use the Context Menu on the Page View

You can use the context menu in the Page View as a shortcut for selecting and configuring the Submit Form and Loop Form actions.

- **1.** To select the **Submit Form** or **Loop Form** action in the current step, right-click inside a <form>-tag in the Page View.
- **2.** In the context menu, Forms submenu, select **Use Submit Form** or **Use Loop Form**.
- **3.** If the current step contains a Submit Form or Loop Form action, in the Page View, Forms submenu, right-click a field and select **Add Assignment to Field** in the Forms submenu. A dialog box appears.
- **4.** Assign a field value.
- **5.** If the current step contains a Loop Form action, in the Forms submenu, right-click a field and select **Add Looping over Field** to loop through the field.
- **6.** A dialog box appears where you can configure a **One field with values to loop through** field group for the field.
- **7.** If the current step contains a **Submit Form** or **Loop Form** action, in the Page View, right-click a submit button.
- **8.** In the **Forms** submenu, click **Select Submit**.

# Loop Through Tags on a Page

A robot often needs to loop through elements on a page to perform some action on each element. For example, you might be interested in extracting certain properties from each result in a search or from each row in a table. The following topics explain how to do this:

- Loop [Through](#page-101-0) Tags with the Same Class
- Loop Through Tags with [Different](#page-103-0) Classes

Keep in mind, with multiple different types of loop steps, there are many ways to handle the same situation.

## <span id="page-101-0"></span>Loop Through Tags with the Same Class

There are a couple of ways to set up a loop. The first way is the easiest if it is viable, and involves looping over tags that all share a class attribute.

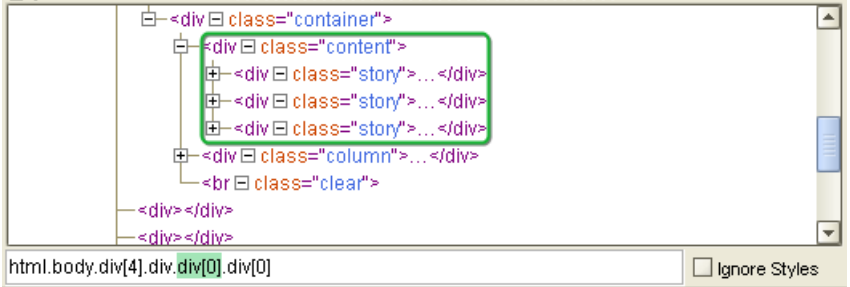

**Note** Each div element has the attribute class="story".

To determine whether looping through tags with the same class is possible, find the elements in the HTML view. In the case shown above, it is possible to loop through the three div tags with the attribute class="story".

**1.** Right-click the first tag and select**Loop** > **For Tags with Class** > **story**.

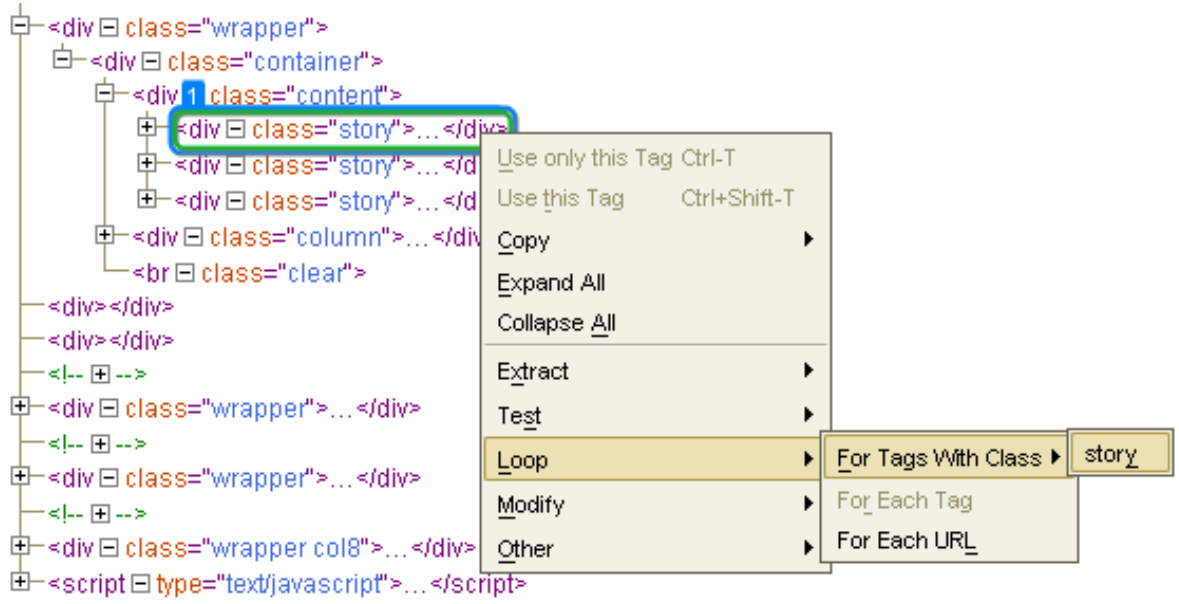

This creates a For Each Tag Path step in the robot, which loops through all elements on the page with the given class.

**2.** On the Loop step, use the arrows to ensure that the correct tags are included in the loop.

There might be other tags on the page that you do not wish to include in the loop but that use the given class. These can be excluded from the loop with an easy fix.

**3.** To exclude tags with the selected class, in the **Action** tab of the editor select **Loop** > **For Each Tag Path**.

Review the HTML view.

The For Each Tag Path has automatically included the entire page as the found tag.

- **4.** Change the found tag to force the robot to only loop through tags within another given tag.
	- Once the loop has been successfully created, any steps added after the **For Each Tag Path** step is repeated for each iteration of the loop.

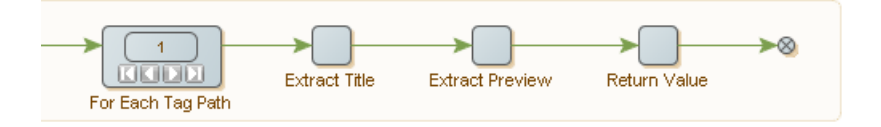

Steps after the loop step are executed for each iteration.

In the example above showing the robot view, the robot extracts two pieces of text, a title and a preview, and return those values, for each iteration of the loop.

### <span id="page-103-0"></span>Loop Through Tags with Different Classes

Looping through tags with the same class is a common scenario, but not the most simple one you might run into. Often it is necessary to loop through tags that do not all have the same class. An alternative scenario will be explored here.

The For Each Tag step is very efficient in most cases where For Tags With Class fails. The For Each Tag step loops over all types of tags, which are directly inside the found tag. It does take a little more configuration than just right-click and insert. Here is how to use it.

Use **For Each Tag** to loop over each tag of a given type, which is directly inside the found tag.

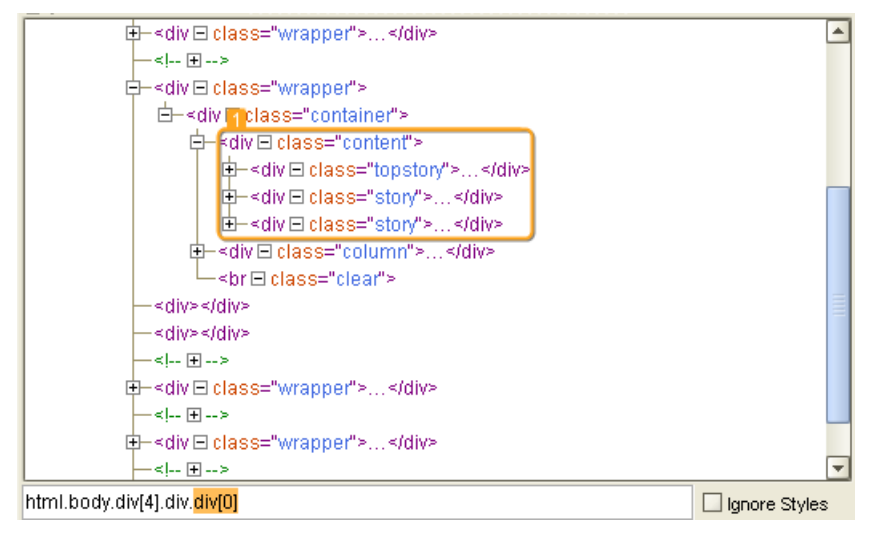

Note that the found tag contains three div tags, but they do not all have the same class. In this scenario, use For Each Tag to handle the differences.

**1.** Insert an empty New Step and select the **For Each Tag** action.

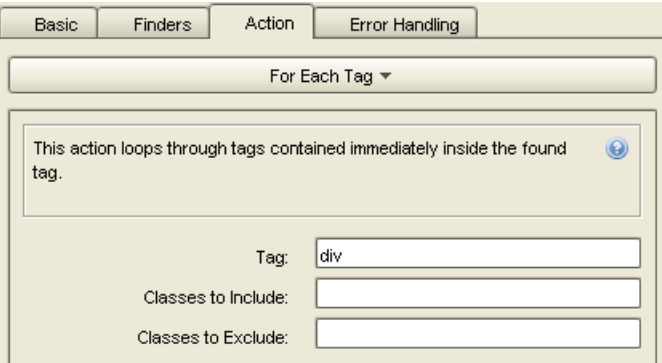

- **2.** In the Page View, select the Found tag.
- **3.** In the **Step Action View**, Tag field, select the tag type. In the preceding example, the tag type is div.
- **4.** Add steps after the For Each Tag step.

These steps are repeated for each iteration of the loop.

# Loop Through HTML Pages

A robot often needs to loop through pages. For example, many web sites that present the results of a search request will do so over several pages, each containing e.g. 20 results from the search. To get the search results, you need to loop through the pages and process one page at a time. The following topics explain how to do this.

- [First Page Links to All Other Pages](#page-104-0)
- [Each Page Links to Next](#page-105-0)

## <span id="page-104-0"></span>First Page Links to All Other Pages

When the first page contains direct links to all other pages, you can follow a link to access any page directly from the first page.

**Note** The first page can also contain a link to itself.

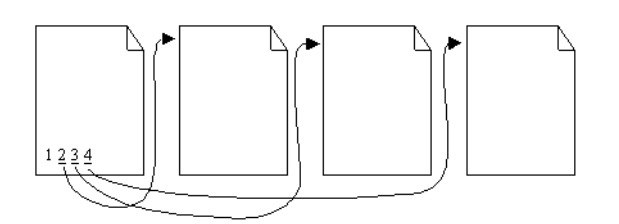

In this example, you can easily loop through pages using a For Each Tag step, as shown in this excerpt from a robot.

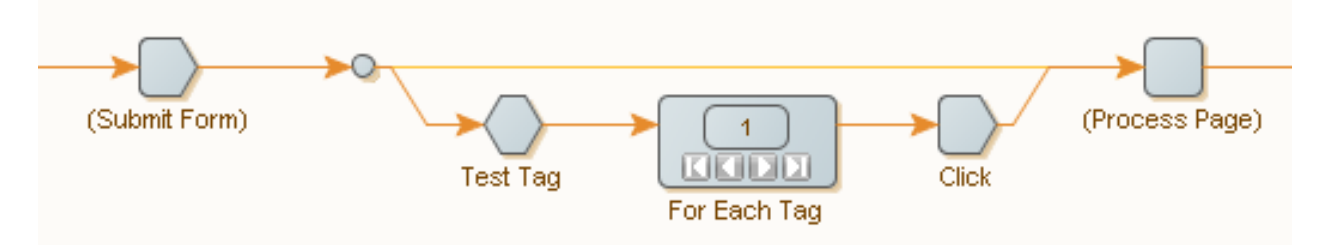

In this illustration, the robot loops through the result pages from a search request, symbolized by the Submit Form step.

The first result page is processed directly, shown by the connection from the form submission step directly to the Process Page step.

The remaining pages loop through using the For Each Tag action in the second branch.

The Test Tag step checks to confirm there is more than one page.

- If the first page links to multiple pages:
	- **1.** Loop through the tags containing the links to the pages.
	- **2.** Load each page using a Click action.
	- **3.** Continue to page processing.
- If the first page links to itself:
	- **1.** Configure the For Each Tag action to skip this first link. The first page is not processed twice.

## <span id="page-105-0"></span>Each Page Links to Next

Pages are linked to a subsequent page, typically with a link at the bottom to the next page.

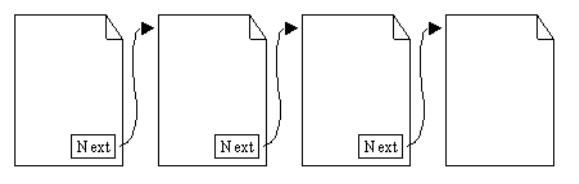

Use the Repeat action to loop through such pages. This action loops through the pages that are supplied to it by another action named Next. See the [Repeat-Next](#page-22-0) tutorial for more information.

Repeat and Next must be used collaboratively to have any effect.

- **1.** On the first page add a Repeat step.
- **2.** Insert additional actions as required.
- **3.** Insert a Next step.

When the robot execution reaches the next step, it reverts back to the repeat step and executes another iteration of the steps. The page is transferred to the repeat step and a new page is loaded with each iteration.

**Note** You can add other loops between the repeat and next steps to extract additional information from the page, as needed.

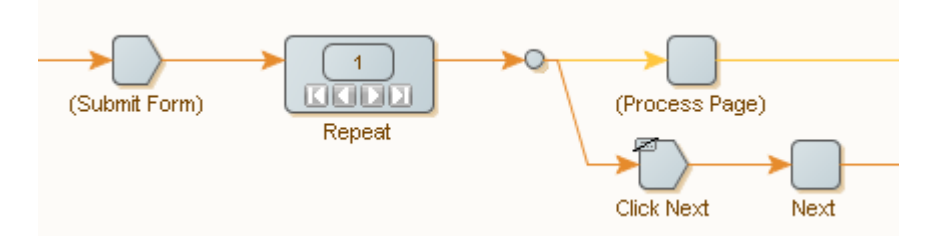

Here, like before, we are looping through the result pages from a search request, symbolized by the Submit Form step.

The form submission step will output the first result page, which we give to the Repeat action. In the first branch from the Repeat action, we process the current page. In the second branch, we load the next page by clicking its link. The Next action sends the page back to the Repeat action, which will

output it in the next iteration. When the last page is reached, the Click action generates an error. To do this, the Click step is configured to terminate the loop. In the Click step, this is done in the Error Handling tab by setting the Then property to Break Loop.

**4.** To terminate the loop, In the Error Handling tab, set the **Then** property to **Break Loop**. If the process does not find a Next page, the process terminates.

See [Handling Errors](#page-133-0) for more information.

An alternative way of handling the last page is shown in the following robot excerpt:

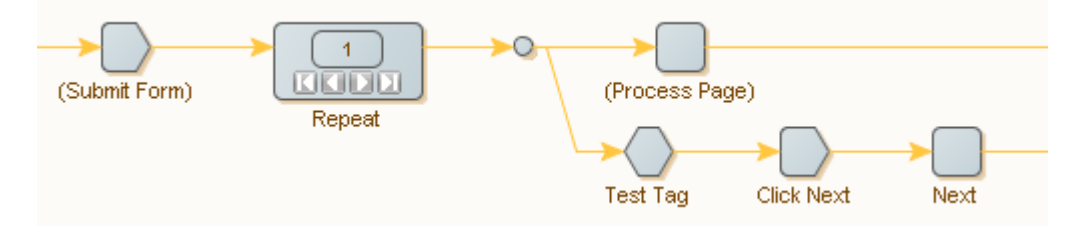

You can use a Test Tag action in a second branch to detect when the last page has been reached. The Test Tag action checks that the page contains a next-page link, for example by looking for an <a>-tag containing the text Next. If the page contains such a link, we load this page and give it to the Next action. When the last page is reached, the Test Tag action stops execution down the second branch, and no new page is given to the Repeat action, causing the loop to end.

Finding the link to the next page can be tricky. A common mistake is to find the previous-page link on some pages instead of the next-page link, because the layout of the pages changes slightly between the first page, the subsequent pages, and the last page. Another common mistake is to not detect the last page reliably. You may have to configure the tag finders of the steps carefully to make things work (see Using Tag [Finders\)](#page-93-1).

**Note** When you are working with a robot in Design Studio, you may not always be able to step correctly back and forth between iterations of a Repeat action. If you are not sure whether Design Studio has gotten it right, click Refresh to update.

## Use Wait Criteria

Wait criteria in the *Continue when* option are powerful instruments to help you build robots that are faster and more reliable than in versions prior to 9.6.

**Note** Wait criteria are available when using the Default browser engine. To use wait criteria, select the **Execute JavaScript** option on the JavaScript Execution tab in the [Default Options](#page-492-0) dialog box.

Every robot step, which requires the browser to start running, can now be configured with a set of criteria to pinpoint when the processing of an action (such as a click or a page load) has completed enough for the robot to continue.

The *Continue when* feature, combined with the built-in algorithm allows for browser steps to run only aslong-as-needed for the robot to be able to continue. Also the user can now point and click an element on the page and create a new stop criterion for the browser step.

Wait criteria can be specified in the following step actions:

- Click
- Close Window
- Create Page
- Enter Password
- Enter Text
- Execute JavaScript
- For Each Option
- For Each Radio Button
- Insert Tag
- Load Page
- Loop Field Values
- Move Mouse From
- Move Mouse To
- Press Key
- Raw HTTP
- Replace Tag
- Scroll
- Scroll To
- Select File
- Select Multiple Options
- Select Option
- Select Radio Button
- Set Checkbox

All robots created in Kapow version 9.6 and later have their default waiting set to *Page Stops Changing for 500 ms*. You can see this setting on the Advanced tab of the Robot Configuration window. All waitcriteria-enabled steps have a default *No Page Changes for 500 ms* wait criterion with the enabled **Resume** button, which can be seen in the Result View. this wait criterion is always grayed out in the Wait view and always met. All other browser steps have a default *Initial Page Load Complete* wait criterion with the disabled **Resume** button. This criterion is also always grayed out in the Wait view and always met.

If you migrate the Default browser engine robot to a Classic browser engine robot, the following rules are applied:

- If a step in the Default browser robot has a specified wait criteria, this step in the Classic browser robot is set to *Wait Real-Time for Timer Events=true*
- If a step in the Default browser robot has Legacy timing, in addition to *Wait Real-Time for Timer Events=true*, this step in the Classic browser robot has *Max Wait for Timer Events* set to the time specified in Legacy timing.
- If you migrate the same robot back to the Default browser robot, wait criteria are not restored.

### **Adding Wait Criteria**

To specify a wait criterion for a step, click "+" in the **Continue when** field and select a criterion:
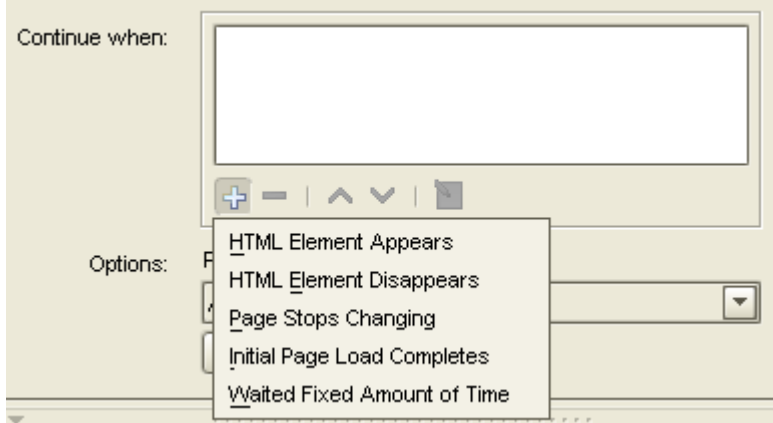

To add Wait criteria from the Browser and Source view after execution of a wait-criteria-enabled step, right-click the browser or source view, choose **Wait for** from the menu, and select a criterion. The step is re-executed after the criterion is added, which is shown by the **Re-execute step** button in the wait criterion configuration window.

Once the criteria are added, you can add, remove, move up, move down, and edit wait criteria using the panel under the list. Right-clicking a wait criterion in the **Continue when** list, opens an option menu to copy, cut, and paste a criterion.

You can add more than one wait criterion to a step. If you have several wait criteria, execution stops when any wait criterion is met. You can have several met wait criteria such as if you are waiting for two HTML elements that appear on the same load, or if you are waiting for an element on the main frame, and *Initial Page Load Completes* is set.

If adding a wait criteria to a wait-criteria-disabled step from a shortcut menu, the criteria is added to the previous wait-criteria-enabled step. For example, if you try to add a wait criterion after the Extract step as in the following example:

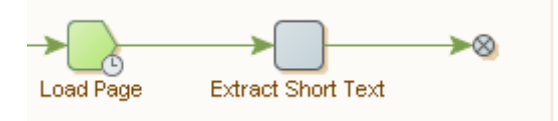

the criterion will be added to the Load Page step.

#### **Wait View**

The Wait view shows the results of wait criteria execution as well as disabled wait criteria.

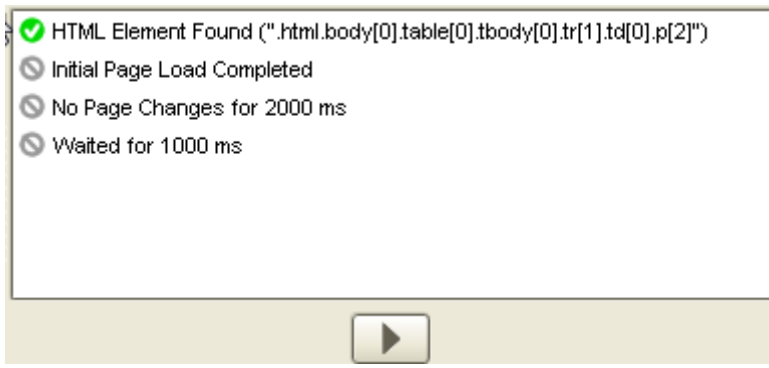

Right-clicking a criterion in the list opens a shortcut menu. You can enable, disable, and delete a criterion as well as open properties for the selected criterion. For **HTML Element Appears**, you can select an element found in the DOM in the Browser view.

This view also shows whether the page was completely loaded. If the page is loaded completely, the **Resume** button is disabled. If the page is not completely loaded, because of the short timeout, the **Resume** button is disabled and you need to extend the timeout.

The **Resume** button in the Wait view is used to resume the browser operation after a wait criterion is met. If you have several wait criteria and one of them is met, clicking the **Resume** button marks the met wait criteria with a grey sign and the browser continues working until the next wait criterion is met. Once all criteria are met, clicking the **Resume** button starts loading the page during the time specified in the *Timeout for Each Attempt* option in the [Options](#page-492-0) dialog box.

**Note** The **Resume** button is enabled for wait-criteria-enabled steps.

For default wait criteria you can click the **Resume** button as many times as you want. For non-default wait criteria, you can click the **Resume** button only once.

If a wait criterion is displayed without an icon, the criterion is not met.

#### **Wait Criteria Properties**

Each wait criterion except *Initial Page Load Completes* has its settings. To configure a wait criterion, either double-click a criterion in the **Continue when** or **Wait** view, click in the **Continue when** view or rightclick a criterion in the **Wait** view and select **Properties**.

#### **Disabling Wait Criteria**

Wait criteria can be disabled and enabled in its configuration window. By default all criteria are enabled. To disable a wait criterion, clear the **Wait criterion enabled** check box. When a wait criterion is disabled, it is not taken into account during the step execution.

**Note** You can right-click a wait criterion and use the shortcut menu to disable and enable a criterion.

After you disable or enable a wait criterion, the previous step is re-executed.

#### **Ignore All Pending Loads When Met**

Each wait criterion except *Initial Page Load Completes* has the Ignore All Pending Loads When Met option that stops loading a page when a wait criterion is met. This option can help in cases when a wait criterion is already met, but timers continue execution and loading does not stop. This option

is not selected by default. If the browser was stopped by this option, a warning sign is added to the green icon in the Wait view.

#### **HTML Element Appears**

This criterion is met when a specified HTML element is present in the DOM tree. This criterion configuration is similar to the Tag [Finders](#page-507-0) tab in "Step Configuration", except for two elements in the **Found Element Must be** group:

- Enabled: If this option is selected, execution must stop when  $result = !element.disabled;$
- Visible: if this option is selected, execution must stop when  $result = style$ .display  $!=$ "none" && style.visibility !== "hidden";

If HTML Element Appears criterion is met, it is marked in the Browser and Source views when you use the **Select in Browser View** command on the **Wait** view option menu.

#### **HTML Element Disappears**

This criterion is met when a specified HTML element disappears from the DOM tree. This criterion configuration is similar to the Tag [Finders](#page-507-0) tab in "Step Configuration", except for an additional property: **Initial element Detection** that contains two options.

- If you select **Element is Found on Page** option, the robot waits until an element appears on the page and only after that the robot waits for the element to disappear from the DOM tree.
- If you select **Wait for Fixed Amount of Time** option, the robot waits the specified time and then verifies if element exists in DOM.
	- If the element is present in the DOM tree, the robot waits until the element disappears.
	- If the element is not present in the DOM tree, the wait criteria is met and the robot proceeds to the next step, even if the element has not appeared in DOM since the beginning of page load.

#### **Page Stops Changing**

This criterion is met if the DOM tree is not changing for the specified time. To set the time, open the criterion properties and specify a timeout in milliseconds in the **Timeout (ms)** text box.

#### **Initial Page Load Completes**

This wait criterion is met when the initial page load completes similar to the Javascript onload event.

**Note** Though this criterion does not have the **Stop All Loads When Met** option, by default the loading stops when all loads are met.

#### **Waited Fixed Amount of Time**

This wait criterion is met when the execution is waited for a specified time. To set the time, open the criterion properties and specify a time in milliseconds in the **Wait (ms)** text box.

#### **Old Robots in Kapow 9.6 and Later**

When you open your Default Browser robots created in Kapow version prior to 9.6, you can see the following *Default Waiting* settings on the *Advanced* tab of the *Robot Configuration* dialog box.

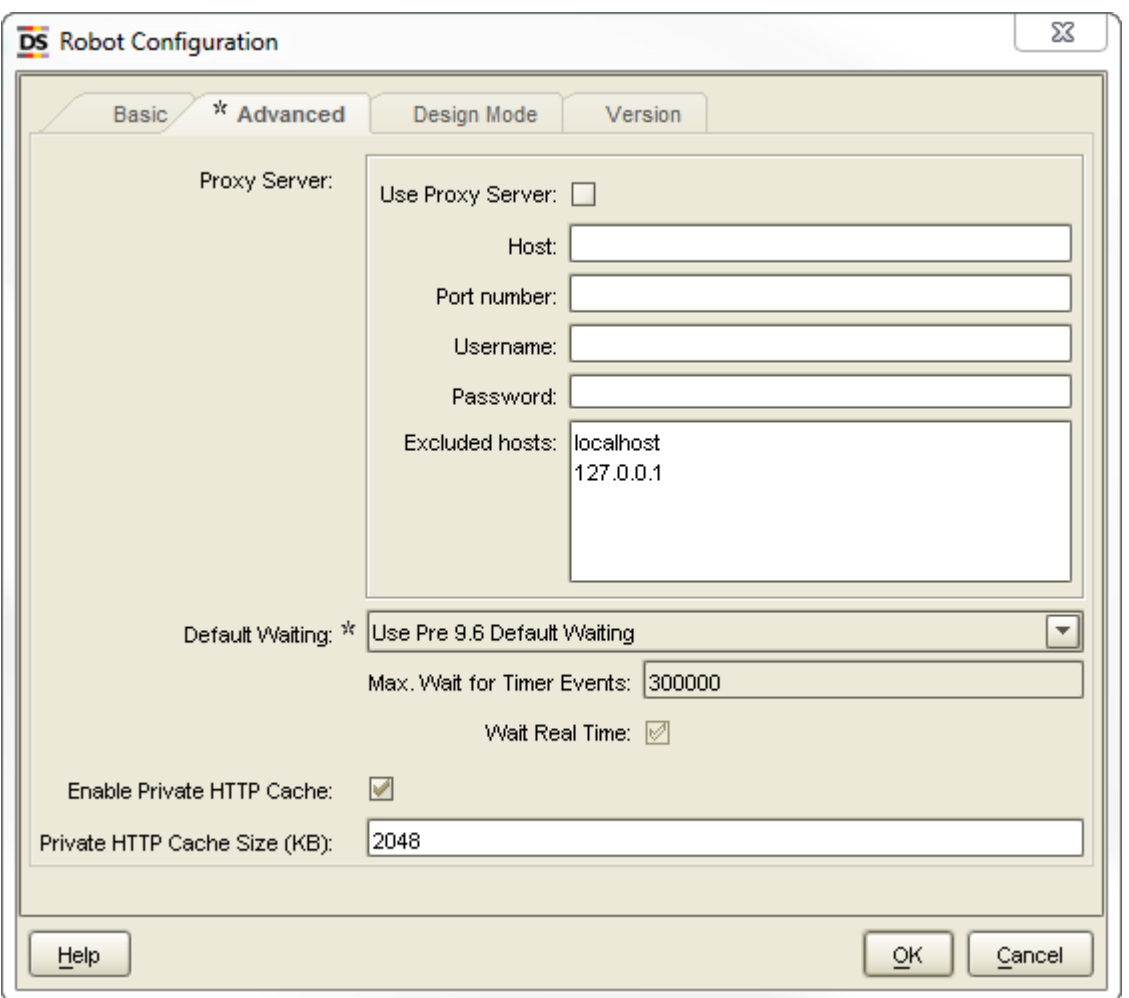

Default Waiting settings for Robots from previous releases is *Use Pre 9.6 Default Waiting*. For such robots you can change this setting to *Page Stops Changing for 500 ms*.

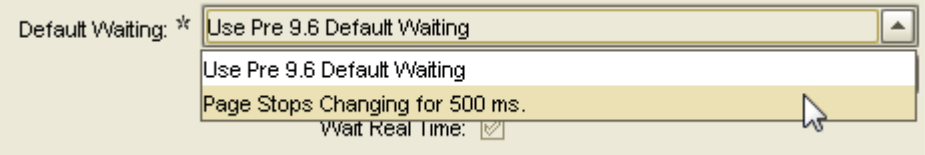

• If *Default Waiting* is set to *Use Pre 9.6 Default Waiting*, adding a new wait criterion to a step produces the following warning.

'Default Waiting' should be set to 'Page stops changing for 500 ms.' in Robot Settings when using wait criteria.

• If *Default Waiting* is set to *Use Pre 9.6 Default Waiting* and the step is set to use the *Legacy Timing* wait criterion, changing the Default Waiting to *Page Stops Changing for 500 ms* produces the following error.

'Default Waiting' must be set to 'Use Pre 9.6 Default Waiting' in Robot Settings when using legacy wait criteria.

#### **Upgrading Existing Robots to 9.6**

If you open your robots created in Kapow version prior to 9.6 (9.3, 9.4, 9.5), depending on the **Max. Wait for Timer Events** and **Wait Real-Time for Timer Events** settings, you must perform different steps to use new wait criteria in your robots:

#### **Max. Wait for Timer Events and Wait Real-Time for Timer Events settings are not default**

If *Max. Wait for Timer Events* and *Wait Real-Time for Timer Events* settings are not set as default in your robots, Design Studio adds a non-editable *Legacy Timing* criteria to your robot.

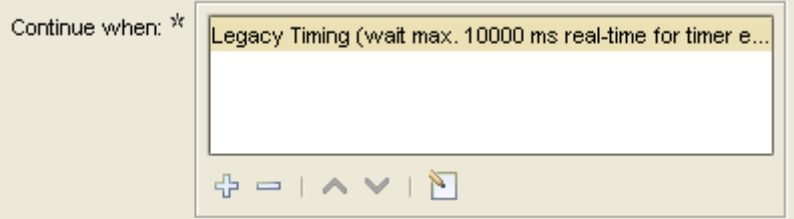

This wait criterion is always green after step execution. If you add any new wait criterion, *Legacy Timing* is automatically removed and you can take advantage of the new Wait criteria.

#### **Max. Wait for Timer Events and Wait Real-Time for Timer Events settings are default**

If *Max. Wait for Timer Events* and *Wait Real-Time for Timer Events* settings are set as default in your robots, you need to perform the following to switch to the new default settings when updating an existing robot to 9.6: go to the **File** > **Configure Robot** dialog box, click the **Advanced** tab and clear the **Use Pre 9.6 Default Waiting** check box. Now you can take advantage of the new Wait criteria in your robots.

#### **Fixing Page Load**

In some cases when a robot uses the *Use Pre 9.6 Default Waiting* or *Legacy Timing* options, after loading the page you get the *Page loading completed* message, but the page is not completely loaded. This might happen when previous page loads were aborted. To fix page load, remove the *Use Pre 9.6 Default Waiting* option by changing it to the *Page Stops Changing* option and use a new wait criterion on the step.

# <span id="page-112-0"></span>Extract Content from HTML

Design Studio has six step actions for extracting content from a tag in an HTML page:

- The **Extract** action is used to extract text content from the tag, optionally including the HTML tags.
- The **Extract URL** action is used to extract a URL from a tag attribute containing a URL, and make that URL absolute.
- The **Extract Tag Attribute** action is used to extract the value of a tag attribute.
- The **Extract Target** action is used to extract binary data such as images and PDF files, but it handles any kind of binary data.
- The **Extract Form Parameter** action is used to extract a form parameter from a form URL in the found tag and then store its value in a variable.
- The **Extract Selected Option** action is used to extract the selected option from a <select>-tag and then store it in a variable.

To reformat (or normalize) the extracted content, use the Extract and Extract Tag Attribute actions and configure data converters in the list.

There are two actions to extract data from various binary data formats, for example, PDF or Flash. These are different from the preceding actions in that they extract the data and produce an HTML page that contains the data in a structured form that lets your robot access the data. These actions are used in an initial step before the actual data extraction, in which you may loop over the produced HTML and extract text.

- The **Extract Text from PDF** action is used to extract text from a PDF document contained as binary data in a selected attribute.
- The **Extract from Flash** action is used to extract data from a Flash object in a found tag.

### Extract Text

- **1.** On the Action tab, select **Extract**.
- **2.** To extract short text, such as a product name or a price, extract as **Only Text**. This extracts the text between the tags.
- **3.** To extract longer text with sections, headings, and so on, you can select as plain text. If you want the text to appear close to how it appears in a browser, extract the text as **Structured Text**.
- **4.** To extract with special markup, such as brackets surrounding the headings, select **Structured Text**. Structured Text has rudimentary support for special markup.
- **5.** If the markup requirements cannot be fulfilled using the Structured Text option, select **Advanced Structured Text**.

This option allows you to set mappings from the HTML tags into your proprietary markup.

# Extract Binary Data

Extract binary data using the Extract Target action.

On the Action tab, select **Extract Target**.

The URL data is loaded and stored in a variable, or directly into a file.

Typically, binary variables are used to store the loaded data. The available types of binary variables include Binary, Image, PDF, and Session. They are all equivalent except that the Image, PDF, and Session types allow you to preview the data.

### Use the Context Menu in the Page View

- **1.** Right-click the text or tag to extract from, or right-click the link to load from.
- **2.** On the Extraction context menu, select the appropriate option.

### Perform Common Tasks

### Extracting Only Part of a Text

To extract only a part of the text in a tag, you can use patterns on the text in the tag. For example, you might want to extract the name "Bob Smith" from the following text: "The article is written by Bob Smith." To do this, use the Extract data converter (do not confuse this with the Extract step action) and configure it as described in this topic.

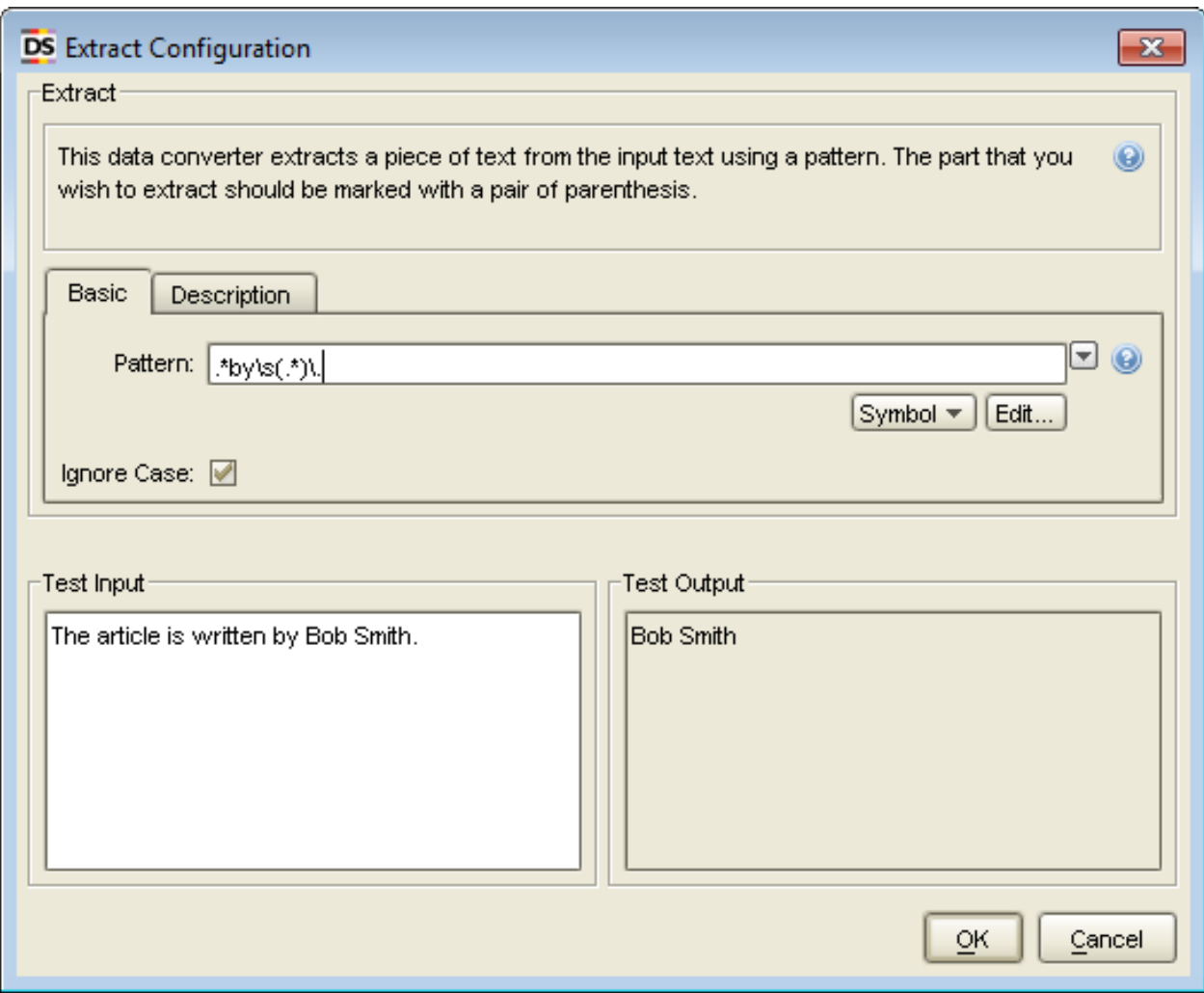

In this example, the pattern used is ".\*by\s(.\*)\.", which means that the text between "by" and the period will be matched by the subpattern. For more information, see [Patterns](#page-512-0).

- **1.** Open Extract Configuration, and select the **Basic** tab.
- **2.** In the Pattern field, enter the text pattern to extract.

Configure the Pattern property to match the entire text, with the text to extract matched by a subpattern, enclosed by parentheses.

### Converting Content

To normalize content, use Conversion, such as replacing text with another text. For example, suppose you want to normalize country codes to their natural language description, such as normalizing "US" to "United States."

- For plain text conversions, use the **Convert Using List** data converter.
- For conversions based on patterns or expressions, use the **If Then** data converter.

## Extracting and Formatting Numbers

- **1.** To extract a number from content, add an **Extract Number** data converter.
- **2.** To perform additional number formatting, use the **Format Number** data converter.

## Extracting the Date from Text

Extracting dates should be done in the same fashion as extracting numbers.

- **1.** To extract a date from text, add an **Extract Date** data converter to your robot. Extract Date uses patterns to extract the date. The pattern does not have to match the entire text, only the date. The extracted date is converted to standard date format.
- **2.** To perform additional date formatting, use the Format Date data converter.

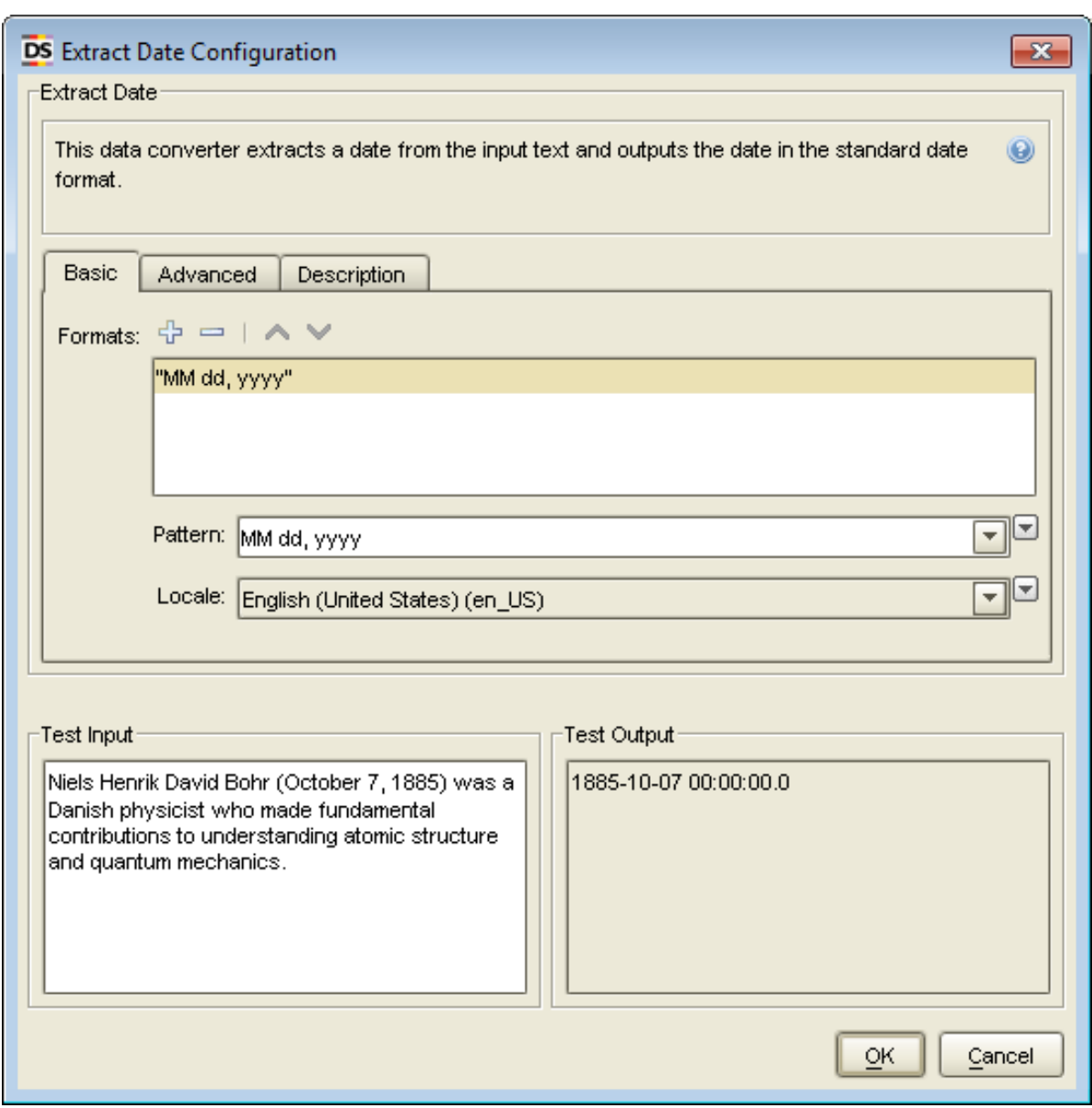

See the [Simple Date Extraction](#page-38-0) and [Complex Date Extraction](#page-39-0) tutorials for additional information.

# Extracting Only a Subset of the Tags in a Found Tag

Sometimes, you want to extract from a range of tags rather than a single tag.

For example, consider the case of extracting the body text of an article, where the body text is made up of individual sections, each in their own tag, and where information about the article title and author is contained in some other tags. To extract only the body text without the article title and author, use the Extract action to extract the text, and configure the action so that only the range of tags spanning the body is extracted.

**1.** On the Action tab, select **Extract**.

- **2.** Specify the first tag in the range.
- **3.** Specify the last tag in the range.

# Extract Content From an HTML Table

HTML tables can be irregular in both content and structure. Design Studio has been designed to deal with such irregularities as described in this topic.

**Note** The techniques described in this topic are not limited to table content and structure irregularities. You can also use this technique to handle other tag irregularities.

- **1.** Insert a Loop Rows step in your robot.
- **2.** Configure the Loop Rows step with a For Each Tag action that loops through the <tr>-tags in the <tbody>-tag of a <table>-tag.
- **3.** Add steps to extract content from a cell (column-wise) in a table row. **Example**

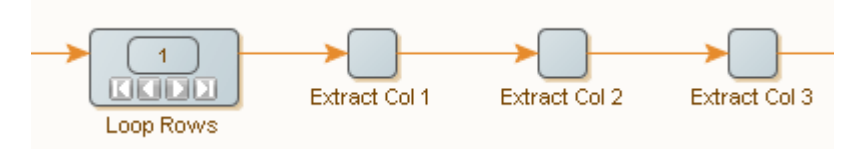

**Note** If the table content is perfectly regular in both content and structure, you can extract the content as described in [How to Extract Content from HTML](#page-112-0).

# Handle Table Content Irregularities

Cell content in the same table column may differ in format. For example, a cell can be empty, contain "Bob" (first name), or contain "Bob Smith" (first name and last name).

- **1.** To handle content irregularities, in the extraction step, add an **If Then** data converter.
- **2.** Configure **If** and **Else If** properties to match each format variation.

The corresponding **Then** properties extract the matching subpattern.

**Note** The Extract action only allows you to extract one value. In the "Bob Smith" case, which contains two values (first name and last name), you must create two steps: one that extracts the first name and one that extracts the last name. Both steps contain an Extract action with an If Then data converter so that the first step extracts the first name (if any), and the second step extracts the last name (if any).

### Handle Table Structure Irregularities

Table rows may vary in the number of cells they contain. A common way of dealing with such irregularities is to test the format of each table row. For example, you might want to consider only rows containing a certain number of cells, or only rows containing a specific text.

- **1.** Follow each For Each Tag step with a **Try** step.
- **2.** Configure the Try step to loop through the table rows.

Each Try step branch handles one format. This can be done by starting each branch with a conditional step with "Try Next Alternative" error handling, for example a Test Tag action that accepts all rows matching some format (written as a pattern).

**3.** Follow the conditional step with one or more extraction steps that assume the format accepted by the conditional action.

It is sometimes possible to combine the conditional step and the extraction; to just try to do the extraction of a format and if it fails, try the next one.

The following robot uses both approaches.

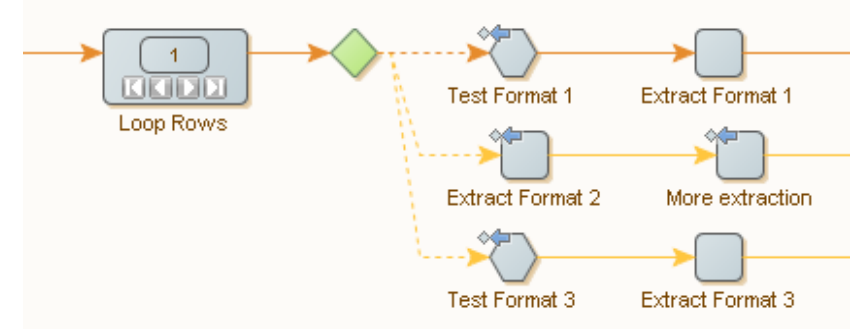

Note that the extraction of the second format is a two-step process. Because Try Next Alternative error handling is set up on both steps, the third branch is tried if either of the two steps fails. This represents a fairly complicated condition on the second branch.

When this robot is run, each branch is executed in turn until one succeeds. This implies that the conditions in later branches do not have to repeat the conditions from earlier branches; it is known that they failed.

**Note** You are not required to separate the branches beyond the conditional steps. If two or more branches share extraction steps, you may want to merge those branches after the steps that differ from each other.

# Local Files Usage in Robots

You can use Robots to load many types of files including HTML, Excel, CSV, and regular text files. This enables robots to extract data from a variety of sources.

- The following file types can be loaded natively by robots: HTML, XML, Excel, and JSON.
- Other file types can be loaded but are converted to HTML before being handled by the robot: plain text, CSV and PDF.

There are two procedures to load file types. If the file is located on the Internet, it is loaded using the Load Page action, specifying the URL of the file or using the Click action, clicking a link to the file. This automatically loads the file up in the page view. If the file is located on your system, load the file in the following way to ensure that the file is also available upon uploading the robot to the Management Console to be scheduled or added to a Kapplet.

All file types, except PDF, are loaded in the following way:

- **1.** Add a binary type variable to the robot. (O)
- **2.** In the Add Variable form, add a binary type variable to the robot.

**Note** Other variable types such as PDF and HTML can also be used, but are not as flexible as the binary type and may not permit user input.

- **3.** Enter a name.
- **4.** In the Type and Initial/Test values, select an option from the list.
- **5.** Select the **Global** and **Use as Input** options as required.

**Note** The difference between checking and not checking Use as Input only matters if the robot is to be scheduled or used in a Kapplet in the Management Console. An input variable is definable by the user, and so the file will be interchangeable each time the robot is run. On the other hand, if the file should be the same each time the robot is run, there is no need to use an input variable.

**6.** Click **Load** to load a test file.

If you have not selected Use as Input, this test file is the final file.

A variable with an attribute of the type binary is added to a robot. It is defined as an input variable to allow users to input other files in Kapplets and Schedules.

An excel file is loaded into the attribute.

- **7.** Next, on the Action tab, select **Create Page**.
- **8.** In the Contents list, select the file.

This is used to load the file into the Page View. Before the step works, it should be configured to load the correct type of file.

To load the file content from the binary variable, a Create Page step is used. For the Contents field, the [value selector](#page-522-0) is set to variable, and the binary type variable is chosen. Afterwards, the step is configured to load the correct type of content.

- **9.** Click **Configure**.
- **10.** On the Page Loading tab, Page Content Type, select **Same for All Pages**.

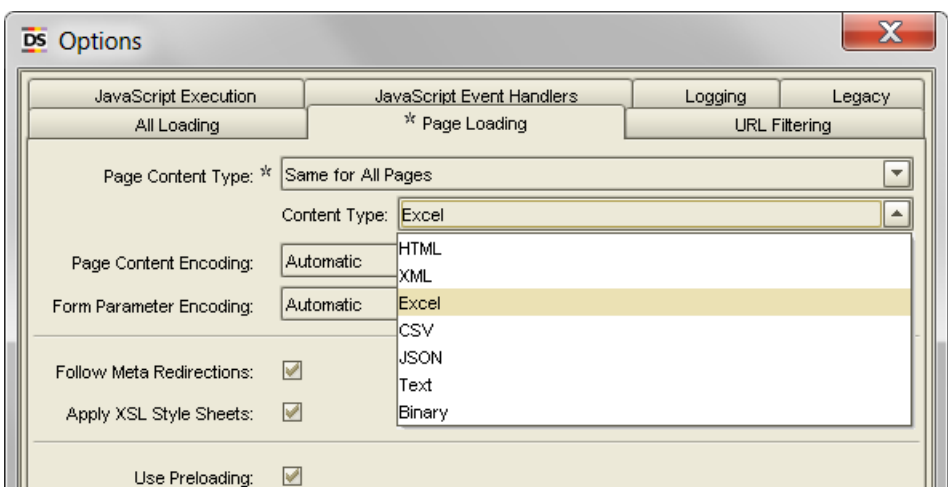

**11.** In the Content Type field, select the type of content you loaded. The Create Page step loads the file into the Page View.

**Note** To load PDF files, see [Extract from PDF.](#page-360-0)

To use an input file for a schedule, see [Adding a Single Robot](#page-264-0) in the Management Console.

# Load an Excel Page from a Variable

Even though the most common way to load a page in Design Studio is using a Load Page step, a robot may also receive Excel documents as input in a Binary attribute. You may want to load the Excel document into the robot to loop and extract data from Excel documents.

- **1.** In your robot workflow, insert a **Create Page** step.
- **2.** Configure the step to get its content from a Binary attribute.
- **3.** On the Create Page step, Options configuration, Page Loading tab, set the Page Content Type to **Same for All Pages**.
- **4.** In the Content Type field, select **Excel**.

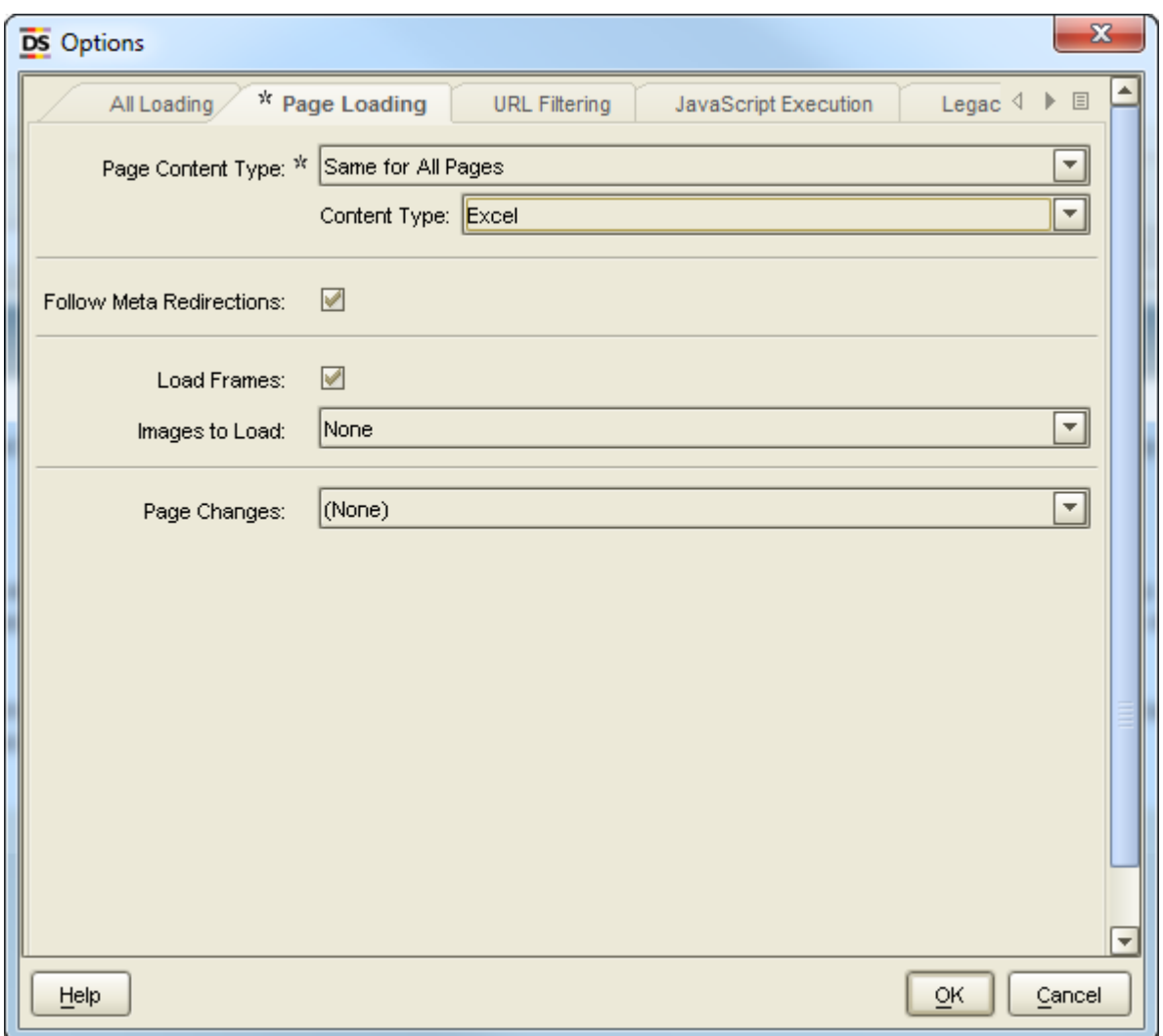

The robot can now recognize the Binary data from Excel pages.

# Extract Content from Excel

Design Studio has three steps for extracting content from a spreadsheet:

- The Extract Cell step is used to extract text content from the found range.
- The Extract Sheet name step is used to extract the sheet name of the sheet of the found range.
- The Extract As HTML step is used to extract the found range of a spreadsheet as an HTML page containing a table with the cells of the range into a variable.

For the Extract Cell and Extract As HTML steps you can specify what to extract from the cells. This is controlled by the value of the Extract This option. The choice here is the same as the View Modes for the Spreadsheet View. The possible options are described in this topic.

#### **Formatted Values**

The extracted values are what you see in Excel and the values of dates and numbers are extracted formatted, which means that numbers may have fewer decimals than the actual values of the cells.

#### **Plain Value**

The extracted values are the actual values that Excel would show if the values of the cells were not formatted. For example, numbers would not have rounding of decimals.

#### **Formulas**

If a cell contains a formula, it is extracted or otherwise, it is the same value as for the Plain Values option is extracted.

If you create the steps by right-clicking the Spreadsheet View, the value of **Extract This** is set to the value of the selected **View Mode**. If you set the View Mode to Formulas and then right-click in the page view and select **Extract** > **Extract Text** from the context menu (into a text variable), the Extract This option of the Extract Cell action step is set to Formulas.

You may need to reformat (or normalize) the extracted content, and the Extract Cell action allows you to do this by configuring a list of data converters.

In the Spreadsheet view, right-click to create a step. Select the desired extract step and specify necessary parameters

### Extract Values from Cells

Use the Extract Cell step to extract the content of a cell or a range of cells into a variable.

- **1.** On the Action tab, select **Extract Cell**.
- **2.** Select an option in the Extract This field.

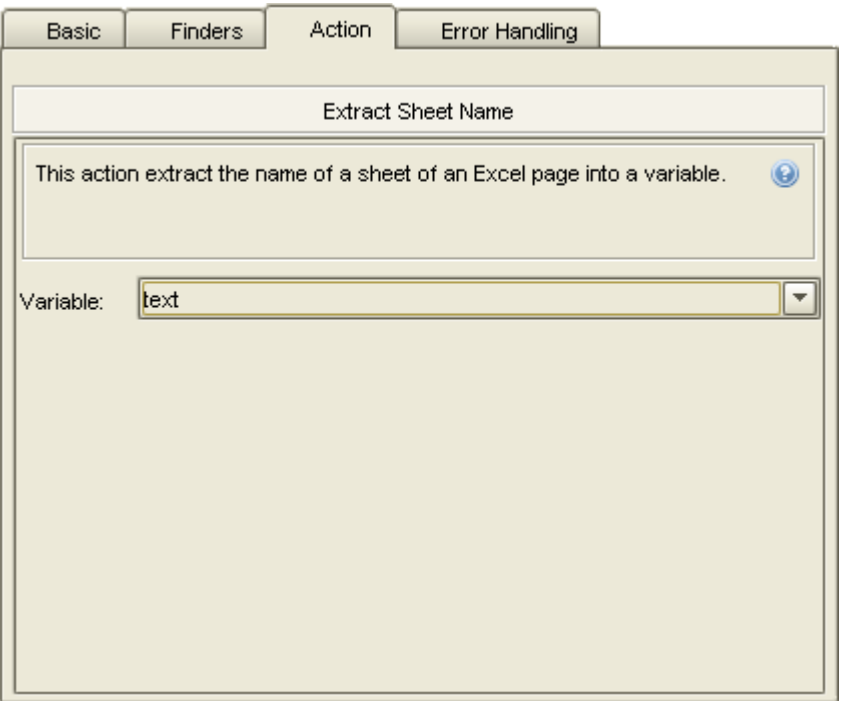

If the found range is a single cell, the value of this cell is extracted. If the found range contains more than one cell, the values of the cells are extracted as text in which the cells are tab separated and rows are separated by new lines. In both cases, the extracted value stored in the variable is created by applying the converters to the extracted value.

The value extracted from a cell is essentially the content of the cell in Excel taking the value of the Extract This option into account. For a blank cell, the value is the empty string, and if a cell is part of a merged cell such as C4:D6 (created in Excel by merging cells), the extracted value is blank unless the cell is the top left cell C4 of the merged cells.

# Extract a Sheet Name

The Extract Sheet Name step is used to extract the name of a sheet. This step is useful when combined with a Test Value step to skip a sheet with a given name while looping over all sheets. This step is also useful to extract a sheet name to an attribute of a variable of complex type so that it becomes part of a returned value.

- **1.** On the Extract Sheet Name step, Action tab, select **Extract Sheet Name**.
- **2.** In the Variable field, select **text**.

This action extracts the name of an Excel page into a variable.

### Extract as HTML

The Extract As HTML step is used to extract part of a spreadsheet document as HTML source code stored in a structured text variable, such as HTML type. The extracted code contains the extracted range (in a header tag), such as Sheet1:A1:H17, which means that the name of the sheet is contained in the code. The cells of the found range are placed in a table in the generated code. This step is mainly for obtaining an HTML version of part of a spreadsheet so that it may be returned for the robot and

presented in a browser. It is also possible to use the step in a robot to create an HTML page with the extracted code using a Create Page step. We do not recommend using the Extract As HTML step to convert a spreadsheet into an HTML page to access its content in that way, because it might result in poor performance of the robot.

# Test Cell Types in Excel

To test the content of a cell in an Excel page, first extract the cell content, and then use a Test Values step to perform the actual test. This is essentially the same as what you would do in other page types, such as HTML. To determine the cell type of a cell would not be straightforward or even possible by just extracting the content of a cell and subsequently performing a test on it; for example, there is no way to determine whether a cell is blank or contains an empty text. Fortunately, Design Studio contains a step to perform such a test: the Test Cell Type step.

You can test six different cell types. They correspond directly to what you can test for in Excel using functions such as ISTEXT or ISNUMBER.

#### **Blank**

Corresponds to the Excel function ISBLANK.

#### **Text**

Corresponds to the Excel function ISTEXT.

#### **Number**

Corresponds to the Excel function ISNUMBER. This type also includes dates since they are represented as numbers in Excel.

#### **Logical**

Corresponds to the Excel function ISLOGICAL, which correlates to the type Boolean in Design Studio.

#### **Error**

Corresponds to the Excel function ISERROR.

#### **Formula**

Corresponds to the Excel function ISFORMULA.

The Test Cell Type works like any other test step. It tests that the cell type in the found range matches a specified type, and based on the result, determines whether to continue along the branch or skip the following steps. The step is described in further detail in Test Cell [Type.](#page-429-0)

An important property of the Test Cell Type step is that it can test the type of many steps simultaneously. For example, consider how you would test an entire empty row. This test could be useful when looping over a document containing several identically structured tables separated by blank lines. The following figure shows how to configure the Test Cell Type step. In this example, the branch following the step is skipped, if the cells in the found range are all blank.

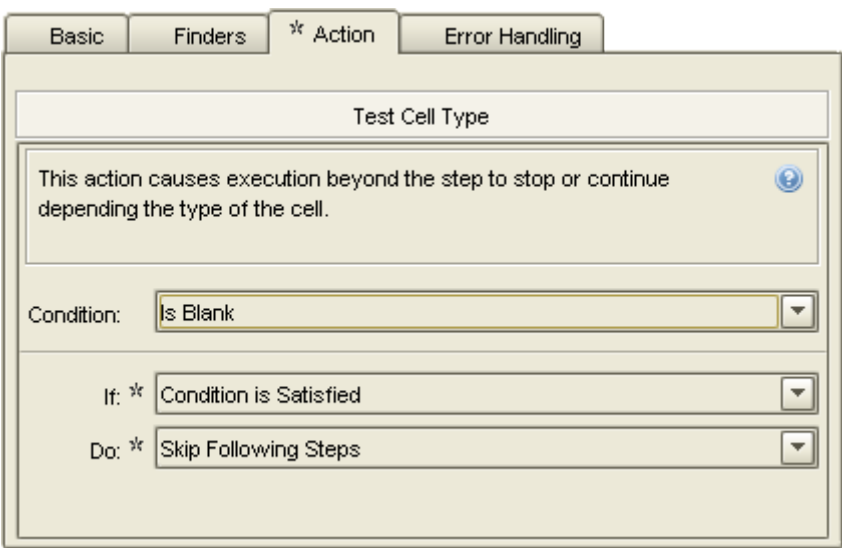

The following figure shows how to configure the Range Finder such that it finds an entire row. In this case we have a named range called "row" that is set by a Loop in Excel step looping over rows and occurring before the Test Cell Type step. We have specified that the result should be the entire row by selecting Whole of Range for the Use property.

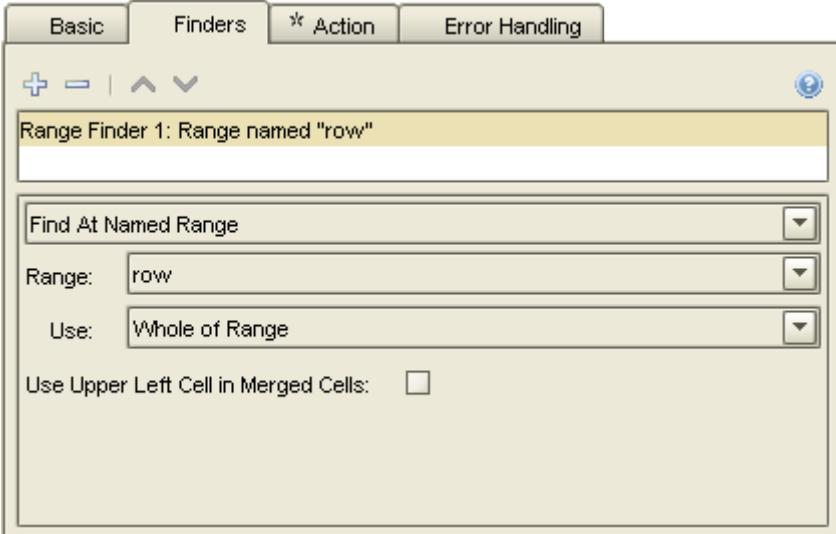

# Loop in Excel

Looping in Excel is in many ways similar to looping in HTML, but much simpler due to the simpler structure of Excel. Essentially you may loop over all the sheets in a document or you may loop over the cells of a sheet either by looping over the rows, columns or cells of a found range. To loop in Excel you use the Loop in Excel step. This step has many options in common with steps that loop in HTML, such as "First index" and "increment," which are described in detail in [the reference documentation](#page-391-0).

You can insert a loop step that loops through all the rows in a table.

- **1.** In the "Using a robot which loads from an Excel document," click the upper left corner of the Excel view to select the entire spreadsheet.
- **2.** Right-click inside the selected area.

A list of options appears.

**3.** Select **Loop** > **Loop Table Rows** > **Exclude First Row**.

This excludes the header row of the spreadsheet from the search. The Loop in Excel step now sets the first cell in the loop as the named range.

It is now possible to extract from the named range, and because of the loop, corresponding values are extracted from the other rows.

**4.** Right-click the top cell in a column just below the header and select the information to extract. For example, to extract a series of identifies, right-click the first cell in the ID column and select Extract, Extract Number, ID.

A wizard appears with the Format Pattern correctly configured.

**5.** Click **OK**.

The wizard closes.

- **6.** Repeat steps 4 and 5 for each Named Value to extract.
- **7.** Click **Debug**  $\frac{1}{2}$  to switch to debug mode.
- **8.** On the toolbar, click **Run**.

The values appear in the results.

See the [Excel tutorial](#page-26-0) for more information.

# Loop Over Sheets and Rows

You can create a robot to loop in an Excel document with multiple sheets containing tables and with the same type of data. For example, each sheet in the Excel spreadsheet to display account information for a separate month of the year. In this case, you would have your robot first loop over the sheets and then over the rows of each sheet. You may also like to handle situations where the document contains a sheet that does not contain data of the same type as the other sheets, such as a blank sheet. The following image shows the structure of such a robot.

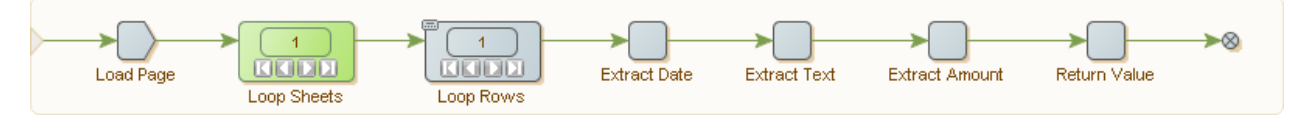

The first step in this robot is a Load Page step that loads the Excel document from a URL. The robot then contains a Loop in Excel step that loops over all the sheets of the document. For each iteration of this first loop step, the robot executes another Loop in Excel step that loops over each row of the sheet. The Error Handling property Then of the step that loops over rows is set to **Next Iteration**, which means that if the range finder of the step fails to match a range with the size of the table, it goes to the next iteration.

This simplified error handling will handle the simple situation where a sheet is blank, but not situations where a sheet contains a table with entirely different types of data. In general, you would have to insert a step to extract part of the sheet followed by a step to test the structure. One example could be extracting the column headers and testing that they have some given structure. The following image shows the error handling added to a robot.

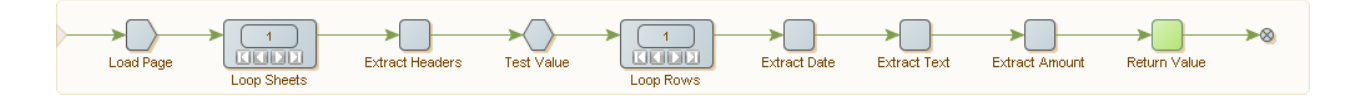

In this example, the Extract Cell step named Extract Headers, extracts the first row of the sheet into a variable and the Test Value step has a condition that tests the value. If the value matches, the robot executes the next step (the Loop Rows step). If not, the robot skips the following steps; the Do property of the Test Value step will **Skip Following Steps**.

# Loop Over Merged Cells

A merged cell in Excel is two or more adjacent cells merged into one cell and shown as one. You can configure your robot to loop over merged cells. The content of a merged cell is stored in the upper left cell of the cells and all other cells are blank. Looping over a table that contains merged cells can cause extraction problems. For example, if you look at the following sheet that shows test results for students, notice that some student have missed their test and in some cases, two tests are shown using a merged cell.

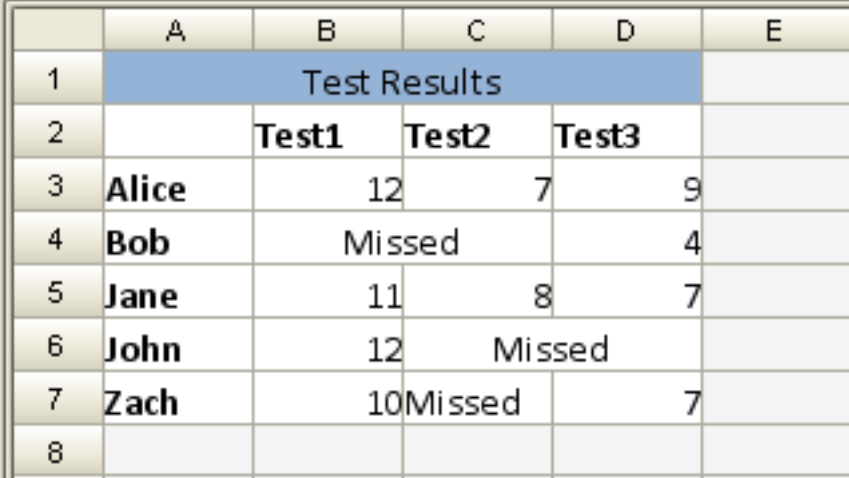

Looping over the rows to extract the student test results may fail to extract the results correctly when a student has missed a test since the text "Missed" is not a number. To correct this, you can insert a test to search for the term "Missed" and then store the value 0 for a failed result. This test does not work for situations where the cell has merged. In the preceding example, this would work fine for the cell B4 since it contains the value "Missed," but it would fail to work for C4 since the content would be a blank value.

Instead of having yet another test for blank cells, you can use an **If Then** data converter on all Range Finders to identify a single cell inside a merged cell, and return the upper left cell of the merged cell.

- **1.** On the Finders tab, description field, enter **Range Finder 1: Column at +2(in range named "row")**.
- **2.** In the Range field, select **row**.
- **3.** In the Use field, select **Column At Position**.
- **4.** In the Column field, select **By Index**.
- **5.** In the Offset field, enter the integer 2.
- **6.** In the Height field, select **Same as Named Range** and enter the description, **Height is to the bottom of the named range**.
- **7.** Select **Use Upper Left Cell in Merged Cells**.

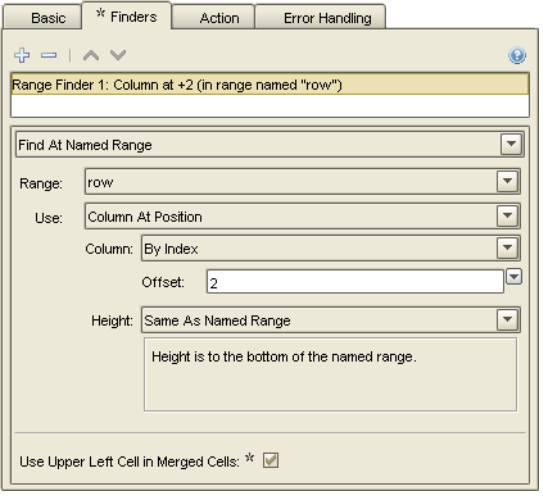

- **8.** In the Action tab, Extract This field, select **Formatted Values**.
- **9.** In the Converters field, enter an If Then statement. For example, if contains "Missed" then "0" Else INPUT.

The Extract cell tests for the text "Missed" and uses 0 for the result. If Missed is not found it uses the extracted value.

# Work with Variables in the Windows View

The Windows View shows part of the current robot state, such as a loaded HTML page or a JSON document. Variables or attributes of certain simple types (XML, JSON and Excel) can also be shown in a tab in the Windows View. When a variable is shown in the Windows View, you may operate on it in the same way as other documents loaded in the Windows View. For example, you can extract, test, and loop over, and in most cases you can also modify the variable.

As an example you may want to call a web service that takes some XML as input, and as output also returns some XML. You may then create the input XML using an XML variable that you modify using a step action that works on the content of the window showing the variable. When it has the desired form, you may feed it as input to a web service step action. You can have this web service step action store the response in another XML variable, which you may then loop over and extract data from.

### Open a Variable

To work with a variable (or an attribute) in a window, you must first open the variable in a new window. You do this with an Open Variable step action.

The easiest way to do this is to right-click the variable in the Variables View and select the menu option **Insert Step** > **Open Variable**.

**1.** In the Variables View, right-click the variable and select **Insert Step** > **Open Variable**.

When this step is executed, a new window shows the content of the variable. In this way the Open Variable step action behaves much like the Load Page step action.

If the variable is already open, no new window is opened; but the window containing the variable becomes the new current window. In this way the Open Variable step action behaves differently from the Load Page step action and more like the Set Current Window step action.

Even though the step action is call Open Variable, it also works on attributes of variables if they are also of a type that may be opened in a window.

Once a variable (or attribute) is open, you work on it just as you would on a document (such as an XML document) loaded from a URL.

You can insert a step action to operate on the variable by right-clicking in the view. The insert steps will work on the current window whether it is loaded (opened) from a variable or a URL. The only real difference is that document loaded from a URL may not be modified, and it is considered immutable. To modify a document you must first extract it into a variable and then modify it.

**2.** On the Variables tab, right-click XML or All New and select configuration options.

The following figure shows how to open an attribute of a JSON variable of complex type.

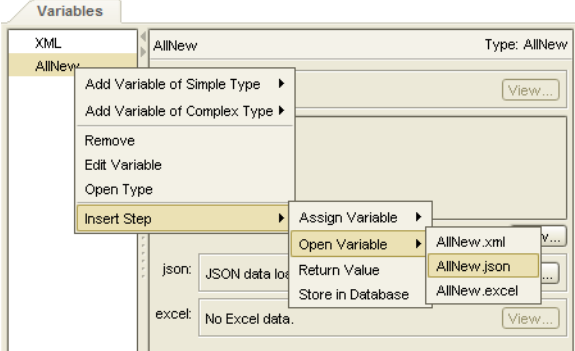

An Open Variable step is inserted in your robot before the current step.

**3.** Right-click the variable and insert a step action to operate on the variable.

### Modify a Variable

You can modify XML and JSON variables. Both variable types have a range of dedicated step actions that may be used to modify them. For example, the Set Attribute sets the value of an existing attribute or adds a new attribute to an XML tag, the Set Property Name step action changes the name of a property on a JSON object, etc. You can also modify a variable by using a step action that operates directly on the variable, such as Assign Variable. In that case, the view will reflect the changes.

Step actions that modify XML variables through the current window:

- Set [Tag](#page-425-0)
- [Set Content](#page-418-0)
- Set [Text](#page-425-1)
- Set Tag [Name](#page-425-2)
- [Set Attribute](#page-417-0)
- [Insert Content](#page-383-0)
- [Remove](#page-403-0) Tag
- [Remove Content](#page-401-0)
- [Remove Attribute](#page-401-1)

Step actions that modify JSON variables through the current window:

- [Set JSON](#page-422-0)
- [Set Property Name](#page-424-0)
- [Insert JSON](#page-384-0)
- [Remove JSON](#page-402-0)

When a variable of type XML or JSON is shown in the current window, the menu option for inserting the step actions are available in the context menu (right-click menu) in the window. Only those relevant for the given type are shown. Some may be disabled, if the current choice in the view is not relevant. For example, Remove Attribute will not be enabled if the selected tag does not have any attributes.

# Work with JSON

JSON (JavaScript Object Notation) is a lightweight data-interchange format that resembles JavaScripts literal notation such as  $\{ "x": 5, "y": 7 \}.$ 

JSON is a text format, but in robots the JSON structure is represented and viewed similar to the way XML is represented. JSON is treated as its own data format (exactly as HTML, XML and Excel) with its own Page Type. It is not transformed into XML as it was in previous versions of Design Studio. The Test [Page](#page-432-0) [Type](#page-432-0) step action can verify that the content of the current windows is JSON.

In Windows View, JSON is loaded from a URL or from variables/attributes of simple type JSON. A dedicated view is available to view JSON variables opened in both the Windows View and the Variables View, along with dedicated step actions that work only on JSON.

The following is an example of a JSON text:

```
 { "answer" : 42,
            "people" : [ { "firstName" : "Arthur",
 "lastName" : "Dent" },
 { "firstName" : "Ford",
 "lastName" : "Prefect" } ] }
```
### JSON Terminology

A JSON text is either an object, { "a" : 5 } or an array e.g. [1, 2, 3]. A JSON value is either a JSON text or JSON Simple type where a JSON Simple type is either a JSON literal, a number, a string. A JSON literal is false, null or true. The literals false and true are called Booleans. A number may be either an integer or a floating point number. There is no limit on the precision or size of numbers, but as soon as they are converted to another representation, the limitation of that representation must of course be respected. For example, if an integer is extracted to an integer variable then the value must be between -2<sup>63</sup> and 2<sup>63</sup>-1; otherwise the extraction step will produce an error. JSON strings must start and end with a double quotation mark (") and may contain any Unicode character except  $\cdot$ ,  $\cdot$  or control character (these characters may be escaped using \, such as \", \\ and \r. The JSON format is described in RFC 4627 on the<https://www.ietf.org>website.

#### **JSON Syntax**

JSON Text = JSON Object | JSON Array JSON Object =  $\{\}$  |  $\{$  Properties  $\}$ JSON Array =  $\left[ \right]$  | [items ] Properties = Property,Properties Property = String :JSON Value Items = JSON Value,Items JSON Value = JSON Text | String | Number | false | null | true String = "" | "Characters " Characters = Character Characters Character = any Unicode character except ", \ or control character  $|\Upsilon| \U1$  |  $\U1$  | \b | \f | \n | \r | \t | \u 4 hex

## JSON MIME Type

The MIME media type for JSON text is as follows:

digitsNumber = a number very much like a C or Java number

application/json

Strictly speaking, not all JSON values are valid for this MIME type. It might be that implementers of services that accept or return JSON may be more liberal and accept and return JSON values. Kofax Kapow has chosen to follow this more liberal approach to JSON. To that end, a JSON variable may contain a JSON value and the JSON view can display that value.

When data is loaded from a URL and the MIME-type is application/json, the loaded JSON is shown in the JSON Page View. If this is not the case, you can specify that the data represents JSON. To do this, on the Load Page step, set the Page Content type to JSON. You can also use this method when the data is not loaded from a source where a MIME-type is available, such as in Create Page step action.

### JSON and Step Actions

A number of step actions work only on JSON; the data presented in the current window must be JSON (and not JSON in the legacy format where JSON has been translated into XML). These step actions are found in the step action category called JSON in the Step Action Selector on the Action tab of the Step View. But the easiest way to select them is to use the context menu (right-click menu) in the Windows View when the current window contains JSON. See the following sample image.

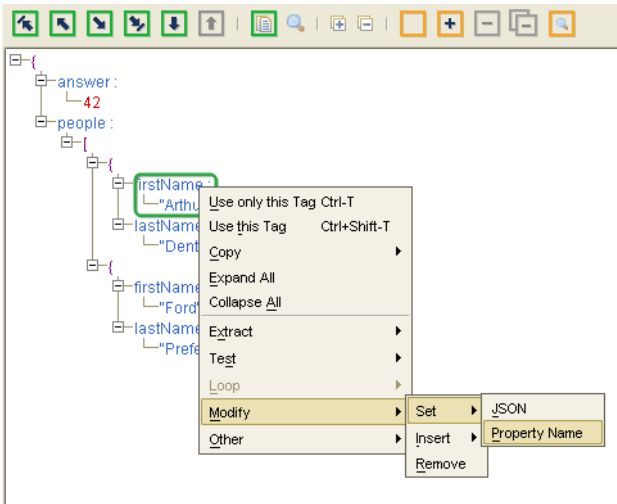

Two step actions can extract from a JSON value:

- [Extract JSON](#page-363-0). This step action always extracts a JSON value. For exampl, if the selection in the view is a property, it is the value of the property that is extracted. It is in many ways similar to the Extract step that extracts from HTML and XML, except that it is simpler because of the simpler data format; no distinction exists between markup and text.
- [Extract Property Name.](#page-364-0) This step action extracts the name of a property.

Two step actions can loop over a JSON text:

- [For Each Property.](#page-374-0) This step action loops over each property of a JSON object
- [For Each Item.](#page-373-0) This step action loops over each JSON value of a JSON array.

Both of step actions will for each iteration set a part of the JSON value in question as named JSON (similar to a named tag). This cannot be global when iterating over a variable, since changing the value of a variable during the iteration may change the value in such a way that iteration may fail, such as if an item is removed from the list iterated over.

Four step actions can modify JSON (only if the JSON is in a variable):

- [Set JSON](#page-422-0). Replaces the selected part of a JSON value with a new JSON value.
- [Set Property Name.](#page-424-0) Sets the property name to a new name on a selected property.
- [Insert JSON](#page-384-0). Inserts a new property in a JSON object or a new item (JSON value) in a JSON array. There are several options on where to insert the new property or item, such as first or last. Consult the reference documentation for the step action for a full list.
- [Remove JSON](#page-402-0). Removes the selected part of a JSON value, such as a property from a JSON object or an item from a JSON array.

Finally, two more step actions work on JSON:

- Test [JSON.](#page-431-0) This step action tests the "type" of a JSON value to determine whether it is an object, array, string, etc.
- [Set Named JSON](#page-422-1). This step action is similar to its corresponding step action for other types of data, such as Set Named Tag and Set Named Range. It defines a named reference to a part of a JSON value

so that it can be used as a reference when finding other parts of a JSON value in subsequent steps. Shown as blue boxes in the view.

# JSON as a JavaScript Object

Consider a converter stack in a step action that contains a Convert Using JavaScript converter. This converter gets access to the output from the previous converter as a variable named INPUT to use in the JavaScript used by the converter. The value of the INPUT variable is always a String.

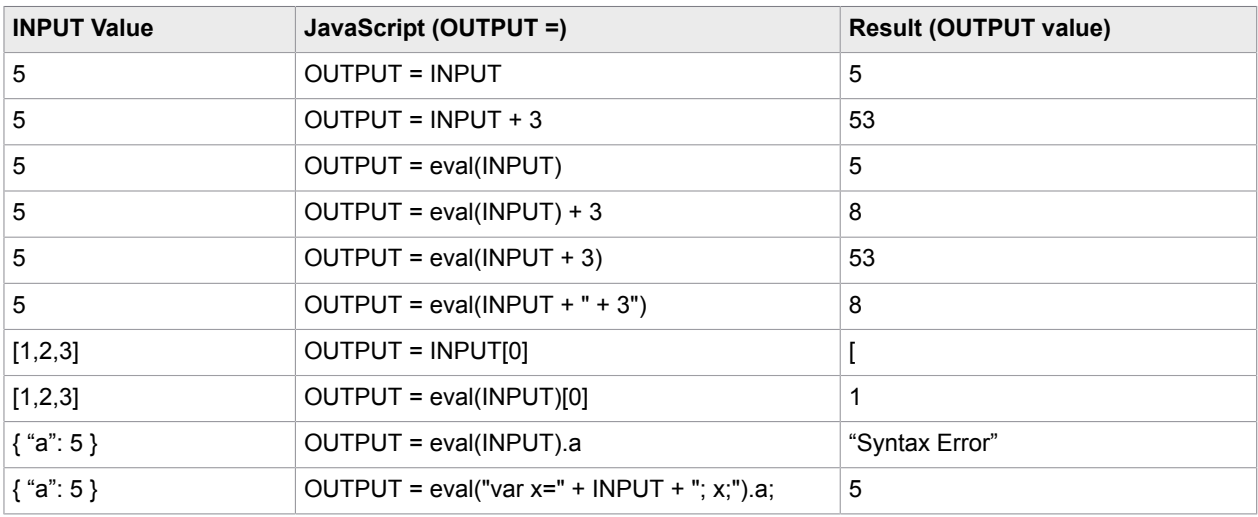

The following table shows possible conversion values for the INPUT variable.

Note the following when converting JSON to JavaScript:

- INPUT is a variable bound to a string value. Therefore, any operation that you perform on INPUT is a string operation. For example, + is string concatenation. That is why INPUT + 3 becomes 53 in the example above.
- The function "eval" only accepts correct JavaScript as input and {"a":5} is not a syntactically correct JavaScript line, but var  $x = \{$ "a":5} is, which is why the last example above is the one that works.

# Handle Errors

A step in a robot may generate an error when it is executed. For example, this happens if the tag finders cannot find the tag to work on, or if the step action generates an error. You can configure test steps to act as if an error occurred if the test fails. The default behavior of a robot is to report and log the error immediately, and to omit execution of the steps beyond the one that failed. However, by configuring the error handling properties of the steps in the robot, you can change this behavior. For example, you can make the robot skip a step that generates an error, or you can make it try alternative branches.

**Note** The error handling behavior described in this help system applies to runtime execution of a robot (such as execution in RoboServer or in debug mode), not to the execution in design mode in Design Studio. In design mode, an error is normally reported immediately, and the execution of the subsequent steps is aborted. One exception is when the step is configured to "Ignore and Continue" in case of errors, in which case Design Studio does ignore the error and executes the next step, just as it would during runtime execution.

The following shows how to handle API Exceptions and Logging errors:

- **1.** In the Step [View,](#page-66-0) Error Handling tab, select an error handling option.
	- **a.** Select **API Exception** to report the error back to the caller of the robot. This is most useful when the robot is executed by a client via one of the APIs and runs in RoboServer. In this case the error is sent back to the caller via the API as a RobotErrorResponse, which causes an exception at the caller side, at least when using the default RQLHandler. See the [Error Handling](#page-518-0) in Reference for the details when the robot is executed in other ways.
	- **b.** Select **Log as Error** to log the error. Logging happens in different ways depending on whether the robot is run in the Design Studio or in RoboServer.

**Note** You can select or clear the check boxes, which may be marked with an asterisk \* to indicate they are set to a non-default value. For details, see [Showing Changes from Default](#page-147-0), which explains how to remove the asterisk and revert to the default value. When the default value applies (that is, when no asterisk is present), be aware that the default varies according to how the error is handled.

**2.** In the **Then** field, select an option from the list.

This value defines how and where robot execution continues after an error is encountered. The possible options are described with examples in the following sections. For detailed descriptions, see [the reference documentation](#page-518-0).

### Error Handling Alternatives

You can select several alternative methods to handle errors. See [Conditions and Error Handling](#page-52-0) for an error handling overview.

Suppose that some part of a web page has varying structure and layout, but always comes down to one of three cases. In each case there is information to extract. It can be done by attempting the extraction one case at a time. If it fails, the next case is tried, until the third one, which we assume will succeed.

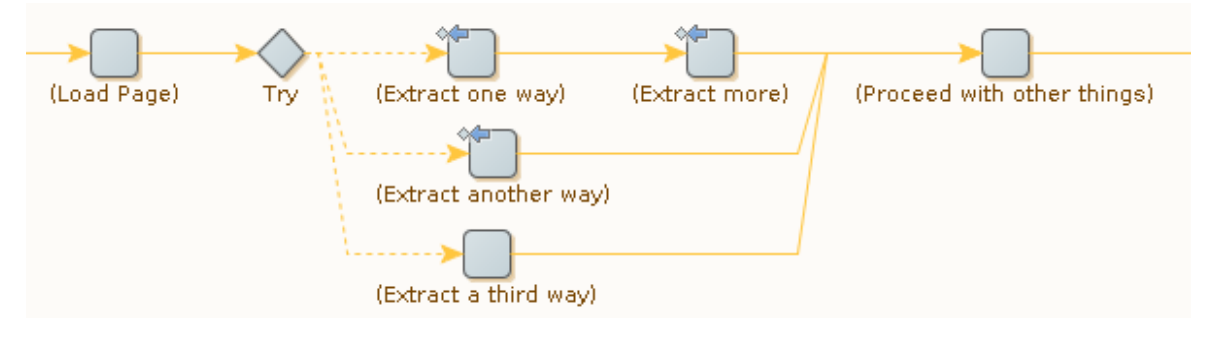

Note the  $\Diamond \Box$  (Try Next Alternative) icons on the Extract steps. If extraction fails, the next branch from the Try step is executed (if a branch coming out of a Try step succeeds, the next branch is not executed). The Extract steps do two things at the same time: They do extraction from the web page, and if it cannot be done, they ensure that the next approach is tried. Note that if either of the two steps on the first branch fails, the second branch is executed; this is an example of how the "success condition" for a branch can be expressed by a combination of steps.

This approach works best if the "third way" of extracting is bound to work (for example, by applying a fixed set of default values rather than actually extracting data from the web page). If the third branch accesses the web page as the first two branches do, it may not be wise to assume that it will succeed. The next time the robot is run, the web site may have changed so much that none of the three strategies succeeds, and the robot should be able to respond in a reasonable manner.

The easiest way to respond is to report the problem back to the caller and log it, giving up on doing the extraction and whatever would follow. This can be achieved by making the third branch inform the Try step if it fails to do its work, similar to the first two branches.

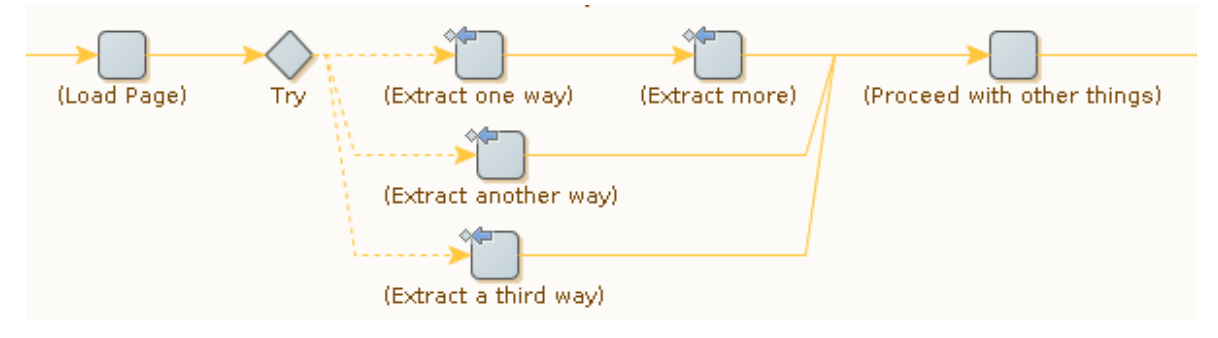

(For a Try step, **Skip Following Steps** means that no additional action is taken beyond reporting and logging.)

Alternatively, it is possible to make the Try step propagate the problem back to an earlier Try step for handling. For more information, see [Try-Catch.](#page-139-0)

# Shortcuts for Common Cases

Try steps and Try Next Alternative error handling are very flexible tools. Used in the proper way, they support many different ways to handle errors, and in this topic, we will show a couple of simple and common cases. In fact, these cases are so common that they are also supported by specialized error handling options.

#### **Skip Following Steps**

In many cases, a robot must be able to handle optional elements on a web page. That is, if the elements are present, they must be handled (for example, data must be extracted), but if they are absent, the handling of elements can be skipped. Their absence is not an error, but an expected situation. This can be expressed as follows in a robot. Step A tests if the elements are present (by trying to extract something), while steps B and C do further processing that depends on the success of step A.

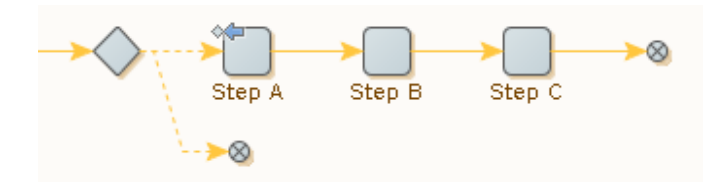

If step A is not successful (because elements are missing on the web page), its Try Next Alternative  $(\diamond \blacklozenge)$ error handling sends notice to the Try step (which is unnamed in this example). This causes the second and empty branch to be executed, after which execution of the whole branch that starts in the Try step is done. Thus steps B and C are not executed if step A is not successful.

This situation happens so often that a specific error handling option, Skip Following Steps, is introduced as a shortcut. It makes it possible to simplify the example as follows.

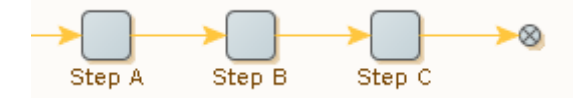

The error handling for step A is configured as follows. This is the default configuration for all new steps.

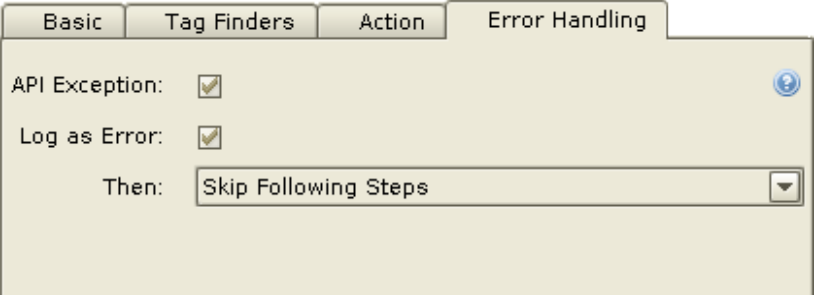

Strictly speaking, you need to clear the **API Exception** and **Log as Error** check boxes to get exactly the same behavior as shown with the Try step. This is because the default values for these check boxes are different for the two ways to do error handling.

Note that if step B had been similar to step A (that is, if step B had also had Try Next Alternative error handling), this same shortcut could be used.

#### **Ignore and Continue**

Sometimes, some action (such as extraction) needs to be done if some condition is met, and otherwise it can be skipped. Subsequent steps do not depend on the result (or a proper default for the result has been set up in advance). This case can be expressed as follows.

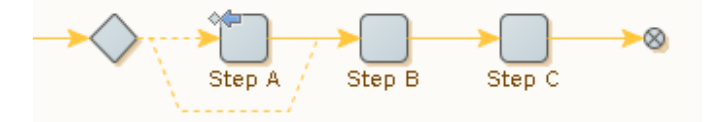

If step A is not successful, its Try Next Alternative  $(\Diamond \blacktriangleright)$  error handling causes the second and empty branch from the (unnamed) Try step to be executed. After this, execution continues at step B with the same robot state that was input to step A, thus step A is effectively skipped.

This can also be done without the Try step by using the error handling option **Ignore and Continue** ( $\Rightarrow$ ) on step A.

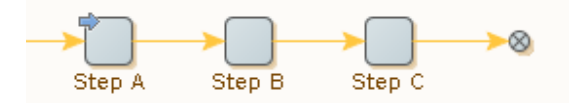

One interesting possibility is to have the situation logged even though it is otherwise ignored. This can be achieved by configuring error handling on step A as follows.

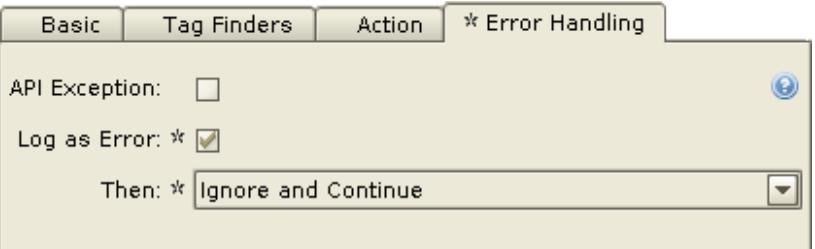

The same can be done if you prefer to use the method with a Try step.

## <span id="page-137-0"></span>At Target

By its very nature, Try Next Alternative error handling refers to a Try step. This Try step must be a prior step on the [current execution path,](#page-64-0) that is, it must be one of the steps whose execution led up to the current step. Otherwise the "next alternative" part of Try Next Alternative does not make much sense.

Consider a robot with several Try steps on the current execution path. In this situation, the robot will be in the process of executing a "current branch" relative to each of these Try steps, and for each of them the "next branch" is different. For example, in the following robot, if an error occurs in step B, Try Next Alternative continues execution using one of the following approaches.

- The next branch at the rightmost Try step, so that execution skips step C and continues at step D
- The next branch at the leftmost Try step, causing execution to skip both steps C and D and continues at step E

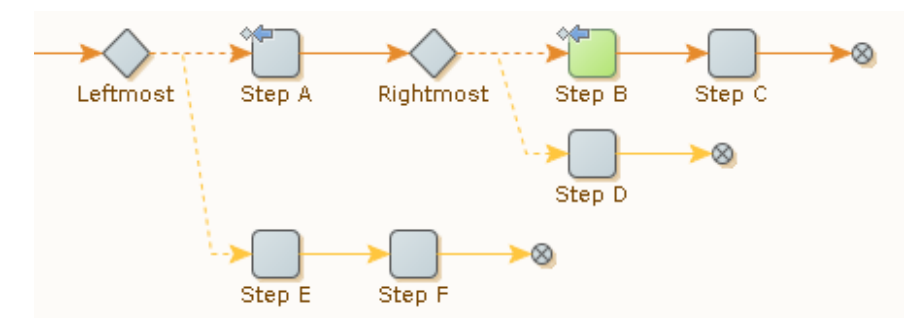

You can define the option on the Error Handling tab. The following example shows the error handling configuration for step B.

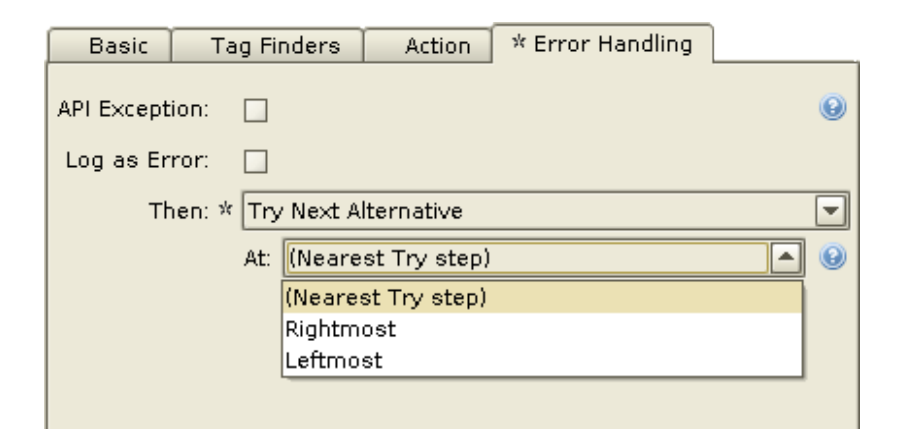

The default is the Nearest Try step, but you can select other Try steps on the execution path. The reference to the Try step is by name; if several Try steps have the same name, the nearest (rightmost) one with that name is implied. This can be used to advantage as described in [Try-Catch.](#page-139-0)

While this example only describes At targets in relation to Try Next Alternative error handling, you can use such references with the Next Iteration and Break Loop error handling options described in [Looping.](#page-138-0) In those cases, the references go to loop steps rather than Try steps.

### <span id="page-138-0"></span>Looping

Sometimes when an error occurs or a test fails, the proper reaction is to abandon execution of the current iteration of a loop, or the whole loop. This is supported by two specialized error handling options.

#### **Next Iteration**

In the following robot, step B has error handling for Next Iteration. If an error occurs during execution of this step, execution of the current loop iteration is stopped. Steps C and D are not executed; instead execution continues at step A with a robot state that reflects the next tag among those that the loop step iterates over.

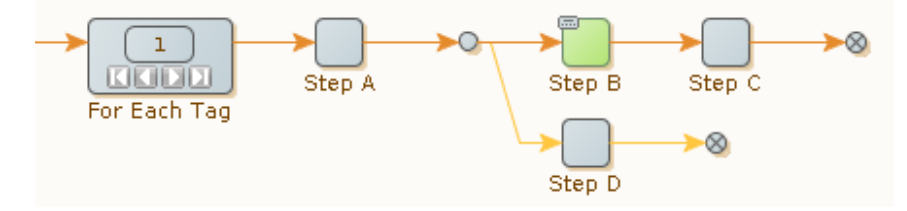

This error handling option is a shortcut, as you can achieve the same effect with the aid of **Try Next Alternative** and a Try step.

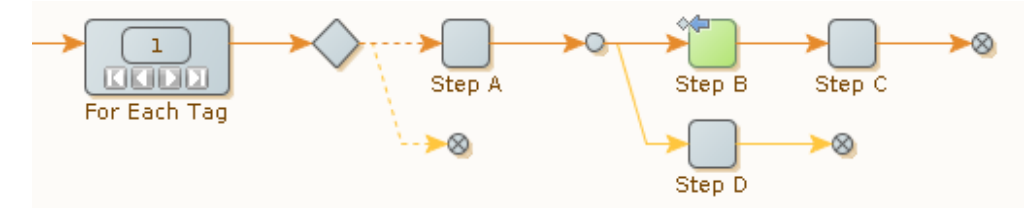

Note that this transformation in general requires use of At [Targets](#page-137-0) because other Try steps may interfere. If the robot contains several loops steps after each other, it is possible to select the one in which to go to the next iteration.

Next Iteration does not work with Repeat-Next loops. The word "next" has very different implications for the browser state in these two cases.

#### **Break Loop**

Instead of completing a single iteration of the loop with Next Iteration, you can use Break Loop to abort the whole loop.

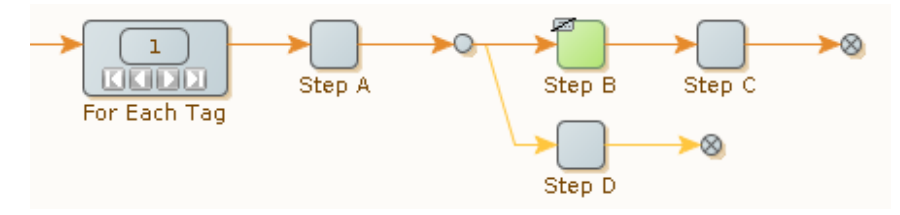

This error handling option is a shortcut. The following robot will have the same effect:

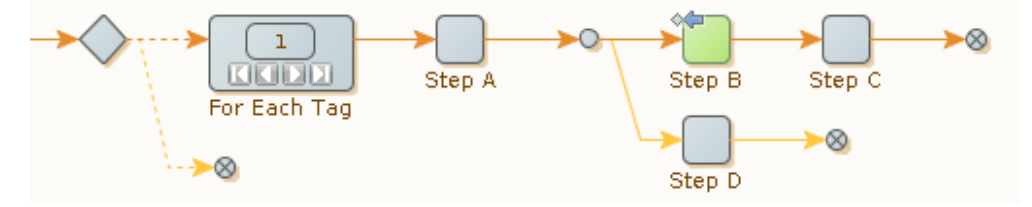

Note that unlike Next Iteration, Break Loop does not work with Repeat-Next loops.

# <span id="page-139-0"></span>Try Catch

When Try Next Alternative error handling is used with an explicit **At** reference to a [target](#page-137-0) Try step, the step is identified by its name. Most often, the fine distinction between the target step and its name is not important, but it can be exploited to provide exception handling functionality similar to the try-catch constructs in Java or C#.

In those programming languages, a section of code between "try" and "catch" has special error handling. If a specific error is signaled within this section (by "throwing" a named "exception"), the piece of code following the similarly named "catch" is executed. Try-catch constructs can be nested, and a named "exception" is always handled by the innermost enclosing "catch" with a matching name. For example:

```
try {
    ... code ...
    try {
      .. inner code .
     throw new E(); // caught by innermost "catch"
    }
    catch (E e) {
      ... inner handling code ...
\qquad \qquad \} ... more code ...
   throw new E(); // caught by outermost "catch"
 }
 catch (E e) {
```

```
 ... outer handling code ...
 }
```
In robots, something similar can be done with Try steps. Remember that an "At" reference to a Try step with a given name always means the nearest prior step with that name (along the [current execution path\)](#page-64-0). It is permitted to use the same name for several Try steps, even on the same execution path. Thus each try-catch construct is modeled with a Try step having the same name as the "exception." The Try step has two branches: one for the code part of the "try" construct, and one for the code part of the "catch" construct.

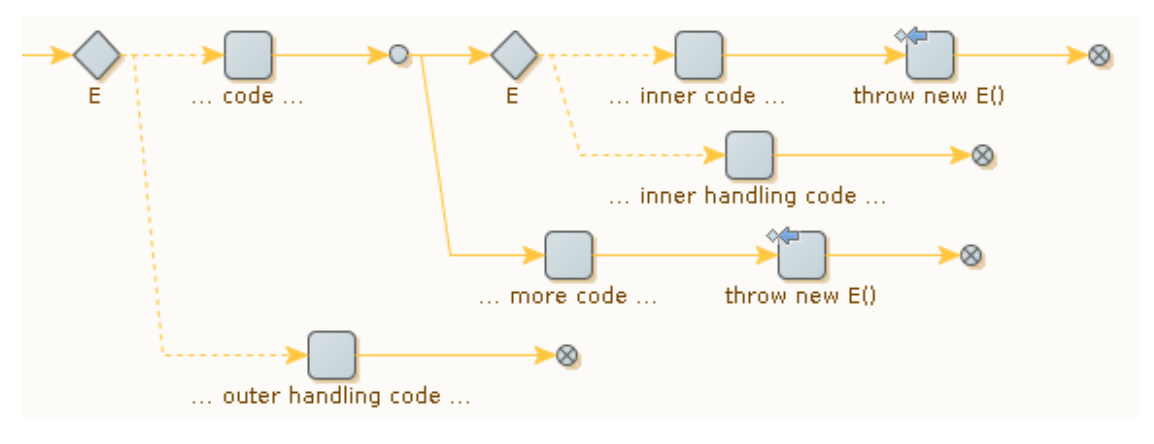

The correspondence between the Java/C# syntax and the Design Studio terms is described in the table.

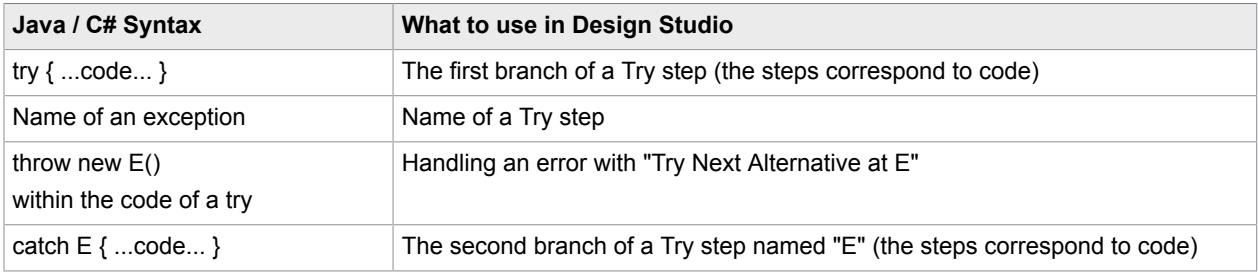

Thus, the core idea is: When Try steps are used for error handling, name the Try steps after the error situations they handle. The advantages are:

- The naming helps make the purpose of each Try step clear.
- When errors are handled on a general level (with a Try step more to the left in the robot), it is still easy to do specialized handling in some cases (with the aid of a second Try step with the same name).

# Identify Error Handling in Robot View

Robot steps containing special error handling are marked with a small symbol in Robot View. The symbol is based on the type of error handling defined for the step to help users visually identify steps containing custom error handling. If you do not want to have steps with custom error handling marked, you can disable this feature on the **Options** menu in the Design Studio.

See [Robot Editor](#page-64-1) for more information.

# Create and Reuse Snippets

A snippet can be created in three ways.

**1.** From a selection of steps:

(must be steps that can be grouped and not a single Group step)

- **a.** Select one or more stems and click **Create snippet from selection**
- **b.** Enter a name for the new snippet.
- **c.** Create a snippet of that name containing the select steps.
- **d.** Insert a new Snippet step instead of the selected steps.
- **2.** Turn a group step into a snippet step:
	- **a.** Select a Group step and click **Convert group to a snippet**
	- **b.** Enter a name for the new snippet.
	- **c.** Create a snippet of that name containing the group steps.
	- **d.** Insert a new Snippet step instead of the selected Group step.
- **3.** Create a snippet from a new snippet:
	- **a.** On the File menu, select **New Snippet**.
	- **b.** Enter a name for the new snippet.

An empty snippet appears in your project and the Snippet editor opens.

**Note** You cannot edit the snippet contents (the steps inside the snippet) inside this editor,

**c.** Edit the description and referenced variables list as needed.

### Variables and Snippets

Just like steps anywhere in a robot, the steps in a snippet can use variables. The steps of snippets are always edited inside a robot. In that context the variables defined on the robot can be used in the snippet. Reusing the snippet in another robot requires you to define the variables used by the steps in the snippet on each robot that uses the snippet.

A snippet can define its own variables. Open the snippet in its own editor to define variables on the snippet. If the snippet already contains steps using variables that existed in the robot where the snippet was edited, the steps are marked with a red flag.

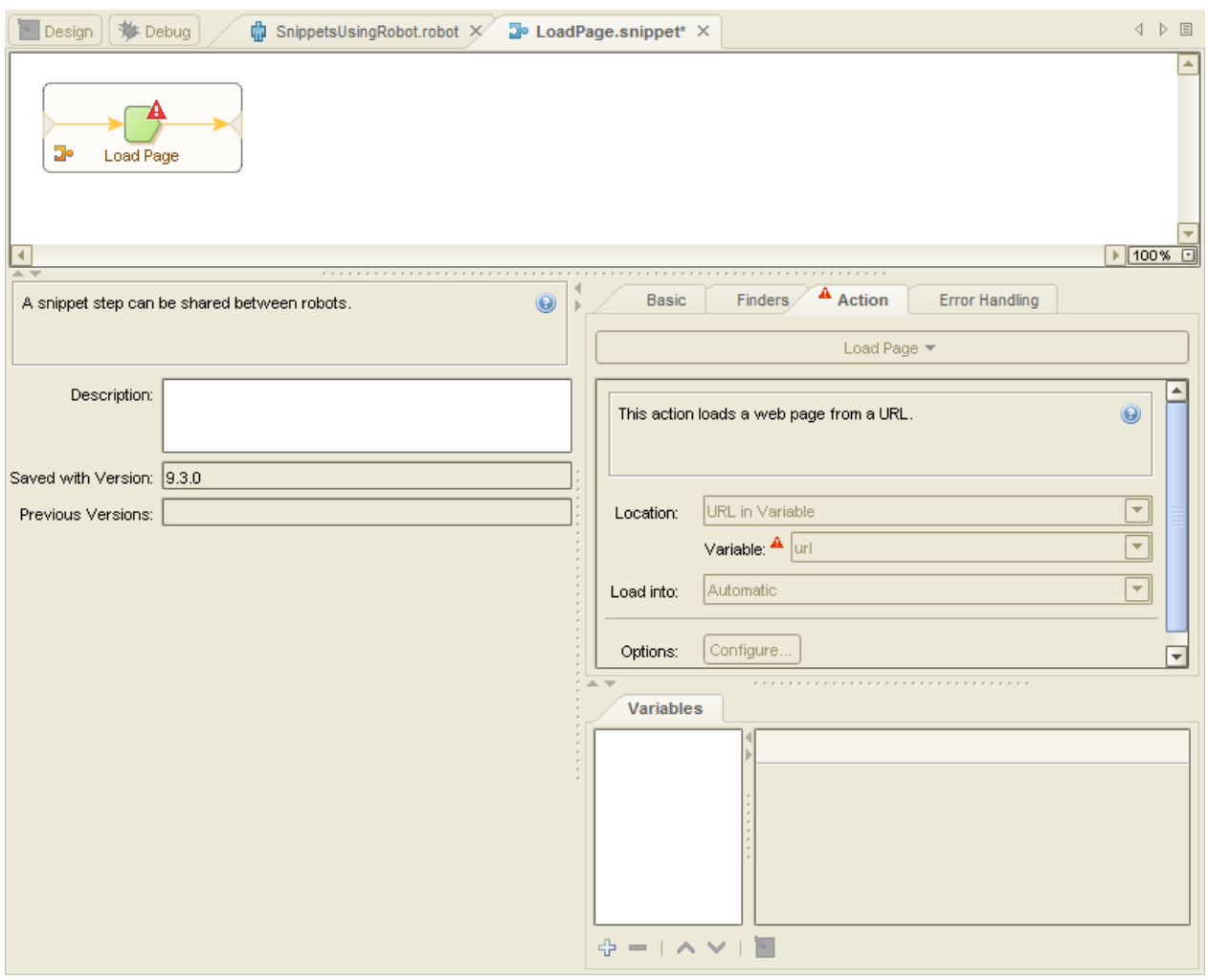

The preceding image shows a snippet in its own editor, that uses a variable not defined on the snippet itself.

Notice the active variables editor in the lower right corner, exactly as on robots.

If a snippet defines variables, using the snippet in a robot automatically adds the snippet variables to the set of variables for the robot.

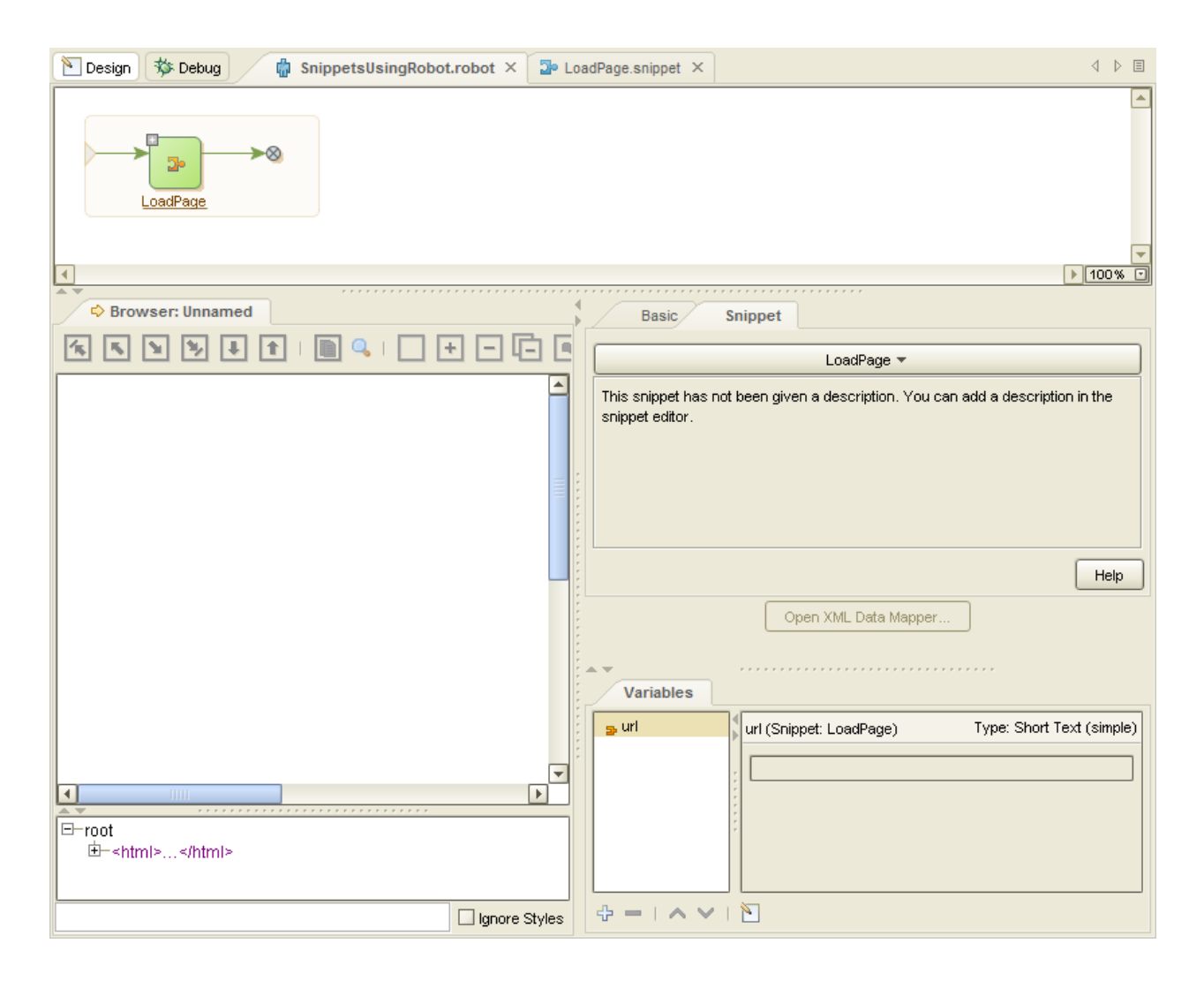

The preceding image shows a robot that uses a snippet that defines a variable 'url'.

Notice the variables imported from snippets are marked in the variables list.

A robot should not contain variable definitions by the same name as variables defined in the snippets it uses. If it does, the variable types must match.

Removing a snippet from a robot also removes the variables imported by that snippet.

# Snippet Best Practices

Consider the following snippet best practices.

- Put the non-default robot configuration used to execute the steps inside the snippet, on the steps of the snippet. This way you do not need to remember to set them on each robot using the snippet.
- When inserting a snippet into a robot, take care that names of variables defined on the snippet do not conflict with variables defined on the robot. Design Studio cannot handle a situation where a variable defined on the snippet has the same name as a variable defined on the robot. It is a good practice to
define variables on the snippet when they need to work in another context. This makes reuse of the snippet easier.

- In the snippet description, document the context in terms of named tags and/or windows required by the snippet.
- Use caution when including snippets inside snippets. A snippet may contain snippet steps referencing other snippets. However, a snippet cannot contain a circular reference (such as a cyclic reference where the snippet contains itself). If a snippet contains a circular reference, Design Studio reports an error.

# Make Robust Robots

Web sites often change without notice. Such changes may result in the robot failing to do its task, unless you are careful. Robustness is the term used to describe how well robots cope with web site changes. The more changes the robot can deal with (and still work correctly), the more robust it is.

Robustness, however, comes at a price. It is more challenging and time-consuming to write robust robots than to write shaky robots. It involves analyzing the web site in question, and understanding how it responds in various situations, such as when a registration form is filled out incorrectly. In a sense, writing robust robots involves a kind of reverse engineering of the web site logic, and usually the only way to do this is through exploration.

The two different approaches to robustness each serves a different purpose:

- Succeed as much as possible.
- Fail if not perfect.

Succeeding as much as possible might, for a robot extracting news type variables, mean that it should extract as many news items as possible. In Design Studio, you use conditional actions, Try steps, and data converters to deal with different layouts, missing information, and strangely formatted content.

Failing when things are not perfect might, for an order submission robot, mean that it should fail immediately if it cannot figure out how to enter a field correctly, or the order result page does not match an exact layout. In this sense, failing does not mean to generate an API exception. Instead, it means that the robot should return a value dedicated to describing errors and failure causes. Robots taking input variables often fail, rather than succeed as much as possible. In Design Studio, you can use dedicated error type variables, error handling, and conditional actions to detect and handle unexpected situations.

For more information on Design Studio techniques to make robots more robust, consult the following sections: [Extracting Content from HTML,](#page-112-0) [Extracting](#page-117-0) Content From an HTML Table, [Handling Errors,](#page-133-0) and Using Tag [Finders](#page-93-0).

# Reuse Sessions

A session is the result of browsing on a website, and consists of the page, the page URL and the cookies and authentications obtained in the course. However, obtaining a session where the desired information is easily reached can require a number of navigation steps such as logging in.

If a robot is run frequently enough, and the response time needs to be very small, getting to a suitable session in the robot can require more time than is available. However, if the session is obtained once, and then shared between robots and robot runs, then great time savings is achieved.

Two step actions are used for session reuse:

- **1.** The Save Session action: Saves a session in a variable.
- **2.** The Restore Session action: Restores a session from a variable.

#### **Example**

Assume that we have a robot that logs in to a web site to collect and return data. However, the data that we seek to collect is distributed over many linked pages, such as with a next page link. We want the first invocation of the robot to log in to the site and return the data of the first page, and each subsequent invocation should then return a new chunk of data (the next page). We want to share the session of a logged-in user between robot invocations, but we also want to remember how much data we have returned. The robot could look something like the following example.

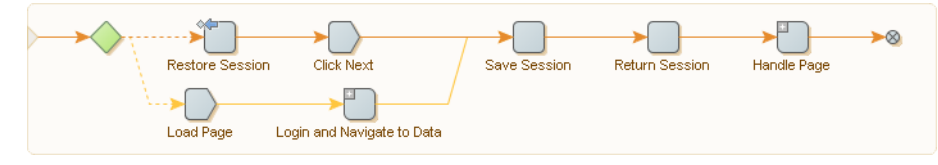

When the robot is called, it will first try to restore a session from an input variable. If one exists, that session is used and the next step clicks a next page link to get a fresh page of data. If no session is passed to the robot, the step fails, and the second alternative is executed, which does the logging in and also navigates to the relevant page on the site where the data may be found.

If the robot execution gets through one of the two alternative branches, it reaches the Save Session step. This saves the session to use the next time the robot is called. But for this to be possible, we need to return the session to the caller of the robot. This is handled by the Return Session step, which is a normal Return Value step that returns the value of a variable containing the session (the variable is of a type that has an attribute of attribute type Session in which our Save Session step stored the session). Finally, if the robot reaches the end of the data (no next page link exists on the page), then the Click Next set produces an error. This is ignored by the robot, because we set Error Handling to Skip Following Steps, but if we have a check mark in API exception, the caller would get an exception. For example, if the robot is called from Java, uses the check mark to know that the end of data has been reached.

After the session is saved, the remaining steps of the robot extract the data from the page, such as by looping over a table and returning a value for each row.

Note that in Design Studio, robot execution is not controlled by the natural flow of a robot run. It is controlled by the user interaction.

- **1.** To store the session, select the step following the Save Session step.
- **2.** Select the Restore Session action.

# Modify an Existing Type

If you need to change a type after writing robots using variables of that type, be cautious. Your robots might stop working if you do something wrong.

You should take care when performing any of the following changes to a type that is already used by variables in existing robots; otherwise, you cannot use those variables (however, the robots may still be loaded without the variables):

- Change the name of a type.
- Delete a type.
- Remove or rename an attribute in a type if, in a robot, one or more variables of that type have assigned values different from the default for that attribute.
- Change the attribute type of an attribute if, in a robot, one or more variables of that type have assigned values that are not compatible with the new attribute type.

If your robot is open while you make any of the preceding changes, you see a red status bar at the top of the Robot Editor with a text explaining the problem. The status bar also contains a button that you can click to reload the robot with the compromising variables removed. You can also solve the problems by making the appropriate changes to your types. If you do this, you can return to your robot and continue working.

The following changes to a type can be automatically carried over to robots without having to remove any variables of that type (you may have to reload), but some errors might be generated when the robots are executed (you can subsequently fix the errors):

- Change the name of an attribute.
- Change the Required property of an attribute from false to true.
- Add a new attribute that has the Required property set to true.
- Delete or rename an attribute that is assigned a value in a variable.
- Change the attribute type of an attribute that is assigned a value in a variable.

You can always make the following changes, without affecting existing robots:

- Change the Required property of an attribute from true to false.
- Change a comment (no matter where).
- Add a new attribute that has the Required property set to false.

# Configure Robots

**1.** On the Design Studio toolbar, select **Configure Robot .** You can also select Configure Robot from the File menu.

The Robot Configuration window appears.

- **2.** On the Basic tab, click **Configure**.
- **3.** Configure default options that apply to all step actions of the robot. A step action can override global options as needed.
- **4.** Click **OK**.

**5.** In the Robot Comment field, enter an optional comment.

This comment is useful if you want to document how the robot works, what should be taken into account when editing the robot, etc.

**6.** On the Advanced tab, you can specify an optional proxy server to use for all page and data loading performed by the robot.

This property is used infrequently. Typically, it is better to specify one or more proxy servers under Design Studio settings. See [Proxy Servers](#page-251-0) for details. The proxy server specified for a particular robot overrides proxy servers specified any other way. Furthermore, you can use the [Change Proxy](#page-337-0) action to change the proxy service during robot execution.

## Show Changes from Default Robot Configuration

At times it is difficult to see non-standard parts of a robot configuration. For example, a Page Load step might be assigned a longer timeout than the default value of 60.0. To investigate the non-standard configurations, you may have to navigate through Design Studio to locate a property that is changed from the default setting. You would also need to remember the default values for all the properties.

In Design Studio, you can use Show Changes to avoid these manual steps. Properties with a well-defined default value are marked with an asterisk \* next to the property name if the value is changed, as shown in the following figure.

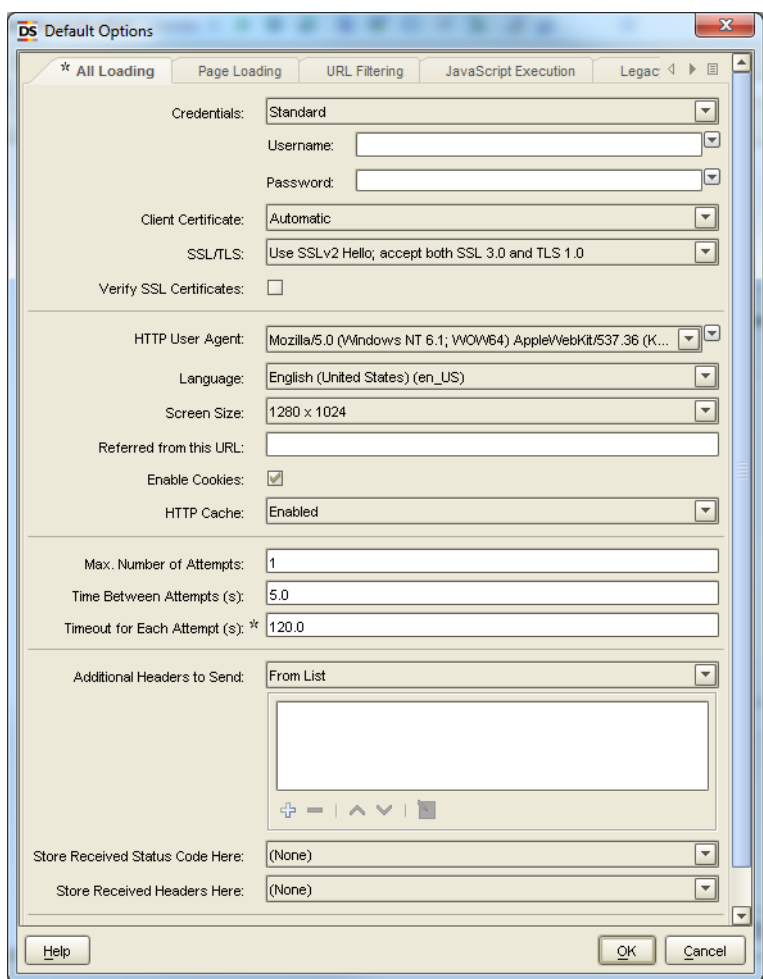

Notice that the tab also displays an asterisk. This indicates that some property on the tab is changed.

Right-click the property name or the asterisk to reset the value to its default. The context menu typically displays the default value.

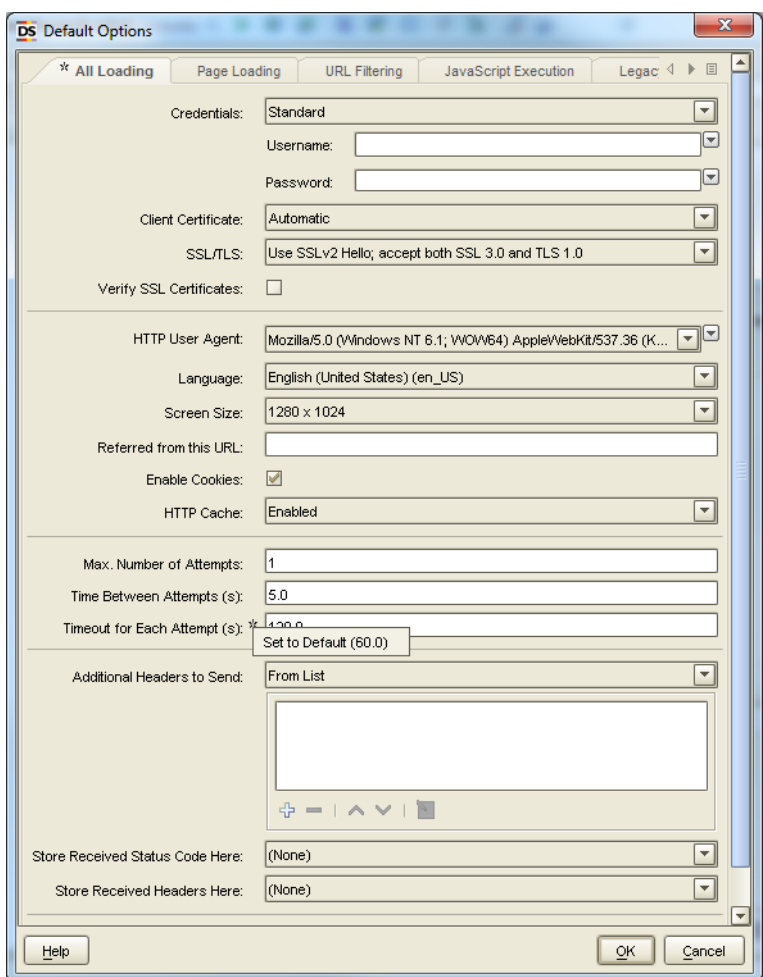

The preceding figure shows the Timeout for Each Attempt property on the Options dialog box.

Show Changes works differently on the Options window when it is used to configure step options. You can generally configure options in two places:

- From the Robot Configuration
- On steps that may depend on these options

In both places, you click a button to open the Options window to configure the options, but the default value is different for each situation. If you open the window from Robot Configuration, the default is a fixed application default, which displays the values provided by Design Studio. If you open the window from a step configuration, the default is the one defined under Robot Configuration (robot default). That is, a step inherits the option values from the robot configuration unless they are explicitly changed for the step. For example, if the option "Enable Cookies" is cleared in the robot configuration, all steps that depend on this option also use this setting unless you have explicitly changed them for the step. An asterisk on a step option indicates the step uses a value different from the one defined in the robot configuration, which is not necessarily different from the application default.

There is another way in which an asterisk on the step's Options dialog has a different meaning than on the Robot Configuration's Option window. For options on the step's Option window, an asterisk means that the

given option is deliberately set to a fixed value, which is not necessarily different from the corresponding Robot Configuration value. Also, the value is not influenced by any changes in the corresponding Robot Configuration value. For example, if initially the Timeout for Each Attempt property for a step is set to 120 and the corresponding value under the Robot Configuration is 60, an asterisk appears next to the option. If the Robot Configuration value is changed to 120 so that the two values are actually the same, the step's value is still marked with an asterisk. If the value for the robot is again changed from 120, the value for the step stays unchanged at 120. If you change the step's value back to its default value (the value from the Robot Configuration) using the context menu or double-click, the step's value uses the Robot Configuration value and subsequently follows any changes made.

Another situation where the default value may depend on other configuration choices applies to [error](#page-518-0) [handling](#page-518-0) step configuration.

# Migrate a Robot to a Different Browser Engine

Kapow uses a browser to interact with web sites or web applications. Kapow currently comes with two different browsers, each optimized for different purposes: the Classic engine for legacy web applications and the Default (Webkit) engine for modern web applications. However, these browsers might not be compatible with every internal application or Internet web site. If you encounter problems using any of the browsers, you can migrate your robot to other browser type in the Design Studio using the following procedure.

### Migrating a Robot to the Classic Browser

- **1.** Right-click a robot in the tree view and select **Migrate**.
- **2.** Select files that you want to migrate, such as robots and snippets and click **Next**.
- **3.** Specify whether to backup your files, select the backup method and click **Finish** on the **Backup** step. After Kapow migrates your robot, you can see that the color of the robot icon has changed.

**Note** When migrating a Webkit robot that has steps with legacy waiting criterion, this waiting criterion is converted to "Wait real time for timer events" and "Max wait for time out."

## Migrating a Robot to the Default Browser

- **1.** Right-click a robot in the tree view and select **Migrate**.
- **2.** Select files that you want to migrate, such as robots and snippets and click **Next**.
- **3.** Specify whether to backup your files, select the backup method and click **Finish** on the **Backup** step. After Kapow migrates your robot, you can see that the color of the robot icon has changed.

**Note** When migrating a robot from the Classic to the Default browser engine, the robot is checked for the "Wait real time for timer events" or "Max wait for time out" settings in the robot configuration. If the settings are found, Design studio shows a warning that these configuration settings will be lost during the migration. This is applicable only to the robot configuration. If any step has the "Wait real time for timer events" or "Max wait for time out" settings, they will be converted into a legacy waiting criterion.

# Configure Variables

When creating a new robot, you usually start by configuring its variables. Of course, you can reconfigure the variables at any time during the robot's lifetime, such as changing the initial value of a variable.

**1.** In the Robot Editor, below the Step View, select **Variables View**.

The variables you specify become part of the robot state given as input to the first step of the robot. The Variables View shows a list of variables, together with details on the selection. The icon next to the variable indicates the variable type as follows:

- Input Variable  $\rightarrow$
- Global Variable

The following Variables view contains three variables: one input variable, one normal variable, and one global variable.

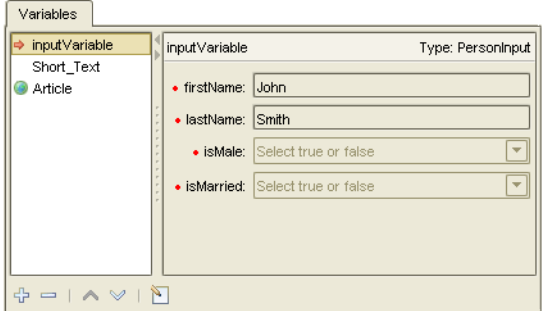

The Variables View shows the values of the variables at the current step. Because these values result from the execution of the robot, you cannot change them directly. However, you can add or remove variables.

**2.** To add a new variable, click  $Add \bigoplus$ , or right-click the Variable and select a type.

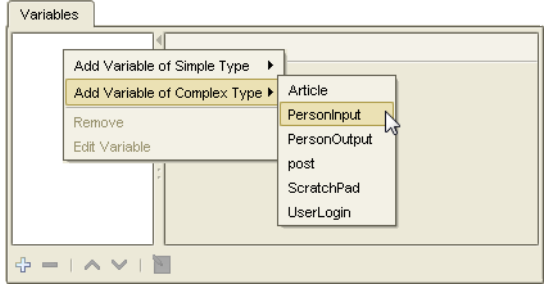

The Edit Variable window appears.

**Note** If the variable is added using the right-click method, where a type is already selected, the window opens with the pre-selected type.

**Note** This is also the window used to configure an existing variable, either by double-clicking it or by clicking the  $\Box$  button.

**3.** In the Edit Variable window, enter a name for the variable.

The name must adhere to naming standards. For example, spaces are not allowed. When you click OK, you are notified if the name is invalid. Change an invalid name or click **Cancel**.

**Note** Use the variable configuration window to edit initial values. In other words, this dialog box does not, as the Variables view, show current values. The values you provide are used at the start of the execution.

- **4.** Select a variable type. See [Variables](#page-54-0) and Types for more information about types and their connection to variables.
- **5.** Complete the input fields based on the type.

Use these fields to provide the variable with initial values. You do not have to manually give the variable a name.

**6.** Click **OK**.

If you have not entered a name, you are prompted to generate a name from the type name.

- **7.** Use the **Global** and **Use as Input** check boxes to configure a variable as input to the robot or global. If a variable is used as input, it makes it possible to supply the robot with values for that variable when running it on a RoboServer. For input variables, the values entered for attributes should be regarded as test input and used only when you are working with the robot in Design Studio. When the robot is run on RoboServer, the input values are overridden (replaced) by values supplied by the client that runs the robot. Note that variables of simple types cannot be used as input, as their usage is as temporary variables, which are internal to the robot.
- **8.** If you want the variable to keep its value during the entire robot execution, select **Global**.

Global variables provide a way to create counters and do other kinds of computation across iterations and branches. Global variables can also be used for accumulation of data across iterations or branches, such as accumulating a text consisting of comma-separated values.

This is different from normal variables, whose values are not kept across loop iterations and branches.

**Note** In Design Studio, the values of the global variables depend on which steps you have executed to get to the current step. Unless care is taken to execute the right sequence of steps, the values are different from when the robot is actually executed.

**9.** To remove a variable, right-click the variable and select **Remove**. Alternatively, select a variable and click **Delete**  $\equiv$  below the list.

# Device Automation

Introduced in Kapow 10, Device Automation helps you automate any work process involving computer applications such as:

- Native Windows applications
- Native Java applications
- Legacy terminal applications
- Other applications presenting a GUI on a Windows system, such as Citrix clients

See [Introduction to Device Automation](#page-153-0) for more information.

**Note** Device Automation requires a Desktop Automation license.

# <span id="page-153-0"></span>Introduction to Device Automation

#### Requires a Desktop Automation License

Device Automation lets you create robots that can automate work processes involving Windows and Java applications on your networked computers. Device Automation is a part of the overall Kapow automation capabilities. Because Device Automation is substantially different from website and database automation, Design Studio has a dedicated workflow language, editor and steps for this purpose.

### **Device Automation Workflow**

Device Automation workflow is a sequence of steps that are executed one after the other. The steps model how a user would interact with the application that is being automated. Device Automation workflows are contained inside a single step action called [Device Automation](#page-348-0), which itself is part of a normal robot. A robot can contain multiple Device Automation steps, each with their own workflow. A robot can contain other types of steps. The robot can be executed as any other Kapow robot from a [schedule,](#page-260-0) via the API, via [Kapplets](#page-318-0) or manually during development or testing.

### **Device Automation Editor**

Device Automation workflow is edited in the Device Automation Editor. The editor presents a view of the robot and the applications being automated along with details on the robot state and buttons to control the robot manually. See [Device Automation Editor](#page-156-0) for details.

#### **Steps**

Steps are the basic building blocks of a workflow in Device Automation, just as they are in website Robot Language. In Device Automation, all steps have one entry point and one exit point, except for a few steps that have no exit point. Some steps are simple steps and merely perform one action such as moving a mouse or pressing a key. Other steps, called composite steps, may contain additional steps. Composite steps are used to group steps that belong together or to handle branching and other ways to control how execution proceeds. For the complete list of steps, see [Device Automation Steps](#page-183-0).

Steps in Device Automation are typically granular and handle smaller tasks. For example, there is no inherent error handling on every step type. Instead, dedicated steps exist specifically to handle errors during execution.

### **Devices**

The purpose of Device Automation is automated control of applications. The applications run on devices (computers, servers or virtual machines) that can be remotely accessed over a network. A robot performs Device Automation by connecting with an Automation Device Agent running on the remote device, unless the device is running a terminal, where the connection is direct from the robot. For details about handling devices and setting up the agents, see [Configure Automation Device.](#page-159-0)

### **Widget Tree**

Kofax Kapow provides several ways to populate the widget tree. By default Kapow detects the type of application the robot is working with (such as Windows application, [terminal,](#page-212-0) [built-in browser](#page-222-0), and so on) and automatically forms the widget tree for this application. For some Windows applications Kapow provides [extended support](#page-179-0). For example, when working with Internet Explorer in Design Studio, Kapow turns on extended Internet Explorer support to retrieve DOM (Document Object Model) tree as it provides a more accurate result in the widget tree. In order to distinguish between attributes that Kapow receives directly from the applications and attributes Kapow adds, a set of "derived attributes" is added. This is done to prevent name clashes between different attributes. Kapow adds the bounding box (x,y,w,h) as

derived attributes to use in finders and for extraction. Also, the built-in browser adds "rendered" as a derived attribute. Derived attributes are displayed in the tree prefixed with " $der$ " and can be used in finders.

You can turn off extended [application](#page-182-0) support if you experience issues working with a particular application.

#### **Device Automation Workflows Compared to Website Robots**

Kapow was originally designed for accessing HTML at a time when HTML pages were mostly static. In those cases the state of the application (web page) can be tracked internally in the robot. By contrast, the Device Automation functionality is designed to automate remote applications where the state resides in the application. In this case, the state is external to the robot.

Execution of steps in Device Automation move forward only. The state of the execution is on the remote device and it is not possible to undo by going back in the workflow. As a consequence, when designing your workflow, newly inserted steps are not executed until you explicitly select to do so in the [Device](#page-156-0) [Automation Editor.](#page-156-0)

Branching only occurs as part of composite steps, such as the [Conditional Step.](#page-185-0) The branches are alternative branches, so only one branch is chosen when a workflow is executed. This differs from website robots where branches are executed sequentially one after the other, and the state is reverted at the start of each branch.

In Device Automation, error handling differs because it is not specified for every step. Instead, a [try-catch](#page-208-0) [step](#page-208-0) explicitly catches errors occurring within its scope and defines how to handle them.

In general, when designing a Device Automation workflow, think how a user interacts with the user interface of the application you are automating. For example, if you need to type some text in the text field, first click the field and then insert a step that types the text.

Device Automation has features that allow the robot designer to design the automation to gauge the external state of the application and react appropriately. For example, a click on a button can be made to wait until the button appears. Or a step can detect that an application is already started, to avoid starting another instance. When you design a workflow, guards and finders are used to wait for specific states of the application, ensuring that the robot finds the required elements and interacts with them as expected. Guards are described in the [Guarded Choice Step](#page-193-0) and finders are described in [Finders in](#page-165-0) [Device Automation](#page-165-0).

See [Get Started with Device Automation](#page-154-0) for steps to automate remote devices.

### <span id="page-154-0"></span>Get Started with Device Automation

- **1.** Install and configure Device Automation on remote devices that run the applications you wish to automate. See [Configure Automation Device.](#page-159-0) If you want only to automate terminal application, skip this step.
- **2.** Create a robot in [Design Studio](#page-44-0) using Smart Re-execution mode.
- **3.** In the created robot, insert an action step and choose the [Device Automation](#page-348-0) action.
- **4.** Configure input values, output mappings, and required devices on the step. See [Automation Device](#page-155-0) [mapping](#page-155-0) and [Reference to Automation Device.](#page-155-1) If you want only to automate terminal application, skip the configuration for required devices.
- **5.** Click **Edit** to open the [Device Automation Editor.](#page-156-0) In this editor, you can design your automation workflow. You can also run the workflow to see it in action.

**6.** Run a robot to automate the devices.

## <span id="page-155-1"></span>Reference to Automation Device

Before editing a robot with a Device Automation step, provide a device reference by clicking Add in the **Required Devices** field on the **Action** tab of the Device Automation step. In the **Add Device** window, select either **Static Reference** or **Dynamic Reference**. Note that "local" reference is always available by default whether any other references is provided or not. local reference is used for accessing web sites in the built-in browser and working with Excel spreadsheets in built-in Excel.

**Note** When automating terminal computers, do not install the Automation Device Agent and do not provide Automation Device reference.

### Static Reference

Static reference implies that you created one or more [Automation Device mappings](#page-155-0) to choose from. The robot automates the devices associated with the selected mapping. Mapping information is required for automating Windows devices and it is not required for automating terminals, working with [built-in browser](#page-222-0) and [built-in Excel.](#page-224-0) If you change the mapping, click Refresh in Design Studio to renew the connection.

## Dynamic Reference

This type of reference helps you connect to Automation Devices in Single User Mode, such as by using the [Remote Desktop Protocol \(RDP\) connection.](#page-242-0) Specify a mapping name to use in the [Connect to](#page-185-1) [Device](#page-185-1) step. All other connection parameters are specified within the Device Automation workflow. Once the Dynamic Reference connection was used by the robot in the [Device Automation](#page-348-0) step and device is connected, the connection stays alive and you can use this reference (and this device) in the next Device Automation steps in your robot.

## <span id="page-155-0"></span>Automation Device Mapping

Mapping of an automation device makes it possible to access this device from a project in Design Studio. We recommend using the Management Console Based Device Mapping option, because this way you can always be sure that the robots you create will work on the dedicated Management Console with the specified Automation Devices despite changes in the network infrastructure. Note that the name of the mapping you create in Design Studio must match the name of the mapping in Management Console. The labels used in Design Studio must match the device you use at design time, and the labels in Management Console must match the device used in production environment.

The Device Mapping option in the Device Mapping Configuration is recommended for developing and debugging your robot in Design Studio.

**Note** For automating terminal devices, do not install the Device Automation service on your remote computer or create a device mapping in the Management Console.

### Map Automation Device

**1.** Click **New Automation Device Mapping** on the **File** menu or right-click a project in the **Projects** list and select **New** > **Automation Device Mapping**.

- **2.** If you started the Automation Device Mapping wizard from the File menu, provide a name and select a project that the device will be associated with. Otherwise, provide a name of the Automation Device. Click **Next**. For the Management Console based mapping, the name of the mapping you create in Design Studio must match the name of the mapping in Management Console.
- **3.** In the Automation Device Mapping Configuration step, select either **Management Console Based Device Mapping** or **Device Mapping**.

### **Management Console Based Device Mapping**

This option helps you connect to Automation Devices using mappings in the Management Console. Configure the following.

- **Management Console**: Select the Management Console to use the mappings from.
- **Cluster Name**: Type the cluster name on the selected Management Console.
- **Required Labels**: Type one or more labels for the Automation Devices. The labels you specify must match the device you use at design time. The labels must be separated by commas.

### **Device Mapping**

This option helps you connect to Automation Devices directly. Configure the following.

- **Host**: Type the Automation Device host name or IP address.
- **Port**: Type the port number to connect to the Automation Device.
- **Token**: Type the token specified in the remote hub settings on the selected Automation Device.

### Configure Device Mapping

To edit the Automation Device Mapping, either double-click the device mapping in a project, or rightclick the device mapping and select **Configure**. In the **Configure Device Mapping** window, select either **Management Console Based Device Mapping** or **Device Mapping**.

#### **Management Console Based Device Mapping**

This option helps you connect to Automation Devices using mappings in the Management Console. Configure the following.

- **Management Console**: Select the Management Console to use the mappings from.
- **Cluster Name**: Type the cluster name on the selected Management Console.
- **Required Labels**: Type one or more labels of the Automation Devices. The labels must be separated by commas.

### **Device Mapping**

This option helps you connect to Automation Devices directly. Configure the following.

- **Host**: Type the Automation Device host name or IP address.
- **Port**: Type the port number to connect to the Automation Device.
- **Token**: Type the token specified in the remote hub settings on the selected Automation Device.

## <span id="page-156-0"></span>Device Automation Editor

The Device Automation Editor contains the following windows. You can undock and move any of the editor's windows to make editing more convenient.

• **Automation Workflow**: Contains a workflow of steps as well as [variables](#page-241-0), [expressions,](#page-228-0) and [tree mode](#page-179-0) [settings](#page-179-0). Buttons at the top of this window help you navigate the steps of the workflow. You can go

forward in the workflow using the Start Execution, Step Into, Step Over, and Step Out buttons; you can also pause or reset the execution of the robot. To select several steps, hold the Crtl key and click the steps.

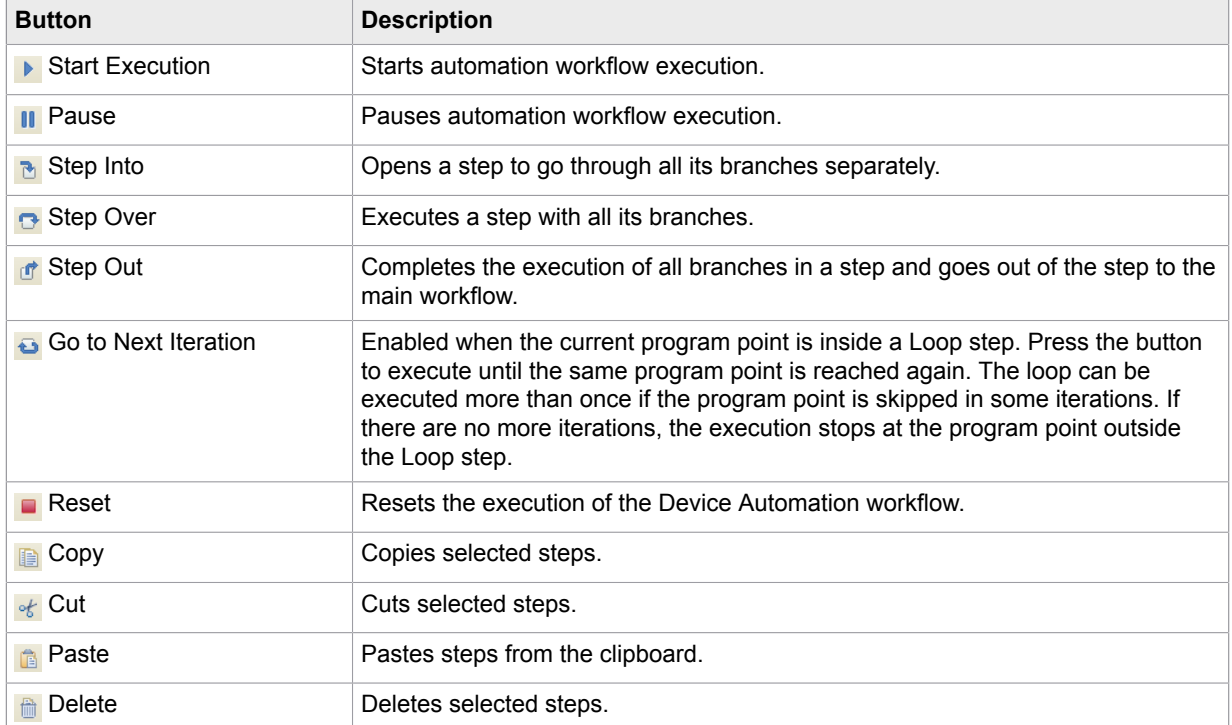

Click the plus and minus signs to open and close elements in the **Automation Workflow** view.

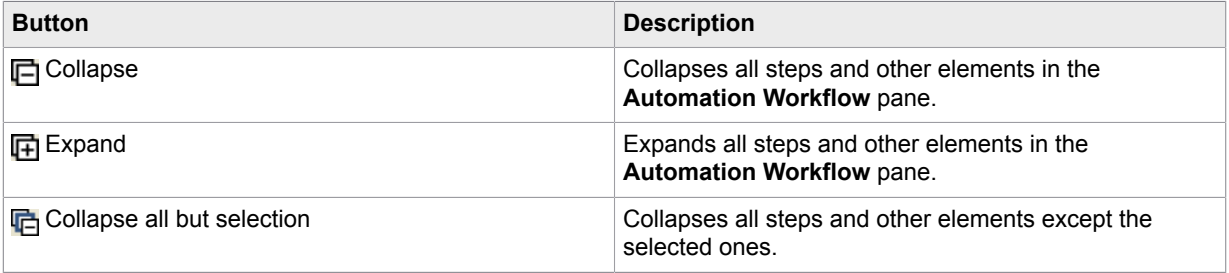

Newly inserted steps are not executed unless you click **Step Into** or **Step Over** in the **Automation Workflow** view.

#### **Zoom in the Automation Workflow View**

For your convenience, you can zoom in and out in the **Automation Workflow** view the same way you zoom in a web browser.

- To zoom in use: Ctrl and + or Ctrl + mouse wheel scroll up
- To zoom out use: Ctrl and or Ctrl + mouse wheel scroll down
- **Automation Device View**: Shows tabs with open application windows and a widget tree with available elements. You can select elements in the interface or select images and insert steps by rightclicking the selected element or image. The top left corner of the Automation Device view shows the

coordinates of the mouse relative to the top left corner of the application window. When you select an element in the view, along with the window coordinates, it shows the coordinates relative to the top left corner of the selected element.

**Note** Sometimes it is not possible to select cell elements in tables in the application view. You can select cell elements in the widget tree and add step actions from the tree view.

You can zoom in and out in the **Automation Device View** either by selecting a zoom level in the toolbar or the same way you zoom in a web browser.

- To zoom in use: Ctrl + mouse wheel scroll up
- To zoom out use: Ctrl + mouse wheel scroll down

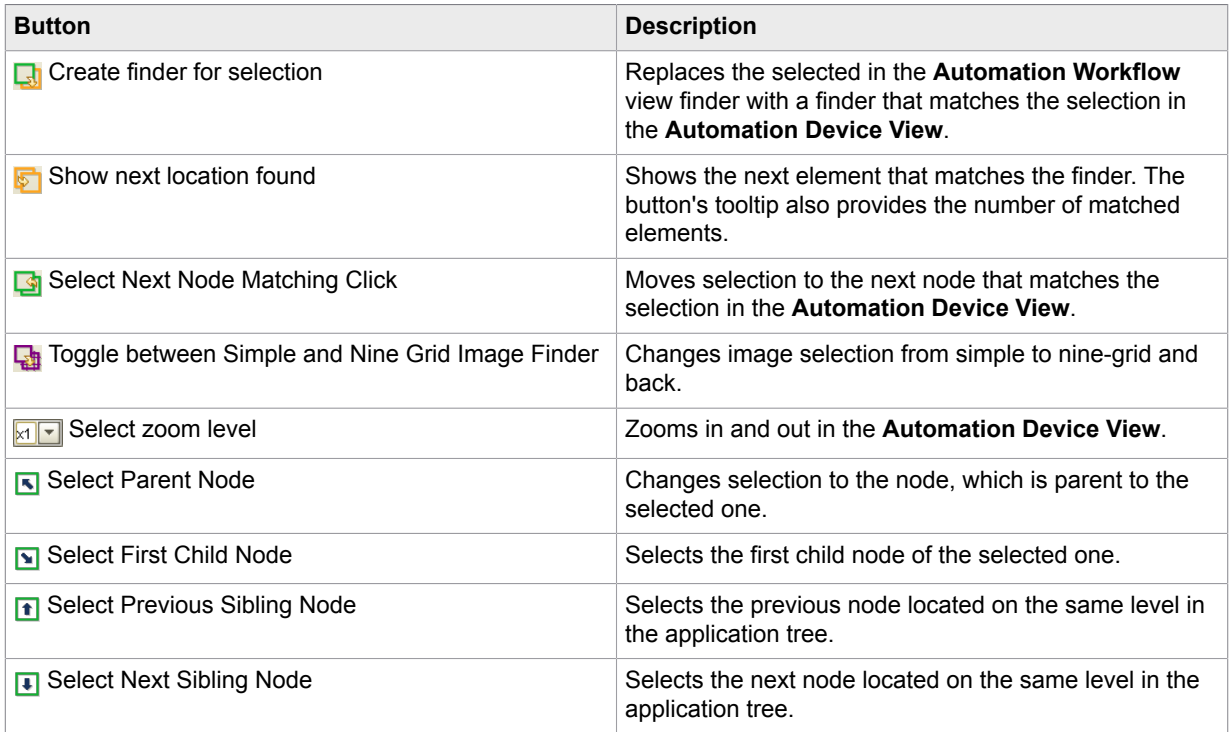

• **Workflow State** view: Shows state of the workflow execution, such as variable values. When Kapow detects that a binary variable contains an image, the image is displayed in the view. Kapow detects GIF, JPEG, BMP, TIFF and PNG images. The image tooltip shows the MIME type of the image and its size (width and height).

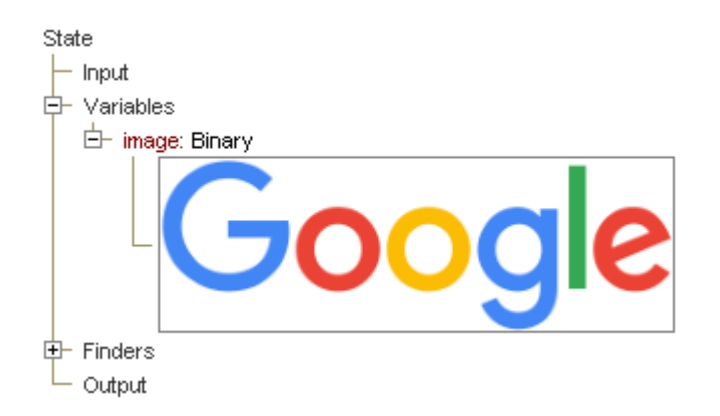

• **Output Log**: Contains workflow execution messages.

## Editor Procedures

### **Save and Revert Changes**

When you click **Save** in the Device Automation Editor, you save the entire robot and not only the device automation workflow. When you click **Close** in the Device Automation Editor, the editor closes and the edited workflow is saved in the [Device Automation](#page-348-0) step action. If you want to cancel the editing of the workflow, click **Close** and then click Undo (Ctrl-Z) in the robot editor.

## <span id="page-159-0"></span>Configure Automation Device

This chapter describes Device Automation Service configuration.

### Device Automation Prerequisites

All Device Automation requirements and prerequisites are listed in the System Requirements chapter of the Installation Guide.

## Configure the Automation Device Agent

Once your computers meet all the necessary requirements for device automation, you can install and configure the Automation Device Agent.

- **1.** If you need to automate Java applications, install Java 32-bit (JRE or JDK) on remote devices and check that the Java Access Bridge is enabled on your devices.
- **2.** Download and run the Kapow Device Automation installer on your device.
- **3.** Start the Device Automation Service from the Start menu. Once the service starts, you can see its status by looking at the icon in the notification area.

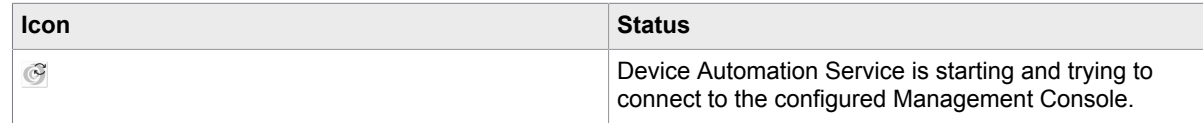

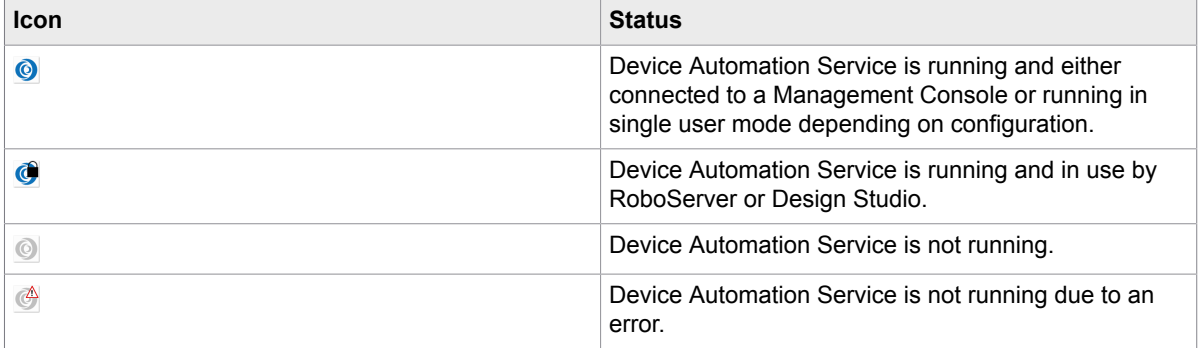

**4.** To edit the Device Automation Service options, right-click the Device Automation Service icon in the notification area and select **Configure**. This opens the Device Automation Service window. After changing the options, click **Save and Restart**.

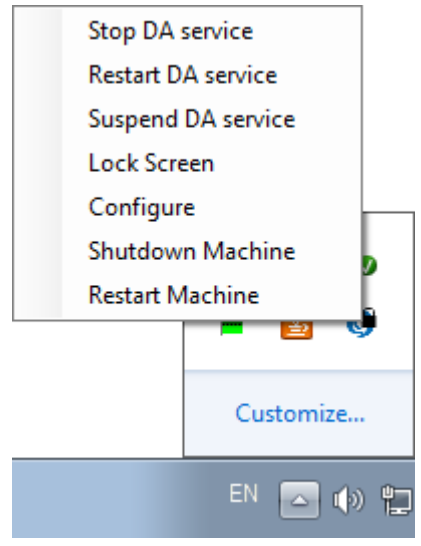

To manually edit the options, open the server.conf file on your Automation Device. The file is located in Users > UserName > AppData > Local > Kapow 10.3.0.1 directory where UserName is the name of the user the service is running under.

See the table with Device Automation Service options below.

**5.** Check that the device is registered in the Management Console under **Admin** > **Devices** tab.

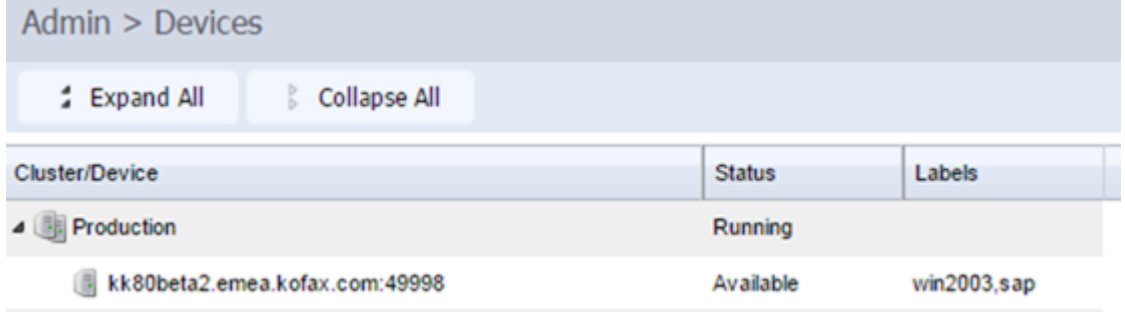

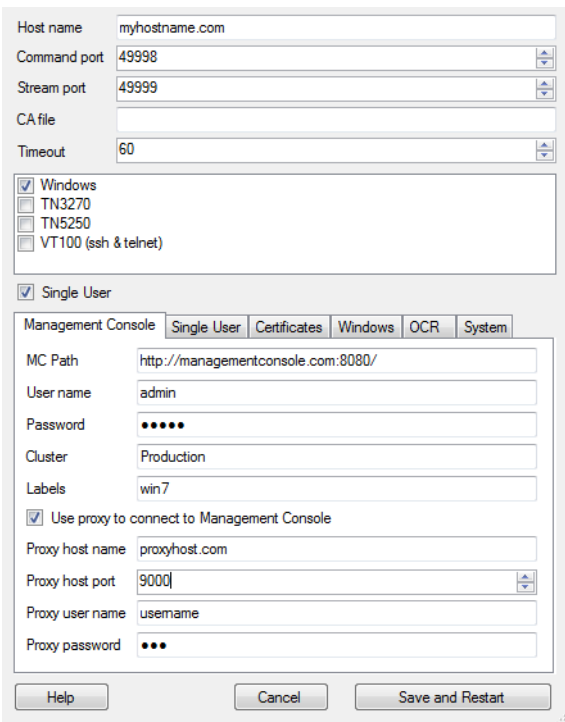

The following is a Device Automation Service configuration window.

The following table lists the available Device Automation Service options.

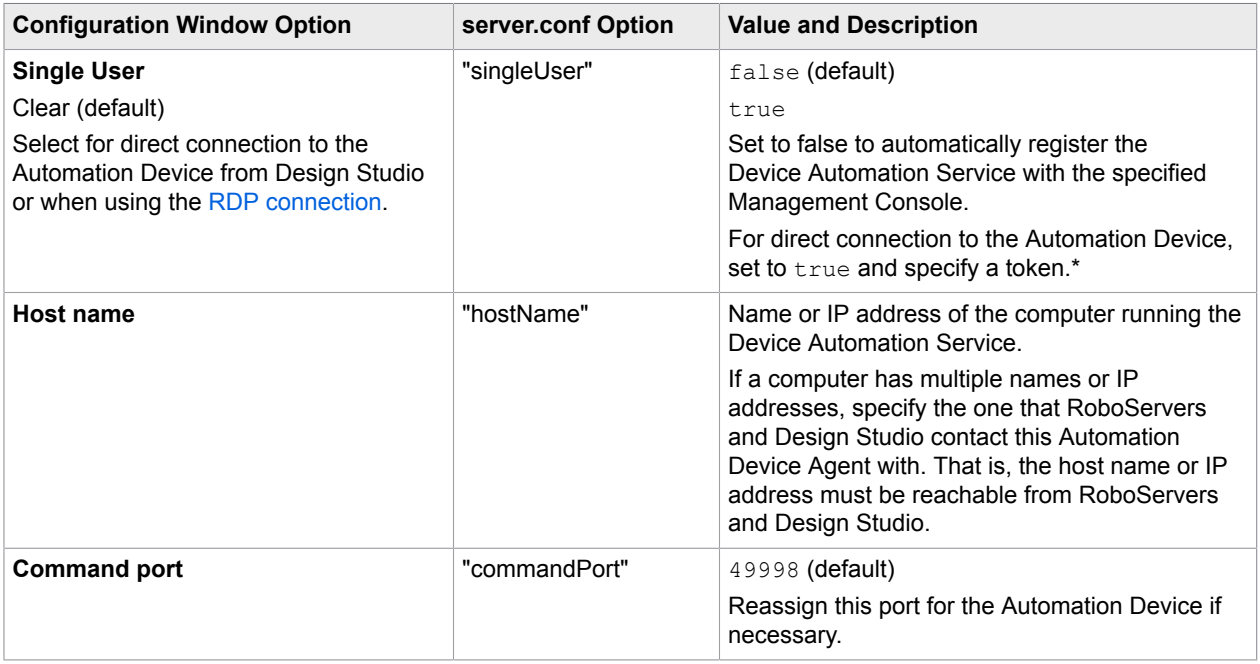

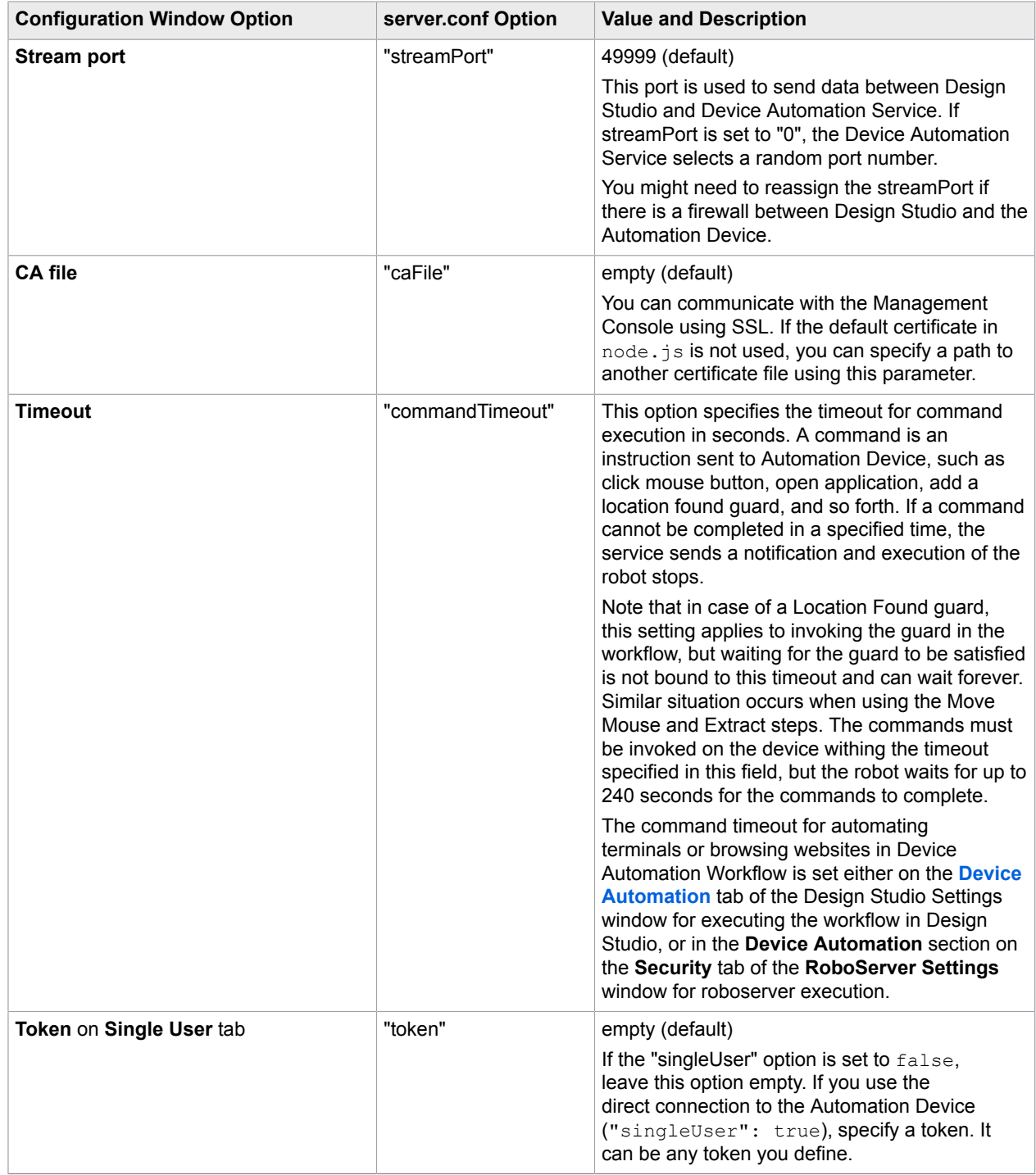

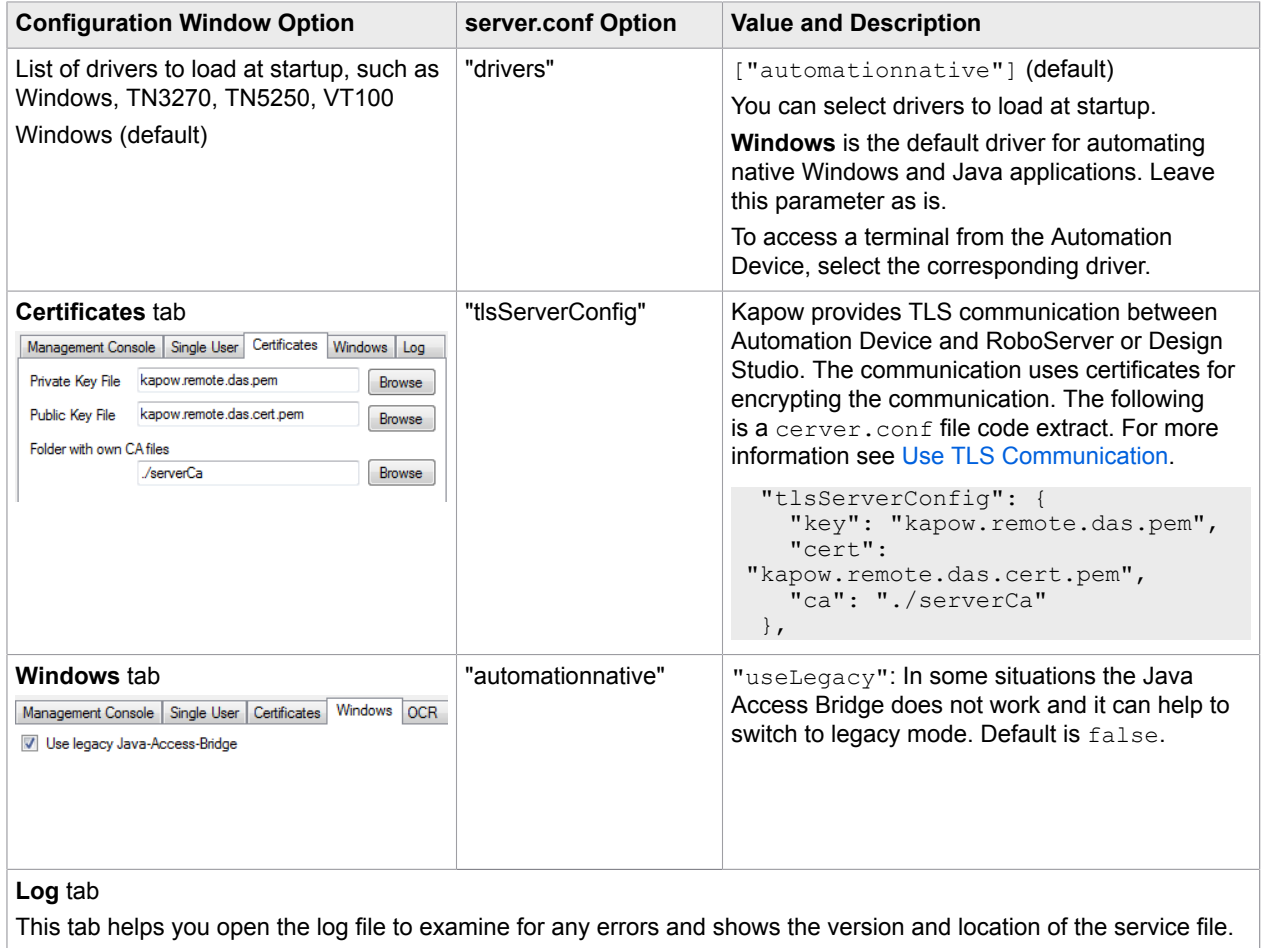

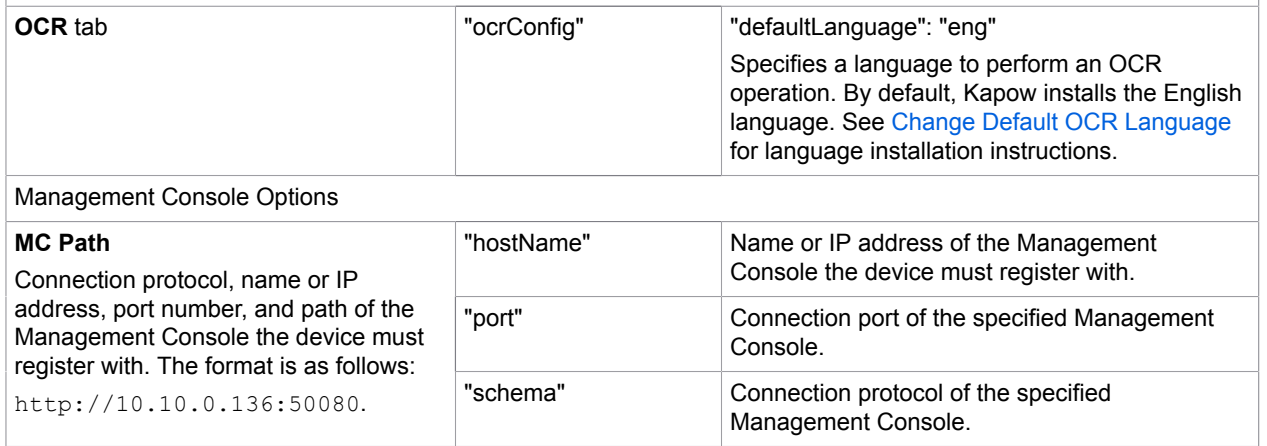

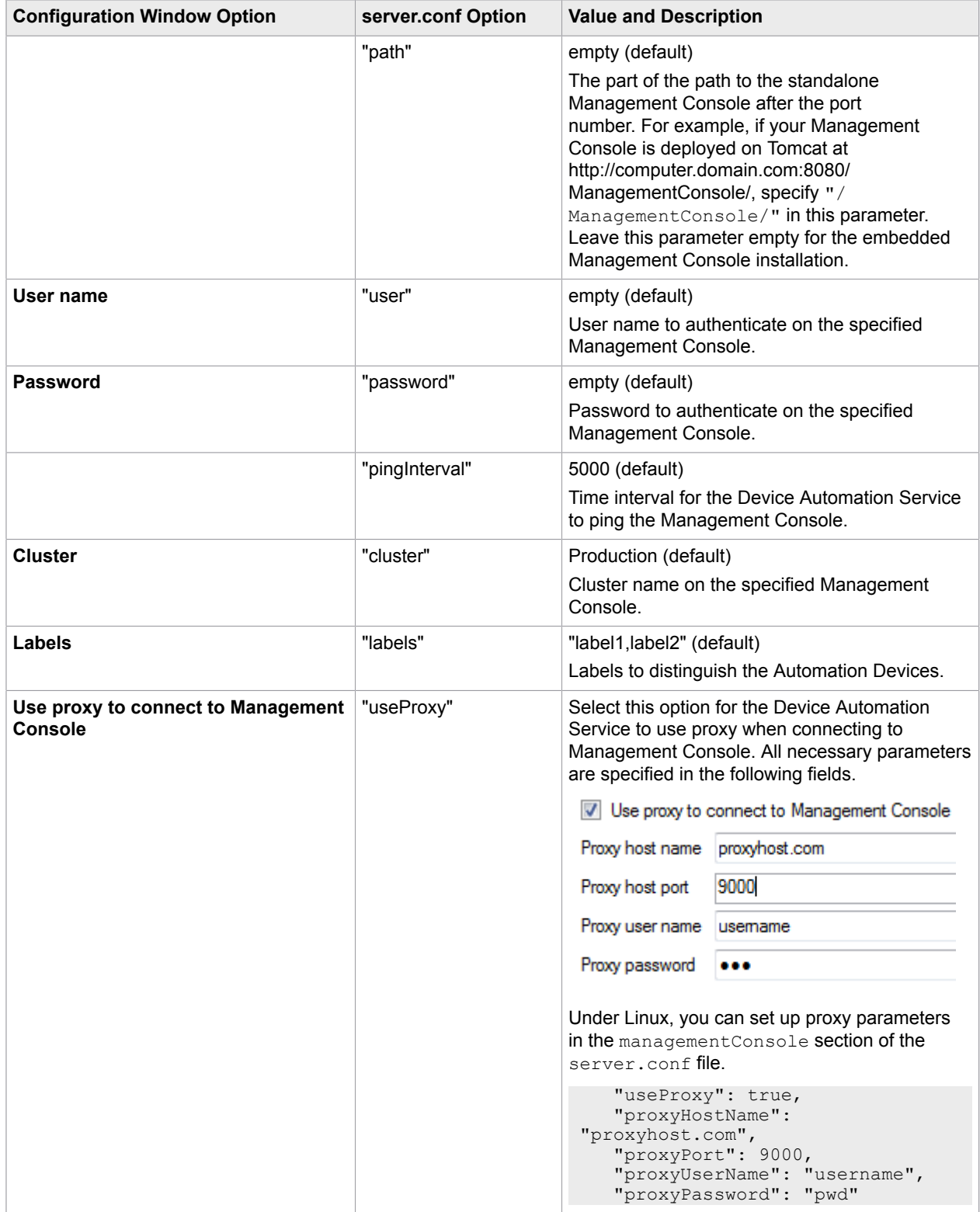

\* The direct connection to the Automation Device is recommended for creating and debugging a robot in Design Studio as well as for using with [RDP connection.](#page-242-0)

<span id="page-165-1"></span>Change Default OCR Language

Kapow uses the Tesseract OCR engine to capture text from images. By default, Kapow installs the English language for OCR. When your robot performs text recognition in the [Extract](#page-188-0) Text From Image [Step](#page-188-0), Kapow uses the language selected on the **OCR** tab of the Device Automation Service window. To change the default language for OCR, perform the following steps.

- **1.** Download the .traineddata file for the required language from the [https://github.com/tesseract](https://github.com/tesseract-ocr/tessdata)[ocr/tessdata.](https://github.com/tesseract-ocr/tessdata) For example, the file for the French language is fra.traineddata.
- **2.** Copy downloaded trained data file to DeviceAutomationService\lib\tessdata in the Device Automation service installation directory. Example:

C:\Program Files (x86)\Kapow DeviceAutomation 10.1.0 x32\DeviceAutomationService\lib\tessdata

- **3.** Right-click the Device Automation icon in the notification area and select **Configure**.
- **4.** Click the **OCR** tab and select a language in the **Default OCR language** list.

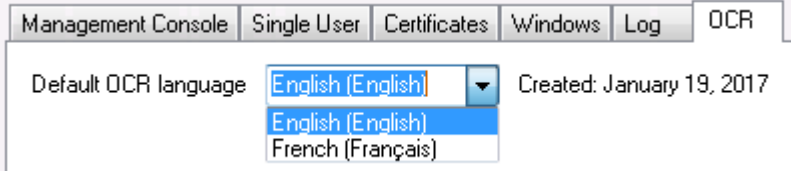

### Click **Save and Restart**.

You can train Tesseract to recognize your character set using either TTF fonts or UI screen shots. See Train [Tesseract](#page-535-0) for more information.

## <span id="page-165-0"></span>Finders in Device Automation

The finder is an important concept in Device Automation. A finder describes how to find an element you want to perform an action on. For example:

- If you want to open an application, the finder determines which device to do it on.
- If you want to click a button, the finder determines where to click.
- If you want to extract text, the finder determines where to look for the text.

Finders are created automatically when you insert an action step by right-clicking in the **Automation Device View**. Design Studio attempts to construct a finder that reliably finds the element you intend to perform an action on.

If you insert a step directly, by clicking in the **Automation Workflow** view, the finder is empty and you have to configure the finder to specify the target of the action.

You can always examine the finder used in a step by expanding the box labeled **Device**, **Application**, or **Component**.

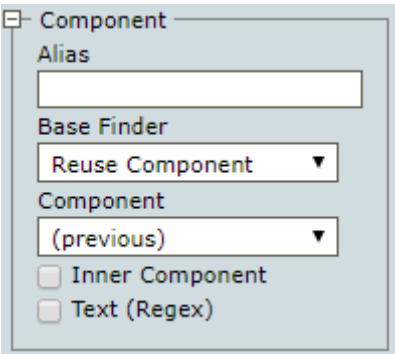

# <span id="page-166-0"></span>Types of Finders

There are four main types of finders.

- **1.** Device finder
- **2.** Application finder
- **3.** Component finder
- **4.** Image finder

Each is increasingly more complex than the previous one and finds a more specific element.

#### **Device Finder**

The simplest finder is the device finder. A device finder contains only a device selector, which chooses between accessible devices.

The device selector is a drop-down list containing the names of devices that the robot can access. The devices are listed under **Required Devices** in the **Action** tab of the Device Automation step.

The drop-down list also contains aliases of other finders. Choosing one of the aliases reuses the device selector from that finder.

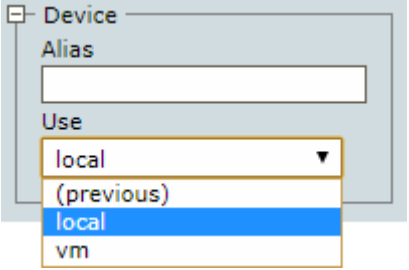

The Device finder can be used, for example, in the [Open Step](#page-202-0) to select the device where you want to open an application.

#### **Application Finder**

The application finder at first selects a specific device and then a particular application on that device. The application finder requires a device selector and an application selector.

If the application finder is based on another application finder, it reuses the device selector and application selector of that finder.

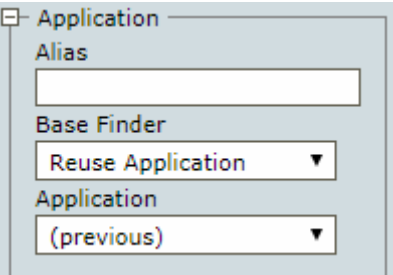

If the application finder is based on a device finder, it reuses the device selector and you must provide the application selector.

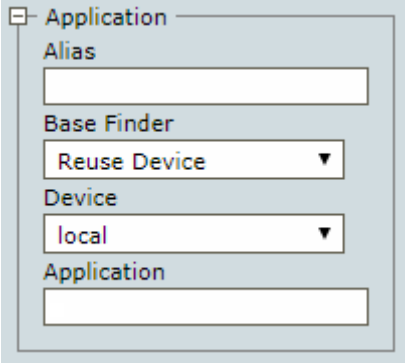

The application selector uses CSS selector syntax as described in [Selector Syntax](#page-169-0).

When reusing an already found application, an internal handle to that application is used instead of performing the search among all applications again. This ensures that an application can be targeted correctly even when multiple new instances of the application are started with identical names.

The Application finder can be used in the [Press Key Step](#page-202-1) to select an application that receives the key press.

**Note** On some configurations the application selector is ignored. For example, a key press is sent indiscriminately to the device and whatever application has focus (is in front) at the time receives the key press. In such cases you must ensure that the required application has focus when the action is performed.

#### **Component Finder**

The most common finder is the Component finder. Apart from selecting a specific device and application, the component selector finds a specific component within an application, such as an input field, a button, an icon, a table, or a menu.

The component finder is based on either of the following.

- A device
- A found application
- A found component

If the component finder is based on a device, you must provide an application selector and a component selector. If reusing an application, you need to provide only a component selector.

The component selector uses the same CSS selector syntax as described in [Selector Syntax.](#page-169-0)

When reusing an already found component, an internal handle to that component is used instead of performing the search among all components again. This ensures that a component can be targeted correctly even if it changes position, and speeds up execution.

For finders reusing a component, there is an extra optional Inner Component field. This field can be used to find components within an already found component such as a cell within a table, or a button inside a modal dialog box.

Inner Component button

The inner component selector also uses CSS selector syntax as described in [Selector Syntax](#page-169-0).

For all types of component finders, there is an optional Text (Regex) selector. It searches for matching text content among found components using the preceding selectors. The Text (Regex) selector is useful to distinguish between elements that vary only in the content they contain. For example, if a component selector finds both an OK and a Cancel button, the text selector can distinguish the text "Cancel" and target specifically the Cancel button. Text selectors are written using regular expression syntax.

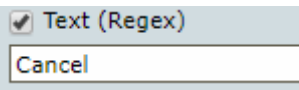

### **Image Finder**

Some component finders have an additional image selector. These component finders are also called *image finders*.

You can use an image finder when the element you want to interact with is not readily found in the application tree, but it has a distinct graphical appearance.

Image finders are not used by default, but they can replace the Component finder in any step that uses one. To use an image finder:

- **1.** Drag a rectangular selection (marked in purple) in the Automation Device view around the graphical element you want to find. You can modify the rectangle by dragging its sides, or just draw a new rectangle.
- **2.** Insert a step by right-clicking inside the selection. The step should contain an image finder made from the selection.

The image selector in an image finder cannot be edited, but it can be replaced as described above in step 1.

You can remove the image selector, turning the image finder into a normal component finder, by removing the selection in the **Image** field.

The image selector has two forms: A simple image selector and a nine-grid selector (described in [Nine-](#page-172-0)[Grid Image Finder](#page-172-0)).

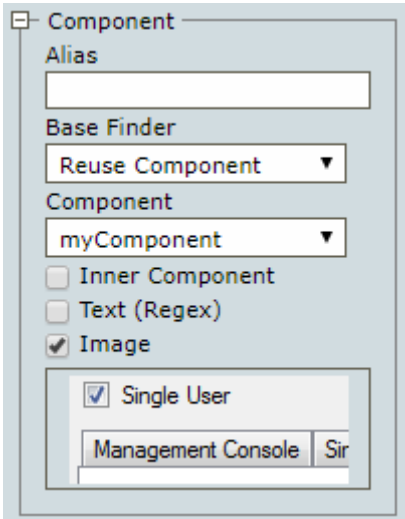

## <span id="page-169-0"></span>Selector Syntax

The application and component selector use the syntax of CSS selectors, which provides a powerful way to specify which elements should be selected.

The general pattern of a selector is as follows:

elementName[attributeName="attributeValue"]

For example, to find the explorer.exe application window with the title "Documents," you would use the following pattern:

```
explorer.exe[title="Documents"]
```
Selector patterns can also be nested with the greater than sign (>) denoting a parent-child relation and a blank space denoting ancestor-descendant relation. For example, to find a button that is a child of a toolbar element that is somewhere among the descendants of a window element, you could use the following pattern:

window toolbar > button

#### **Advanced Selector Syntax**

Kapow supports most of the advanced selector syntaxes. The following table lists supported operators and how they work.

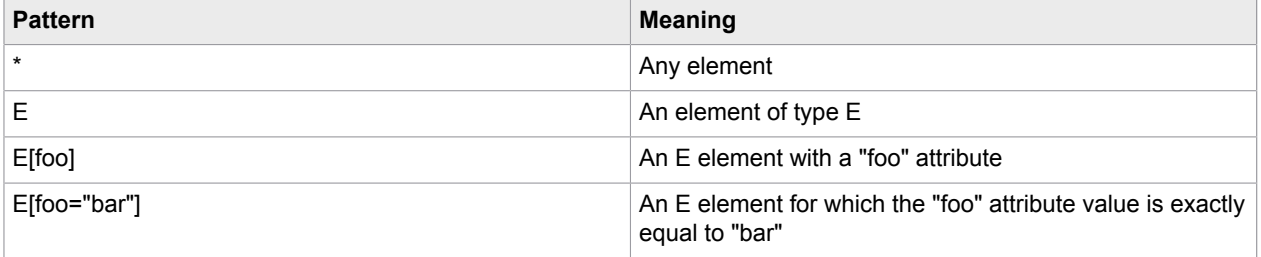

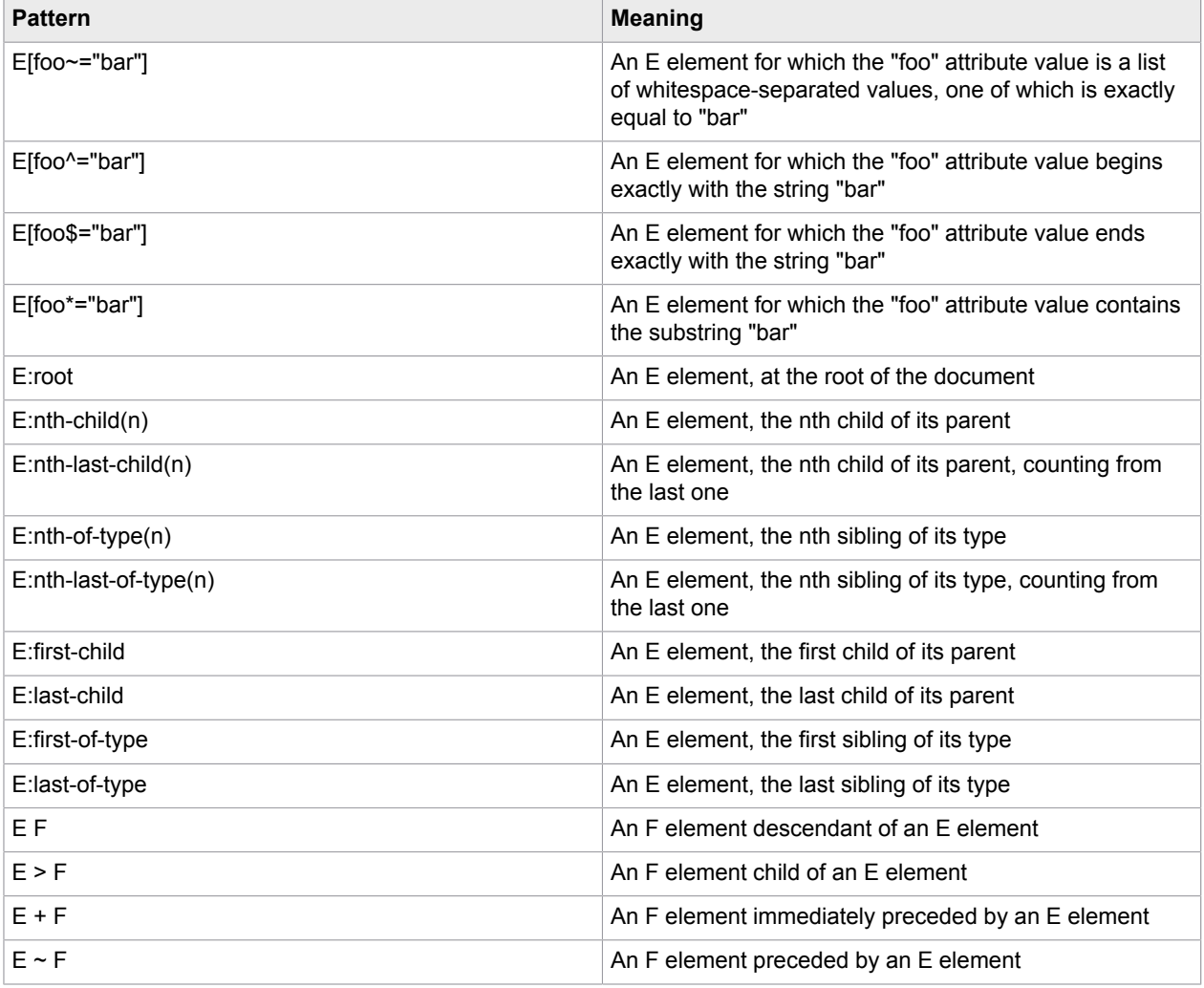

### **Multiple Attributes**

You can use multiple attributes in a selector with the pattern to uniquely identify an application window:

element[attribute1="value1"][attribute2="value2"][attribute3="value3"]

For example, to find a button that has both visible="true" and a name that begins with "Save," you can use:

button[visible="true"][name^="Save"]

## Reusable Finders

Creating a reliable finder is important for the stability of the automation process. In some cases it can be challenging and involve manual modification of the selectors in the finder. Once you are satisfied with how a finder works, you can reuse it in many places.

Another reason for reuse is to ensure consistency. If many steps perform actions on the same element, it makes sense to have all the steps use the exact same finder. This ensures that there is no disagreement as to what the element is.

A finder can be reused three ways:

- Copy and paste a finder
- Reference the previous finder
- Reference the finder by name

### **Copy and Paste a Finder**

Copying and pasting a finder is the most fragile method of reuse. This method can be practical in situations when you want to create a finder but do not want to start with an empty finder.

To copy a finder, select the finder in the Automation Workflow view and either press **Ctrl+C**, or click the copy button  $\Box$  on the toolbar.

To paste a copied finder, select the finder you want to overwrite and either press **Ctrl+V** or click the paste button  $\mathbf{\hat{a}}$  on the toolbar.

### **Reference the Previous Finder**

The reference to the previous is the most useful and common way to reuse a finder. Such a reference is marked **(previous)** in the reuse drop-down list in the second field from the top of a finder. In this case, the current finder reuses the selectors of the most recently used finder.

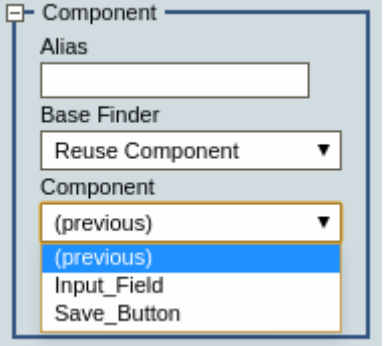

When a chain of finders use the previous finder, this means they all share the configuration of the first non-previous finder. Editing all the finders in the chain is performed by editing the first finder.

For most steps created from the Automation Device view, the finders automatically contain references to the previous finder.

#### **Reference a Named Finder**

References to named finders are useful when the finder you want to reuse is not the previous finder.

To name a finder so it can be reused, type a descriptive name into the **Alias** field (the first field from the top of a finder). Once you have one or more named finders, they appear as options on the reuse dropdown list for subsequent finders.

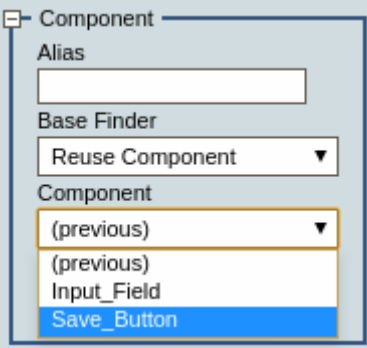

When a finder reuses another finder, it shares the configuration of that finder. Editing the named finder affects all the finders that reference it.

## <span id="page-172-0"></span>Nine-Grid Image Finder

Nine-grid image finder is a type of Image finder that can be used to find elements of different size in the Automation Device View. You can use this finder primarily to find buttons or text fields. An element in this context is a sub image that is searched for when evaluating the image finder. When creating the finder, you can define up to nine elements to find. If a nine-grid finder is used for extraction, the central element is extracted. If the finder is used with the [Move Mouse Step](#page-201-0), the pointer is moved to the central element with regard to the offsets defined in the step.

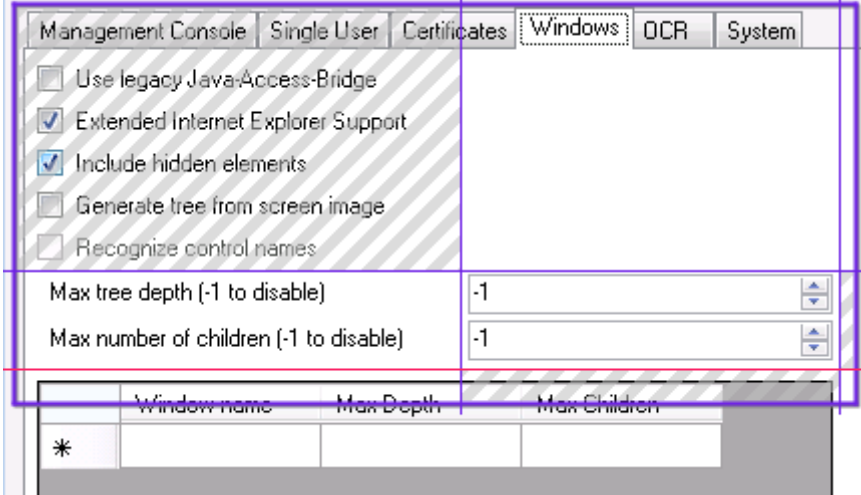

In the image above, the striped cells are excluded from the finder evaluation.

### **Prerequisites**

- You must define enough elements, so that the center element dimensions can be calculated, such as two diagonal corners or top and left side elements.
- The included elements are searched for in a pixel-by-pixel manner with no relaxation on the match.
- Each element must be at least 1x1 pixel in size.

### **Add Nine-Grid Finder**

To create a nine-grid image finder, drag a box in the Automation Device View similarly to the [image](#page-166-0) [finder](#page-166-0) and click the image finder toggle button  $\frac{1}{2}$ . Moving the bars inside the finder helps you change the elements in the nine-grid finder. You can move a bar inside the finder using a mouse or by clicking it and using arrow keys. You can modify the rectangle by dragging its sides or by drawing a new rectangle.

To include an element in the finder evaluation, right-click an element and select **Include Cell When Finding**. To exclude an element, right-click a cell and select **Exclude Cell When Finding**. You can also use Ctrl+Click to include and exclude elements. Included elements are transparent while excluded elements are striped with grey diagonal lines. Note that by default all corner elements are included in the nine-grid finder.

To return to the simple image finder, click the image finder toggle button again.

### **Work with Nine-Grid Finder in the Workflow View**

Once you add a step with a nine-grid finder, you should be able to see it in the Automation Workflow view. The nine-grid finder only shows the included elements in the workflow view. The excluded elements are grey. Clicking an element in the finder toggles the inclusion state.

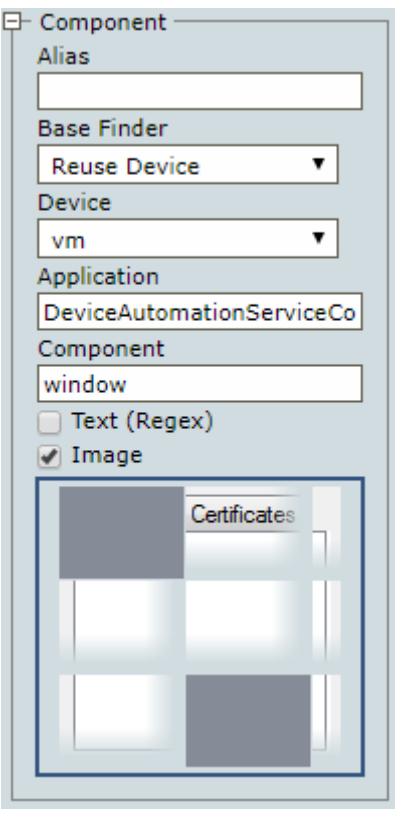

The image is scaled and clipped to better see the details of small elements and avoid showing huge images.

#### **Example: Finder Examples**

The following are examples of finders that locate one or more elements in the file list of Windows Explorer.

**Note** If a finder locates several nodes, you can cycle through found elements by clicking the "Show next location found" button.

**Finding the first "edit" element that is a child of "list"**

- Selector: ":nth-of-type"
- Finder: "list edit:nth-of-type(1)"

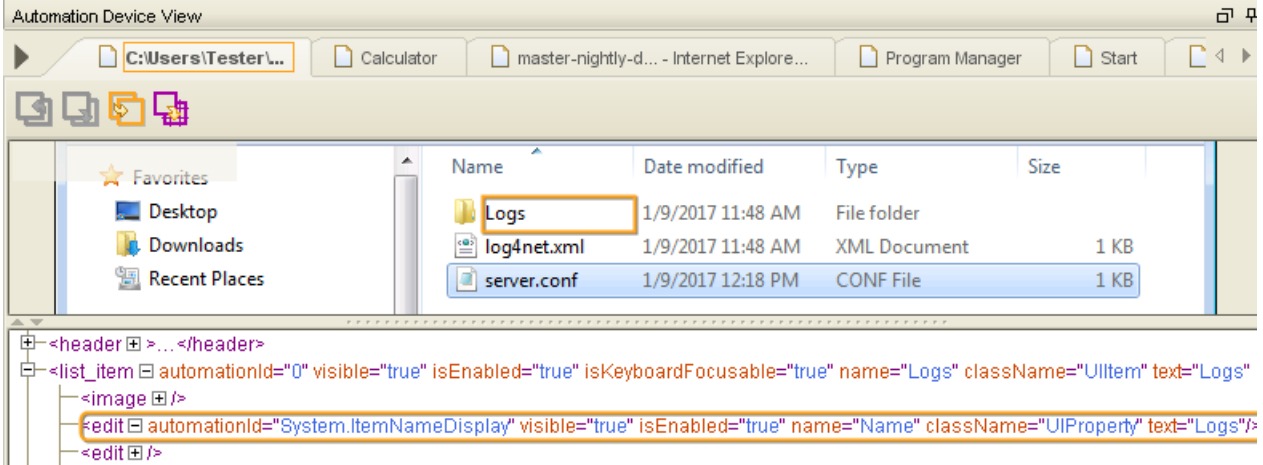

**Finding the second "edit" element that is a child of "list"**

- Selector: ":nth-of-type"
- Finder: "list edit:nth-of-type(2)"

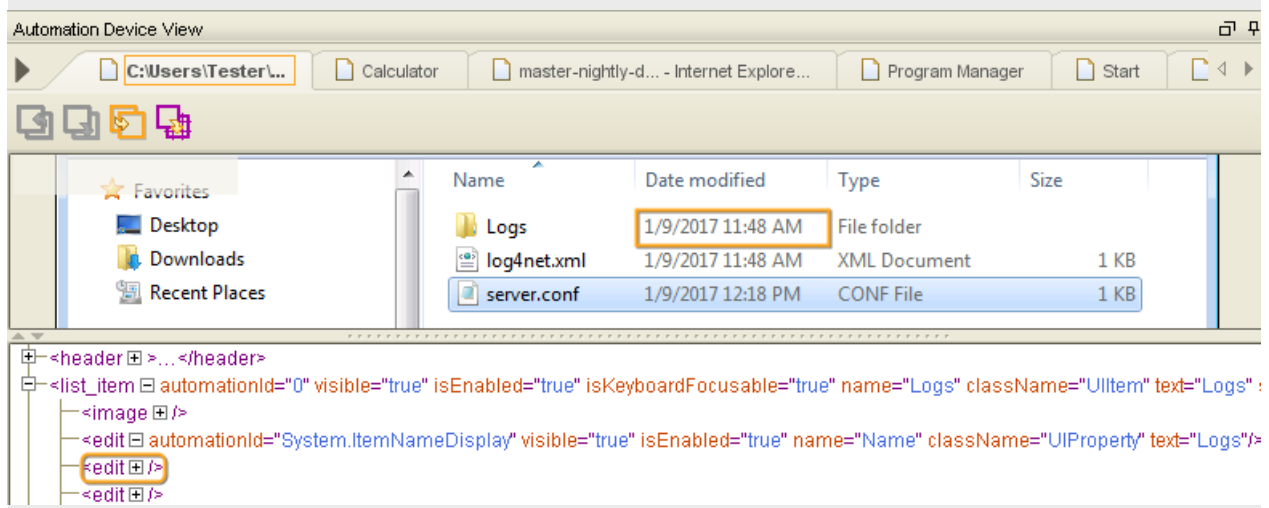

### **Finding an "edit" element that is the second child**

- Selector: ":nth-child"
- Finder: "list edit:nth-child(2)"

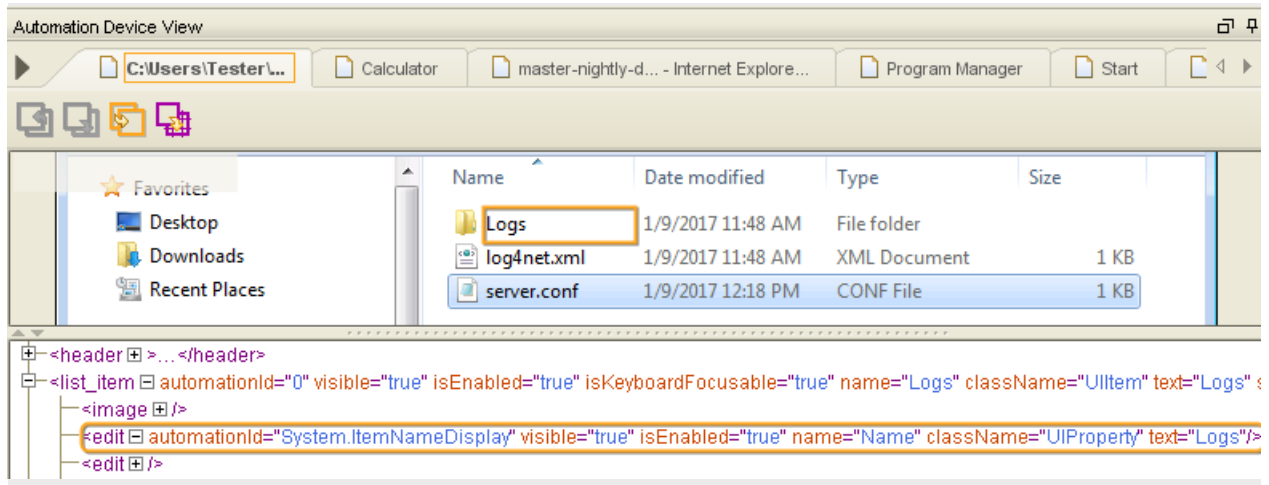

### **Finding an "edit" element that is a descendant of "list"**

- Selector: <space>
- Finder: "list edit"

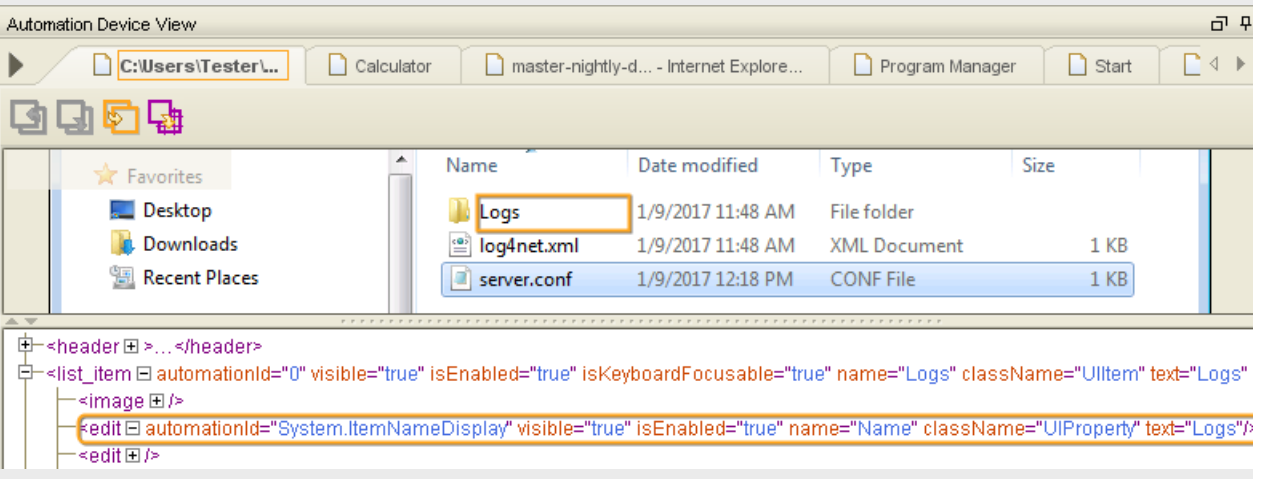

### **Finding a "list\_item" element that is a child of "list"**

- Selector: >
- Finder: "list > list\_item"

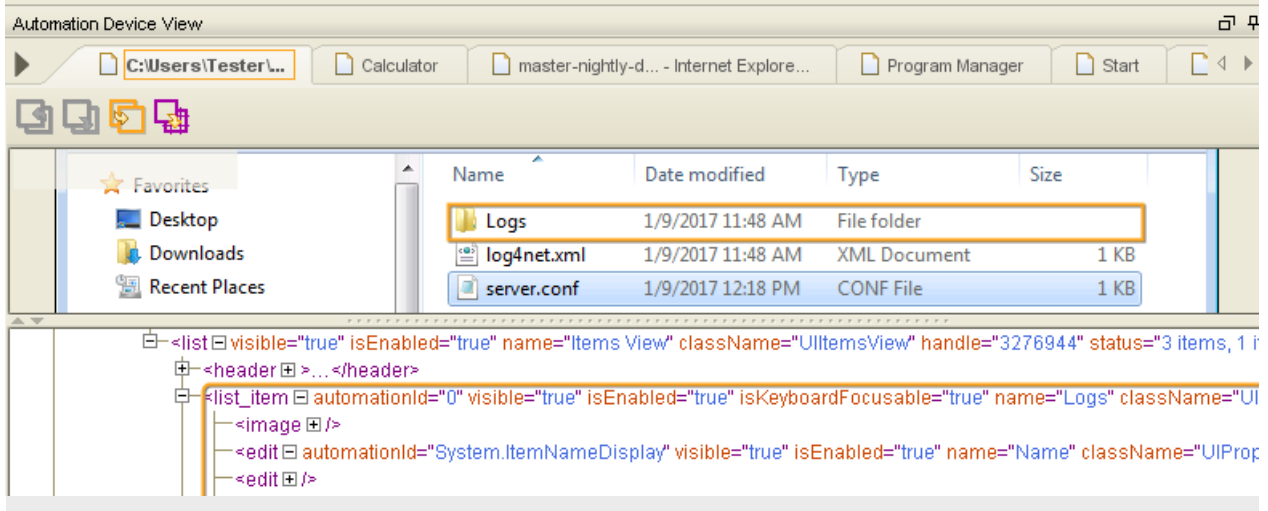

### **Finding an "edit" element that has a "text" attribute with the "server.conf" value**

- Selector: <attribute>
- Finder: "edit[text="server.conf"]"

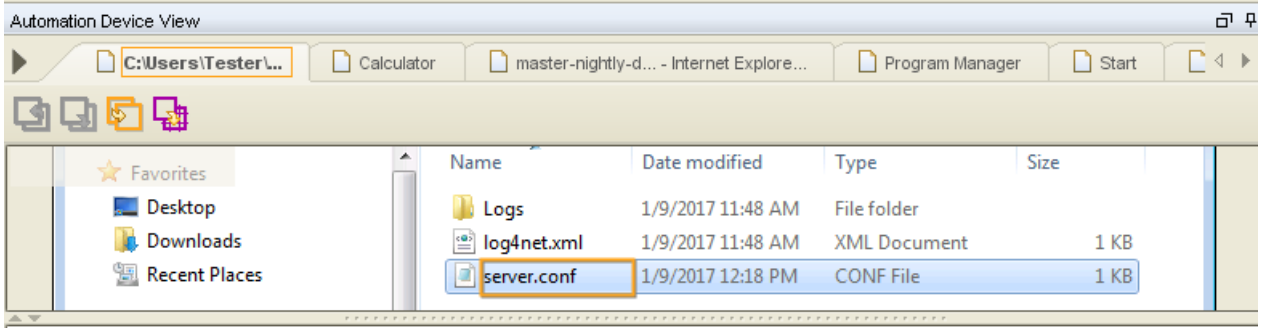

st\_item El >

Fedit El automationId="System.ItemNameDisplay" visible="true" isEnabled="true" name="Name" className="UIProperty" text="server.conf"/> <edit El automationId="System.DateModified" visible="true" isEnabled="true" isKeyboardFocusable="true" name="Date modified" className= <edit日automationId="System.ItemTypeText" visible="true" isEnabled="true" isKeyboardFocusable="true" name="Type" className="UIProper -<edit日automationId="System.Size" visible="true" isEnabled="true" isKeyboardFocusable="true" name="Size" className="UIProperty" text="1

### **Finding an "edit" element located immediately after the element that has a "text" attribute with the "server.conf" value**

- Selector: +
- Finder: "edit[text="server.conf"] + edit"

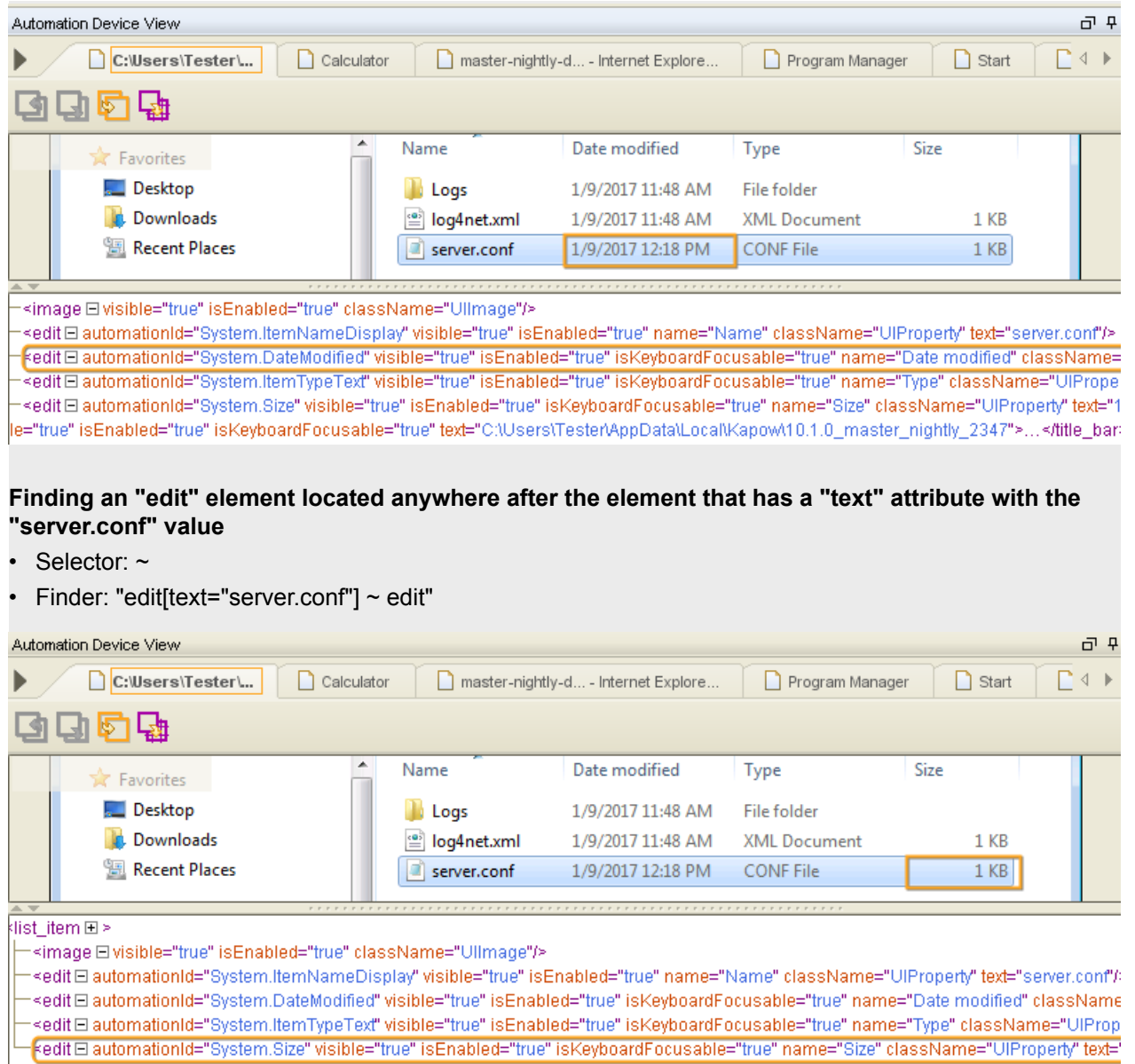

**Finding the first "list" element anywhere**

- Selector: ":first-child"
- Finder: "list:first-child"

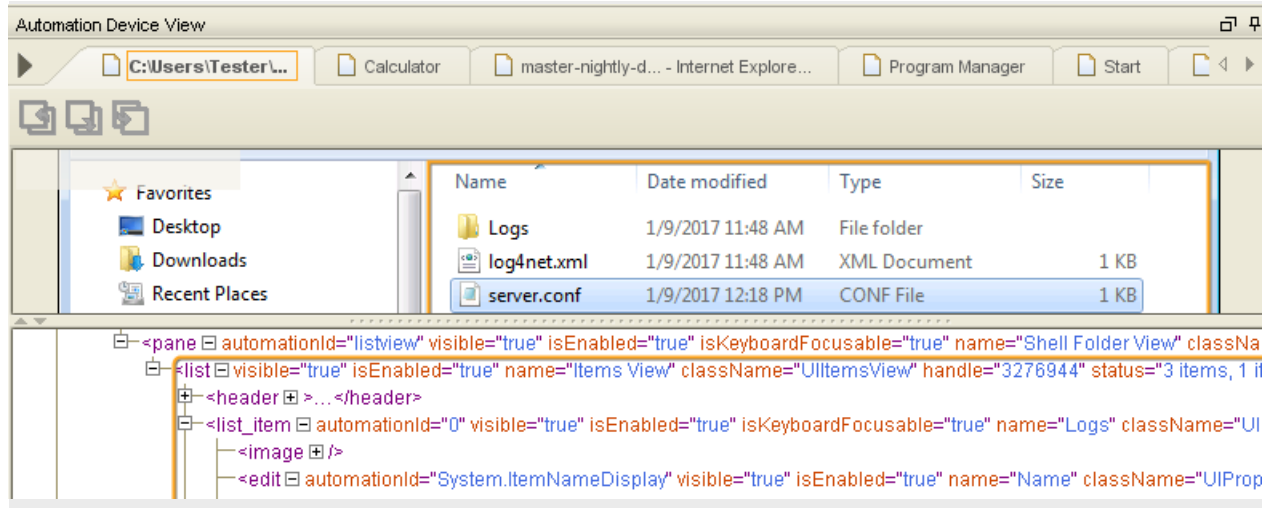

### **Use multiple attributes in finder**

In the following example, a finder with a conjunction of two attributes is used to click the Paste button in the Windows Paint application.

The paste icon has the same name, but it does not have the isEnabled flag. Design Studio generates this finder for the Paste drop-down button.

- Application: mspaint.exe
- Finder: split\_button[isEnabled="true"][name="Paste"]

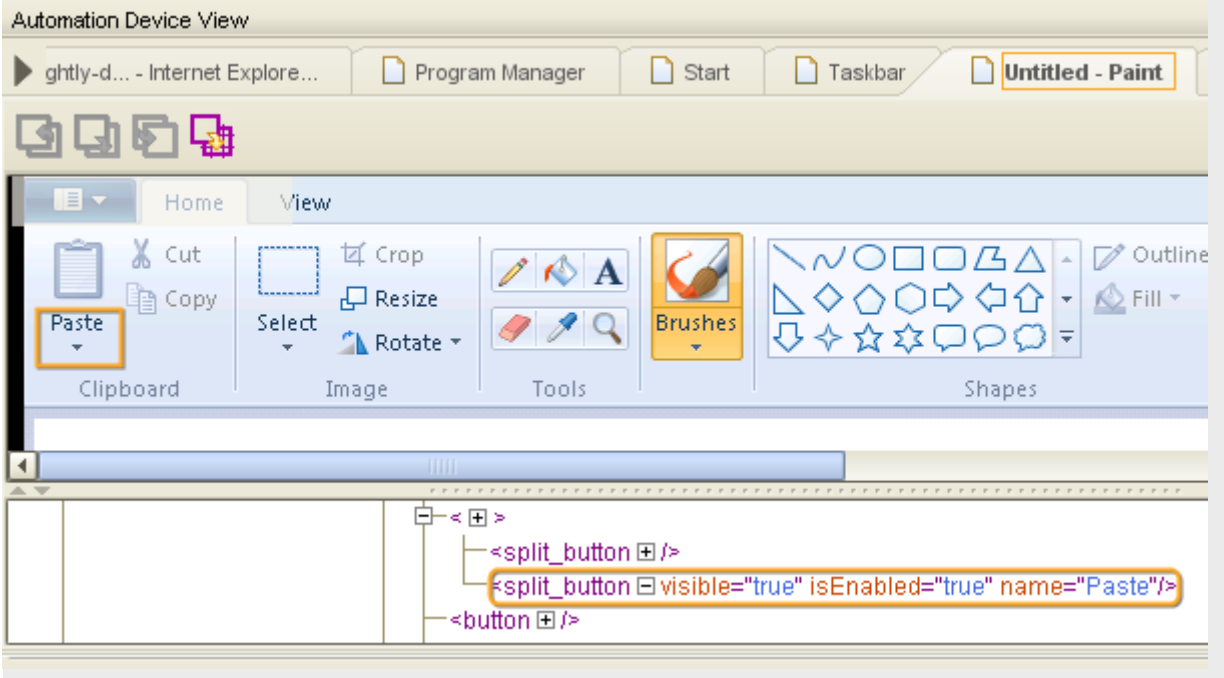

### <span id="page-179-0"></span>Tree Modes

Tree Modes is an application-based setting that defines how the widget tree for applications is populated.

The Tree Modes option is available either at the top of the Automation Workflow view along with Input, Output, and Variables settings, or by right-clicking an application tab title in the Automation Device view.

Kapow provides several ways to populate the widget tree. By default Kapow detects the type of application the robot is working with (such as a Windows application, [terminal](#page-212-0), [built-in browser](#page-224-0), and so on) and automatically forms the widget tree for this application. Also, Tree Modes helps you select specific options for automated applications.

- No Tree: Device Automation does not populate the widget tree. Use this option for applications that become unstable if a robot tries to extract their widget tree.
- ISA: Stands for Intelligent Screen Automation. This option turns on user interface (UI) recognition that determines interface elements from a graphical representation of the program interface. You can use this mode with programs that do not provide automation API.
- Windows: Provides some options for the widget tree generated using Windows automation API.

### Intelligent Screen Automation (ISA)

ISA provides extended screen recognition capabilities by automatically finding UI elements and shapes.

ISA helps you automate applications with limited or no automation API, such as Citrix. Also, you can use this option to automate applications that are otherwise slow, such as Remote Desktop applications, SAP, and others. In general, you can use this option for any application for which the widget tree is incorrectly populated or is otherwise difficult to create a finder for.

Each recognized UI element contains several attributes that you can use in your finders.

### **Common attributes**

- der x, der y, der width,der height: Coordinates and size of the element.
- 1t 16 5, rb 15 4: Calculated numbers relative to the element's left top and right bottom coordinates. Element coordinates might change in different program state. For example, selected option with bold text can have different coordinates than the cleared option, and therefore finders might work incorrectly. This property eliminates coordinate change issues and can be used to create reliable finders. If a UI element has a name property, it is used in a finder by default when you insert an action step. Otherwise, property  $1t$  16 5 is used in a finder.

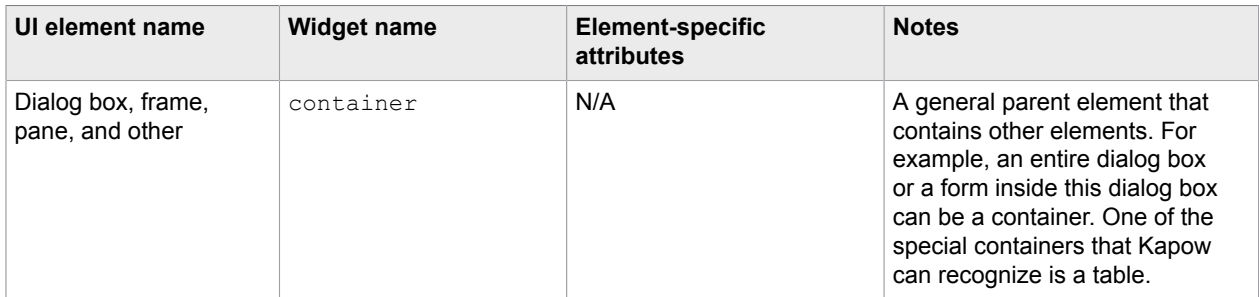

The following table lists supported UI elements.
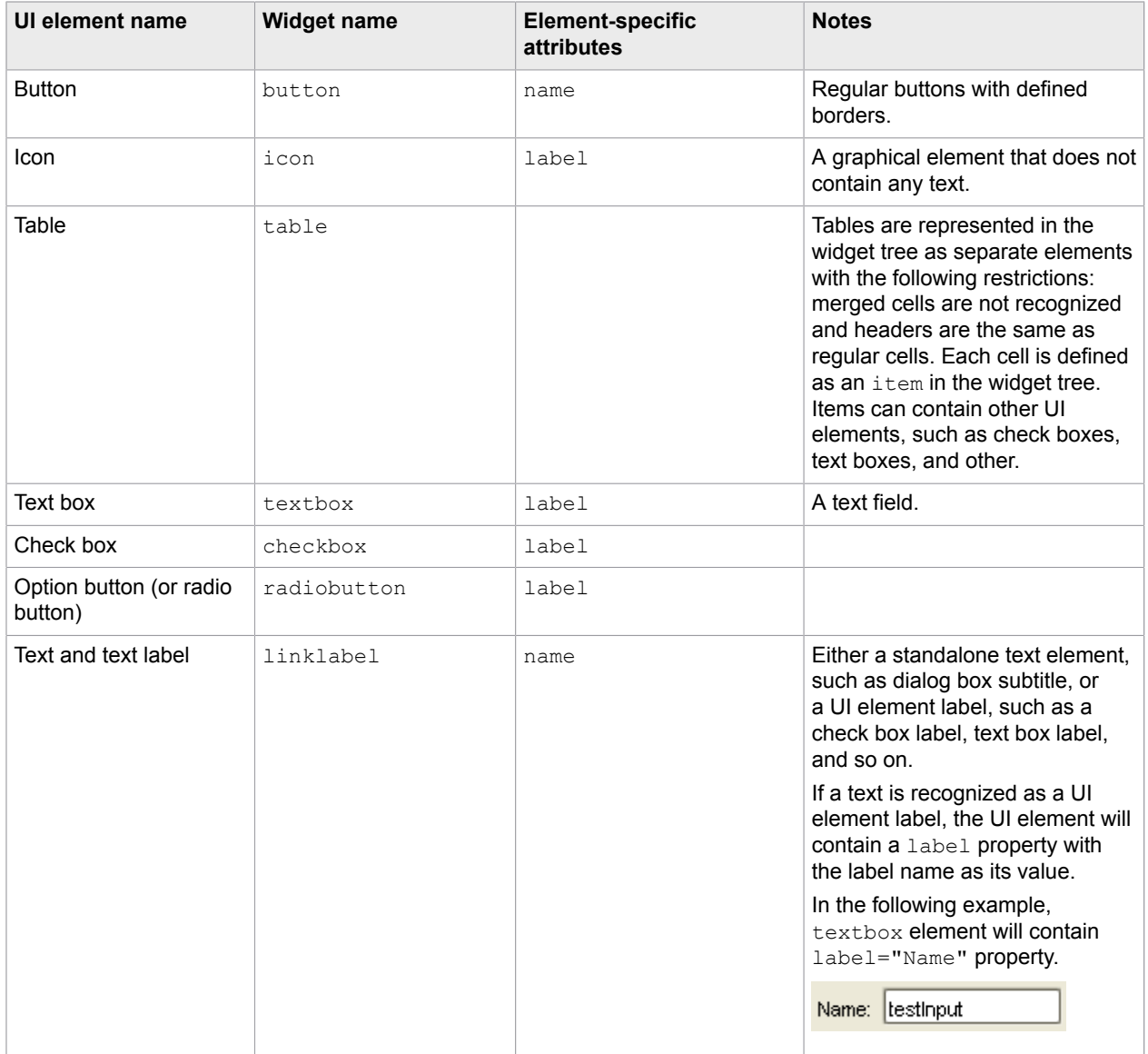

## **ISA tips and tricks**

- Recognition results depend on many factors, such as screen fonts, background and foreground color, text size, and so on. If you want to improve recognition results, try using different color schemes in your interface, such as use regular monospaced black-colored fonts on a bright background and larger font size.
- Selected text with inverted colors in a text field might not be correctly recognized. To improve recognition results, remove the selection from the text field (such as by clicking somewhere else) before extracting its value.
- When you work with dynamic content forms and text fields that might be recognized differently in different state, use the [Freeze](#page-192-0) Tree step to hold the widget tree state and improve recognition results.
- If you want to extract value from an element, use the [Extract](#page-192-1) Value From action as you would do when using Windows automation API. If the element's value is not recognized in ISA mode, try [Extract](#page-188-0) Text [From Image Into](#page-188-0) action.
- You can edit extended OCR settings in the  $ocr.cfq$  file. See [Extended OCR Settings](#page-534-0) for more information.
- You can train Tesseract to recognize your character set using either TTF fonts or UI screen shots. See Train [Tesseract](#page-535-0) for more information.

## **Change or add UI recognition language**

By default, ISA can automate the English language UI. You can add more languages for UI recognition, using the procedure similar to changing the default OCR language. Note that using more than one language simultaneously for screen recognition slows down robot execution and deteriorates recognition results.

- **1.** Download the .traineddata file for the required language from the [https://github.com/tesseract](https://github.com/tesseract-ocr/tessdata)[ocr/tessdata.](https://github.com/tesseract-ocr/tessdata) For example, the file for the Japanese language is jpn.traineddata.
- **2.** Copy downloaded trained data file to the appropriate folder:
	- On the Windows-based automated computer with installed Device Automation Service:

DeviceAutomationService\lib\tessdata in the Device Automation service installation directory. Example:

C:\Program Files (x86)\Kapow DeviceAutomation 10.3.0 x32\DeviceAutomationService\lib\tessdata

• On the local Windows-based computer to use with [built-in browser](#page-222-0):

nativelib\hub\windows-x32\<build number>\lib\tessdata\* in the Kofax Kapow installation directory. Example:

```
C:\Program Files\Kapow 10.3.0.0 x64\nativelib\hub\windows-x32\622\lib
\tessdata
```
• On the local Linux-based computer to use with [built-in browser:](#page-222-0)

nativelib/hub/linux-x64/<build number>/lib/tessdata in the Kofax Kapow installation directory. Example:

Kapow 10.3.0.0 x64/nativelib/hub/linux-x64/533/lib/tessdata

- \* The build number is different in different versions of the program.
- **3.** In the text editor, open the isa.cfg file located in the lib directory.
- **4.** In the ocral anguage parameter either replace eng with jpn or, if you want to use more than one language, add  $jpn$  using the plus sign, such as  $ocr$  language=eng+jpn. Save and close the file.
- **5.** Restart the Device Automation service for the changes to take effect.

# Windows Options

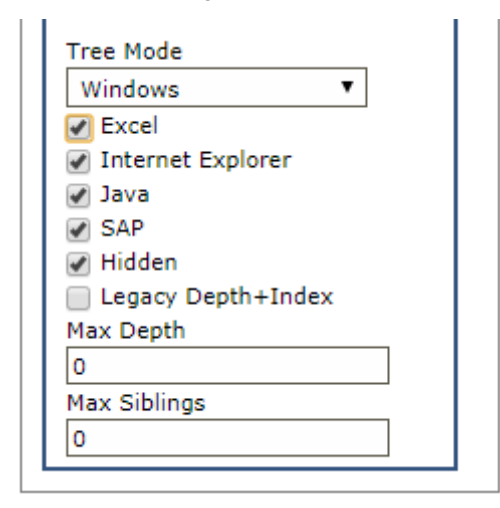

To generate a widget tree for Windows applications, Kofax Kapow uses the UI Automation framework built into Windows. Also, Kapow provides some extended support for particular applications. If you experience any issues working with applications using Kapow extensions, turn them off by clearing the selection in the Windows tree mode.

## **Excel**

Turns on extended support for Microsoft Excel, such as to retrieve cells from the spreadsheet. Excel support in Kofax Kapow is also extended with [built-in Excel](#page-224-0) functionality.

## **Internet Explorer**

Turns on extended Internet Explorer support to retrieve DOM (Document Object Model) tree as it provides a more accurate result in the widget tree. Note that Kofax Kapow also provides a [built-in chromium-based](#page-222-0) [web browser](#page-222-0) to access websites.

## **Java**

In some situations the Java Access Bridge does not work and it can help to switch to legacy mode by clearing the selection of this option. The Java option can also have an influence on Java Applets in Internet Explorer.

## **SAP**

SAP is handled differently from other Windows applications. Working with SAP depends on scripting API that might by slow. You can turn off SAP support by clearing this option.

## **Hidden**

Specifies whether to extract the entire widget tree of an application. This option is selected by default. If you clear the selection, Kapow skips elements that are reported as off-screen, such as list boxes or tables with many elements. Clearing the selection reduces the time needed to extract the tree.

#### **Legacy Depth+Index**

Adds the "depth" and "index" attributes to the widget tree that were used in Kofax Kapow 10.2. If you have robots created in Kapow version 10.2 that use component finders with "depth" and "index" attributes, select Legacy Depth+Index for the robots to work in Kofax Kapow 10.3 and later.

- Max Depth: Sets the maximum number of nested elements each node shows for all application windows in the view.
- Max Siblings: Sets the maximum number of sibling elements each node shows for all application windows in the view.

Specify 0 for no restrictions.

# Device Automation Steps

This topic provides information on Device Automation step actions.

- [Assign Step](#page-184-0)
- [Click Step](#page-184-1)
- [Conditional Step](#page-185-0)
- [Connect](#page-185-1) To Device Step
- [Enter](#page-186-0) Text Step
- [Extract Clipboard Step](#page-187-0)
- [Extract Image Step](#page-187-1)
- [Extract](#page-188-0) Text From Image Step
- [Extract](#page-190-0) Tree as XML Step
- [Extract](#page-192-1) Value Step
- [Freeze](#page-192-0) Tree Step
- [Group Step](#page-192-2)
- [Guarded Choice Step](#page-193-0)
- Loop Steps
	- [Break Step](#page-196-0)
	- [Continue Step](#page-196-1)
	- [For Each Loop Step](#page-196-2)
	- [Loop Step](#page-200-0)
	- [While Loop Step](#page-200-1)
- [Move Mouse Step](#page-201-0)
- [Open Step](#page-202-0)
- [Press Key Step](#page-202-1)
- [Remote Device Action Step](#page-203-0)
- [Return Step](#page-204-0)
- [Scroll Step](#page-204-1)
- [Set Clipboard Step](#page-205-0)
- [Notify Step](#page-205-1)
- [Throw Step](#page-206-0)
- [Trigger](#page-207-0) Choice Step
- [Try-Catch](#page-208-0) Step

## <span id="page-184-0"></span>Assign Step

This step assigns a value to a variable. Note that the value in the Expression field must match the variable type.

## **Properties**

- **Name**: Name of the step.
- **Variable**: Variable name.
- **Expression**: Variable value. You can use expressions and other variables in this field. See [Expressions](#page-228-0) [in Device Automation](#page-228-0) for more information.

## <span id="page-184-1"></span>Click Step

The Click step is one of the most commonly used actions (unless you are automating a terminal) in device automation. With a Click (and [Move Mouse](#page-201-0)) step your robot can start and close programs, work with programs interfaces, perform drag-and-drop operations, select text, and perform many other actions that a user can perform with a pointing device.

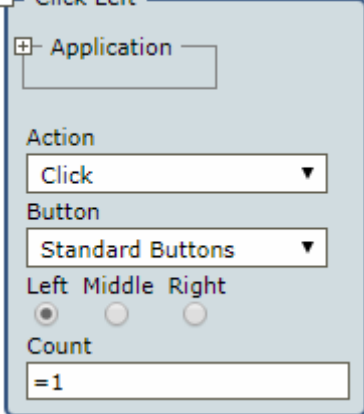

## **Properties**

## **Application**

Application finder for the Click step.

## **Action**

Contains three mouse actions:

- **Click**: Clicks in the interface.
- **Press**: Presses the mouse button without releasing it.
- **Release**: Releases the mouse button.

#### **Button**

Select **Standard Buttons** or **Calculated Button** of the pointing device.

• **Standard Buttons**: Left, Middle, Right

• **Calculated Button**: When this option is selected, specify a mouse button symbolic constant name of the virtual-key code. See Microsoft documentation for the list of virtual-key codes.

#### **Count**

Specify how many times to perform the action. The format is an equal sign and a number, such as =1. For example, for the double-click, specify =2.

## <span id="page-185-0"></span>Conditional Step

In this step you can specify a Boolean condition that affects the execution of the steps in your robot. This step is often used within the [Loop Step](#page-200-0).

**Properties** 

# **Name**

Name of the step.

#### **Condition**

A boolean condition.

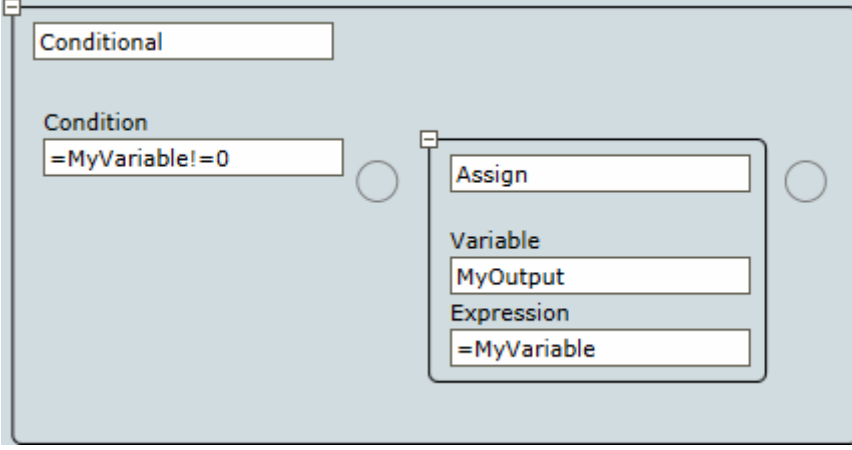

# <span id="page-185-1"></span>Connect To Device Step

This step helps you connect to a remote device.

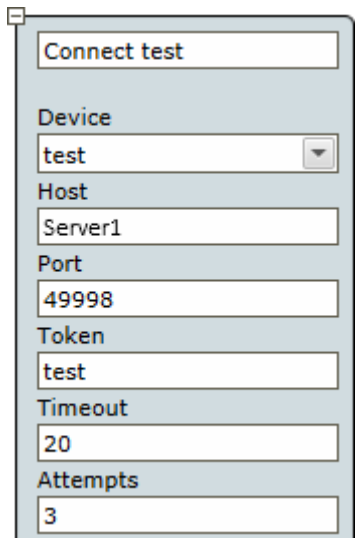

#### **Name**

Name of the step.

#### **Device**

Select the dynamic reference name you want to use. This reference name is specified in the **Required Devices** property of the [Device Automation](#page-348-0) step. The list shows only dynamic references.

#### **Host**

Enter Automation Device name or IP address.

#### **Port**

Specify the command port to use with your Automation Device (default 49998). This port is specified in the [Device Automation Service configuration](#page-159-0).

#### **Token**

Specify a token name. The token must match the name specified for the selected Automation Device in the **Token** field on the **Single User** tab of the [Device Automation Service configuration](#page-159-0).

**Important** The Device Automation Service must be in the Single User mode. See [Configure the](#page-159-0) [Automation Device Agent](#page-159-0)

#### **Timeout**

Specify the connection attempt timeout in seconds.

#### **Attempts**

Specify the number of connection attempts. Note that there is a few seconds delay between each connection attempt.

## <span id="page-186-0"></span>Enter Text Step

In this step your robot can type text into a text field. You can provide the necessary text directly in the **Text** field of the step or use the text from a variable. This is an application-level step and it is available by rightclicking the application tab as in the following figure. Note that if you do not click the text field or create an appropriate finder before entering the text, this step inserts the text to the first available text field in the application tree.

## 

## **Properties**

## **Name**

Name of the step.

#### **Finder**

**Device**: Select the name of the automation device.

**Application**: Specify the name of the application the action is performed in.

#### **Text**

Either type in the text directly or specify a variable with text. The variable name must be preceded by an equal sign, such as =EnterTextVariable.

# <span id="page-187-0"></span>Extract Clipboard Step

This step extracts information from the clipboard to a variable.

## **Properties**

#### **Device**

Select the name of the automation device.

## **Alias**

Alias of the component.

## **Variable**

Variable name to store extracted values.

# Extract Contents

This is a type of [Extract](#page-192-1) Value Step. This step can extract a value located outside any attribute. The step is usually used when working with a browser in the Device Automation workflow. When you insert the Extract Contents step, the **Value Of** field is automatically filled with the content value.

## <span id="page-187-1"></span>Extract Image Step

This step extracts an image from the selected area on the screen and saves it in a binary type variable. You can select an image in the **Automation Device View** by pressing the mouse button and drawing a selection rectangle. You can modify the rectangle by dragging its sides or just draw a new rectangle.

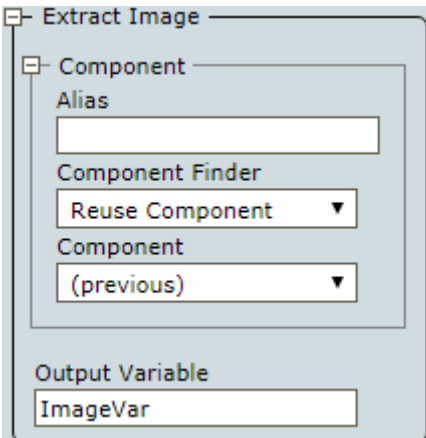

#### **Component**

**Alias**: Alias of the finder.

**Component Finder**: Specify the component to use.

**Component**: Set the application component name, such as button, window, pane, etc.

**Contents**: A regular expression to find an element by its value. This parameter is usually used when working with a browser in the Device Automation workflow.

**Image**: A screen shot of the selected area stored as an image.

#### **Output Variable**

Specify a binary variable to store the image.

**Note** It is not possible to extract an image from cell elements in tables.

## <span id="page-188-0"></span>Extract Text From Image Step

This step helps you extract text from an image. Kapow uses the Tesseract OCR engine to capture text from images. English language is included in the installation. See [Change Default OCR Language](#page-165-0) for more information.

**Note** It is not possible to extract text from cell elements in tables.

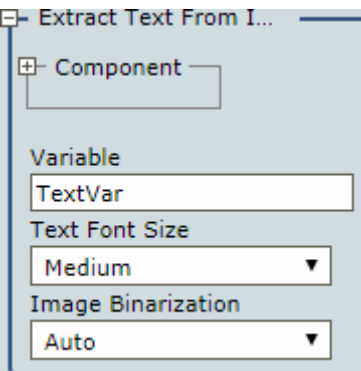

**Name** Name of the step.

**Variable** Specify a variable to store the extracted text.

#### **Text Font Size**

- Small: Font smaller than 12px.
- Medium (Default): Font size between 12px and 24px.
- Large: Font more than 24px.

Note that your font size choice affects the speed of text analysis and recognition. For example, when a large image is analyzed, selecting Large speeds up the analysis two or three times compared to Medium. On the contrary, selecting Small reduces recognition speed two or three times compared to Medium. Try different settings and choose the best in terms of speed and recognition results.

#### **Image Binarization**

- Auto: Tesseract algorithm is used to prepare an image for text recognition.
- Custom: Kapow algorithm is used to prepare an image for text recognition. See [Tweaking](#page-190-1) Text [Recognition](#page-190-1) for more information.

**Threshold Delta** None

- Positive
- Small
- Medium
- Large

Negative

- Small
- Medium
- Large

## <span id="page-190-1"></span>*Tweaking Text Recognition*

By default, Kapow uses the Tesseract algorithm for OCR that produces acceptable results most of the time. Before the text is recognized, the algorithm converts an image with text to a black-and-white image and performs some other adjustments to make the text stand out. In case the recognizable text blends with the background and recognition result is not good, you can change to **Custom** in the **Image Binarization** option and adjust the **Threshold Delta** options to produce acceptable results.

The following is an image copied from the screen for recognition. National Geographic asked a global community of photographers to share their stories about climate change. Photos were submitted through Your Shot, National Geographic online photo community.

The following are internal image adjustment results from the Kapow algorithm for text recognition. Each image is labeled with a set of Threshold Delta options. In complicated cases, try different options and choose the best in terms of recognition results.

#### **Threshold Delta: None**

National Geographic asked a global community of photographers to share their stories about climate change. Photos were submitted through Your Shot, National Geographic online photo community.

**Threshold Delta: Positive Medium**

National Geographic asked a global community of photographers to share their stories about climate change. Photos were submitted through Your Shot, National Geographic online photo community.

**Threshold Delta: Negative Medium** National Geographic asked a global community of photographers to share their stories about climate change. Photos were submitted through Your Shot. National Geographic online photo community.

You can edit extended OCR settings in the ocr.cfg file. See [Extended OCR Settings](#page-534-0) for more information.

## <span id="page-190-0"></span>Extract Tree as XML Step

This step helps you extract a part of the widget tree and save it in a variable as an XML string.

#### **Variable**

Variable name to store the extracted XML string.

#### **Example: Selected tree and XML string**

The following figures show a part of the Calculator widget tree exported to a variable XML string.

**Note** The order of exported attributes in a variable can be different from the widget tree in the **Automation Device** view.

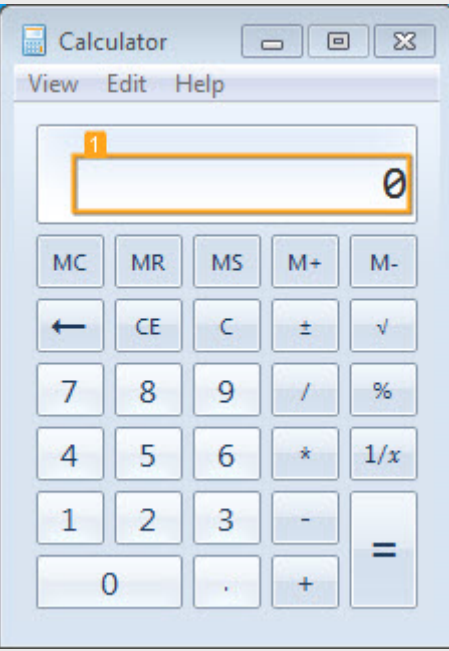

—<image ⊞/> -<text ⊡ />  $=$ <br/> $\leq$   $\leq$   $\leq$ - <mark>≮text⊟ automationId="150" visible="true" depth="3" isEnabled="true" name="Result" index="3" className="Static" handle="131474" text="0 "/>]</mark> -<text ⊞ /> -<br />button <sub>⊡/></sub>  $\Rightarrow$ button  $\boxdot$  /> -<br />button <sub>El/></sub>

The following is an XML string exported to a variable.

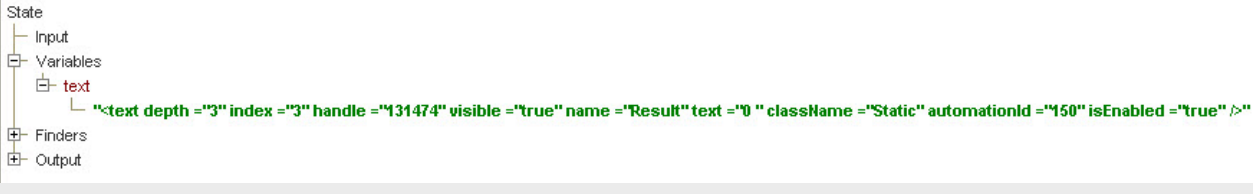

# <span id="page-192-1"></span>Extract Value Step

This step extracts values of different elements.

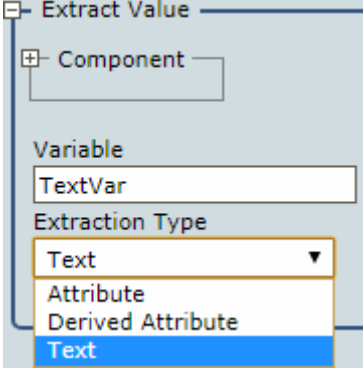

## **Properties**

## **Component**

Component finder of the step.

## **Variable**

Variable name to store the extracted values.

## **Extraction Type**

Select the type of information you want to extract.

- Attribute: Extracts the value of the specified attribute.
- Derived Attribute: Extracts the value of the selected derived attribute. Specify the name of the attribute without prefix der.
- Text: Extracts text from the immediate child element of the selected component. To extract text from all descendant elements, select Include All Descendants.

# <span id="page-192-0"></span>Freeze Tree Step

Freeze Tree step is a group step that freezes the application tree refresh in the Device Automation Editor when executing steps in the workflow. While the steps within the Freeze Tree step execute, the application tree is not reloaded. Once the execution flow is outside the Freeze Tree group, the application tree is reloaded. This step can help you greatly increase performance while executing cyclic operations on static windows, such as tables, spreadsheets, forms, and the like.

# <span id="page-192-2"></span>Group Step

This step combines several steps into a group. In the Group step, you can create local variables that are available only within a group. If you want your step to use a local variable, include the step into the group with the local variable. You can create steps in a group or use the cut and paste operations to include existing steps in a group.

# <span id="page-193-0"></span>Guarded Choice Step

The guarded choice step is used to set up a number of conditions, each associated with some actions. Whichever condition or guard is satisfied first, its associated actions or steps are executed. This is often used to ensure that an interface element, such as a button, is present before trying to move to and click it. To avoid waiting indefinitely, a timeout guard is added. In Kapow you can use location and timeout guards to make sure the robot finds the required elements and works as designed.

In many cases Kapow adds guards automatically when you insert a step, such as Click or Press steps. The following guards are available.

#### **When seconds has passed**

This is a timeout guard that waits a specified time before executing the next step in your robot.

**Note** A default 60-second guard is inserted in the following steps when they are added via the **Application View**: Click, Scroll Mouse, Enter text, Extract Text, Extract Contents, Extract Image, Extract Text From Image, and Press Key.

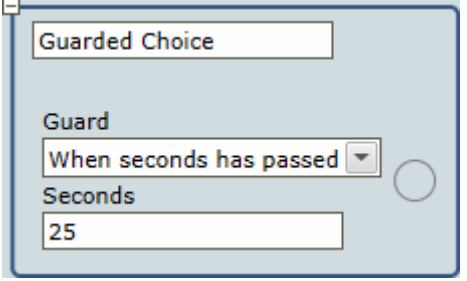

#### **Tree Stop Changing**

A timeout guard that waits a specified time after the last application or webpage tree change before executing a step. The timeout is specified in milliseconds.

A Finder must be specified for each of the following location guards.

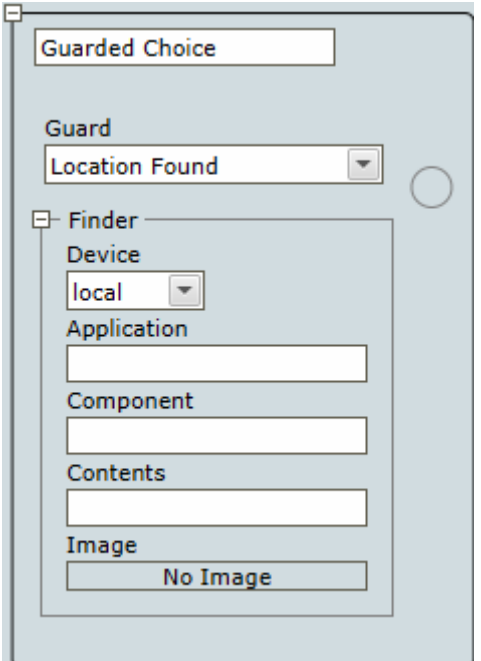

#### **Location Found**

Location guard that makes sure the element is found via a specified finder.

#### **Location Not Found**

Location guard that makes sure the element is not found via a specified finder.

#### **Location Removed**

Finds an element via a specified finder and waits until the element is removed before executing the next step.

## Add Guards Manually

To manually add a guard to a Guarded Choice step, hover your mouse over the bottom line of the guard frame until you see a green plus sign and click the plus to add a guard. See the following examples.

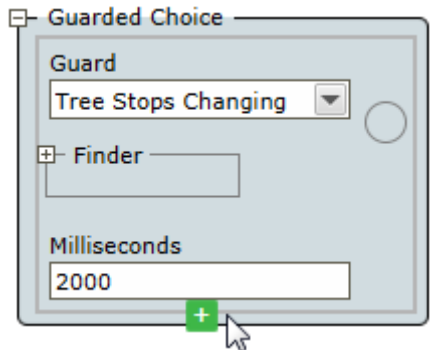

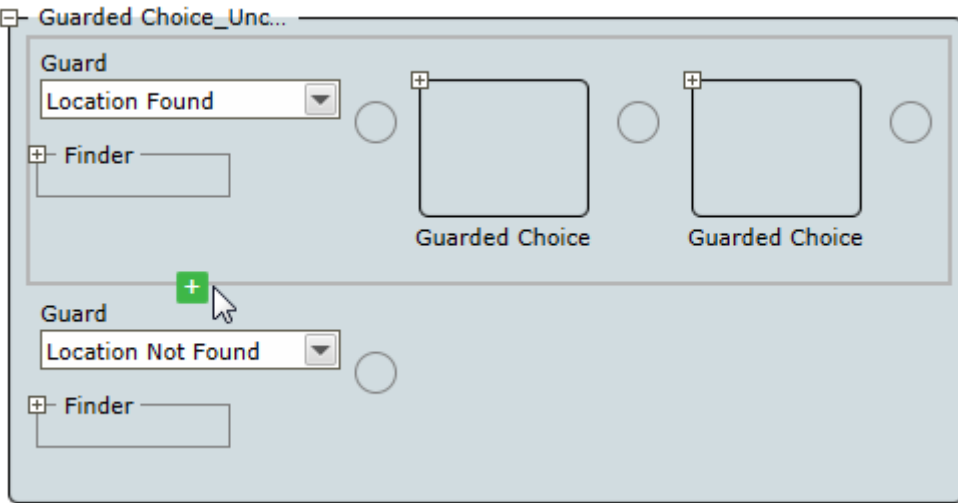

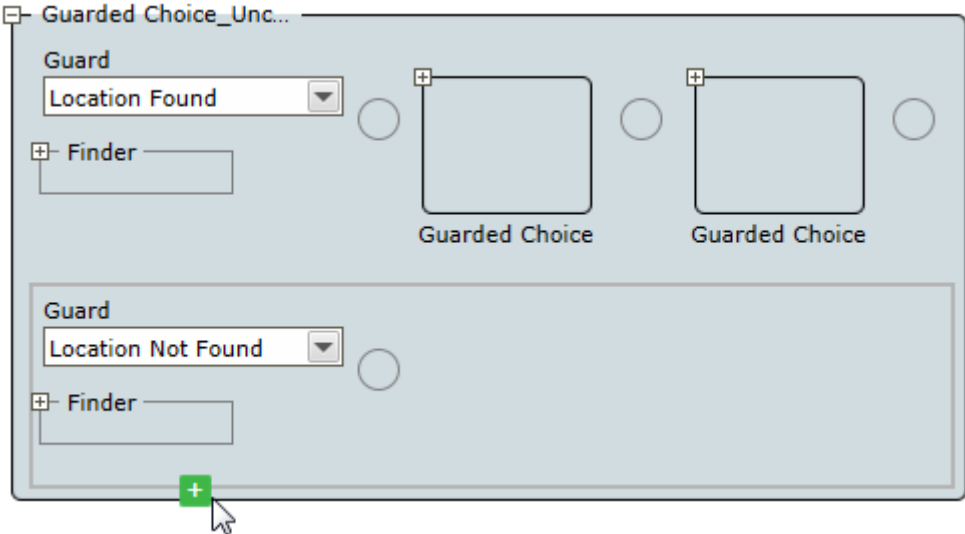

# Tips and Tricks

## **Open documents directly**

You do not need to launch the application first and then open the document. Instead, just open the document and it will launch the associated program.

## **Watch out for accessibility detection**

- When opening applications: Opening Adobe Reader using Device Automation shows the Accessibility Setup Assistance window. Usually this is a one time setup, but if you have desktops being spawned on demand, it may require your robot to handle it.
- When opening files: When a PDF file is opened, the Adobe Reader asks if the screen reader should process the document.

#### **After pasting text into a field, use a guard for the next step**

A guard verifies that the contents of the text field match what you pasted for the next action. Otherwise, the full value may not yet be in the field if you press Enter right after the paste operation.

**Note** This tip does not apply to password fields.

# Loop Steps

This section describes looping steps in Device Automation workflow.

There are three loop steps: the [Loop](#page-200-0) step, the [While Loop](#page-200-1) step and the [For Each Loop](#page-196-2) step.

The following is common for all loop steps:

- **1.** All loop steps have an optional Iteration variable.
- **2.** You can break out of loop steps using the [Break](#page-196-0) step.
- **3.** You can skip to the next iteration using the [Continue](#page-196-1) step.

#### **Iteration variable**

All loop steps has an optional Iteration variable. This is an Integer variable that you can define in the step with the following characteristics.

- The variable's Initial value is 0, that is, during the first iteration the variable is 0.
- It is increased by one at the end of each iteration of the loop.
- The variable is local to the loop step and it is not accessible outside the loop.
- The variable is read only, which means you cannot change it using the [Assign](#page-184-0) step.

## <span id="page-196-0"></span>Break Step

This step helps you break out of the [Loop](#page-200-0) step. It must be used only inside the [Loop](#page-200-0) step. You can use several Break steps inside one loop.

## <span id="page-196-1"></span>Continue Step

This step helps you skip to next iteration in the [Loop](#page-200-0) step. It must be used only inside the [Loop](#page-200-0) step.

## <span id="page-196-2"></span>For Each Loop Step

The For Each Loop step iterates over nodes in the application tree. It has a component finder called the Scope Finder, which defines a part of the tree to find the nodes to iterate over. Iteration never loops over nodes that are not below the scope node (the node found by the scope finder). The Scope Finder is similar to any finder in a step, because it finds a part of the tree that the step works on. The scope finder must always have a name and it must be unique inside the For Each Loop step.

The element finder in the for Each Loop step consists of a name of the finder and a relative selector, such as "> DIV". Just like the Scope finder, the element finder must also always have a name and it must be unique inside the For Each Loop step.

The relative selector is used to find the elements to loop over. The selector is called relative because it is meant to be combined with another selector to form a new real selector. If the Scope finder has a selector "DIV[class="someClass"]" and the Element finders selector is "> DIV", then the combined selector is "DIV[class="someClass"] > DIV". The actual finder used to find the elements to iterate over is essentially the same as the Scope finder except that the selector is replaced with this new combined selector.

The For Each Loop works as follows. In the first iteration, the first element found by the combined finder is the one that will be bound to the element finders name. On the subsequent iteration, the found element is the next element found after the previous one. If the tree changed during the execution of the loop step and new element appears in the tree, then the new element may or may not be included in the future iteration depending on whether it appeared after or before the element of the current iteration.

The element found by the element finder can then be used inside the body of the loop as references in other finders.

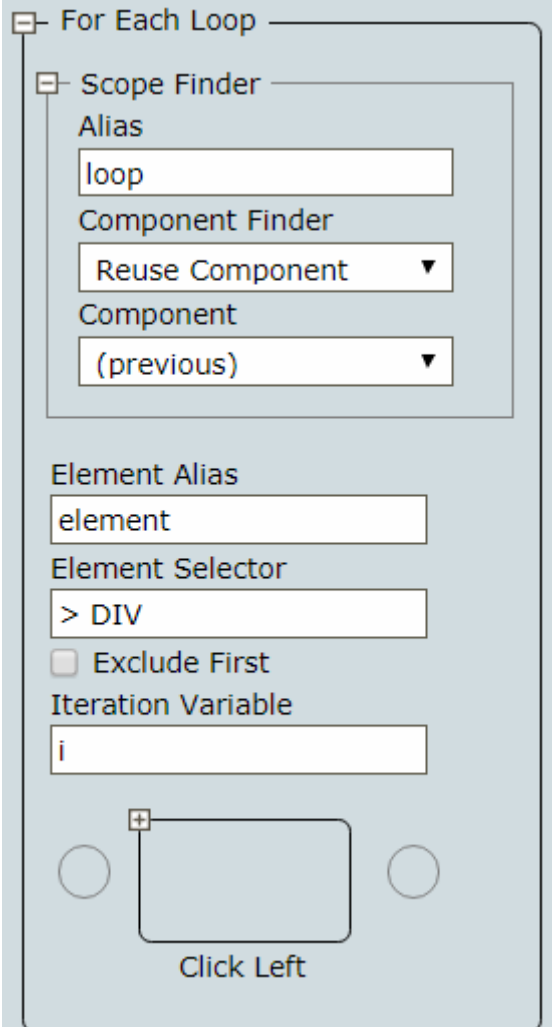

This is an example of a For Each Loop step:

## *Automation Device View Loop Menu*

The For Each Loop step may be inserted directly as any other step in the Automation Workflow view, but it is more convenient to insert it by right clicking inside the Automation Device View and using the shortcut menu. Select a menu item called Loop, which has four submenus:

- All Sibling
- Each <tag name> Sibling
- Each <tag name> (<level>) Ancestor
- Each Table Row

These submenus help you create a For Each Loop step that will loop over various elements depending on the currently selected element. Design Studio also inserts a Guarded Choice step around the For Each Loop step, which ensures that the Scope finder is found in the tree before the loop step is executed.

#### **All Sibling**

This menu item inserts a For Each Loop step that loops over all siblings of the selected tag. The Scope finder finds the parent (called the scope node) of the selected element and the Element Selector is "> \*". That is, it finds any child node under the scope node.

#### **Each <tag name> Sibling**

This menu item inserts a For Each Loop step that loops over all siblings of the selected tag with the same tag name. The Scope finder finds the parent (called the scope node) of the selected element and if the selected element has a tag name P, then the Element Selector is "> P".

#### **Each <tag name> (<level>) Ancestor**

This menu item is specific to using the [built-in browser](#page-222-0) in Device Automation workflow. The command searches for a good ancestor node to loop over. In doing so it either looks for an ancestor node that has more than one or more sibling nodes that are similar to itself or for an element with one of the following tag names: "TR", "LI", "TD", "TH", "DD", "OPTION", "PARAM". Two nodes are similar if:

- They have the same tag name and no class attribute.
- They have the same tag name and the same class attribute.

If you select one of the inner P tags in the following HTLM, the loop will not iterate over one P tag in its enclosing DIV tag, but it will loop over the DIV tags containing the P tag. For example:

```
<DIV><DIV><br/><P>1</e>/P></DIV> <DIV>
    <P>2</P>
  \langle/DIV>\langle/DIV>
```
The level in the parenthesis of the menu item indicates how many levels above the selected element the actual loop element is located. In the above example this is 1. The tag name shown in the menu item is the tag name of the actual loop element.

#### **Each Table Row**

This menu item is specific to using the [built-in browser](#page-222-0) in Device Automation workflow. The command inserts a For Each Loop step that iterates over all the rows in a table.

## *Work with For Each Loop Step*

There are a number of things to consider when working with For Each Loop step.

#### **Skip iterations**

If you want to skip some element during looping, such as a few initial nodes or every second node, insert a Conditional step as the first step inside the loop that continues when the test is true. For example, with the following condition the loop skips all even iterations.

 $= i$  % 2  $= 0$ 

#### **Finders in the loop step**

Kapow automatically finds elements relative to the found element. If you insert an action by right-clicking in the Automation Device View and the element is inside a named found element, the generated finder is relative to the found element as shown below.

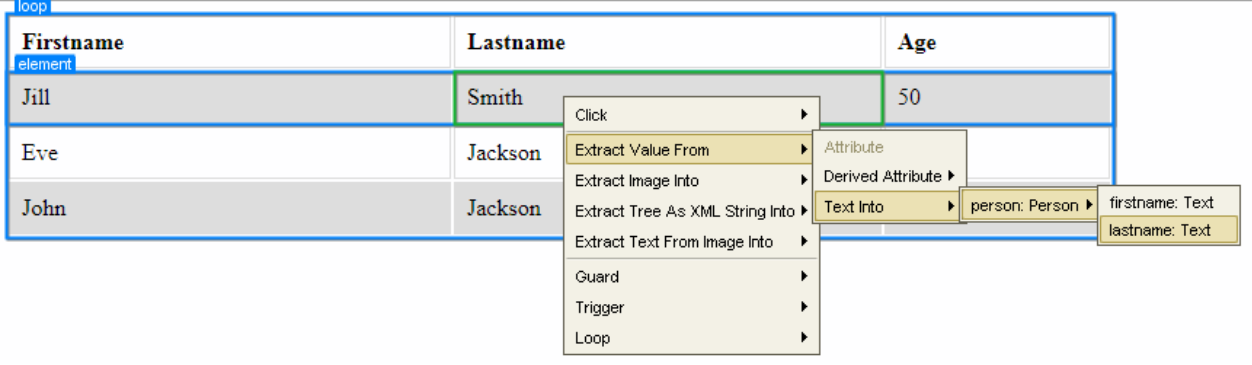

The result should look similar to the image below. The actual result depends on the element you select and the name you gave to the element finder.

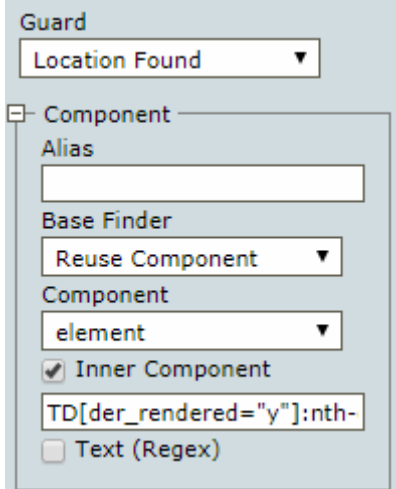

## <span id="page-200-0"></span>Loop Step

A Loop step is a group of steps accompanied by a [Break](#page-196-0) step to break out of the loop, or a [Continue](#page-196-1) step to skip to next iteration. To loop with a condition, use a [Conditional Step](#page-185-0) inside the loop. To loop by waiting for something to happen on a device, use a [Guarded Choice Step](#page-193-0) instead.

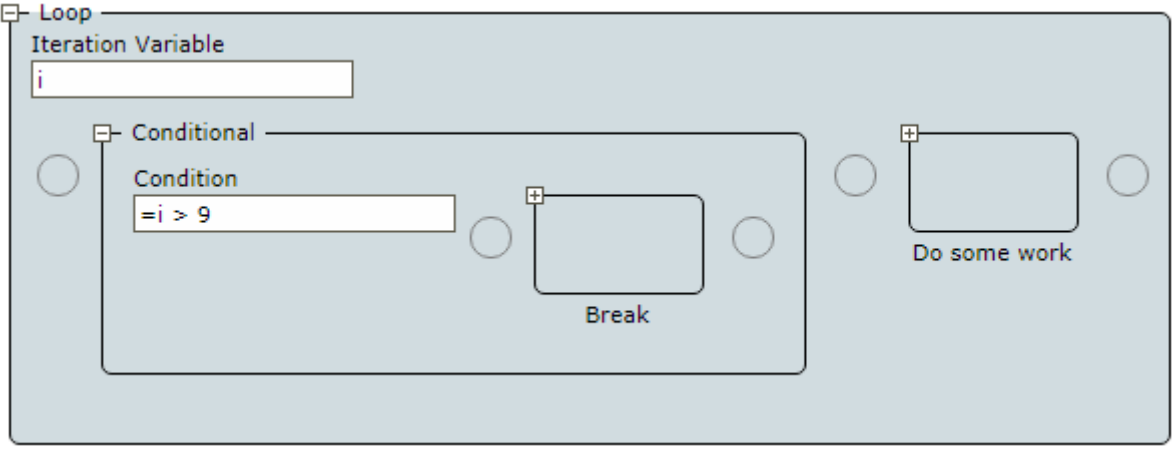

Press the **Go to Next Iteration** button to execute until the same program point is reached again. The loop can be executed more than once if the program point is skipped in some iterations. If there are no more iterations, the execution stops at the program point outside the Loop step.

## <span id="page-200-1"></span>While Loop Step

The While [Loop](#page-200-0) step is similar to the Loop step with an additional property: Test. This is a test that is evaluated before each iteration of the step. If the test is true, the body of the step is executed. If the test is false, the execution breaks out of the loop. You can refer to the Iteration variable inside the test. The following is a While Loop step that executes the "Do some work" step 10 times and then breaks out of the loop when the test fails.

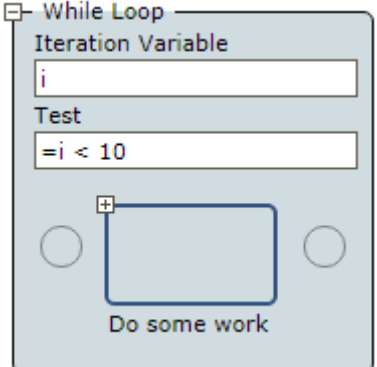

# <span id="page-201-0"></span>Move Mouse Step

This step moves the mouse to a specified location on the screen. When you add the [Click Step](#page-184-1) from the Automation Device View, the Move Mouse step is added automatically before the Click step. Mouse coordinates are relative to the top left corner of the window. X is the horizontal axis that goes from left to right and Y is the vertical axis that goes from top to bottom.

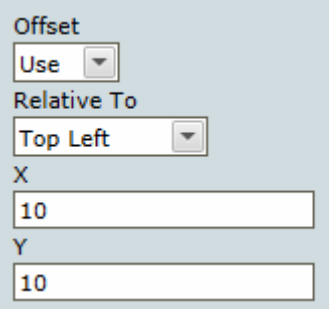

## **Properties**

## **Offset**

• None: Does not use any coordinates offset and moves to the center of the selected element. It is equivalent to the following:

**Relative to** set to **Center** with x=0, y=0

• Use: Specify the offset in pixels using the following options.

## **Relative To**

This option specifies the starting point to calculate the offset.

- Top Left: Top left corner of the window or the selected element with  $x=0$  and  $y=0$ .
- Top: Middle of the top border of the window or the selected element with y=0.
- Top Right: Top right corner of the window or the selected element with y=0.
- Left: Middle of the left border of the window or the selected element with x=0.
- Center: Middle of the window or the selected element.
- Right: Middle of the right border of the window or the selected element.
- Bottom Left: Bottom left corner of the window or the selected element with x=0.
- Bottom: Middle of the bottom border of the window or the selected element.
- Bottom Right: Bottom right corner of the window or the selected element.

## **X**

Specifies a horizontal offset relative to the selected starting point. Positive numbers move the mouse to the right of the starting point. Negative numbers move the mouse to left of the starting point.

## **Y**

Specifies a vertical offset relative to the selected starting point. Positive numbers move the mouse down from the starting point. Negative numbers move the mouse upward from the starting point.

# <span id="page-202-0"></span>Open Step

Opens an application on the Automation Device or locally. For example, a headless terminal is opened on the local device if its driver is enabled on the local device.

## **Properties**

#### **Device**

Select the device where you want to open an application.

## **URI**

- Specify the path to the application or a website to open. Use forward slashes in the path. For example:
	- C:/Program Files/SAP/FrontEnd/SAPgui/saplogon.exe
	- ="C:/Program Files/SAP/FrontEnd/SAPgui/saplogon.exe"
	- https://www.google.com
	- about://version See Access Websites in Device [Automation](#page-222-0) for more information.
- For the built-in Windows applications, you can specify the process name, such as  $\text{calc.exe}$ .
- For the RDP connection, specify the following:

```
rdp://<username>\<domain>:<password>@<hostname>?
<param1>=<value1>&<param2>=<value2>
```
Where available parameters are:

- d: domain (or type domain as part of username in URL)
- c: working directory
- n: client hostname
- g: desktop geometry (WxH)
- e: disable encryption (French TS)
- E: disable encryption from client to server
- C: use private color map
- a: connection color depth
- z: enable RDP compression
- x: RDP5 experience (m[odem 28.8], b[roadband], l[an] or hex nr.)
- P: use persistent bitmap caching
- 0: attach to console
- 4: use RDP version 4
- 5: use RDP version 5 (default)

For example: rdp://admin:AdminPassword@Server1

## <span id="page-202-1"></span>Press Key Step

This action presses a specified key. This is an application-level step and it is available by right-clicking the application tab as in the following figure.

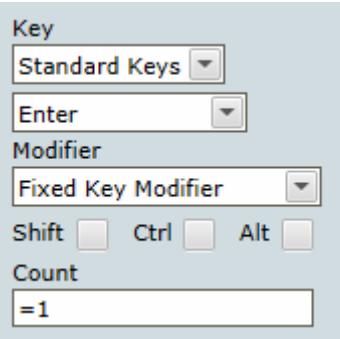

## **Name**

Name of the step.

## **Finder**

**Device**: Select the name of the automation device.

**Application**: Specify the name of the application the action is performed in.

## **Key**

Select **Standard Keys** or **Calculated Keys**.

- **Standard Keys**: Select from the standard keyboard keys, such as letters, numbers, punctuation marks, arrow keys, function keys, and more.
- **Calculated Key**: When this option is selected, specify a symbolic constant name of the virtual-key code in the **Key Code** field. See Microsoft documentation for the list of virtual-key codes.

## **Modifier**

Select a key modifier:

- **Fixed Key Modifier**: Contains three standard key modifiers, such as Shift, Ctrl, Alt.
- **Calculated Key Modifier**: When this option is selected, specify a symbolic constant name of the virtual-key code for a modifier.

## **Count**

Specify how many times to perform the action. The format is an equal sign and a number, such as  $=1$ .

# <span id="page-203-0"></span>Remote Device Action Step

The Device Action step can perform some actions with the Device Automation Service running on a remote computer.

## **Properties**

**Name** Name of the step.

## **Device**

Select the remote device to manage the service on.

## **Action**

- **Suspend**: Suspends the device. To restore the service operation, a user or an administrator needs to manually start the Device Automation Service on the device.
- **Shutdown**: Stops the service, which makes the remote device unavailable.
- **Restart**: Stops and starts the service. A robot or Design Studio loses the connection to the device and must be reloaded to restore it.
- **Lock Screen**: Locks the screen on the remote device. This action requires a password as a parameter. See [Use Lock Screen](#page-244-0) for more information.
- **Restart Machine**: Restarts a computer running the Device Automation Service.
- **Shutdown Machine**: Shuts down a computer running the Device Automation Service.

# <span id="page-204-0"></span>Return Step

This is a final step in robot execution that outputs variable values. Specify variables in the Return step in the same order as the types in the **Output** section of the automation workflow. This step is mandatory in the robot. Leave the step empty if you do not want to output any variable value.

You can use more than one Return step, but once the first Return step is executed, robot execution stops. This might be helpful in [conditional steps](#page-185-0) when you check the condition and output variable values if they comply with the condition. If the condition is not met, the robot continues executing.

## **Properties**

#### **Name**

Contains the name of the step.

#### **Values**

Specify variables with values you want to output. Note that the order of variables must match the list of types in the **Output** section. If all variables are the same type, the order is not important.

# <span id="page-204-1"></span>Scroll Step

This step helps you scroll in the program windows. This is an application-level step and it is available by right-clicking the application tab as in the following figure. Note that you must select the appropriate element on the window before inserting this step.

#### eg .

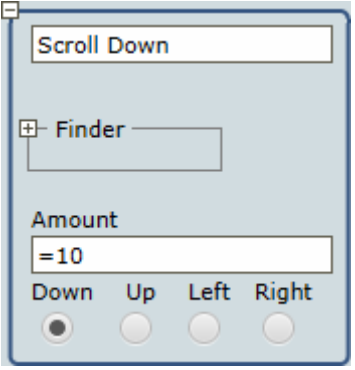

#### **Name**

Specify the name of the step.

#### **Amount**

Specify the amount to scroll. The value in this field equals the number of notches of the mouse scroll wheel. Initially one notch equals 3 lines of text in text editors. You can change this parameter in the Mouse Properties window on the Automation Device. You can use both positive and negative numbers. For example, if you select **Down** and use a negative number, the element scrolls up.

When you use this step with the [built-in browser](#page-222-0), Amount option means a number of pixels to scroll.

**Note** Make sure you correctly select an element to scroll. If an element cannot be selected, try [clicking](#page-184-1) the element first and then use Scroll.

# <span id="page-205-0"></span>Set Clipboard Step

This step assigns a value to the clipboard of the Automation Device.

## **Properties**

**Name** Name of the step.

**Device** Select the name of the automation device.

## **Contents**

Specify a value to copy to clipboard. You can specify a variable name in this field.

## <span id="page-205-1"></span>Notify Step

The step displays a message in the Automated Device taskbar notification area. This step is designed for using with the [Trigger](#page-207-0) Choice Step in the [Attended Automation](#page-226-0) robots. When a trigger event is intercepted by the robot and the robot prevents the user from using the keyboard and mouse while running, the step notifies the user what is going on while the robot is executing. The step has the following parameters.

- Device: Device name.
- Title: Title of notification message.
- Message: Notification message.
- Icon: Select from None, Information, Warning, and Error.

# <span id="page-206-0"></span>Throw Step

This step throws an exception to indicate an error and handle it at another place in the Device Automation workflow.

When other workflow steps encounter errors, they also throw exceptions. Errors discovered by logic in the workflow and errors discovered by steps are handled in the same way. See [Try-Catch](#page-208-0) Step for the list of exceptions thrown by other workflow steps.

Whichever way an exception is thrown, it is caught and handled by the closest [Try-Catch](#page-208-0) Step containing the specified exception in a **Catch** branch. If there is no such Try-Catch Step, the exception is set to be "not handled" within the workflow. In that case, execution of the workflow as well the Device Automation step stops, and the error is handled as specified on the **[Error Handling](#page-518-0)** tab of the [Device Automation](#page-348-0) step.

A typical use of the Throw step is in conjunction with timeout guards. A timeout occurs when an intended interaction with the Device (for example, set by a Location Found guard) is not possible. In some cases when a timeout occurs, it is possible to do something else and thus recover. When recovering is not possible, use the Throw step to communicate the failure in a structured way. This makes it possible to add a [Try-Catch](#page-208-0) Step to properly handle an error (for example, by backing out of the interaction with the Device).

Using the same exception name for similar errors in different places in the workflow (that is, in different Throw steps) makes it possible to handle all errors in the same Try-Catch step. Therefore, the exception name should provide a classification of the error situation, not all the details.

This step throws an exception and robot execution stops. This step is helpful when designing and debugging your robot. For example, if you want to know when a 60 second timeout guard waits for 60 seconds without any action, insert the Throw step into a timeout guard with a text similar to "60 seconds timeout has passed." If you see your message during the execution, it means the guard waited for 60 seconds and nothing happened.

The Throw step cannot be inserted in the Finally block of the Try-Catch step.

## **Properties**

**Name** Contains the name of the step.

## **Exception**

Name of the exception. This name must adhere to the variable name rules. See [Naming policy.](#page-56-0)

# <span id="page-207-0"></span>Trigger Choice Step

This step is a part of the [Attended Automation](#page-226-0) functionality. This step helps you select a trigger and insert action steps launched by the trigger. Insert one or more action steps that are executed when the trigger event is intercepted by the Trigger Choice step.

When you create a robot in Design Studio and insert the Trigger Choice step, you must be able to access the mapped device to actually perform the action that triggers the event. Create Device Mapping that helps you connect to Automation Devices directly and select **Single User** in the Device Automation Service [configuration.](#page-159-1) Before deploying the robot to the Management Console, open the Device Automation Service [configuration](#page-159-1) on the remote device, clear the **Single User** option and specify the Management Console where the robot is deployed.

When a triggered event is detected, the robot takes over the automated device and might prevent the user from using the mouse and keyboard. To inform the user of the action performed by the robot, use the [Notify Step](#page-205-1).

## **Trigger tips and tricks**

- You can insert the Trigger Choice step by right-clicking the Automation Device view tab and selecting **Trigger** on the menu.
- You can insert the **Component Click** event of the Trigger Choice step by right-clicking an element in the Automation Device view and selecting **Trigger** on the menu.
- You can use only one trigger in a robot.
- A trigger cannot be used in [Snippets.](#page-54-0)
- You cannot create triggers inside triggers.

The following trigger events are available.

## **Trigger**

#### **Application Opened**

The robot executes selected actions when a specified application opens. Specify the trigger name and the application that triggers the action.

#### **Application Closed**

The robot executes selected actions when a specified application closes. Specify the trigger name and the application that triggers the action.

#### **Component Clicked**

The robot executes selected actions when a specified component is clicked. Specify the trigger name, the application that triggers the action, and the component within the application. Also, select a mouse button that clicks the component.

#### **Hot Key Pressed**

The robot executes selected actions when a specified key or key combination is pressed. Specify the trigger Name, and select the Key from the list. Also, select from the three standard key modifiers, such as Shift, Ctrl, Alt.

# <span id="page-208-0"></span>Try-Catch Step

This step helps you perform an action and catch one or more exceptions that might result from the action. The step consists of a number of branches divided into three parts.

- Try branch: The topmost part that specifies an action to perform.
- Catch branches: Specifies one or more exceptions that may be thrown when the action in the Try branch is executed; and what action to perform if that happens. You can have more than one Catch branch and each can list any number of exceptions that are handled in the same way.
- Finally branch: Specifies an action to perform. This branch is always executed last regardless of the Try and Catch execution results.

Exceptions may be thrown either explicitly by means of the [Throw Step,](#page-206-0) or because other steps encounter errors during execution. The exceptions thrown are called [Predefined Exceptions.](#page-210-0)

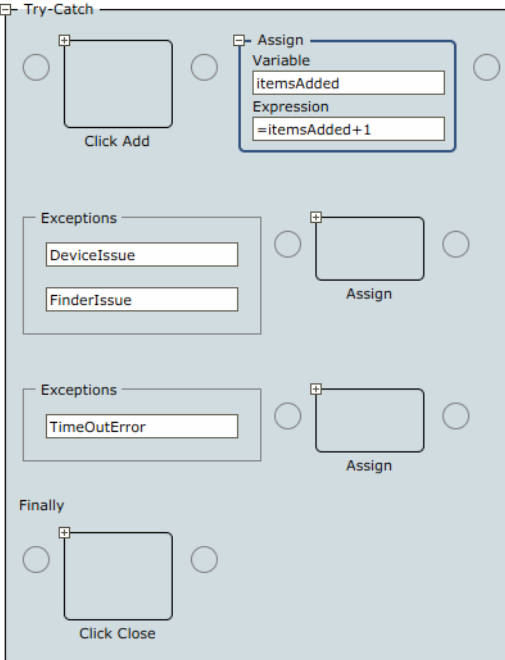

## **Properties**

#### **Name**

Contains the name of the step.

## **Try**

Specify an action to perform. If an exception is expected as a result of an action, specify the exception in the Catch block.

## **Exceptions**

Specify one or more exceptions you expect to catch.

Each Catch branch consists of a list of exceptions and, to the right of that, the action to perform if execution of the Try branch throws one of these exceptions.

Each exception is given a name, corresponding to the exception name used in a Throw step or a predefined exception name.

When an exception is added or edited in a Catch branch, the editor proposes those exceptions that may be thrown inside the Try branch and which are not yet listed in a Catch branch.

#### **Finally**

Specifies the action to perform just before leaving the Try-Catch step.

## Execution

Execution of the Try-Catch step can be a bit more complex than other steps. The most common execution cases are the simplest and explained first. The most complex cases appear when the Finally branch contains steps (is not empty).

In all cases, execution of the Try-Catch step begins by executing the Try branch. This can end normally, or by an exception thrown by one of its steps.

#### **Most common cases: Finally branch is empty**

#### **Try branch ends normally**

Execution proceeds with the step after the entire Try-Catch step. That is, the Catch branches are not executed in this case.

#### **Try branch ends with an exception thrown**

From the step that throws an exception, execution proceeds directly to the beginning of the Catch branch that lists the exception.

#### **More complex cases: Finally branch is empty**

**Try branch ends with an exception thrown, but no Catch branch lists that exception** This case is treated as if the Try-Catch step itself throws the exception, which is handled the same way as when any other step throws an exception. All cases listed here apply.

**Note** This strategy ("treated as if the Try-Catch step itself throws an exception") is used in many other cases.

If all Try-Catch steps have empty Finally branches, the workflow logic searches for a matching Catch branch in the surrounding Try-Catch steps that contain Try branches with this Try-Catch step. If such a Catch branch cannot be found in any surrounding Try-Catch step, the exception is set to "not handled" within the workflow. In such a case, execution of the workflow as well as the containing Device Automation step stops, and the error is handled as specified on the **[Error Handling](#page-518-0)** tab of the [Device Automation](#page-348-0) step.

If any Try-Catch step also has a Finally branch, the execution is similar, but with executing one "throw" at a time.

**Try branch ends by an exception thrown and the appropriate Catch branch does the same** The exception thrown in the Catch branch is not handled by the Catch branches in the same Try-Catch step. Instead, this is treated as if the Try-Catch step itself throws that exception. The details are as described in the previous case.

#### **A note on nested Try-Catch steps**

An exception that is handled by a Try-Catch step is not handled by a surrounding Try-Catch step. Once the Catch branch that can handle the exception is found, the exception is considered fully

handled and is "forgotten." Execution of the Catch branch starts and proceeds in the normal way. Thus, each exception is handled only once.

#### **Most complex cases: Finally branch is not empty**

In these cases, the steps in the Finally branch are executed just before execution leaves the Try-Catch step, no matter how the execution goes. The following cases show how this works out in detail for each of the cases discussed above.

#### **Try branch ends normally**

Execution proceeds with the steps in the Finally branch. What happens afterwards depends on how execution of the Finally branch ends.

- If execution of the Finally branch ends normally, execution proceeds with the step after the entire Try-Catch step.
- If an exception is thrown during execution of the Finally branch, it is treated as if the Try-Catch step itself throws that exception.

# **Try branch ends with an exception thrown and the Catch branch ends normally**

After executing of the Catch branch, the logic is exactly as in the previous case.

#### **Try branch ends with an exception thrown, but no Catch branch lists that exception**

In this case the exception is "remembered" and execution proceeds with the steps in the Finally branch. What happens afterwards depends on how execution of the Finally branch ends.

- If execution of the Finally branch ends normally, execution proceeds as if the Try-Catch step itself throws the "remembered" exception again.
- If an exception is thrown during the execution of the Finally branch, it is not handled by the Catch branches in the same Try-Catch step. Instead, this is treated as if the Try-Catch step itself throws that exception (that is, the exception that was thrown by the Finally branch). The "remembered" exception is effectively "forgotten" at this point.

**Try branch ends with an exception thrown and the appropriate Catch branch does the same** This is handled as in the previous case, except that the "remembered" exception is the one thrown by the Catch branch rather than the one thrown by the Try branch. As shown above, the exception thrown by the Try branch is fully handled and "forgotten" at the moment when execution of the Catch branch begins.

## <span id="page-210-0"></span>Predefined Exceptions

When a step encounters an error during execution, it throws one of the following exceptions. These exceptions can also be thrown explicitly by Throw steps if needed.

When thrown because of step errors, the predefined exceptions include a message explaining the issue. This message is made available if the exception is not handled by a Try-Catch step in the workflow, but instead terminates the execution of the Device Automation step.

You can recognize predefined exceptions by the "Issue" at the end of names.

- FinderIssue: Thrown if a finder fails to find an element
- DeviceIssue: Thrown if a problem on a device or a driver that prevents the execution of a step
- IncorrectValueIssue: Thrown if the value of an expression is not suitable where it is used, such as  $-1$  in "one". substring  $(-1)$
- ExtractIssue: Thrown if the Extract step fails to extract anything
- DivisionByZeroIssue: Thrown if a division by zero (or modulo by zero) occurs during the evaluation of an expression
- OverFlowIssue: Thrown if an overflow occurs in the evaluation of an expression
- ConversionIssue: Thrown if during the evaluation of an expression a conversion from one type to another fails, such as "one". integer()

Whenever an expression is a part of a step, execution of the step can throw the following exceptions:

- IncorrectValueIssue
- DivisionByZeroIssue
- OverflowIssue
- ConversionIssue

The following table lists exceptions that can be thrown by steps, finders and other workflow elements. **Expression issues** are any of the issues thrown by the steps with expressions.

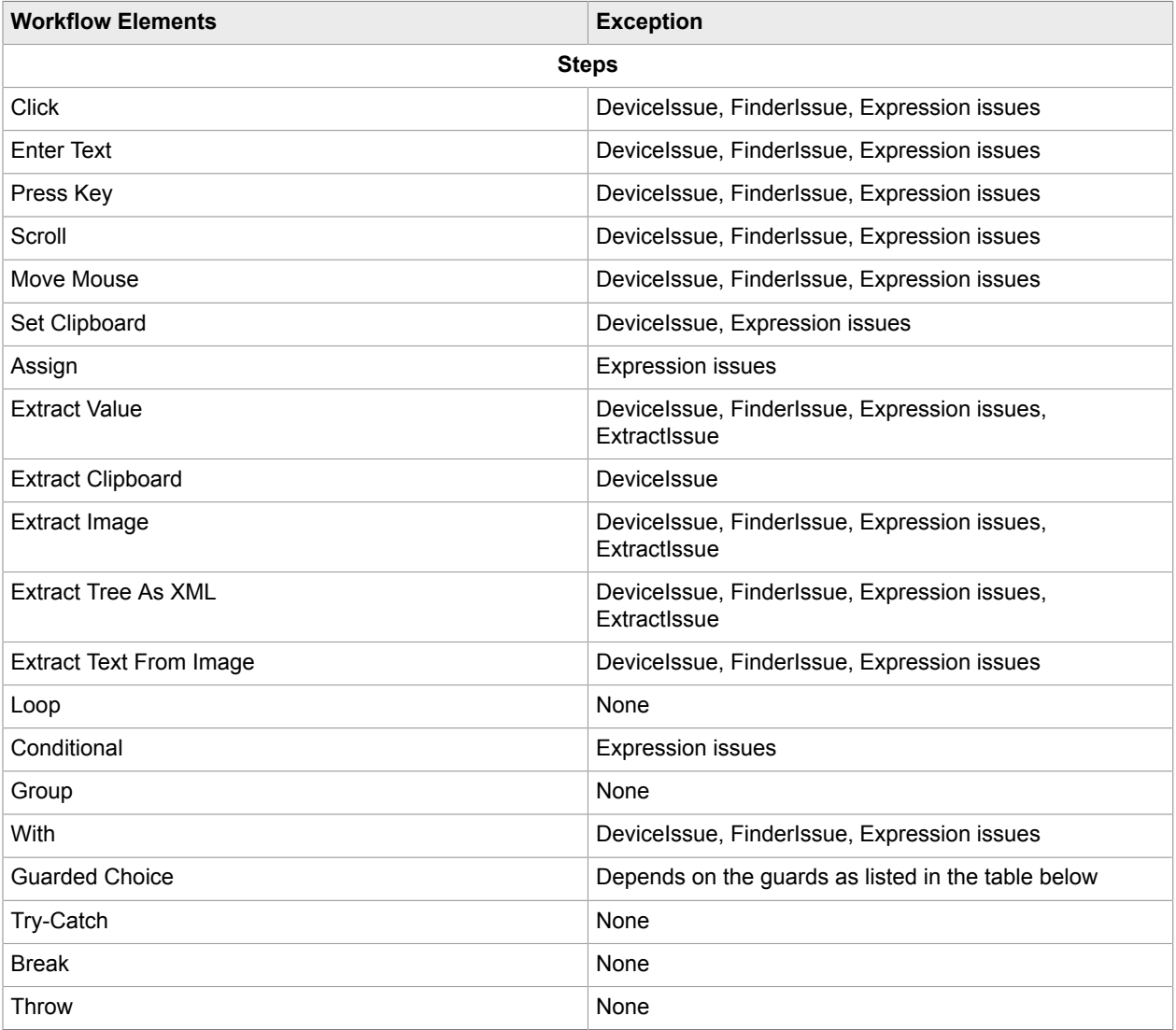

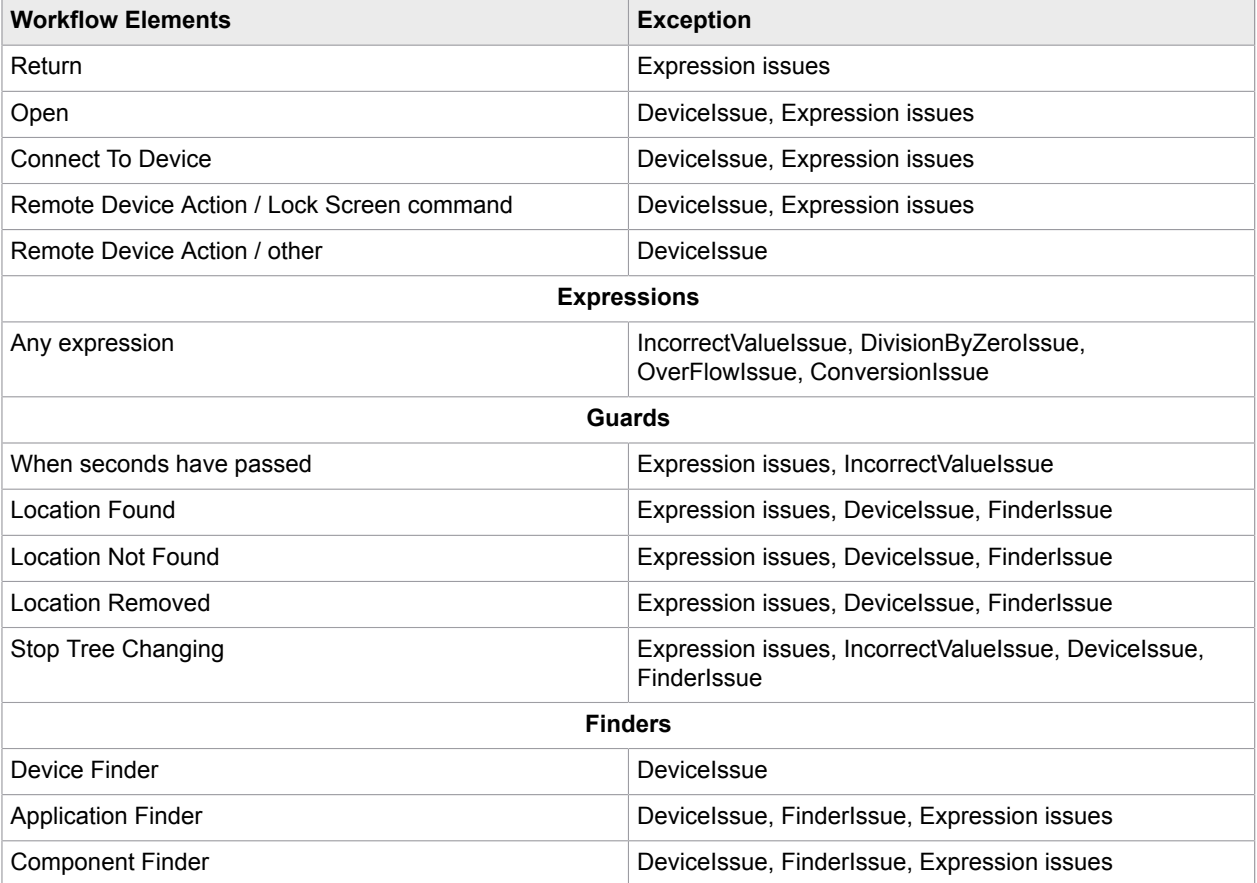

The Guarded Choice step may throw the following exceptions, depending on the guards used in the step:

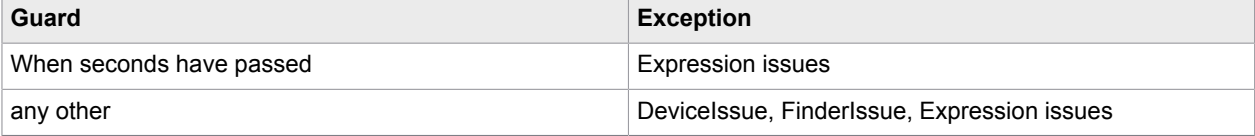

# Automate Terminals

Kapow supports connection to and interaction with 3270, 5250 and stream-based (vt2xx) terminals.

Command timeout for automating terminals is set either on the **[Device Automation](#page-249-0)** tab of the Design Studio Settings window for executing the workflow in Design Studio, or in the **Device Automation** section on the **Security** tab of the **RoboServer Settings** window for roboserver execution. See Runtime > Security in the Kofax Kapow Administrator's Guide.

**Note** You do not need to install the Device Automation service on your remote computer or create a device mapping in the Management Console when automating a terminal device.

The terminals do not support mouse operations even though the Move Mouse and Click steps can be inserted. The terminals must be operated using keyboard keys.

#### **Fonts**

Kapow bundles several fonts for the terminals to render their screens. They are located at:

C:\Program Files\Kapow 10.3.0.1\nativelib\hub\windows-x32\XXX\fonts

Where XXX is a three-digit number for internal purposes.

If a terminal connection is established with a host that uses characters that are not found in the bundled fonts, the characters render as squares on the screen. This can be fixed by adding the path to a Truetype font in the fontlist.txt file found in the same Kapow font directory. For example:

C:\TerminalFonts\MyTerminalFont.ttf

#### **tn5250 Terminals**

To connect to 5250 terminals, use the following connection string:

tn5250://<hostname>:<portnumber>?env.TERM=<terminal type>.

Where hostname is the terminal name or IP address, portnumber is the terminal connection port number, and env. TERM is the value of the client terminal type after the mode is switched by the URL. The default terminal type is "IBM-3179-2". Note that env. TERM parameter is valid for the tn5250 terminal only. Kapow supports the following terminal types:

- "IBM-3477-FC"
- "IBM-3477-FG"
- "IBM-3180-2"
- "IBM-3179-2" (Default)
- "IBM-3196-A1"
- "IBM-5292-2"
- "IBM-5291-1"
- "IBM-5251-11"
- "IBM-5555-B01" (DBCS enabled)
- "IBM-5555-C01" (DBCS enabled)

Kapow supports terminals in both 80x24 and 132x27 mode.

The 5250 terminal used a special keyboard with many keys that are not available on present day PC keyboards. To enter such keys, the following calculated keys may be used in the [Press Key Step.](#page-202-1)

- VK\_RETURN
- VK\_ENTER
- VK\_TAB
- VK\_BACKTAB
- VK\_UP
- VK\_DOWN
- VK\_LEFT
- VK\_RIGHT
- VK\_CLEAR
- VK\_BACKTAB
- VK\_F1
- $\cdot$  VK F2
- VK\_F3
- VK\_F4
- VK\_F5
- VK\_F6
- VK\_F7
- VK\_F8
- VK\_F9
- VK\_F10
- VK\_F11
- VK\_F12
- VK\_F13
- VK\_F14
- VK\_F15
- VK\_F16
- VK\_F17
- VK\_F18
- VK\_F19
- VK\_F20
- VK\_F21
- VK\_F22
- VK\_F23
- VK\_F24
- VK\_ROLLDN
- VK\_ROLLUP
- VK\_BACK
- VK\_HOME
- VK\_END
- VK\_INSERT
- VK\_DELETE
- VK\_RESET
- VK\_PRINT
- VK\_HELP
- VK\_SYSREQ
- VK\_CLEAR
- VK\_REFRESH
- VK\_FIELDEXIT
- VK\_TESTREQ
- VK\_TOGGLE
- VK\_ERASE
- VK\_ATTENTION
- VK\_DUPLICATE
- VK\_FIELDMINUS
- VK FIELDPLUS
- VK\_PREVWORD
- VK\_NEXTWORD
- VK\_PREVFLD
- VK\_NEXTFLD
- VK\_FIELDHOME
- VK\_EXEC
- VK\_MEMO
- VK\_COPY\_TEXT
- VK\_PASTE\_TEXT
- VK\_NEWLINE
- VK\_ERASE\_EOF
- VK\_KANJI

See the 5250 terminal documentation for more information.

To facilitate automation, Kapow has added the following keys:

• VK\_VIRTUAL\_FIELDEXIT

This key functions as VK\_FIELDEXIT, but only if the cursor is not at the first position of a field. This can be used to exit a field if it is not completely filled, but suppress the FieldExit if the cursor has just wrapped to the next field.

• VK\_DBCS\_SPACE

Types a DBCS space.

See Basic [Terminal](#page-220-0) Tutorial for information on how to connect to and extract information from a 5250 terminal.

## **Character Encoding**

To specify character encoding of the host, add a charset query parameter to the URI. For example: tn5250://hostname:port?LineCodePage=cp838

Kapow supports the following character sets for tn5250 terminals:

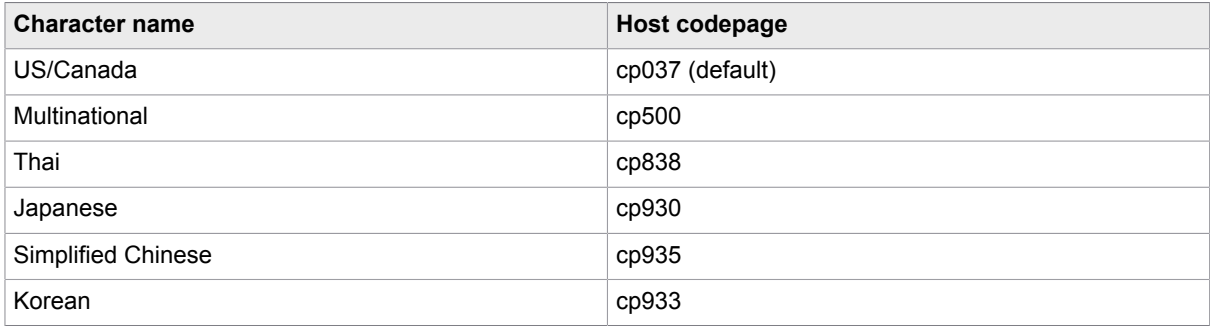

## **Enhanced 5250 interface support**

To enable the enhanced interface for non-programmable workstations on the host, add the enhanced=on query parameter to the URI. For example:

tn5250://hostname:port?LineCodePage=500&enhanced=on
This setting enables support for continued-entry fields.

### **tn6530 terminals**

To connect to 6530 terminals, use one of the following connection strings:

For a Telnet connection:

tn6530://<host>[:<port>][?<options>]

For an SSH connection:

ssh6530://[<cred>@]<host>[:<port>][?<options>]

Where *host* is the host name or IP address, *port* is the terminal connection port number, and *options* is a list of connection options in the form of *key* =*value* pairs, separated by an ampersand (&) characters. The optional *cred* provides credentials for the SSH connection.

Kapow emulates a monochrome TN6530-8 terminal with an 80x24 display.

### **3270 Terminals**

Kapow supports 3279-4 color 80x43 terminal, which is the default of the underlying terminal emulator.

The 3270 terminal used a special keyboard with some keys that are not available on present day PC keyboards. To enter such keys, the following calculated keys may be used in the [Press Key Step.](#page-202-0)

- VK\_RETURN
- VK\_TAB
- VK\_BACKTAB
- VK\_Up
- VK\_Down
- VK\_Left
- VK\_Right
- VK\_F1
- VK F2
- VK\_F3
- VK\_F4
- VK\_F5
- VK\_F6
- VK\_F7
- VK\_F8
- VK\_F9
- VK\_F10
- VK\_F11
- VK\_F12
- VK\_F13
- VK\_F14
- VK\_F15
- VK\_F16
- VK\_F17
- VK\_F18
- VK\_F19
- VK\_F20
- VK\_F21
- VK\_F22
- VK\_F23
- VK\_F24
- VK\_ATTENTION
- VK\_BACKSPACE
- VK\_CLEAR
- VK\_DELETE
- VK\_DUPLICATE
- VK\_HOME
- VK\_INSERT
- VK\_PA1
- VK\_PA2
- VK\_PA3

### **Character Encoding**

To specify character encoding of the host, add a charset query parameter to the URI. For example:

tn3270://hostname:port?charset=cp930

Kapow supports the following character sets for tn3270 terminals:

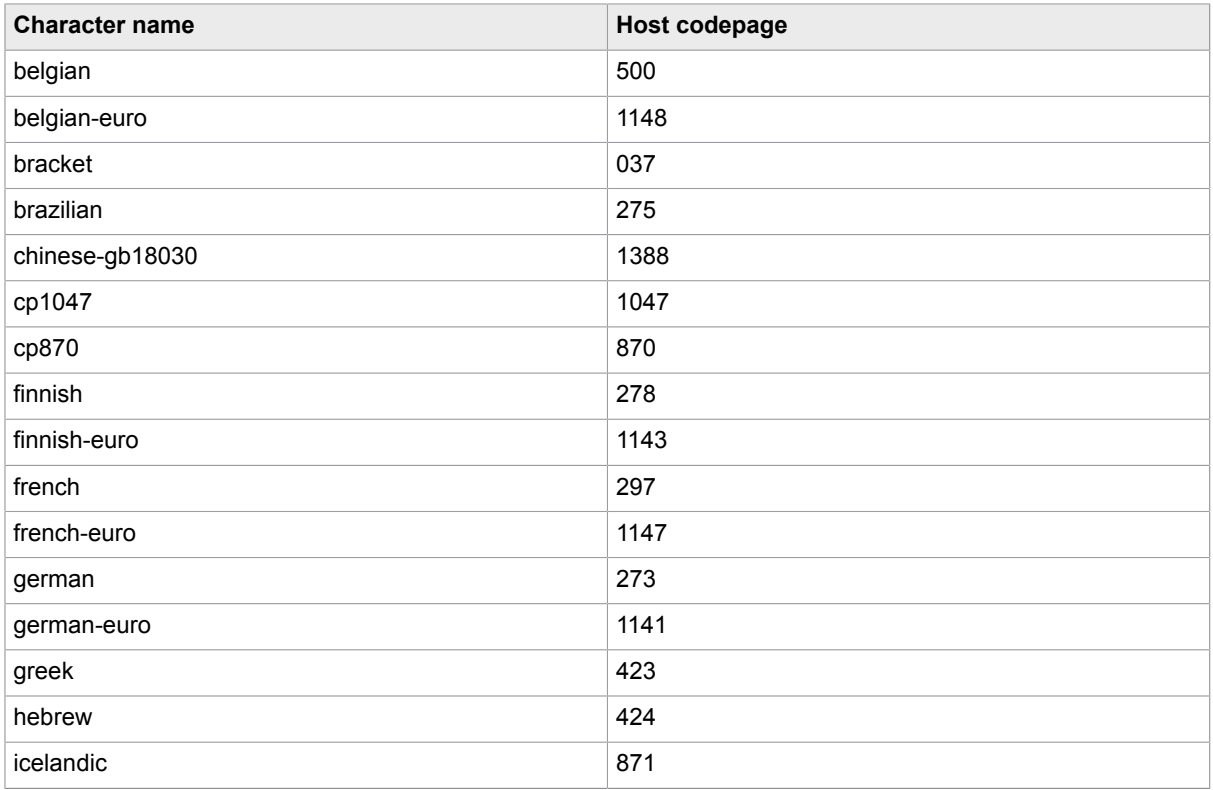

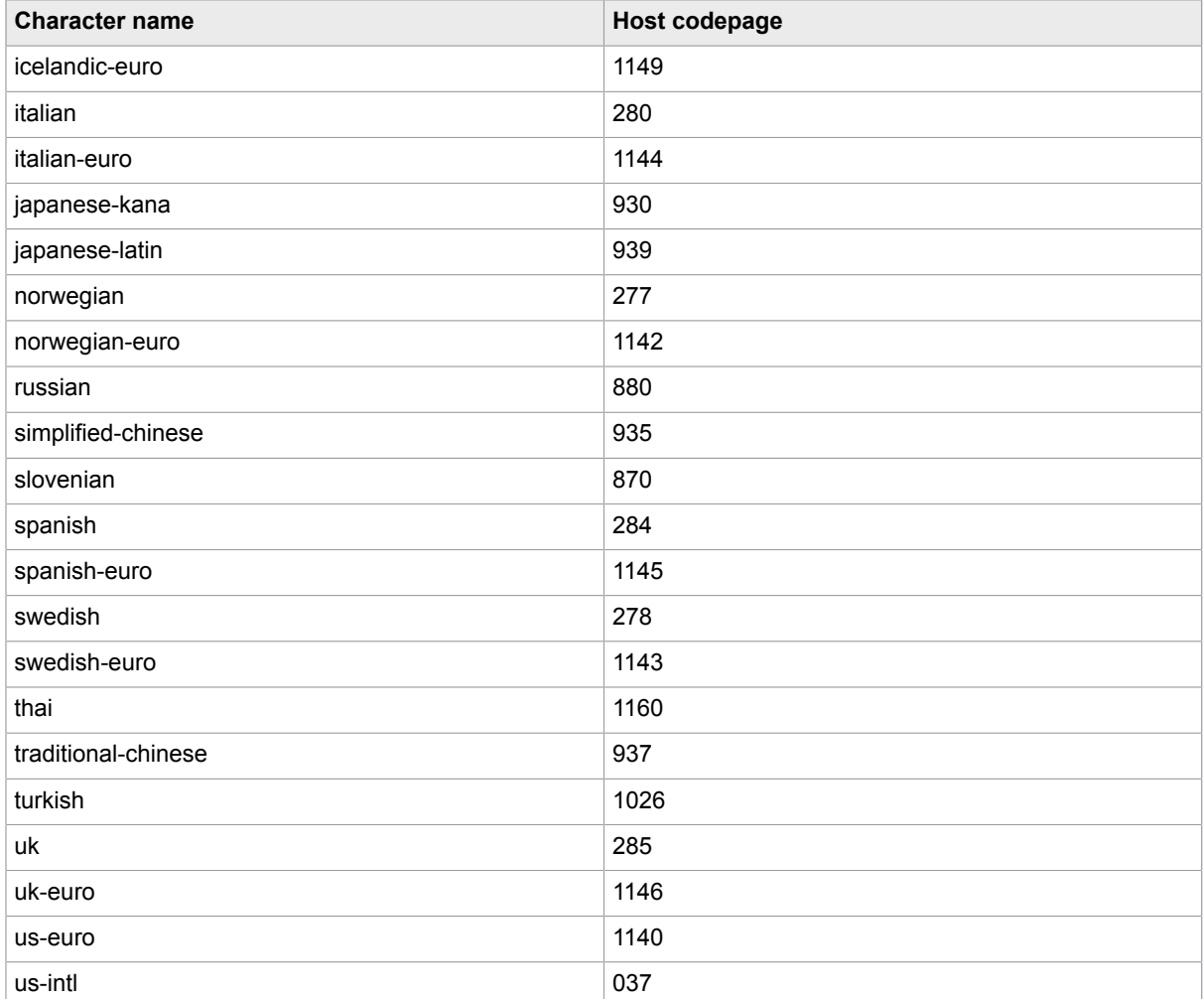

### **SSH / Telnet Settings (vt2xx)**

The underlying Kapow SSH client is based on PuTTY and can potentially be configured to access any system that PuTTY can access. You can configure all the same parameters as you can with a PuTTY session, but instead of requiring the actual PuTTY client to define sessions, you can define session settings by adding parameters to the connection URL.

The headless terminal does not automatically detect the code page on the server. This is why sending and receiving non-ASCII characters requires you to specify the code-page to use for character encoding and decoding. If you do not specify a code page, the robot assumes the server's locale is set to UTF-8. You can specify the code page by using the LineCodePage parameter. The Kapow terminal is built using "libicu" for character encoding. Use the libicu converter explorer at [http://demo.icu-project.org/icu-bin/](http://demo.icu-project.org/icu-bin/convexp?s=ALL) [convexp?s=ALL](http://demo.icu-project.org/icu-bin/convexp?s=ALL) to inspect code pages and their aliases. The list of supported character sets equals that of ICU (International Components for Unicode) library. See ICU documentation for details.

The following is a list of the most commonly used parameters for the stream-based terminals.

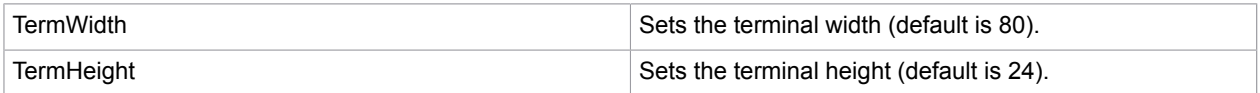

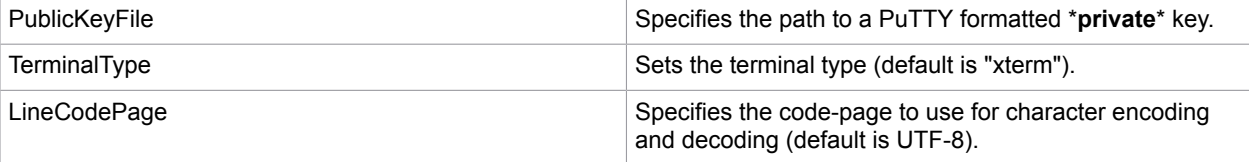

To set the parameters on your session, append them to the URI when you enter the value into the Open step.

ssh://<username>@<hostname>?TermWith=160&TermHeight=48&LineCodePage=UTF-16

#### **SSH Authentication and Security Guide**

When automating applications using SSH, the user can be authenticated in four different ways.

- **1.** The underlying ssh client will prompt for a password. Enter the password using "Enter Text" step followed by a "Press Key" step (return).
- **2.** An unencrypted private key can be placed on the file system of Design Studio and your RoboServers. Add the PublicKeyFile=<path to key> line to the connection URL. The connection URL could look like the following.

ssh://<username>@<hostname>?PublicKeyFile=<path to key file>

It is important that the key file is PuTTY formatted. On Linux you can use **puttygen** to transform an open-ssh private key.

- **3.** An encrypted private key can be placed on the file system of Design Studio and your RoboServers. Add  $\text{PublicKeyFile} = \text{path to } \text{key}$  to the connection URL. The underlying ssh client should prompt for a password upon connection. To enter the password, use "Enter Text" step followed by a "Press Key" step (return).
- **4.** Use Pageant on Windows and ssh-agent on Linux with an encrypted key on the local file system.
	- On Windows, run Pageant as the same user running the RoboServer and add the key.
	- On Linux, run ssh-agent and ssh-add and copy the SSH\_AUTH\_SOCK and SSH\_AGENT\_PID environment variables to the RoboServer and Design Studio environment. You can do it by appending the lines to RoboServer.conf and DesignStudio.conf as follows.
		- set.SSH\_AUTH\_SOCK=<value as outputted from ssh-agent>
		- set.SSH\_AGENT\_PID=<value as outputted from ssh-agent>

Or by having them already in your environment when starting the RoboServer and Design Studio.

The authentication methods above are listed from the least secure to the most secure as follows.

- **1.** Anyone able to read the robot can extract the password and log onto the system.
- **2.** The attacker would have to have the private key from your file system, so obtaining the robot from a Management Console is not enough.
- **3.** The attacker would need both the robot and the private key file.
- **4.** The attacker would need to obtain the password for the private key to gain access.

#### **Use TLS/SSL**

Kapow supports TLS/SSL communication in terminals. To use TLS/SSL, open either **stn3270** or **stn5250** terminal in the open step of the Device Automation workflow. For example, stn3270:// hostname: 2023. Note that Kapow does not verify the certificate presented by the server.

# Basic Terminal Tutorial

See [Automate](#page-212-0) Terminals for information on terminal prerequisites and settings.

In this tutorial we will connect to a 5250 terminal, login, run some commands, and extract information from the terminal.

- **1.** Open an existing project or create a new project (in Smart Re-Execution (Full) mode) and add a new Device Automation step.
- **2.** Add variables that will contain a login name and a password to log in to terminal. Also add a variable that will contain the output text. Add the variable with the output to the Return step (=textVariableName).
- **3.** In the Device Automation editor, add the Open step with the following parameters:
	- Name: specify any name
	- Reuse: leave as is
	- Device: local
	- URI of the terminal

In this tutorial we connect to the 5250 terminal. Generally, the connection string is as follows: tn5250://<hostname>:<portnumber>?env.TERM=<terminal type>. We will use the following connection string: tn5250://Kapow 5250terminal:11623. Note that env.TERM parameter is valid for the tn5250 terminal only.

Where tn5250 is the terminal type, Kapow 5250terminal is the terminal name or IP address, and :11623 is the terminal connection port number. We omitted the env. TERM parameter to connect to a default terminal type (IBM-3179-2). See Supported tn5250 Driver Terminals in the [Automate](#page-212-0) [Terminals.](#page-212-0)

**Note** To re-run your Device Automation workflow for a terminal with an Open step, close the Device Automation Editor, refresh your project in Design Studio, and open the Device Automation step again. If you re-run the robot without closing the terminal, another terminal window opens and the robot may fail to execute.

Click **Step Into** to execute a step.

- **4.** If the terminal needs an Enter key press, right-click the terminal in the Automation Device View and select the Press Key step. By default it selects Enter as a key.
- **5.** Right-click the User ID field in the terminal in the Automation Device View and select **Enter Text** > **From Variable** > **login** and select the variable that contains the user name. Click **Step Into** to type this text into the text field.
- **6.** To shift to the Password field, add the Press Key step and in the Key field select **Standard Keys** > **Tab**. Click **Step Into**. The cursor should move to the Password field.
- **7.** Right-click the Password field in the terminal window and select **Enter Text** > **From Variable** and select the variable with the password. To actually type this text into the text field, click **Step Into**.
- **8.** To log in, right-click the terminal in the Automation Device View and select **Press Key** (Enter by default).
- **9.** If the terminal needs an Enter key press, right-click the terminal in the Automation Device View and select Press Key. By default it selects Enter as a key.
- **10.** After you execute the required commands, you can extract the information from the terminal window. To extract a text line, right-click a row, select **Extract Context into** > **variableName**. Click **Step Into**. The Variables branch in the Workflow State view shows the value you extracted.

To take a screen shot of the entire terminal window (you need to add a binary variable to the Return step (=binaryVariableName) beforehand), select the screen element in the Automation Device View and click **Extract Image into** > **binaryVariableName**. Later you can convert the information from the binary variable to an image in your website robot. Click **Step Into**.

Once you extract the information from the terminal, you can return to the website robot editor window and use the extracted information.

### <span id="page-221-0"></span>Use TLS Communication

Kapow provides a means for setting up TLS communication between Automation Device and RoboServer or Design Studio. The communication uses certificates for encrypting the communication. The encryption uses a public-private key structure for securing the connection.

**Note** Password protected certificates are not supported.

The key files must be in the "pem" format, which is the most common format for openSSL.

The installation package for Device Automation Service includes six files and two folders.

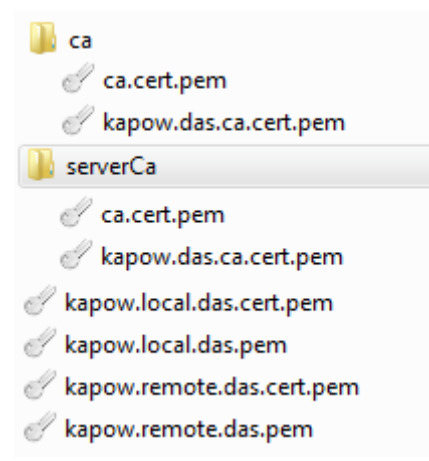

The  $ca.cert.pem$  is a public key file signed by a private key created by Kapow. It acts as the root certificate for this trust chain of keys. The kapow.das.ca.cert.pem is another signed certificate that is signed by the root private key. These two files exist in both the ca and the serverCa folder. If you do not have any specific security requirements, these files can be used out of the box.

The kapow.local.das.pem is the private key file used by the local hub that exists on the RoboServer and Design Studio. The  $kapow.load.das.cert.$  pem is the public key signed by the underlying private key for kapow.das.ca.cert.pem.

The kapow. remote.das.pem is the private key file used by the Device Automation Service. The kapow.remote.das.cert.pem is the public key signed by the underlying private key for kapow.das.ca.cert.pem.

The files have the same code for Automation Device and RoboServer or Design Studio.

The Automation Device must have the  $kapow$ . remote.  $*$  files along with the serverCa folder containing the ca.cert files.

The RoboServer or Design Studio must have  $k_{\text{apow},\text{local}}$ ,  $*$  files and the ca folder containing the ca.cert files.

When using homemade certificates, the certificates (signed public key files) of trusted authorities must be in the ca folder (serverCa for Automation Device). Node.js checks the certificates from the Automation Device for trust (certificates are trusted if there is a chain of signed certificates to a certificate in the  $ca/$ serverCa folder). If the certificate from the Automation Device is trusted, the Device Automation Service verifies the certificates from the RoboServer or Design Studio in the same manner.

The RoboServer or Design Studio requires just the certificates to be trusted. The same certificate is used from multiple Automation Devices, so the Automation Device name does not have to match the "common name" in the certificate.

If you want to change the certificates to your own validated or homemade certificates, you can do it in two ways.

- Recommended
	- **1.** Get new server certificates and install them on the Automation Device by copying the private key and the public key to a folder on the device. Use the **Certificates** tab in the Device Automation Service [configuration window](#page-159-0) to change the path of the certificates to the new ones.
	- **2.** Get the new client certificates for Design Studio and install them on a computer running Design Studio. Open the **Device Automation** tab in Design Studio Settings window and specify the paths to the client certificates.
	- **3.** Get the new client certificates for the RoboServer and install them. On the **Security** tab of the RoboServer dialog box, specify the path to the new certificates.
- Alternative
	- Rename custom certificates to appropriate Kapow names, such as  $k$ apow.local.das.pem, kapow.local.das.cert.pem, and so on. Overwrite the supplied certificates with the new ones.

# Access Websites in Device Automation

When creating a Device Automation workflow, you can open websites in the built-in browser and use action steps to extract information and navigate sites. The built-in browser is based on the Chromium open-source browser project. To navigate, use [Device Automation step actions](#page-183-0).

**Note** Command timeout for browsing websites is set either on the **[Device Automation](#page-249-0)** tab of the Design Studio Settings window for executing the workflow in Design Studio, or in the **Device Automation** section on the **Security** tab of the **RoboServer Settings** window for roboserver execution. See Runtime > Security in the Kofax Kapow Administrator's Guide.

Kapow browser supports the following protocols:

- http:
- about:
- javascript:
- https:
- ftp:
- file:

To open a website, insert the [Open Step](#page-202-1) and type the address including the protocol in the URI field. Use the Tree Stops Changing guard after any step that includes loading a page or when other changes occur on a webpage. See [Guarded Choice Step](#page-193-0) for more information.

### **Browser interface**

The built-in browser in Device Automation contains the following controls.

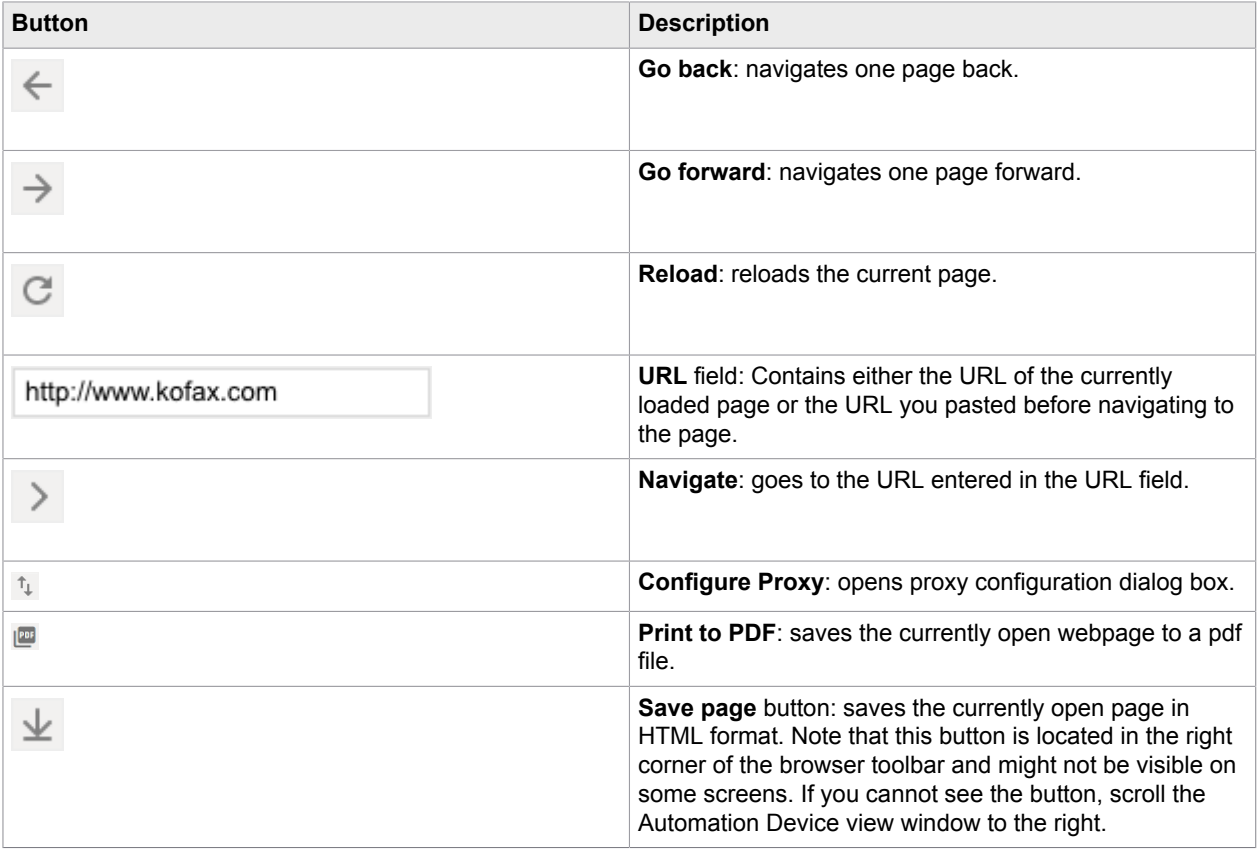

#### **URL in the built-in browser**

Browser window contains the URL text field in the toolbar. It shows the URL of the loaded web page. You can select the URL and extract the value into a variable using action steps. The tree view shows the URL as well.

- To select the text in the URL field, click the URL field using the [Click Step](#page-184-0).
- To change the address, click the URL field by using the Click step and enter the address using either the [Enter](#page-186-0) Text step or from a variable.

• To go to the entered URL, click the **Navigate** button to the right of the URL field.

#### **Configure proxy**

To change proxy settings for the built-in browser in Device Automation, click the **Configure Proxy** button on the web browser toolbar. The following proxy options are available:

- Direct: Proxy is not used.
- Fixed: Specify fixed proxy settings, such as host, port, and a bypass list.
- PAC: Specify the URL of the proxy auto-configuration script file.
- Auto: Click this option if your network provides for automatic proxy configuration, such as the Web Proxy Auto-Discovery Protocol.
- System: select this option to copy proxy settings from the computer running your robot.

Once proxy settings are set, click **OK** to save the settings and close the dialog box.

#### **Save page as PDF**

To save an open webpage in the PDF format, click **Print to PDF** on the browser toolbar and specify the full path including the file name in the open dialog box. Enter double slashes in the path as follows:  $\circ \cdot \setminus$ \AutomatedDevice\\PDFs\\MyPage.pdf. Click **OK** to save the file.

#### **Save web page**

You can save the currently open webpage in HTML format using the **Save page** button in the browser. To save the page

- **1.** Click the **Save page** button using the Click step. Once you execute the step, the browser opens the **Save as** dialog box. Note that the dialog box opens in the left top corner of the browser.
- **2.** If you want to change the path to save the file, click the path text field and insert the new path including the file name either using the **Enter Text step or from a variable.**
- **3.** Save the page by clicking the **Save** button.

# Built-in Excel

The Device Automation workflow includes built-in Excel that helps you perform some operations on Excel spreadsheets.

**Note** To work with built-in Excel in Device Automation, Microsoft Excel must be installed on the automated device.

To open an Excel spreadsheet, insert the [Open Step](#page-202-1) and type the full path to the spreadsheet. To create a new spreadsheet, insert the following in the **URI** field: excel://new.

Note that Kapow can create a spreadsheet with only one worksheet. When you open a spreadsheet with several worksheets, you can navigate among them using toolbar navigation buttons, but the name of the currently open worksheet is not displayed.

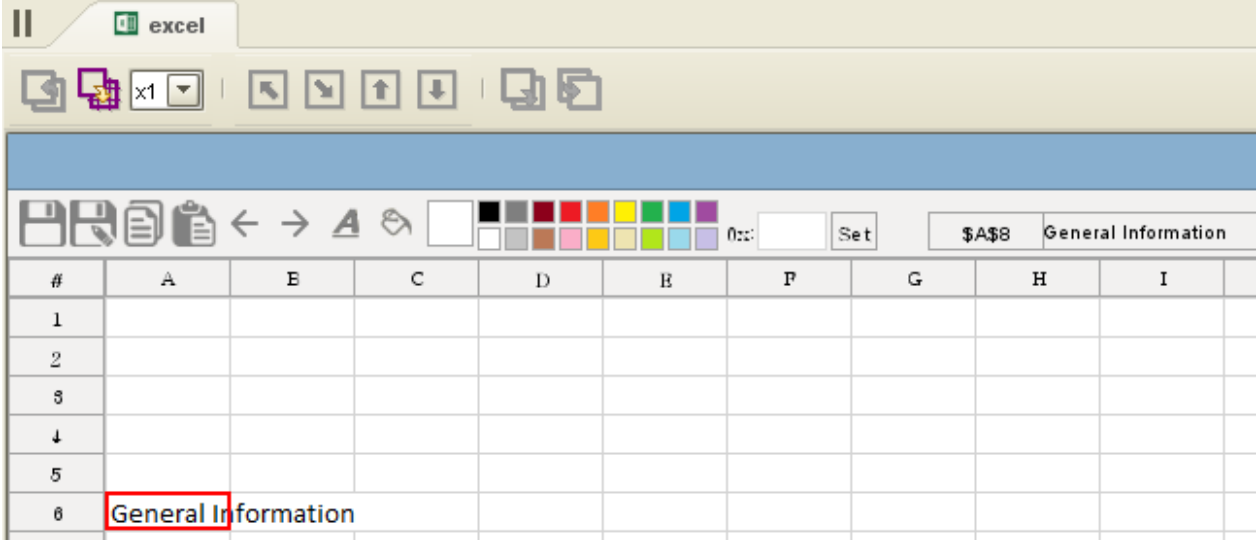

Use toolbar buttons in the built-in Excel to perform the following operations.

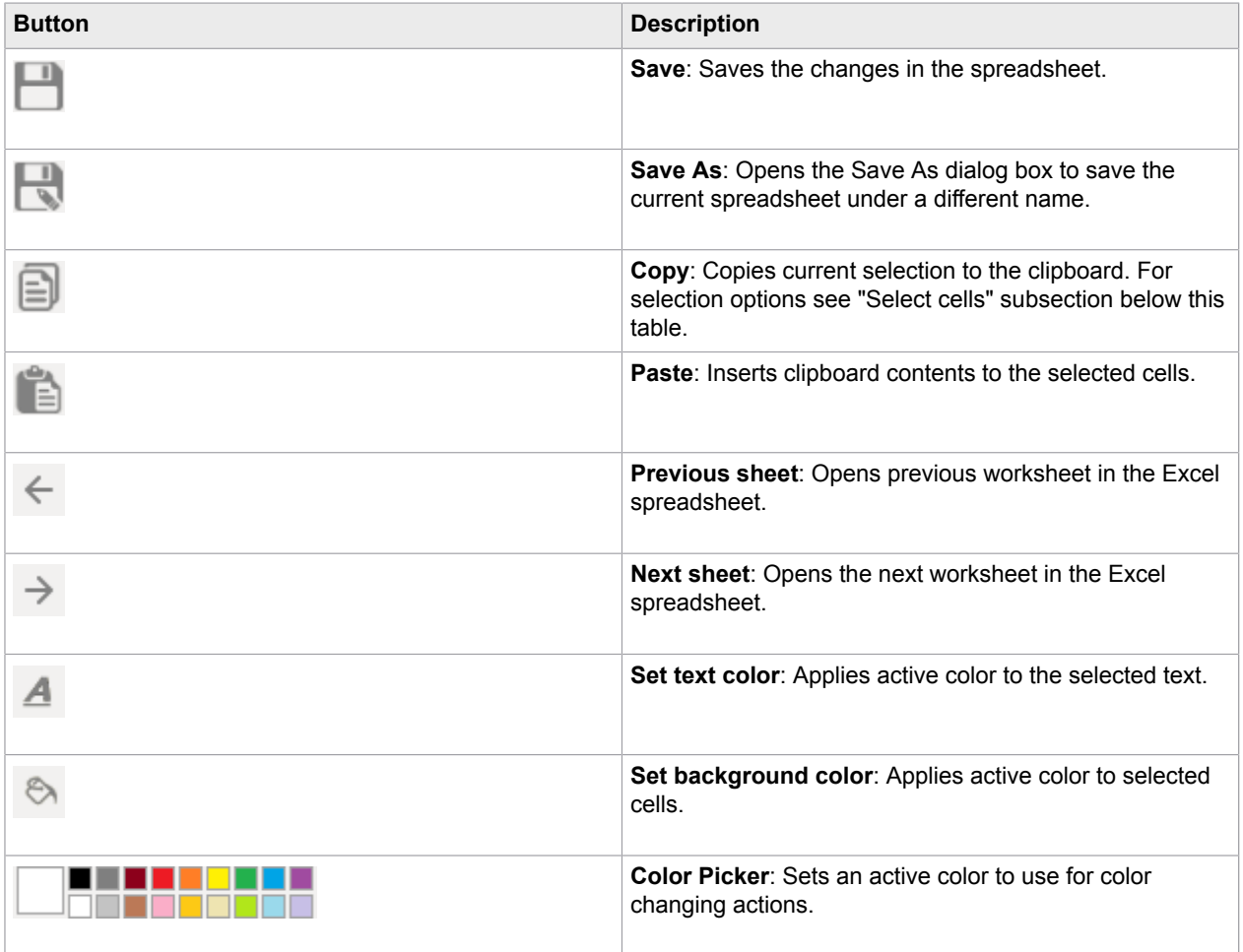

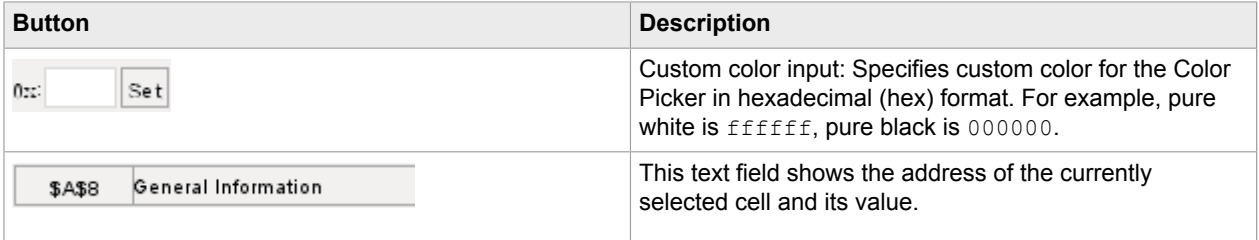

### **Select cells**

You can select one or more cells in the worksheet as follows.

- To select one cell in the worksheet, click it just as you would do in a desktop version of Microsoft Excel.
- To select a row, click the row heading.
- To select a column, click the column heading.
- To select the entire worksheet, click Select All  $\Box$
- To select a range of cells in a worksheet, use arrows with Shift in the [Press Key Step.](#page-202-0) Note that selection is made from left to right and from top to bottom. You cannot select cells by moving your selection up and from right to left.

For example, to select a range that is five cells wide and three cells in height, do the following.

- **1.** Click a cell located at the top left corner of your range.
- **2.** Insert the [Press Key](#page-202-0) step. In the step, specify excel as the application name in the finder, select the **Right Arrow** in the **Standard Keys**, select **Shift** as the key modifier, and enter 4 in the **Count** field.
- **3.** Execute the step.
- **4.** Insert the [Press Key](#page-202-0) step. In the step, specify excel as the application name in the finder, select the **Down Arrow** in the **Standard Keys**, select **Shift** as the key modifier, and enter 2 in the **Count** field.
- **5.** Execute the step.

As a result, you should see the selected range of cells in your worksheet.

#### **Change color**

To use color changing actions, first either select a color in the Color Picker or specify a custom color in the Custom color input. To specify a custom color, click the text area in the Custom color input, enter the required color in hex format, and click **Set**. Once the active color is set, use "Set text color" or "Set background color" actions.

# Attended Automation

Attended Automation is a new way to automate your remote computers by creating a robot that reacts to an event on a remote device.

After uploading a robot with a trigger to a Management Console, map the robot to users and labels. After that the Management Console provides a list of triggers to the Device Automation Service based on created mappings. When a trigger event is detected on a remote device, the Device Automation Service sends a notification to the Management Console and the robot performs some programmed steps. For

example, you can program the robot to insert or extract some data when a certain application is opened. Use the Trigger [Choice](#page-207-0) step to define triggers and actions that start when a certain event is detected.

#### **Don'ts for robots with triggers**

- Do not add robots with triggers to schedules and do not start robots with triggers manually. The robot started by schedule or manually will wait forever (or some specified RoboServer timeout), because the trigger is never activated by any remote Device Automation Service.
- Do not add robots with triggers to Kapplets.

Trigger events are used on the automated devices, and therefore you must create device mappings before you can use trigger events. Trigger [mappings](#page-277-0) are used to assign users and labels to robots with trigger events in the Management Console. You can also assign mappings and suspend and activate triggers on the Repository > [Robots](#page-267-0) tab in the Management Console.

When a trigger event is detected, the robot might prevent the user from using the mouse and keyboard. To inform the user of the action performed by the robot, use the [Notify](#page-205-0) step.

If triggers are suspended in the Management Console, the robot is not triggered by the remote Device Automation Service. Note that the refresh of trigger information runs during the connection to a remote device and then every minute. There might be a situation when a trigger is shown as suspended, but is still running in the Management Console. In this case, a trigger event may still be detected.

### Use TLS Communication

Kapow provides a means for setting up TLS communication between Automation Device and RoboServer or Design Studio. The communication uses certificates for encrypting the communication. The encryption uses a public-private key structure for securing the connection.

**Note** Password protected certificates are not supported.

The key files must be in the "pem" format, which is the most common format for openSSL.

The installation package for Device Automation Service includes six files and two folders.

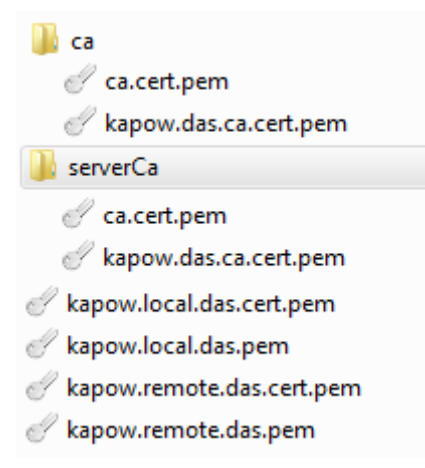

The ca.cert.pem is a public key file signed by a private key created by Kapow. It acts as the root certificate for this trust chain of keys. The kapow.das.ca.cert.pem is another signed certificate that is signed by the root private key. These two files exist in both the  $ca$  and the serverCa folder. If you do not have any specific security requirements, these files can be used out of the box.

The kapow.local.das.pem is the private key file used by the local hub that exists on the RoboServer and Design Studio. The kapow. local.das.cert.pem is the public key signed by the underlying private key for kapow.das.ca.cert.pem.

The kapow.remote.das.pem is the private key file used by the Device Automation Service. The kapow.remote.das.cert.pem is the public key signed by the underlying private key for kapow.das.ca.cert.pem.

The files have the same code for Automation Device and RoboServer or Design Studio.

The Automation Device must have the  $kapow$ . remote.  $*$  files along with the serverCa folder containing the ca.cert files.

The RoboServer or Design Studio must have  $kapow.load.*$  files and the ca folder containing the ca.cert files.

When using homemade certificates, the certificates (signed public key files) of trusted authorities must be in the ca folder (serverCa for Automation Device). Node.js checks the certificates from the Automation Device for trust (certificates are trusted if there is a chain of signed certificates to a certificate in the  $ca/$ serverCa folder). If the certificate from the Automation Device is trusted, the Device Automation Service verifies the certificates from the RoboServer or Design Studio in the same manner.

The RoboServer or Design Studio requires just the certificates to be trusted. The same certificate is used from multiple Automation Devices, so the Automation Device name does not have to match the "common name" in the certificate.

If you want to change the certificates to your own validated or homemade certificates, you can do it in two ways.

- Recommended
	- **1.** Get new server certificates and install them on the Automation Device by copying the private key and the public key to a folder on the device. Use the **Certificates** tab in the Device Automation Service [configuration window](#page-159-0) to change the path of the certificates to the new ones.
	- **2.** Get the new client certificates for Design Studio and install them on a computer running Design Studio. Open the **Device Automation** tab in Design Studio Settings window and specify the paths to the client certificates.
	- **3.** Get the new client certificates for the RoboServer and install them. On the **Security** tab of the RoboServer dialog box, specify the path to the new certificates.
- Alternative
	- Rename custom certificates to appropriate Kapow names, such as kapow.local.das.pem, kapow.local.das.cert.pem, and so on. Overwrite the supplied certificates with the new ones.

# Expressions in Device Automation

This section describes expressions in Device Automation and how they are edited and evaluated.

Many properties on Device Automation steps can either be specified as plain value (for instance, a number), or as an expression. An expression is evaluated and then the result of this evaluation is used for the property where plain values are used directly as the value of the property. For instance, the Count property on the Click step could be specified as a number, such as 2, but could also be specified as an expression, such as clickCount where clickCount is a variable defined in the scope of the step and given a value somewhere else in the Device Automation workflow.

Expressions in Device Automation are very similar to expressions in most common programming languages, such as Java, C#, JavaScript, etc. They consist of constants, variables, operations (addition, subtraction, multiplication, comparison operations, logic operation, and etc.), and functions. The following are a few examples of expressions:

- $(1 + 2)*3$
- $x > 0$  ||  $x \le 6$
- max $(x, 10)$
- "hello".substring(3)

Expressions are typed and these types are the same as variables have. This means that operation and function may only be applied to operands of a certain type. Depending on the operand type, it returns a value of a given type when evaluated. For example, addition of two operands of type Integer provides a result of type Integer, such as 1+2 evaluates to 3. If the type of the operands is Number, then the result is of type Number, such as  $1.0+2.0$  evaluates to  $3.0$ . The type of an expression is statically checked before the expression is evaluated and a type error in an expression is reported as an error in the Device Automation workflow.

Evaluation of an expression cannot change the state of the workflow, that is you cannot assign a value to a variable inside the expression. Only steps can do this, for instance the [Assign step](#page-184-1) assigns a value to a variable and this value may come from evaluating an expression.

The following sections explain different components of expressions.

#### **Constants**

Constants are values of the following simple types.

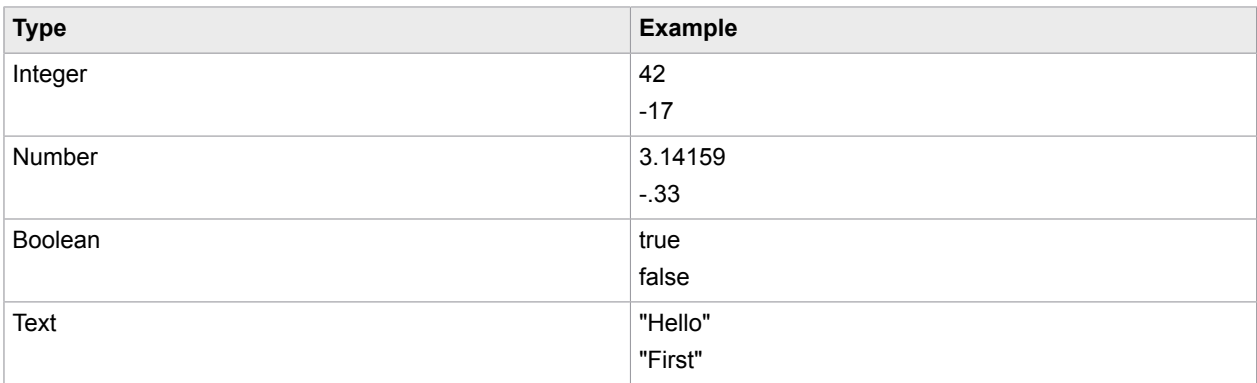

Text values must not contain double quotes (") since this terminates the Text value. Instead use \" when you need a double quote in your Text value. The backslash sign (\) is generally used for special characters in Text values that you cannot write directly in expressions. The special characters are:

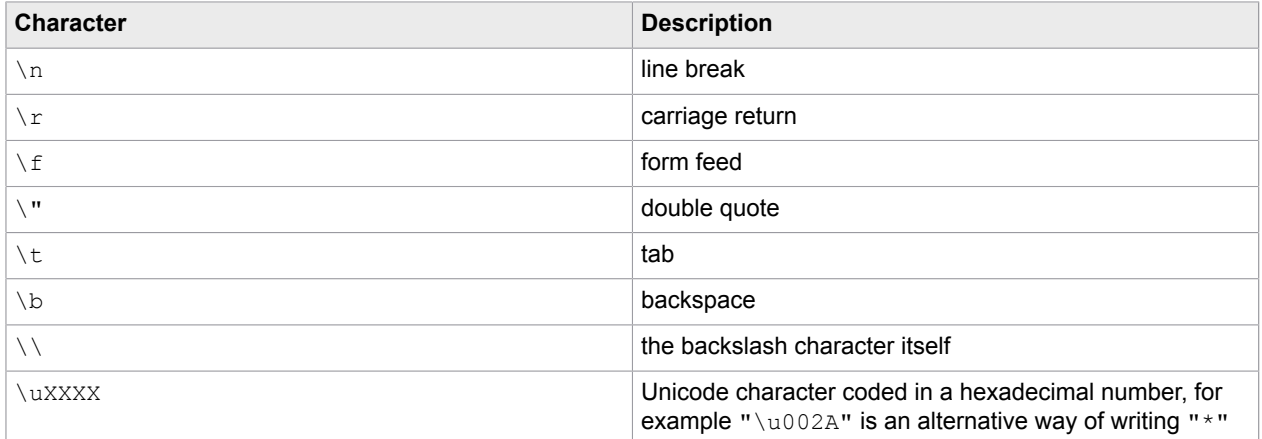

### **Variables**

Variables in an expression can be any variables or input parameters defined in a workflow that are in scope at the location of the expression. Input parameters are always in scope, because their scope is the entire workflow. Variables are in scope if they are defined at the top level of the workflow or inside a [Group](#page-192-0) [step](#page-192-0).

### **Operations**

An operation is an expression consisting of an operator and some operands. In the expression  $1+2$ ,  $+$  is the operator and 1 and 2 are the operands. So the operator defines an operation that should be performed on the value of the operands when the expression is evaluated. In this section we describe the operators that can occur in expressions. In most cases the operation that these operators perform is straightforward. If you are familiar with expressions in programming languages, you can skip this description and consult the summary table below.

### **Arithmetic operations**

Expressions support normal arithmetic operations, such as addition (+), subtraction (-), multiplication  $(*)$ , division (/), and modulo  $(*)$ . Each of the operations take two operands that can have any combination of type Integer and Number. If at least one of the operands is of type Number, the result type is also Number. Otherwise it is of type Integer.

When using an addition operation (+), if one of the operands is Text and the other operand is of type Integer, Number, Boolean or Text, the result type is Text. For example, " $a'' + 1$  evaluates to the text "a1". The value of the operand that is not of Text type is converted into text and then the values of the two operands are concatenated into the resulting text. The subtraction operation - can also be used as negation of numbers, such as  $-x$  where x is of type Integer or Number. The operator  $\frac{1}{6}$  is called a modulo, or remainder operator. It returns the remainder after division of two operands, for example,  $5 \approx 2$  returns 1. More precisely it is defined mathematically as follows:

```
x \text{ }^{\circ} y = x - \text{trunc}(x / y) \text{ }^{\star} ywhere
trunc(x) = sgn(x) * floor(|x|)
```
Evaluation of an arithmetic operation may result in an exception thrown. This can happen for addition, subtraction, multiplication, and division operations if the result is outside the limit for numbers, such as overflow if a Number value is too big, in which case an [OverflowIssue](#page-210-0) exception is thrown. The division and modulus operators throw a DivisionByZeroIssue exception if the value of the second operand is zero. For example:

• 17  $\frac{8}{6}$  2 evaluates to 1

•  $-17.3 \div 2.0$  evaluates to  $-1.3$ 

#### **Equality operators**

There are two equality operators in workflow expressions.

- $\bullet$  == Determines if the value of one operand is equal to another
- $\bullet$  ! = Determines if the value of one operand is not equal to another

These operators work on operands of all types, but the type of the operands must be the same, for instance, you cannot compare a Number to an Integer.

#### **Relational operators**

Relational operators determine if one operand is less than or greater than another operand. The operands must be numbers, that is of type Integer or Number and the types of the operands in an expression must be the same. There are four relational operators:

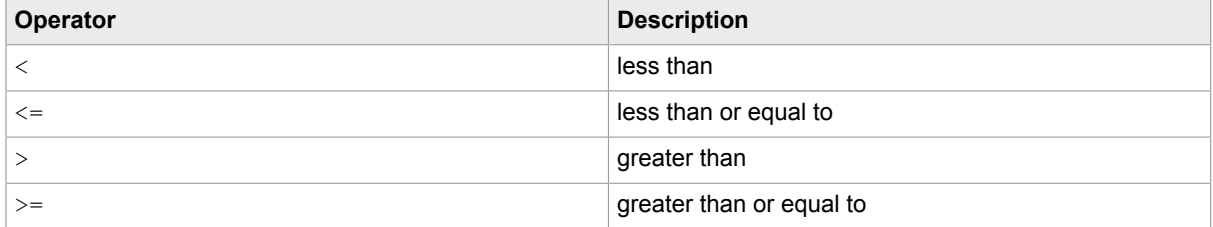

#### **Logical operators**

There are two binary (taking two operands) logical operators: AND ( $\&\&$ ) and OR ( $\vert\,\vert$ ), and one unary (takes one operand): NOT (!). They are defined for Boolean operands and their return type is also Boolean. The  $\&&\&$  operator returns true if the value of both of its operands is true and false in any other case. The || operator returns true if the value of at least one of its operands is true and false in case they are both false. The ! operator returns true if the value of the operand is false and returns false if the operand is true.

Evaluation of the  $\&&\&$  and  $\vert\ \vert$  operators is slightly different from evaluation of most other operators. Normally all operands are evaluated before the operator is evaluated, but for the  $\&\&\&\text{ and }||\&\text{ operators}$ the first operand is evaluated first and if this is enough to determine the result of the operation, the second argument is not evaluated. For example, in  $x=-1$   $|x|=2$  if x is 1, the second part of the expression  $(x == 2)$  is not evaluated.

#### **Conditional operator**

Conditional operator takes three operands and has the following form:

#### <Op>?<Op>:<Op>

where  $\langle$ Op $\rangle$  can be any operand with some restrictions. For example,  $x == 1$ ?0:1 evaluates to 0 if the value of  $x$  is 1 and to 1 otherwise. The type of the first operand must be Boolean and the other two operands can be of any type, but must be the same.

Evaluation of the conditional operator is also slightly different from the evaluation of most other operators. For the conditional operator, the first operand is evaluated first and then depending on its value, only one of the other two operands is evaluated. If the first operand is true (or false) then the second (or third) operand is evaluated and the result is the result of this evaluation. This also means that even if an evaluation error occurs in the operand that is not evaluated, this does not lead to an exception thrown. For example, in  $x = 0.0$ ? 1.0:  $1/x$  if x has value 0.0,  $1/x$  is not evaluated and no DivisionByZeroIssue exception is thrown.

#### **Summary of operators**

The table below lists the expression operators.

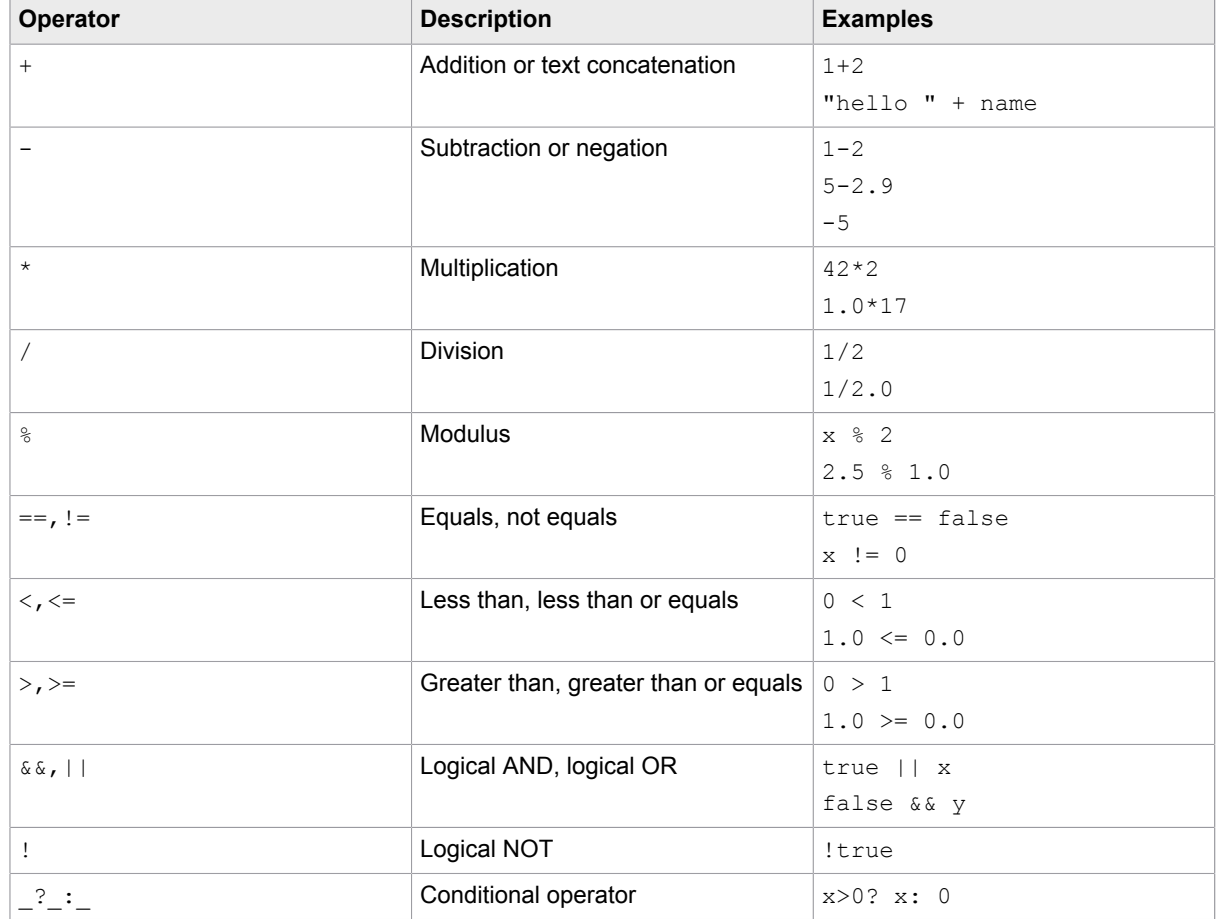

### **Parenthesis**

You can use parenthesis to determine the order of evaluation in an expression and alter the result obtained from the expression. For example, the expression  $1+2*3$  evaluates to 7, but if you insert a parenthesis as follows:  $(1+2)*3$ , the result changes to 9, because the content of the parenthesis is evaluated before the surrounding operator.

### **Function**

Expressions can also contain function calls. There are two ways to call a function. The first is called a direct function call and looks like this:  $f(\langle \text{Op} \rangle, ..., \langle \text{Op} \rangle)$ , such as  $\max(1, 2)$ . The other is called a method function call and it looks like this: <0p>.f(<0p>,...,<0p>), for example, 1.max(2). The two ways are related as follows:

 $\langle \text{Op} \rangle$ .  $f(\langle \text{Op} \rangle, ..., \langle \text{Op} \rangle)$  is the same as  $f(\langle \text{Op} \rangle, ..., \langle \text{Op} \rangle)$ .

Functions are similar to operators in that the operands must have certain types and the result type depends on the types of the operands. For example, the function  $max$  that determines the maximum of two numbers can be called with operands of type Integer or Number and the return type is the same as the type of the operands.

If during the evaluation a function gets an operand value that is incorrect, such as outside the expected range, an IncorrectValueIssue exception is thrown.

Kapow provides the following functions.

### **Numeric functions**

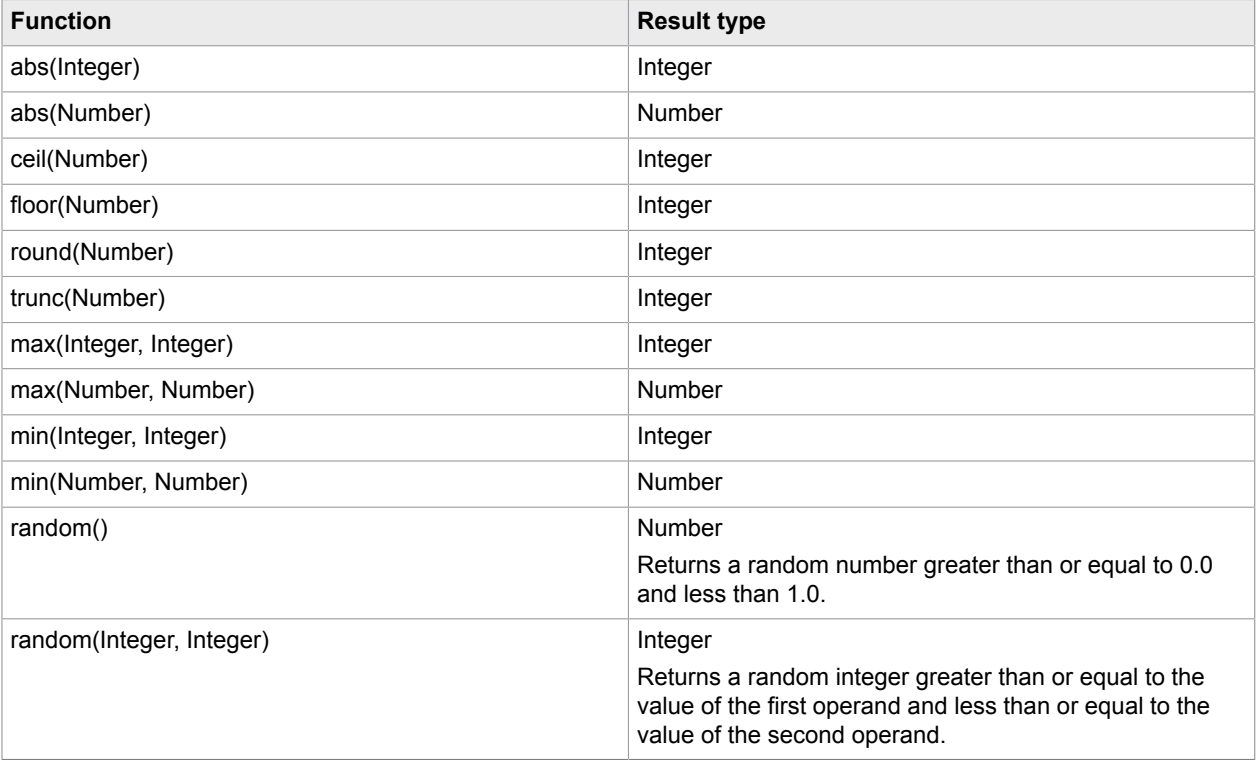

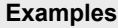

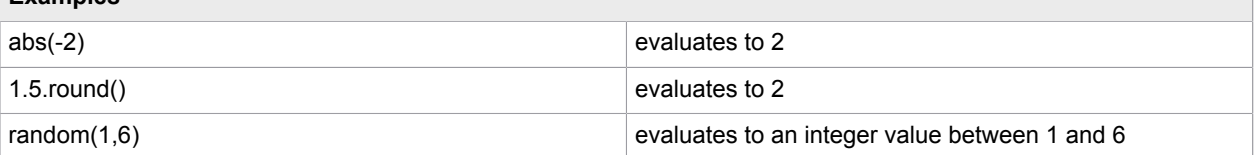

### **Text functions**

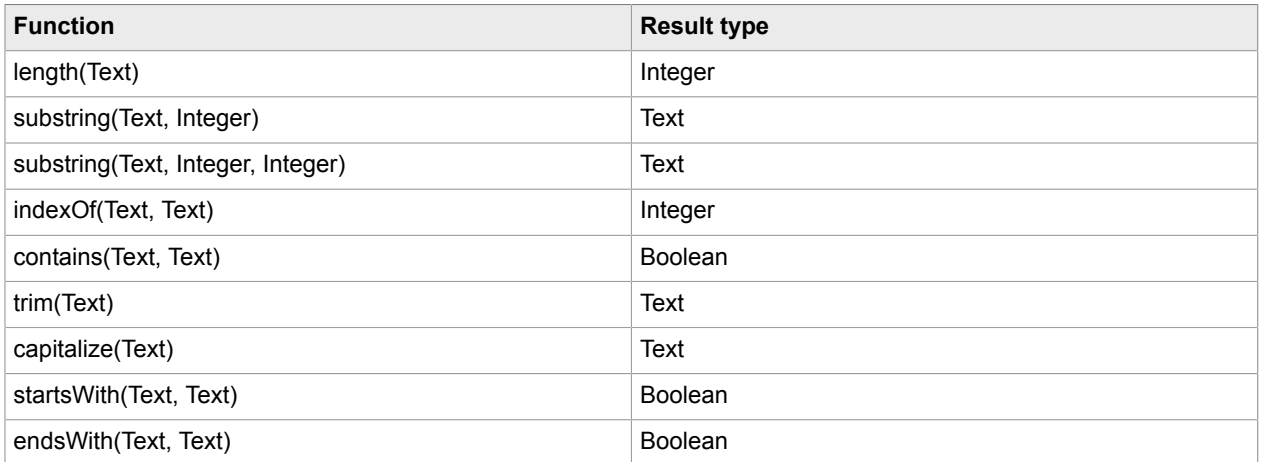

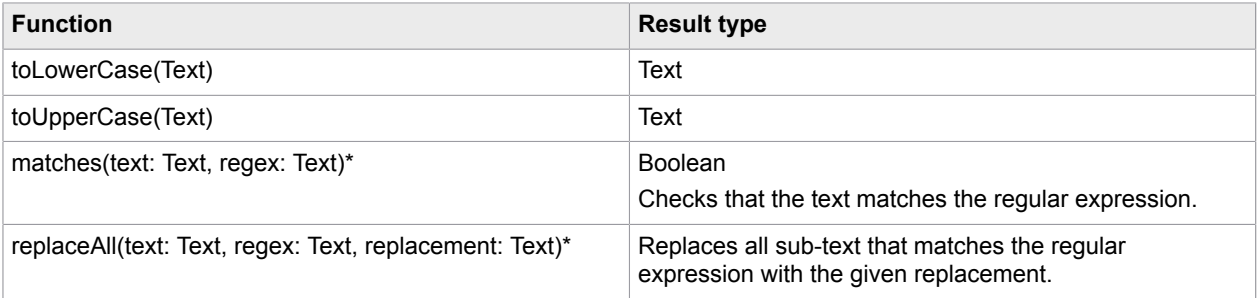

**Note** \* This function may run for a long time depending on the used text and regular expression. For example, entering a lot of extra zeros in the text causes the matches function to run very long. Adding a single A at the end makes it return true almost immediately such as matches ("000000000000000000000000", "(0\*)\*A"). Every time you change the expression, the previous evaluation is cancelled (if it is still running) and a new evaluation is started.

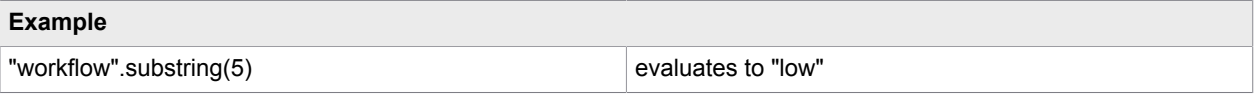

### **Conversion functions**

Conversion functions convert values from one type to another. Conversion may fail if the value of the operand does not represent a value that can be converted into a value of the result type.

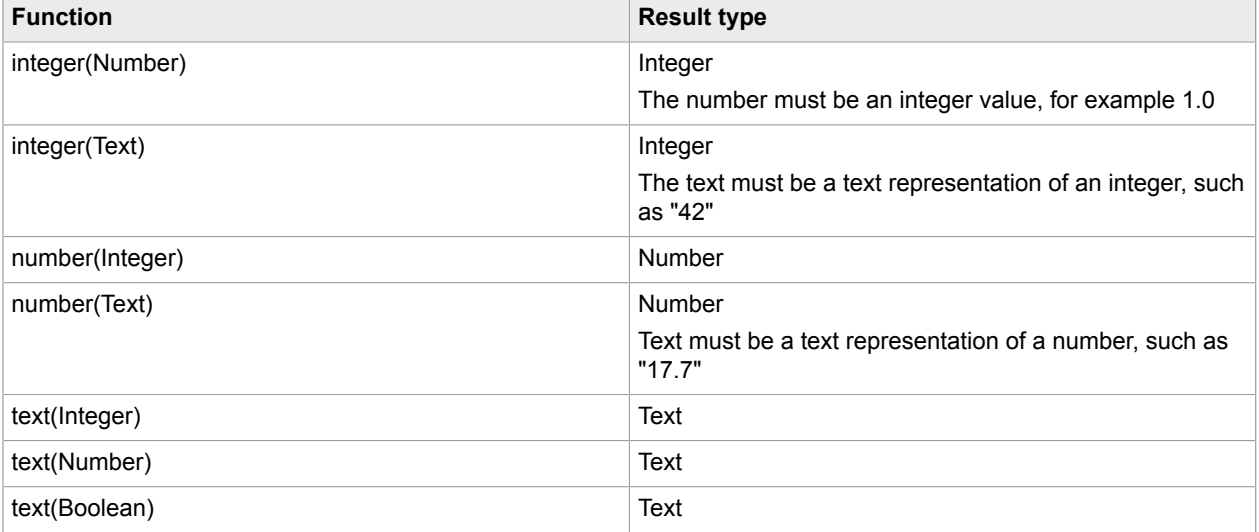

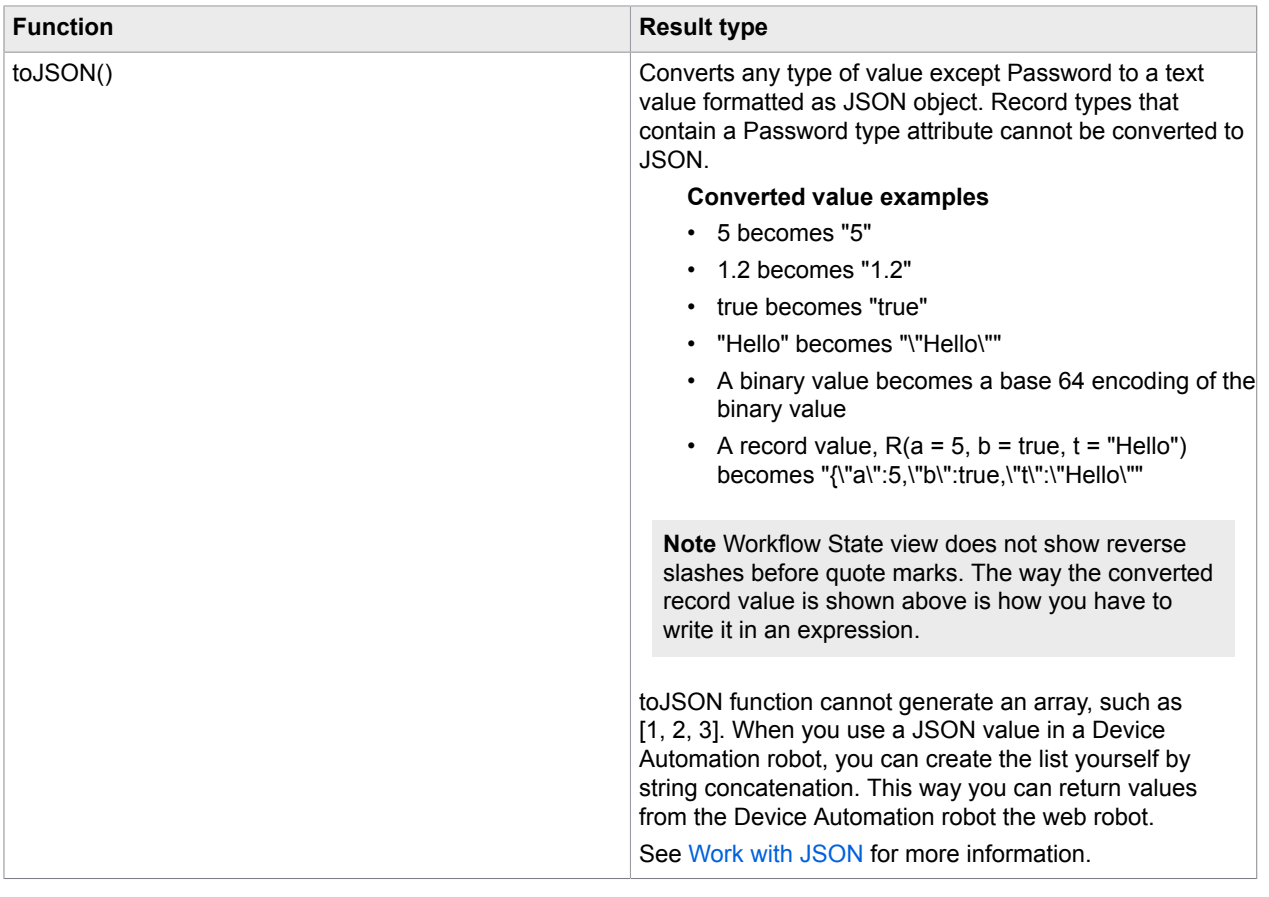

#### **Examples**

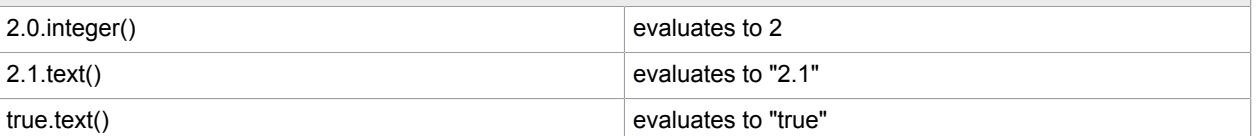

### **Limits for number values**

#### **Integers**

The largest integer that can be represented is 1E34-1. This is a 1 followed by 34 zeros. If you have this number and add 1 to it, you get an OverflowIssue exception. Likewise the smallest integer value that can be represented is -1E34+1. So all integer values must be in the interval from -1E34+1 and to 1E34-1 (both included).

### **Numbers**

Representation of numbers matches the IEEE 754R Decimal128 that uses 34 decimal digits and a representation of the exponent in the range of −2147483648 to +2147483648. If evaluation of an expression leads to a number outside the range, you get an OverflowIssue exception.

See [Limits in Numbers](#page-242-0) for more information.

It is possible to enter numbers with an exponent as follows:

1.234E5, 0.1E-2, 1000.0e42, etc.

A base number is optionally followed by an  $E$  or  $\in$  and an integer exponent. When numbers are displayed in the Device Automation Workflow State view or in the Expression editor, they are normalized according to the following rules:

- One trailing zero is shown after the decimal point if there are no other decimal digits, such as 1.0E12
- The exponent is only shown if it is numerically larger than or equal to 9, that is:
- $\cdot$   $\cdot$  1.0E8 is shown as 100000000, but 1.0E9 is shown as 1.0E9
	- 1.0E-8 is shown as .000000001, but 1.0E-9 is shown as 1.0E-9
- All digits up to the maximum number of 34 are shown (numbers are rounded off to have a maximum of 34 digits). For example, number 9.999999999999999999999999999999999 is shown as is. If you add one more 9 to this number, it is shown as 10.0. Actually the number value is rounded off so that internally it is also represented as 10.0. Therefore, the numbers can be entered in one way and displayed in another way, which adds some flexibility in how numbers may be entered, such as 10.0 or 0.1E2.

The conversion function  $texttext{text}(Number)$  also returns the number written according to the above rules.

# Expression Editor

The Expression Editor is an interactive editor that opens when you click an input field in the Device Automation editor and if the given field supports entering an expression. The editor consists of two horizontal panes. The upper pane is the input pane to enter and edit the expression and the lower pane is the result pane. The result pane can show the result of evaluating the expression, an error message, or both. The following errors can be shown:

- Parse errors: The syntax of the expression is incorrect.
- Type errors: There is a type error in the expression or the result does not have the correct type.
- Evaluation errors: Some error occurred while evaluating the expression, such as division by zero.

In the following example, the expression is  $x + 1.0$  where x is a variable of Integer type. The expression is correctly typed, but since the result is assigned to the variable of Integer type, an error message shows that the result type of the expression is not the expected one.

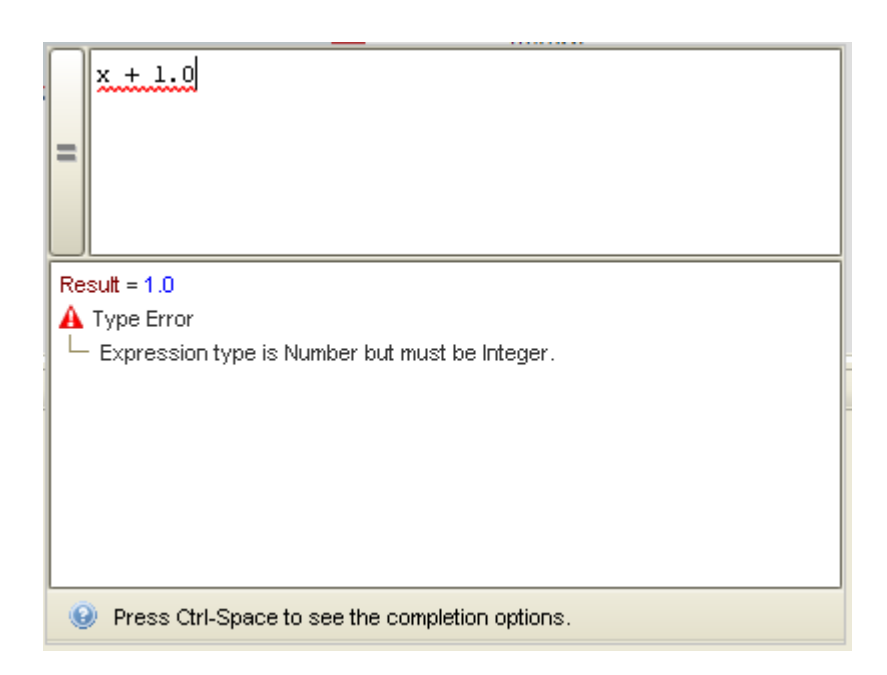

You can copy the result of the expression and the error message from the lower pane of the editor by right clicking it and selecting **Copy Value**. If the value is a record type, the result is shown as a tree and each attribute value can be copied separately. Password and Binary values cannot be copied.

To close the Expression Editor, click outside the editor or press Esc.

### **Editor Modes**

The editor has a mode button to the left of the upper pane that switches between an expression and a value mode. The editor in the figure above is in the Expression mode. When the editor is in the Value mode, the mode button is blank. When the editor is in the expression mode, the button shows an equals sign (=). You can use the keyboard shortcut Ctrl-E to switch between the two modes.

#### **Value Mode**

In the value mode, the entered value is simply interpreted as a value, such as a Text, a Boolean, a Number, etc. and no evaluation takes place. The result panel shows the result. The only error that can be shown is when the result type is incorrect.

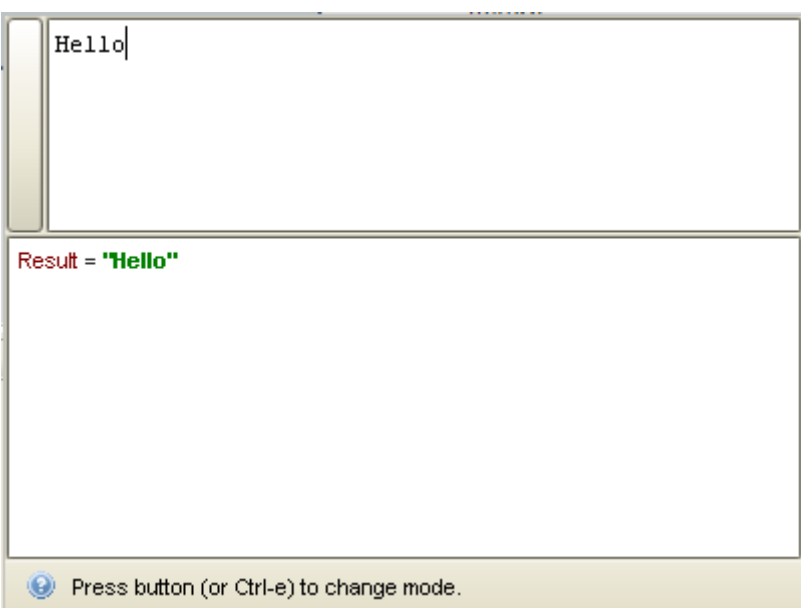

### **Expression Mode**

In the expression mode, everything you type in the input pane is interpreted as an expression and checked for syntax and type errors. If you are editing an expression at the current program point and there are no errors, it is evaluated and its result is displayed. The evaluation happens while you are typing so that you always know what the state of your expression is. If you are editing an expression that is not at the current program point, it is evaluated if it does not contain any variables, that is if its value does not depend on the current state.

If there is an error during evaluation of an expression, for example divide by zero, the Result pane reports this by showing the name of the exception and a message describing the issue. You can copy the name of the exception by right-clicking it and selecting **Copy Value**.

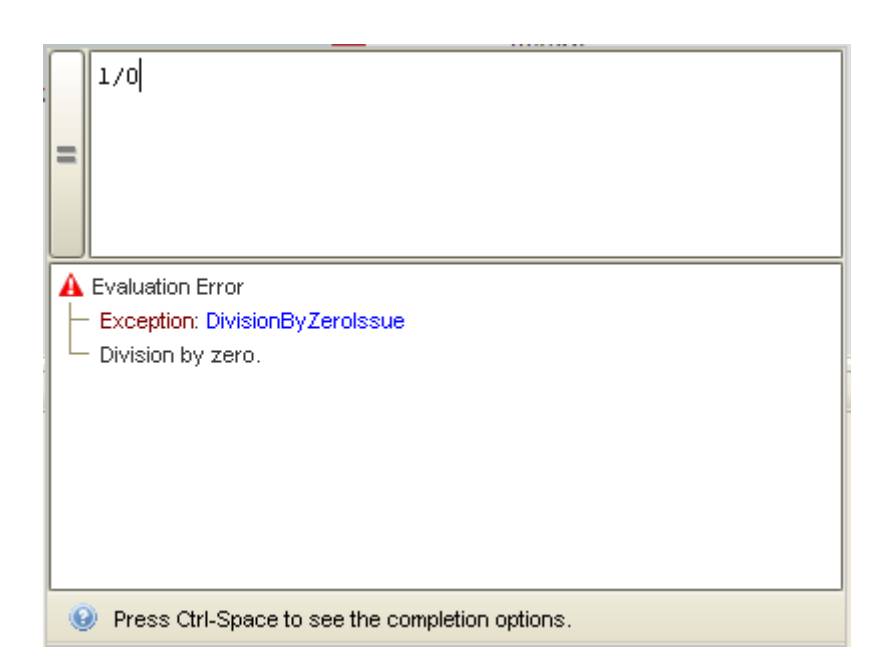

Text completion in the expression mode helps entering names of variables, field names, and function names. The text completion window automatically appears when you type something that has a completion help. For example, if you start typing a variable name and there is a variable starting with what you have already typed, the completion window appears. If you press a dot (.) after a variable of record type, the completion window shows a list of completion options corresponding to the fields of the record type. The following example shows completion help after typing "p".

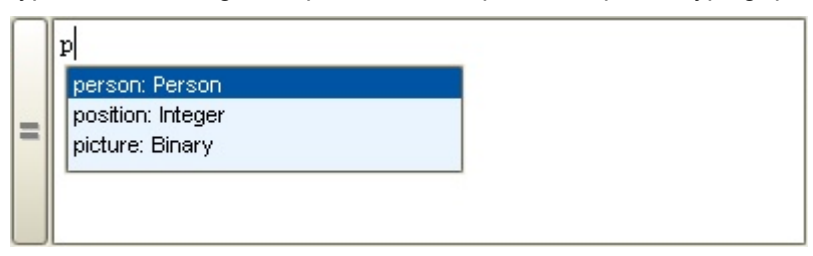

If you press a dot (.) after a sub-expression of simple type, the completion window shows a list of completion options corresponding to the function for which the first argument has the same simple type.

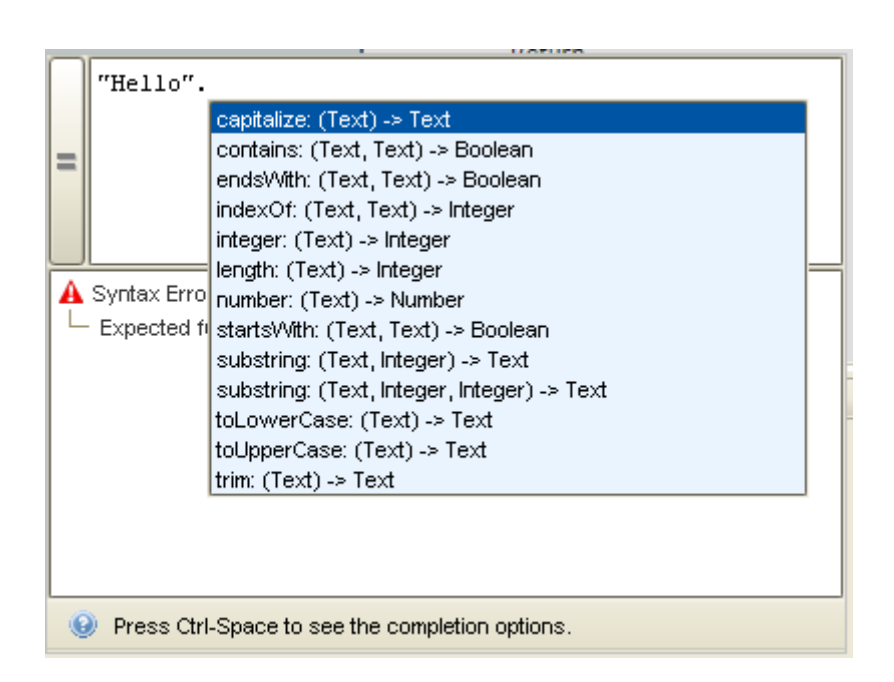

To navigate the options in the completion list, use the arrow keys or a mouse. To select an option in the completion list, press Enter, Tab, or double-click the option. To open the completion window without typing anything, press Ctrl+Space. To close the completion window, click outside the window or press Esc.

If a part of an expression is selected in the input pane and this selection corresponds to a proper subexpression (one that may be evaluated on its own), the value of this sub-expression is shown in the result pane as in the following figure.

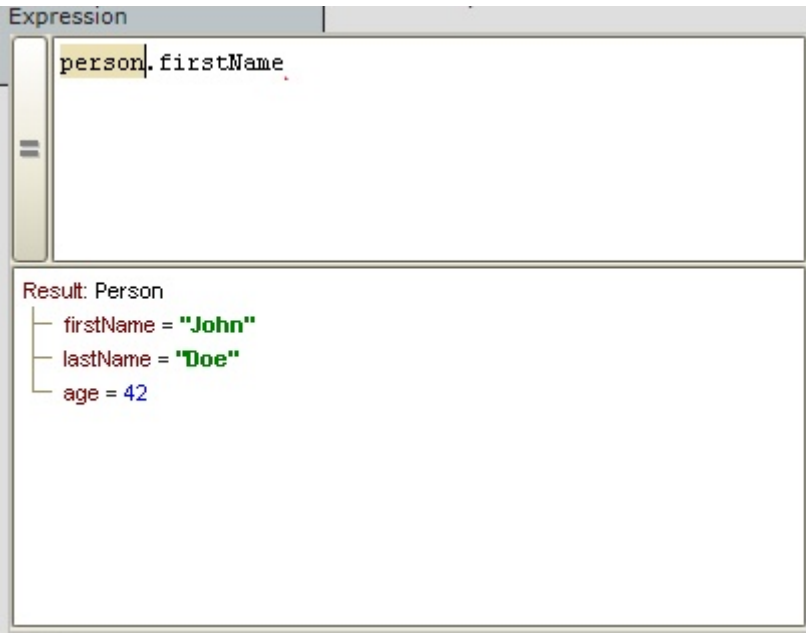

If you select the name of a function in the Input pane, a description of this function is shown in the Result pane as shown below.

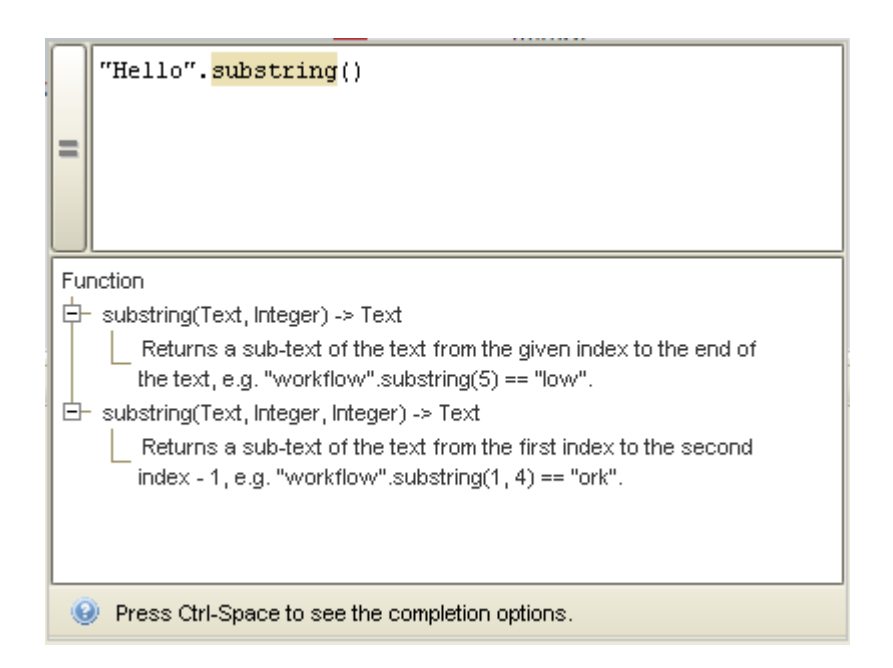

# Variables in Device Automation

The Device Automation workflow can take input from a website robot and use the same variable types with some additions.

- You can use a complex variable and its attributes as input to Device Automation workflow.
- You can use all complex types from your project except variables that contain Date, Currency, Country, and Language fields to create Record variables in Device Automation workflow. Record variables are variables created within the Device Automation workflow.
- You can assign Record variables to each other.
- You can assign attributes of Record variables to values with the same type or to another attributes or simple variables with the same type.

**Note** All the shortcut menus in the Automation Device view that use variables let you choose a field from Record type variables.

For example, the [Enter](#page-186-0) Text Step can get its value from fields of complex variables and if the type of the selected variable is not text, a conversion function is inserted to convert the value to text. Variables and fields of types that cannot be converted to text do not appear in the list.

For the extract step you can also extract to fields of complex variables, but the type of the field must match the type of the extracted data, such as text or binary (for images). Only variables of the correct type appear on the menu.

- Date type variables from a website robot cannot be used as input in the Device Automation step.
- Local variables can be created and used only in [Group Steps.](#page-192-0) If you want your step to use a local variable, include the step into the group with the local variable.

• Password type variables in Device Automation can transfer their value from and to a password type variable created in a website robot. You cannot manually assign a value of the password type variable in the Device Automation workflow.

The following is a list of variable types available by default with their initial values.

- Binary: Empty
- Boolean: false
- Integer: 0
- Number: 0.0
- Password: Empty
- Text: ""

### <span id="page-242-0"></span>Limits in Numbers

Device Automation workflow and website robots have different number formats. In website robots the value stored in a variable is a double (binary64 as specified by the IEEE 754 standard). In Device Automation, variables store numbers in IEEE 754R decimal128 format, which uses 34 decimal digits and an exponent range of −2147483647 to +2147483648 (= 2^31). When storing values in a Device Automation workflow, rounding may occur and you can expect some loss of precision. For example, if a number has more than 34 digits and the last one is .5, it is rounded off, so the .5 becomes .0. For example, 1234567890123456789012345678901234567890.0 becomes 1234567890123456789012345678901235000000. Integers can get large, but the number of significant figures can only be 34 digits.

You can use numbers up to: 9.9999999999…E2147483647 and numbers as small as 0.1E-2147483646. They are the largest and smallest numbers that you can convert from Text to Number, such as by writing "0.1E-2147483646".number() in an expression. You can get higher numbers using multiplication, but it might cause an overflow error. The limits for our representation of Numbers gives you the following:

"9.9999999999…9E2147483647".number() converts to 1.0E2147483648 if there are more than 34 digits in the number, but 9.9999999999…9E2147483647 if there are fewer than 34 digits.

"0.1E-2147483646".number() converts to 1.0E-2147483647.

# Use RDP Connection

You can connect to devices over an RDP connection if session management via Remote Desktop Sessions is preferred to normal login sessions.

#### **Prerequisites**

To use RDP your environment must comply with the requirements for the [Lock Screen](#page-244-0) feature.

- **1.** Install Device Automation Service on remote devices. Configure the service to work in single user mode and specify a token. See [Configure the Automation Device Agent.](#page-159-0)
- **2.** In the Device Automation workflow, insert the [Open Step](#page-202-1).
- **3.** In the Open step, select **local** in the **Device** list and specify the URI for the RDP connection, for example rdp://admin:AdminPassword@Server1.

Once the robot executes the Open step, an RDP connection is established.

**Note** Only one RDP connection to a specific device can exist at a time, but you can have several RDP connections to different devices. A new RDP connection to the same device closes any existing RDP connection on this device.

If the Device is a [static reference](#page-155-0), you can see available applications in the Automation Device view after RDP connection is established.

If the Device is a [dynamic reference](#page-155-1), a [Connect](#page-185-0) To Device Step is needed to automate the remote device. We recommend setting up timeout and some retry attempts to make sure the RDP connection is established. Once this step is executed, you should see available applications in the Automation Device view.

**Note** To check that the RDP connection is established, look for the kapowlock process in the Windows Task Manager. If the process is present in the list of processes on the computer executing your robot, the connection is active.

# Manage Remote Device

You can perform the following actions using the Device Automation Service shortcut menu.

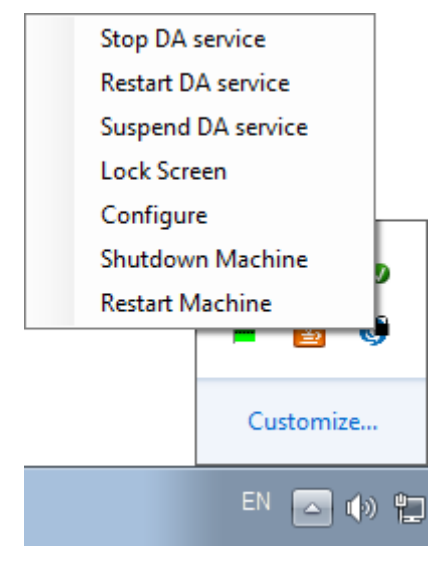

### Manage the Device Automation Service

The following commands help you manage the Device Automation Service running on a remote computer.

- **Stop DA service**: Stops the service, which makes the remote device unavailable.
- **Restart DA service**: Stops and starts the service. A robot or Design Studio loses the connection to the device and must be reloaded to restore it.
- **Suspend DA service**: Suspends the device. If suspended, the service is displayed as suspended in the Management Console. To restore the service operation, a user or an administrator needs to manually start the Device Automation Service on the device.

# <span id="page-244-0"></span>Use Lock Screen

In some cases it is necessary to lock computer screens when working with Automation Devices. You can lock a screen by using the **Lock Screen** command on the Device Automation Service menu. Before locking your device screen, make sure the service is running and it is in the connected state. To lock a screen, right-click the Device Automation Service icon and select **Lock Screen**.

### **Lock Screen Usage Prerequisites**

To use the Lock Screen feature with Device Automation, your device must meet the following requirements.

- Remote Desktop connection must be enabled.
- The user under which the Device Automation Service runs must be allowed to connect via Remote Desktop (as a member of the Admin group or the Remote Desktop group) and use a password.
- The effective group policy of **Computer Configuration** > **Administrative Templates** > **Windows Components** > **Remote Desktop Services** > **Remote Desktop Session Host** > **Security** > **"Always prompt for password upon connection"** must be off.
- Port 3389 must be open.
- The Automation Device cannot be a domain controller.

### Manage the Automation Device

The following shortcut menu commands help you restart and shut down the computer running Device Automation Service.

- **Shutdown Machine**: Shuts down the computer.
- **Restart Machine**: Restarts the computer.

# Debug Robots

This section explains how to debug a robot using the debug mode built into Design Studio. To confirm that the robot does what you expect, use debug mode to execute a robot the same way it will be executed by RoboServer.

# Basic Debugging

**1.** To switch to debug mode, click **Debug Mode**  $\frac{4}{96}$  or the Debug button in Design Studio.

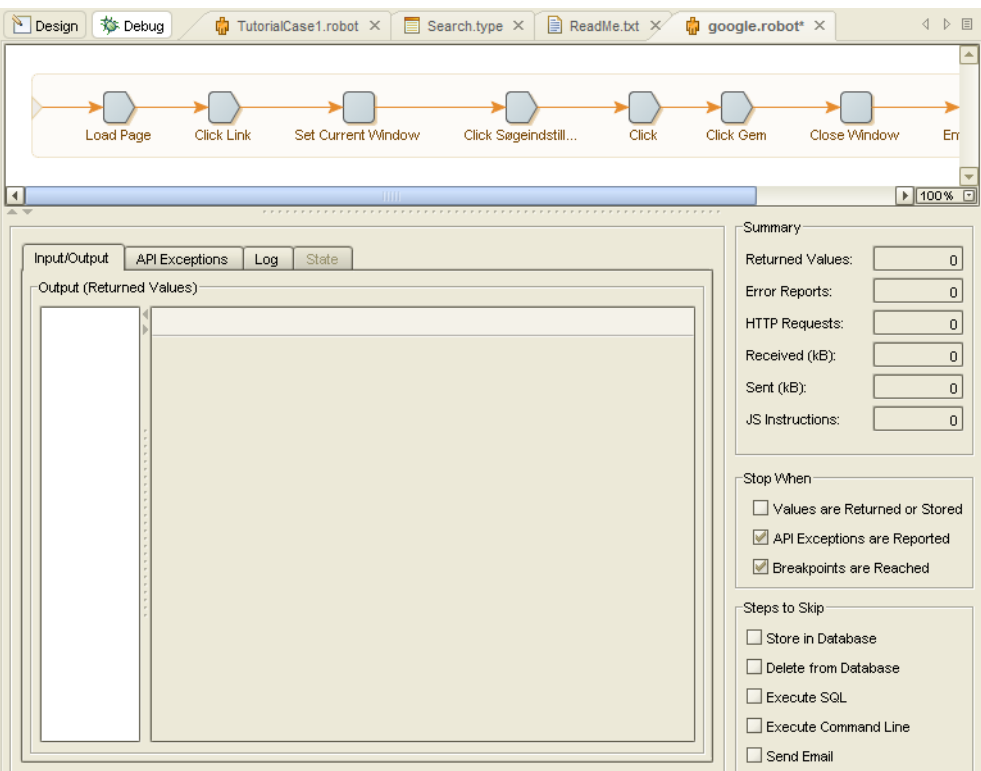

- **2.** To start debugging the robot, click **Play** .
- **3.** In the Robot view you can watch the robot execute in debug mode. You can also watch the results in the main panel.

In the Input/Output tab:

• The Input panel shows the input variables.

**Note** If the robot has no input variables, the Input panel is not shown.

- The Output panel shows all values returned so far during the execution.
- The API Exceptions tab shows all API exceptions generated during the execution.
- The Log tab shows what has been written to the log during the execution.
- The State tab shows the robot state, if any.
- The Summary panel (to the right of the main panel), shows a summary of the execution. This summary contains the number of returned values, the number of API exceptions generated, statistics on the number of HTTP requests, the amount of sent and received data, and the number of JavaScript instructions executed.

**Note** It is important to understand that execution in debug mode is independent of the execution done in design mode in Design Studio. Therefore, debug mode has its own current step and its own current robot state, independent of the current step and current robot state in design mode. In debug mode, the current step is the step that is about to be executed, or is being executed in the debugging process, and the current robot state is the input to that step.

**4.** Click **Stop o** to stop debugging.

You can stop the debugging at any time.

**5.** To stop debugging when a certain event occurs, enter a **Stop When** action.

Here, you can select whether the debugging should stop when values are returned, when API exceptions are reported, and when breakpoints are reached.

Of course, debugging always stops when the execution of the robot has completed.

When debugging has stopped, you can see the reason for the stop in the status bar at the bottom of the Robot Editor.

If the debugging has stopped before the execution of the robot is complete, you can watch the current robot state in the State tab. The Variables, Windows, Cookies, and Authentications sub-tabs show the robot state in the same way as in the State View in Design Studio. The API Exception subtab shows the API exception, if the execution stopped because an API exception was reported.

**6.** If debugging has stopped before the execution of the robot is complete, click **Play D** to resume debugging.

You can also click **Restart detact debugging.** This cancels the current debugging process and makes the debugger ready to start a new debug operation from the start of the robot.

**Note** The debugging is also restarted automatically whenever the current robot is modified or replaced by another robot in Design Studio.

**7.** If the robot has input variables, you can edit the variables in the Input panel. Press Enter to restart debugging with the new input values.

You cannot edit the input values while a debug is running. To change the input values, you must first restart the debugging.

# Debug from the Current Location in Design Mode

**1.** To start debugging from the current location, in Design Studio, Design Mode, click **Return From** Location**卷**.

The Robot Editor switches to debug mode and executes, as directly as possible, to the location that is current in design mode.

When that location is reached, debugging is stopped.

**2.** Click **Play (a)** to continue debugging from this location.

This feature is useful to debug a part of the robot, such as a specific branch or a specific iteration of a loop action.

If Design Studio is already debugging the robot when you click **Return From Location**  $\frac{1}{26}$ , it must restart the debugging before it executes to the location, and prompts you for permission.

**3.** Click **OK**.

# Return to Design Mode from a Debugging Location

During debugging, you can return to a location using Go To Design, or GOTO. The following steps demonstrate returning to Design Mode for both options.

**1.** When debugging has stopped at some location in the robot, in debug mode, click **Go To Design** Location  $\div$  to switch back to design mode at the same location.

This allows you to closely examine that location in design mode, and perhaps modify the steps around that location, or modify some other part of the robot.

Alternatively, you can switch to design mode and go to the location where a value was returned.

- **2.** On the Input/Output tab, select the value in the Output panel and click **Goto** in the lower right corner. This is useful if a value has not been extracted correctly, and you want to find out why. You can also switch to design mode and go to the location where an API exception was reported, or where an error occurred.
- **3.** When you view an API exception in the API Exceptions tab or the API Exception sub-tab in the State tab, click **Goto** next to the location code to go to the location where the API exception was generated. Click **Goto** to the right of a specific error, to go to the location where that error occurred. This is useful when you want to find the reason for the error and fix the problem.
- **4.** When finished with design mode, you can resume the debugging. If you haven't modified the robot, you can click Play **.**

If you have modified the robot, the debugging is automatically restarted, so you cannot resume it directly. Instead, you can click **Debug From Location**  $\frac{1}{\sqrt{2}}$  to start a new debugging session from the current location in design mode.

# Use Breakpoints

While debugging, you can set a breakpoint to make Design Studio stop at a specific step.

- **1.** In the Robot View, right-click a step and select **Toggle Breakpoint**. The breakpoint is indicated by the Breakpoint  $\mathbf{u}$  icon in the step. During debugging, Design Studio stops at the breakpoint.
- **2.** To stop debugging when a certain action takes place, enter **Stop When** parameters.
- **3.** Click **Play** to resume debugging.
- **4.** To remove a breakpoint, right-click the step and select **Toggle Breakpoints**.
- **5.** To remove all breakpoints from multiple steps, select one or more steps and click **Remove Breakpoints**.

All breakpoints are removed from the selected steps.

**6.** To remove all breakpoints in a robot, click **Remove All Breakpoints xli** All breakpoints are removed from the robot.

# <span id="page-247-0"></span>Single Stepping

You can use single stepping to execute one step at a time in debug mode. Single Stepping is useful if you want to examine the execution very closely.

**Note** You can single-step when Design Studio is ready to start a new debug, or when it has stopped during a debug.

- **1.** To execute the next step, click **Single Step** . When that step has been executed, execution is stopped.
- **2.** Click **Single Step again to execute the next step, and so on.**
- **3.** To resume normal execution, click **Play at any step.**

# Step Into

- **1.** If you used the [Group step](#page-382-0) to create a group containing several steps, create a breakpoint at the group step in the same way a step was created at any other step.
	- If the group is collapsed using [Single Stepping](#page-247-0), Design Studio treats the group as a single step and will not enter any of the grouped steps.
	- If the group is expanded, the steps in the group are visited when using single stepping.
	- If a group is collapsed, using the Step Into  $\bullet$  icon, instead of the Single Step  $\bullet$  icon, it results in the debugger stepping into the group and visiting each step.
- **2.** To leave the group and advance the debugger to the step following the Group step, click **Step Out**  $\circledcirc$

# Design Studio Settings

Use the following tabs on the Design Studio Settings window to set preferences for Design Studio:

- [General Settings](#page-248-0)
- Text [Files](#page-249-1)
- [Robot Editor](#page-249-2)
- [Local Databases](#page-250-0)
- [Device automation](#page-249-0)
- [Proxy Servers](#page-251-0)
- [Certificates](#page-252-0)
- [Bug Reporting](#page-253-0)
- [Management Consoles](#page-253-1)

# <span id="page-248-0"></span>**General**

When you open the Design Studio Settings window, the General tab appears by default. Use this tab to set general preferences for Design Studio.

The following table describes options on the General tab.

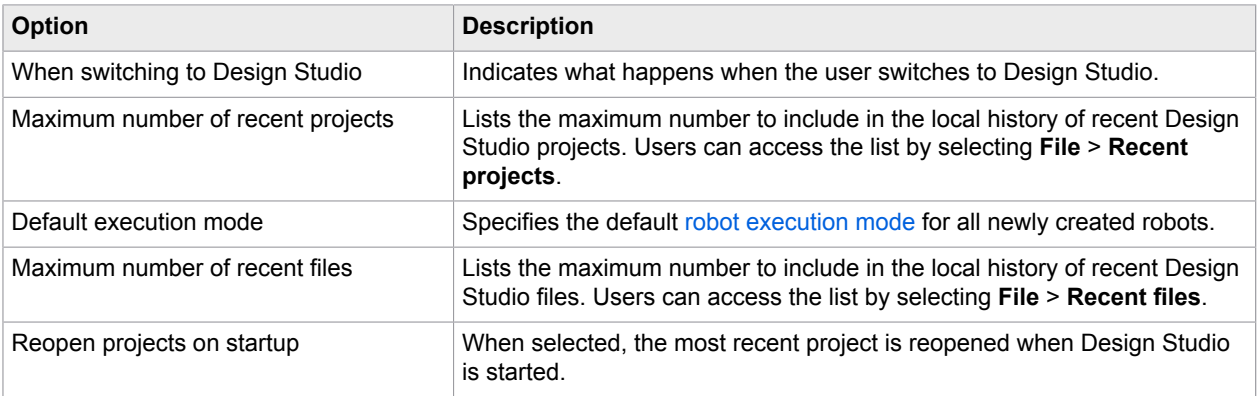

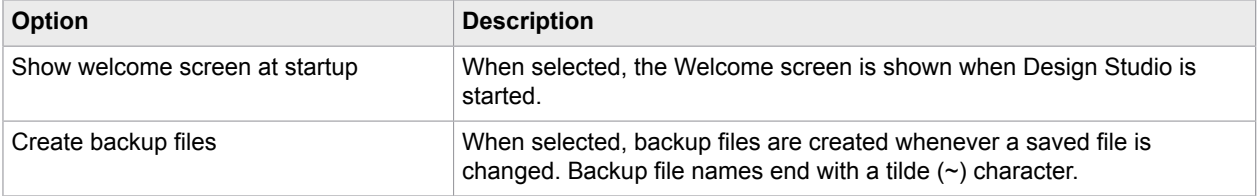

# <span id="page-249-1"></span>Text Files

Use the "Text files" tab to set preferences for text files used in Design Studio.

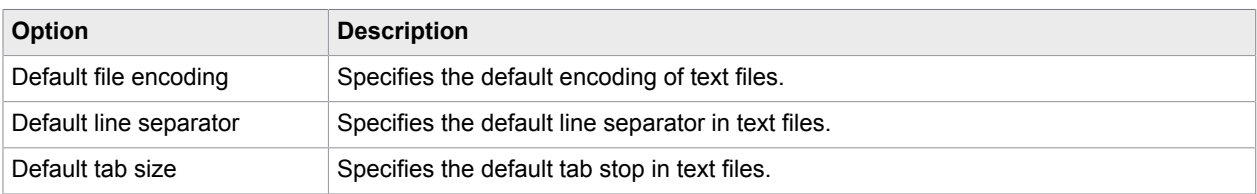

The following table describes options on the "Text files" tab.

# <span id="page-249-2"></span>Robot Editor

Use this tab to set preferences for the Robot editor.

The following table describes options on the "Robot editor" tab.

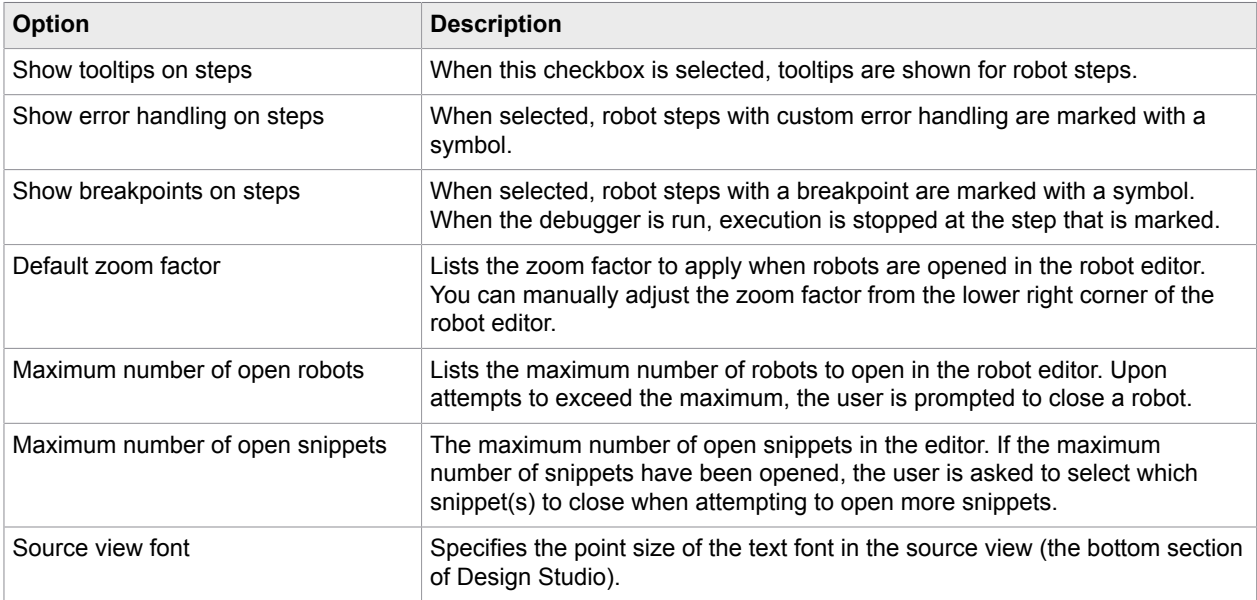

# <span id="page-249-0"></span>Device automation

Use this tab to set preferences for device automation.

The following options are available.

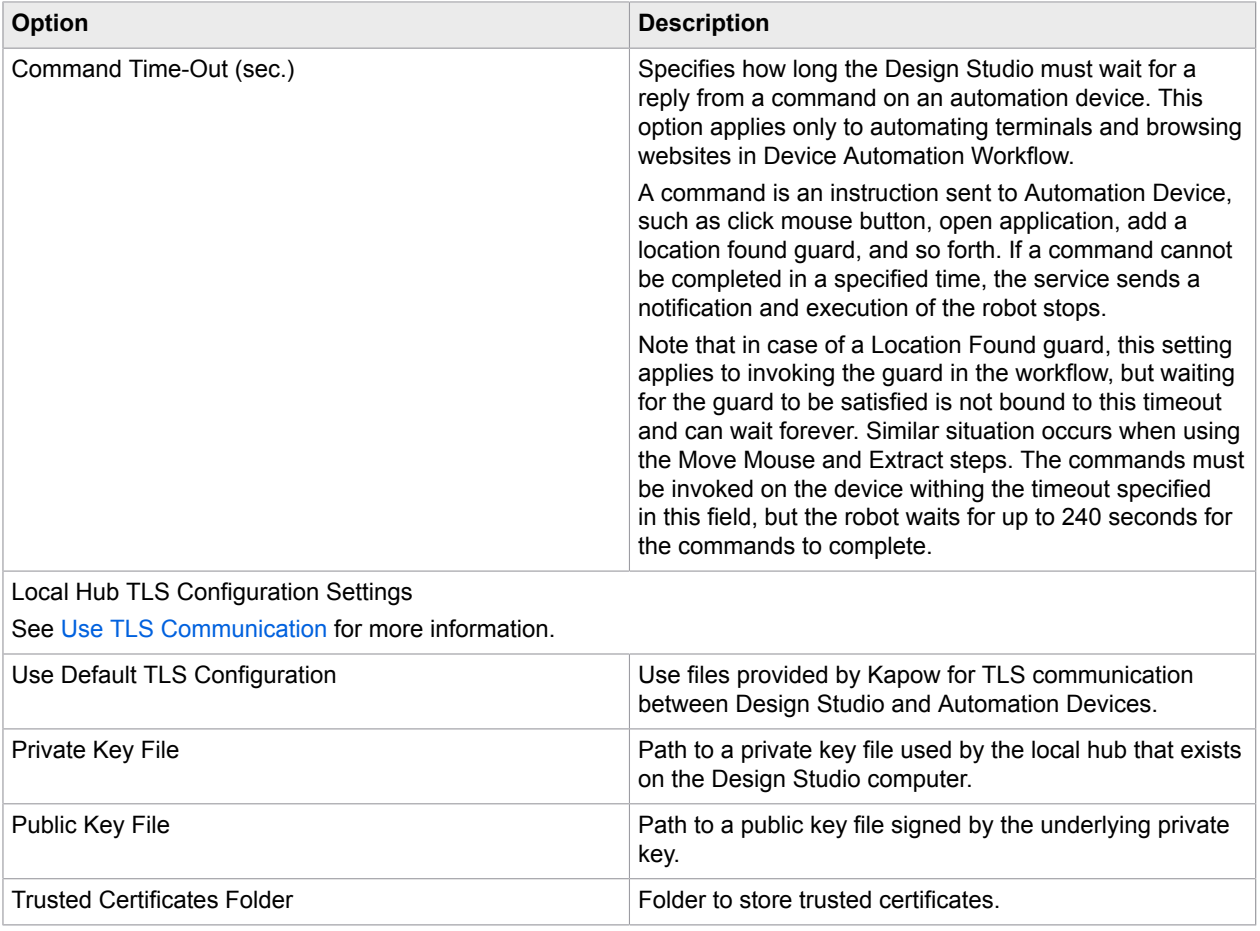

# <span id="page-250-0"></span>Local Databases

Use the "Local databases" tab to create a database in Design Studio. Note that databases created in Design Studio are only available in Design Studio.

To make the database available both in Design Studio and on the server, the databases must be configured in the [Management Console.](#page-292-0)

A list of created connections are shown in the left pane. You can create new connections, remove connections, or change their order using the buttons below the list. The currently selected connection is configured in the right side of the "Local databases" window. The field name, host, type and schema are mandatory and must be specified.

The different database types are defined in the Management Console and automatically distributed to Design Studio at startup. New database types must be created in the Management Console.

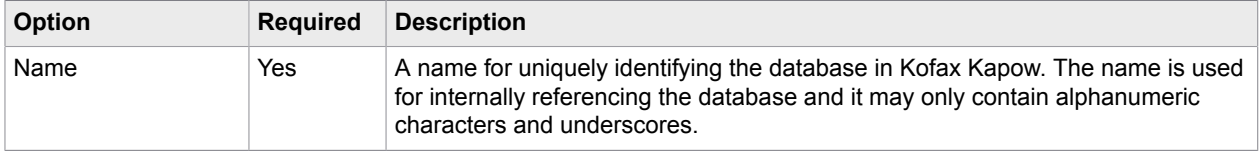

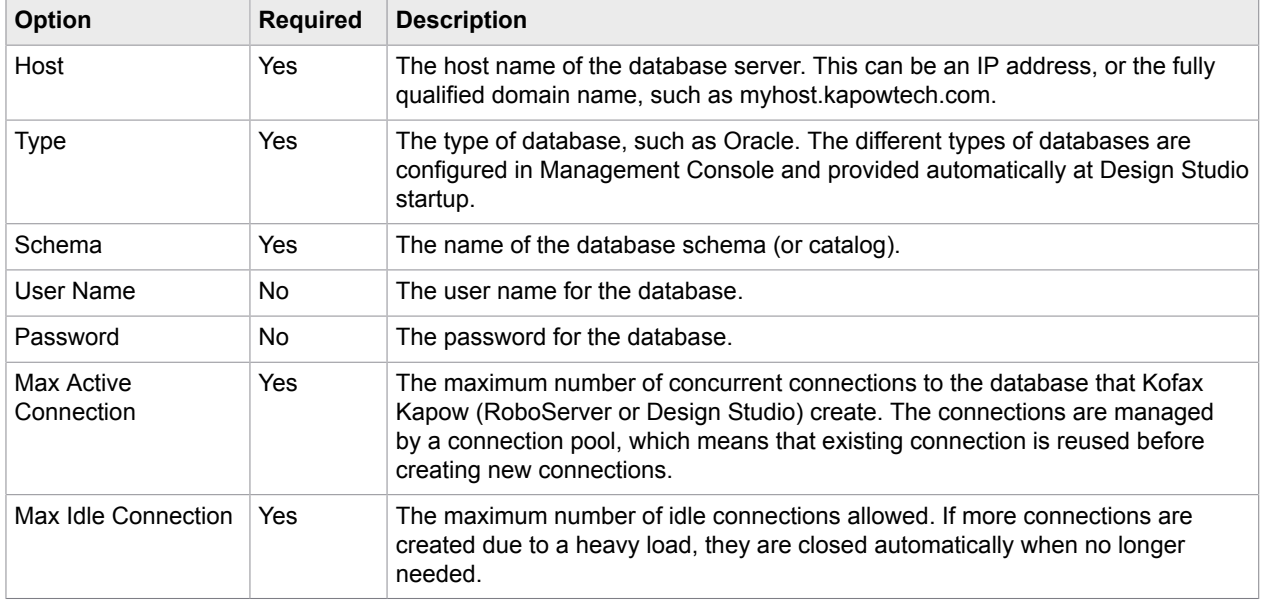

To test the current connection, click **Test Connection**.

**Note** This will only test the connection to the database; it will not test that you have the proper permissions in the database.

Connecting to Oracle: If you are using an Oracle database, In the Username field, you must enter a username and a role. For example, if the username is "sys" and the role is "sysdba," you should enter "sys as sysdba" in the Username field.

# <span id="page-251-0"></span>Proxy Servers

Use the Proxy Servers tab to specify the number of proxy servers that can be used by Design Studio.

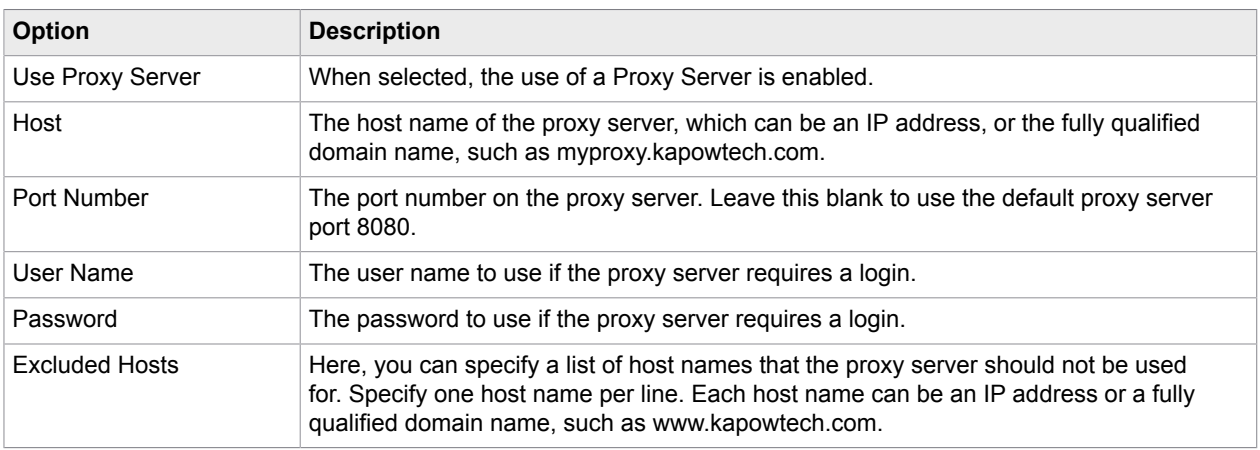

The following table describes options on the "Proxy servers" tab.

Use the Import button under the proxy server list to import a list of proxy servers. The file may hold an arbitrary number of proxy server definitions, each of which must comply with the following format:
```
proxyName.proxyServerUse = true
                    proxyName.proxyServerHost = host name or IP address
                    proxyName.proxyServerPort = port number
                    proxyName.proxyServerUserName = user name
                    proxyName.proxyServerPassword = password
                    proxyName.proxyServerExcludedHostNames = list of hosts
```
Where proxyName is a name to identify a particular proxy server. Each proxy server must have its own unique proxyName.

When multiple proxy servers are specified, a new proxy server is selected every time a robot is run.

You can also specify a proxy server for an individual robot. This is done when you configure the robot in the Robot Configuration window in Design Studio. Such a proxy server overrides the proxy servers specified here. See [Configuring Robots](#page-146-0) for more information. Furthermore, the proxy server is changed during robot execution with the [Change Proxy](#page-337-0) action.

See [Use Proxy Services](#page-550-0) for more details.

## **Certificates**

Use the Certificates tab to specify whether a robot should verify the identity of a web server that it accesses via HTTPS. Such a verification is routinely (and invisibly) done by ordinary browsers to detect phishing attacks. However, the verification is often not necessary when robots collect information, because the robots only access the web sites that they have specifically been written for. Thus the verification it is not enabled by default.

Verification is done in the same way a browser performs verification.

The web server's certificate is checked based on an installed set of trusted HTTPS certificates similar to those you can configure in a browser. See the *Kofax Kapow Developer's Guide* for more information about HTTP certificates.

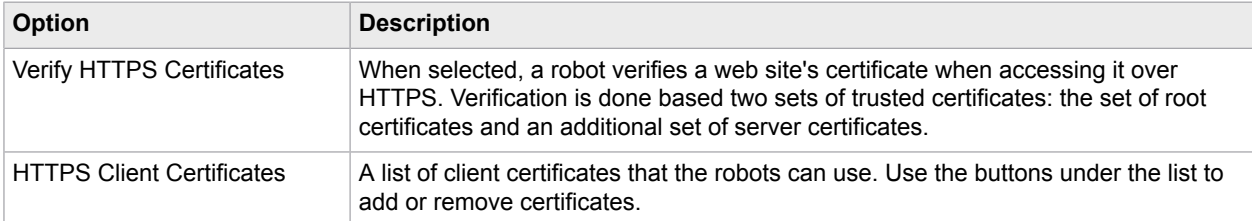

The following table describes the options on the Certificates tab.

Note that root certificates are installed with Design Studio just as root certificates are installed with your browser. They are found in the Certificates/Root folder in the application data folder. See the *Kofax Kapow Installation Guide* for more information.

Some HTTPS sites may use certificate authorities that are not included by default. In this case, you need to install the appropriate certificates for Design Studio to load from these sites. Most often, these would be installed in the Certificates/Server folder in the application data folder.

For the purpose of handling HTTPS sites, it does not matter whether you add certificates to the set of root certificates or the set of server certificates.

To install a certificate, you need to obtain the certificate as a PKCS#7 certificate chain, a Netscape certificate chain, or a DER-encoded certificate. You install the certificate by copying it to one of the folders mentioned above. The name of the file containing the certificate does not matter.

## Bug Reporting

Use the Bug Reporting tab to set preferences for emailing bug reports related to internal Design Studio errors. When an internal error occurs in Design Studio, the user can send a bug report with details about the error. The user can also send a bug report manually, by selecting the Report Bug action from the Help menu.

Users are generally encouraged not to change the default settings on this tab unless absolutely necessary.

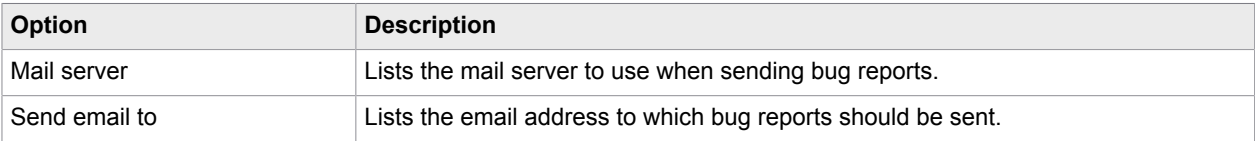

### <span id="page-253-0"></span>Management Consoles

Use the Management Consoles tab to configure connection settings to Management Consoles. The URL must be unique, but you can configure several connections to the same Management Console with different protocols, user names and passwords. The first time you start Design Studio and specify a license server, that server is automatically added to the list of Management Consoles.

### **Name**

Name of the Management Console.

### **URL**

A URL to connect to the Management Console. Specify the protocol by typing either HTTP or HTTPS and a port number. For example, http://localhost:50080/. You can also use an IP address in this field.

### **User Name**

The user name required to access the Management Console, if any.

### **Remember Password**

If selected, Design Studio stores the password entered for a Management Console. If this option is cleared, you need to enter the required password every time you connect to a Management Console from Design Studio.

### **Password**

The user's password, if any.

### **Show DB warnings**

When selected, database warnings, such as missing tables, are shown at the top of the robot editor.

### **Accept JDBC drivers**

When selected, JDBC drivers are distributed from Management Console to Design Studio. Users should rarely need to disable this option.

### **Use as Password Store**

Select to use the current Management Console as a password store. This option affects where the [Lookup](#page-392-0) [Password](#page-392-0) step acquires authentication information.

## Chapter 4

# Management Console

The Management Console is a web-based interface providing point and click monitoring and management of the Kapow platform servers.

In the Management Console, you can:

- Enable collaboration and sharing using the repository.
- Manage user roles and permissions, and centrally administer the solution.
- Schedule robots from the repository.
- Browse extracted data and export to MS Excel.
- Access detailed logs of production results and errors.
- Monitor RoboServer health and resource usage in a graphical dashboard.
- Configure clusters of multiple RoboServers.
- Deploy robots from Design Studio to the repository.
- Run Kapplets.

Before proceeding, you may want to take the [Management](#page-14-0) Console Beginner's Tutorial.

## Introduction to Management Console Structure

The Management Console is divided into five functional areas.

#### **Dashboard**

The Dashboard gives you a quick overview of the Management Console. The information is presented through portlets, which show the health of your RoboServers, schedules, and robots.

### **Kapplets**

A Kapplet is a web-based user interface used to run a robot without any programming.

#### **Schedules**

A schedule is a plan for running one or more robots, typically at pre-planned points in time and in a repeating fashion. A schedule does not run robots itself; it merely provides the plan for when the robots should be run (which is done by passing them to the configured servers).

#### **Repository**

Robots, type definitions and resources can be uploaded from Design Studio to the Management Console repository or uploaded manually through the web interface of the Management Console. Uploaded robots can be executed as part of a Schedule or through client code that executes robots using the Kapow Java or C# APIs. You can also use the APIs to programmatically query or update the repository.

### **Data**

The Data View allows you to see the data your robots have stored in databases or to export this data to Excel or XML.

### **Logs**

Use logs to view the execution history of your schedules. If database logging is enabled, you can also view the RoboServer logs which contain details of every robot execution.

### **Admin**

Use the Admin section to configure settings for the Management Console. It also enables you to manage the clusters of RoboServers and their settings, as well as manage projects and permissions. This is also where you configure the license and create/restore backups.

**Note** Some features such as High Availability may not be available, depending on your license key.

## Naming Policy

Note the limitations when using "." in file names:

- It is not possible to upload files and create folders starting with ".".
- It is not possible to create a database (under cluster) and a database mapping (under project) using a name starting with ".".

## Start the Management Console

The Management Console component is an optional part of a RoboServer. You start the Management Console by starting a RoboServer and instructing it to function as a Management Console, it may still also run the RoboServer functionality. For information on starting and using a RoboServer, see the *Kofax Kapow Administrator's Guide*.

A RoboServer with Management Console functionality may be started with the Start Management Console item in the Start menu (on Windows). On Linux and Unix variants, you can use the command line:

### RoboServer -MC

This starts a RoboServer as Management Console only, and thus is not capable of running any robots. The Management Console's web interface is accessible by connecting to the port configured in Settings. See the "RoboServer Configuration" in the *Kofax Kapow Administrator's Guide* for more information on Configuring the Embedded Management Console. If you start the Management Console this way, it cannot be restarted or shut down via Control Center or the ShutDownRoboServer program.

You can also use the following command to start the Management Console:

#### RoboServer -p 50000 -MC

This starts a RoboServer listening on a socket at port 50000, and providing Management Console functionality via a web interface on a configured port (the port is configured in Settings).

Regardless of how the Management Console is started, a license key must be entered into the web interface before it can function as a license server for RoboServer and Design Studio instances.

For production scenarios, we recommend that you start one RoboServer with the Management Console but not add that RoboServer to a cluster. That way, you prevent Management Console starvation that may occur if it is denied access to resources that are in use by the RoboServer. After setting up the RoboServer running the Management Console, you can start as many RoboServers as you like using the parameter -p 50000. These are the only RoboServers that should be added to the RoboServer Clusters on the [Clusters tab](#page-285-0).

## Management Console Configuration and User Interface

The Management Console has a web-based user interface, which makes it easy to access from any machine on the same network. If it is installed on the machine named *hostname*, you simply need to point your browser to:

http://hostname:50080

The port number 50080 is configurable as described in "Configuring the Embedded Management Console" in the *Kofax Kapow Administrator's Guide*.

Use the tabs at the top of the window to navigate within the Management Console.

Most subsections of the Management Console display items of a certain type in a table. When there are many items to display, they are divided into pages. The **Schedules per page** setting can be used to select how many items (schedules in this case) to display at the same time. Please note that this number does not adapt automatically to the height of the browser window. Thus empty space below the table does not always mean that you are seeing the last items - it may also mean that the "per page" setting is too low compared to the window height.

At the bottom of the table you can navigate between the individual pages of display, thus moving upwards and downwards within the same table. The **button refreshes the display.** 

The tables support sorting. Click any column heading to sort by that column. Click the same column heading again to reverse the sorting order. Sorting is performed on the whole table, not on each page individually. Thus if you have more than one "page," you may see a completely different set of rows if you change the sorting order.

Starting from Kapow version 10, all RoboServers must auto register to the Management Console. Therefore, the URL and credentials for the Management Console along with the cluster name must be specified when starting the RoboServer (either at the command line or using the [RoboServer Settings](#page-542-0) application).

### **Dashboard**

The Dashboard contains portlets which display the status of various areas of your system. When you first access the dashboard it will contain four portlets; add additional portlets to the dashboard by selecting them from the list, and pressing the **Add** button.

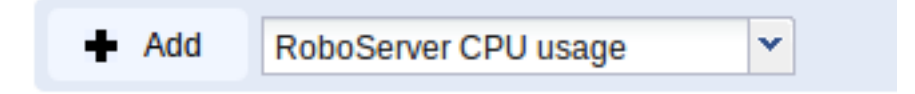

If you have a large screen, you may benefit from selecting to display the portlets in 3 columns rather than 2. Each portlet contains a toolbar with four buttons.

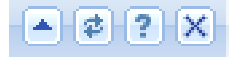

The first button minimizes the portlet, the second refreshes the portlets data, the third displays info about the portlet, the fourth closes the portlet (it may be added again). Whenever you add, remove, or rearrange any of the portlets on the dashboard, the layout is stored in a cookie inside your browser so that the next time you visit the dashboard, your previous layout is restored.

To get more information, point to the datapoint on a graph. You can see the time and value of the datapoint as well as the name of the series, such as the RoboServer name.

The dashboard contains the following portlets:

#### **Most Errors, by Robot - last 100 runs**

The graph shows the 100 latest runs for the 10 robots with the most errors (relative to extracted values). You can click a point on the graph, and the Management Console will switch to the log view, and display the information for this particular run. Notice that the Y-axis is logarithmic. For this graph to work you must enable [database logging](#page-282-0) on at least one cluster.

#### **Summary, last 24 hours**

Displays a summary for each project in the Management Console. Use this view to see the 20 most recent executions of each schedule. The health bar gives a quick overview of the status of each project and schedule. Each color on the health bar denotes the status of the schedule execution:

#### **Red**

Indicates that at least one schedule error occurred. A schedule error is any non-robot error that occurred during the execution of the robot.

#### **Orange**

Indicates that at least one of the robots that executed in this schedule gave an error (and that there were no schedule errors).

#### **Yellow**

Indicates that the schedule was ignored because it was already executing.

#### **Green**

Schedule executed successfully; no schedule errors or robot errors.

The size of each color on the health bar is relative to the number or schedule runs with the given status.

#### **RoboServer memory usage**

Displays the memory usage over time (last 55 hours) for each RoboServer listed on the [Clusters](#page-285-0) Tab

### **RoboServer CPU usage**

Displays the CPU usage of the RoboServer process. If you have multiple RoboServers, there will be a graph for each one.

### **RoboServer KCU usage**

Displays the KCU usage of each of the RoboServers.

#### **RoboServer Wait Time**

The time a RoboServer has waited for KCU to become available. If there is any wait time, the performance of you robots can be increased by acquiring a license with more KCUs.

#### **Total bytes loaded**

Displays the total bytes loaded (last 55 hours) for each RoboServer listed on the Clusters tab. The graph resets at midnight.

### **Total executed robots**

Displays the number of executed robots (last 55 hours) on each RoboServer listed on the Clusters tab. The graph resets at midnight.

#### **Concurrent robots**

Displays the number of concurrent robots for each RoboServer listed on the Clusters tab. The graph resets at midnight.

#### **Total HTTP requests**

Displays the total number of HTTP requests loaded by each RoboServer listed on the Clusters tab. The graph resets at midnight.

#### **Records in Log Database**

Displays the number of records for "Robot run," "Robot message," "Schedule run," and "Schedule message" in the log database (make sure to configure the log database in **Admin** > **Settings** tab. See [Logs](#page-282-0) for more details).

### **Records in Analytics Database**

Displays the number of records for all RoboServers.

**Note** The availability of the Analytics functionality depends on the license.

### Kapplets

In the Management Console, Kapplets are separate entities you can manage on the Kapplets tab.

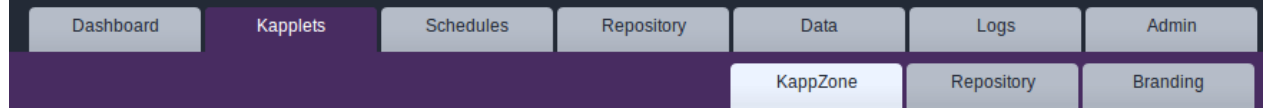

Select this tab to view the subsections.

### **KappZone**

View all Kapplets you are currently allowed to use. From here you can install Kapplets to be available in My KappZone. See [Invoking Kapplets.](#page-323-0)

### **Repository**

View a list of currently defined Kapplets . Here you can view, delete, and edit Kapplet definitions. To create new Kapplets, open the Kapplets User area. See [Creating Kapplets.](#page-318-0)

### **Branding**

Kapplet Administrators use the Branding tab to customize the basic appearance of Kapplets. See [Customizing Kapplet Branding.](#page-325-0)

**Note** Not all Management Console users can use or administer Kapplets. Rights are assigned in the project Permissions tab. Note that security options are not as strict for the Standard edition, which gives all users permission to view and edit Kapplets.

See [Kapow Kapplets](#page-318-1) for information about building and using Kapplets.

### **Schedules**

The Schedules subsection enables you to manage the schedules on this Management Console. A schedule denotes a selection of robots and plans for running them. Running the schedule means running the selected robots (in parallel or sequence) optionally executing pre- and post-run scripts or robots.

**Important** When selecting the interval between schedule runs, note that if a schedule run time comes when it is still running, this schedule will not start.

The following information is displayed for each schedule in the list of schedules. The information is presented in columns. Some of the columns are hidden by default, and can be shown by clicking the down arrow on the column header, and selecting the columns.

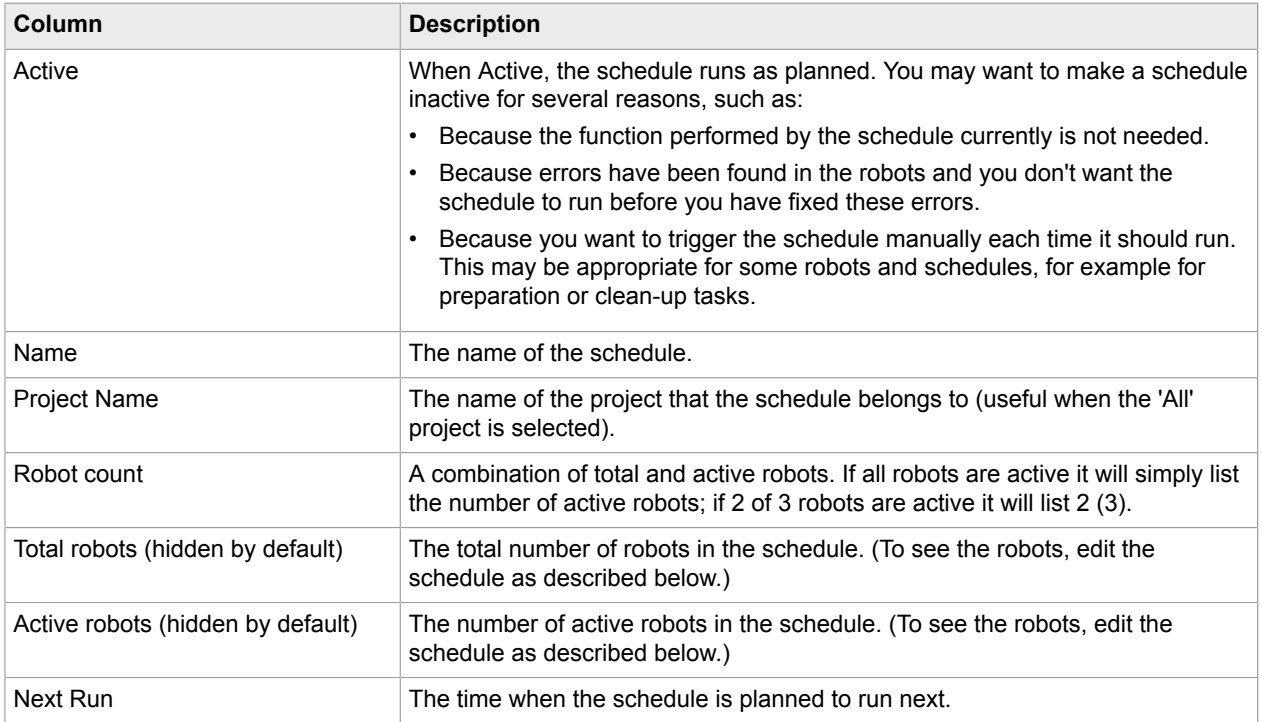

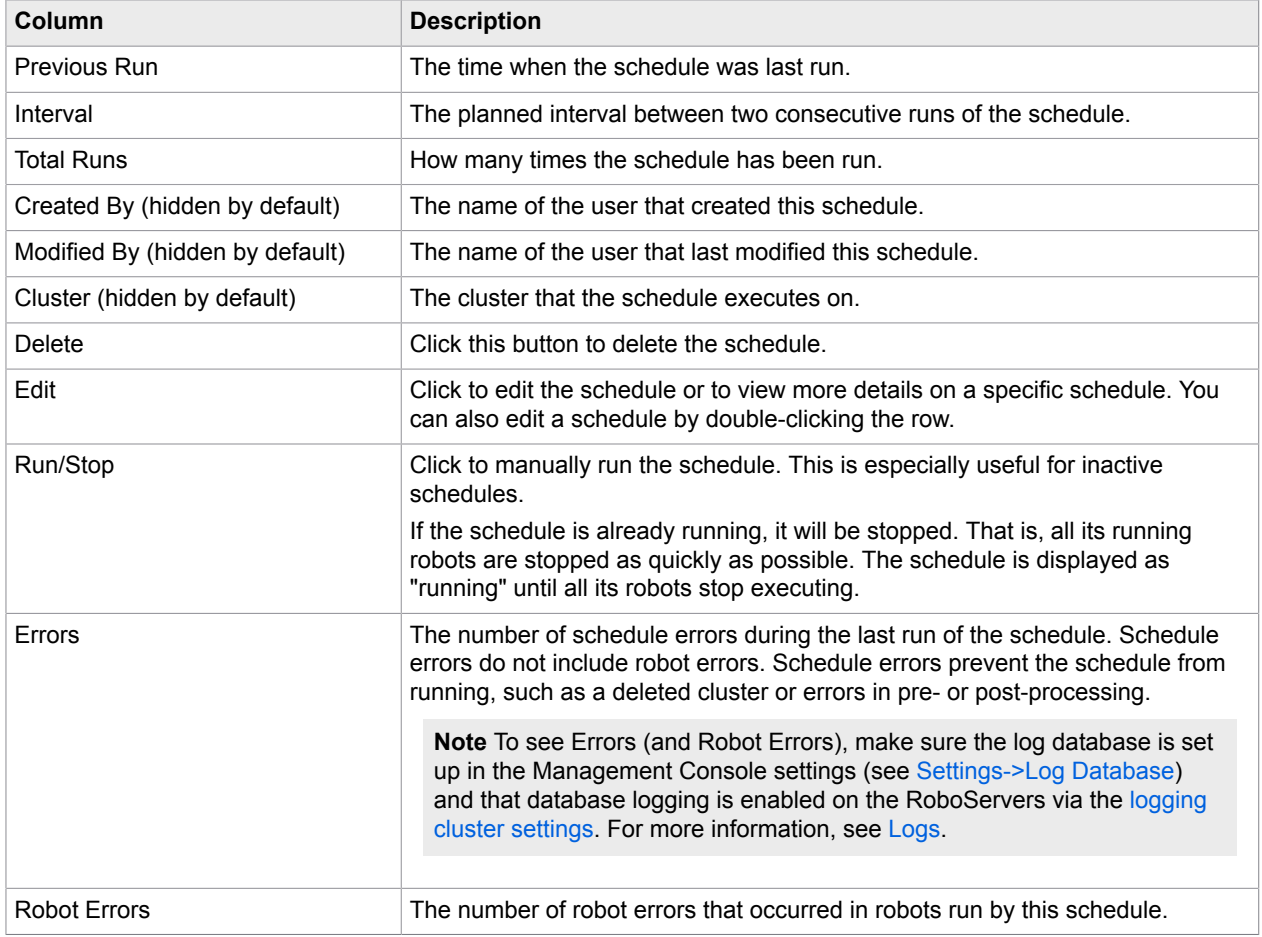

To create a new schedule, click **Add** above the list of schedules. If the current project selection is All, when clicking the **Add** button, you have to select an actual project before you can add a new schedule.

To copy an existing schedule, right click a schedule and select **Create Copy**.

Clicking **in** the "Edit" column or double-clicking anywhere in the row for an existing schedule brings up the "Edit Schedule" dialog box, which is useful for changing the schedule or viewing all details about it.

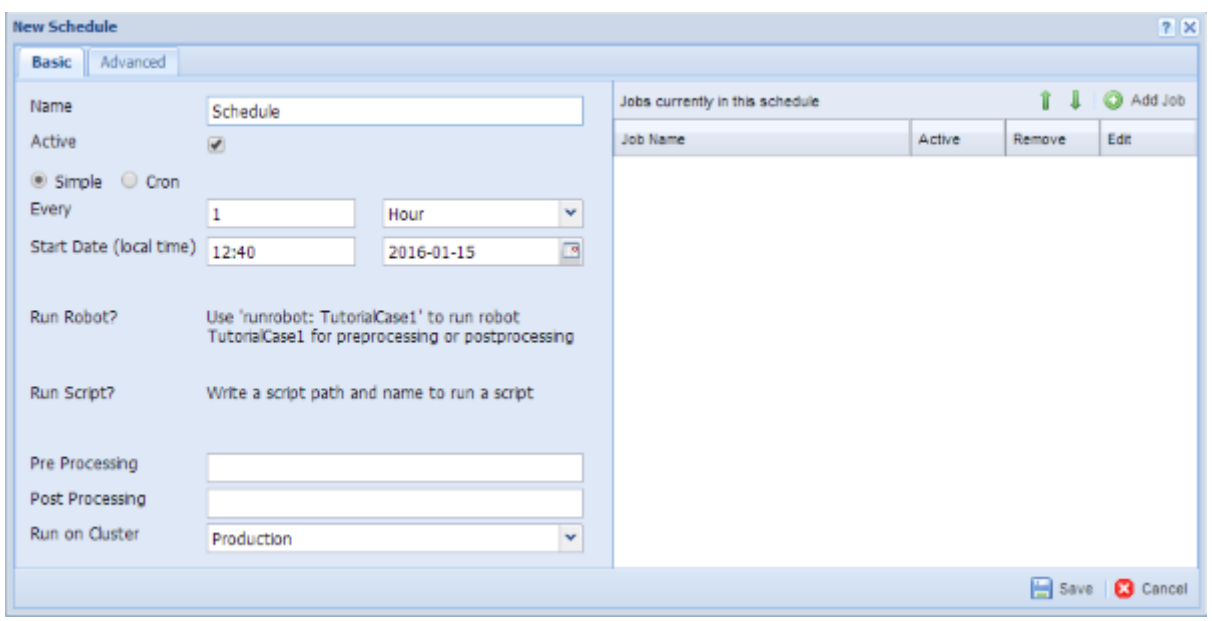

The dialog box contains two tabs: "Basic" and "Advanced". The Basic tab contains everything necessary for setting up a normal schedule. On the Advanced tab you can configure runtime constraints.

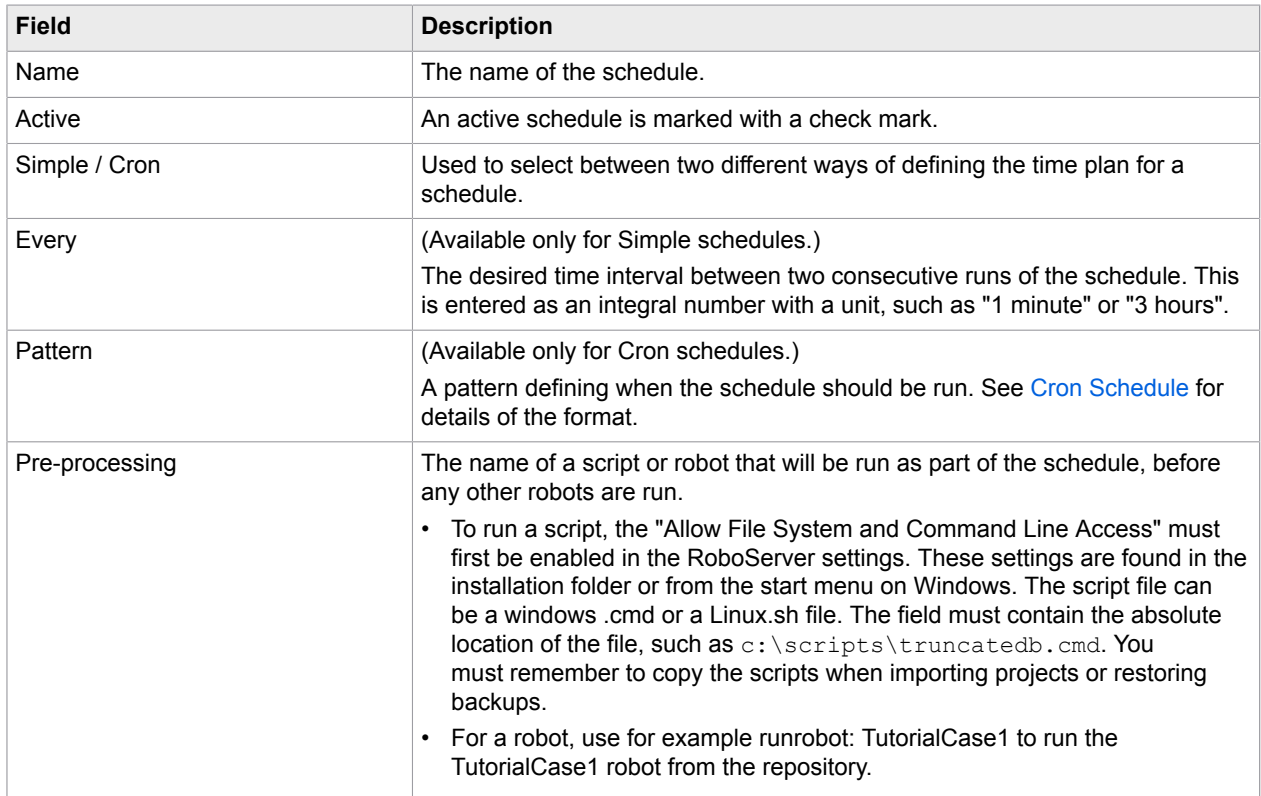

The following information can be configured for schedules:

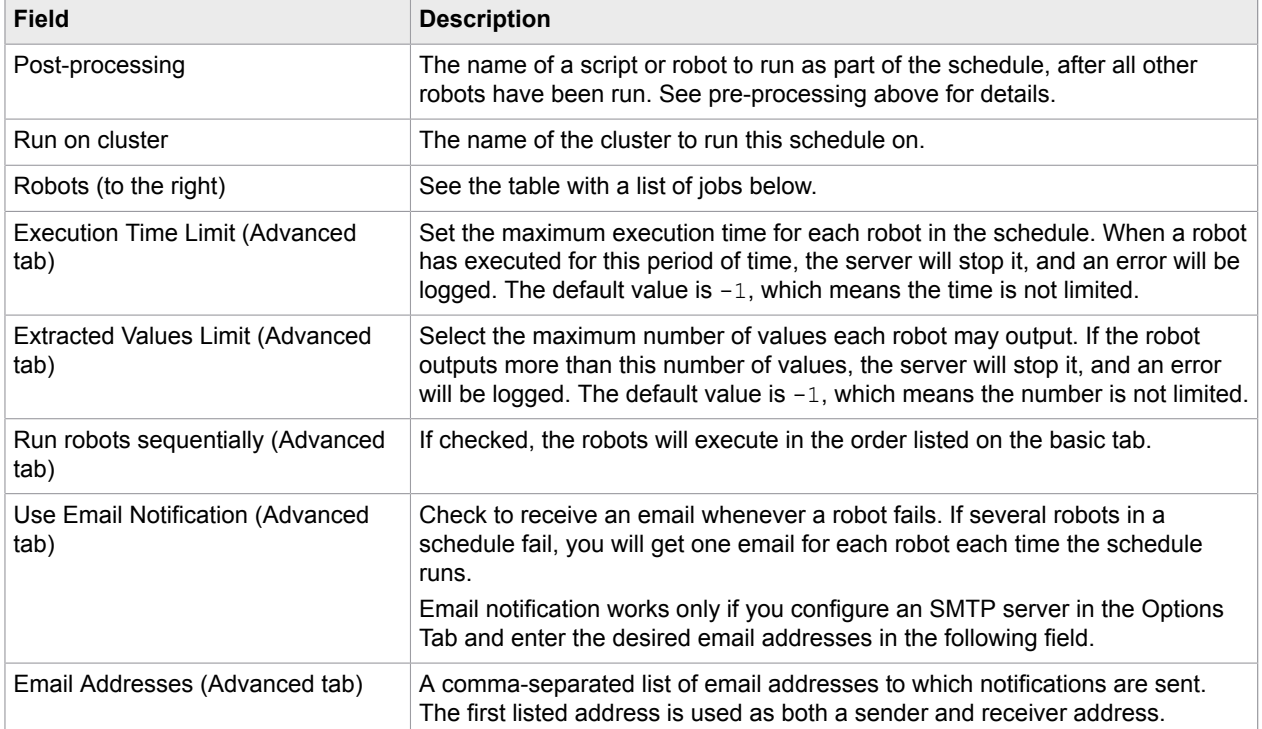

On the right-hand side you see the list of jobs that will run when the schedule triggers.

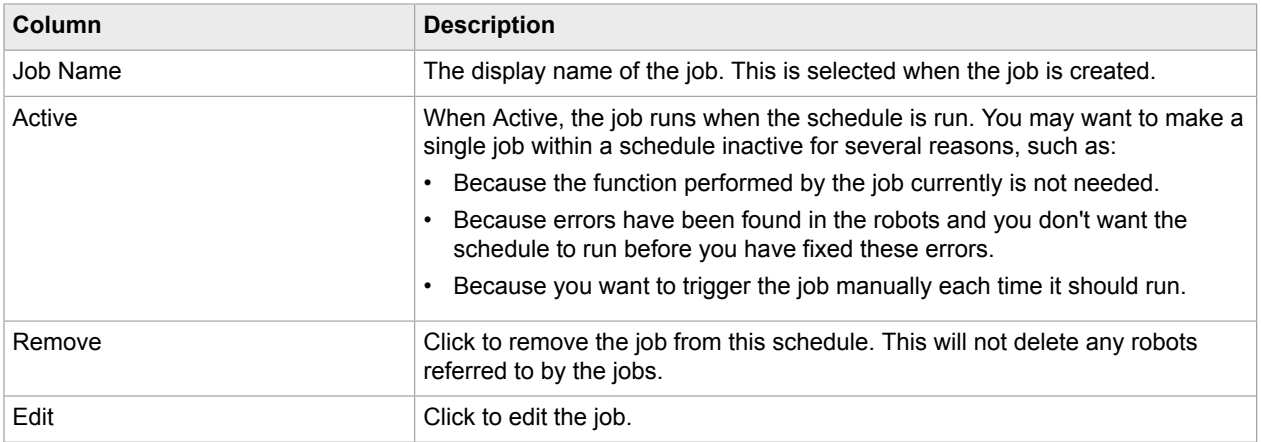

To add jobs to the schedule, click **Add Job** in the upper right-hand corner. This will open a wizard that will take you through the steps of creating a job.

The Help button in the upper right-hand corner of the Schedules tab opens the Management Console help in your browser.

### Alternative schedule creation

It is also possible to create a schedule from the [Robots](#page-267-0) Tab. This is done by selecting any number of robots, right-clicking and choosing **Create Schedule** from the context menu. This opens the New Schedule window with the robots already added.

### Add Jobs

**1.** On the New Schedule window, Basic tab, click **Add Job.** 

A wizard appears to guide you through the job creation.

**2.** On the **Select job type** window, select an option. Available options include "**A single robot**" and "**A group of robots based on name**".

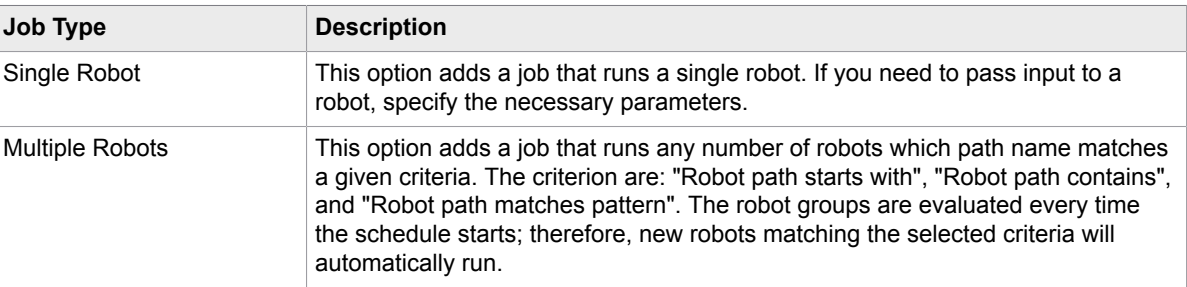

### **3.** Click **Next**.

See the [Add a Single Robot](#page-264-0) or [Add a Group of Robots](#page-266-0) topics based on the Job Type you select.

### <span id="page-264-0"></span>Add a Single Robot

The wizard for adding a single robot contains one to four steps, depending on the robot you select. The wizard follows the flow outlined in this topic. The four rectangles correspond to the four possible steps.

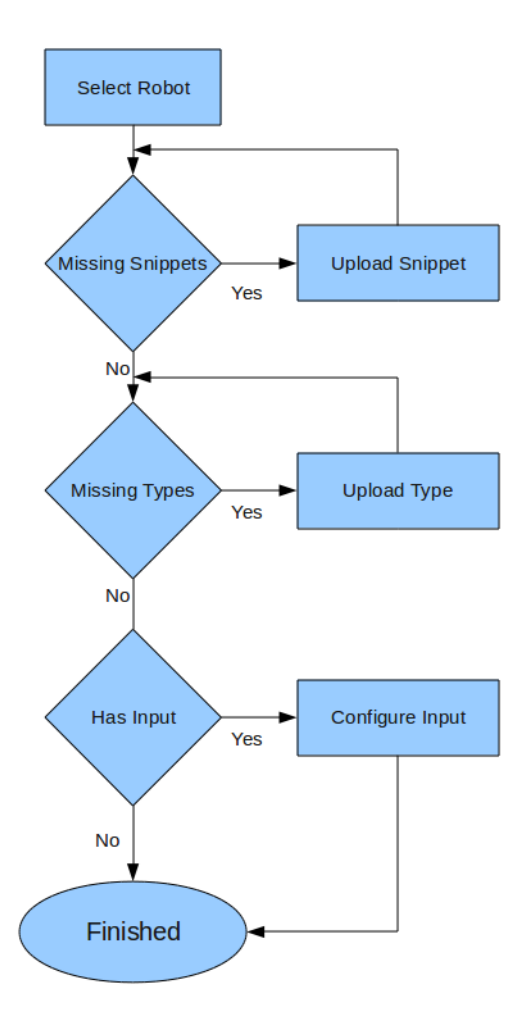

- **1.** Select a robot in the Robot list of the **Select Robot** step.
- **2.** If all snippets and types used by the robot are already uploaded, and the robot does not have any input variables, you can click **Finish**; otherwise click **Next**. If the selected robot uses any snippets that have not been uploaded to the Management Console repository, you must upload them now.
- **3.** In the **Upload missing snippets** window, browse to the missing snippet and click **Upload**. You can also specify a folder in the **Select folder** list.

If the selected robot uses any types which have not been uploaded to the Management Console repository, you must upload them now.

- **4.** In the **Upload missing types** window, browse to the missing type and click **Upload**. You can also specify a folder in the **Select folder** list. The configure input for your robot window appears.
- **5.** Configure the robot input used when it runs as part of this schedule.

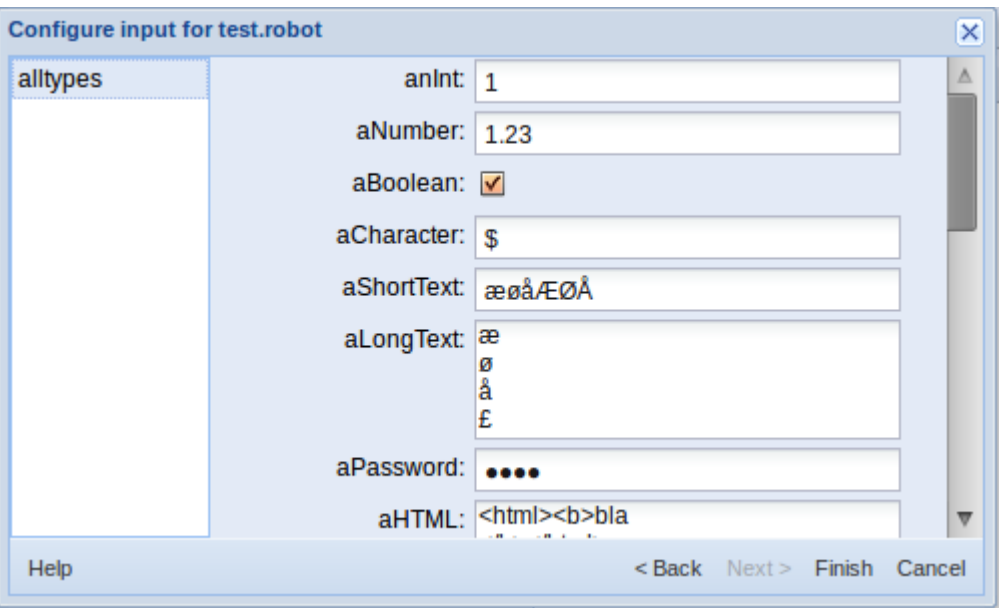

**6.** If an attribute is of a binary type, you can use the drop down list to select a resource that is already uploaded, or click **Upload** to upload one.

If an attribute is required, it is underlined with red.

**7.** Complete all required fields and click **Finish**.

### <span id="page-266-0"></span>Add a Group of Robots

You can select to add a single job that will run all robots with path names that match the given criteria. The criteria is evaluated when the schedule is run, so any robots uploaded after the job is created will be included if they match the configured criteria.

Because the criteria is evaluated at runtime, any errors such as missing snippets/types will be logged as errors in the Schedule Run log. The same is true if a robot that uses input variables is run because it matches the criteria.

The wizard for creating a group based on a path name criteria contains a single step.

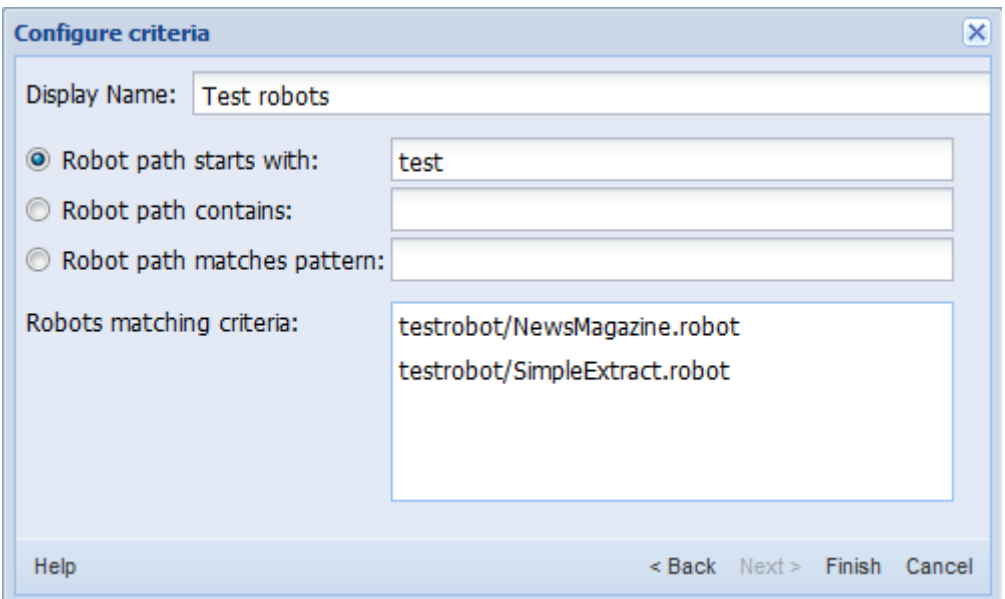

**1.** On the "**Configure criteria**" window, select the criteria type. Available options are the following: "Robot path starts with", "Robot path contains", and "Robot path matches pattern".

The list at the bottom will display one or more robots matching the selected criteria. As long as you don't edit the Display Name field, it will change depending on your criteria selection, but once you start editing it, the automatic naming is disabled.

### **2.** Click **Finish**.

You can click **Finish** even if no robots match the configured criteria, since you can later upload a robot that will match.

If you have many robots it may take some time to refresh the list of robots matching the selected criteria.

**Note** When this job type is added to a schedule configured to run its jobs sequentially, you cannot control the order within the group of robots matching the criteria (but they will be executed sequentially).

## **Repository**

The Management Console keeps a repository of robots, types, snippets, resources and OAuth credentials. Topics in the Repository chapter help you manage your assets.

**Note** You can filter the list of items in the table by applying filters in the Filter text box. See [Filtering](#page-549-0) for more information.

### <span id="page-267-0"></span>**Robots**

This subsection helps you manage the robots in the repository on a per project basis. In order for robots to be able to run in a schedule, they have to be uploaded to the repository. When the robot is uploaded, it is copied into the repository. Thus, if changes are later made to the robot in Design Studio, it needs to

be uploaded again (this can easily be done from within Design Studio). Doing so will not remove the robot from schedules with which it is already associated. Rather, these schedules will use the new version of the robot the next time they run.

Each robot belongs to a project. At the top of the Robots tab, you can select the project for which robots are shown.

Within a given project, you cannot have two different robots with the same name in the repository. They will be considered the same robot, and the one you upload last will overwrite the previous one. Different projects can contain robots with the same name.

The robots are displayed in a table, with a default of 40 robots per page. The information is structured in columns as follows.

**Note** You can filter the list of items in the table by applying filters in the Filter text box. See [Filtering](#page-549-0) for more information.

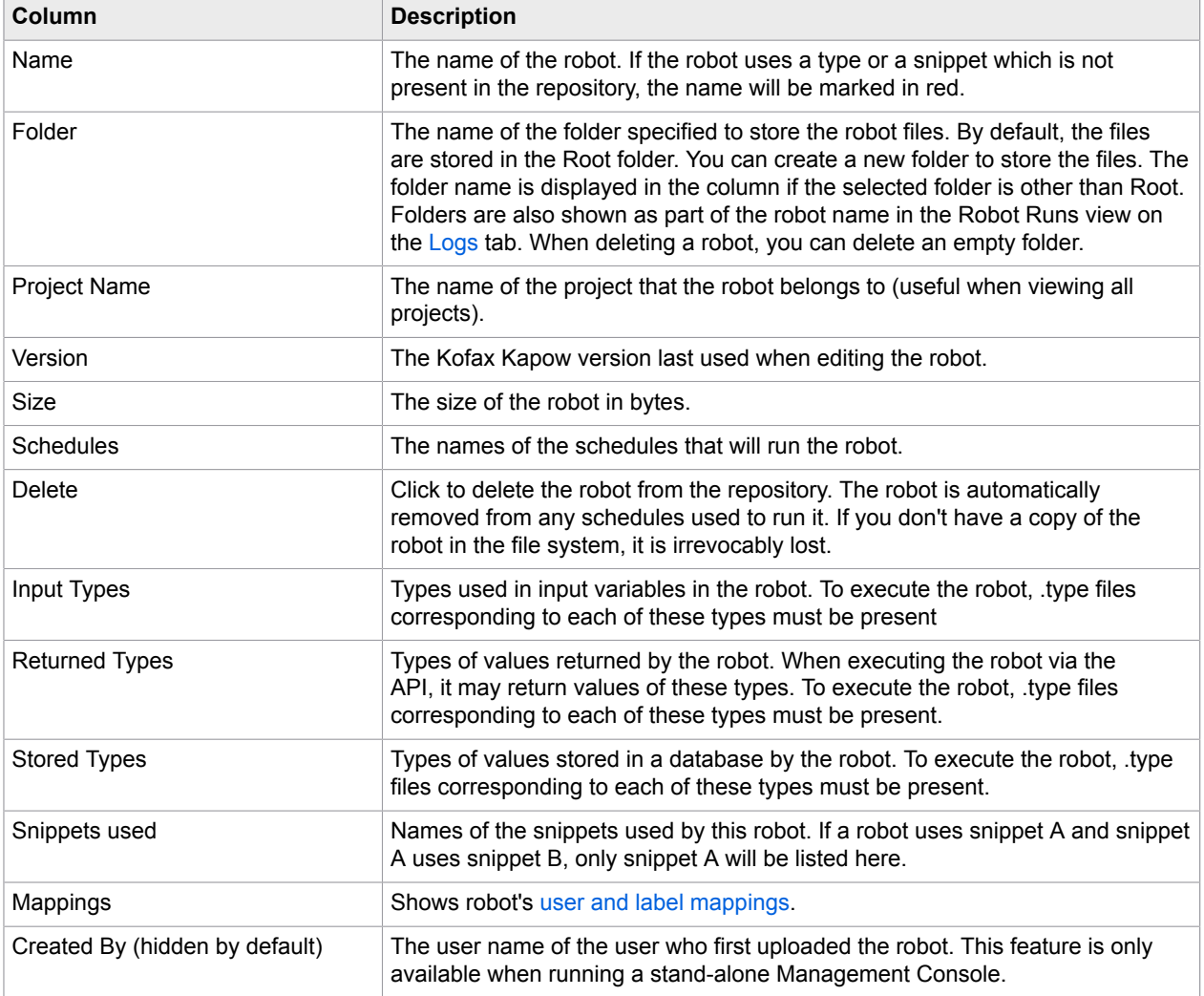

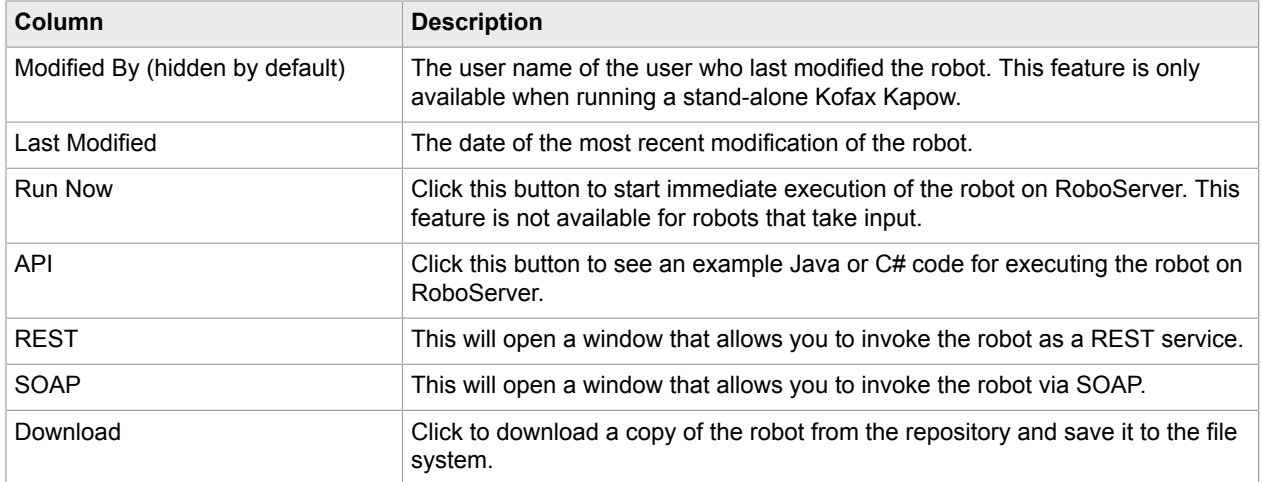

Right-clicking a robot opens the following menu:

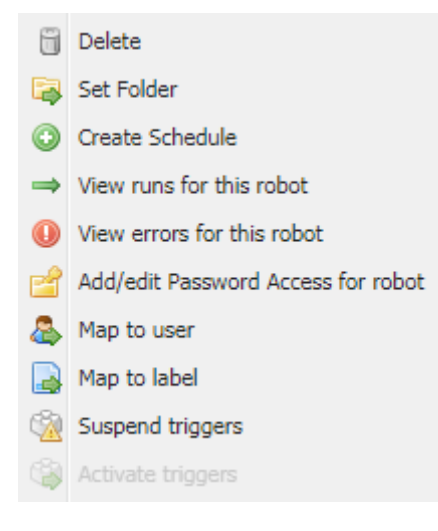

The Delete, Set Folder, and Create Schedule options are available when multiple robots are selected. If you have multiple robots selected and create a schedule, the **New Schedule** dialog box will open with all the selected robots added. If any robot added this way requires input, you will have to add it later.

**Map to user**, **Suspend triggers**, and **Activate triggers** are available for robots with [triggers](#page-226-0) in the [Device](#page-152-0) [Automation workflow.](#page-152-0)

Clicking "**Add Robot**" in the upper left corner opens a window for uploading a new robot. If you upload a robot with the same name as an existing one, the existing one will be replaced, with no changes to schedules that run it. If you upload a new robot, it is not added to a schedule automatically; you will need to do this yourself.

An alternative way of uploading a robot is to use one of the Upload functions in Design Studio. This works in exactly the same way, except that Design Studio also uploads the necessary types and snippets. If your Management Console Repository contains multiple projects, you will be prompted to choose which project to upload the robot into.

### Execute Robots

Once a robot has been uploaded to the Management Console, it can be executed in 4 different ways. Most often you will execute robots as part of a schedule or as a Kapplet, but they can also be executed programmatically either through the Java/.Net APIs or as RESTful services.

### *API*

On the Robots tab, click the API column to access the code generation window, where you can generate template code for Java or .NET.

Before you start using the API to execute robots, we recommend you to read the relevant chapters in the *Kofax Kapow Developer's Guide* to understand how the API works.

### *REST*

You can execute robots as RESTful services. This allows you to invoke a robot from any programming language, or directly from a browser using JavaScript.

On the **Repository** > **Robots** tab you can find a column named REST. Clicking this column brings up a window that allows you to test your robot as a service.

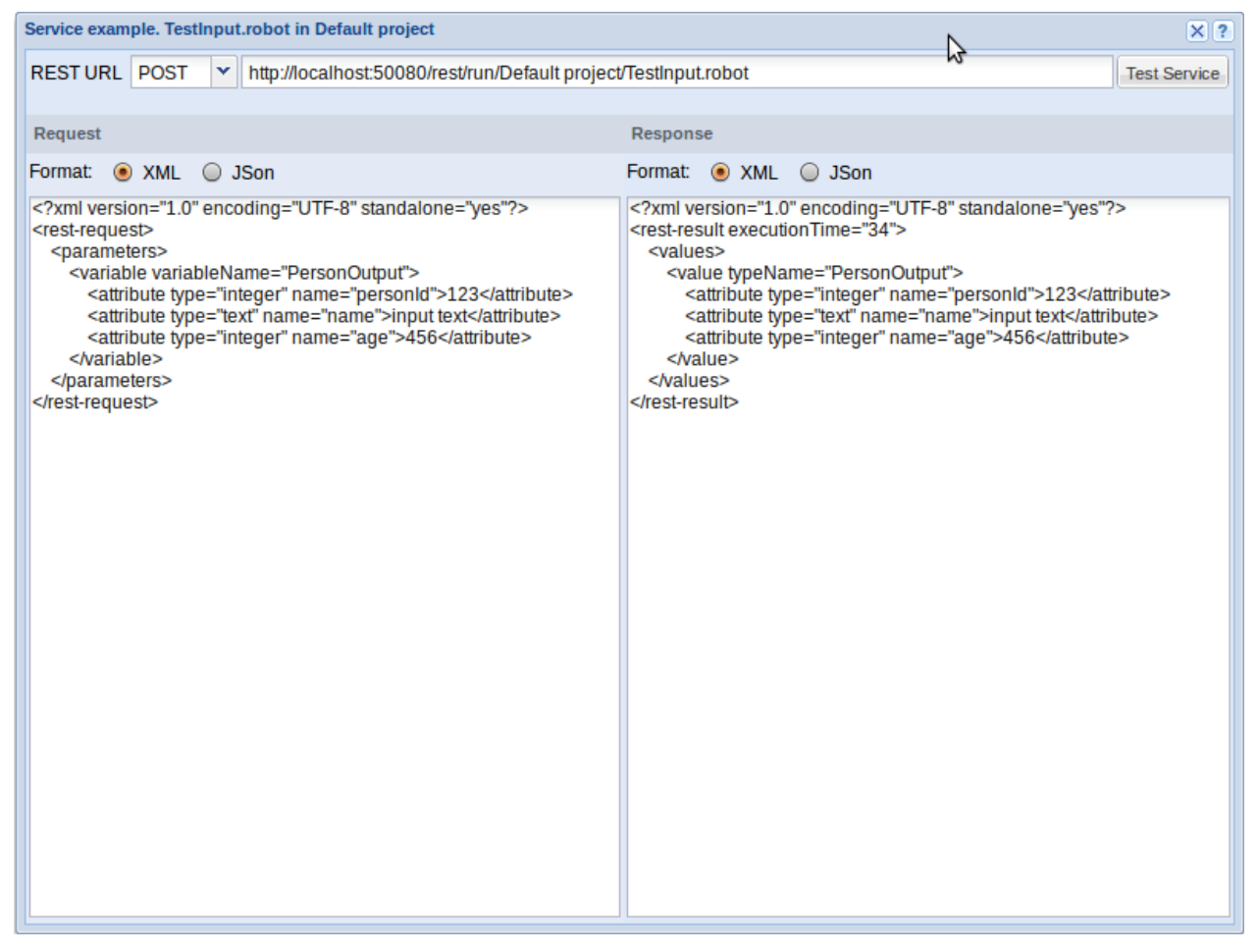

Use the Request pane of the service window to construct a request. Click **Test Service** to execute the robot. The result is then displayed in the Response pane of the window.

The format buttons allow you to configure the formats of the request and responses while testing, but when you call the service from code, the format is controlled by the Accept and Content-Type HTTP headers. The Accept header specifies the desired response format, and the Content-Type header specifies the request format.

Robots that require input must be invoked using POST. Robots without input may be invoked using either GET or POST.

REST services are easily invoked from a robot by using the "Call REST Web Service" action.

If the project or robot name contains any non-ASCII characters, make sure that the URL is encoded properly (UTF-8 URL encoding). This is automatically done in robots, but if the service is called from code, the developer is responsible for encoding the URL.

**Note** Robots that run as services will stop the first time the robot generates an API exception. This is different from scheduled robots, which will continue to run regardless of any API exception generated by the robot. You should think of REST services as something short-lived, such as a Google search or translating a sentence.

Each robot that is run as a service uses a request thread. When the Management Console is running embedded in a RoboServer, there is a maximum of 40 request threads. These 40 threads are used for all types of HTTP requests, such as users accessing the Management Console, uploads from Design Studio, and the Repository API. If you need to run a higher number of concurrent REST services, you will need to install a standalone version of the Management Console on Tomcat so that you can control the number of request threads.

### *SOAP*

Robots can initiate SOAP requests to communicate with programs installed on other computers, pass necessary information, and return a response.

On the **Repository** > **Robots** tab click the SOAP column to access a window for editing and testing your SOAP request.

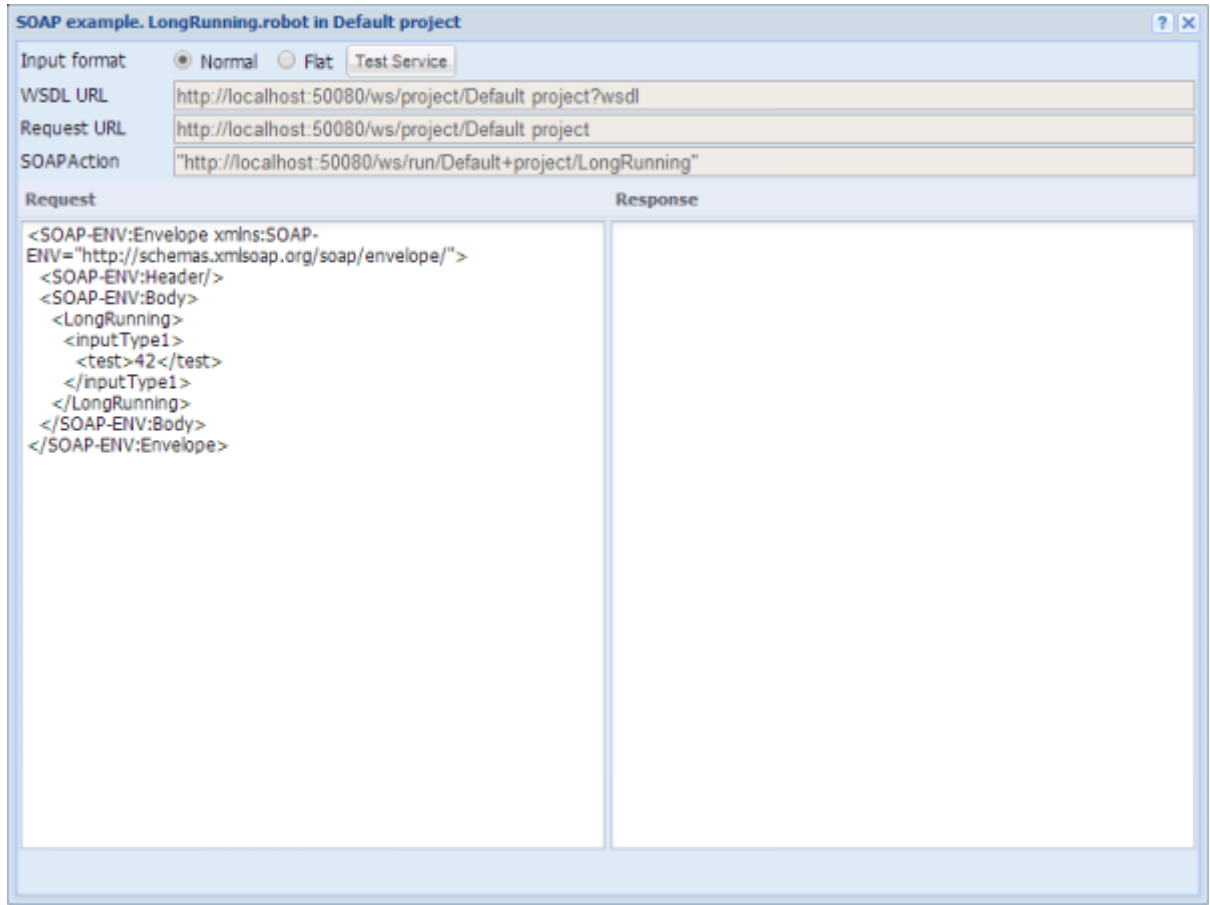

Use the Request pane in the service window to construct a request. Click **Test Service** to execute the robot. The result is then displayed in the Response pane.

### **Input Format**

"Normal" or "flat" refers to the structure of a SOAP request message. For example, if a robot myRobot expects input variables var1 and var2, both of a type that has attributes attr1 and attr2, then "normal" would expect a SOAP message that looks like the following

```
 <myRobot>
  <var1> <attr1>Some value</attr1>
      <attr2>Another value</attr2>
  \langle \sqrt{var} 1 \rangle <var2>
      <attr1>More input</attr1>
      <attr2>and some more</attr2>
  \langle \sqrt{var} 2 \rangle </myRobot>
```
The "flat" structure would require the SOAP message to look as follows:

```
 <myRobot>
   <var1__attr1>Some value</var1__attr1>
   <var1__attr2>Another value</var1__attr2>
  <var2__attr1>More input</var2_attr1>
```

```
 <var2__attr2>and some more</var2__attr2>
</myRobot>
```
The flat structure was introduced for compatibility reasons.

### **WSDL URL**

The URL for the WSDL of the project that this robot belongs to. Note that this URL is identical for all robots of the same project.

### **Request URL**

When running a robot, an HTTP POST request should be sent to this URL.

### **SOAPAction**

When running a robot, a HTTP header called SOAPAction should be present with the value shown.

### **Request**

This field is pre-filled with an example SOAP message. All input attributes will have default/test values. It can be edited before pressing Test Service.

### **Response**

A non-editable field which contains output from a robot run.

If there are errors in the input parameters or errors during the robot run, a SOAP Fault message is shown (containing a reason and some details for the error).

### **Important Notes**

- Project names can contain characters that are not allowed in WSDL; therefore project names might be different in WSDL/SOAP messages. More specifically, all characters not a-z, A-Z, 0-9, or \_ will be replaced by \_.
- Similarly, robot names may appear different. They are converted similarly to project names, but when a robot name is changed, a special suffix (such as \_1234) is also added.
- Currently SOAP 1.1 is supported.

## **Types**

This subsection lists the types that have been uploaded to the Management Console Repository. At the top of the Types tab, you can select the project which types should be displayed.

When a schedule runs, the robots linked to it are executed on RoboServer. Many robots require types as definitions of either input, output or both. These types must be added to the repository (in the same project as the robot) or running the robot will fail.

When you upload a type to the repository, it is copied into the repository. Thus, if changes are made later to the type in Design Studio, it needs to be uploaded again. Since each type name must be unique (within each project), uploading the type again overwrites the previous version.

You can create database tables from types.

Multiple types with the same name can be uploaded only if they are placed in separate projects.

**Note** You can filter the list of items in the table by applying filters in the Filter text box. See [Filtering](#page-549-0) for more information.

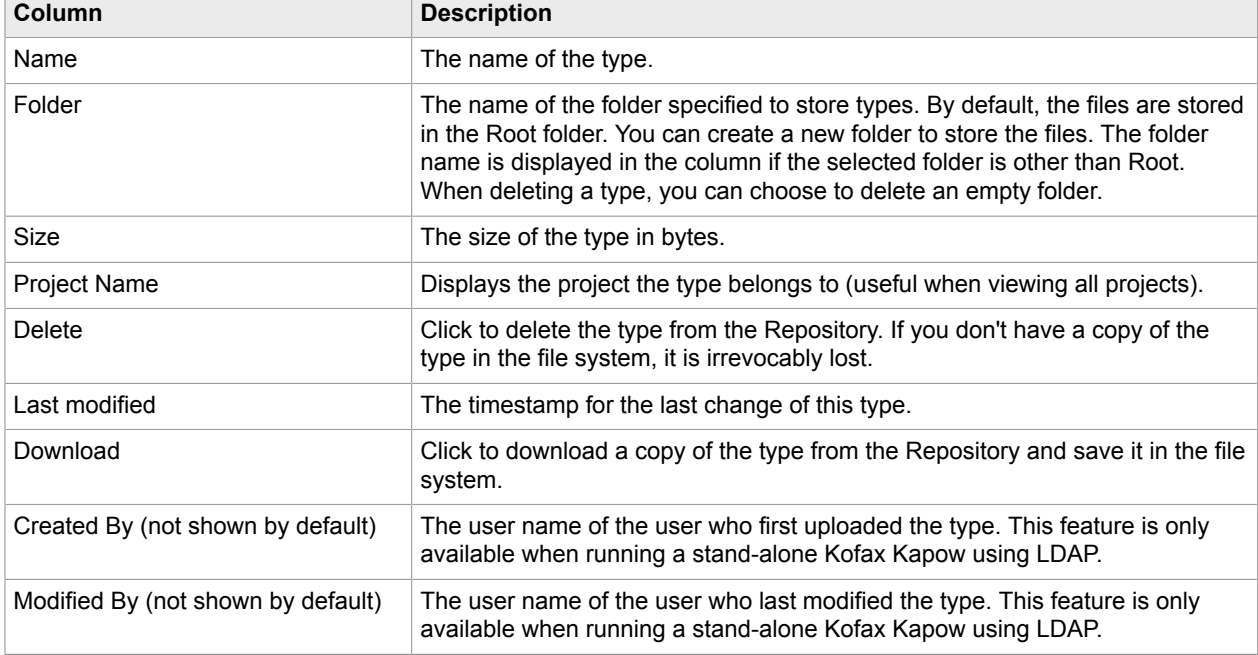

The following information is displayed for each type.

### **1.** Click **Add Type** in the upper left corner

The Upload type window appears.

**Note** Types may implicitly be uploaded with the aid of Design Studio. This happens when you use Design Studio to upload a robot that uses the type. Because Design Studio knows about the dependencies between robots and types, it always uploads the necessary types along with the robot.

**2.** To remove a type, click in the **Delete** column.

You will be prompted to confirm the deletion. If the type is used by a robot or snippet, the confirmation message will include the usage count. If you delete a type that is used by a robot or snippet, the robot (or robots using the snippet) will no longer be able to execute. You can also delete an empty folder.

### Create Database Table from Types

To create a database table from one or more types uploaded to the Management Console, follow the procedure.

- **1.** Select one or more types on the **Types** tab under the **Repository** tab.
- **2.** Right-click the selected types and choose **Create database table**. The **Create table** window appears.
- **3.** In the **Create table** window, select one of the configured database mappings defined in a project and select whether to generate SQL code to drop tables. Click **Generate SQL**.

A SQL editor opens, containing SQL code to generate (and drop If you selected **Generate SQL to drop tables**) the tables from the selected types on the selected database. Edit the code and click **Execute SQL**.

After the SQL code has been executed, a message is issued with an execution state (success or errors with description). Click **OK** to dismiss the message and close the windows.

### **Snippets**

This subsection lists the snippets that have been uploaded to the Management Console Repository. At the top of the Snippets tab, you can select the project which snippets should be displayed.

When a schedule runs, the robots linked to it are executed on RoboServer. Some robots use snippets, which must be available in the repository (in the same project as the robot) or running the robot will fail.

When you upload a snippet to the repository, it is copied into the repository. Thus, if changes are later made to the snippet in Design Studio, it needs to be uploaded again. Since each snippet name must be unique (within each project), uploading the snippet again overwrites the previous version.

**Note** You can filter the list of items in the table by applying filters in the Filter text box. See [Filtering](#page-549-0) for more information.

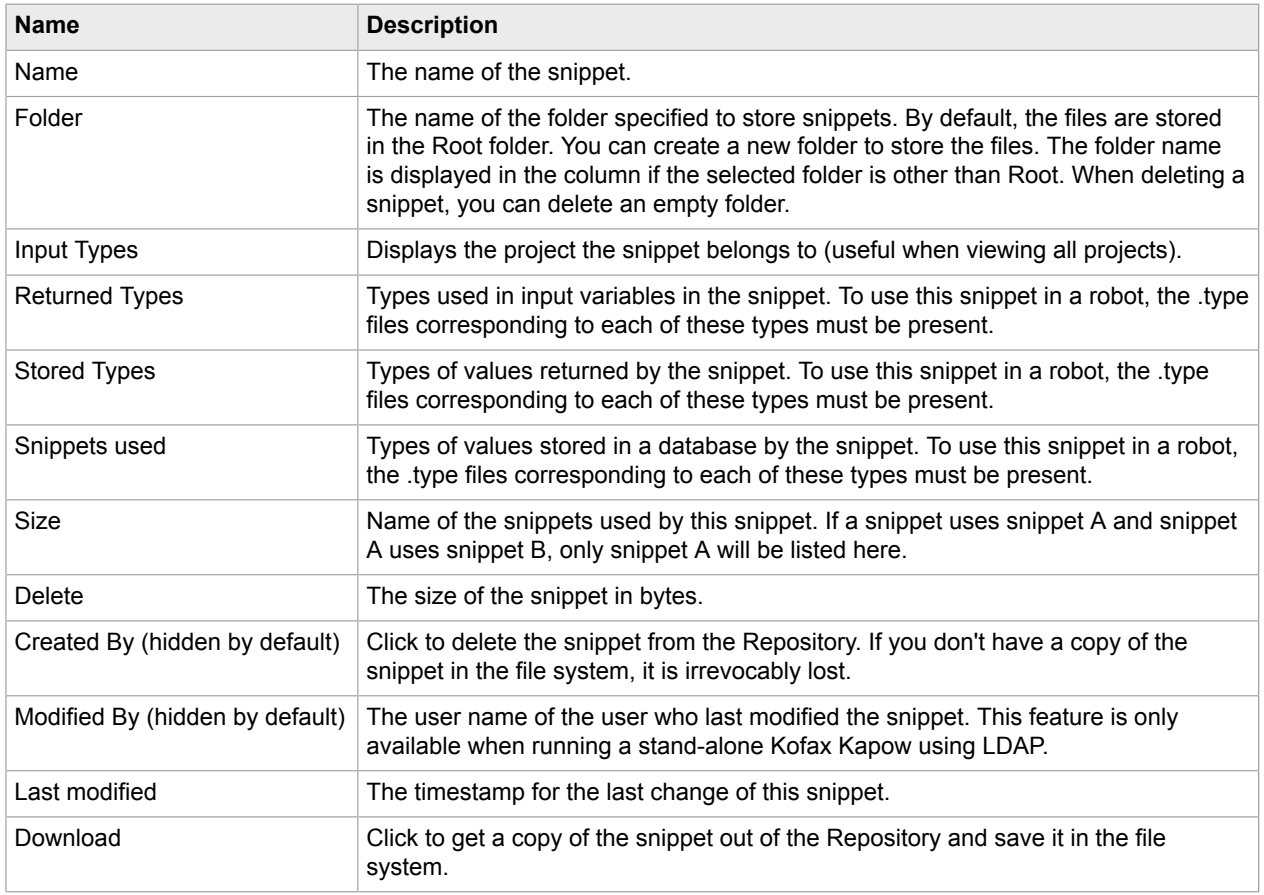

The following information is displayed for each snippet.

**1.** To add a snippet, click **Add Snippet** in the upper left corner. The Upload snippet window appears.

You may upload multiple snippets by the same name only if they are placed in separate projects.

**Note** Snippets may implicitly be uploaded with the aid of Design Studio. This happens when you use Design Studio to upload a robot that uses the snippet. Because Design Studio knows about the dependencies between robots and snippets, it always uploads the necessary snippets along with the robot.

### **2.** To remove a snippet, click in the **Delete** column.

You will be prompted to confirm the delete. If the type is used by a robot or snippet, the confirmation message will include the usage count. If the snippet is used by other snippets or robots, the confirmation message will include the usage count. If you delete a snippet that is used by a robot (or a snippet used by this robot), the robot will no longer be able to execute. Any robot that is missing a required snippet, will be listed with its name in a red font on the Robots tab. When deleting a snippet, you can delete an empty folder.

### Resources

This tab shows the resources uploaded to the Management Console. These resources can be used as input for scheduled robots that have an input variable with binary attributes. (See [Using Local Files in](#page-118-0) [Robots](#page-118-0) for information on how to add and load such a variable to the robot.)

**Note** You can filter the list of items in the table by applying filters in the Filter text box. See [Filtering](#page-549-0) for more information.

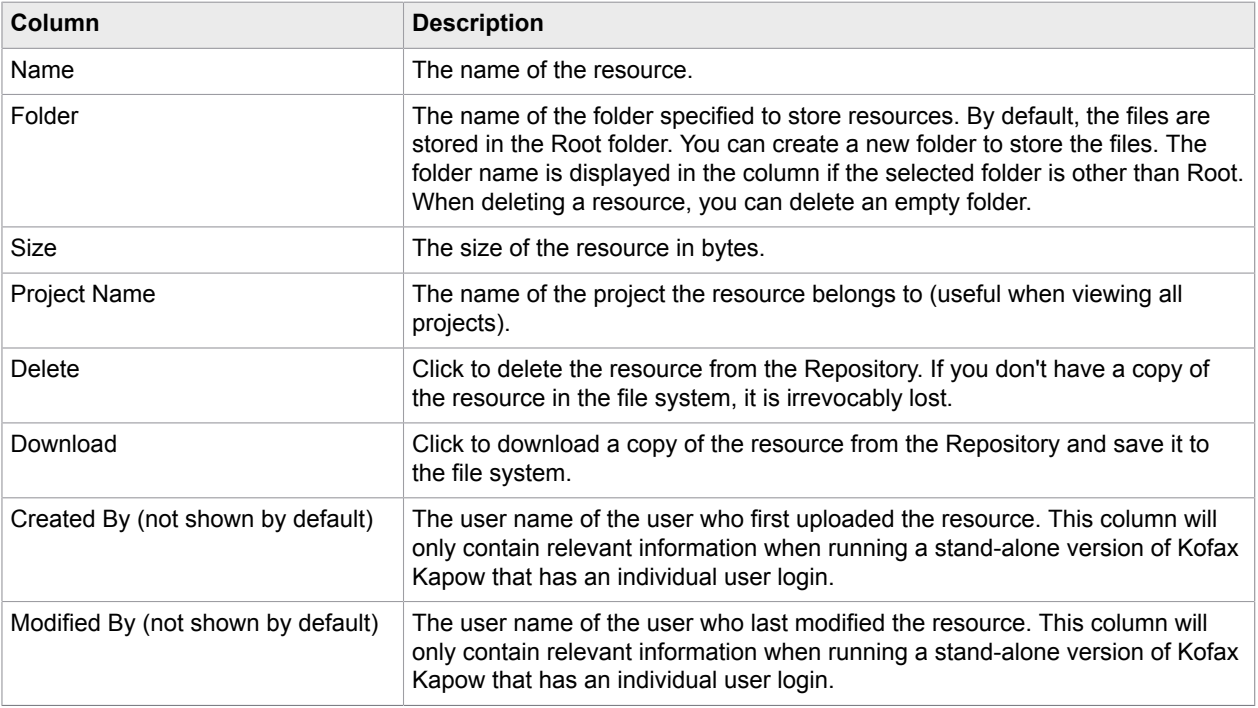

The following information is displayed for each resource.

**1.** In the upper left corner of the tab, click **Add Resource**.

The Upload resources window appears.

- **2.** Browse for the file to upload.
- **3.** Select a project from the Into Project list.
- **4.** Click **Upload**.

Resources added in the dialog box for configuring input for a scheduled robot, or added directly from Design Studio are then uploaded.

## Device Mappings

This tab shows mapped Automation Devices available for robots. You can create [mappings](#page-155-0) to the devices on this tab from the Design Studio.

**Note** You can filter the list of items in the table by applying filters in the Filter text box. See [Filtering](#page-549-0) for more information.

The following information is displayed for each device mapping.

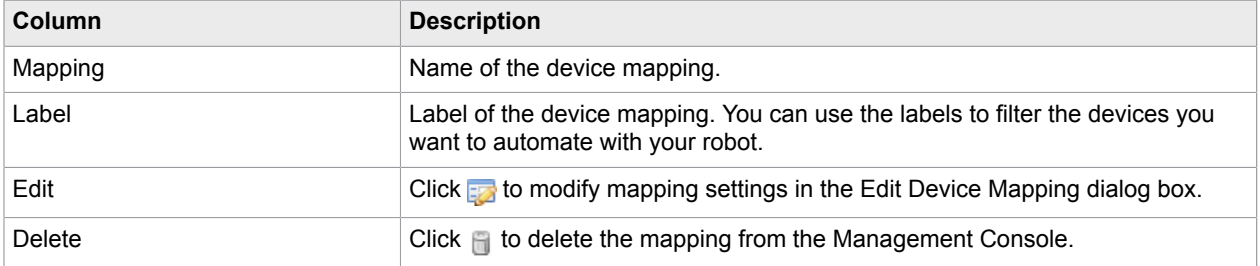

To create a new Automation Device mapping, click **New Device Mapping** on the Device Mappings tab, specify the new mapping name and labels, and click Save.

## <span id="page-277-0"></span>Trigger Mappings

This tab shows robots with triggers and trigger mappings. Triggers are a part of [Attended Automation](#page-226-0) functionality in the Device Automation workflow. Kapow supports user and label mappings for robots. User mapping is only available for robots with triggers.

**Note** You can filter the list of items in the table by applying filters in the **Filter** text box. See [Filtering](#page-549-0) for more information.

The tab is divided into two panes: Users and Labels. Users pane shows robots with assigned user mapping. Labels pane shows robots with assigned labels. You can only assign user mappings to robots with triggers. The following information is displayed for each mapping.

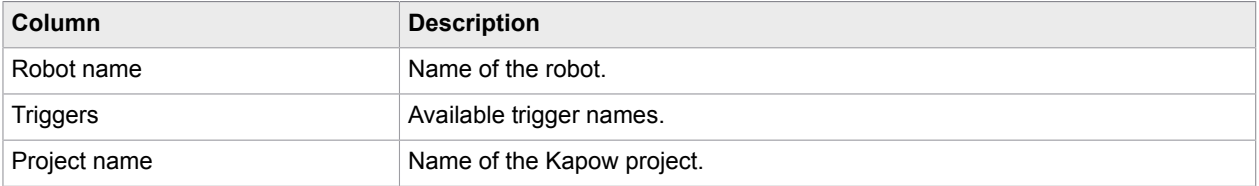

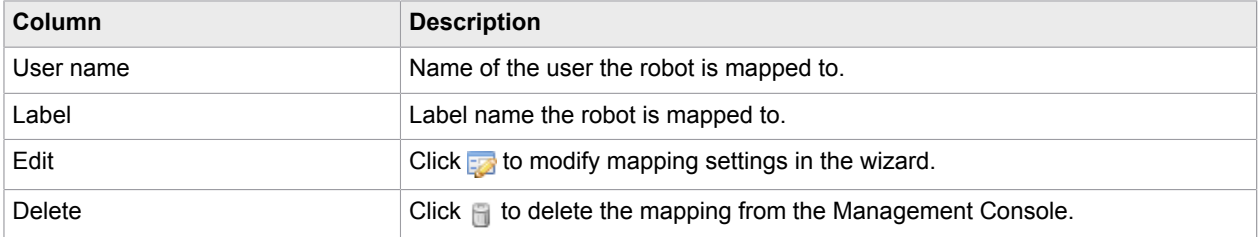

### **Work with trigger mappings**

- To create a new mapping, click **New trigger-user mapping** or **New trigger-label mapping** on the **Trigger Mappings** tab and follow the steps of the wizard to create a new mapping.
- To modify mapping settings in the wizard, either right-click a robot and select **Edit** or click **in** in the **Edit** column.
- To delete the mapping, either right-click a robot and select **Delete** or click **in** in the Delete column.
- To disable triggers in robots, select one or more robots with triggers, right-click the selected robots, and click **Suspend triggers**.
- To enable triggers in robots, select one or more robots with suspended triggers, right-click the selected robots, and click **Activate triggers**.

### **Databases**

This tab lists database mappings of the selected project. You can link your robot to different databases in a cluster by using mappings and you can create new mappings on this tab. Database mappings have project scope; you cannot have database mapping objects with the same name in one project. After you install Kapow, a default database mapping "objectdb" is added to the Default Project, which is pointing to the Production cluster's default Development Database.

**Important** Database mapping in the Management Console was introduced in version 9.6.0. Previous versions of RoboServers would not be able to use it, but instead will use the pre 9.6 version mechanism of connecting to the database.

You can use space, parentheses, and hyphens for database mapping names. For example, "Development Database (MySQL)" is a valid database mapping name.

**Note** You can filter the list of items in the table by applying filters in the Filter text box. See [Filtering](#page-549-0) for more information.

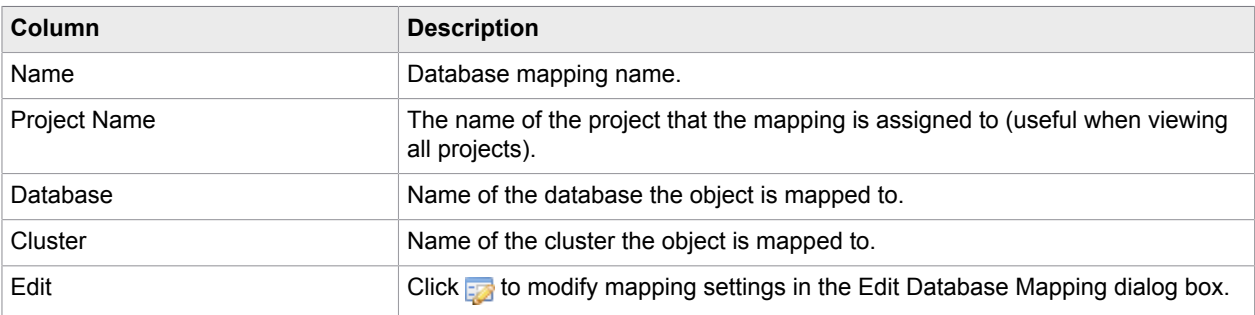

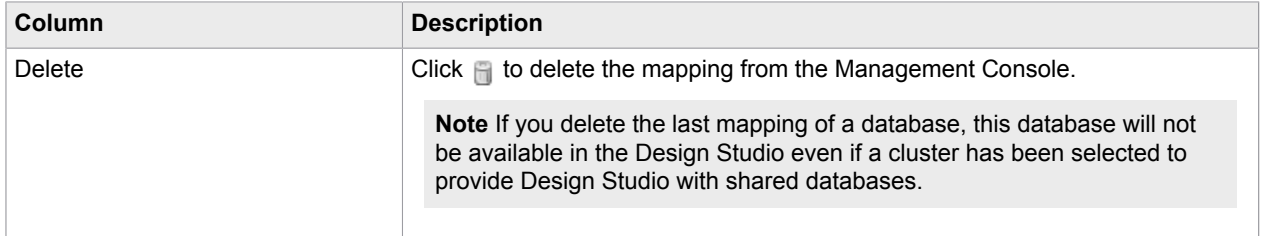

For more information on database mapping, see [Map Databases](#page-83-0) in the [Design Studio](#page-44-0) section.

### **OAuth**

This tab contains the OAuth applications and users that have been authenticated using the Management Console. The credentials of the users can be used as input to robots in a schedule, allowing them to access APIs on behalf of the authenticated user without having access to the username and password.

Please consult the [OAuth section](#page-308-0) of the documentation for more information on how to create and manage robots that access APIs that are protected by OAuth.

## Password Store

Password Store is designed to grant access to different systems without disclosing sensitive information. This tab shows available and assigned Password Store entries. You can create new and edit existing entries. You can grant access to Design Studio and Management Console robots by creating new Password Access entries.

This tab contains two panes:

- [Passwords](#page-280-0)
- [Password Access](#page-280-1)

### Use Password Store

The following are general steps for using Password Store with the [Lookup Password](#page-392-0) step.

- **1.** On the selected Management Console, create Password entries on the [Passwords](#page-280-0) pane of the **Repository** > **Password Store** tab.
- **2.** On the [Management Consoles](#page-253-0) tab of the [Design Studio Settings](#page-248-0) window, specify the Management Console to store passwords and select **Use as Password Store**.
- **3.** Insert the [Lookup Password](#page-392-0) step in your robot and note the Password Access token that Design Studio provides on this step. Provide the token to the Management Console administrator.
- **4.** The administrator creates a new [Password Access](#page-280-0) entry on the **Password Access** pane of the **Repository** > **Password Store** tab using the token from the [Lookup Password](#page-392-0) step in Design Studio.
- **5.** Once the robot is ready for deployment, [upload your robot](#page-491-0) to the Management Console. When the robot is uploaded, the administrator performs the security check of the robot and creates a new [Password Access](#page-280-1) entry for the uploaded robot.

**Important** Every time you upload your robot or any of its components, such as types, snippets, and so on to the Management Console, a new [Password Access](#page-280-1) entry must be created for the robot. Previous entries are kept in the Password Access list and the administrator can delete them manually.

### <span id="page-280-0"></span>Passwords

This pane lists available Password entries and helps you create new and edit existing entries.

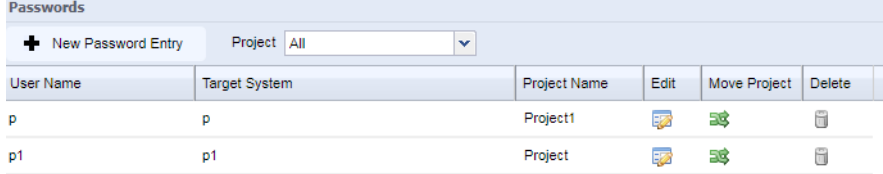

### **Create New Password Entry**

To create a new Password entry, click **New Password Entry** and fill in the following fields:

- User Name: Type in a user name to access the specified target system.
- Target System: Provide a description of the system to access.

**Note** When you insert the [Lookup Password](#page-392-0) step, the step's **Target System** property value must match the **Target System** value of the Password entry.

- Password: Type in a password to access the target system.
- Re-type: Re-type the password.

The **Edit** window of the password entry contains the same fields as the **New Password Entry** window.

### **Move Project**

Password Store access is project-based. You can see password entries assigned to projects that you have access to. Management Console Administrator can move password entries between projects for project administrators to manage password entries and grant access to target systems. To move a password entry from one project to another, click **Move Project** and specify the target project in the **Move** window. The **Merge entries** option in the **Move** window helps you merge entries with identical user names and target systems.

### <span id="page-280-1"></span>Password Access

This pane lists Password entries assigned to robots.

### **Create New Password Access Entry for Design Studio Robot**

To create a new access entry, click **New Password Access Entry** and fill in the following fields:

• Password Access Token: Enter the token provided by the Design Studio on the [Lookup Password](#page-392-0) step.

• Description: Specify a description to identify an entry in the list.

• Password Entries: Select one or more Password entries in the **Available** list and add them to the **Assigned** list using arrows.

#### **Create New or Edit Password Access Entry for Uploaded Robot**

To create a new Password Access entry for the uploaded robot or edit the existing one, right-click the robot in the **Repository** > **Robots** tab and select **Add/edit Password Access for robot**. Fill in the following fields:

- Password Access: The token is generated automatically by the Management Console. Do not change it.
- Description: Specify a name to identify an entry in the list.
- Password Entries: Select one or more Password entries in the **Available** list and add them to the **Assigned** list using arrows.

### **Data**

The Data view allows you to view and export data extracted by Robots.

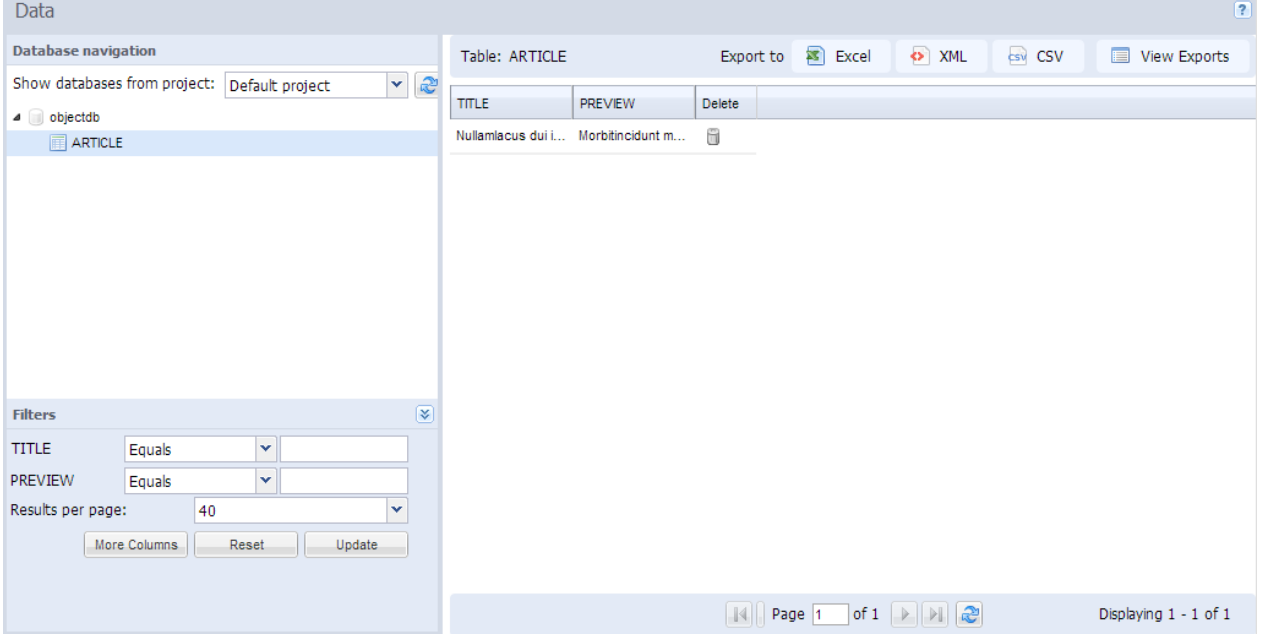

In the upper left corner of the Data view, you can see the Database navigation tree along with a project selector. You can view data from the databases for each project. To view data from a given project, select it, and the database mappings defined in that project will be shown in the database navigation tree. Next to the project selector is a refresh button for use when the databases have changed, in which case it will re-populate the database navigation tree to show the new information.

When you click a database mapping name, the tree opens, and you can see the various schemas in the database. When you click a schema you can see the Kapow tables in that schema. When you click a table, the contents of that table are loaded into the data grid on the right pane. Once the data is loaded, a number of filters become visible in the Filters window. The filters work exactly like the filters on the [Logging](#page-282-0) Tab. Binary and longtext attributes are not filterable.

If you click the Delete column, a window will open allowing you to delete one or more rows for the table. Double clicking a row will bring up a window with the content of that row, allowing you to copy the data.

Above the data grid, you can see an Export bar, containing 4 buttons. The first 3 buttons allow you to export the table data to either Excel, XML, or CSV format. The fourth button allows you to see previous export, and download them again. The exports are automatically deleted the next time the Management Console starts, also the oldest exports are deleted when the number of exports exceeds 100. There is no limit to the number of rows you can export to CSV or XML, but Excel files are limited to 10000 records, to prevent the system from running out of memory.

The list of schemas/catalogs available under each database in the navigation tree, is controlled by the permissions of the user who's credentials are used (in the cluster settings database configuration).

### <span id="page-282-0"></span>Logs

This tab is used to view the logs created by the Management Console and by the RoboServers' database logging. The Schedule Runs and Schedule Messages are Management Console logs that report information on schedules. The remaining logs are RoboServer logs containing information on the status of the RoboServers and on robots and robot runs. Both the Management Console logs and the RoboServers logs are written to the logging database, thus requiring that a logging database be set up in the Management Console settings (see [Log Database\)](#page-300-0) and that database logging is enabled on the RoboServers via the [logging cluster settings](#page-293-0).

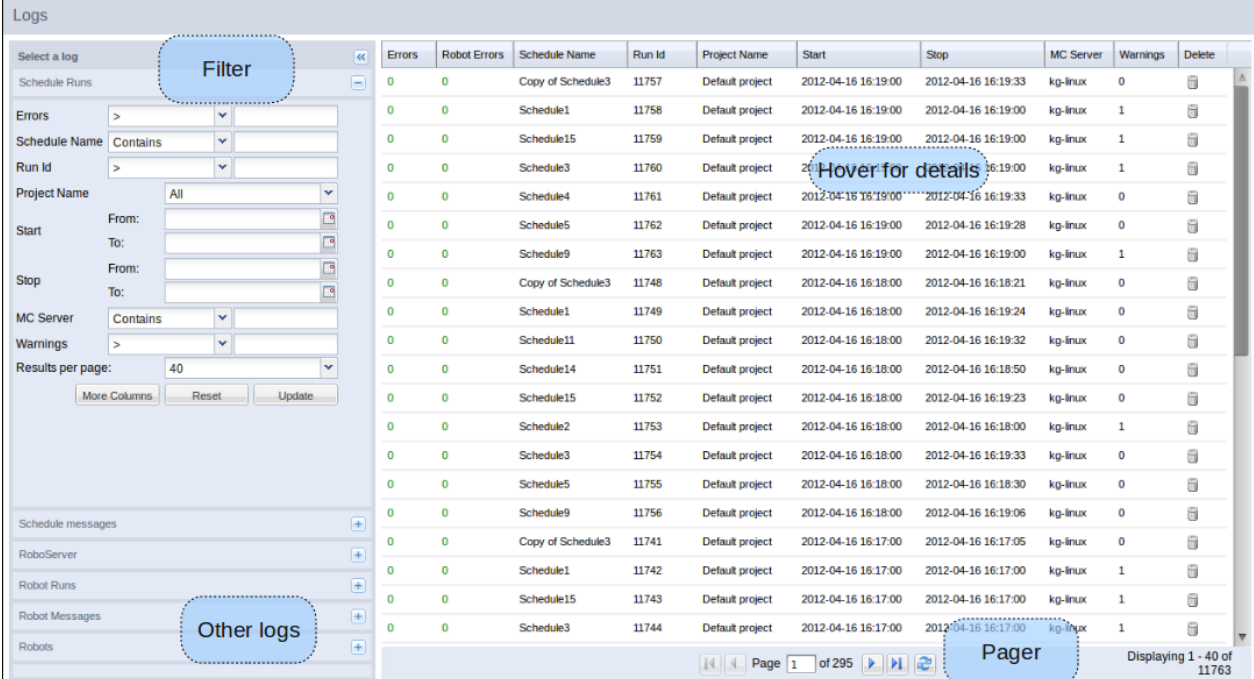

You select one of the log views, by clicking the  $\pm$  icon next to the log to view.

The page layout for each log is identical. When you click the  $\Box$  a number of filters are displayed to the left, and the data is loaded into the grid to the right. A "Results per page" field is available under the filters.

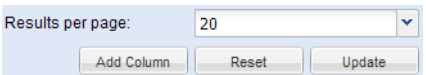

- Add Column adds columns to and removes columns from the grid to the right.
- Reset clears any filter configuration entered.
- Update loads the grid with data based on the configuration of the filters.
- The list box controls the number of results per page (for the next update).

If there are more results than the number selected per page, you can navigate to the next page using the controls under the data grid. Pressing Enter in any filter text field triggers an update of the grid.

You can set up the retention policy for your logs in the [RoboServer Log Database](#page-300-0) by specifying a number of days to keep the logs and a number of messages in the robot run. The logs are cleaned on a daily basis by deleting the oldest messages first. The default values are 10 days and 500 messages.

### **Schedule Runs**

Displays execution information for each schedule that executes, such as when the schedule started and when it finished.

Use the context menu to navigate to the individual schedule message, or to the robots that were executed as part of this schedule run.

If you click in the Delete column, a window opens to delete the run and messages. When deleting, you always have to delete the messages, but you can keep the run information if you like. You can delete this run and messages, or all runs or messages matching the current filter. Deleting many runs or messages might take some time.

### **Schedule Messages**

Displays individual message entries for a given schedule run. This allows you to see exactly why a schedule failed to run.

**Note** To find robot errors for a given schedule run, select "View robot view errors" from the context menu.

You can delete one or more records by clicking the Delete column. This will open a window in which you can select to delete only this message, all messages matching the current filter, or all RoboServer log messages (the option to delete message matching a filter is disabled if there are more than 500 matching results. This is due to performance).

**Note** To see Schedule Runs and Schedule Messages, set up log database (see [Log Database\)](#page-300-0) and enable logging on the RoboServers via the [logging cluster settings.](#page-293-0)

### **RoboServer**

Displays general messages from RoboServer or the Management Console. Double-click or use the context menu to open the message in a separate window, making it easier to copy the error message.

You can delete one or more records by clicking the Delete column. This will open a window in which you can select to delete only this message, all messages matching the current filter, or all RoboServer log messages (the option to delete message matching a filter is disabled if there are more than 500 matching results. This is due to performance).

### **Robots**

This is a simple summary view of all robots ever run (for as long as data is available). If you double-click a row or use the context menu, you will navigate to all runs for the given robot.

### **Robot Runs**

Displays information for each robot run. This log contains a number of extra fields that are not shown by default, but can be added by clicking the Add Column below the filters. Double-clicking a row takes you to all messages logged during this run, which is also available through the context menu. The context menu also allows you to view all runs for the same robot, or view the input this robot was given when this run was executed.

If you click the Delete column, a window opens allowing you to delete the run and messages. When deleting, you always have to delete the messages, but you can keep the run information if you like. You can delete this run and messages, or all runs or messages matching the current filter. Deleting many runs or messages might take some time.

### **Robot Messages**

Displays individual error messages belonging to a robot run. Double-clicking a row brings up a window that allows you to easily copy the error message. Using the context menu, you can navigate to the run this message belongs to.

For robot errors, the Location Code column in the data grid contains a link. When you click the link a small .robotDebug file is downloaded. If you open the file with Design Studio, the robot will be loaded, the input from the run will be set, and the robot will navigate to the location of the error, allowing you to quickly debug errors.

### Admin

Use this tab to administer the Management Console.

### **Task [View](#page-285-1)**

Display the robots and other tasks executed by the Management Console.

### **[RoboServers](#page-285-0)**

Add or delete RoboServers and clusters, and configure cluster settings. View running robots.

### **[Devices](#page-285-0)**

View available Automation Devices registered with the Management Console.

### **[Projects](#page-296-0)**

Create and delete projects.

### **[Users](#page-298-0)**

View information on the Management Console users.

### **[Settings](#page-299-0)**

Configure Management Console settings.

### **[Backup](#page-305-0)**

Create and restore backups and import/export projects.

### **[License](#page-307-0)**

Enter license information or view information on the current license and Design Studio seats in use.

### <span id="page-285-1"></span>Task View

The Task view shows the scheduled robots, as well as pre- and post-processing tasks that have been started by the Management Console's Scheduler. The Task view gives an overview of the current activity across all servers and robots; if you want to know about the outcome of previous robot runs, you should inspect the [Logs](#page-282-0).

Because of update delays, short-running robots may never (or almost never) appear on this tab.

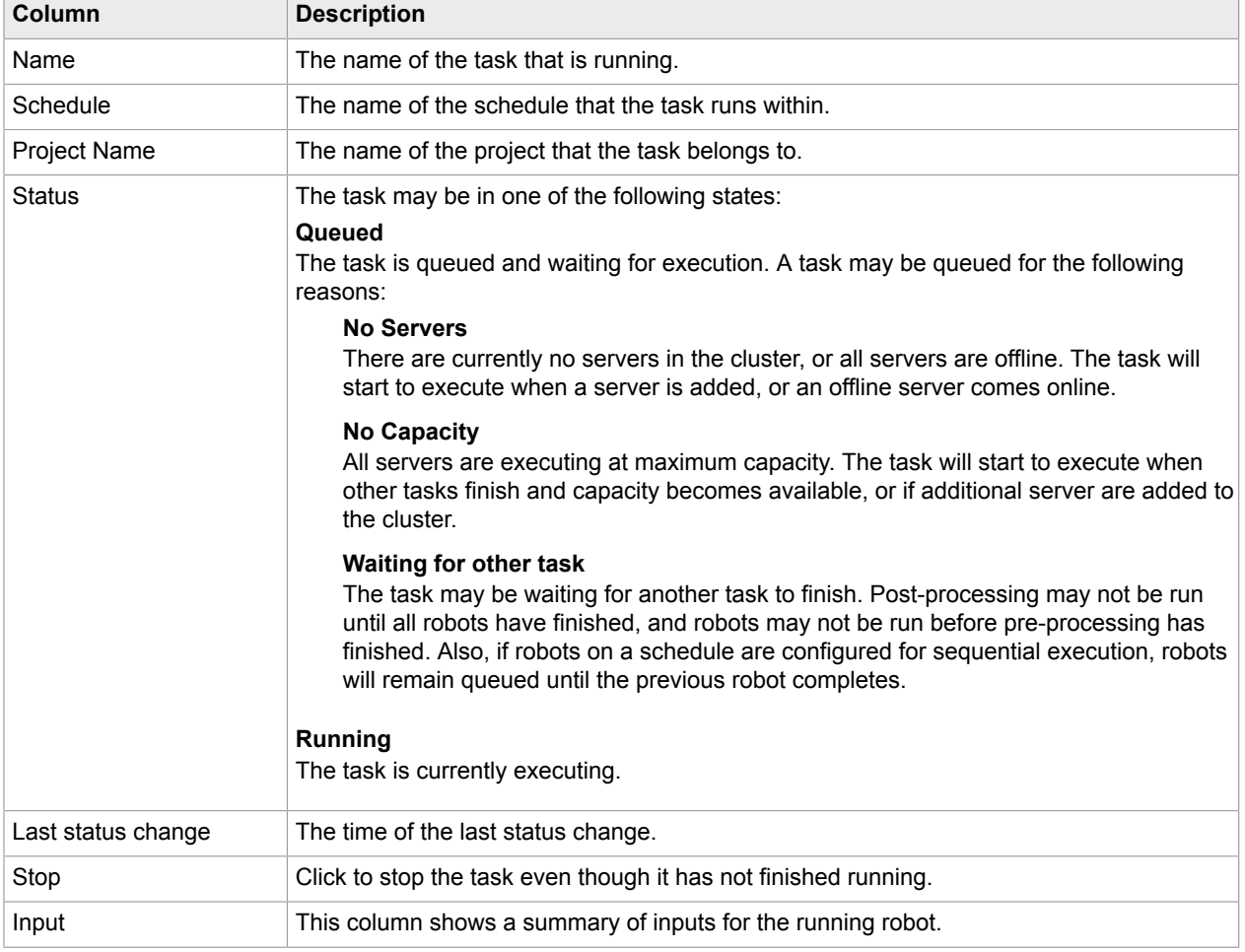

The following information is displayed for all currently running robots.

**Note** When you point to a column, a pop-up text shows all the available information whereas the text in the actual column is usually shortened due to lack of space.

### <span id="page-285-0"></span>**RoboServers**

This section enables you to manage clusters and RoboServers known to the Management Console. All servers in the list can be monitored using the portlets on the Dashboard. By default, the list contains one cluster containing one RoboServer, namely the one that also runs the Management Console functionality.

In larger setups with multiple RoboServers and clusters, we recommend that the Management Console be deployed on a standalone web container (if license permits), or on a RoboServer that is not used for running robots. See the *Kofax Kapow Administrator's Guide* for additional information about configuring the Management Console.

The following information is displayed for each server. Note that for RoboServers version earlier than 9.4, some of the information is not available.

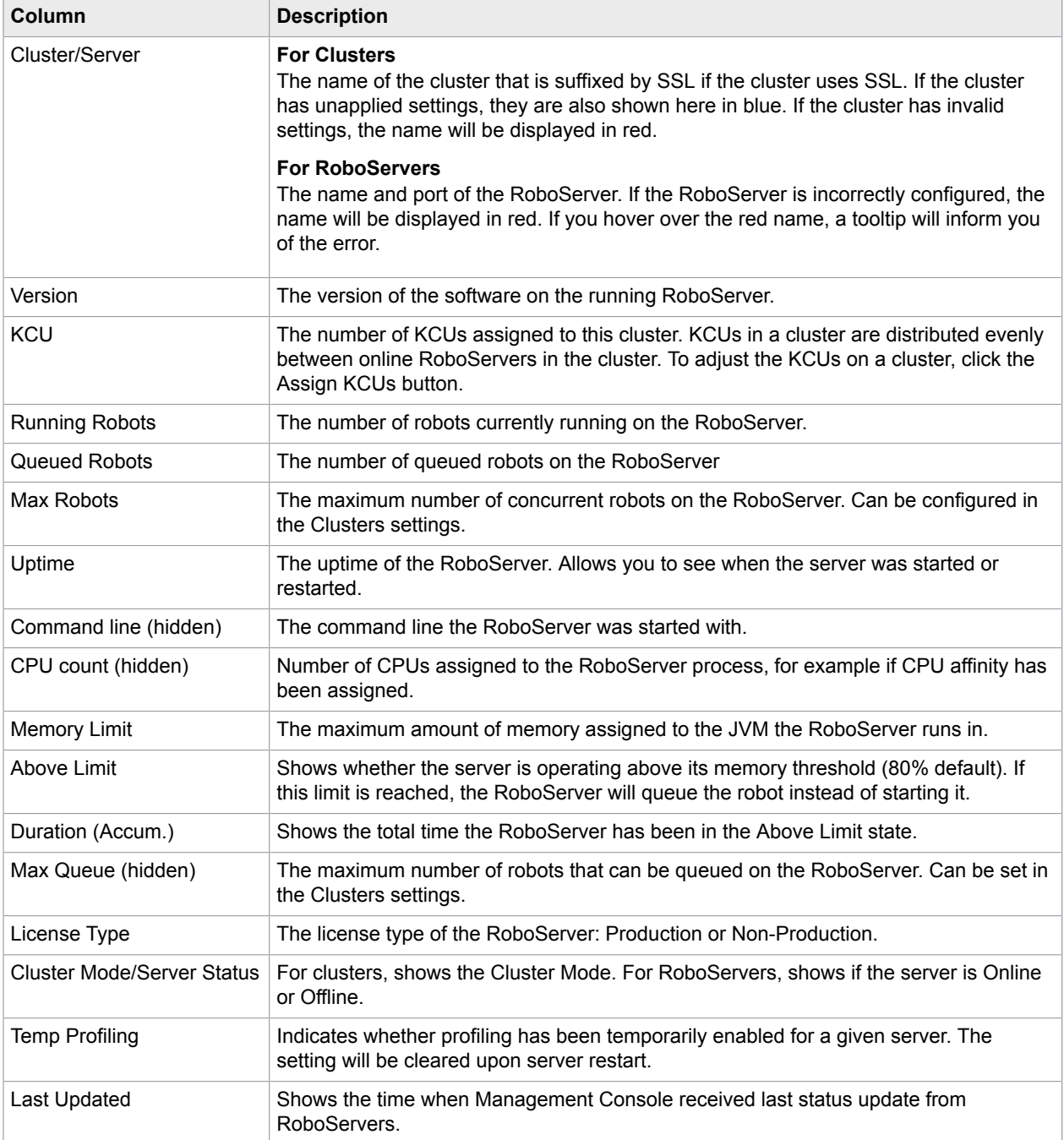

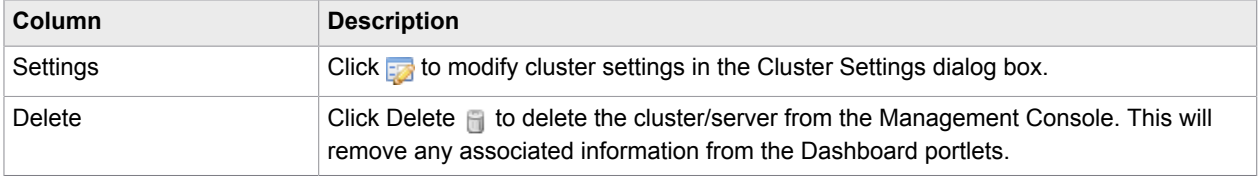

The Robot Runtime view contains detailed information about running robots. The top bar of the Robot Runtime view contains the following:

- Robot on: Shows which cluster or server the view currently displays robots for.
- Filter by Helps you to filter the list by Robot, Project, or Execution Id, or to disable the filter by selecting the blank line. Filter matching is case sensitive and the filter will select those robots that contain the entered text as a substring in either the Robot, Project, or Execution Id field.
- Robots per page Limits the maximum number of robots displayed on a page.
- Refresh Every Sets the refresh rate of the view (default is one second).

Click the column header to sort any column in ascending or descending order. The default sorting is by Start Time Client.

Double-click a row in the table to open the Robot's information in a window. The window shows the same information available in the Robot Runtime view that it is a snapshot of the information at the time you open the window. The information is not updated even if the robot stops executing.

Click Refresh  $\bullet$  to refresh the information in the table.

The following information is displayed for each running or recently completed robot. The table shows Robots either from one RoboServer or from all RoboServers if a Cluster is selected.

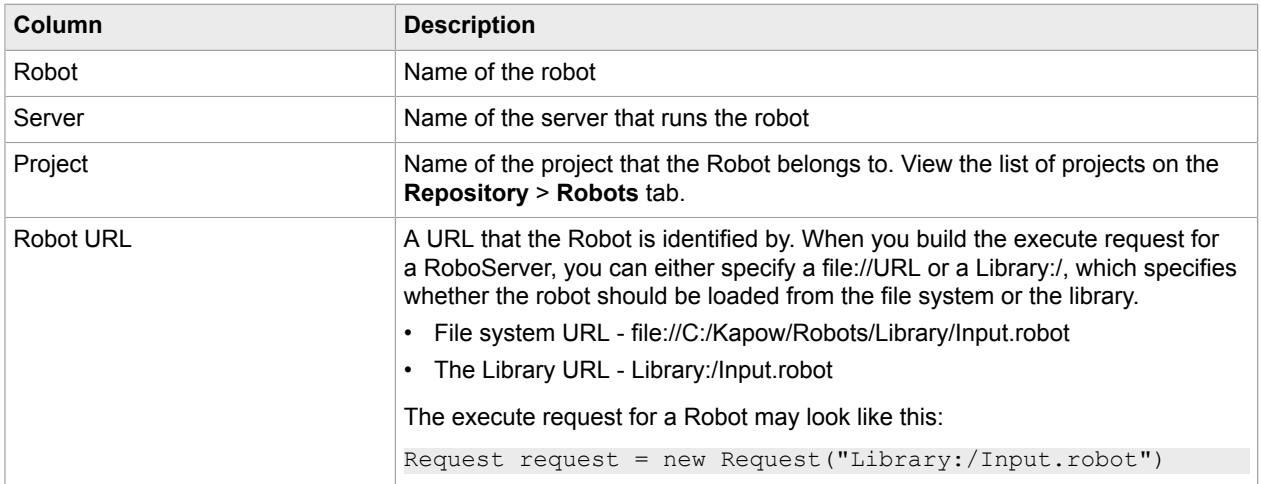
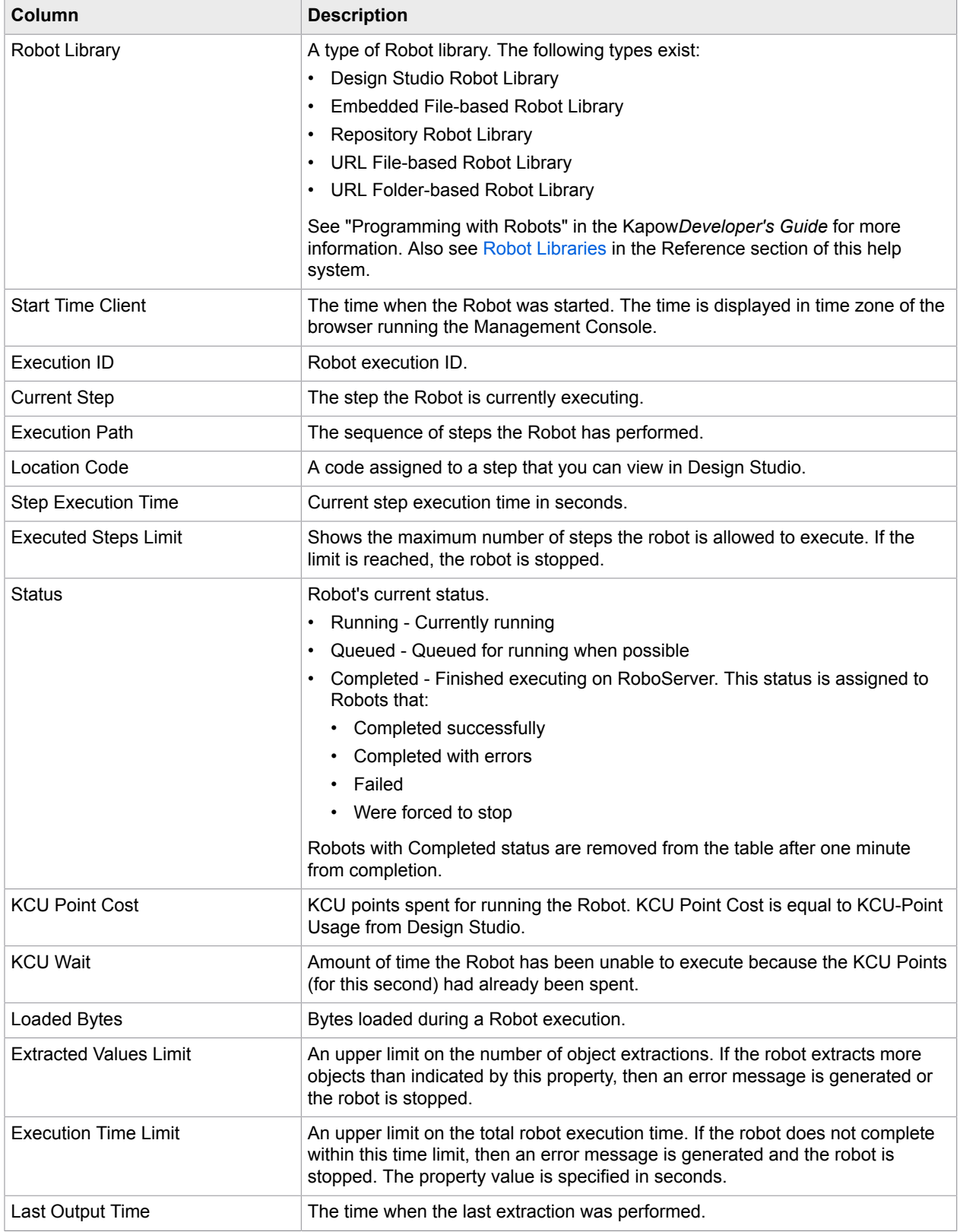

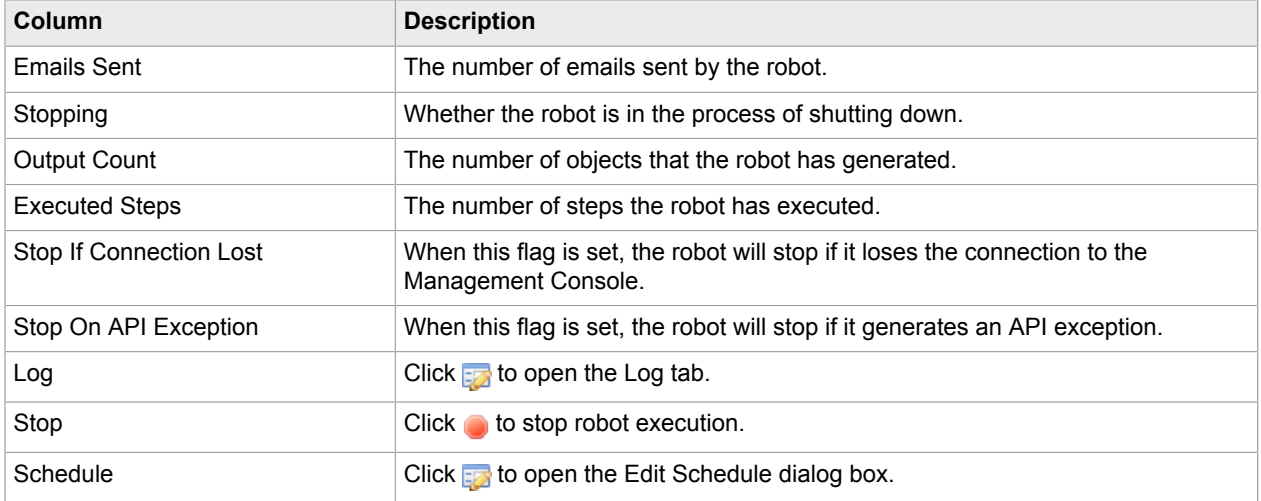

#### **Create a Cluster**

When you create a cluster, specify the name of the cluster and the cluster type. If you create a nonproduction cluster, you can assign KCU from the non-production license, and similarly if you create a production cluster, you can assign KCU from the production license. If you select the SSL option, all RoboServers in the cluster must use the SSL RQL service.

After creating a cluster, you can add RoboServers to the cluster.

#### **Context Menu**

The grid contains a context menu, which has rarely used functionality that is not available from the bottom menu. The following are context menu items:

#### **Cluster Settings**

Brings up the [Cluster Setting](#page-290-0) dialog box.

#### **Stop RoboServer**

Brings up a dialog box that allows you to stop/reboot the selected RoboServer.

#### **Dump Threads**

Sends a request to the selected RoboServer to perform a full thread dump, which opens in a separate window. It is also possible to get a thread dump of the Management Console. For details see "Tomcat Management Console" in the *Kofax Kapow Administrator's Guide*.

#### **Load Distribution and Failover**

When a cluster needs to execute a robot, it finds the RoboServer with the highest number of available slots. Available slots are calculated based on how many robots are already running on the RoboServer and how many robots it can run concurrently (the maximum concurrent robots in the [Clusters Settings](#page-290-0).)

If a RoboServer in a cluster goes offline, the KCU is automatically distributed evenly among the remaining RoboServers.

## <span id="page-289-0"></span>Change the Cluster Mode

You can set three different modes to a cluster: Normal, Maintenance or Pending Maintenance. The Maintenance mode is used to set clusters into a mode where nothing is run on them. The point is to be able to update [cluster settings](#page-290-0) in a way that ensures that all robots in a given schedule use the same

settings, and that settings are not changed in the middle of schedule runs. The table below explains the different modes.

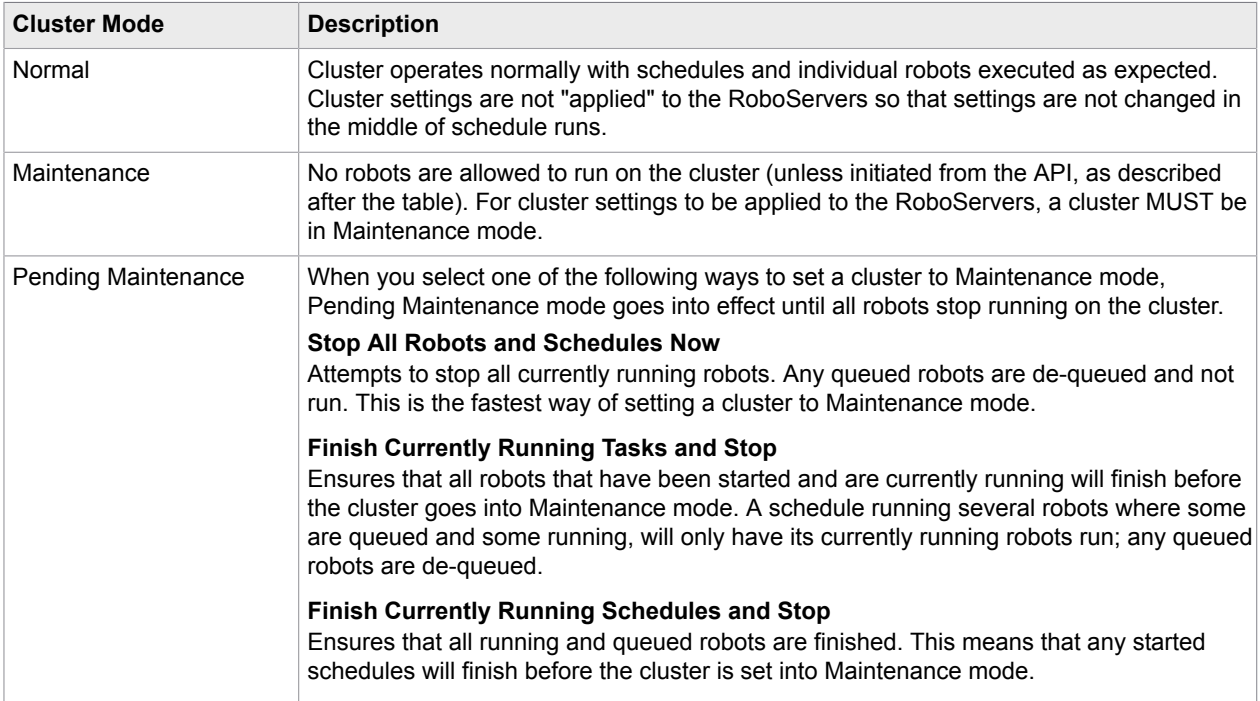

**1.** Click **Change Cluster Mode** above the cluster list.

The Change Cluster Mode window appears.

**Note** You can also right-click a cluster in the list and select the appropriate submenu item.

- **2.** In the **Cluster** field, select the cluster to change.
- **3.** In the **Cluster Mode** field, select a Maintenance option to transition into Maintenance mode.

The cluster modes are, as the name implies, only relevant on a cluster level. As such, they are a way for the Management Console to control when tasks can be executed on clusters. They do not, however, control the individual RoboServers. This means that robots started from the API are not stopped when going into Maintenance mode. Therefore, the settings of a RoboServer can be updated while API robots are running. It is guaranteed, though, that a robot will not have its settings updated during its execution. For instance, if databases are updated while one or more API robots are running, the robots will use the databases that were configured when they started. Next time they are run, they will use the new settings.

# <span id="page-290-0"></span>Configure Cluster Settings

The cluster settings are sent to each RoboServer in the cluster. Through the cluster settings one can configure, for instance, which databases are available for robots executing on the RoboServers.

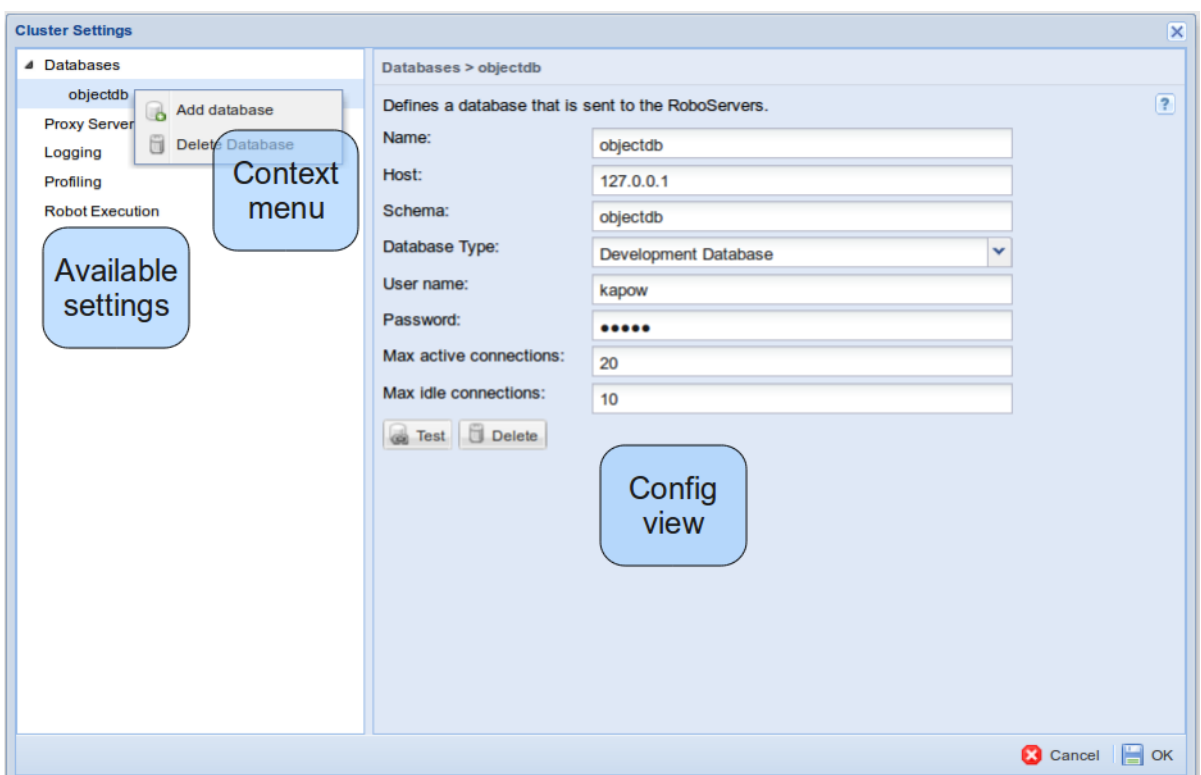

- **1.** Right-click a cluster and select **Cluster Settings**. Optionally, in the **Settings** column, click . The Cluster Settings window appears.
- **2.** Configure the options as needed.

**Note** When modifying the cluster settings, any changes are indicated in bold so that one has an overview of the changes made before confirming by clicking OK.

**3.** Click **OK**.

In order for the settings to be sent to the RoboServers, they must first be applied. Applying settings is done by setting the cluster into maintenance mode (see [cluster modes](#page-289-0) for more information). If the cluster is in maintenance mode, when you click OK, the settings are applied right away. If the cluster is not in maintenance mode, the following window appears:

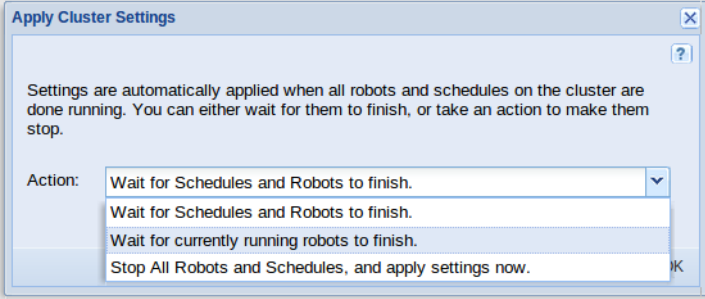

**4.** In the Action field of the Apply Cluster Settings window, select how you want to transition the cluster into Maintenance mode in order to apply settings.

When the settings are applied, the cluster returns to Normal mode.

#### <span id="page-292-0"></span>*Cluster Databases*

You can add or delete a database on the Databases menu of the [Cluster Settings](#page-290-0) window.

The databases defined on a cluster are available to robots running on the cluster RoboServers via [database mappings.](#page-278-0) A database uses a database type. Database types are defined in the [Management](#page-299-0) [Console settings](#page-299-0).

If a cluster is selected to provide Design Studio with [Shared Databases](#page-303-0) and [database mappings](#page-278-0) pointing to these databases exist in the [Repository](#page-267-0), the databases that are defined on the cluster are also available in Design Studio. You can check database mappings on the **Repository** > **Databases** tab.

For users upgrading from pre 9.2.0 versions, it is possible to import databases from the legacy db.properties files in which databases were previously defined. This is done by selecting the Databases node in the tree, and clicking **Import Databases From File**. This will open a window in which the contents of the file can be pasted.

See [Database Connections](#page-250-0) for more information on database properties.

To add a new database, you can either select the database category, and click **Add Database**, or rightclick the database category and click **Add**.

**Note** To connect to a specific database, Kapow needs the JDBC driver for this database type. The driver can be downloaded from the provider of the database. For example,  $\text{sqrt}$ ,  $\text{sqrt}$ ,  $\text{sqrt}$ ,  $\text{tan}$  that is used with a Microsoft SQL Server database can be downloaded from the Microsoft website. To provide the driver for Kapow to use, upload it to the Management Console under **Admin** > **Settings** > **Database Drivers** > **Upload Driver Jar**.

By default, you can upload driver jars to the Management Console when you connect to it as administrator from localhost (otherwise, the Upload Driver Jar button is disabled). This setting can be changed in **RoboServer Settings** > **Management Console tab** > **JDBC Driver Upload**. Important: start RoboServer Setting as the user running the Management Console process. After making changes in the RoboServer Settings, restart the Management Console for the changes to take effect.

The **Add Development Database** button creates a database connection to the pre-installed Kapow development database.

**1.** On the **Cluster Settings** > **Databases** window, select **Add Database**.

Optionally, you can right-click the database category and click **Add**.

**Note** To import databases from legacy properties files, select the database category and click **Import Databases From File**.

When the window appears, paste the contents of the file to import.

- **2.** Complete the following database detail.
	- Name
	- Host
- Schema
- Database Type
- User name
- Password
- Max active connections
- Max idle connections
- **3.** Click **Test**.
- **4.** Click **OK**.

#### *Proxy Servers*

You can configure a list of proxy servers to use on the RoboServers. If only a single proxy server is defined, that one is used. If a list of proxy servers is defined, for the first connection a random proxy server is selected. The following connections then use the proxy servers in round-robin order.

See [Use Proxy Services](#page-550-0) for more details on using proxy and [Design Studio, Proxy Servers](#page-251-0) for more information on proxy server properties.

To add a new proxy server, either select the proxy server category and click **Add Proxy Server**, or rightclick the proxy server category and click **Add**. You can import proxy servers from legacy properties files by selecting the proxy servers category and clicking **Import Proxy Servers From File**. This opens a window in which you can paste the contents of the file to import. The file must have the format described at the bottom of the [Proxy Servers](#page-251-0) topic.

**1.** On the Cluster Settings window, Proxy Servers, select **Add Proxy Server**.

Optionally, you can right-click the proxy server category and click **Add**.

**Note** To import proxy servers from legacy properties files, select the proxy server category and click **Import proxy servers from legacy property files**.

A window appears in which you can paste the contents of the file to import.

- **2.** Complete the following Proxy Server details.
	- Host name
	- Port number
	- User name
	- Password
	- Excluded host names
- **3.** Click **OK**.

#### *Cluster Logs*

You can enable or disable logging options for the cluster RoboServers.

#### **Database Logging**

If database logging is enabled, the RoboServers will log to the [RoboServer Log Database](#page-300-0) defined in the Design Studio settings. If Log Robot Input To Database is selected, the robot inputs are logged to the database.

**Note** A RoboServer log database MUST be configured and enabled for database logging to work. If no database has been configured, the cluster settings will be invalid (you will be informed of this, so you can correct the problem).

#### **log4J**

Using log4j you can control where the log goes using an ordinary log4j.properties file. The log4j.properties file is located in the Configuration directory of the Kapow Application Data Folder, for example, C: \Users \name.lastname\AppData\Local\Kapow\10.3.0.1\Configuration. See the *Kofax Kofax Kapow Installation Guide* for more information.

The default log4j.properties file logs all robot run information, robot messages and server messages into a file. The logs are placed in the Logs folder in the application data folder. More advanced setups include storing in the Windows event log, rotating files, and the syslog. See the log4j manual for details.

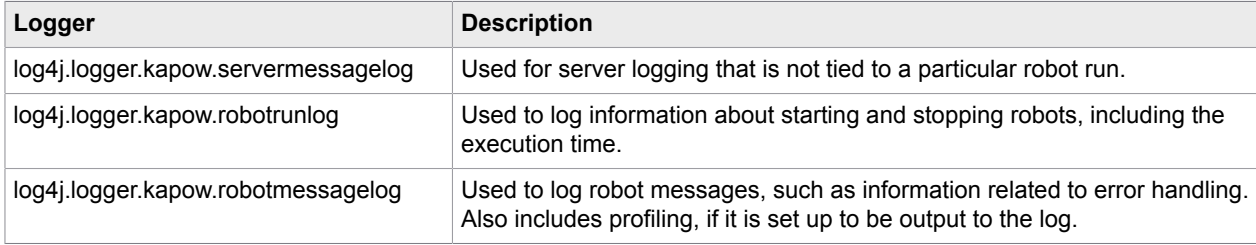

When enabling this log, RoboServer will log using three different loggers.

#### **E-mail Logging**

This will send an e-mail whenever a robot logs an error message or the server has an error message.

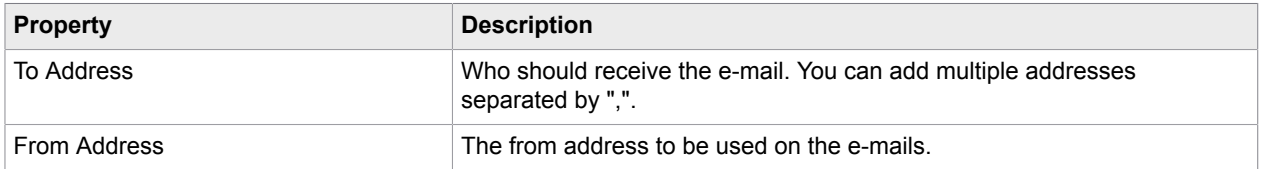

#### *Profiling*

If you enable profiling of robots you can see the execution time for the individual steps and the entire robot. This is very useful if you have a slow running robot and want to improve performance.

Profiling is configured using the following properties.

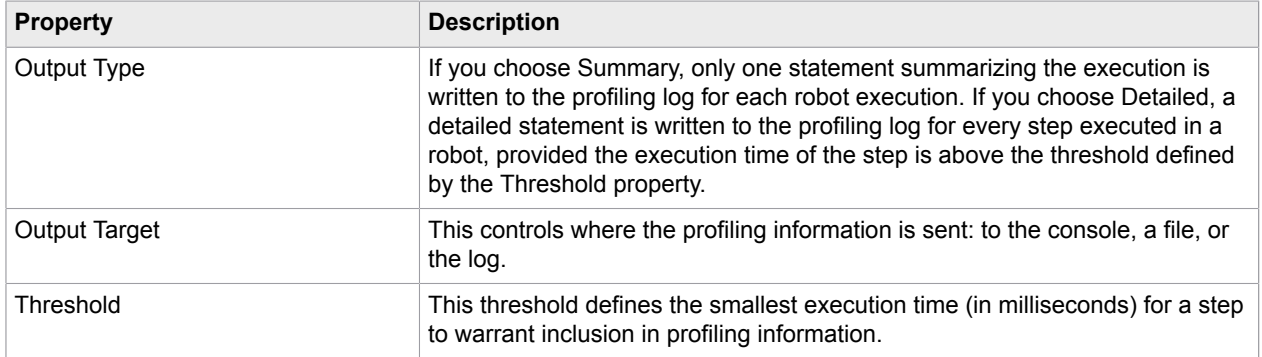

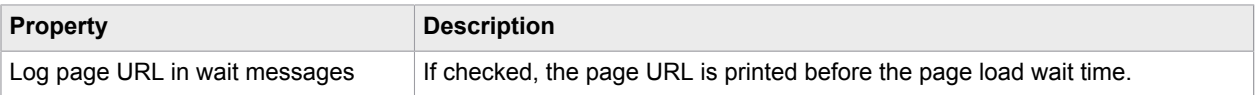

# *Robot Execution*

Use this section to define properties for RoboServer robot execution. Specify how many robots can run concurrently on the (individual) RoboServers, and how many can be queued.

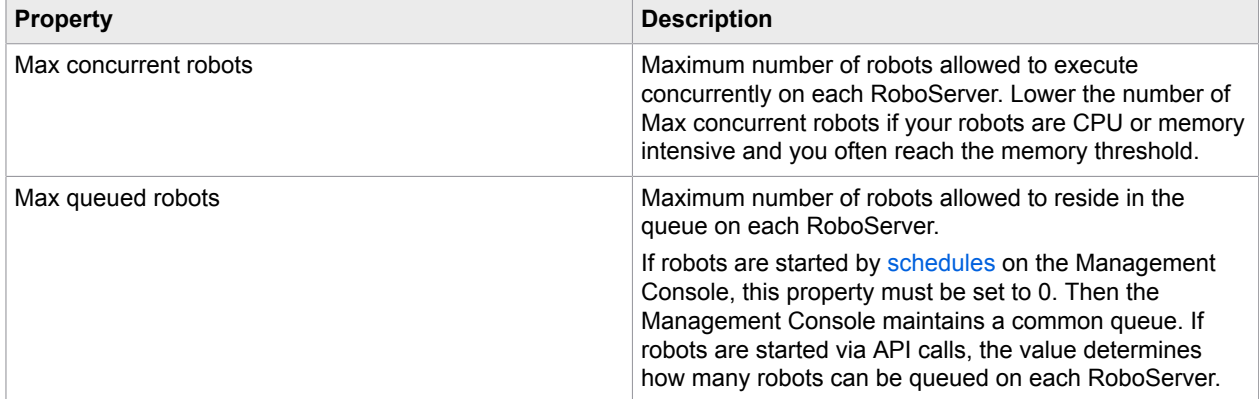

# Devices

This tab shows available Automation Devices that are registered with the Management Console. To register an Automation Device in the Management Console, specify the Management Console's details and set the "singleUser" option to false in the Automation Device Agent configuration file. For more information, see [Automation Device Mapping](#page-155-0).

The following information is displayed for each device.

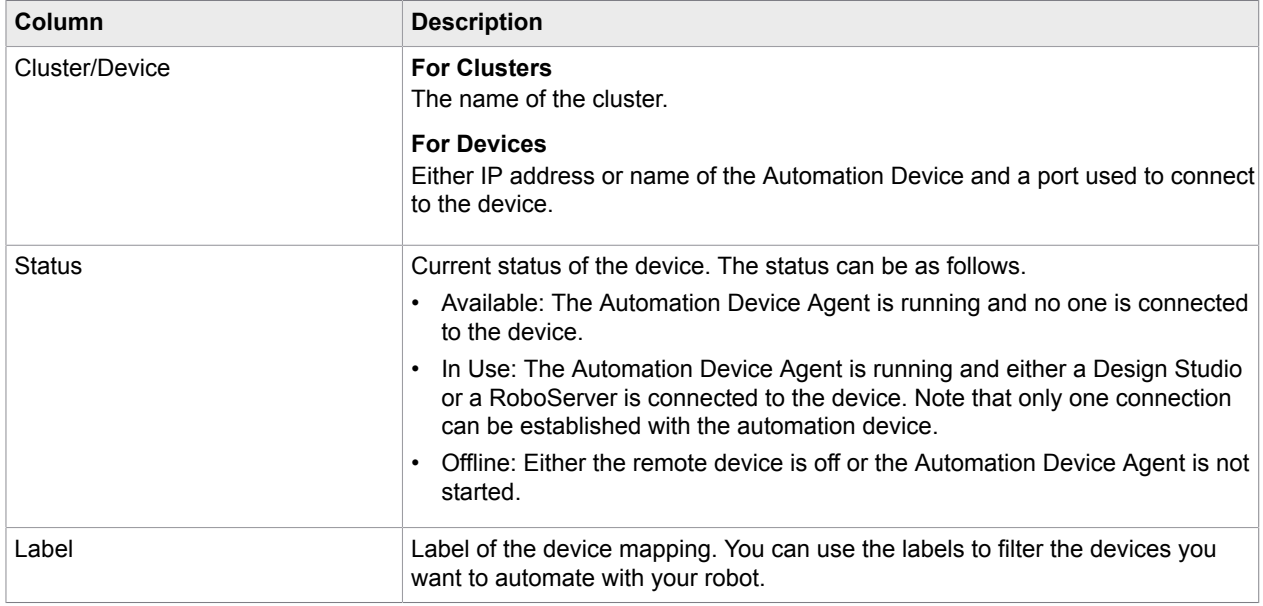

# **Projects**

Use the Projects section of the Admin tab to configure which projects are available in the Management Console.

Projects are a way to segment robots, types, snippets, resources and schedules. Robots only have access to the type, snippets and resources contained in the project they belong to. Names of robots, types, etc. also need only be distinct within a project.

Note that if you delete a project, all of the robots, types, snippets, resources, and schedules associated with it are deleted as well.

By default, the Management Console contains a single project.

When deploying the Management Console on a standalone web container, you can also configure project permissions for users based on their group membership (for instance LDAP groups). For details, see the "Tomcat Management Console" section of "Project Permissions" in the *Kofax Kapow Administrator's Guide*.

The project name is used as a foreign key in the log tables to determine who has permission to view the log files. This means that when you rename a project, all existing Robot Runs and Robot Messages belonging to this project must be updated to reflect the new name. Otherwise they will not show up when the logs are filtered by project. If the Management Console is connected to the logging database when you rename a project, the Management Console will automatically rename the Robot Run/Message entries in the log database. However if it is not connected, or the connection is lost during the update, the administrator must manually run the following SQL to update the log tables.

UPDATE ROBOT\_RUN SET projectName = '<newName>' where projectName = '<oldName>'; UPDATE ROBOT\_MESSAGE SET projectName = '<newName>' where projectName = '<oldName>';

Where  $\langle \text{oldName}\rangle$  is the old project name, and  $\langle \text{newName}\rangle$  is the new project name.

#### Rest and SOAP Services

Robots can be exposed as Rest or SOAP services. If you open the Services tab of the "Edit project" dialog box, you can configure the runtime for these services.

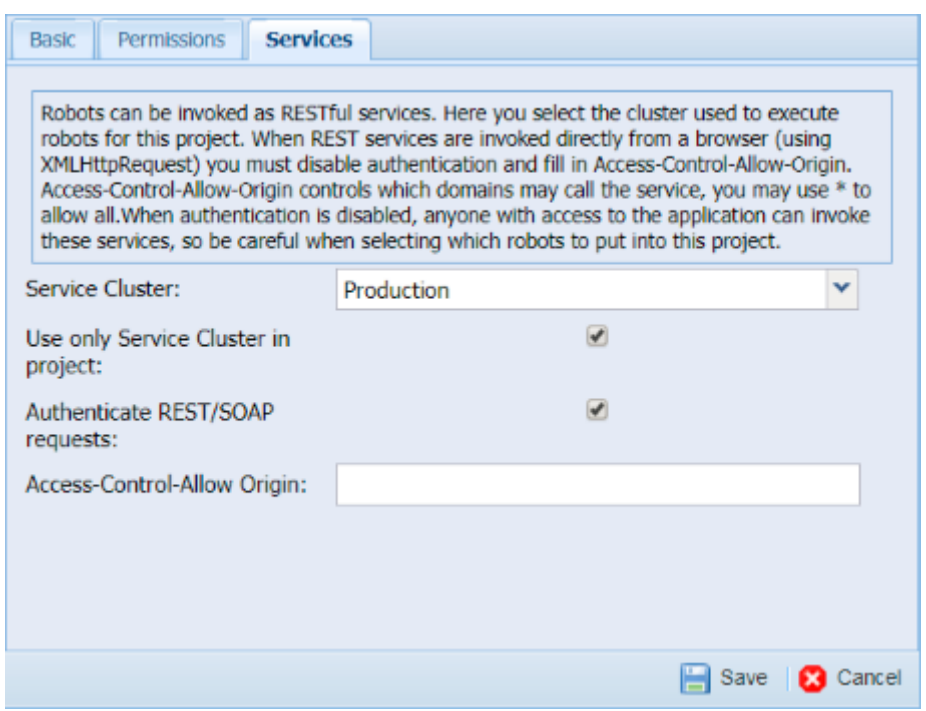

**Service Cluster** is a cluster used to run REST services in the current project. REST services always use the selected service cluster. If you select **Use only Service Cluster in project**, Management Console hides all other clusters and use the service cluster for all schedules, when generating code, and when running robots from the robot menu. Note that when you select **Use only Service Cluster in project**, you must select a Service Cluster.

By default, Rest/SOAP services are protected by basic authentication. When invoking the services directly from a browser (using XMLHttpRequest), you have to disable the authentication, as you would otherwise be exposing login credentials in the JavaScript source files. When calling Rest/SOAP services from a programming language like Java, Ruby, C#, etc, it is a good idea to have the services protected by authentication (assuming that you can keep the credentials stored in a secure manner).

There are certain restrictions when calling a Rest/SOAP service from a browser, unless the service is located on the same web server as the web page from which it is invoked. When calling a Rest/SOAP service from another domain (referred to as CORS Cross-Origin Resource Sharing), you have to include certain headers for the client to be allowed to process a resource from another domain. The **Access-Control-Allow Origin** is one such header. If you call a Rest/SOAP service in a cross-domain fashion, you must specify the domain, from which the page that generated the request was loaded. If a page on http://example.com contains a page with JavaScript that generates a request to a service located on http://kapowsoftware.com, then the service response from http://kapowsoftware.com must contain the header Access-Control-Allow-Origin: http://example.com or built-in security mechanisms in the browser will prevent it from processing the cross-origin response. You may use \* as a wildcard, which means that any domain can invoke your Rest/SOAP service in a cross-domain fashion.

# Manage Users and Groups

Use this tab to manage users and groups that can be granted access to the Management Console and projects. The security model is role-based; that is after you create a user, you must add him or her to one or more groups, which are associated with specific roles in one or more projects. It is a good idea to create groups first, because a user will not be able to login, until he or she is added to a group that is granted a view role inside at least one project.

**Note** User and group names in Kapow must follow the Rules for Logon Names for Microsoft Windows. Such as the names must not contain the following characters:

 $" / \backslash [ ] : ; | = , + * ? < >$ 

For details, see Creating User and Group Accounts on [technet.microsoft.com.](https://technet.microsoft.com)

Management Console provides some built-in roles that users can have. Roles are mapped to a user of a security group. User permissions are calculated based on the roles that are mapped to security groups the user is a member of. You can modify built-in roles or add additional roles.

The following is a list of built-in roles.

- **Administrator**: A role with all privileges. Actions that can be performed on the [Settings,](#page-299-0) [Backup](#page-305-0) and [License](#page-307-0) tabs (sub tabs of the Admin tab) are available only to users that are members of the Administrator group.
- **Project Administrator**: A user with this role has all privileges except access to the Settings, Backup, and License tabs and changing cluster settings. Project Administrator is not a member of the Administrator group.
- **Developer**: A user with this role can edit and delete schedules, robots, types, snippets, and resources. This user can view logs and data without modifying them.
- **Viewer**: This user can only view projects and settings.
- **API**: A user with this role can use the repository API to read from and write to the repository.
- **RoboServer**: A restricted user that can only read from the repository. This account is used by RoboServers when accessing the RepositoryRobotLibrary. This user cannot log in interactively.
- **Kapplet Administrator**: A user who can view, run, and edit Kapplets.
- **Kapplet User**: A user who can view and run Kapplets.

The Users tab helps you create new users and edit, remove, and reset passwords for selected users. To manage groups, click Groups. To go back to the Users tab, click Users.

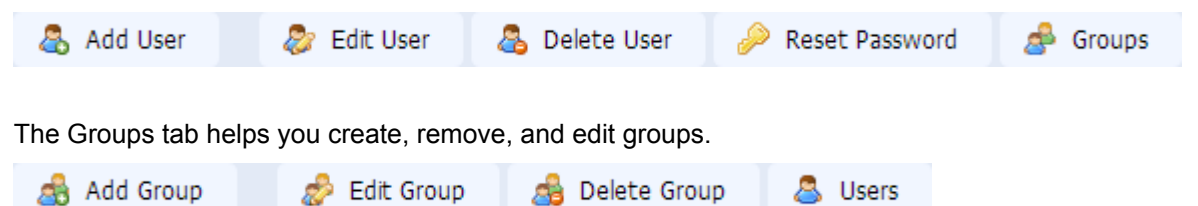

The following information can help you understand some Kofax Kapow user management principles.

There are two ways to run the Management Console: embedded in a RoboServer with any license and on a standalone Tomcat server (requires enterprise license). For information about Management Console on Tomcat, see "Tomcat Management Console" in Kofax Kapow *Administrator's Guide*.

When the Management Console runs in embedded mode, there are two types of user management, single user or multi user. This is configured using the RoboServer Settings (RoboServerSettings.exe) application located in the  $/\text{bin}$  subfolder of the Kofax Kapow installation folder.

To enable multi user mode, do the following:

- **1.** Start the RoboServer Settings application either by clicking roboServer Settings on the Windows Start menu or by double-clicking RoboServerSettings.exe in the /bin subfolder of the Kofax Kapow installation folder.
- **2.** On the Management Console tab, select **Enable User Management**.

You can also specify an administrator name and password.

- **3.** On the General tab, select **Register to a Management Console** and specify the URL, name, password and cluster name for the Management Console where you want to enable multi user mode.
- **4.** Restart the Management Console for the changes to take effect.

Depending on your license and the way you run the Management Console, you can manage user access as follows:

- Single user only available in Embedded mode
- Internal user management available in both Embedded and Standalone mode
- External user management (LDAP or CA SiteMinder) only available in Standalone mode with enterprise license

**Note** When using internal user management, the Administrator group is not visible and contains only the administrator defined in [RoboServer settings](#page-542-0).

When you run the Enterprise version on a Tomcat server, Management Console is always in the multi-user mode and you can choose to manage your users either in the Management Console (like in the embedded mode) or get the user credentials from your corporate LDAP server.

# <span id="page-299-0"></span>**Settings**

Use this tab to configure the Management Console. Click **Save** for the changes to take effect. Additional options, which affect how you connect to the Management Console (such as port numbers and security settings) are configured in the Settings application as described in the Embedded Management Console Configuration topic of the *Kofax Kapow Administrator's Guide*.

## RoboServer Authentication

In this section, you configure the credentials (user name and password) that the Management Console will use when running robots on the RoboServers belonging to the configured clusters. The Management Console will use the same set of credentials for all RoboServers. These credentials must match the configuration as described in the Requiring Authentication section of the *Kofax Kapow Administrator's Guide* for all the configured RoboServers.

## RoboServer Purge

If this option is selected, Management Console automatically removes offline RoboServers from the list of RoboServers on the **Admin** > **Roboserver** tab. If the RoboServer goes online, it automatically registers with the Management Console and appears in the list of RoboServers.

# <span id="page-300-0"></span>RoboServer Log Database

This is the logging database used by the Management Console to store Schedule Runs and Schedule Messages as well as all RoboServers belonging to clusters where database logging has been enabled in the [cluster settings.](#page-290-0) The database is configured in the same way as the [cluster databases.](#page-292-0)

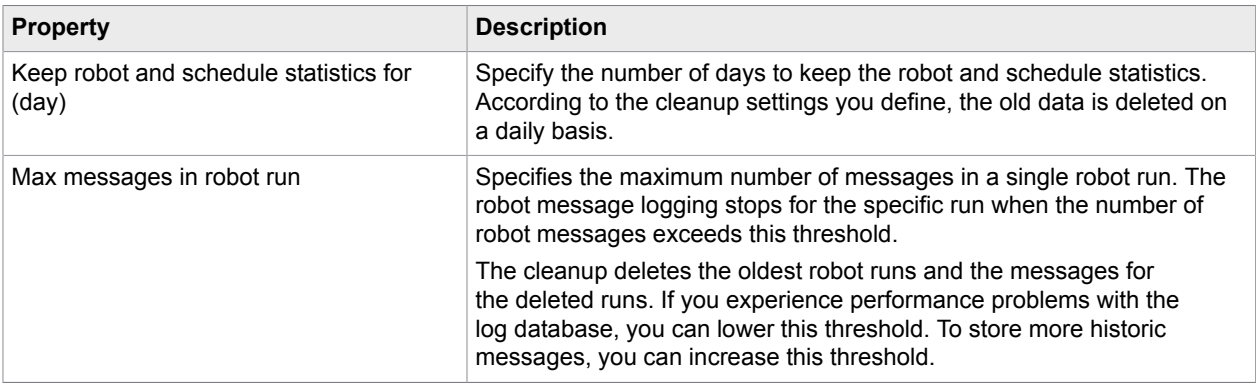

The following cleanup thresholds can be configured for the RoboServer log database.

To use a database for logging, you must prepare your database server by either creating a new database (schema), or simply making sure an existing database is available. You must obtain a username and password with rights to create tables, drop tables, create indexes, drop indexes, select, insert, update, and delete in the database.

Both the Management Console and RoboServer will create the log tables automatically when they are started (if the tables do not already exist). However, you may also create them using the [Scripts for](#page-300-1) Creating [Database](#page-300-1) Tables.

# <span id="page-300-1"></span>*Scripts for Creating Database Tables*

The SQL scripts for creating and dropping tables in your database are located in the documentation \sql directory in your Kapow installation directory. For example, C:\Program Files (x86)\Kapow  $10.3.0.1$  x32\documentation\sql on the Windows system. The name of the script file includes the name of the database the script is intended for.

**Note** SQL scripts are installed together with Kapow documentation and if you install Design Studio.

#### **SQL Scripts for Database Tables**

The sql directory contains four subdirectories with different scripts as follows:

- altosoftsession: Scripts for creating and dropping tables for single sign on with Altosoft
- logdb: Scripts for creating and dropping logdb tables
- mc: Scripts for creating and dropping Management Console tables

• statistics: Scripts for creating and dropping Statistics (KAFKA) tables

**Important** The IBM DB2 database must have a table space with a page size of at least 8192 KB to create all tables.

The Management Console uses a 3rd party scheduling component called Quartz. Quartz also requires a number of tables which must reside among the other platform tables. These tables are also created automatically when the Management Console starts, or may be created manually using the scripts.

The following is a Quartz verification script.

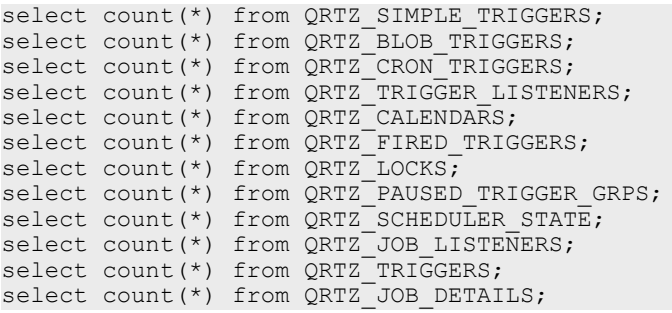

## Analytics Database

This tab helps you to set up your connection to the database used by the Kofax Insight dashboards. The database is configured similarly to the [RoboServer Log Database.](#page-300-0)

The following cleanup threshold can be configured for the Analytics database.

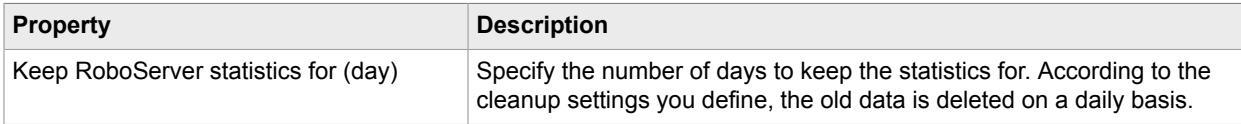

You must prepare your database server by either creating a new database (schema), or simply making sure an existing database is available. You must obtain a username and password with rights to create tables, drop tables, create indexes, drop indexes, select, insert, update, and delete in the database. For more information, see [RoboServer Log Database](#page-300-0).

If you plan to using HTTP request authentication in Kofax Insight, create a [single sign-on](#page-303-1) database.

**Note** The availability of the Analytics functionality depends on the license. If you have a license for Analytics, the Analytics Database configuration panel is present on the **Admin** > **Settings** tab in the Management Console.

## <span id="page-301-0"></span>SMTP Server

This section allows you to configure a mail server used for sending notifications to Kapplet users (if notification is selected when starting the Kapplet), and for sending e-mail log messages if e-mail logging has been enabled in the [cluster databases](#page-292-0).

NOTE: for [Kapplet](#page-303-2) notification e-mails to work, a from address must also be specified under Kapplet [Result.](#page-303-2)

The SMTP server is configured using the following properties.

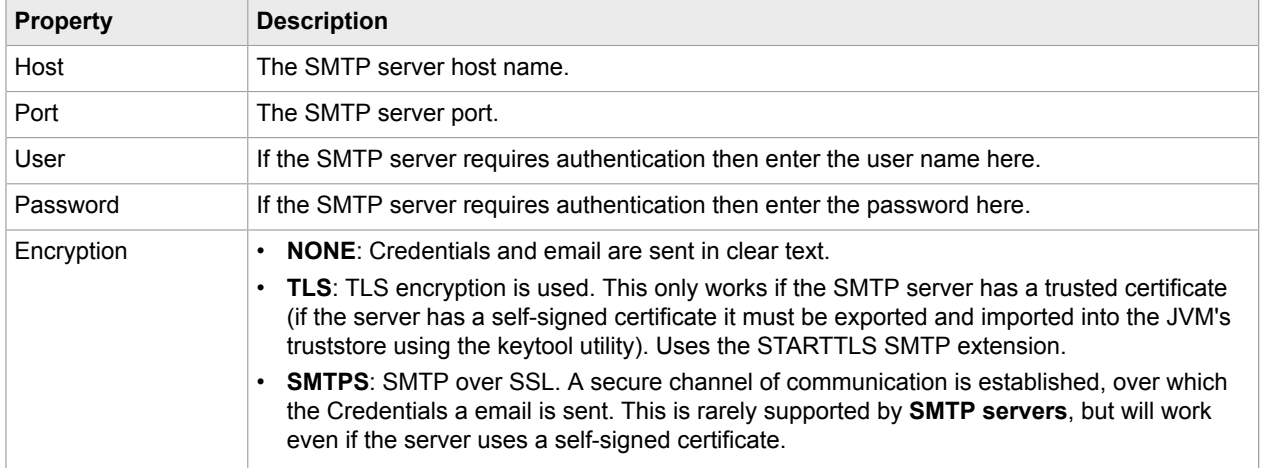

## Base URL

The application base URL is used to generate results links in Kapplets, so that the e-mails contain results residing on the Management Console server.

**Note** Typically, the base URL is configured automatically, and it is not necessary to change it.

## Proxy Server

This section allows you to specify the proxy server through which the Management Console connects to external servers, for instance when generating OAuth security tokens for accessing external APIs.

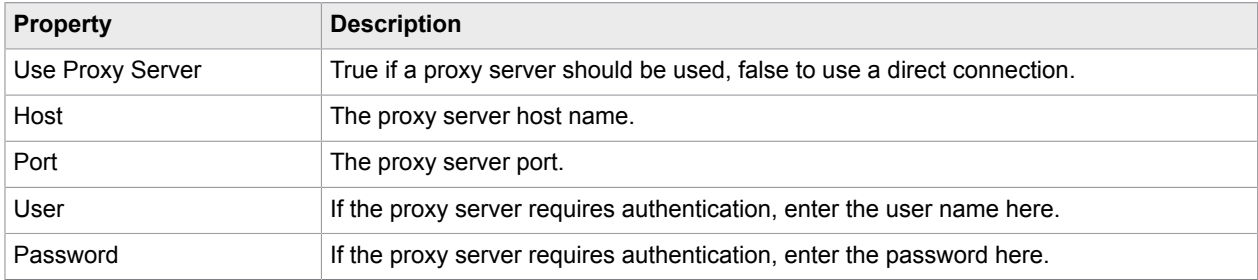

The proxy server is configured using the following properties.

## Kofax Insight Dashboards

You can enable Kofax Insight dashboards in Kapplets and specify a server URL to connect to.

After you select Allow Dashboards and specify a URL in the Server URL, restart your Kapplets. The Main Navigation menu should contain the NEW DASHBOARD menu item.

To create a new Kapplet with a connection to the Kofax Insight dashboards, click **NEW DASHBOARD** and specify all necessary parameters.

You can also specify the [single sign-on parameters.](#page-303-1)

## <span id="page-303-1"></span>Single Sign-On

You can configure a database connection to a single sign-on (SSO) database that will be used for HTTP request authentication by the Kofax Insight dashboards. Create the SSO database beforehand just like other databases for use with Kofax Insight. All necessary tables are created by Kapow. For more information, see *Kofax Analytics for Kapow Administrator's Guide*.

Specify all parameters for the kapplet to connect to the database that is used by the Kofax Insight dashboards.

- Host: Specify a server name that runs the database used by the Kofax Insight dashboards.
- Schema: Specify a schema name.
- Database type: Select a database type from the list.
- User name: Type a user name to connect to the selected database.
- Password: Type a password to connect to the selected database.

## <span id="page-303-0"></span>Shared Databases

Shared databases are sent to all Design Studio clients being activated by (getting license from) the Management Console.

To simplify the user interface, these databases are configured on a cluster.

- To make databases available in a certain cluster and in Design Studio clients, select the cluster in the Shared Databases window and make sure a [database mapping](#page-278-0) exists that points to this database. You can check database mappings on the **Repository** > **Databases** tab. Choose **All Clusters** to make databases from all clusters available in Design Studio clients.
- To define a special set of databases that are available for Design Studio, you can create a special cluster. This approach may be useful if you prefer not to send production databases to Design Studio.

The default cluster named Production is automatically created for shared databases.

#### <span id="page-303-2"></span>Kapplet Result

Use this section to configure Kapplet results settings.

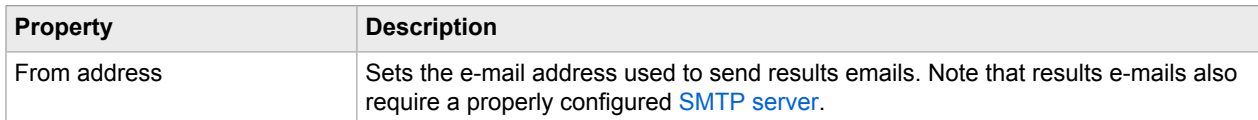

#### <span id="page-303-3"></span>Database Types

You can define the database type, such as MySQL. A database type consists of the following properties.

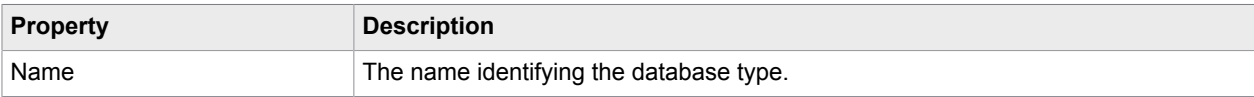

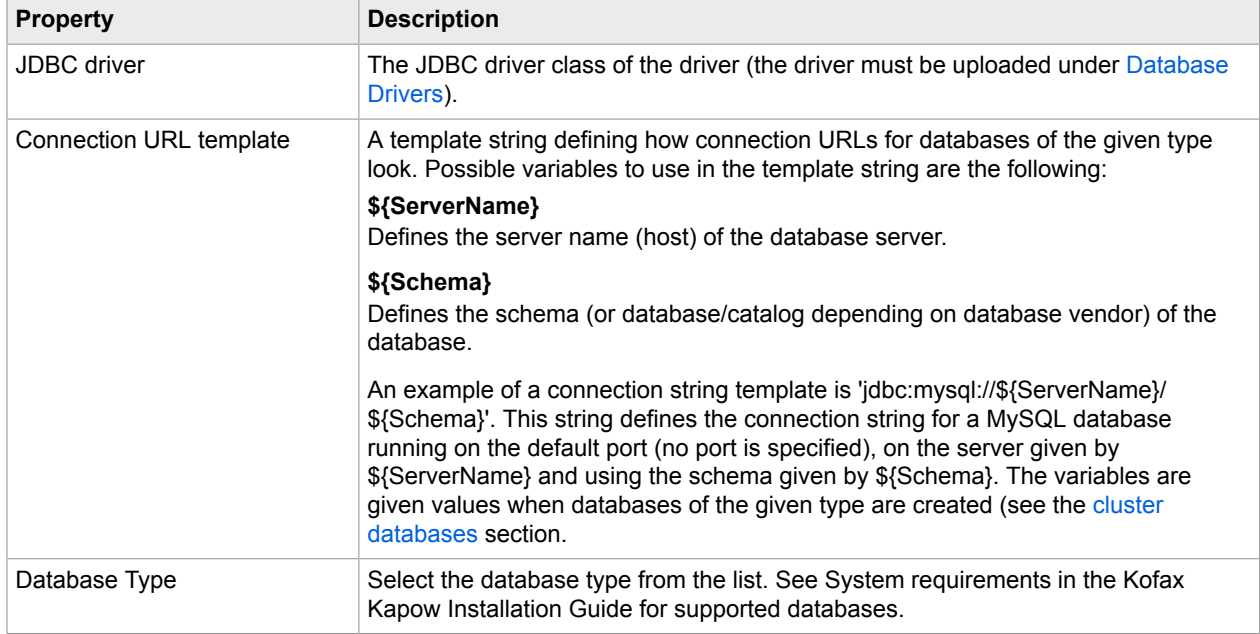

The database types are also sent to Design Studio clients.

To add a new database type, select the database type category, and click Add [Database](#page-307-1) Type. Alternatively, right-click the Database Type category and select Add [Database](#page-307-1) Type.

**Note** Kapow does not support adding new database types. However, you can modify the database types in order to add a type that defines a database server running on a non-standard port or requiring a different [authentication](#page-307-1) method.

# <span id="page-304-0"></span>Database Drivers

The Database Drivers section contain uploaded database JDBC drivers. These drivers are required by the various databases types. As with database types, uploaded database drivers are also sent to Design Studio clients. Note that if you run your Management Console on, for instance, a MySQL database, you need to provide Tomcat with the MySQL driver. This means that MySQL databases will work when used in the Management Console (on the Log tab or when testing the connection). However, for the MySQL databases to also work on all RoboServers, it is necessary to upload the MySQL driver here so that it can be sent to the RoboServers (and Design Studio).

**Note** The Derby JDBC driver is not distributed with the Enterprise Management Console. See [Apache](http://db.apache.org/derby/) [Derby](http://db.apache.org/derby/) Web site for Derby JDBC driver download information. We recommend using MySQL or another enterprise-class database with your Enterprise Management Console.

#### **Hint**

On certain database types, you may need to tweak parameters or settings to store files larger than a certain size. For instance, on MySQL databases, you may have to increase the value of the " $max$  allowed packet" variable, which in many installations is set to 1 MB (meaning that database drivers larger than 1 MB cannot be stored). Please consult the documentation for your database if you encounter problems when uploading drivers. To help identify any problems, you will receive an error message, and the Management Console log will contain further details.

#### **Security Note**

By default, only the admin user is allowed to upload JDBC drivers while accessing the Management Console from the localhost. If you are running the Management Console in embedded mode, you can change this behavior in the RoboServer Settings application. Refer to the "Embedded Management Console Configuration" section in the *Kofax Kapow Administrator's Guide*, for further details. If you are running the Management Console in Tomcat, refer to the "Security" section under "Tomcat Management Console" in the *Kofax Kapow Administrator's Guide*.

## <span id="page-305-0"></span>Back Up Management Console

Use the Backup tab to copy all or part of the Management Console configuration into a file for backup or export purposes. If necessary, you can use the file to perform a restore or import operation.

**Note** You can restore backups created in Kofax Kapow version 9.2 or later. For earlier versions, contact Kapow technical support for assistance in migrating your data.

It is important to understand the difference between creating/restoring a backup and exporting/importing a project.

A backup contains all of the Management Console configuration including all schedules and all projects in the repository, and can be restored only in its entirety. It may be used to restore the system after data loss, or when upgrading to a later version of Kofax Kapow. In the latter case, you will create a backup of the old instance of the Management Console and restore it into the new instance. See [Restoring a Backup](#page-306-0) for more information on restoring from an instance of the Management Console prior to release 8.1.

**Note** Prior to release 8.1, "Create Backup" was named "Export"; the term "export" is now used only for "Export Project."

Use **Export Project** to create a file with information pertaining to a single project. This comprises the schedules, robots, types, and resources within the project. Such a file may be used to copy schedules, robots, and so on, from one Kofax Kapow system to another, for example when moving from a test environment into production. It is possible to import into an existing project on the target system; in this case, items from the file are merged into the project, overriding present items when names match. It is also possible to do a selective import that includes only some items.

#### Creating a Backup

- **1.** To create a backup, in **Admin** > **Backup**, click **Create Backup**. The Create Backup window appears.
- **2.** Click **Create Backup**.
- **3.** When the backup is complete, select **Click to download**. You can open the backup files, or click **Save**.

# Exporting a Project

When exporting a project, you must select the desired project in this window. Then click **Create** to create the desired backup/export file; this may take a while. When the file is ready, a download link appears. The link is active only while the window is open; you cannot copy the link and use it after closing the window.

**1.** To export a project, in **Admin** > **Backup**, click **Export Project**.

The Create Export window appears.

- **2.** Select the project to export.
- **3.** Click **Create Export**.
- **4.** When the export project is complete, select **Click to download**. You can open the export files, or click **Save**.

## <span id="page-306-0"></span>Restoring a Backup

When restoring an export from a Management Console prior to release 8.1: As described above, it is possible to restore from a backup made with an earlier release of the Management Console. Three caveats should be kept in mind: First, the terminology was changed in release 8.1. Previously, the term "export" was used for what is now named "backup". That is, if you want to migrate contents from a Management Console prior to release 8.1, you must use its "Export" function to create an export file. Secondly, this file must be converted to the new backup file format with the aid of the "Upgrade Pre-8.1 Management Console Export" feature in the Tools menu of Design Studio. Thirdly, the new project based permissions introduced in 8.2 mean that permissions from a previous version can not be upgraded automatically. After you restore an older backup, you have to assign project permissions manually.

**Note** Starting from Kapow 9.5.0, the threshold for cleanup has been changed from a number of records to a number of days; thus the number of days is set to 10 in case of old backup with a number of records 50000 or more (the old default). If the number of records is less, the number of days is scaled back accordingly.

- **1.** To restore a backup, in **Admin** > **Backup**, click **Restore Backup**. The Restore Backup window appears.
- **2.** Browse to the backup file to restore.
- **3.** Click **Restore**.
- **4.** When the restore is complete, click **OK** and then click **Close**.

## Importing a Project

- **1.** To import a backup, in **Admin** > **Backup**, Click **Import Project**. The Import Project window appears.
- **2.** Select the items to import.

Available options include:

- Import Schedules
- Import Robots, Types and Snippets
- Import Resources
- Import OAuth
- Import Master Kapplets
- Import Permissions
- **3.** Browse to the backup file to import.
- **4.** Click **Import**.
- **5.** When the import is complete, click **OK** and then click **Close**.

#### <span id="page-307-0"></span>License

Use the License tab to enter a new license or view the current license. The Management Console has room for two license keys: A Production and a Non-Production key. If your production environment is completely separated from your development/QA environment, you need to install two Management Consoles: one contains the Production license key, while the other contains the Non-Production license key. In mixed environments, a single Management Console should contain both keys.

This tab also shows information on the Design Studio seats currently in use (Design Studio clients that have received a license from this Management Console and are currently active).

**Note** Some items in the list are shown only if you have appropriate license. For example, if you have a license for Analytics, the Kofax Analytics for Kapow: Yes item appears in the About the Current License table.

# <span id="page-307-1"></span>Add Database Type

This topic provides steps to add a modified database type in the Management Console. As an example, we will add a Microsoft SQL Server that requires Windows Integrated Security.

- **1.** In the Management Console, go to **Admin** > **Settings** tab and click **Database Types**.
- **2.** Click **Add Database Type**.
- **3.** Specify the following values:
	- Name: Microsoft SQL Server (Integrated Security)
	- JDBC driver: com.microsoft.sqlserver.jdbc.SQLServerDriver
	- Connection URL template: jdbc:sqlserver://\${ServerName};databaseName= \${Schema};integratedSecurity=true
	- Select **Microsoft SQL Server** in the **Database Type** list.

Click **Save** to add the database type to the list.

- **4.** Download the "Microsoft JDBC Driver 4.0 for SQL Server" from the Microsoft web site, and extract it to a folder on your disk.
- **5.** Copy sqljdbc\_auth.dll to the \lib\jdbc directory in the Kapow installation folder. The file is located in the extracted folder under Microsoft JDBC Driver 4.0 for SQL Server \sqljdbc\_4.0\enu\auth\x64 or \86 folder.

If there are RoboServers running on other computers, the sqljdbc auth.dll must be installed on each one.

**6.** Upload the sqljdbc.jar file to the Management Console. Select **Database Drivers** in the **Admin** > **Settings** tab and click **Upload Driver Jar**. Browse for the corresponding JDBC driver. The .jar file is located in the extracted folder under Microsoft JDBC Driver 4.0 for SQL Server \sqljdbc\_4.0\enu.

**7.** Restart Kapow Management Console.

You can now connect to the database that uses the newly created database type on the **Admin** > **Clusters** tab of the Management Console.

#### **Notes on Microsoft SQL Server for Windows Integrated Security**

- If you do not copy the required database .dll file, use the 32-bit version of the auth .dll instead of the 64 bit, or if you do not restart the Management Console, you may get the following error message: "Error connecting to the database: This driver is not configured for integrated authentication."
- If the server is not part of the domain, you may get the following error: "Error connecting to the database: Login failed. The login is from an untrusted domain and cannot be used with Windows authentication."

See the following topics for more details about using databases in Kapow.

- [Database](#page-303-3) Types
- [Database Drivers](#page-304-0)
- [Shared Databases](#page-303-0)
- [Interact with Databases](#page-83-0)

# JMX

The Management Console offers a small amount of information via the JMX protocol. The information exposed through JMX is experimental, and should not be considered a public API.

The Management Console exposes the following MBeans:

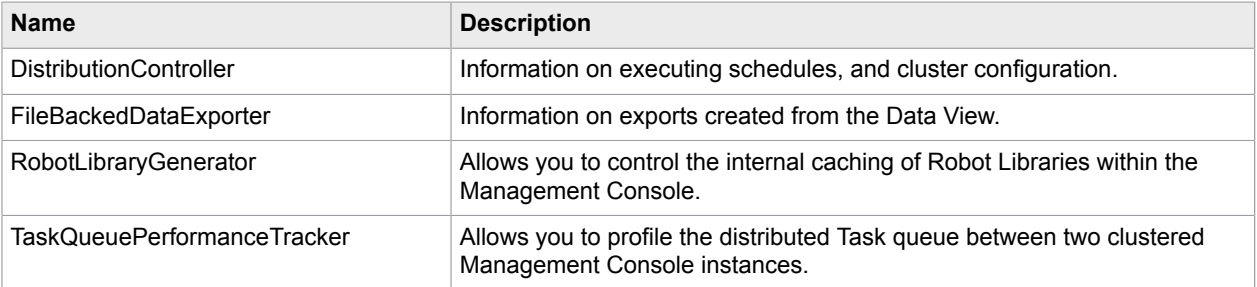

The MBeans are accessible via JConsole and Java VisualVM (+MBean plugin). Both are included in JDK 1.6+ or any other JMX client.

# **OAuth**

OAuth is an open standard for authorization used with many popular APIs such as Twitter and Facebook. It provides a means for applications (and in the case of Kofax Kapow: Robots) to access data or perform actions on a user's behalf without having direct access to the user's login credentials. For instance, a robot can use Twitter's API to extract the most recent mentions of a user, such as @KapowSoftware,

using access tokens provided by that user but without having explicit access to @KapowSoftware's Twitter password.

The Management Console is used to generate access tokens, which are stored securely in a key store. The access tokens can be passed on as input to robots in a schedule. As always, the robots that perform the actual API calls and handle the returned data are created in Design Studio.

# <span id="page-309-0"></span>Supported Service Providers

In OAuth terminology, a service provider is the provider of the web service. Kofax Kapow supports the following service providers. Documentation on the APIs of each service provider can be found on their respective websites.

- Dropbox <https://www.dropbox.com/developers>
- Facebook

<https://developers.facebook.com>

- Google <https://console.developers.google.com/apis/library>
- LinkedIn <https://developer.linkedin.com>
- Salesforce <https://developer.salesforce.com>
- Twitter <https://dev.twitter.com>
- Yelp <https://www.yelp.com/developers>

# <span id="page-309-1"></span>Add Applications

To access the API of a service provider, you must create an application with that service provider. Creating an application will provide you with a consumer key (also known as API key or application key) and a consumer secret (also known as API secret or application secret).

To create an application, log in to the developer community of the service provider, select **Create New Application**, or similar option, and fill out the required information. See [Supported Service Providers](#page-309-0) for links to service providers documentation for developers. In this topic we take a look at how this is done at Twitter.

**1.** First, log into<https://apps.twitter.com> (creating a new account if necessary), and click **Create New App** in the top right corner.

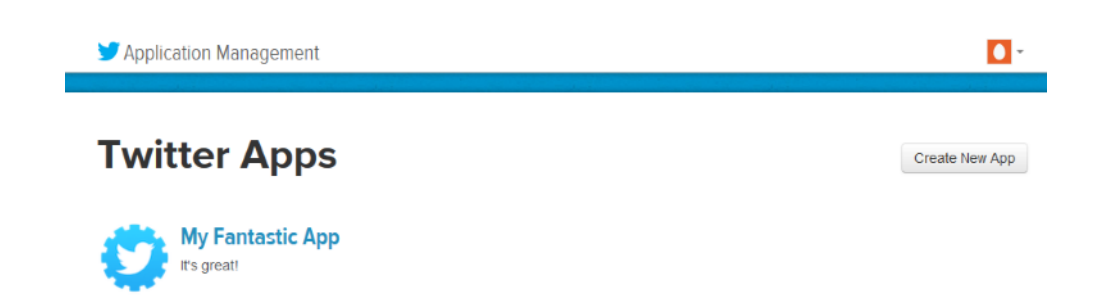

**2.** Fill out the required information, such as the name and description of the application, and read through Twitter's terms of service before accepting.

One of the fields in the form is a **Callback URL**. This is the URL that Twitter will redirect a browser to after the user has accepted to let your application interact with the Twitter account on the user's behalf. This field must be set to the path OAuthCallback under the folder in which the Management Console is deployed. For instance, if running with an embedded Management Console, it runs at http://localhost:50080/. In this case, the callback URL would be specified to http:// localhost:50080/OAuthCallback. However, beware that some service providers do not allow a callback URL containing localhost. Twitter is one of those providers, so we will use http://127.0.0.1:50080/OAuthCallback instead.

Caliback URL:<br>New (197.0.0.1.000)

Alternatively (and this is required by some service providers), you must specify the hostname or nonloopback IP address of the machine on which you are running the Management Console. Since this page is loaded by the browser of the authenticating user, this need not be a public hostname or IP address.

After creating the application, a summary of the application appears. You must copy some of these values into Management Console.

**3.** Open Management Console in a browser. Use the same IP address or hostname that was entered as callback URL.

In the example below, we point our browser to http://127.0.0.1:50080/.

**4.** Navigate to **Repository** > **OAuth** and click **New Application**.

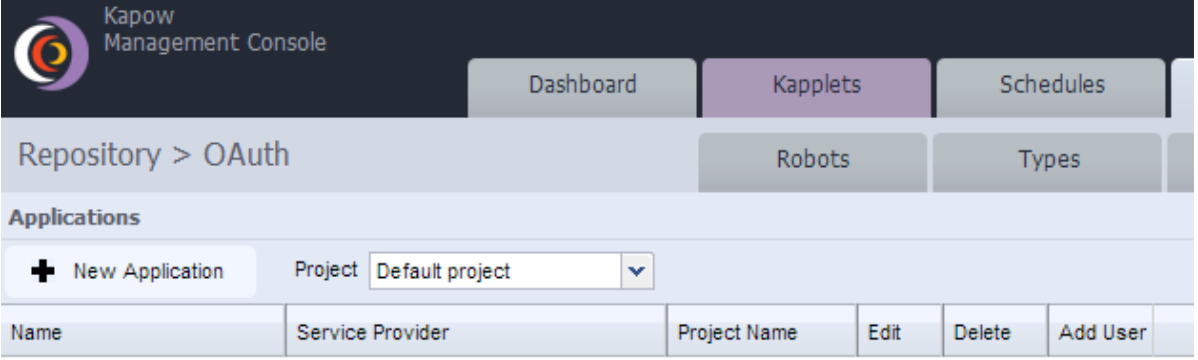

**5.** Select a name for the application (this does not need to be the same name as what is used when you created the application at the service provider) and select the service provider (in this case Twitter).

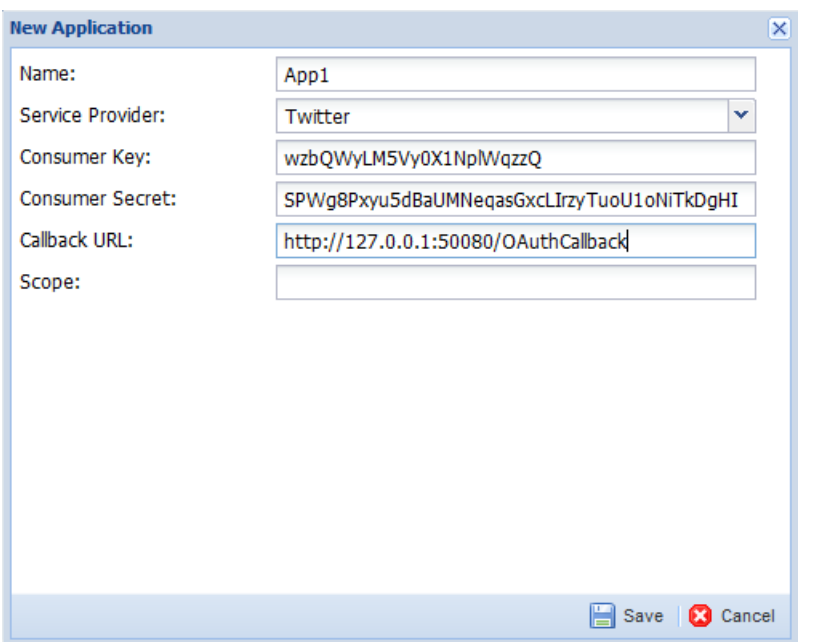

The consumer key and consumer secret must be copied from the summary page of the application presented by the service provider.

**6.** Enter the same callback URL you entered in step 3 and click **Save**.

Some service providers additionally require that you specify a scope; for example, what parts of the API that a user will authorize the application to access. For instance, when accessing Google, the scope https://www.google.com/analytics/feeds/ must be specified if the application should be allowed to access the Google Analytics Data API. Twitter does not use the scope field, so this will be left blank in this example.

You have now set up an OAuth application in the Management Console.

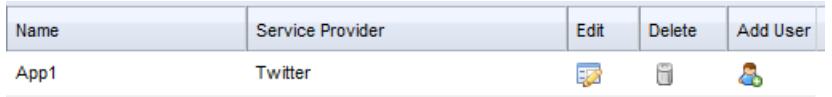

**Note** If you edit the application later, the consumer secret is displayed as "(encrypted)" for security reasons. To change the consumer secret, simply replace this value in the input field with the new consumer secret; otherwise, leave as-is when editing an application.

# Add Users

**1.** In the Add User column, click the **Add User** icon next to the application you created in [Adding](#page-309-1) [Applications](#page-309-1).

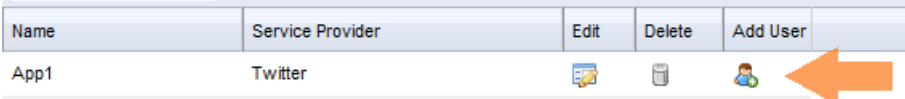

The Add User wizard appears.

**2.** In the User Name field, enter a name for the user.

This does not need to map to the username used by the service provider. It is only used inside the Management Console.

- **3.** Click **Next**.
- **4.** Click the Authorization Link.

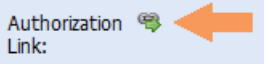

This opens the service provider's website. At Twitter, this looks as follows:

# **Authorize My Fantastic App** to use your account?

This application will be able to:

- Read Tweets from your timeline.
- See who you follow.

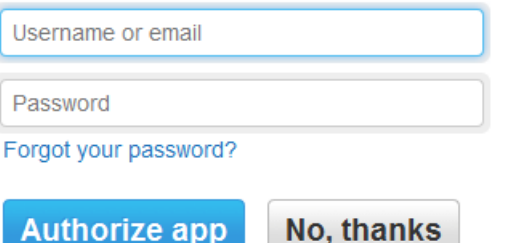

**5.** Enter the username and password and click **Authorize app**.

The service provider now forwards you to the callback URL. If the authorization was successful, the Proceed with OAuth Authorization page appears.

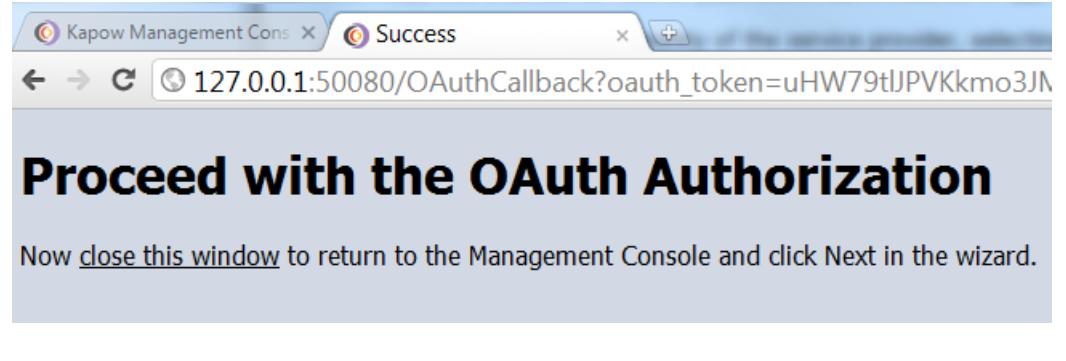

- **6.** Close the browser tab and return to the Management Console.
- **7.** In the wizard, click **Next**.

You will see the access tokens that can be used for accessing the service provider on the user's behalf. They have been securely stored in the Management Console's key store and can now be used as input to schedules.

**Note** You will need sample access tokens as test input for the robot that we will build in a later step. Copy the values into a text editor such as Notepad. For security reasons, you will not be able to retrieve them from the key store in unencrypted form after clicking Finish.

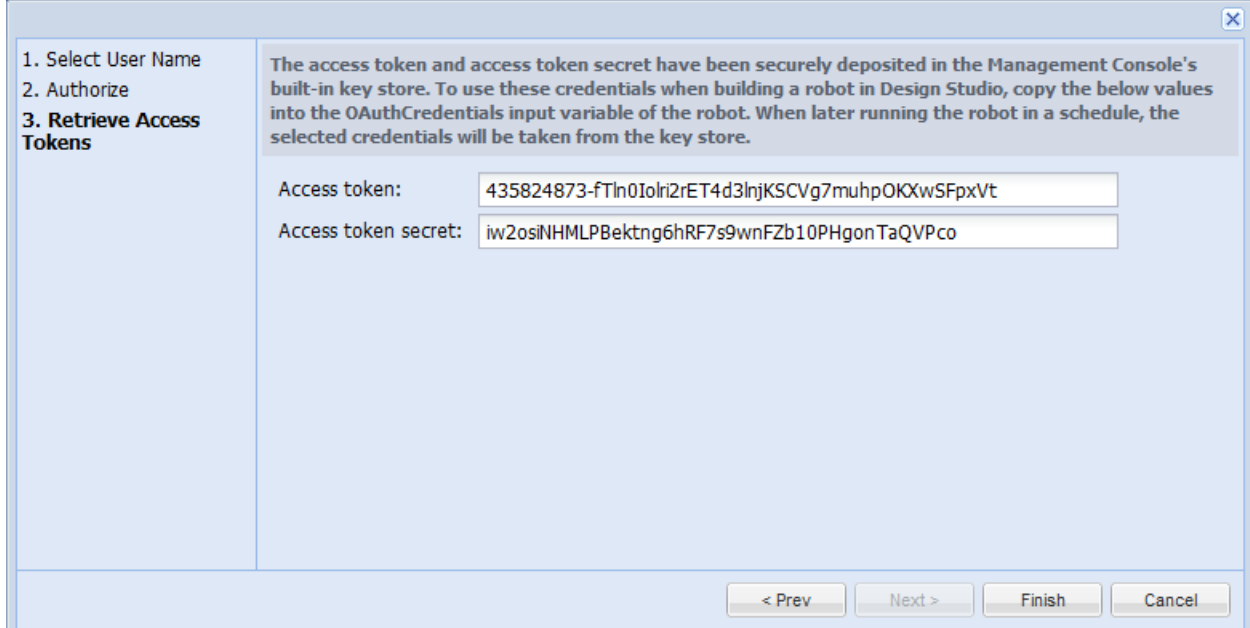

At Twitter, we get both an access token and an access token secret. Service providers that use OAuth 2.0 do not use an access token secret, so they will only return an access token. Some service providers will additionally return a refresh token. This is used when the access tokens returned by the service provider are only short-lived. Robots can then use the refresh token to obtain new access tokens without a user having to re-authorize through the Management Console. To create robots against the API of a service provider, you must copy all of the tokens displayed at the final step of the wizard.

#### **8.** Click **Finish**.

The User section appears on the OAuth tab.

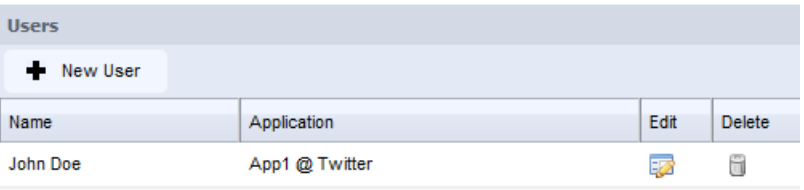

If you edit the user later, the access token, access token secret and refresh token are displayed as "(encrypted)" for security reasons. To change any of these, simply replace this value in the input field with the value; otherwise, leave as-is when editing a user.

# <span id="page-314-0"></span>Write Robots

In the following procedure, you will write a robot that accesses a REST API that uses OAuth as its authentication mechanism. As an example, you use the Twitter REST API to obtain the most recent statuses by the authenticating user and the users he or she follows.

- **1.** Start Design Studio and create a new robot.
	- Do not enter a URL in the wizard. You will not be able to access the REST API before authentication.
- **2.** Add a new input variable of type OAuthCredentials.
- **3.** In the **serviceProvider** field, type **Twitter**.
- **4.** Enter the access token and access token secret that was obtained when you went through the user authorization process in the Management Console wizard. Also enter the consumer key and consumer secret of the Twitter application.

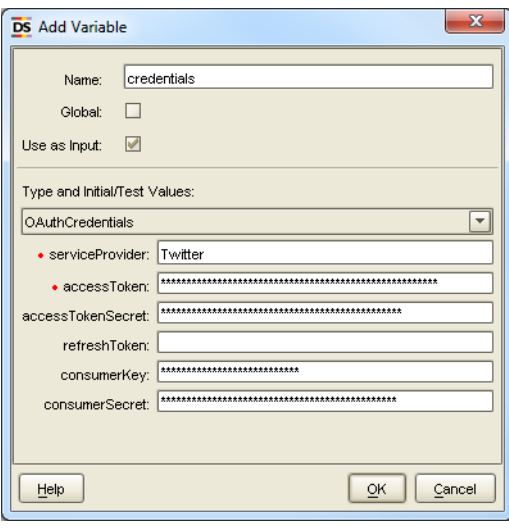

- **5.** Click **OK**.
- **6.** Click **Configure Robot e**.

The robot configuration window appears.

- **7.** On the **Basic** tab, click **Configure**.
- **8.** On the **All Loading** tab, locate **Credentials** and switch it from standard username/password authentication to **OAuth**.
- **9.** Select the input variable you just added.

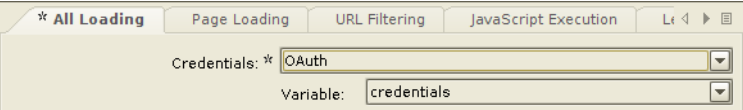

You should now see the XML that has been returned, containing the most recent statuses in the user's timeline, as above.

**10.** Click **OK** in both dialogs.

The robot is now configured to use OAuth and using the specified credentials when running in Design Studio. You can now start accessing Twitter's API. For instance, to see the most recent status updates by the authenticating user and the users he or she follows, you can access the URL http://api.twitter.com/1/statuses/home\_timeline.xml.

**11.** Enter that URL in the address bar of Design Studio and press Enter.

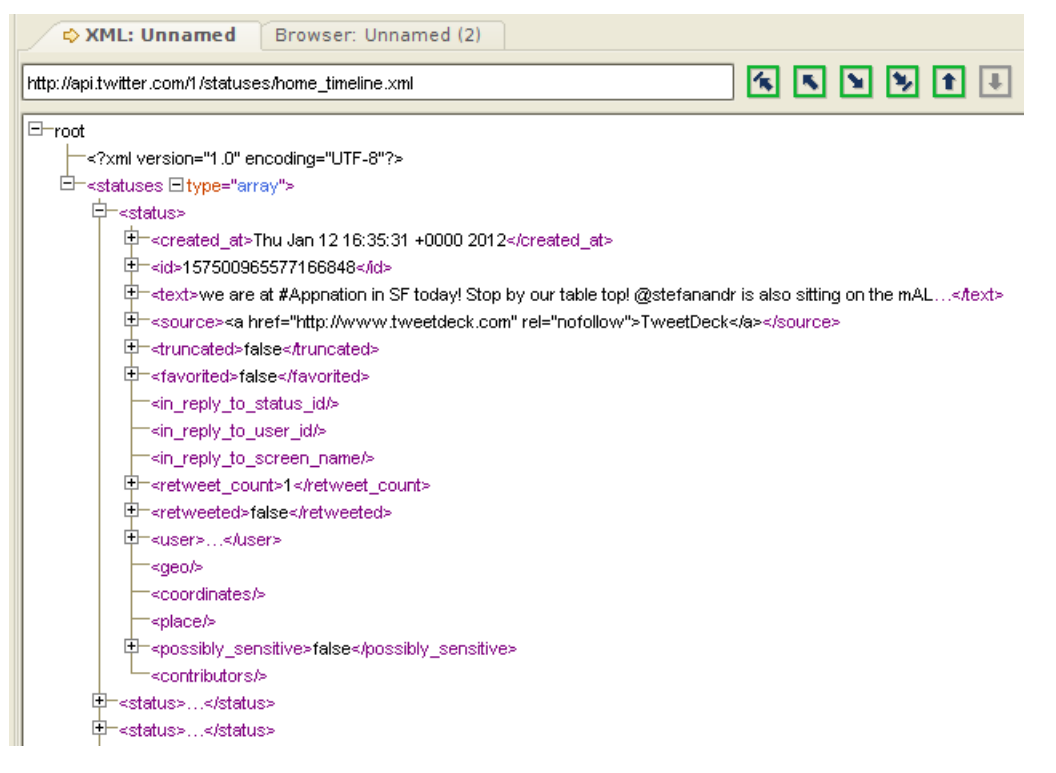

You should now see the XML that has been returned, containing the most recent statuses in the user's timeline.

# Schedule Robots with Credentials

- **1.** Save and upload the robot created in Writing [Robots](#page-314-0).
- **2.** Open the Management Console in a browser and create a new schedule.
- **3.** To add the robot to the schedule, in the wizard click **Add Robot**.
- **4.** Click **Next** until you reach the **Configure input** step.

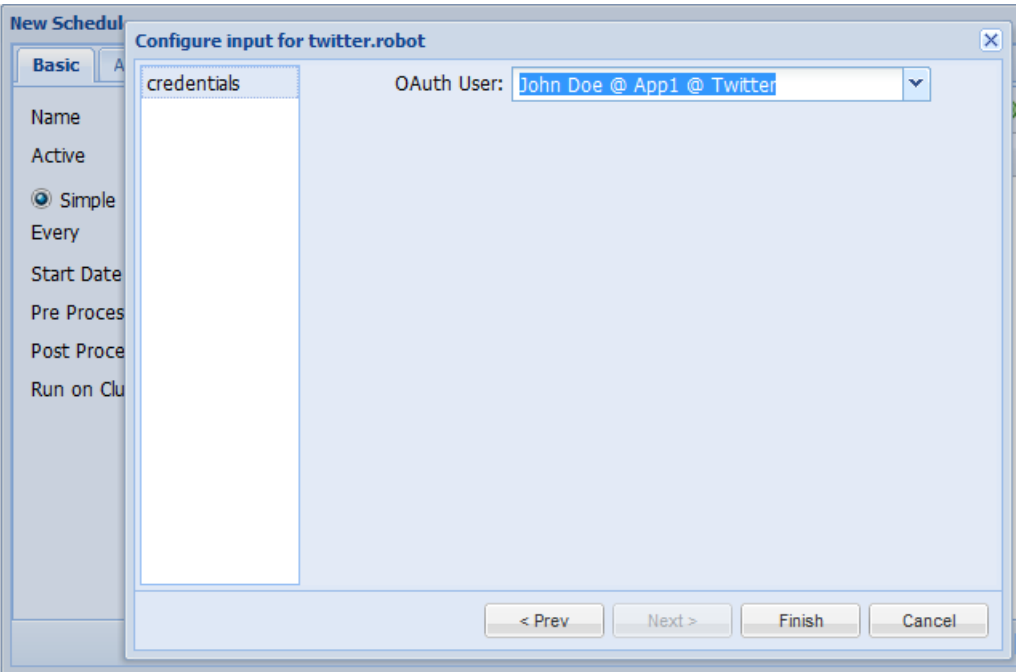

- **5.** Select the OAuth user whose credentials you want to use when running the robot in this schedule. This auto-populates the service provider, access tokens, consumer key and consumer secret fields when the robot is run on RoboServer.
- **6.** Click **Finish** and save the schedule. The robot is now ready to run.

# Out of Band Applications

Some service providers also offer a mechanism to authorize OAuth applications without using a callback. This is known as out-of-band. Management Console also supports out-of-band authorization. The application created at your service provider must be registered as an out-of-band application; at Twitter this is done simply by leaving the callback URL field blank. Other service providers use the special value "oob" to signify an out-of-band application.

- **1.** Leave the callback URL field blank or use **oob** based on service provider requirements.
- **2.** When you register the application in Management Console, leave the callback URL field blank here. When adding users to the application, clicking the authorization link will not redirect back to the Management Console. Instead, the service provider will present a verifier or PIN.

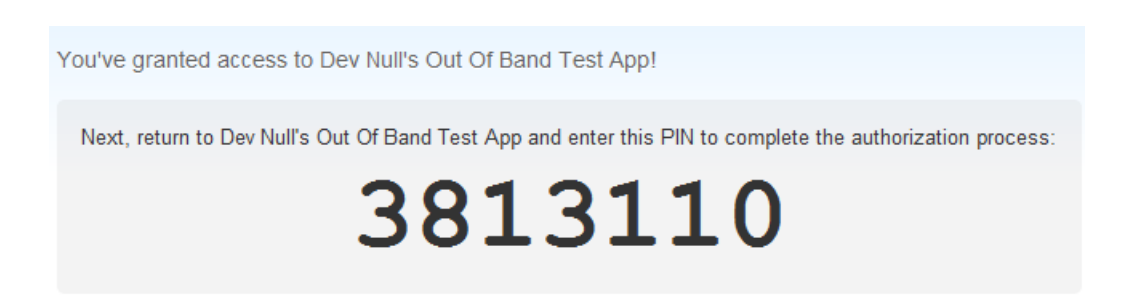

**3.** In the Verifier field, enter the PIN provided by your service provider.

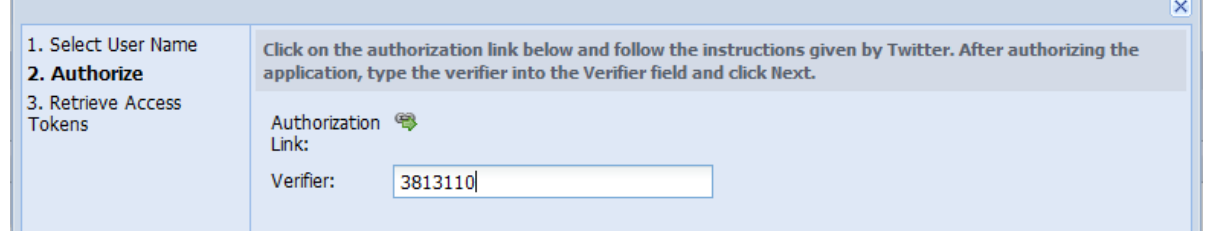

**4.** Click **Next**.

# Chapter 5

# Kapow Kapplets

Kapow Kapplets expose a friendly user interface to robots. A Kapplet Administrator can make execution of one or more robots available to users. These users do not need not know anything about robots as they will interact with the robots through the provided Kapplet. A Kapplet can be customized to match the terminology of the end-users; an icon and a description can also be attached.

A Kapplet is build and maintained by a Kapplet Administrator in the Kapplet Studio. When the Kapplet is ready for use it is made available for all Kapplet Users through the KappZone where the users can install the Kapplets into their individual My KappZone. Kapplet Users keep their own list of Installed Kapplets in My KappZone or bookmark Kapplets in their browser.

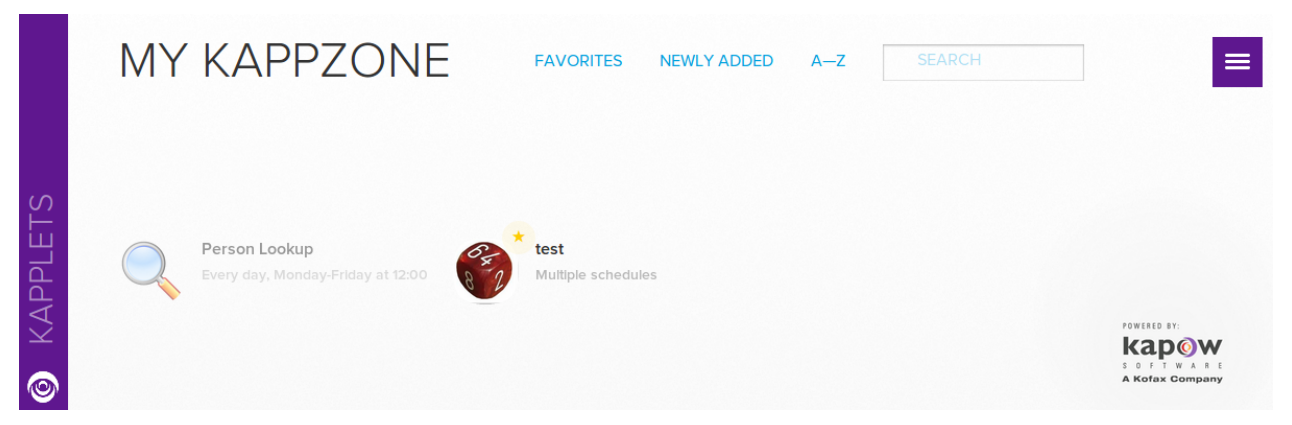

Kapplets build on the user/role management of the Management Console. With the Management Console deployed in a stand-alone application server, Kapplet Administrators use LDAP to manage which users have access to Kapplet-exposed robots in which projects.

# Building and Maintaining Kapplets

The topics in this section provide information about [creating Kapplets](#page-318-0) and [using the Kapplet Studio.](#page-319-0)

# <span id="page-318-0"></span>Creating Kapplets

- **1.** In the Kapplet User area such as the KappZone, click **Add New Kapplet**. Alternatively, on the Main Navigation Menu, click **New Kapplet**. the Add New Kapplet window appears.
- **2.** Enter a name for the Kapplet.
- **3.** Associate the Kapplet with a project.

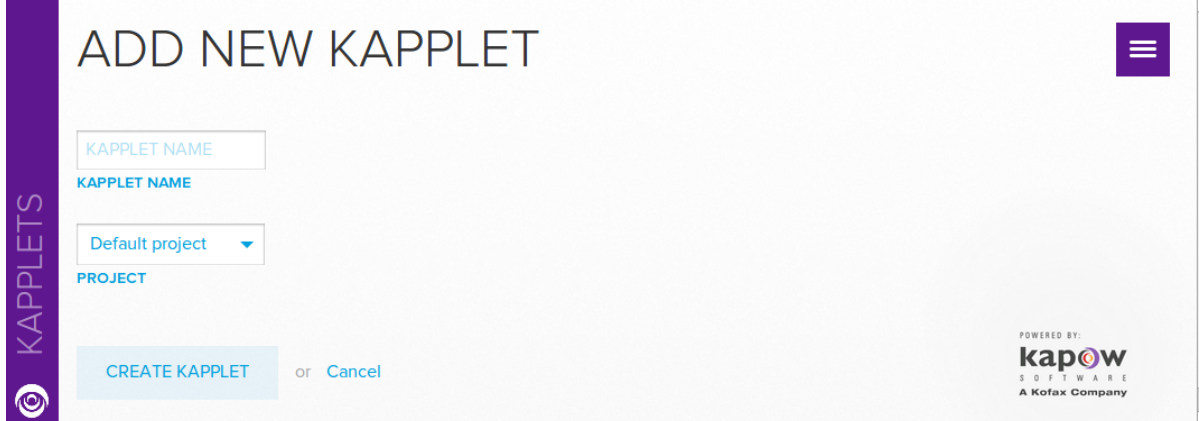

# <span id="page-319-0"></span>Using the Kapplet Studio

Use Kapplet Studio to enter general Kapplet information such as name, comment, and icon.

**Note** The Identity Section is only shown if no robots have been added to the Kapplet. If robots have been added, the Pages Section appears.

- **1.** Open a newly created Kapplett to view the Identity Section.
- **2.** In the Identify section enter a Kapplet name.

Enter additional information as required.

**3.** Click Pages.

The Pages Section appears.

**4.** Configure the Kapplet.

On the left hand side the present collection of Kapplet Page Definitions is enumerated in the form of clickable titled page icons. Each of these icons denotes a functional page/part of the Kapplet under construction. Some pages are mandatory for all functional Kapplets while others depend on the actual functionality.

**Note** The Start Page and the Result History Page are mandatory. These pages govern how input is collected for the Start Action and how the result history is shown, respectively.

- **a.** Configure the **Start Page**.
- **b.** Configure the **Results History Page**.
- **c.** Configure the remaining pages as required.

The remaining pages govern how the results produced by the Start Action is presented and interacted with.

**5.** At the top of the Kapplet Studio, click **Apply Changes**.

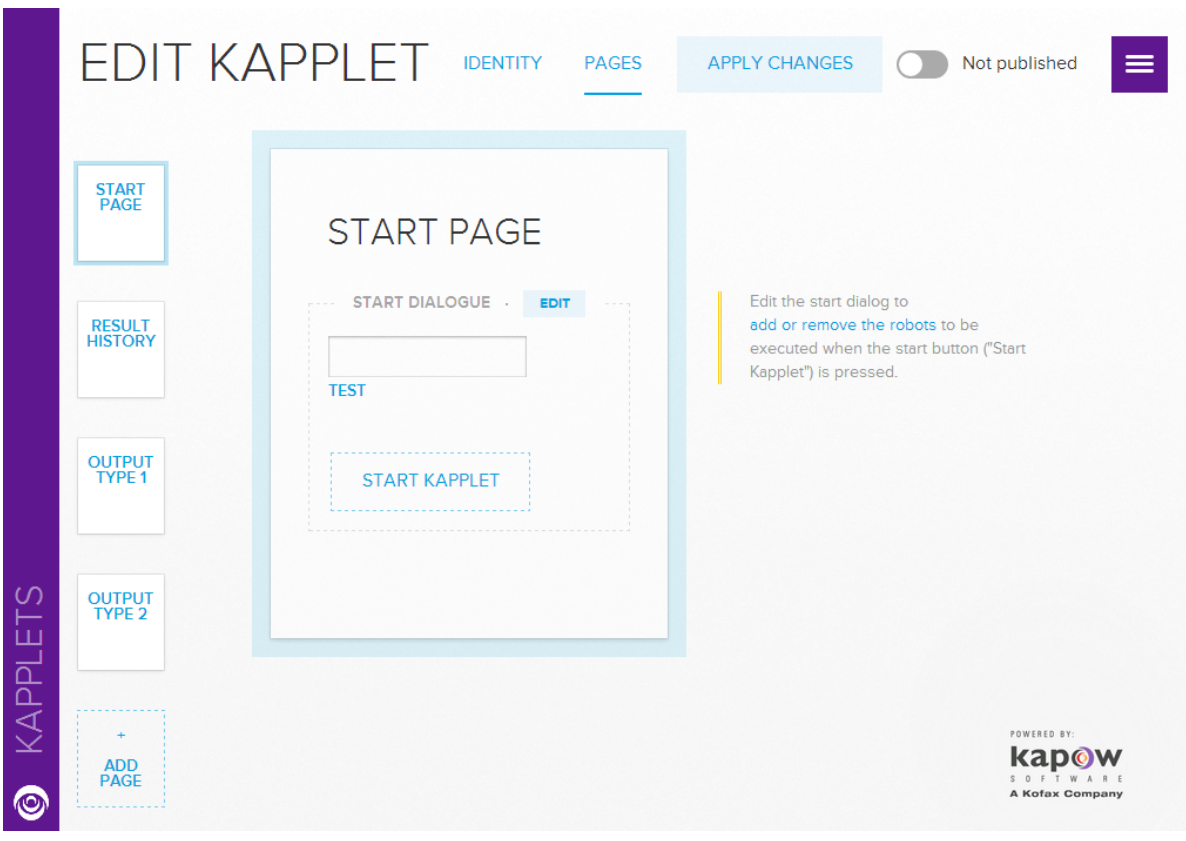

**Important** You must apply changes, otherwise the changes will be lost.

# Configuring the Start Page

**1.** Open the Pages Section.

The contents of this page depends on the robots associated to the Start Action. When no robots are associated, the page is empty. A robot can be added simply by clicking the 'Add Robots' area.

- **2.** To add a robot, click **Add Robots** area. the Add Start Action page appears.
- **3.** Use Add Start Robots to select a robot for the Action.
- **4.** Click **Add New Robot**.

The selection page lists your available robots.

**5.** To select a robot click a robot icon and then click **Select Robot**.

A list the attributes of the input variables defined by the added robots appears. For each attribute the Kapplet Administrator can then decide whether a fixed value should be associated (and the field then hidden from the user) or it should give rise to an input field. For example, an added 'test' robot expects a single variable 'input' with two attributes - one of which is user input and the other is fixed.

**Note** When you point to a robot name, you can see the path of the robot file.

**6.** Click **OK**.

The Kapplet Administrator returns to the Pages Section where the Start Page now shows an outline of the page that will be presented to Kapplet Users when they run the Kapplet.

**7.** The Kapplet Administrator can also change the user experience by interacting with the outline, such as the page title, the order and labels of fields, and the start button label.

**Note** The Pages Section also lists output types (if any) on the left hand side.

# Using OAuth in Kapplets

If a robot that you add to a Kapplet contains an OAuth input for connecting to a service provider, the Edit Kapplet screen contains the Configure OAuth Credentials section.

- **1.** To connect to a service provider, select **Configure OAuth Credentials**.
- **2.** Select an Application from the list.

The application start page appears.

**3.** Click **Connect**.

The authorization process will be initiated asking the user to grant access. Having completed that flow, the Connect button disappears.

To see the authorizations stored for the user, you can use **Settings** in the main menu.

# Connecting to Kofax Insight Dashboards

Kofax Insight gives organizations the ability to rapidly assemble, analyze and visualize immense amounts of complex data to improve decision making, operational effectiveness and profitability. Kapow Kapplets provide means to connect to Kofax Insight Dashboards using single sign-on mechanism. Use the following steps to create a dashboard kapplet.

- **1.** In Kapow Management Console select **Admin** > **Settings** > **Kofax Insight Dashboards**.
- **2.** Click **Allow Dashboards**.
- **3.** Specify a **Server URL** of the server hosting an Insight dashboard.
- **4.** To configure single sign-on parameters, select **Admin** > **Settings** > **Single Sign-On** and specify necessary parameters to connect to the database used by the Kofax Insight.
- **5.** In Kapow Management Console go to Kapplets and open the KappZone.

**Note** If KappZone is already open, restart your KappZone.

**6.** On Main menu and click **New Dashboard**.

The **Add New Dashboard** window appears.

- **7.** Specify parameters to connect to Kofax Insight.
	- **a.** Specify a name in the **DASHBOARD NAME**. This is a display name for your Kapplet.
	- **b.** In the **Project** list, select a Kapow project you want to get statistics on.
	- **c.** Leave other fields empty.

**Note** If nothing is specified, the Kofax Insight uses its default parameters, or the default parameters for the user if single sign-on is enabled.

**8.** Click **Create Dashboard**.

# Configuring the Result History Page

Every Kapplet has a Result History Page allowing Kapplet Users to access the results of past and present Kapplet runs. This page shows the results as list of items, each corresponding to a particular past run and consisting of a timestamp and an enumeration of the input parameters given to the start action of the run in question.

In the Kapplet Studio an outline of the Result History Page can be previewed and some aspects can be customized - however only the page title as of yet. As shown below the 'test' example robot gives rise to a list of elements consisting of a timestamp (not shown) and a single input value corresponding to the 'iterations' parameter.

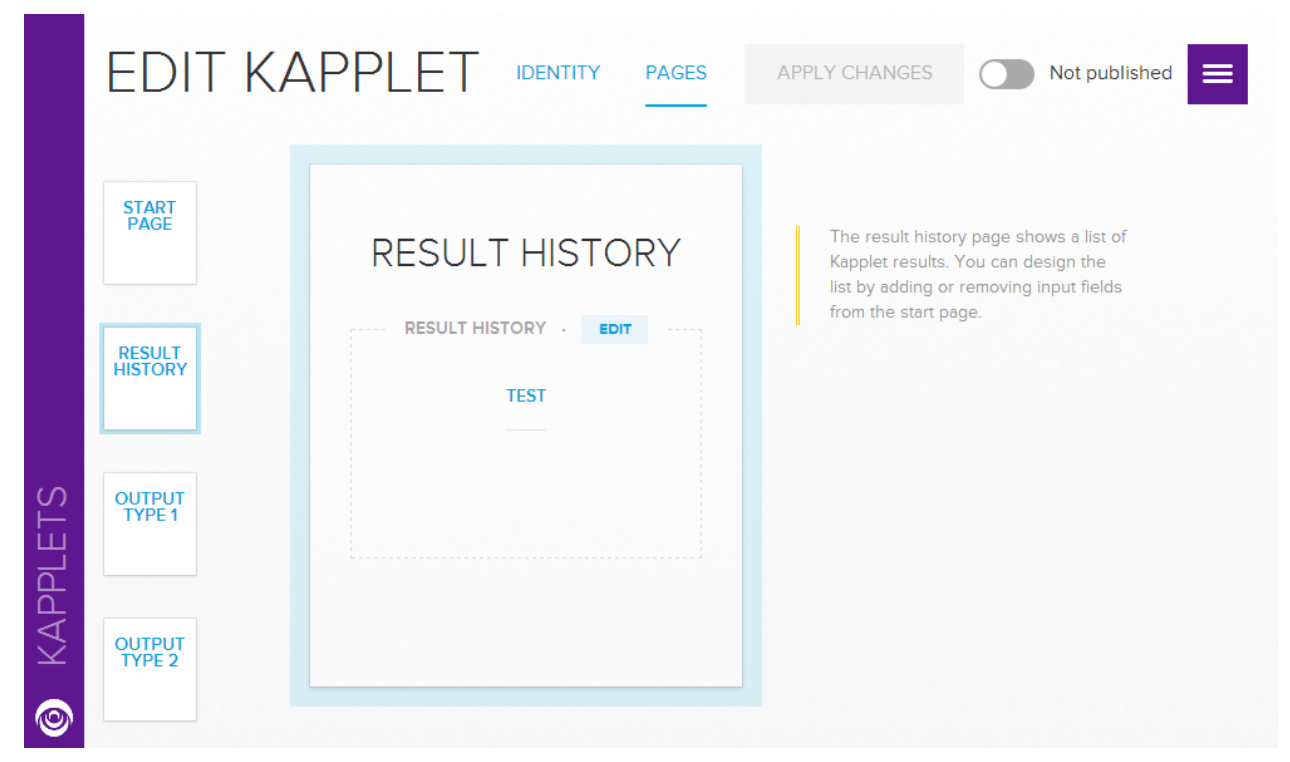

# Adding a Commit Action

Once a Result Page is set up to show a tabular view of a dataset produced by the Start Action, the Commit Action can be added to the Kapplet. This window allows you to select a robot to facilitate a commit of selected table rows into, a database, a web-service, or an actual website. The robot must take as input data of the same type as presented in the selection table, and must return the result of the commit in the form of a single object of a type different from the input type.

Returned types will change the actual selection table, such that the returned information can be shown together with the original information once the Commit Action has finished.

- **1.** In the Result Page Table section, click **Add Robots**.
	- The **Add New Commit Action** window appears.
- **2.** Click **OK**.

Once the Commit Action has been added, the Kapplet is (again) correctly configured and can now be used to collect, select, and commit data.

**Important** To make the Kapplet available to Kapplet Users, the Kapplet Administrator must publish the Kapplet.

**3.** Select an appropriate toggle at the top of the window.

# Installing and Using Kapplets

For Kapplet Users that are now Kapplet Administrators, Kapow Kapplets will typically be accessed directly from the web browser by adding KappZone to the Management Console URL. For instance, if the Management Console is deployed at http://localhost:50080/, Kapplets can be accessed directly at http:// localhost:50080/kappzone.

**Note** Un-Installed Kapplets allow the user to install while Installed Kapplets allow the user to open (run).

Users have access to Kapplets in the KappZone tab. When the user installs a Kapplet an instance of the Kapplet is made available in the users My KappZone. Any given Kapplet can only be installed once by a particular Kapplet User. An Installed Kapplet can be run both from My KappZone (click it) and KappZone (click 'open').

Users can bookmark Installed Kapplets from My KappZone in their browser, and they can "star" Installed Kapplets to add them to their display of favorites. In this way the user can navigate smoothly to the most often used Kapplets.

To bookmark a Kapplet, identify the Kapplet URL shown in the browser. You can simply bookmark the current page.

Open the KappZone and click Favorites to show Installed Kapplets for the curent user. o

# Invoking Kapplets

To run an Installed Kapplet, simply click it - either in My KappZone or in My Favorites, and fill out all of the required fields and click the Start button. In the example below the 'test' Kapplet requires only the 'iterations' field to be filled.

When using a Kapplet, the Kapplet User generally sees a view like the one shown above, where all active Kapplet Pages are shown simultaneously in left-to-right order starting with the Start Page, the Result History Page, and then Result Pages if relevant. Note, that until the Kapplet has been started, or an active Kapplet Run has been selected from the Result History Page only the Start Page and the Result History Page are shown.

Once the Kapplet is started a corresponding new Kapplet Run will be listed on the Result History Page and the corresponding Result Pages will be displayed to the right of the Result History Page. The active (not yet deleted) Kapplet Runs are always stored and can be re-found in the Result History Page of the corresponding Installed Kapplet. The corresponding Result Pages can be opened by clicking the relevant Result History Page entry. The above example shows the results of the 'test' Kapplet configures in the prequel. Selections in the table can be committed resulting in the output shown below.
If the user want to work further with a tabulated Kapplet result in a 3rd party program then the Kapplet result can be downloaded in the Excel format.

# Create Email Notifications from Kapplets

For long-running Kapplets, you may not want to sit around waiting for the result page to populate. You can enter an email address when starting a Kapplet Run and will receive an email when the result is ready.

Below is an Installed Kapplet where the SMTP server is configured and the Kapplet User's email address has been entered.

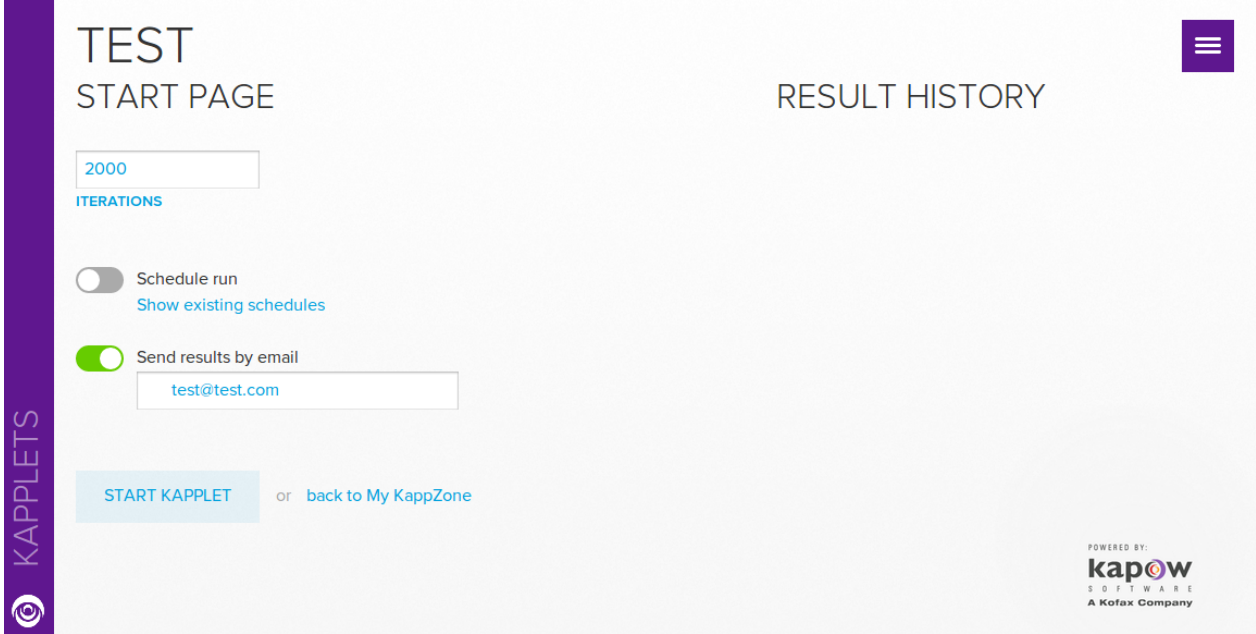

#### **1.** Enable **Send results by email**.

This option is only present if an SMTP server is configured in the Management Console and a 'from' address is configured for Kapplets.

- **2.** In the **Send results by email** field, enter a valid email address.
- **3.** Click **START KAPPLET**.

When the Start Action is complete, an email is sent to the email address.

# Schedule Kapplets

You can run Kapplets at a predefined interval, such as every day at noon or every Friday at 4.50 pm.

**1.** To schedule a Kapplet, in the Schedule run section, select a run option from the list and complete the appropriate schedule information.

Note, that the time specification will be interpreted, as is, in the time zone of the server running the Management Console. Also notice that the Start button changes to a Schedule button when the 'Schedule run' option is toggled.

Once the Kapplet is scheduled it will run periodically as specified by the Kapplet User. The schedules configured for an Installed Kapplet can be listed in the left-hand side of the screen by clicking the 'Show existing schedules' link.

When the Kapplet User lists the Installed Kapplets the schedule is shown on the Kapplet.

**2.** To delete a schedule, select the schedule and click the delete icon in the left-hand schedule list. Notice that scheduling and email notification can be combined for Kapplets.

# Customizing Kapplet Branding

You can customize the branding of KappZone and My KappZone to comply with your corporate color scheme, as well as to replace the Kapow logo with your own.

**1.** In the Management Console, Branding, Kapplets, Branding section, select **Custom**.

**Note** A preview of the logo and color is shown on the right.

- **2.** In Drop the logo here or click to upload, browse to the logo you want to use. You can also drag and drop the new logo to the area if this functionality is supported by your browser. The new logo appears at the top of My KapZone and KapZone windows. A smaller version of the logo also appears on some subpages.
- **3.** In the Brand Color area, specify the background color code.
- **4.** In the Contrast section, select a contrast option.

This color is used for the My KapZone text, as well as some icons placed on top of the selected background color. It is recommended that you specify a light contrast color for dark backgrounds, or a dark contrast color if you specify a light background color.

# Chapter 6

# **Reference**

#### **Contents**

- [Design Studio](#page-326-0)
- [RoboServer](#page-540-0)
- [Management Console](#page-547-0)
- [Java API](#page-549-0)
- [Use Proxy Services](#page-550-0)
- [Kapow Limitations](#page-550-1)

# <span id="page-326-0"></span>Design Studio

Design Studio is the Kapow application for writing and debugging robots.

Design Studio is an integrated development environment (IDE) for robots. Design Studio is all you need for writing robots in an easy-to-understand visual programming language. To support you in the construction of robots, Design Studio provides powerful programming features, including interactive visual programming, full debugging capabilities, an overview of the program state, and easy access to contextsensitive online help.

For an in-depth description of the Design Studio, see [Design Studio.](#page-44-0)

# Step Action

This topic provides an overview of the available step actions.

#### **Standard**

This category contains the most commonly used step actions.

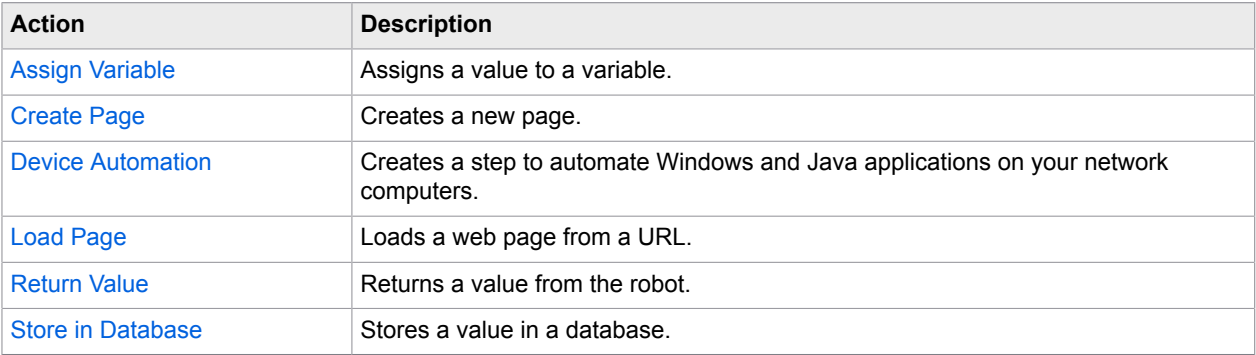

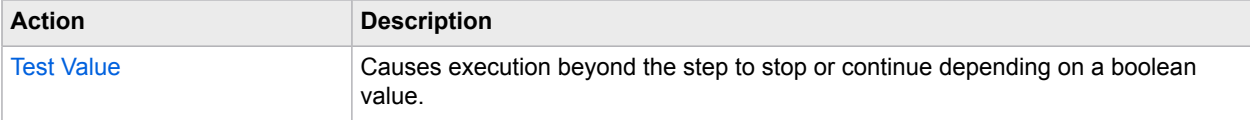

#### **Assign/Transform Variable**

This category contains the most commonly used step actions.

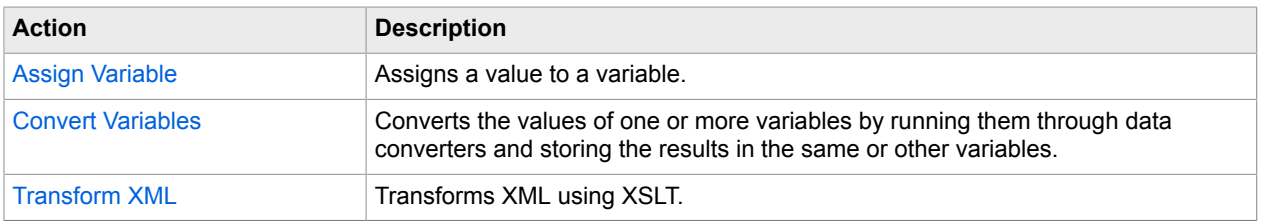

#### **Browser Session**

This category contains step actions for saving and restoring entire browser sessions, as well as for extracting and manipulating cookies and HTML 5 web storage.

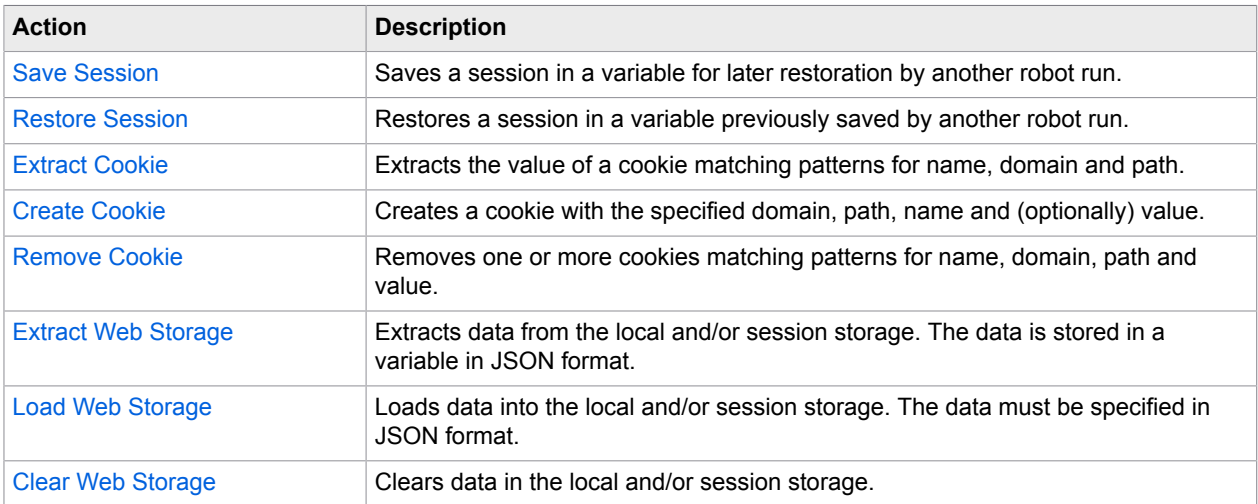

### **Browser Windows**

This category contains step actions for opening, selecting and closing browser windows.

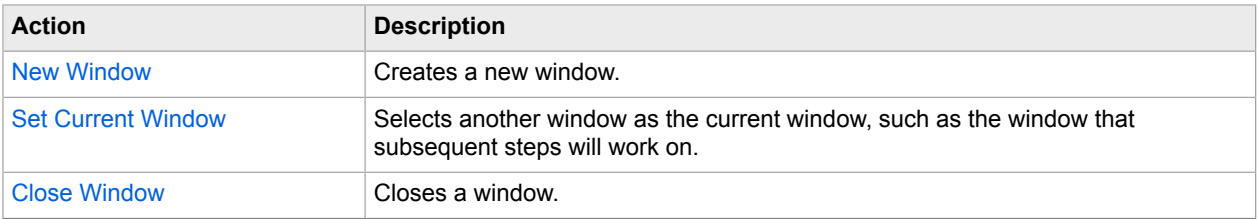

### **Call Web Service**

This category contains step actions for calling REST and SOAP web services.

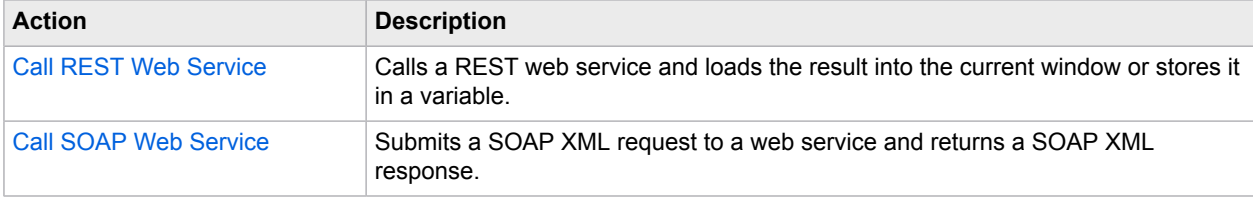

#### **Click/Move Mouse**

This category contains step actions that mimic clicking or moving the mouse to and from elements in the browser view.

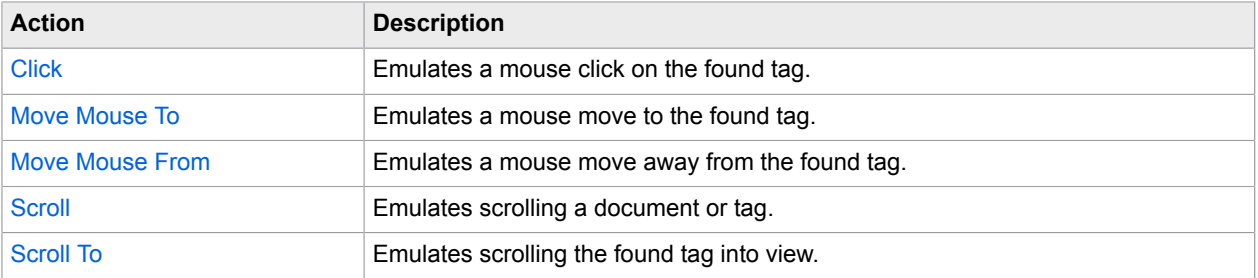

#### **Database**

This category contains step actions that can store, retrieve, query or delete items in databases.

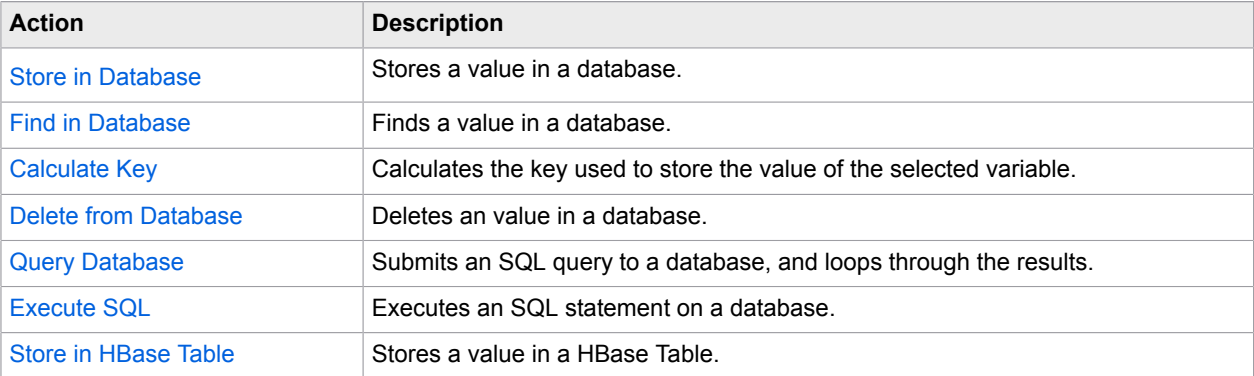

#### **Enter Data in Form**

This category contains step actions for entering data in web forms.

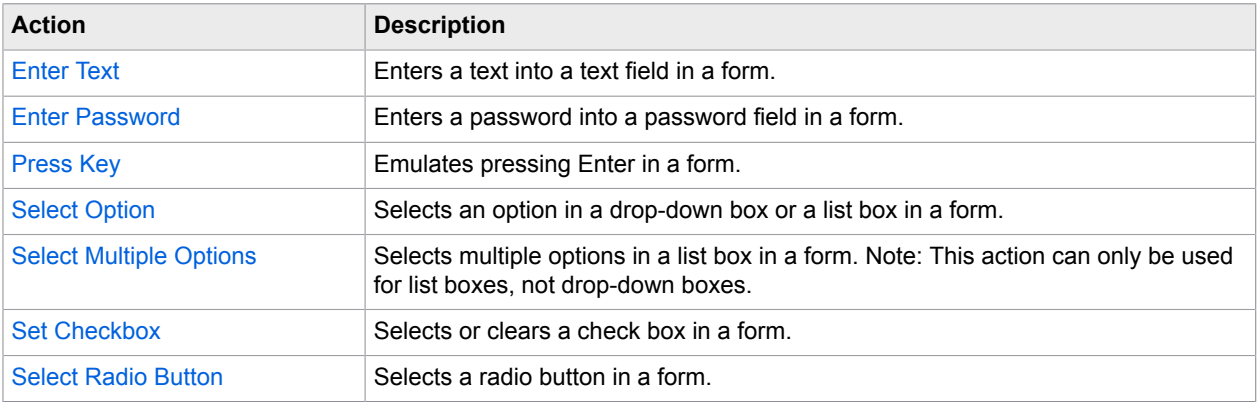

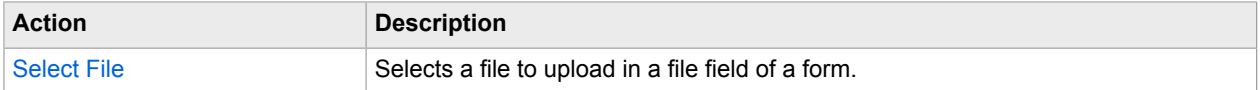

#### **Extract**

This category contains step actions for extracting data. Data may be extracted in text or HTML form from a web site, or from other formats such as PDF, CSV, Excel and Flash. It is also possible to extract images or specific data about the HTML or XML source such as attribute values or link URLs.

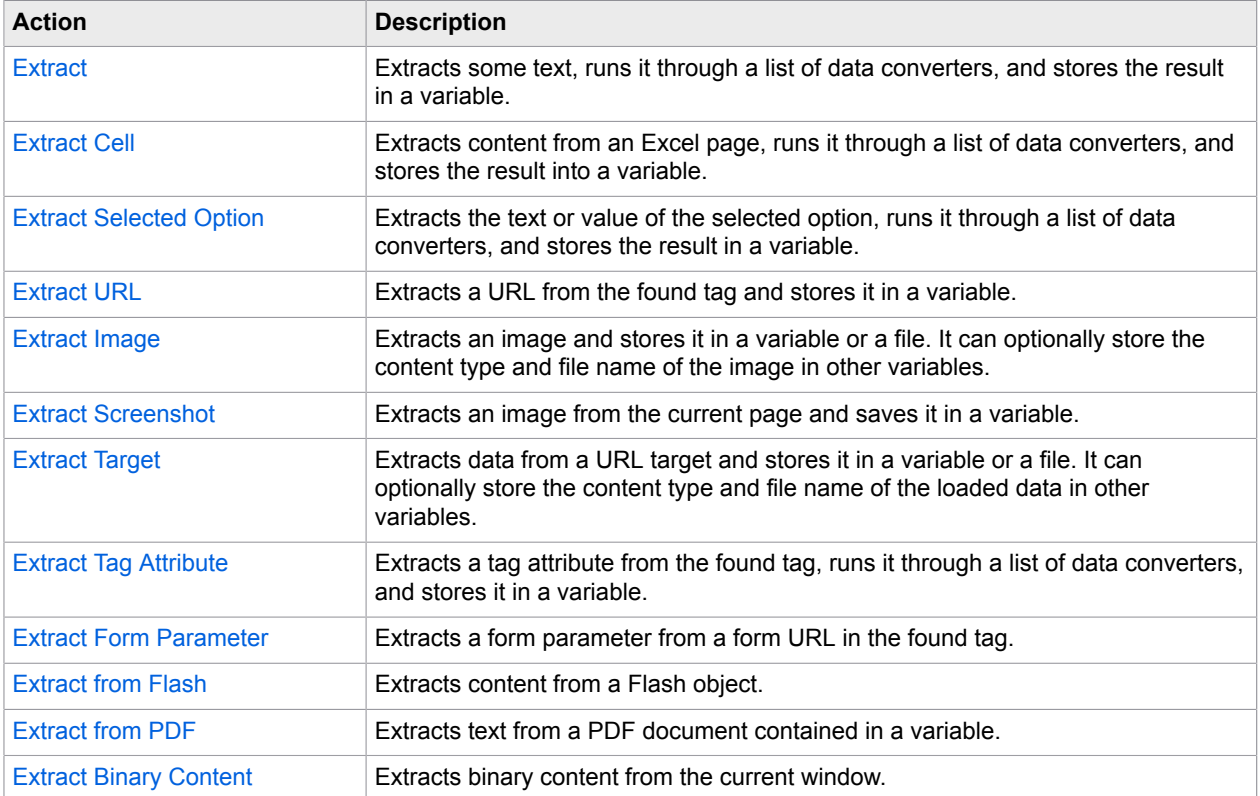

#### **File System**

This category contains step actions for accessing the file system. You may read, write and modify files and directories, loop over files in a directory, or test for the existence of a given file.

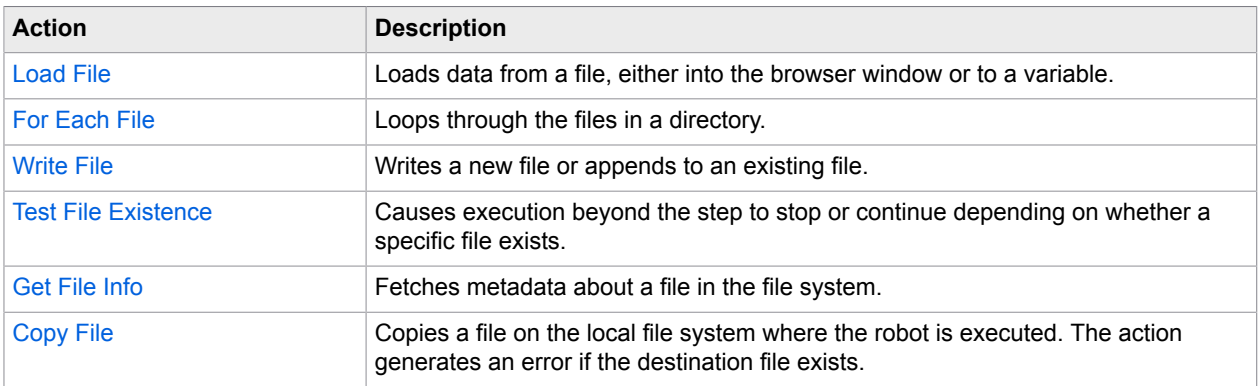

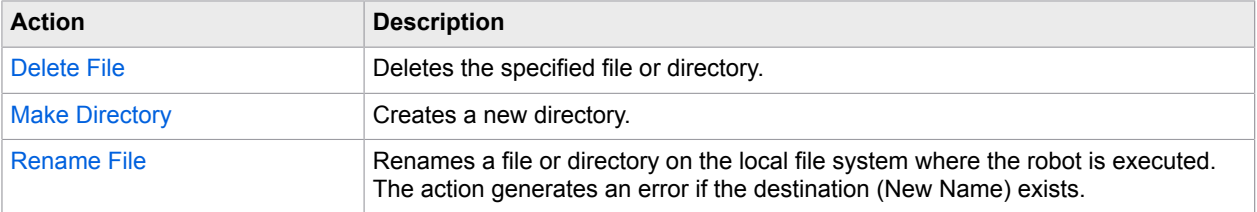

#### **Loop**

This category contains step actions for looping. You may loop through HTML structures, windows, comma-separated values, form values, Excel ranges, or crawl entire domains. For looping through HTML structures, you have two options: For Each Tag and For Each Tag Path. The For Each Tag step action is the simpler of the two; it is used to loop through the immediate children of the found tag, while the For Each Tag path can loop through similar tags at any depth within the found tag. To loop through a number of pages connected by Next links or the like, you must use the Repeat and Next step actions.

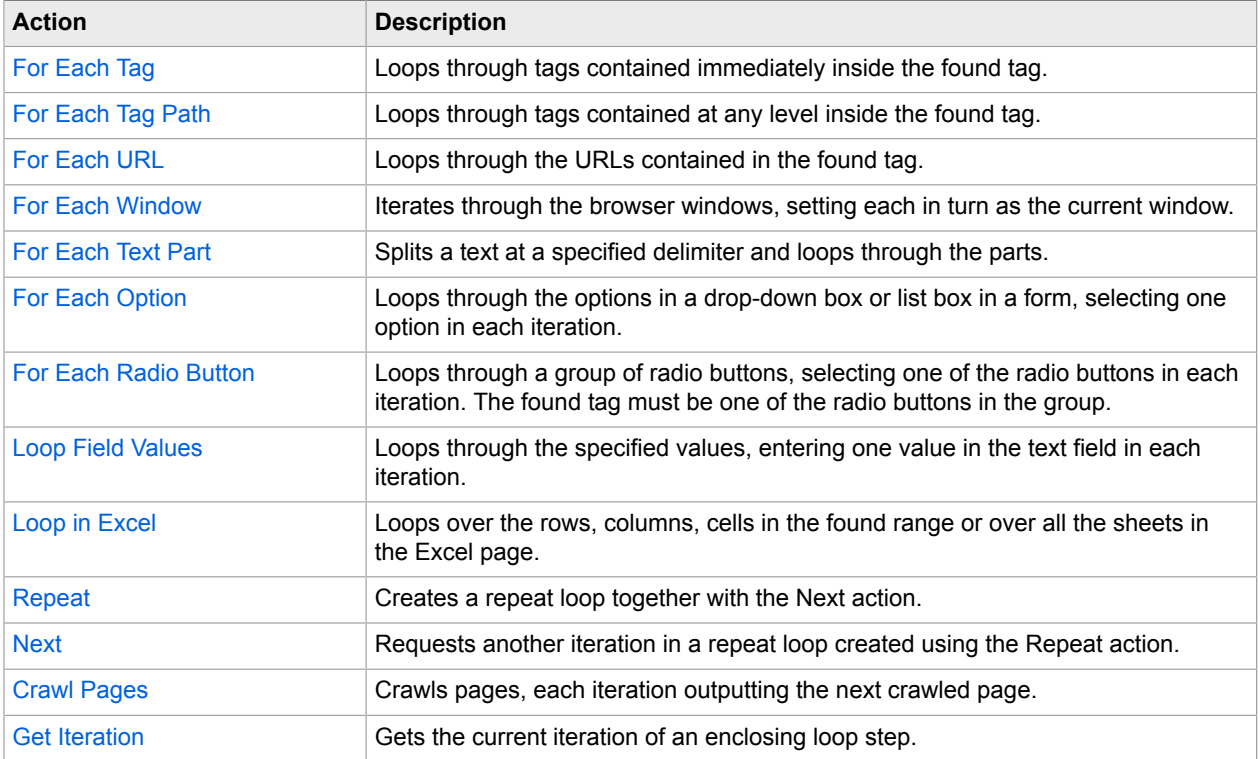

#### **Load Page**

This category contains step actions for loading pages from a given URL or creating a new page based on already extracted content. If required, you can also specify the page load request at the basic HTTP level.

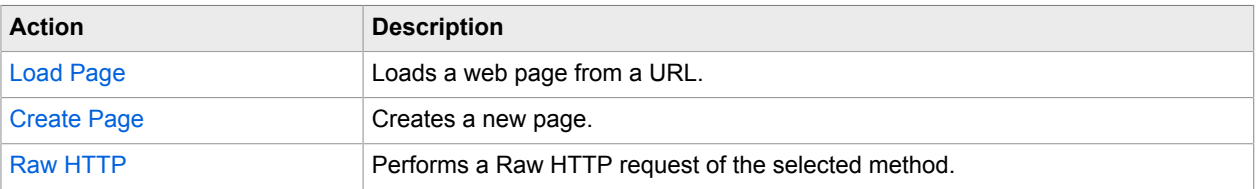

#### **Make Snapshot**

This category contains step actions for saving offline snapshots of web pages. To save an offline HTML copy of a page and its resources, use Make Snapshot. To save multiple interlinked HTML pages, use Rewrite Page and Rewrite Style Sheet.

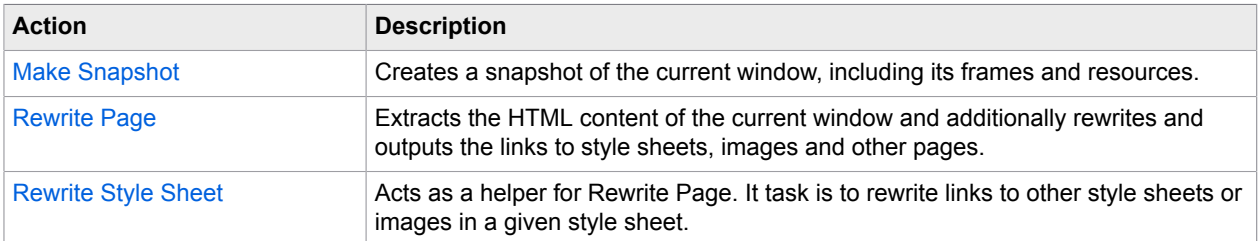

### **Modify Page**

This category contains step actions for modifying the current web page, e.g. by removing, replacing or inserting content.

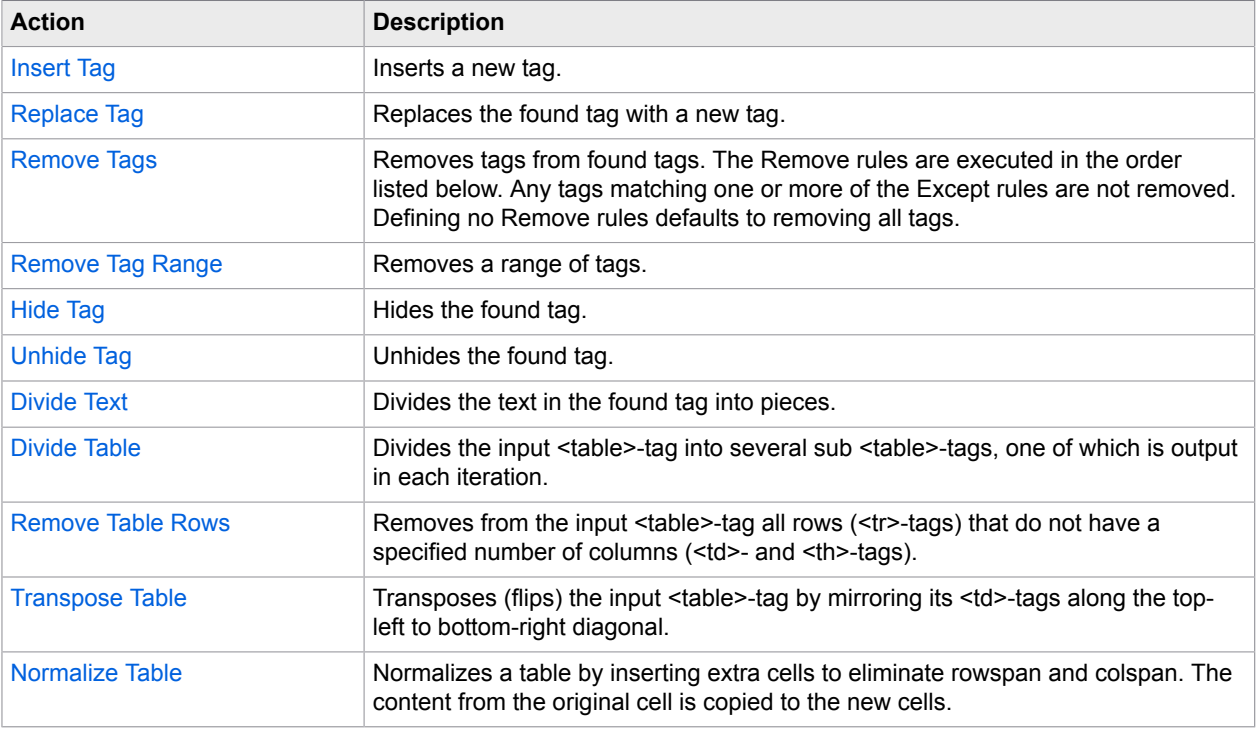

#### **Other**

This category contains various other step actions.

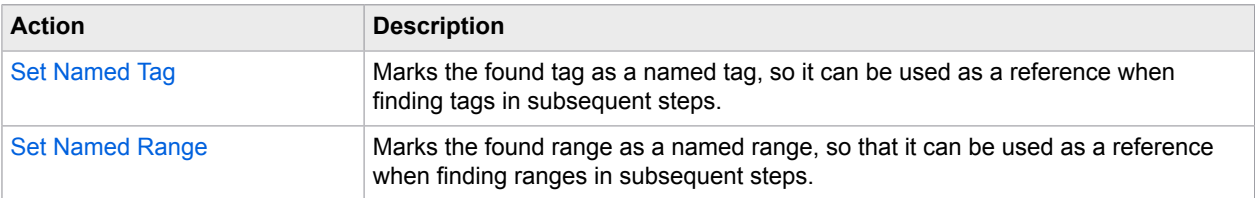

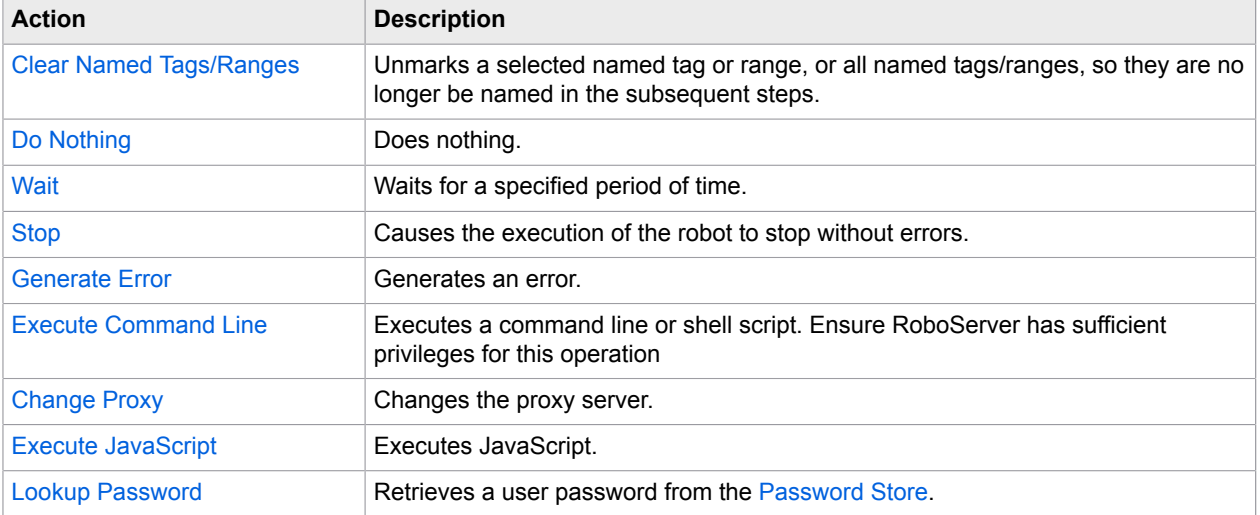

#### **Output**

This category contains step actions for returning values to the API that called this robot, sending e-mail and writing to files or logs.

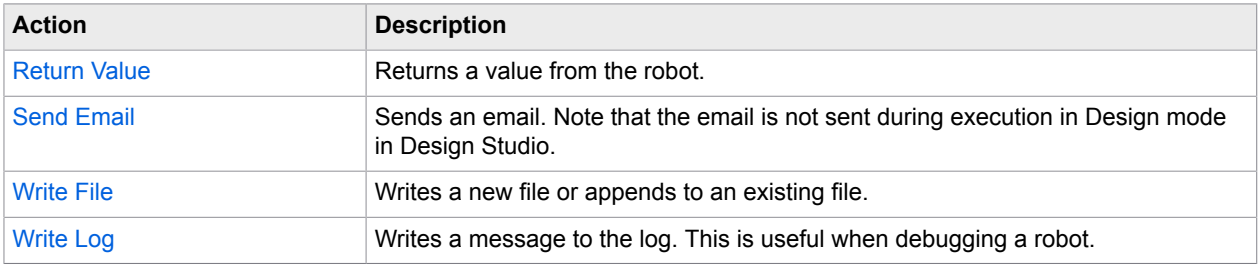

# **Test**

This category contains conditional actions for testing, such as stopping the execution down the current branch if some condition is satisfied. This condition may depend on the contents of the found tag, a variable, or the existence of a given window.

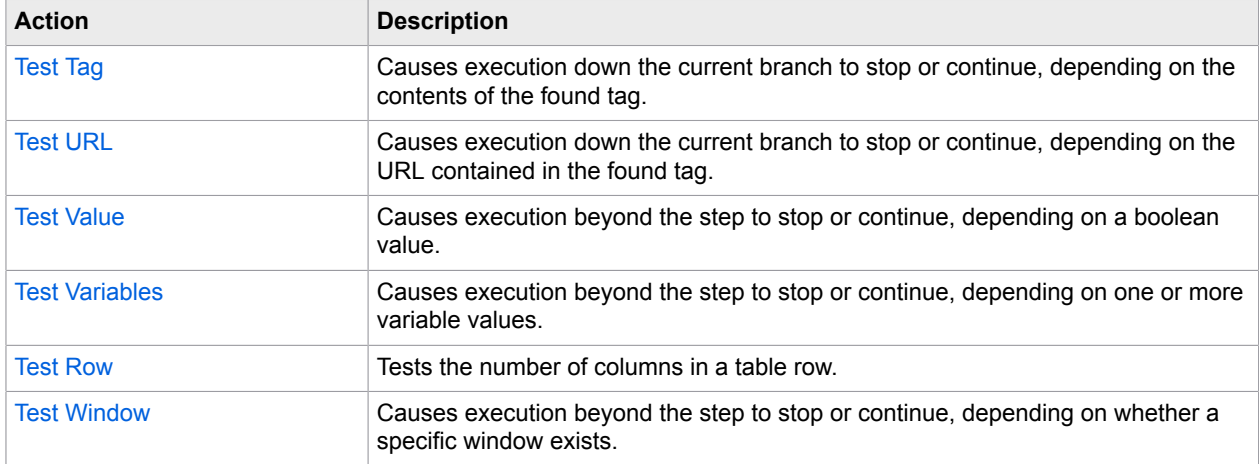

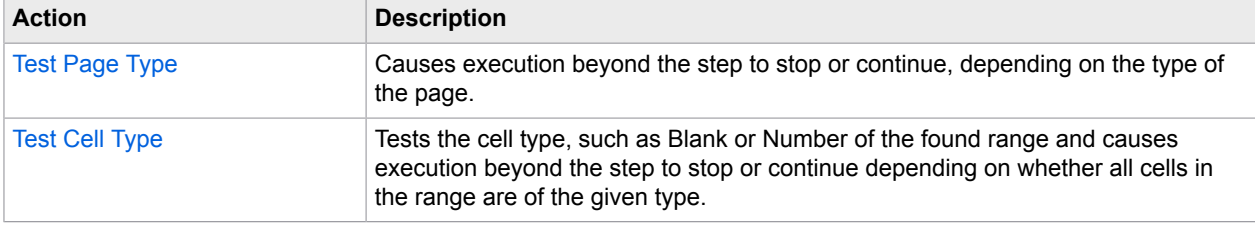

### **Excel**

This category contains actions that are specially designed for Excel pages.

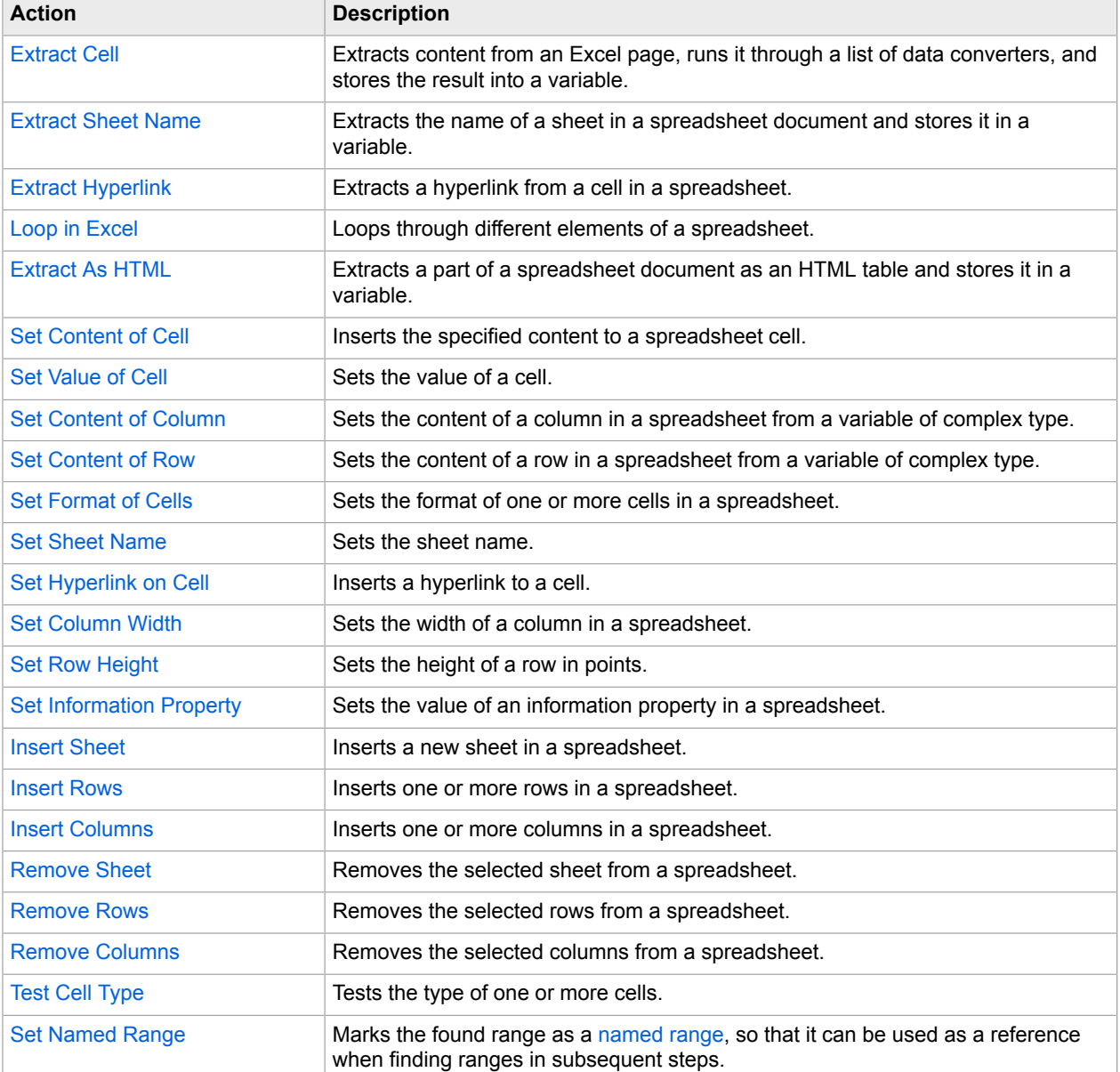

# <span id="page-334-0"></span>Assign Variable

This action assigns a value to a variable. In most cases the value is a simple type. If the source of the value is another variable, the value a complex type if the variable itself (such as test), rather than a field (such as test.result), is selected from the list of variables. In all cases, the type of the target variable must be compatible with the incoming value.

# **Properties**

Configure the Assign Variable action using the following properties.

### **Value**

The value to assign to the variable. Use the Value Selector to specify the value.

### **Variable**

The variable to assign the value to.

# Branch Point

A Branch Point marks a point in a robot where execution is divided into several branches.

When robot execution reaches a Branch Point each branch is executed sequentially unless execution of a branch is terminated by an error. In that case execution continues from the point specified under the Error Handling tab in the step action view of the step where the error occurred.

The order in which the branches are executed is top down unless the outgoing connections are annotated with numbers, in which case the branches are executed in the order indicated by these.

Each branch is executed in the same state (page in the Page View, Cookies, etc.), except for global variables which will survive from one branch to the next. Any change to the outside world will also persist from one branch to the next. Such changes could be writing to a file, storing in a database, submitting a form on a web site, e.g. anything that has an effect in the real world (fx. buying a book on Amazon).

Branch Points have no properties and will be inserted or deleted automatically depending on whether they are needed or not. If the End step from a branch is removed leaving only one branch, the branch point will be deleted automatically.

### **Videos**

You can view a brief [video](#page-17-0) about Branches, Robot States, and Execution Paths, which is relevant to the understanding of Branch Points.

# <span id="page-334-1"></span>Calculate Key

This step provides the possibility to calculate the key for a variable value. The value must be of a complex type, i.e. of a type that is specified in a .type file and not one of the built-in simple types such as Number. At least one attribute in the type must be marked 'Part of Database Key'. Knowing the key of a value can be useful if it needs to be linked to another value (for instance as a secondary key in another table), or linked to data stored in a file.

### **Properties**

#### **Variable**

Select the variable for which to calculate the key. Note to customers with legacy robots (older than version 7.2):The type of the variable must have a Standard type kind and not the specialized Database Output type kind which exists only for legacy purposes.

#### **Key (output)**

The variable in which the calculated key will be stored. The variable can be both a simple type variable and an attribute of a complex type variable.

# <span id="page-335-0"></span>Call REST Web Service

The Call REST Web Service action sends a request to a REST web service and returns the web service's response, which may be for instance XML, JSON or HTML. The response is either presented in HTML form as the current page or stored in a variable.

If the web service returns a fault, the message is not returned by the action. Instead, the action will generate an error which can be handled using the standard error handling mechanisms.

### **Properties**

The Call REST Web Service action can be configured using the following properties:

#### **URL**

The base URL of the web service, excluding parameters. The URL can be specified in several ways using a URL Selector.

#### **Request**

Here, you specify the type of request to be made. REST supports four basic operations:

#### **GET**

Used for querying data. For GET requests, you can specify a number of parameters as name/value pairs. Click '+' to add a new parameter.

#### **POST**

Used for updating selected parts of data. For POST requests, you can either specify a number of parameters as name/value pairs or give the entire body of the request. If you specify the request with parameters, you must select whether to use POST (application/x-www-form-urlencoded) or MULTIPART (multipart/form-data) to encode the parameters. If you give the entire ('raw') body of the request, you must specify the content type of the request data.

For POST and PUT requests, MULTIPART encoding can be selected to enable file uploads. If a binary variable is selected as the value of a File Upload parameter, the bytes are submitted as-is. If Base 64 encoding is desired, the value of the parameter should be an expression base64Encode(data) where data is the name of the variable containing the binary value. In that case, it is also recommended to specify the value base64 as Content Transfer Encoding - otherwise, this field can normally be left blank.

#### **Important**

### **PUT**

Used for replacing data. See POST for a description of the different ways of specifying a PUT request.

### **Delete**

Used for deleting data. For DELETE requests, you can specify a number of parameters as name/ value pairs. Click '+' to add a new parameter.

### **Accept**

The content types that will be accepted as response. By default, any type of response will be accepted. The accepted content types can be specified in several ways using a Value Selector.

### **Encoding**

The encoding that will be used to encode special characters in the request. The encoding used for decoding the response, is controlled using the step option, on the Page Loading Tab.

#### **Output**

Here, you select what happens to the output of the web service call.

#### **Load in browser**

The result is loaded into the current window, just as if it had been the result of a Load Page action. You may configure the behavior of the browser using the Options property described below.

#### **Store in variable**

The result is stored in the selected variable.

#### **Options**

Here you can override the robot's options with the step's own options. An option that is marked with an asterisk in the Options Dialog will override the one from the robot's configuration. All other options will be the same as specified for the robot.

# <span id="page-336-0"></span>Call SOAP Web Service

The Call SOAP Web Service action sends a SOAP XML request to a web service and returns the web service's SOAP XML response. The response is either presented in XML (or HTML) form as the current page or set as the value of an XML variable.

Since SOAP requests can be quite complex, you will typically use an external tool to generate the request and paste it into the SOAP XML Request property. The request can be dynamically altered by specifying XML from Expression to create a template SOAP request substituting literal values by expressions.

If the web service returns a SOAP fault, the message is not returned by the action. Instead, the action will generate an error which can be handled using the standard error handling mechanisms.

### **Properties**

The Call SOAP Web Service action can be configured using the following properties:

#### **Web Service URL**

The location of the web service operation is specified here. Web services generally use the HTTP protocol. The value can be specified in several ways using a Value Selector.

#### **SOAP Action**

This property can contain an optional SOAP action. The value can be specified in several ways using a Value Selector. The SOAP action is sent as part of the HTTP headers. The SOAP action is typically, but not always, a URL specifying the requested action

#### **SOAP Request**

This property must contain a valid SOAP XML request. By default the XML can be specified literally. To dynamically create the SOAP XML request you can choose XML from Expression or XML from Variable.

#### **SOAP Version**

This property specifies which version of the SOAP specification to use for sending the SOAP request. SOAP 1.1 and SOAP 1.2 are supported. When specifying SOAP 1.1 the Content-Type will be set to text/ xml and the (optional) SOAP Action will be set using an additional HTTP header. When specifying SOAP 1.2 the Content-Type will be application/soap+xml and the (optional) SOAP Action will be set as the action parameter of the Content-Type HTTP header.

#### **Output**

Choose whether to output the SOAP response as an XML page or as the value of an XML Variable. In robots created with Kofax Kapow 7.2 or earlier, this may be Output Result as HTML Page, meaning that the XML will be transformed to an HTML representation.

#### **Options**

The robot's options can be overridden with the step's own options. An option that is marked with an asterisk in the Options Dialog will override the one from the robot's configuration. All other options will be the same as specified for the robot.

# <span id="page-337-0"></span>Change Proxy

This action changes the proxy server used in subsequent steps. Hereby, it allows the robot to switch between multiple proxy servers during its execution or use a specified proxy.

To use this action with auto select, you must specify a list of proxy servers that the action should switch between. See Specifying a Proxy Server for information on how to do this.

At each execution of the Change Proxy action a new proxy server is selected from the list. The proxy servers are selected in the order that they appear on the list, with the first one being chosen randomly at the first execution of the Change Proxy action.

See [Use Proxy Services](#page-550-0) for more details.

#### **Properties**

The Change Proxy action can be configured using the following properties:

#### **Remove Cookies**

Specifies whether to remove all cookies when the proxy is changed. If the proxy is used to stay anonymous then cookies should be removed when changing proxy.

#### **Auto Select**

If checked, the step will select the next (round robin) proxy from the properties file described in Specifying a Proxy Server. It will test that it is possible to connect to the proxy before selecting it. If Auto Select is not checked it will use the proxy specified manually in the properties explained below

#### **Host Name**

Specify the host name of the proxy.

#### **Port Number**

Specify the port number of the proxy.

#### **User Name**

Specify the user name to use for authenticating against the proxy.

#### **Password**

Specify the password to use for authenticating against the proxy.

#### **Excluded hosts**

Specify a list containing hosts that should be excluded from the proxy. Each host must be on a separate line.

# <span id="page-338-1"></span>Clear Named Tags/Ranges

This action unmarks a selected named tag or range, or all named tags and ranges, so that these will no longer be named in the subsequent steps.

### **Properties**

The Clear Named Tags/Ranges action can be configured using the following properties:

#### **Named Tags/Ranges to Clear**

Specify which named tags or ranges to unmark, either a single one selected by name or all named tags and ranges in the current window.

# <span id="page-338-0"></span>Clear Web Storage

The Clear Web Storage step action clears data in the local and/or session storage. The local and session storages are used by some websites to persist larger amounts of data that can normally be stored in a cookie.

#### **Related Step Actions**

The Load Web [Storage](#page-389-0) step action can be used to load new data into the local and/or session storage, or replace existing data. It does not remove the existing data, unless it overwrites it with a new value.

The Extract Web [Storage](#page-370-0) step action is used to extract data from the local and/or session storage.

### **Properties**

#### **Clear Local Storage**

When checked, the storage items from the local storage will be cleared. In a browser, the local storage is normally persisted across browser sessions, similarly to persistent cookies.

#### **Clear Session Storage**

When checked, the storage items from the session storage will be cleared. In a browser, the session storage is normally persisted for as long as the browser window or tab exists, similarly to a session cookie.

#### **Key Pattern**

If you wish to clear only the stored items with a particular key, you can specify a pattern that matches the key of interest. If you leave the field blank, all storage items will be cleared regardless of their keys. If you do specify a pattern, note that it must match the entire key.

#### **Domain Pattern**

If you wish to clear only the stored items that belong to a particular domain, you can specify a pattern that matches the domain of interest. If you leave the field blank, storage items of all domains will be cleared. If you do specify a pattern, note that it must match the entire domain.

# <span id="page-339-1"></span>**Click**

This action emulates a mouse click on the found tag.

This is the most common action to use for navigation such as following links, submitting forms, etc. It can be used when the robot should perform the same action as the browser when clicking on something. Depending on the found tag, the Click action will perform the necessary page loading, form submissions, JavaScript execution, and so on.

To emulate a mouse movement instead of a click, use the Move [Mouse](#page-394-1) To and [Move Mouse From](#page-394-2) actions.

#### **Properties**

#### **Double-Click**

Specify whether to emulate a double-click or a single click.

#### **Right-Click**

Specify whether to emulate a right-click or a left click.

#### **Coordinates**

When set to Automatic, the browser will select relevant coordinates to click. Alternatively, you can specify exactly which coordinates to click. These are specified in pixels relative to the upper left of the component (such as an image or button) clicked.

#### **Options**

he robot's options can be overridden with the step's own options. An option that is marked with an asterisk in the Options Dialog will override the one from the robot's configuration. All other options will be the same as specified for the robot.

# <span id="page-339-0"></span>Close Window

This action closes a window.

In Design Studio inserting a Close Window step is easily done by right-clicking on the window's tab and then choosing Close Window.

### **Properties**

The Close Window action can be configured using the following properties:

#### **Window to Close**

Specify the window that should be closed (see the discussion on how to identify a window).

#### **Options**

The robot's options can be overridden with the step's own options. An option that is marked with an asterisk in the Options Dialog will override the one from the robot's configuration. All other options will be the same as specified for the robot.

# <span id="page-340-0"></span>Convert Variables

This action converts the values of one or more variables by running them through data converters and storing the results in the same or other variables. The Convert Variables action is used to convert values extracted from a particular web site to the values required in the variable(s) to return. It is also used for converting values in an input variable to the values used on a particular web site.

For every variable that should be converted, a conversion to the list of conversions should be added. Each conversion takes the value of a selected variable, passes it through the selected data converters, and writes the result in another (or the same) selected variable.

The two selected variables can be the same variable, or different variables, depending on where the converted variable value should be stored. A variable value can simply be copied from one variable to another by not selecting any data converters in the conversion.

### **Properties**

The Convert Variables can be configured using the following properties:

#### **Conversions**

Specify the list of conversions to use.

# Conversion Properties

The Convert Variables can be configured using the following properties:

#### **From**

Specify the variable holding the value to convert.

#### **Conversions**

Specify the list of data converters to apply to the variable value. This list may be empty, e.g. if the value of one variable should merely be copied to another variable.

#### **To**

Specify the variable in which to store the result of the conversion. This may be the same variable as specified in the "From" property or a different variable.

#### **Videos**

You can view a brief video giving an introduction to the Data Converter List and how to perform specific conversio .

# <span id="page-341-0"></span>Copy File

This action copies a file on the local file system where the robot is executed.

Note that the action is only performed during execution in Design mode in Design Studio, if the option Execute in Design Mode has been selected.

#### **Properties**

The Copy File action can be configured using the following properties:

#### **Source File**

This is the file system path or a file URL of the source file to be copied. This can be specified in several ways using a Value Selector. The path must be absolute, including the drive name, if any, and the directory path to the directory. Alternatively, it can be a file URL, e.g. file:/C:/temp/myFile, in which case it must be URL encoded. The separators / and \ may be used interchangeably.

#### **Destination File**

This is the file system path or a file URL of the destination file. This can be specified in several ways using a Value Selector. The path must be absolute, including the drive name, if any, and the directory path to the directory. Alternatively, it can be a file URL, e.g. file:/C:/temp/myFile, in which case it must be URL encoded. The separators / and \ may be used interchangeably.

#### **Execute in Design Mode**

If this is enabled, the action will be executed in Design Mode inside Design Studio. If this is disabled, the action will do nothing when navigating the robot in Design Mode.

# <span id="page-341-1"></span>Crawl Pages

The Crawl Pages action loops through the pages of a web site. In effect, it crawls the web site one web page at a time. Hence, the first iteration crawls the first page, the second iteration crawls the second page, and so on.

**Note** The Crawl Pages step action only exists in the Classic browser, it cannot be used in Webkit.

The Crawl Pages action accepts a loaded page as part of the input, such as the start page of the web site. The output contains the next crawled web page.

### **Properties**

The Crawl Pages action can be configured using the following properties:

### *Basic Tab*

#### **Crawling Strategy**

This property specifies the strategy (i.e. method) of crawling. The Breadth First crawling strategy crawls a web site in order to minimize the page depth. The Depth First crawling strategy crawls a web site in order to maximize the page depth.

#### **Maximum Depth**

This property specifies the maximum depth of a page. The depth of a page is its distance from the first page measured in number of clicks and/or number of items that the mouse must be moved over (e.g. in a popup menu). The depth of the first page is zero. If a page exceeds the maximum depth, then it will not be crawled.

#### **Ignore Pages with Errors**

This property specifies whether pages with errors are skipped silently. Note that an error is only generated if this property is unchecked, and if the general options of the action do not specify that the particular type of error (e.g. JavaScript error or load error) should be ignored.

#### **Options**

The robot's options can be overridden with the step's own options. An option that is marked with an asterisk in the Options Dialog will override the one from the robot's configuration. All other options will be the same as specified for the robot.

# *Crawling Tab*

#### **Crawl these Windows**

These properties specify which windows are crawled.

The starting point of the crawling is the current window and - if the Frames property is checked - its frames. Other top-level windows present at the start will only be crawled if the Popup Windows property is checked, and not until new pages have been loaded into them.

#### **Frames**

This property specifies whether frames are crawled.

#### **Popup Windows**

This property specifies whether popup windows are crawled. Popup windows are defined as top-level windows other than the window that was current window at the start of the crawling.

#### **Click these Tags**

These properties specify the HTML tags that the Crawl Pages action should attempt to click.

#### **Links**

Hyper links (A tags).

#### **Buttons**

Tags with input type="button", input type="submit" and input type="image" tags.

#### **Image Maps**

Images with client side image maps. Note that the image tag itself must be within the crawled area of the page, while the map need not.

#### **Other Clickable Tags**

Tags with JavaScript onClick event handlers.

#### **Other**

#### **Automatically Handle Popup Menus**

This property specifies whether to automatically include popup menus in the crawled area of the page. It only takes effect if a partial area of the page has been selected for crawling, either by setting up one or more tag finders for the first page or - for subsequent pages - by making a Crawling Rule with a Crawl Selected Parts of Page definition.

#### **Move Mouse Over Tags**

This property specifies whether the mouse should be moved over tags that support the relevant JavaScript event handlers (onMouseOver, onMouseEnter or onMouseMove). This is typically necessary for popup menus.

### *Rules Tab*

The first page is handled specially: Whether it's output is determined by the Output the Input Page property on the Output tab. If only a particular area of the first page should be crawled, the area(s) are selected using tag finders on the Crawl Pages step.

For pages other than the first page, crawling rules can be set up.

#### **Crawling Rules**

Each crawling rule has the following properties:

#### **Apply to these Pages**

This property specifies a condition on the URLs of the pages to which this rule applies.

#### **How to Crawl**

This property specifies how the page should be crawled.

#### **Crawl Entire Page**

The entire page should be crawled.

#### **Crawl Selected Parts of Page**

Only parts of the page should be crawled. The included and excluded areas of the page are specified using tag finders, which can be advantageously copied from a step. If no included areas are specified, the entire page - except the specified excluded areas - is crawled.

#### **Do Not Crawl**

None of the page(s) should be crawled.

#### **Output the Page**

This property specifies whether the page should be output.

#### **Rule Description**

Here, you may specify a custom description of the crawling rule. This description will be shown in the list of crawling rules.

In the case that multiple rules apply to a given page, the last rule in the list that applies to the page overrides the preceding rules and takes effect. This provides an opportunity to e.g. first create a general rule, which states that all pages with the domain yourdomain.com should be crawled and then later add a specific rule, which states that the page http://yourdomain.com/uninteresting.html should not be crawled.

### **For all Other Pages**

This property specifies how pages are handled. Excluded are the first page and pages with specific rules.

#### **Crawl Entire Page**

The entire page is crawled and output.

#### **Do Not Crawl**

The page is neither crawled nor output.

#### **Crawl Only These Domains**

This property specifies the domains that may be crawled. If left blank, all domains may be crawled. Multiple domains can be specified, separated by spaces

**Note** A specified page not crawl and not output will not be loaded if the link that points to it is an anchor or area tag with no JavaScript event handlers. If there are JavaScript event handlers involved, or if the page is loaded through JavaScript execution in general, you should be aware that it may be loaded anyhow. Still, it will not be output.

If at any time during the crawling one of the windows (be it a frame or a top-level window) should be output, all of the windows will be made available to the steps following the step with the Crawl Pages action.

# *Visited Pages Tab*

#### **Skip Already Visited Pages**

This property specifies whether already visited pages should be skipped, which is usually the case. The following properties specify how visited pages are detected:

#### **Detect Already Visited Pages by URL**

This property specifies whether visited pages should be detected using their URL. For anchor tags with no JavaScript event handlers, this is done by checking the linked URL so the page will not be loaded a second time. In other cases (buttons, tags with JavaScript event handlers etc.) and for anchor tags with a non-visited linked URL, the resolved URL of the page is checked after it has been loaded.

#### **Detect Already Visited Pages by Content**

This property specifies whether visited pages should be detected by content. This ensures that pages with different URLs but identical content are not crawled again. For instance, http:// www.yourdomain.com/ and http://www.yourdomain.com/index.html may point to the same page even though the URLs are different.

# *Output Tab*

### **Output the Input Page**

This property specifies whether the first page should be output. If enabled, the output of the first iteration (iteration 1) equals the input.

### **Output Page Again if Changed**

This property specifies whether a given page should be output again if clicking or moving the mouse over some tag does not result in a page load. For instance, moving the mouse over an item that opens a popup menu will not result in a page load, so if you want to process the page with the popup menu visible, this property must be checked. Note that regardless of the value of this property, the page is always crawled again to detect any added tags.

#### **Show Overview Page**

This property specifies whether to open a new window showing an overview page. The overview page contains a list of the URLs from each step up to the current point of the crawling. The URLs of pages that were visited but not output are shown in gray.

#### **Store Current Depth Here**

This property specifies a variable into which the current depth is stored.

#### **Store Current Path Here**

This property specifies a variable into which the current path is stored. The elements of the path are separated by semicolon, where each element consists of a space-separated list of the URLs at the current point of the crawling

# Crawling an Entire Site

- **1.** Add a step with the [Load Page](#page-388-0) action that loads the main page.
- **2.** Add a new step and choose the Crawl Pages action.
- **3.** On the Rules tab, add a Crawling Rule that applies to all pages in the site, e.g. by specifying the domain that the pages belong to or by making a pattern that the URL should match. For these pages, the rule should specify "Crawl Entire Page" and "Output the Page".
- **4.** On the Rules tab, set the "For all Other Pages" property to "Do Not Crawl".
- **5.** After the step with the Crawl Pages action, add steps to handle each page, e.g. by extracting information into returned variables.

# Crawling a Popup Menu

You can discover all pages linked directly to a popup menu without continually crawling from these pages.

We do not wish to continue crawling from these pages.

- **1.** Add a step with the [Load Page](#page-388-0) action that loads the main page.
- **2.** Add a new step and choose the Crawl Pages action.
- **3.** Select the menu bar as named tag.
- **4.** Notice that the "Automatically Handle Popup Menus" option on the Crawling tab is checked.
- **5.** On the Rules tab, add a Crawling Rule saying that for "All URLs" we "Do Not Crawl", but "Output the Page".

**6.** After the step with the Crawl Pages action, add steps to handle each page, e.g. by extracting information into returned variables.

# <span id="page-346-1"></span>Create Cookie

The Cookie Creator creates a cookie with the specified domain, path, name and (optionally) value and adds it to the set of current cookies. If a cookie with the specified domain, path and name already exists, the old cookie is replaced by the new cookie.

### **Properties**

The Create Cookie action can be configured using the following properties:

#### **Domain**

Specify the domain of the cookie. The domain can be specified in several ways using a Value Selector.

#### **Path**

Specify the path of the cookie. The path can be specified in several ways using a Value Selector.

#### **Name**

Specify the name of the cookie. The name can be specified in several ways using a Value Selector.

#### **Value**

Specify the value of the cookie. The value can be specified in several ways using a Value Selector. This property is optional.

#### **Secure**

If checked the cookie is sent when loading from the given domain via HTTPs, if not set the cookie is set when loading from the domain via HTTP.

#### **HTTP Only**

If checked the cookie is a HTTP Only cookie. That is, the cookie will only be used when transmitting HTTP (or HTTPS) requests, but its value will not be available to client side script (such as JavaScript).

# <span id="page-346-0"></span>Create Page

The Create Page action creates a new page which replaces the old page in the current window. The page is processed similarly to what takes place in the [Load Page](#page-388-0) step action. This also entails that any JavaScript present in the HTML of the new page will be executed, unless JavaScript execution is disabled in the options. The Create Page action may also be used to load non-HTML pages, e.g. XML documents.

### **Properties**

The Create Page action can be configured using the following properties:

#### **Contents**

The content of the new page can be specified in several ways using a Value Selector. It is for instance possible to acquire the contents from a variable, be it a variable with text or even binary content. The type of the content (e.g. HTML) will be detected automatically. If the automatic detection is insufficient or if the content should be loaded differently (e.g. to load an HTML document as plain text), you can override the content type detection in the options.

#### **Page URL**

Here, you specify the page URL of the new page. This is, among other things, used to resolve any relative links or resource references in the page. This can be specified in several ways using a Value Selector.

#### **Options**

The robot's options should be overridden with the step's own options. An option that is marked with an asterisk in the Options Dialog will override the one from the robot's configuration. All other options will be the same as specified for the robot.

# <span id="page-347-1"></span>Delete File

This action deletes a file or a directory on the local file system where the robot is executed.

Note that the action is only performed during execution in Design mode in Design Studio, if the option Execute in Design Mode has been selected.

### **Properties**

The Delete File action can be configured using the following properties:

#### **File or Directory**

This is the file system path or a file URL for the file or directory to be deleted. This can be specified in several ways using a Value Selector. The path must be absolute, including the drive name, if any, and the directory path to the directory. Alternative it can be a file URL, e.g. file:/C:/temp/newDir, in which case it must be URL encoded. The separators / and \ may be used interchangeably.

#### **Delete Non Empty Directories**

This is an option that is only relevant if deleting a directory. If not selected the action will only delete empty directories. If selected the action will delete the directory including all files and subdirectories and it will do so recursively for all the subdirectories.

#### **Execute in Design Mode**

If this is enabled, the action will be executed even in Design Mode inside Design Studio. If this is disabled, the action will do nothing when you navigate the robot in Design Mode.

# <span id="page-347-0"></span>Delete from Database

This step helps you delete a value previously stored in a database. The database connection must be configured in Settings.

### **Properties**

#### **Database**

Specify the database to delete from. Select or hard code a value at design time, or dynamically construct the database name at runtime using a variable, an expression or converters - an error will occur if no database with this name exists when the robot is executed.

#### **Variable**

Select the complex type variable containing the value to delete.

#### **Key**

Specify the unique key for the value to delete. The key may be defined in the variable (by marking attributes as "Part of Database Key" in the variable type), or can be defined using a Value Selector (excluding the value-parameter).

#### **Execute in Design Mode**

If this is enabled, the step will be executed even in Design Mode inside Design Studio. If this is disabled, the step will do nothing when you navigate the robot in Design Mode.

# <span id="page-348-0"></span>Device Automation

This action creates a [device automation](#page-153-0) step. Before using the Device Automation feature, you must [configure](#page-159-0) Automation Devices and specify a [reference](#page-155-0) to an Automation Device (not required when automating terminals).

#### **Properties**

Configure the Device Automation step using the following properties.

#### **Input Value**

Provide an input value for the device automation workflow. If you provide values in this property before editing a new device automation step, when you click **Edit**, the values are automatically added to the Device Automation workflow.

#### **Output Mapping**

Assign a variable to hold the output value from the Device Automation step.

#### **Required Devices**

Specify the way to connect to an Automation Device for the Device Automation step. You can select Static Reference or Dynamic Reference. After selecting Static Reference, specify an [Automation Device](#page-155-1) [Mapping](#page-155-1) to use. If you select Dynamic Reference, specify a mapping name to use in the [Connect to](#page-185-0) [Device](#page-185-0) step. See [Reference to Automation Device](#page-155-0) for more information. Once the Dynamic Reference connection was used by the robot and device is connected, the connection stays alive and can be used by the next Device Automation steps in your robot.

#### **Workflow: Edit**

Click **Edit** to open the [Device Automation Editor](#page-156-0) to edit the Device Automation workflow.

See [Device Automation](#page-152-0) for more information.

# <span id="page-348-1"></span>Divide Table

The Divide Table action is a loop action capable of dividing a table into one or more sub-tables. The Divide Table action searches the rows in a table to find one or more dividers and then splits the table into several sub tables based on these dividers. A row is a divider if at least one of the specified criteria is satisfied.

#### **Properties**

The Divide Table action can be configured using the following properties.

#### **Divide at Rows Matching this Pattern**

In this field a pattern can be entered. A table row that matches the pattern is considered a divider and will cause the creation of a new table. Note that the pattern must match the entire row.

#### **Divide at Rows Not Matching this Pattern**

In this field a pattern can be entered. A table row that does not match the pattern is considered a divider and will cause the creation of a new table. Note that the pattern must match the entire row to prevent the row from becoming a divider.

#### **Include This in Row Matching**

Specifies what should be included from a row when matching against the pattern.

- "Only Text" specifies that only the text should be included.
- "HTML" specifies that the whole HTML should be included.

#### **Ignore Case in Row Matching**

Specifies whether case should be ignored during row matching. Check this property if case should be ignored.

#### **Divide at Rows with Min. No. of Columns and Divide at Rows with Max. No. of Columns**

These properties specify an interval for the number of table columns in a row. If the number of columns in a row is within the interval the row is considered a divider, thus resulting in a new table.

#### **First Sub Table Number**

The number of the first sub table to loop from. The number can be specified to count either forward from the first sub table, or backwards from the last sub table.

#### **Last Sub Table Number**

The number of the last sub table to loop to. The number can be specified to count either forward from the first sub table, or backwards from the last sub table.

#### **Place Divider Row in Table Header**

If this property is checked then the located divider row will be placed inside a <thead>-tag of the sub table. If it is not checked then the divider is kept as in the sub table.

This property does not apply when dividing tags in XML documents.

# **Examples**

Assume the found tag looks like this:

```
<table>
   <tbody>
    <tr>
       <th> Model </th>
       <th> Description </th>
       <th> Price </th>
    \langle/tr>
    <tr>
      <td> XXX </td>
      <td> New Model </td>
      < t d > 200 < t d >\langle/tr>
    <tr> <th> Model </th>
       <th> Description </th>
       <th> Price </th>
```

```
\langle/tr>
    <tr>
      <td> YYY </td>
       <td> Old Model </td>
      <td> 100.5 </td>
    \langle/tr>
   </tbody>
</table>
```
If the Divide at Rows Matching this Pattern property is set to ".\*descript.\*" and the Place Divider Row in Table Header property is not checked, the output in the first iteration will be:

```
<table>
   <tbody>
    <tr>
       <th> Model </th>
       <th> Description </th>
       <th> Price </th>
    \langle/tr>
    <tr>
      <td> XXX </td>
      <td> New Model </td>
      <td> 200 </td>
    \langle/tr>
   </tbody>
</table>
```
and in the second iteration:

```
<table>
   <tbody>
     <tr>
       <th> Model </th>
       <th> Description </th>
       <th> Price </th>
    \langle/tr>
    <tr>
      <td> YYY </td>
       <td> Old Model </td>
      <td> 100.5 </td>
    \langletr>
   </tbody>
</table>
```
# <span id="page-350-0"></span>Divide Text

The Divide Text action divides the text contained in the found tag into pieces using a pattern and an expression. It is useful when looping over these pieces in a subsequent step.

# Properties

The Divide Text action is configured using the following properties:

### **Pattern**

Specify a pattern that will be matched against the text in the found tag. For every match of the pattern, the expression in the Output Expression field will be evaluated. The found tag will then be replaced by a <span>-tag, which, for each match of the pattern, contains the result of the expression surrounded by another <span>-tag.

#### **Ignore Case**

If this property is checked, then the pattern matching will be case insensitive.

#### **Output Expression**

This field contains an expression that is evaluated for every match of the pattern.

#### Example

If the found tag is the "Kapow Software" text on this page:

```
<html>
   <body>
    < p > Kapow Software
    \langle/p>
   </body>
</html>
```
and the Pattern is set to "\S+\s?" (meaning at least one non-whitespace character, followed by an optional whitespace), and the Output Expression is set to "\$0" (meaning the entire matched text), then the output will be:

```
<html>
   <body>
    < p > <span>
          <span>Kapow</span>
          <span>Software</span>
       </span>
    \langle p \rangle </body>
</html>
```
# <span id="page-351-0"></span>Do Nothing

The Do Nothing action does nothing.

This action is useful when adding comments to a robot.

# End Step

The End Step marks the end of a branch in a robot.

This step is a useful marker to have at the end of a branch, since clicking on it enables all steps in the branch to execute. Without it another step would have to be inserted at the end in order to be able to execute the last step of the branch.

The End Step is not associated with any action and is comparable to an action step with a [Do Nothing](#page-351-0) action when it comes to its execution. An End Step cannot be deleted, but several branches may share the same End Step.

**Note** he End Step does not stop execution of a robot. For this you should use an action step with a [Stop](#page-427-1) action.

# <span id="page-352-1"></span>Enter Password

This action enters a password in a password field in a form.

This action is similar to the [Enter](#page-352-0) Text action, except that when a fixed password is specified, the password is not visible to the user in Design Studio and in saved robot files.

The found tag must be a password field.

Note that entering the password may trigger execution of JavaScript if there are any registered event handlers on the password field.

### **Properties**

The Enter Password action can be configured using the following properties:

#### **Password to Enter**

Specify the password to enter in the password field. The value can be specified in several ways using a Value Selector.

#### **Obtain focus by**

Indicates how you want the robot to set focus to the selected tag.

#### **Select all text before typing**

Indicates if the existing password should be selected before entering the password.

#### **Options**

The robot's options can be overridden with the step's own options. An option that is marked with an asterisk in the Options Dialog will override the one from the robot's configuration. All other options will be the same as specified for the robot.

# <span id="page-352-0"></span>Enter Text

This action enters a text in a found tag, which must be either a text field, a text area, a password field, a file field, a hidden field, or a tag whose content is editable.

To enter a fixed password in a password field, consider using the [Enter Password](#page-352-1) action instead in order to prevent the password from being visible to the user in Design Studio and in saved robot files.

Note that entering the text may trigger execution of JavaScript if there are any registered event handlers on the field or tag.

### **Properties**

The Enter Text action can be configured using the following properties:

#### **Text to Enter**

Specify the text to enter. The value can be specified in several ways using a Value Selector.

#### **Obtain focus by**

On some websites it is necessary to set focus on the input field before entering text. Use the **Obtain focus by** option to set focus on the input field.

#### **Select all text before typing**

Sometimes it might be necessary to select the existing text in a field to ensure that it is overwritten when entering new text. Use the **Select all text before typing** option to select the existing text in a field.

# <span id="page-353-0"></span>Execute Command Line

This action executes a command line (external program)

### **Properties**

The Execute Command Line can be configured with the following options

#### **Command Line**

The command line to execute. The value is configured using a Value [Selector](#page-522-0) On Windows the command line is used as an argument to "cmd.exe /C". On other platforms the command line is used as an argument to "/bin/sh -c"

#### **Extract**

f the program writes text to the console, the extraction of the text is configured here, the options are

- "Nothing" extracts nothing
- "Stdout" extracts the text written to stdout into a variable
- "Stderr" extracts the text written to stderr into a variable
- "Separate stdout and stderr" extracts the text written to stdout and stderr into two separate variables
- "Joined stdout and stderr" extracts the text written to stdout into a single variable

If the program writes non-ASCII characters to the console, you can specify the encoding used to read the text. On western European Windows versions the console will most likely uses cp858 also known as "Latin-1, MS-dos, with Euro". Other platforms will most likely have to use utf-8 for encoding to read console text, but this is environment specific.

#### **Store Exit Code Here**

Specifies the variable the exit code will be stored in. When a program is done executing it returns an exit code, specifying the status of the execution. 0 means success, other values indicate some kind of error, but the meaning of the error is program specific (although there is some consensus in the area, fx. a value of 2 usually means File not found). If no variable is specified, the exit code will be discarded.

#### **Execute in Design Mode**

If this is enabled, the action will be executed even in Design Mode inside Design Studio. If this is disabled, the action will do nothing when you navigate the robot in Design Mode.

**Note** The program inherits the working directory and environments from Design Studio

**Note** The step has no timeout, and will wait until the external program completes

# <span id="page-354-1"></span>Execute JavaScript

This action executes JavaScript on the current page, or your own custom JavaScript.

Note that most step actions will automatically execute relevant JavaScript as part of their operation, so you generally do not need to use the Execute JavaScript action unless you have special needs for executing JavaScript.

The Execute JavaScript action supports the following ways in which HTML can contain JavaScript:

- <script>-tags, which can contain multiple lines of JavaScript to be executed, or can refer to external JavaScript files.
- event handlers, which may appear as special attributes on tags, and they always begin with "on", such as, onClick or onMouseOver. They may also be attached from JavaScript without being visible in the HTML source.
- JavaScript URLs, which specify the JavaScript: Protocol with values for tag attributes where there can be a URL, e.g. <a href="javascript:open()">

### **Properties**

The Execute JavaScript action can be configured using the following properties.

#### **JavaScript**

This property specifies which JavaScript you want to execute:

- **JavaScript in All <script> Tags** executes all of the <script>-tags in the current page.
- **JavaScript in Selected <script> Tag** executes a single found <script>-tag.
- **JavaScript in URL** executes the JavaScript in a JavaScript URL, as specified by the JavaScript: Protocol.
- **JavaScript in Event Handler** executes the JavaScript in an event handler in a tag. The specific event handler that should be executed must be chosen from the dropdown box.
- **Custom JavaScript** executes your own custom JavaScript.
- **Custom JavaScript from Expression** executes your own custom JavaScript. This is similar to the Custom JavaScript option, except that an [expression](#page-514-0) can be entered instead of a fixed text. For a list of JavaScript functions check Convert Using JavaScript

#### **Options**

The robot's [options](#page-492-0) can be overridden with the step's own options. An option that is marked with an asterisk in the Options Dialog will override the one from the robot's configuration. All other options will be the same as specified for the robot.

# <span id="page-354-0"></span>Execute SQL

The Execute SQL action submits an SQL statement to a database and optionally stores the number of affected rows in a variable. Any other results returned by the database are ignored. In other words, this action is intended for SQL insert, update, and delete statements, but can also be used to invoke stored procedures and the like. The SQL is specified using an [expression.](#page-514-0)

Note that the SQL is not executed during execution in Design mode in Design Studio.

Important Do not execute use <Some Other DB> command in the SQL statements, because this will change the results of all future SQL commands (in the same robot or others).

### **Properties**

The Execute SQL action can be configured using the following properties:

#### **Database**

Choose which database this action should submit its query to by using the drop-down list of databases available to Design Studio.

#### **SQL**

This field must contain a valid SQL statement in the form of an [expression](#page-514-0). The value of this expression is submitted to the chosen database.

#### **Modified Rows**

Choose a text or integer variable in which to store the number of rows affected by the SQL statement. This is optional.

#### **Execute in Design Mode**

If this is enabled, the step will be executed even in Design Mode inside Design Studio. If this is disabled, the step will do nothing when navigating the robot in Design Mode.

### <span id="page-355-0"></span>**Extract**

The Extract action extracts text and stores it in a variable.

There is possibilities for specifying what content should be extracted such as only the text, or everything including the tags. Before the text is stored, it can be processed using a list of [data converters](#page-444-0), and optionally trimmed for leading and trailing spaces.

The simplest way to use the Extract action is to extract from a single found tag. It is also possible to extract from a *tag range*, i.e. all tags from one found tag to another found tag.

#### **Properties**

The Extract action can be configured using the following properties:

#### **Extract From**

Specifies the part of the found tag that will be extracted.

- **Found Tag** specifies that the entire found tag should be extracted.
- **Tag Range** specifies that a range of tags should be extracted. Begin and end tags and whether or not to include these tags in the range can be selected.

#### **Extract This**

Specifies what content should be extracted.

- **Only Text** specifies that only the text should be extracted.
- **Structured Text** specifies that only the text should be extracted, but that it should be structured similarly to how it would appear in a browser. The system can guess at the location of a heading, and insert text before and/or after. You can set the following options.

#### **Include Aligned Tables and Images**

Specifies that the tables and images that are aligned to the left or right of the text are included in the output text. Disabling this can sometimes result in removing the desired content.

#### **Include URLs**

Specifies that the actual URLs in link tags will be included in the output text.

#### **Include Image Text Alternatives**

Specifies that the text representation of images will be included in the output text.

#### **Include Form Fields**

Specifies that the text representation of form fields will be included in the output text.

#### **Insert This Before a Heading**

Specifies that this action should guess at the location of headings and insert the specified text before them.

#### **Insert This After a Heading**

Specifies that this action should guess at the location of headings and insert the specified text after them.

• **Advanced Structured Text** specifies that only the text should be extracted, but that it should be structured similarly to how it would appear in a browser. Tag names can be converted into any text. You can set the following options.

#### **Include Aligned Tables and Images**

Specifies that the tables and images that are aligned to the left or right of the text are included in the output text. Disabling this can sometimes result in removing the desired content.

#### **Include URLs**

Specifies that the actual URLs in link tags will be included in the output text.

#### **Include Image Text Alternatives**

Specifies that the text representation of images will be included in the output text.

#### **Include Form Fields**

Specifies that the text representation of form fields will be included in the output text.

#### **Tag Conversions**

Specifies the tag conversions to use. A tag conversion is on the form tag=text. For instance "<h1>=<head1>" and "</h1>=</head1>" would convert HTML headings level 1 to special <head1> tags. Please note that the right sides of the conversions can be anything, they need not be ordinary tags.

#### • **HTML** specifies that the whole HTML should be extracted.

#### **Format HTML**

Specifies that the HTML should be pretty-printed.

#### **Encode URLs**

Specifies that URLs in attribute values should be HTML encoded. This is highly recommended, as it is necessary to generate standard compliant HTML that will work consistently across different browsers. In some cases when the HTML is to be subjected to simple processing for recognizing and comparing URLs it may, however, be necessary to leave the URLs unencoded.

#### **Extract Relative URLs**

Specifies that all URLs should be extracted as relative. Thus, if present, the base part of the URL is removed.

• **XML** specifies that the whole XML should be extracted. This only works if the page is an XML page.

#### **Include XML Declaration**

Specifies that the XML Declaration (e.g. <?xml version="1.0" encoding="UTF-8"?>) should, if present, be included in the extracted XML. This mean that one may extract part of an XML document an get a new XML document with a proper declaration at the top.

#### **Converters**

An optional list of data converters that should process the text.

#### **Trim Spaces**

If selected, spaces at the start and end of the text will be removed before storing the text in the variable.

#### **Variable**

Specifies the variable in which to store the extracted text.

# <span id="page-357-0"></span>Extract As HTML

The Extract As HTML action extracts a part of a spreadsheet document as an HTML table and stores it in a variable. The range finder of the step determines what is extracted and this may be either a part of a single sheet or all the information properties.

#### **Properties**

The Extract Cell action can be configured using the following properties:

#### **Include Headers**

This property specifies whether or not to include the spreadsheet headers (1,2,3,4 and A,B,C,D, etc.) in the generated table.

#### **Extract This**

This specifies what is extracted from the cells, but have no effect for extraction of information properties. There are three possible choices:

- "Formatted Values" specifies that the formatted should be extracted, e.g. numbers will be extracted as the view shows these and not the internal representation with extra decimal point.
- "Plain Values" specifies that the internal representation is extracted, e.g. numbers are extracted with full precision and dates are extracted as number of days since January 1, 1900. Cells for which there are no difference between formatted and plain values, e.g. cells containing text or logical values, the extracted values are the same as for "Formatted Values".
- "Formulas" specifies that the formulas should be extracted. For cells that do not contain a formula the extracted values are the same as for "Plain Values".

### **Variable**

The variable to store the generated HTML table in.

# <span id="page-358-1"></span>Extract Binary Content

This action extracts binary content from the Browser View. If a step has loaded binary content into the Browser View this data will not be shown, but the data may be extracted into a binary variable using Extract Binary Content in the next step.

### **Properties**

The Extract Binary Content action can be configured using the following properties:

#### **Store Data In**

The variable in which to store the binary content. This must be a binary variable.

#### **Content Type**

The variable in which to store the content type of the data.

#### **File Name**

The variable in which to store the original file name from the location where the data was loaded from, e.g. the file name from the URL. This name may for instance be needed if saving to a file happens in a subsequent step in the robot.

# <span id="page-358-0"></span>Extract Cell

The Extract Cell action extracts content from a spreadsheet document, runs it through a list of data converters, and stores the result into a variable.

### **Properties**

The Extract Cell action can be configured using the following properties:

#### **Extract This**

This specifies what is extracted from the cell. There are three possible choices:

- "Formatted Values" specifies that the formatted should be extracted, e.g. numbers will be extracted as the view shows these and not the internal representation with extra decimal point.
- "Plain Values" specifies that the internal representation is extracted, e.g. numbers are extracted with full precision and dates are extracted as number of days since January 1, 1900. Cells for which there are no difference between formatted and plain values, e.g. cells containing text or logical values, the extracted values are the same as for "Formatted Values".
- "Formulas" specifies that the formulas should be extracted. For cells that do not contain a formula the extracted values are the same as for "Plain Values".

#### **Converters**

An optional list of [data converters](#page-444-0) that should process the content.

#### **Variable**

The variable to assign the value to.

# Extract Column in Data Row

This action extracts data from a cell in the current range to a variable. The range is a row in a CSV file produced by the [For Each Data Row](#page-372-2) step. To use the Extract Column in Data Row step, first create and configure the [For Each Data Row](#page-372-2) step.

### **Properties**

#### **Finders Tab**

- Context: The name of the range of cells from the [For Each Data Row](#page-372-2) step.
- Column: Name of the column or its index (starts from 1).

#### **Action Tab**

- Converters: An optional list of [data converters](#page-444-0) that should process the content.
- Variable: The variable to assign the value to.

# <span id="page-359-0"></span>Extract Cookie

The Extract Cookie action extracts the value of a cookie from the set of current cookies. The cookie is selected using regular expressions for domain, path and/or name. If more than one cookie matches the patterns, the value is extracted from the first matching cookie.

#### **Properties**

The Extract Cookie action can be configured using the following properties:

#### **Domain Pattern**

Specify a [pattern](#page-512-0) that matches the domain of the cookie. The pattern must match the entire domain of the cookie.

#### **Path Pattern**

Specify a [pattern](#page-512-0) that matches the path of the cookie. The pattern must match the entire path of the cookie.

### **Name Pattern**

Specify a [pattern](#page-512-0) that matches the name of the cookie. The pattern must match the entire name of the cookie.

### **Variable**

Here you specify the variable in which to store the extracted value.

# <span id="page-359-1"></span>Extract Form Parameter

The Extract Form Parameter action extracts a form parameter from a form URL in the found tag and stores the value in a variable.

#### **Properties**

The Extract Form Parameter action can be configured using the following properties:
### **Form Parameter Name**

Specifies the name of the form parameter.

#### **Converters**

Data converters to apply to the extracted value before storing it in the variable.

#### **Variable**

The variable in which to store the resulting value.

#### **Encoding Used in URL**

Specifies the character encoding used in the URL. If the extracted value contains incorrect characters, change this encoding to the encoding used in the page that contains the URL, or the page that contains the form from which the URL was created. The most commonly used encodings in form URLs are Unicode (UTF-8) and Latin-1 (ISO-8859-1).

# **Example**

Consider this found tag:

```
<a href="http://www.abc.com/search?author=Johnson">
  Search
</a>
```
If Form Parameter Name is set to "author", the value "Johnson" will be extracted and stored in the selected variable.

# Extract from Flash

This action extracts content from a Flash object in a found tag.

Static text, HTML fragments and images will be extracted from the Flash object and presented as an HTML page. Contained URLs, references to other Flash objects and configuration files will be converted to links in a list at the bottom of the page.

# **Properties**

The Extract from Flash action can be configured using the following properties:

#### **Include images**

Specifies whether images should be extracted from the Flash object or not.

#### **Options**

The robot's options can be overridden with the step's own options. An option that is marked with an asterisk in the Options Dialog will override the one from the robot's configuration. All other options will be the same as specified for the robot.

# Extract from PDF

This action extracts text and images from a PDF document contained as binary data in a selected binary variable.

Typically, the PDF document has been downloaded into the variable using an [Extract](#page-367-0) Target step. The output from the "Extract from PDF" action is an HTML page containing the text and images extracted from the PDF document. In subsequent steps, the desired information can then be extracted from the page, in the same way as for other HTML pages.

Note that PDF documents do not contain structure information such as tables or paragraphs, only positions of texts and graphics, that might or might not be positioned to look like tables or paragraphs. This can make it difficult to extract the desired information from PDF documents. However, the Extract from PDF step will apply some heuristics to group the text into HTML paragraphs based on the available position information.

# **Properties**

The "Extract Text from PDF" action can be configured using the following properties:

# **PDF Variable**

The binary variable containing the PDF document as binary data.

#### **Include Images**

Specifies whether embedded images should be extracted. Note that not all images and graphics can be extracted from PDF documents; it depends on the way they have originally been embedded in the document.

#### **Include Form XObjects**

This option enables extraction of the *Form XObjects* from the PDF. *Form XObjects* groups objects within a PDF file. The objects may include text, images, vector elements, and etc. *Form XObjects* is usually used to store objects that are referenced multiple times within a document.

#### **Include Positioning**

Specifies whether the positions of the texts should be extracted. The positions may be useful to derive the structure of the document.

#### **Include Formatting**

Specifies whether the formatting (font names, sizes etc.) of the texts should be extracted. Like the positions, the formatting may be useful to derive the structure of the document.

# **Merge Text**

As default the converter that generated the HTML from the PDF will merge text that is on the same line into one HTML element even if these are represented as different text in the PDF document. Though this may often desirable, it may in some cases have the effect that text that originally far apart will be merges together and appear to be right next to each other. A typical case where it would be desirable to turn this feature off is if the document contains more than one column. Turning the feature off will attempt to preserve the column structure.

# Extract Hyperlink

This action extracts a hyperlink from a cell in a spreadsheet.

# **Properties**

The Extract Hyperlink action can be configured using the following properties:

# **Converters**

An optional list of [data converters](#page-444-0) that should process the content.

### **Variable**

The variable to assign the value to.

# Extract Image

This action extracts an image from the found tag and stores it in a variable or to a file.

The action can also optionally store the actual content type and file name of the extracted image in other variables.

# **Properties**

The Extract Image action can be configured using the following properties.

#### **Store In**

Specifies where to store the extracted image. There are two choices for this:

#### **Variable**

Specifies the variable in which to store the extracted data. The variable must be of type Image or Binary. Using the specialized Image variable is recommended as it will be possible to see a preview of the extracted image in the Variables view.

#### **File**

Specifies the file to write the data to

# **File Name**

Specifies the name and extension of the file.

#### **Auto**

With this option a file name is generated automatically using the following strategy:

- **1.** First the content disposition header of the response is inspected to see if it has a filename parameter and if so that name will be used.
- **2.** Next the URL is inspected to see if it contains a file name and if so that name will be used.
- **3.** If none of the above options succeed then an error is generated.

#### **Value, Variable, Expression and Converters**

The value can be specified in several ways using a Value [Selector.](#page-522-0)

#### **Directory**

Specifies the directory where the file will be placed. The value can be specified in several ways using a Value Selector.

#### **Create Directories**

Specifies whether to create all the directories, in the specified path, that does not exist. If the option is selected the directories are created. If the option is not selected the directories must exist and if not an error is generated.

#### **Override Strategy**

This specifies a strategy for what to do when the selected file already exists.

# **Override File**

Any existing file will be replaced.

#### **Never Override File**

Ensures that an existing file will never be replaced. If the file exists then an error is generated.

#### **Create a New File**

This option ensures that a new file will always be created. If a file with the selected name already exists then a new unique file name will be generated for the new file. This new file name will be the originally selected file name with a serial number added to the end just before the extension, e.g. myImage 1.png where 1 was added to the original file name myImage.png.

#### **Store Meta Data In**

Specifies variables to be used to store meta data about the extracted image.

#### **Content Type**

Specifies an optional variable in which to store the content type of the image. For example, the content type could look like this: image/gif

#### **File Name**

Specifies the optional variable in which to store the file name of the extracted image. If the image is saved to a file then the file name will be the full path of the file actually used. If the image is loaded into a variable then the file name will be the file name of the original resource (obtained from the URL or from the content disposition header for the response).

#### **Options**

The robot's [options](#page-492-0) can be overridden with the step's own options. An option that is marked with an asterisk in the Options Dialog will override the one from the robot's configuration. All other options will be the same as specified for the robot.

# Extract JSON

The Extract JSON step action extracts the part of a JSON value found by the JSON finder as a JSON value into a variable. The extracted value must itself be valid JSON, e.g. an object, array or a basic value. In other word you cannot extract a name/value pair"answer" : 42 even if you can select it in the view. Selecting such a name/value pair and extracting from it will result in only the value (42) being extracted.

# **Properties**

The Extract JSON action is configured using the following properties:

# **Converters**

An optional list of [data converters](#page-444-0) that should process the text.

#### **Variable**

Specifies the variable in which to store the extracted text.

# Extract Path

The Extract Path step action extracts the absolute path of the element found by the finder on the step. Path in this respect is to be thought of in a very general sense. In HTML and XML it is a tag path, e.g. html.body.div.text, in Excel it is a range, e.g. Sheet1!A5:B7 and in JSON it is the path used in JSON finders, e.g. @top:.a[5].b. The path extracted is always an absolute path, i.e. not relative to a named tag, range etc. and without any wildcard (\*) symbols. It is the kind of paths you see in the target views at the bottom of the Page Views, e.g. the Tag Path View in HTML/XML or the Cell Range View in Excel.

The extracted path may be used in the Finders of other steps in the Path property by referring to the variable containing the path.

# **Properties**

The Extract Path action is configured using the following properties:

# **Variable**

Specifies the variable in which to store the extracted path.

# Extract Property Name

The Extract Property Name step action extracts the property name of a JSON value found by the JSON finder into a variable. The found item must be a property declaration (name/value pair) on an object, e.g. "answer" : 42..

# **Properties**

The Extract JSON Property Name action is configured using the following properties:

# **Converters**

An optional list of [data converters](#page-444-0) that should process the text.

# **Variable**

Specifies the variable in which to store the extracted name.

# Extract Screenshot

This action extracts the whole page, or a part of it, as an image and saves it to a variable.

The tag finder specifies which area to extract. Use the tag path \* to extract the whole page.

# **Properties**

The Extract Screenshot action can be configured using the following properties:

# **Padding**

Padding for the extraction are as follows. Note that positive values make the area larger, negative values make it smaller. The value can be specified in several ways using a Value [Selector.](#page-522-0)

# **Left (px)**

Extra left margin (in pixels). May be negative.

# **Top (px)**

Extra top margin (in pixels). May be negative.

### **Right (px)**

Extra right margin (in pixels). May be negative.

#### **Bottom (px)**

Extra bottom margin (in pixels). May be negative.

#### **Variable**

The variable to assign the value to. It must may an image or binary variable.

#### **Image Format**

The format of the image. The possible values are PNG, JPG, BMP and GIF.

#### **Load Images**

Loads all images on page, if not already performed by the Load Page step (or similar).

#### **Timeout (ms)**

Timeout (in milliseconds) to use when loading images.

# Extract Selected Option

The Extract Selected Option action extracts the selected option from a <select>-tag and stores it in a variable.

Either the option text or its value can be extracted. Before the text is stored, it can be processed using a list of [data converters](#page-444-0), and optionally trimmed for leading and trailing spaces.

# **Properties**

The Extract action can be configured using the following properties:

# **Extract Value**

If selected, the value of the selected option will be extracted rather than the option text itself.

#### **Converters**

An optional list of data converters that can process the text.

#### **Trim Spaces**

If selected, spaces at the beginning and the end of the text will be removed before storing the text in the variable.

# **Variable**

Specifies the variable in which to store the extracted text.

# Extract Sheet Name

The Extract Sheet Name action extracts the name of a sheet in an spreadsheet document and stores it in a variable. The sheet is identified with the aid of a [Range Finder.](#page-509-0)

# **Properties**

The Extract Sheet Name action can be configured using the following property:

# **Variable**

The variable to store the sheet name in. This has to be a text variable.

# Extract Source

This action stores the previewed data in a variable.

The step action only works on a preview.

# **Properties**

The Extract Source action can be configured with the following properties:

#### **Source**

The type of source to extract from. Choose either Binary or Text. If the source is text, an encoding can be explicitly defined. The default encoding is the encoding provided by the web server.

# **Extract Data To**

The variable to extract data to.

# Extract Tag Attribute

This action extracts a tag attribute from the found tag, runs it through a list of data converters, and stores the result in a variable.

# **Properties**

The Extract Tag Attribute action can be configured using the following properties:

# **Tag Attribute Name**

The name of the tag attribute to extract.

# **Converters**

The data converters to apply to the attribute value.

# **Variable**

The variable to store the result into.

# **Example** Consider this found tag:

<img src="mypicture.gif">

Assume that Tag Attribute Name has been set to "src", and that the Variable property has been set to "TemporaryData.shortText0". This will store the value "mypicture.gif" in the "shortText0" attribute of the "TemporaryData" variable.

# <span id="page-367-0"></span>Extract Target

This action extracts data from a target URL and stores it in a variable or to a file. If the selected variable can not store the actual data (such as attempting to store a PDF file in an XML variable), an error may be generated when executing the action.

The action can also optionally store the actual content type and file name of the extracted data in user specified variables.

# **Properties**

The Extract Target action can be configured using the following properties:

#### **Location**

This property specifies which target URL to extract from.

#### **URL**

Enter the URL directly in the text field provided. Note that standard URLs using the HTTP protocol can be written in shorthand. For example, "http://www.kapowtech.com" can be written instead as "www.kapowtech.com".

# **URL in Found Tag**

Specifies that the found tag contains the URL.

#### **URL in Variable**

Specifies that the URL should be read from a specified variable.

#### **URL from Expression**

Specifies an [expression](#page-514-0) as the URL to open.

#### **URL from Converters**

Specifies a list of [data converters](#page-444-0) whose output is used as the URL to open.

#### **URL Loaded when Clicking**

Specifies that the found node should be clicked, and the URL that would have been loaded as a result of this is used. For instance, if the result of clicking the found node resulted in a form submission, the data loaded by the Load Page step action will be the result of the form submission.

#### **Store In**

This specifies where to store the extracted data. There are two choices for this:

# **Variable**

Specifies the variable in which to store the extracted data. The variable must be one of the following type: Binary, Image, PDF, Text, HTML, XML, or Excel.

#### **File**

Specifies the file which to write the data to.

**Note** If a robot is in the [Direct \(Minimal Execution\) Design Mode](#page-45-0), then *Store In File* will work only in the Debug mode and on the RoboServer.

If a robot is in the [Full Execution \(Smart Re-execution\) Design Mode](#page-46-0), then *Store In File* will work both in the Design and Debug modes.

#### **File Name**

Specifies the name and extension of the file.

#### **Auto**

With this option a file name is generated automatically using the following strategy:

- **1.** First the content disposition header of the response is inspected to see if it has a filename parameter and if so that name is used.
- **2.** Next the URL is inspected to see if it contains a file name and if so that name is used.
- **3.** If none of the above options succeed then an error is generated.

#### **Value, Variable, Expression and Converters**

The value can be specified in several ways using a Value [Selector.](#page-522-0)

#### **Directory**

Specifies the directory where the file will be placed. The value can be specified in several ways using a Value Selector.

#### **Create Directories**

Specifies whether to create all the directories in the specified path that does not already exist. If the option is selected the directories are created. If the option is not selected the directories must exist and if not then an error is generated.

#### **Override Stratagy**

Specifies a strategy for what to do when the selected file already exists.

#### **Override File**

Any existing file is replaced

#### **Never Override File**

Ensures that an existing file will never be replaced. If the file already exists then an error is generated.

#### **Create a New File**

Ensures that a new file is always created. If a file with the selected name already exists, a new unique file name is generated for the file. This new file name will be the originally selected file name with a serial number added to the end just before the extension, such as myData 1.dat where \_1 was added to the original file name myData.dat.

### **Store Meta Data In:**

Specify variables to be used to store meta data about the extracted data.

#### **Content Type**

This specifies an optional variable in which to store the content type of the data. For example, the content type could look like this for an image:

image/gif

and like this for a plain text:

text/plain; charset=iso-8859-1

#### **File Name**

This specifies the optional variable in which to store the file name of the extracted data. If the data is saved to a file then the file name will be the full path of the file actually used. If the data is loaded into a variable then the file name will be the file name of the original resource (obtained from the URL or from the content disposition header for the response).

#### **Options**

The robot's [options](#page-492-0) can be overridden with the step's own options. An option that is marked with an asterisk in the Options Dialog will override the one from the robot's configuration. All other options will be the same as specified for the robot.

# Extract URL

Extracts a URL from a tag and stores it in a variable. If the URL is relative, it can be converted to an absolute URL using the URL of the current page.

The URL can be extracted from an attribute, e.g. in the case of an <a>-tag with a href attribute. It can also be extracted as if the tag was clicked, e.g. in the case of a button whose onClick event handler loads a new page or submits a form. If the tag is a <form>-tag, either the value of the action attribute can be extracted or the URL that corresponds to the form submission (also when the POST method is used) can be extracted.

# **Properties**

The Extract URL action can be configured using the following properties:

#### **Extract How**

Determines how the extraction is done

#### **Automatic**

The way to extract the URL is determined automatically.

#### **From Tag Attribute**

The URL can be extracted directly from the relevant attribute of the tag for the following tags:

- $\cdot$   $\leq$ a $>$
- <area>
- <form>
- <frame>
- <iframe>
- <script>
- $\cdot$  <img>
- <input type="image">
- <param>
- <link>
- <meta>
- <br obdy>, <table>, <tr><td> or <th> where the tag has a background attribute

The From Tag Attribute extraction has two additional properties:

# **Execute JavaScript URLs**

If the tag attribute contains a JavaScript URL and this property is checked, the JavaScript URL is executed in the hope that it will result in the load of a non-Javascript URL. No actual loading is done, however. If this property is not checked, the JavaScript URL itself is extracted.

# **Convert to Absolute URL**

If this is checked, relative URLs are converted to absolute URLs.

#### **Click Without Loading**

The URL is extracted as if the tag was clicked, except that no loading is done. This can be useful for tags with onClick / onMouseDown / onMouseUp event handlers, or for buttons that submit forms.

#### **Submit Form Without Loading**

The URL is extracted as if the form was submitted, except that no actual requests are sent to the server. This type of extraction can only be applied to <form>-tags. To submit using a submit button, select the Click Without Loading extraction instead, using the submit button as the found tag.

# **Variable**

The variable used to store to store the extracted URL.

# **Options**

The robot's [options](#page-492-0) can be overridden with the step's own options. An option that is marked with an asterisk in the Options Dialog will override the one from the robot's configuration. All other options will be the same as specified for the robot.

# <span id="page-370-0"></span>Extract Web Storage

The Extract Web Storage step action extracts data from the local and/or session storage from the current browser session. The local and session storages are used by some websites to persist larger amounts of data than can be stored in a cookie. The extracted web storage data is stored in a variable in JSON format. To further process the extracted data in a robot, a [Create Page](#page-346-0) step can be used if it is configured to use the variable as input. The JSON will then be loaded into the browser view and additional steps can be added in order to, for instance, loop through the extracted values.

# **Properties**

The Extract Web Storage action can be configured using the following properties:

#### **Include Local Storage**

When checked, the storage items from the local storage will be included in the extracted data. In a browser, the local storage is normally persisted across browser sessions, similarly to persistent cookies.

#### **Include Session Storage**

When checked, the storage items from the session storage will be included in the extracted data. In a browser, the session storage is normally persisted for as long as the browser window or tab exists, similarly to a session cookie.

#### **Key Pattern**

If only the stored items with a particular key are to be extracted, a [pattern](#page-512-0) that matches the key of interest can be specified. If the field is left blank, all storage items will be included regardless of their keys. If a pattern is specified, note that it must match the entire key.

#### **Domain Pattern**

If only the stored items that belong to a particular domain are to be extracted, a [pattern](#page-512-0) that matches the domain of interest can be specified. If the field is left blank, storage items of all domains will be included. If a pattern is specified, note that it must match the entire domain.

#### **Output**

The variable in which to store the extracted storage. The storage will be extracted in JSON format.

# Find In Database

Find a value of complex type which was previously stored in a database. If the value is not found an error is generated; if the value is found it will be loaded. The database connection must be configured in Settings.

# **Properties**

Find in Database can be configured using the following properties

#### **Database**

The database in which to find the value. A value can either be selected or hard coded at design time, or the database name can be dynamically constructed at runtime using a variable, an expression or converters - An error will occur if no database with this name exists when the robot is executed.

#### **Variable**

Select the variable to load the found value into. If any storable attribute has been added to its type since the value was stored, the value can not be loaded by using Find in Database. The variable must be of a regular complex type and not a specialized Database Output Types that existed prior to 7.2.

#### **Key**

The unique key for the value to find. This must be the key used when the value was stored. The key may have been defined in the type as "Part of Database Key", or it is can be defined using a variable, an expression or converters. If a value with the given key exists, the value will be loaded from the database into the variable. If no value was stored with the given key an error is generated; this error may be handled like any other error.

### **Only Override Empty Attributes**

If this option is enabled, only empty attributes will be overridden with values loaded from the database. This provides the possibility to extract data before using Find in Database, and not have the extracted attribute values overridden.

# For Each Browser Window

This action loops through the open browser [windows](#page-505-0) (including frames and popup windows), selecting each in turn as the current window, i.e. the window that subsequent steps will work on.

# For Each Data Row

This action loops through data rows in a CSV file. To use this step, load a CSV file using the [Load File](#page-388-0) step. On the Preview window, click **Select action** and select **Open**. This action automatically adds a View as CSV step. Now you can use the For Each Data Row and [Extract Column in Data Row](#page-359-0) steps.

# **Properties**

#### **Range Name**

Specifies a name for the cell range the action loops through.

- Auto: Design Studio automatically assigns a name.
- Named: Provide a name for the range.

The result of this step is a named range (a row) of cells that can be used to extract data in the [Extract](#page-359-0) [Column in Data Row](#page-359-0) step.

# For Each File

This action loops through the files in a directory.

The action loops through the files in the specified directory, optionally including the files contained in subdirectories as well (directly and indirectly). In each iteration, the file name of the current file, including the file path, will be stored in the selected variable.

If a file name pattern is specified, only the files whose file name matches this pattern will be included. Note that the pattern is matched against the file name without the path, and must match the entire name.

# **Properties**

The For Each File action can be configured using the following properties:

#### **Directory Name**

The name of the directory to loop through. The name can be specified in several ways using a [Value](#page-522-0) [Selector](#page-522-0). The name must be an absolute directory name, including the drive name, if any, and the path to the directory.

#### **Include Subdirectories**

If this option is checked, the files contained in subdirectories (directly and indirectly) of the directory will be included; otherwise only files contained directly in the directory itself will be included.

#### **File Name Pattern**

If a [pattern](#page-512-0) is specified here, only files whose name matches this pattern will be included. The pattern is matched against the file name without the path, and must match the entire name.

#### **Store File Names Here**

The variable in which to store the current file name in each iteration. The file name stored is the entire file name, including the drive name, if any, and the directory path.

# For Each Item

The For Each Item action loops through all items of a JSON array. In each iteration, the appropriate item is marked as a named JSON.

The For Each Item action does not work on global variable.

# **Properties**

The For Each Item action can be configured using the following properties:

#### **Name**

Has two options, **Auto** or **Named**.Auto gives the item a name which is number. The first Auto-numbered item will have number 1, the next number 2 etc. Note that the number may change if additional Autonumbered items are inserted before this step (on the same page).Named gives the item a fixed and explicitly stated name, which has several advantages:

- It is easier to remember what the named item identifies if it has a well-chosen name
- An explicitly named item is not affected if another named item is inserted before it
- If you use the same name again in Set Named JSON, the name will simply be made to refer to the new item (useful for stateful in-page looping)

#### **Keep Existing Named Items**

If checked, the existing named items will be kept, otherwise these will be unmarked as named items and only the found item will be a named item after this step.

# For Each Option

This action loops through the options in a drop-down box or list box, selecting one option in each iteration.

The found tag must be a <select>-tag.

Note that selecting the options may trigger execution of JavaScript, if there are any registered event handlers on the <select>-tag.

To select options without looping, use the [Select Option](#page-414-0) or [Select Multiple Options](#page-414-1) action.

Please see the Loops in Forms tutorial for more information.

#### **Properties**

The For Each Option action can be configured using the following properties:

#### **Skip these Options**

If any of the options should be skipped in the loop, they should be specified here.

#### **Options**

The robot's [options](#page-492-0) can be overridden with the step's own options. An option that is marked with an asterisk in the Options Dialog will override the one from the robot's configuration. All other options will be the same as specified for the robot.

# For Each Property

The For Each Property action loops through all properties (name/value pairs) of a JSON object. In each iteration, the appropriate property is marked as a named JSON.

The For Each Property action does not work on global variable.

#### **Properties**

The For Each Property action can be configured using the following properties:

#### **Name**

Has two options, **Auto** or **Named**.Auto gives the item a name which is number. The first Auto-numbered item will have number 1, the next number 2 etc. Note that the number may change if additional Autonumbered items are inserted before this step (on the same page).Named gives the item a fixed and explicitly stated name, which has several advantages:

- It is easier to remember what the named item identifies if it has a well-chosen name
- An explicitly named item is not affected if another named item is inserted before it
- If you use the same name again in Set Named JSON, the name will simply be made to refer to the new item (useful for stateful in-page looping)

#### **Keep Existing Named Items**

If checked, the existing named items will be kept, otherwise these will be unmarked as named items and only the found item will be a named item after this step.

# For Each Radio Button

This action loops through a group of radio buttons, selecting one of the radio buttons in each iteration.

The found tag must be one of the radio buttons in the group, *not* a tag containing all of the radio buttons.

Note that selecting the radio buttons may trigger execution of JavaScript, if there are any registered event handlers on the buttons.

To select a radio button without looping, use the [Select Radio Button](#page-415-0) action.

Please see the Loops in Forms tutorial for more information.

#### **Properties**

The For Each Radio Button action can be configured using the following properties:

#### **Options**

The robot's [options](#page-492-0) can be overridden with the step's own options. An option that is marked with an asterisk in the Options Dialog will override the one from the robot's configuration. All other options will be the same as specified for the robot.

# <span id="page-375-0"></span>For Each Tag

The For Each Tag action loops through a group of tags. In each iteration, the appropriate tag is marked as a named tag.

Most often, the loop should loop from the beginning to the end, such as looping through all the <tr>-tags of a table. However, it is also possible to configure the For Each Tag action to loop through only some of the tags, such as the last n tags in a sequence.

The For [Each](#page-377-0) Tag action is similar to the For Each Tag Path action. The main difference is that the For Each Tag action only finds the immediate children of the found tag, whereas the For Each Tag Path action searches the entire subtree.

See the Basic Introduction to Looping tutorial for more information.

# **Properties**

The For Each Tag action can be configured using the following properties:

#### **Tag**

The name of the tags to loop through, for example, **tr**.

#### **Classes to Include**

Specify the classes of nodes to include in the result. Conjunction (logical AND) is denoted by space and disjunction (logical or) is denoted by |. Conjunction takes precedence over disjunction, for example class1 class2 specifies the nodes that are both of class1 and class2, class1 | class2 | class3 specifies the nodes that are either of class1, class2, or class3, whereas class1 class2 | class3 class4 specifies the nodes that are either both of class1 and class2 or both of class 3 and class4.

#### **Classes to Exclude**

Specify the classes of nodes to exclude from the result. Conjunction (logical AND) is denoted by space, disjunction (logical or) is denoted by |, and the explicit absence of classes is denoted by \$. Conjunction takes precedence over disjunction, for example class1 class2 specifies the nodes that are both of class1 and class2, class1 | \$ specifies the nodes that are either of class1 or of no class at all, class1 | class2 | class3 specifies the nodes that are either of class1, class2, or class3, whereas class1 class2 | class3 class4 specifies the nodes that are either both of class1 and class2 or both of class 3 and class4.

#### **First Tag Number**

The number of the first tag to include in the loop. The number can be specified to count either forward from the first tag, or backward from the last tag.

#### **Last Tag Number**

The number of the last tag to include in the loop. The number can be specified to count either forward from the first tag, or backward from the last tag.

#### **Tag Number Increment**

Make the loop skip tags. For example, if an increment of 2 is specified, the loop will skip every second tag

#### **Loop Backwards**

Select that the loop should loop through the matching tags in reverse order. Please note that the loop will go through exactly the same tags as if it were looping forward just in reversed order. This means that the First Tag Number is referring to first tag in the selection of tags to loop over and not the first tag visited when looping (actually it will be the last).

#### **Number of Tags to Include Before**

The number of tags (of the same name) before the named tag to include in each output.

#### **Number of Tags to Include After**

The number of tags (of the same name) after the named tag to include in each output.

#### **Tag Name**

Has two options, **Auto** or **Named**.Auto gives the tag a name which is number. The first Auto-numbered tag will have number 1, the next number 2 etc. Note that the number may change if additional Autonumbered tags are inserted before this step (on the same page).Named gives the tag a fixed and explicitly stated name, which has several advantages:

- It is easier to remember what the named tag identifies if it has a well-chosen name
- An explicitly named tag is not affected if another named tag is inserted before it
- If you use the same name again in Set Named Tag, the name will simply be made to refer to the new tag (useful for stateful in-page looping)

#### **Keep Existing Named Tags**

If this option is selected, existing named tags are kept along with the named tag marking the result of each iteration. If this option is not selected, existing named tags are removed, and each output state will only contain the named tag marking the result of the iteration.

#### **Example**

Consider this found tag:

<tbody>  $\times$ tr>...  $\times$ tr>...  $\times$ tr>...  $\times$ tr>...  $\times$ tr>... </tbody>

With Tag Name set to "tr", First Tag Number set to 0 (From First), andLast Tag Number set to 1 (From Last), the For Each Tag action will loop through <tr>-tags 0, 1, 2, and 3. In each iteration, the named tag set by the action will be the appropriate <tr>-tag as shown below:

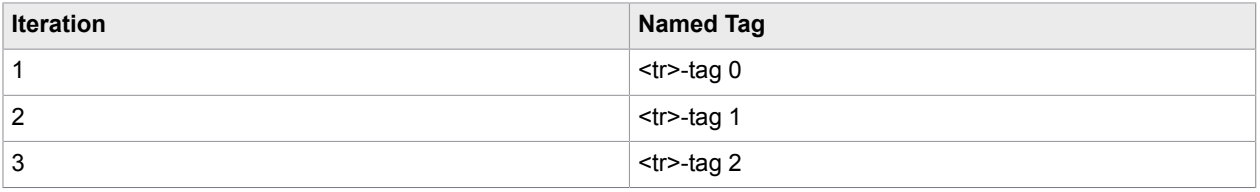

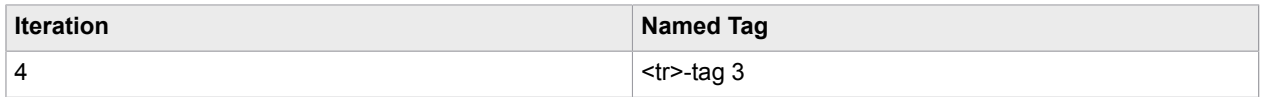

# <span id="page-377-0"></span>For Each Tag Path

The For Each Tag Path action loops through all tags of a given type in the subtree of the found tag. In each iteration, the appropriate tag is marked as a named tag.

The For [Each](#page-375-0) Tag Path action is very similar to the For Each Tag action. The main difference is that the For Each Tag action only finds the immediate children of the found tag whereas the For Each Tag Path action searches the entire subtree

See the Basic Introduction to Looping tutorial for more information.

# **Properties**

The For Each Tag Path action can be configured using the following properties:

# **Tag Path**

Specify the tag path which is to be looped through. The tag path is specified as in a Tag [Finder.](#page-506-0) All of the matching tags in the entire subtree will be found.

# **Classes to Include**

Specify the classes of tags to include in the result. Conjunction (logical AND) is denoted by space and disjunction (logical or) is denoted by |. Conjunction takes precedence over disjunction, for example class1 class2 specifies the tags that are both of class1 and class2, class1 | class2 | class3 specifies the tags that are either of class1, class2, or class3, whereas class1 class2 | class3 class4 specifies the tags that are either both of class1 and class2 or both of class 3 and class4.

# **Classes to Exclude**

Specify the classes of tags to exclude from the result. Conjunction (logical AND) is denoted by space, disjunction (logical or) is denoted by |, and the explicit absence of classes is denoted by \$. Conjunction takes precedence over disjunction, for example class1 class2 specifies the tags that are both of class1 and class2, class1 | \$ specifies the tags that are either of class1 or of no class at all, class1 | class2 | class3 specifies the tags that are either of class1, class2, or class3, whereas class1 class2 | class3 class4 specifies the tags that are either both of class1 and class2 or both of class 3 and class4.

# **First Tag Number**

The number of the first matching tag to include in the loop. The number can be specified to count either forward from the first tag, or backward from the last tag.

# **Last Tag Number**

The number of the last matching tag to include in the loop. The number can be specified to count either forward from the first tag, or backward from the last tag.

#### **Tag Number Increment**

Make the loop skip tags. For example, an increment of 2 is specified, the loop will skip every second tag.

# **Loop Backwards**

Select that the loop should loop through the matching tags in reverse order. Please note that the loop will go through exactly the same tags as if it were looping forward just in reversed order. This means that the

First Tag Number is referring to first tag in the selection of tags to loop over and not the first tag visited when looping (actually it will be the last).

#### **Tag Name**

Has two options, **Auto** or **Named**.Auto gives the tag a name which is number. The first Auto-numbered tag will have number 1, the next number 2 etc. Note that the number may change if additional Autonumbered tags are inserted before this step (on the same page).Named gives the tag a fixed and explicitly stated name, which has several advantages:

- It is easier to remember what the named tag identifies if it has a well-chosen name
- An explicitly named tag is not affected if another named tag is inserted before it
- If you use the same name again in Set Named Tag, the name will simply be made to refer to the new tag (useful for stateful in-page looping)

#### **Keep Existing Named Tags**

If this option is selected, existing named tags are kept along with the named tag marking the result of each iteration. If this option is not selected, existing named tags are removed, and each output state will only contain the named tag marking the result of the iteration.

# **Example**

Consider this found tag:

```
<table>
   <tbody>
    <tr><br><t>d>1</t><br><t>d><td> 2 </td>
    \langle/tr>
   </tbody>
</table>
```
Set the Tag Path to td. The first iteration will set a named tag to  $1 |$  and in the next iteration, the named tag will be <td> 2 </td>

Now consider this found tag:

```
<table>
    <tbody>
       <tr>
           <td>
                 <table>
                    <tbody>
                       <tr>
                           <td> 1 </td>
                           <td> 2 </td>
                       \langle/tr>
                   </tbody>
                </table>
           \langle/td>
           <br>\n<math>dt</math> <math>dt</math> <math>dt</math> <math>dt</math> <math>dt</math> <math>dt</math> <math>dt</math>\langletr>
    </tbody>
</table>
```
Set the Tag Path to tr.td. The first iteration will set a named tag to

```
<td><table><tbody><tr><td> 1
\langle t\text{d}\rangle\langle t\text{d}\rangle 2
</td></tr>>>>>></tbody></table></td>
```
#### and in the next iteration, the [named tag](#page-506-1) will be

 $<$ td> 3  $<$ /td>

# For Each Text Part

This action splits a text at a specified delimiter pattern and loops through the part, assigning the next text part to a selected variable in each iteration.

# **Properties**

The For Each Text Part step action can be configured using the following properties:

#### **Input**

The string to split can be specified in several ways using a Value [Selector.](#page-522-0) If the contents of a tag should be split, you must first extract the tag text into a variable using the [Extract](#page-355-0) step action.

#### **Delimiter**

Specify the delimiter at which to split the text.

See the example below where we split a text using "," as delimiter.

#### **Output**

Specifies the variable in which the text part will be stored in each iteration.

#### **Skip Empty Output**

If checked, the loop will skip iterations whose output would have been a text of length zero. For example if looping over the text "a,b,,c", the loop only contains three iterations (outputting "a", "b" and "c") if this property is checked. If the "Skip Empty Output" property is left unchecked, the loop contains four iterations (outputting "a", "b", "" and "c").

# **Example**

We have the following input text:

apple,pear,banana,grape,kiwi,pineapple

We want to iterate over the fruits and perform some action for each; for example store the name of the fruit in a database.

As delimiter, we specify: ,

and as output variable we select Fruit.name.

In the first iteration, the Fruit, name variable will contain the value apple, in the second iteration it will contain the value pear. The entire loop will contain six iterations and in the final iteration the Fruit.name variable will contain the value pineapple.

# For Each URL

The For Each URL action loops through the URLs contained in the found tag, optionally skipping duplicate URLs. The tags containing the URLs can be located at any depth inside the found tag. In each iteration, the appropriate tag is marked as a named tag.

See the Basic Introduction to Looping tutorial for more information.

# **Properties**

The For Each URL action can be configured using the following properties:

# **URL Tags**

Specifies the HTML tags whose URLs to loop through.

### **First URL Number**

The number of the first URL to include in the loop. The number can be specified to count either forward from the first URL, or backward from the last URL.

# **Last URL Number**

The number of the last URL to include in the loop. The number can be specified to count either forward from the first URL, or backward from the last URL.

# **Loop Backwards**

Select that the loop should loop through the matching tags in reverse order. Please note that the loop will go through exactly the same tags as if it were looping forward just in reversed order. This means that the First Tag Number is referring to first tag in the selection of tags to loop over and not the first tag visited when looping (actually it will be the last).

# **URL Pattern**

A [pattern](#page-512-0) to match against each URL. The Action property then determines whether the URL should be skipped or not. The pattern must match the entire URL. If no pattern is specified, no pattern matching is done.

# **Action**

If set to "Skip URLs that Match Pattern", all URLs that match the pattern will be skipped. If set to "Skip URLs that Do Not Match Pattern", all URLs that do not match the pattern will be skipped.

# **Skip Duplicate URLs**

Specifies whether duplicate URLs (i.e. multiple identical URLs) should be skipped and hence not be looped through. Check this property the same URL should not be looped through more than once. (This is usually the case.)

# **Tag Name**

Has two options, **Auto** or **Named**.Auto gives the tag a name which is number. The first Auto-numbered tag will have number 1, the next number 2 etc. Note that the number may change if additional Autonumbered tags are inserted before this step (on the same page).Named gives the tag a fixed and explicitly stated name, which has several advantages:

- It is easier to remember what the named tag identifies if it has a well-chosen name
- An explicitly named tag is not affected if another named tag is inserted before it
- If you use the same name again in Set Named Tag, the name will simply be made to refer to the new tag (useful for stateful in-page looping)

# **Keep Existing Named Tags**

f this option is selected, existing named tags are kept along with the named tag marking the result of each iteration. If this option is not selected, existing named tags are removed, and each output state will only contain the named tag marking the result of the iteration.

# Generate Error

This action generates an error.

Useful if a situation has been detected that should be considered an error, such as if an error page has been received from a web site when trying to perform a certain action on the site. Using the Generate Error action, a robot error can be generated that will be handled like other errors that occur during the execution of a robot.

If it is just important to log that a certain situation has occurred and then continue execution along the current branch, consider using [Write](#page-443-0) Log instead.

# **Properties**

The Generate Error action can be configured using the following properties:

#### **Error Message**

The error message to include in the error. The error message can be specified in several ways using a Value [Selector.](#page-522-0) If no error message is specified, a default error message will be used.

# Get File Info

This action fetches meta data about a file in the file system.

# **Properties**

The Get File Info action can be configured using the following properties:

# **File Name**

The name of the file to look for. The name can be specified in several ways using a Value [Selector.](#page-522-0) The name must be an absolute file name, including the drive name, if any, and the directory path to the file.

#### **Store Last Modified In**

Specifies the variable in which to store the last modified date.

#### **Store Size In**

Specifies the variable in which to store the size of the file, measured in bytes. This is the actual size of the file contents, not the file size on disk.

# Get Iteration

This action gets the current iteration of an enclosing loop step and stores it in a variable.

When looping through a list of objects, this action is useful if the number of the current object that you are extracting is important.

# **Properties**

The Get Iteration action can be configured using the following properties:

#### **Loop Step**

The number of the loop step whose iteration to get, either counting forward from the first loop step in the robot, or backward from the immediately enclosing loop step. For example, if 2 is entered and "From Last" is chosen, the iteration of the second innermost enclosing loop step will be chosen.

#### **Store Iteration Here**

The variable to store the iteration in.

# Group Step

The Group Step is designed to contain other steps which can then be hidden by collapsing the group step into a single step and it is a convenient way to structure your robot. Grouping steps inside Group steps has no effect on the execution of a robot.

Group steps contain an expand/collapse icon (+/-) located at the top left corner. Clicking on this will expand/collapse the group step. When the group step is collapsed it will look similar to an ordinary step and all the steps inside will be hidden. When the group step is expanded its contained steps will be visible and have a layout that will resemble what you would see if these were not grouped. Group steps may also be expanded or collapsed by using the Expand All / Collapse All buttons on the Toolbar which will perform these actions on all group steps in the robot, or by the Expand Groups / Collapse Groups which will perform these actions on all groups in the selection.

Steps are grouped (create a new group step containing the steps) by selecting the steps to group and using the Group action found in the Toolbar, the Edit menu or in the popup menu on steps. Only steps that form a subgraph may be grouped. This means that all steps must be directly connected to another step in the selection. There can only be one connection entering the selection (coming from a step outside the selection). All connections leaving the selection leading to steps outside the selection will be connected to the end of the group.

Steps are un-grouped (remove the group step, but keeping the grouped steps) by selecting the group steps to un-group and using the Ungroup action found in the Toolbar, the Edit menu or in the popup menu on steps.

At the beginning and end of the group step (when the group is expanded) a triangular marker can be noticed. This marks the entry and exit of the group step and if a right click is performed on one of these markers it will be possible to perform a selection of actions on the group step using the popup menu that appears, e.g. insert a branch at the start of the group.

# Hide Tag

This action hides the found tags.

The hiding is done by configuring the style attribute of the tags. That is, the tags are kept in the page, but configured using styles to be invisible on the page.

This action is particularly useful if tags should not be visible when clipping from the page. Hiding the tags instead of removing them avoids breaking things like JavaScript that may rely on the page having a specific structure and contents.

# **Properties**

The Hide Tag action can be configured using the following properties:

# **Adjust Layout Accordingly**

If this option is selected, the hiding will be done in such a way that the layout of the page adjusts in order to use the space that was taken up by the tag. If this option is not selected, the hiding will be done in such a way that the tag continues to take up the same space in the layout, but is just not shown.

# Insert Columns

This action inserts one or more columns in a spreadsheet.

# **Properties**

The Insert Columns action can be configured using the following properties:

#### **Insert Where**

This option specifies where to insert the columns. Options are:

- First
- Before (Default)
- After
- Last

#### **Number of Columns**

The number of columns to insert.

#### **Set as Named Range**

Range name options are:

- Auto (Default)
- Named: If you select this option, specify a name of the range.

#### **Range Name**

Has two options, **Auto** or **Named**. Auto gives the range a name which is number. The first Auto-numbered range will have number 1, the next number 2 etc. Note that the number may change if additional Autonumbered ranges are inserted before this step (on the same page). Named gives the range a fixed and explicitly stated name, which has several advantages:

- It is easier to remember what the named range identifies if it has a well-chosen name
- An explicitly named range is not affected if another named range is inserted before it
- If you use the same name again, the name will simply be made to refer to the new range (useful for stateful in-page looping)

# Insert Content

This action inserts the specified content into a document relative to the found tag.

The step action only works on XML variables. Note that this step neither validates the XML nor resolves entities.

# **Properties**

The Insert Content action can be configured using the following properties:

#### **New Content**

The new content to insert.

#### **Insert Tag Where**

Choose where to insert the new tag relative to the found tag. Options are:

- As First Child of Found Tag
- As Last Child of Found Tag
- Before Found Tag
- After Found Tag

Note that tags can not be inserted in a text node. Instead, the surrounding tag must be selected.

#### **Set as Named Tag**

Select this property to set a named tag on the item.

#### **Auto**

Gives the item a name which is number. The first auto-numbered item is 1, the next is 2, and etc.

#### **Named**

Gives the item a fixed and explicitly stated name.

See Named Tags, [Ranges,](#page-506-1) and JSON for details.

# Insert JSON

This action inserts a new property (name/value pair) into a JSON object or a new item into a JSON array.

The step action only works on JSON variables.

# **Properties**

The Insert JSON action can be configured using the following properties:

#### **Insert What**

This option defines a new property to insert. If this option is used then the found JSON value must be an object otherwise an error is produced. The new property is defined by the two properties:

# **Object Property**

This option defines a new property to insert. If this option is used then the found JSON value must be an object otherwise an error is produced. The new property is defined by the two properties:

#### **Name**

This is the name of the new property. This must of course be a valid property name, e.g. quotation marks should be escaped.

#### **Value**

This is the value of the property which must be a valid JSON value, e.g. if you want to insert a text this must be quoted.

#### **Array Item**

This option defines a new item to insert. If this option is used then the found JSON value must be an array otherwise an error is produced. The new property is defined by the two properties:

### **Value**

This is the value of the item which must be a valid JSON value, that is. if you want to insert a text this must be quoted.

#### **Insert Where**

Choose where to insert the new JSON relative to the found JSON value. The options are:

# **Before**

This will insert the property or item before the found JSON.

# **First**

This will insert the property or item as the first property in a JSON object or array.

#### **Last**

This will insert the property or item as the last property in a JSON object or array.

#### **After**

This will insert the property or item after the found JSON.

#### **Set as Named JSON**

Select this property to set a named JSON on the item.

### **Auto**

Gives the item a name which is number. The first auto-numbered item is 1, the next is 2, and etc.

#### **Named**

Gives the item a fixed and explicitly stated name.

See Named Tags, [Ranges,](#page-506-1) and JSON for details.

# Insert Rows

This action inserts one or more rows in a spreadsheet.

# **Properties**

The Insert Rows action can be configured using the following properties:

# **Insert Where**

This option specifies where to insert the rows. Options are:

- First
- Before (Default)
- After
- Last

# **Number of Rows**

The number of rows to insert.

### **Set as Named Range**

Range name options are:

- Auto (Default)
- Named: If you select this option, specify a name of the range.

#### **Range Name**

#### Has two options, **Auto** or **Named**.

Auto gives the range a name which is number. The first Auto-numbered range will have number 1, the next number 2 etc. Note that the number may change if additional Auto-numbered ranges are inserted before this step (on the same page).Named gives the range a fixed and explicitly stated name, which has several advantages:

- It is easier to remember what the named range identifies if it has a well-chosen name
- An explicitly named range is not affected if another named range is inserted before it
- If you use the same name again, the name will simply be made to refer to the new range (useful for stateful in-page looping

# Insert Sheet

This action inserts a new sheet in a spreadsheet.

# **Properties**

The Insert Sheet action can be configured using the following properties:

#### **Insert Where**

This option specifies where to insert the rows. Options are:

- First
- Before (Default)
- After
- Last

#### **Name**

This option specifies a name of the inserted sheet.

# Insert Tag

The Insert Tag action inserts a new tag. Any JavaScript present in the HTML of the new tag will be executed, unless JavaScript execution is disabled in the [options.](#page-492-0)

# **Properties**

The Insert Tag action can be configured using the following properties:

# **HTML of New Tag**

Specify the HTML of the new tag. The HTML can be specified in a number of ways as described below.

### **Insert Tag Where**

Choose where to insert the new tag relative to the found tag. Options are:

- As First Child of Found Tag
- As Last Child of Found Tag
- Before Found Tag
- After Found Tag

Note the following rules:

- If a new tag is inserted before an  $\langle$ html>,  $\langle$ head>, or  $\langle$ body> tag, it will become the first tag in  $\langle$ body> if the document contains a  $<$  body $>$  tag. Otherwise, it will become the first tag in  $<$  html $>$ .
- If you insert the new tag after a <head> tag, it will become the first tag in <br/>body>.
- If you insert the new tag after a <html> or <br/> <br/>body> tag, it will become the last tag in <br/> <br/>stody>.
- HTML tags can not be inserted in a text node. Instead, the surrounding tag must be selected.

#### **Options**

The robot's options can be overridden with the step's own options. An option that is marked with an asterisk in the Options Dialog will override the one from the robot's configuration. All other options will be the same as specified for the robot.

# Specifying the HTML

The HTML of the new tag can be specified in the following ways:

#### **HTML**

Simply write the HTML of the new tag.

#### **HTML from Expression**

Write an [expression](#page-514-0) whose result is used as the HTML of the new tag.

#### **HTML from Expression and Pattern**

Write a [pattern](#page-512-0) which is matched against the found tag, and an expression whose result is used as the HTML of the new tag. Use this way of specifying the HTML if parts of the found tag should be used when creating the HTML of the new tag.

#### **Pattern**

A [pattern](#page-512-0) which is matched against the found tag for the Insert Tag action. The pattern must match the entire found tag, otherwise an error will be generated.

#### **Match Against**

Specifies what the pattern should be matched against from the found tag.

- "Only Text" specifies that the pattern should be matched only against the text in the found tag.
- "HTML" specifies that the pattern should be matched against the HTML of the found tag.

#### **Ignore Case**

If this is checked, the pattern is matched against the input without regard to the character case; e.g. "KaPoW" is considered equal to "kApow".

#### **Expression**

This field contains an [expression](#page-514-0) whose result is used to create the new tag. The expression can refer to the submatches of the pattern in the Pattern field using the \$n notation. For example, enter \$1 in

the expression to get the first submatch in the pattern (i.e. the text that matches the contents of the first pair of parentheses in the pattern).

# **HTML Converted from XML Variable**

Choose an XML variable whose content will be transformed to HTML and used as the HTML of the new tag.

# <span id="page-388-0"></span>Load File

This action loads a file, either into the browser or to a variable.

# **Properties**

The Load File action can be configured using the following properties:

#### **File Name**

This property specifies the path to the file to load. The path may be constructed using an expression or converter.

#### **Output**

This specifies what to do with the file contents; either load it into the browser or store it in a variable.

#### **Options**

The robot's [options](#page-492-0) can be overridden with the step's own options. An option that is marked with an asterisk in the Options Dialog will override the one from the robot's configuration. All other options will be the same as specified for the robot.

# Load Page

This action loads a page from a URL obtained either from a link on the current page, or from somewhere else. Note that loading from a link on the current page is usually easier done by using the [Click](#page-339-0) action to perform a click on that link.

# **Properties**

The Load Page action can be configured using the following properties:

#### **Location**

This property specifies which URL to open. The URL can be specified in several ways using a [URL](#page-522-1) [Selector](#page-522-1).

# **Load Into**

This property specifies which [window](#page-505-0) to load the page into. The window can be an existing one or a new one. The following options are available:

- Automatic specifies that the page should be loaded into the same window as a browser would. If the page is loaded from a URL in the found tag, this will take into account "target" attributes etc. on the found tag.
- Existing Window specifies that the page should be loaded into a selected existing window (see the discussion on how to identify a window).

• New Window specifies that the page should be loaded into a new window. An optional name for the new window can be specified, and it can be selected which window should be registered as the opener of the new window (see the discussion on how to identify a window).

# **Options**

The robot's [options](#page-492-0) can be overridden with the step's own options. An option that is marked with an asterisk in the Options Dialog will override the one from the robot's configuration. All other options will be the same as specified for the robot.

# Load Web Storage

The Load Web Storage step action loads data into the local and/or session storage. The local and session storages are used by some websites to persist larger amounts of data that can normally be stored in a cookie.

The data to load can be specified in the data field (see below for an example of how to do this), but this step action can also be used to load storage data that has been extracted using an Extract Web [Storage](#page-370-0) step action.

# **Properties**

The Load Web Storage action can be configured using the following properties:

# **Data**

Specify the data to load into the local and/or session storage. Normally, this data is taken from a variable that stores the result of having used the Extract Web Storage action, but the data can also be entered or generated specifically.

The data must be specified in JSON format and must be specified as an array of objects. Each object must contain the following properties:

# **storage-type**

The storage type must be either "session" or "local". Session storage will be loaded into the current window and will persist as long as its top-level window exists, similarly to a session cookie. Local storage is shared between all of the browser windows, similarly to a persistent cookie.

# **domain**

The domain whose sites have access to the storage.

# **storage**

An array of items that comprise the storage. Each item is an object with the following properties:

# **key**

The name that is used to look up the item in the storage.

# **value**

The stored value, which must be of type String.

# **Example**

In this example, we wish to define one storage item named "help" with the value "http:// help.kapowsoftware.com" in the local storage, and two storage items in the session storage, namely "product" with the value "Kofax Kapow" and "version" with the value "10". All storage items will be defined for the domain "www.kapowsoftware.com".

We enter the following data into the Load Web Storage step action:

```
 [
                  { "storage-type": "local",
                    domain: "www.kapowsoftware.com",
storage: [
 { key: "help",
                       value: "http://help.kapowsoftware.com"
 }
 ]
                  },
                  { "storage-type": "session",
                    domain: "www.kapowsoftware.com",
                    storage: [
                       { key: "product",
                          value: "Kofax Kapow"
\mathbb{R}, \mathbb{R}, \mathbb{R}, \mathbb{R}, \mathbb{R}, \mathbb{R}, \mathbb{R}, \mathbb{R}, \mathbb{R}, \mathbb{R}, \mathbb{R}, \mathbb{R}, \mathbb{R}, \mathbb{R}, \mathbb{R}, \mathbb{R}, \mathbb{R}, \mathbb{R}, \mathbb{R}, \mathbb{R}, \mathbb{R}, \mathbb{R},  { key: "version",
                      value: "10"<br>}
 }
 ]
}<br>{}
 ]
```
# Loop Field Values

This action loops through a list of values, entering one into a text field in each iteration.

The found tag must be a <textarea> tag or an <input> tag of type "text" or "password".

Note that entering the value may trigger execution of JavaScript if there are any registered event handlers on the <input> or <textarea> tag.

To enter text without looping, use the [Enter](#page-352-0) Text action.

See the Loops in Forms tutorial for more information.

# **Properties**

The Loop Field Values action can be configured using the following properties:

# **Values**

The values to loop through. These can be either:

# **a...z**

The letters from a-z, in alphabetical order.

#### **aa...zz**

The two-letter combinations of a-z, in alphabetical order.

#### **Number range**

A range of integers. The numbers that define the endpoints of the range must be specified, as well as the size of the step taken in each iteration. E.g. setting "From" to 0, "To" to 100 and "Step" to 10 will cause the step to loop through the sequence 0, 10, 20, 30, 40, 50, 60, 70, 80, 90, 100.

#### **List of values**

Explicitly specify the values to loop through. The values must be separated by commas or placed on separate lines, and may be quoted with double quotes. Using the Value [Selector,](#page-522-0) a list from e.g. a variable can be obtained.

#### **Options**

The robot's options can be overridden with the step's own options. An option that is marked with an asterisk in the Options Dialog will override the one from the robot's configuration. All other options will be the same as specified for the robot.

# Loop in Excel

The Loop in Excel action loops through different elements of a spreadsheet. An element in this context could be a sheet, a column, a row or a cell and is identified by the step's [Range Finder.](#page-509-0) In each iteration, the appropriate element is marked as anamed range.

# **Properties**

The Loop in Excel action can be configured using the following properties:

#### **Loop Over**

This determines what kind of element the action will loop over. There are 4 possibilities for this:

#### **Sheets**

The action will loop over sheets in the spreadsheet document. No range finder is needed for this choice.

#### **Columns**

The action will loop over the columns in the range found by the range finder.

#### **Rows**

The action will loop over the rows in the range found by the range finder.

#### **Cells**

The action will loop over the cells in the range found by the range finder.

#### **First Index**

The number of the first element to include in the loop. The number can be specified to count either forward from the first element, or backward from the last element.

#### **Last Index**

The number of the last element to include in the loop. The number can be specified to count either forward from the first element, or backward from the last element.

#### **Increment**

Make the loop skip elements. For example, if an increment of 2 is specified, the loop will skip every second element.

#### **Loop Backwards**

Select that the loop should loop through the matching elements in reverse order. Please note that the loop will go through exactly the same elements as if it were looping forward just in reversed order. This means that the First Index is referring to first element in the selection of elements to loop over and not the first element visited when looping (actually it will be the last when looping backwards).

#### **Range Name**

Has two options, **Auto** or **Named**.Auto gives the range a name which is number. The first Auto-numbered range will have number 1, the next number 2 etc. Note that the number may change if additional Autonumbered ranges are inserted before this step (on the same page).Named gives the range a fixed and explicitly stated name, which has several advantages:

- It is easier to remember what the named range identifies if it has a well-chosen name
- An explicitly named range is not affected if another named range is inserted before it
- If you use the same name again in Set Named Range, the name will simply be made to refer to the new range (useful for stateful in-page looping)

# Lookup Password

This action retrieves a user password from the [Password Store](#page-279-0) and stores it in a variable. This step action is designed to use sensitive information without disclosing it. You can store the retrieved password in a password type variable and use it in the Device Automation step. Before your robot can retrieve password information, the Management Console administrator must create a [Password Access entry](#page-280-0) in the Management Console with the token provided by Design Studio on the Lookup Password step.

**Important** Every time you upload your robot or any of its components, such as types, snippets, and so on to the Management Console, a new [Password Access entry](#page-280-0) must be created for the robot. Previous entries are kept in the Password Access list and the administrator can delete them manually.

# **Properties**

The Lookup Access action can be configured using the following properties:

#### **User Name**

Specify the name of the user to get a password for.

#### **Target System**

Specify the external system to get a password for. The value you type in this filed must match the value in the **Target System** property of the Password entry.

**Note** The target systems can be configured by an administrator to provide passwords for the same user on different systems, such as production, pre-production, and development. The Target System can also be used to partition the access to different parts of virtual machines if customers have a credit checking automation in one partition and an accounting summarization in another partition.

#### **Variable**

Name of the Password type variable to store the retrieved password.

# Make Directory

This action creates a new directory on the local file system where the robot is executed.

Note that the action is only performed during execution in Design mode in Design Studio, if the option Execute in Design Mode has been selected.

# **Properties**

The Make Directory action can be configured using the following properties:

#### **Directory**

This is the file system path or a file URL for the directory to be created. This can be specified in several ways using a Value [Selector](#page-522-0). The path must be absolute, including the drive name, if any, and the directory path to the directory. Alternatively it can be a file URL, e.g. file:/C:/temp/newDir, in which case it must be URL encoded. The separators / and \ may be used interchangeably.

#### **Generate Error if Directory Exist**

Makes the action generate an error if the directory already exists.

#### **Create Directories**

Specifies whether to create the necessary directories on the path before creating the directory. If not selected, then the action will fail if any directory on the path does not exist.

#### **Execute in Design Mode**

If this is enabled, the action will be executed even in Design Mode inside Design Studio. If this is disabled, the action will do nothing when you navigate the robot in Design Mode.

# Make Snapshot

The Make Snapshot step action takes the page located in the current window and stores it in the file system, including any style sheets and images necessary to display the page as it was at the time when the snapshot was made. No JavaScript or server interaction is necessary to view the page at a later time even if the content was dynamically generated.

# Related Step Actions

For downloading a large number of interlinked pages, reuse shared resources and preserve links between the offline snapshots, consider using the [Rewrite Page](#page-409-0) step action. Robots using the Rewrite Page step action need an external controller application to feed it URLs of pages and resources to download.

# Properties

The Make Snapshot step action can be configured using the following properties:

# **Output Folder**

The folder in which to output the snapshot. The main page (corresponding to the document in the current window) will be outputted in a file named index.html.

#### **Download Resources**

When enabled, images and other resources that have not already been loaded by the previous step actions will be downloaded and saved as part of the snapshot.

#### **Options**

The robot's options can be overridden with the step's own options. An option that is marked with an asterisk in the Options Dialog will override the one from the robot's configuration. All other options will be the same as specified for the robot.

# Move Mouse From

This action emulates a mouse move away from the found tag.

This action is useful for closing JavaScript-based menus that open when the mouse is moved over them and close when the mouse is moved away from them.

To emulate a mouse movement to a tag, use the Move Mouse To action. To emulate a mouse click instead of a movement, use the Click action.

# **Properties**

The Move Mouse From action can be configured using the following properties:

#### **Options**

The robot's options can be overridden with the step's own options. An option that is marked with an asterisk in the Options Dialog will override the one from the robot's configuration. All other options will be the same as specified for the robot.

# Move Mouse To

This action emulates a mouse move to the found tag.

This action is useful for triggering JavaScript-based menus that open when the mouse is moved over them.

To emulate a mouse movement away from a tag, use the Move Mouse From action. To emulate a mouse click instead of a movement, use the Click action.

#### **Properties**

The Move Mouse To action can be configured using the following properties:

#### **Options**

The robot's options can be overridden with the step's own options. An option that is marked with an asterisk in the Options Dialog will override the one from the robot's configuration. All other options will be the same as specified for the robot.

# New Window

This action creates a new [window.](#page-505-0)

# **Properties**

The New Window action can be configured using the following properties:

#### **Window Name**

The name of the new window, if any. Leave the field empty if the new window should be unnamed.

#### **Window Opener**

The window that should be registered as the opener of the new window, if any (see the discussion on how to identify a window). The opener relationship may be important to JavaScript executing in the windows

# **Next**

This action requests another iteration in a repeat loop created using the [Repeat](#page-406-0) action.

In each iteration of the repeat loop, another iteration can be requested using the Next action. The windows, pages, etc. at the Next step will be sent back to the Repeat step and will become the output from the Repeat step in the next iteration. If no Next step is executed in a given iteration, that iteration will be the last one, and the repeat loop will end.

See the Repeat action for further information.

Please see the Repeat - Next tutorial for more information.

# Normalize Table

This action normalizes a table by introducing extra cells where rowspan and colspan are used, which makes iterating over table columns or rows easier. The normalization only works if colSpan/rowSpan is part of the HTML source, not if it is created using CSS.

Since this action modifies the page, it can cause JavaScript or form submission to stop working, as these may rely on the structure of the page. This is however rarely a problem since the action is usually applied to data tables from which there is no futher navigation.

# **Properties**

Delete from Database can be configured using the following properties

# **Do not copy form fields**

Is thi soption is selected, any form fields (input, select, button, textarea) will not be copied when extra cells are inserted.

# **Examples**

**colSpan**

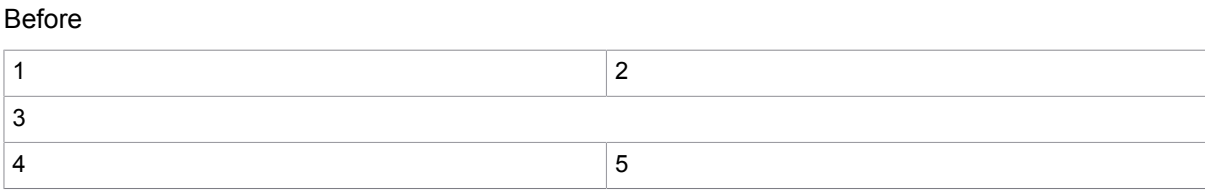
#### After

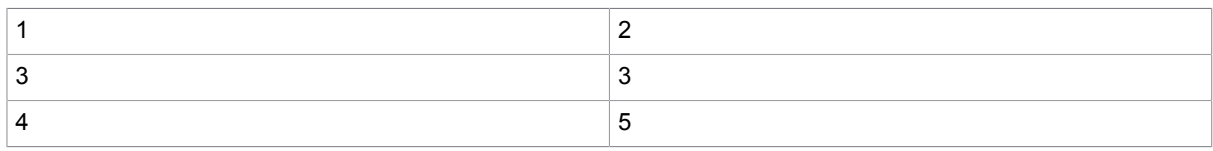

## **rowSpan**

#### Before

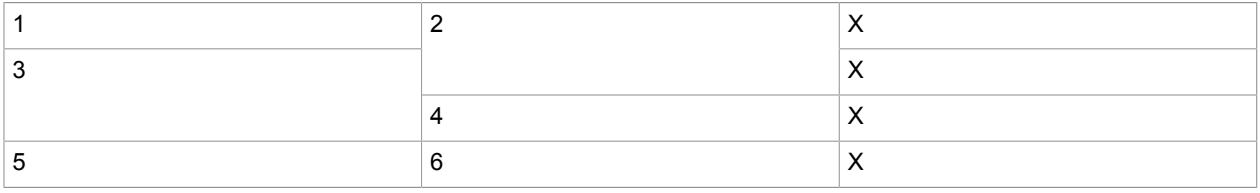

#### After

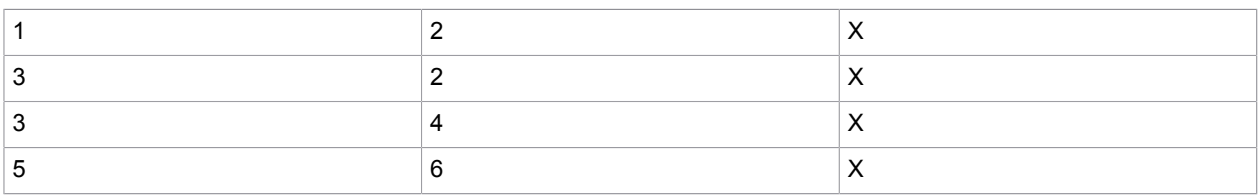

### **colSpan and rowSpan**

Before

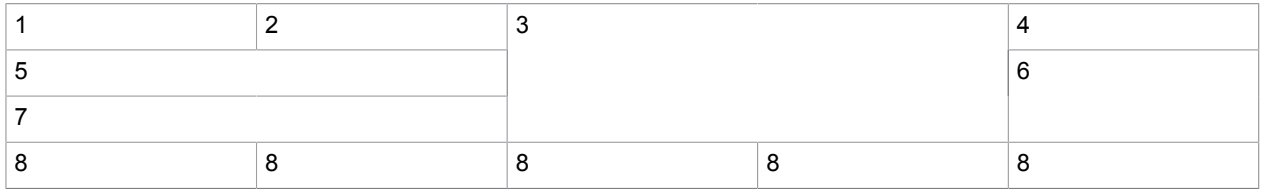

#### After

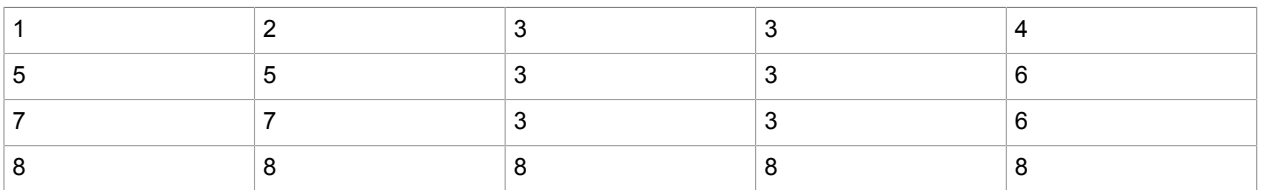

## Obsolete Step

Some of the steps have been either replaced or removed in the newer versions of Kapow.

The step you are trying to get help for might have been created in one of the previous versions of the program. Please refer to the online help of the corresponding version of Kapow.

If you want to edit your robot in the newer version of Kapow, replace the obsolete step with one of the existing steps if possible. Refer to Release Notes document and *Upgrading Kapow* topic in the Kapow Installation Guide for upgrade instructions. Use our [customer support portal](#page-8-0) for solving any problem you might have using Kofax Kapow.

# <span id="page-397-0"></span>Open Variable

This action opens a variable attribute - or a variable of simple type - in the view, making it possible to manipulate it through here. This provides a way to visually adjust the contents of variables, making it easier to, for instance, form the precise content required for a web service parameter.

The step action only works on XML, JSON or Excel variables.

### **Properties**

The Open Variable action can be configured using the following property:

#### **Variable**

This property specifies which variable to open. The variable must be of type XML, JSON or Excel to be loaded in this way. Note, that pre-9.3 robots use a now deprecated XML attribute type, so these will have to be upgraded to the new XML type in order to be opened. For variables of simple type, this is done by editing the variable and selecting the new XML type. For variables of complex types, the relevant .type file must be changed to use the new XML attribute type instead of the old.

## Press Key

This action emulates pressing a key on the keyboard.

The found tag can be any tag, that can assume focus and receive keyboard events.

This action is useful for sending key presses, like <TAB>.

#### **Properties**

The Press Key action can be configured using the following properties:

#### **Key to press**

The key to press.

#### **Predefined**

Select from the list. The list of predefined keys contains the most commonly used keys.

#### **Value**

Specify a value of the key to press. The value must be one of the Qt key codes in a decimal number. For the key names used by Qt, see [http://doc.qt.io/qt-4.8/qt.html#Key-enum.](http://doc.qt.io/qt-4.8/qt.html#Key-enum)

#### **Variable**

Specify a variable that contains the key code of the key to press. The key code must be one of the Qt key codes in a decimal number.

#### **Expression**

Specify an [expression](#page-514-0).

#### **Converters**

Specify a [converter](#page-444-0).

#### **Focus on element**

Focus on the element before pressing the key.

#### **Options**

The robot's options can be overridden with the step's own options. An option that is marked with an asterisk in the Options Dialog will override the one from the robot's configuration. All other options will be the same as specified for the robot.

## Query Database

The Query Database action submits an SQL query to a database and loops through the results. The SQL should be specified using an [expression.](#page-514-0) At each iteration of the result loop, the values of the current row in the result set can be assigned to variables.

### **Properties**

The Query Database action can be configured using the following properties:

#### **Database**

Choose which database this action should submit its query to by using the drop-down list of databases available to Design Studio.

#### **SQL Query**

This field must contain a valid SQL query in the form of an expression. The value of this expression is submitted to the chosen database. The "Edit" popup dialog allows the SQL query to be tested, showing a sample of the output.

#### **Variables Map**

Specify the mapping from result columns to variables. Click the plus sign to add a new mapping and the minus sign to remove an existing one. A mapping consists of a column name and a variable name. The column name must match the name of a column returned by the SQL Query, and the variable name is chosen from a list of existing variables. Note, that the type of the column should match the type of the chosen variable. Otherwise, an error may be generated during execution. That is, trying to store a text column in an integer variable will cause an error.

#### **Retrieve While Looping**

If this is enabled, result rows are retrieved from the database only as they are needed by the loop, iteration by iteration. See the note below on execution.

#### **First Row in Design Mode**

Used only in Design Mode in Design Studio, this is the number of the first iteration or query result row that will be accessible (counting from 1). See the note below on execution.

#### **Rows to Use in Design Mode**

Used only in Design Mode in Design Studio, this specifies the maximum number of result rows to make available for iteration. See the note below on execution.

**Note:** Depending on whether Retrieve While Looping is disabled or enabled, retrieval of the result rows is done in two different ways:

- Disabled: The result rows are all retrieved and saved in memory before the first iteration is executed. Thus, the database connection will be reserved for the shortest possible length of time, and the results will not be affected by any steps that are part of the loop (for example, [Store In Database](#page-427-0) steps). On the other hand, available memory puts a limit to the number of result rows that can be handled without error. (This was the only option available until release 8.3).
- Enabled: The results rows are retrieved from the database one at a time as they are needed for executing each iteration of the loop. Thus, the step will be able to handle very large numbers of result rows but will hold the database connection open until all iterations of the loop have finished execution. As a side effect, the results may be affected if you make changes to the database tables referenced by the SQL query while the loop executes. However, many factors work together to determine whether the changes will in fact be visible in any particular situation.

In Debug Mode in Design Studio, retrieving while looping implies that the database connection will be held open while execution is stopped at a breakpoint or during single-stepping. If the database has a timeout for inactive connections, you may see a database error when you continue execution of the robot after a long pause.

In Design Mode in Design Studio, result rows will always be retrieved before the loop starts, thus Retrieve While Looping is effectively disabled. This is done to make it possible to switch between different iterations interactively. In order to limit the amount of memory used for this, the First Row in Design Mode and Rows to Use in Design Mode together specify a subset of result rows to load. For example, if

- First Row in Design Mode = 301
- Rows to Use in Design Mode = 100

then the loop will iterate over result rows 301 to 400 (provided the SQL query returns so many rows).

## Raw HTTP

The Raw HTTP action sends a HTTP request to a web server. How the response is treated depends on the method, but in general the status code and the response headers are returned in variables defined as part of the page load options.

### **Properties**

The Raw HTTP action can be configured by its properties:

#### **Location**

This property specifies which URL to open. The URL can be specified in several ways using a [URL](#page-522-0) [Selector](#page-522-0).

#### **Method**

Here you specify which method to use:

- GET is used for performing a GET HTTP request.
- POST is used for performing a POST HTTP request. For POST requests specify a number of parameters as name/value pairs or give the entire body of the request. If the request is specified with parameters, you must selected whether to use POST (application/x-www-form-urlencoded) or MULTIPART (multipart/form-data) to encode the parameters. If the entire ('raw') body of the request is given, the content type of the request data must be specified.

• PUT is used for performing PUT HTTP requests. For PUT requests specify a number of parameters as name/value pairs or give the entire body of the request.

The following settings are common for GET, POST, and PUT requests.

#### **Parameters**

Here you can specify a number of parameters as name/value pairs. Click '+' to add a new parameter.

For POST and PUT requests, MULTIPART encoding can be selected to enable file uploads. If a binary variable is selected as the value of a File Upload parameter, the bytes are submitted as-is. If Base 64 encoding is desired, the value of the parameter should be an expression base64Encode(data) where data is the name of the variable containing the binary value. In that case, it is also recommended to specify the value base64 as Content Transfer Encoding otherwise, this field can normally be left blank.

#### **Accept**

This is the content types that will be accepted as response. By default, any type of response will be accepted. The accepted content types can be specified in several ways using a Value Selector.

#### **Encoding**

This is the encoding that will be used to encode special characters in the request.

#### **Store In**

This is the name of a required variable in which to store the result.

- HEAD is used for performing a HEAD HTTP request. Since the HEAD request does not return any data as part of its response (only a status code and the response headers) it uses variables defined as part of the page load options to access this. A GET request can be used to simulate a HEAD request. This will result in a GET HTTP request being sent that will be aborted as soon as the header information is received i.e. the entire response will not be loaded.
- OPTIONS is used for performing an OPTIONS HTTP request. Since the OPTIONS request does not return any data as part of its response (only a status code and the response headers) it uses variables defined as part of the page load options to access this. The response would normally include header fields that indicate optional features implemented by the server and applicable to the requested resource (URL), e.g. Allow: OPTIONS, TRACE, GET, HEAD

#### **Options**

The robots options can be overridden with the steps own option. The option that are changed will override the ones from the robots configuration and will be marked with an asterisk in the Options dialog.

**Note** If additional request headers are needed, this can also be configured under Options.

## Refind Object

#### **This step has been deprecated, as it can't be used with the new storage mechanism, described in Storing data in databases**

This action attempts to refind an object in storage, e.g. a database. If the object can be refound, then execution along the current branch will stop. Otherwise, extraction will continue past the step containing the Refind Object action. As a result, the Refind Object action is a means to minimize robot execution time.

## **Properties**

The Refind Object action can be configured using the following properties:

### **Variable**

The object which is affected can be selected by choosing one from the Object drop-down box. The objects available in the drop-down box are the configured output objects.

### **Attributes to use for Refinding**

This box is a list of object attributes that will uniquely identify the object in the storage. The Refind Object action will try to find an object in storage that matches with what you have found so far at this point in the robot execution. If such an object exists, there is little point in continuing, as the rest of the fields are probably also correct in storage.

You should try to select as few object attributes as possible, while still maintaining global uniqueness during the entire lifetime of the object.

You should not include object attributes which either are not present in all of the objects or which could change during the lifetime of the object.

# Remove Attribute

This action removes an attribute from a tag in XML.

The step action only works on XML variables. Note that this step neither validates the XML nor resolves entities.

### **Properties**

The Remove Attribute action can be configured using the following property:

#### **Attribute Name**

The name of the attribute to remove.

# Remove Columns

This action removes selected columns from a spreadsheet.

## Remove Content

This action remove all the content of a tag. In other words it clears the content of a tag leaving back only the tag itself.

The step action only works on XML variables. Note that this step neither validates the XML nor resolves entities.

### **Properties**

The Remove Content action has no properties.

# Remove Cookie

The Remove Cookie action removes one or more cookies from the set of current cookies.

### **Properties**

The Remove Cookie action can be configured using the following properties:

### **Domain Pattern**

Specify a [pattern](#page-512-0) that matches the domain of the cookie. The pattern must match the entire domain of the cookie.

### **Path Pattern**

Specify a pattern that matches the path of the cookie. The pattern must match the entire path of the cookie.

### **Name Pattern**

Specify a pattern that matches the name of the cookie. The pattern must match the entire name of the cookie.

### **Value Pattern**

Specify a pattern that matches the value of the cookie. The pattern must match the entire value of the cookie.

### **Example**

Consider a cookie named "PREF" having domain ".kapowtech.com", path "/" and value "123". This cookie can be removed by setting Name Pattern to "PREF". However, this will remove *all* cookies named "PREF" regardless of their domain, path or value. So if only this cookie should be removed (assuming that this is the only cookie with this name, domain and path), set Domain Pattern to ".kapowtech.com", Path Pattern to "/", Name Pattern to "PREF" and Value Pattern to "123".

In order to remove all cookies unconditionally, set all patterns to ".\*".

## Remove JSON

This action removes the found JSON from a JSON value. The the action will either remove a property (name/value pair) from an object, an item from an array or the entire JSON value (in which case the result will be an empty JSON value).

The step action only works on JSON variables.

### **Properties**

The Remove JSON action has no properties.

## Remove Rows

This action removes selected rows from a spreadsheet.

# Remove Sheet

This action removes a selected sheet from a spreadsheet.

# Remove Table Rows

This action will remove all rows (<tr>-tags) in the input <table>-tag that do not have a certain number of columns (<td>- and <th>-tags).

### **Properties**

The Remove Table Rows action can be configured using the following properties:

#### **Min. Number of Columns**

Enter the minimum number of columns which should always be in a table row.

#### **Max. Number of Columns**

Enter the maximum number of columns which are allowed in a table row.

Any rows that do not have a number of columns that lie in the range [Min. Number of Columns; Max. Number of Columns] will be removed.

If all rows in the table end up being removed, the Remove Table Rows action will generate an error.

#### **Example**

#### Consider the input:

```
<table>
   <tbody>
    \langletr>\langletd> 1 \langle/td>\langletr>
    <tr>>td> 2</td><td> 2</td></tr>
    <tr>>td> 3 </td><td> 3 </td><td> 3 </td></tr>
   </tbody>
</table>
```
Assume that:

- Min. Number of Columns is set to 1
- Max. Number of Columns is set to 2

This setting will remove the last row with the three <td>-tags.

# Remove Tag

The Remove Tag action removes the found tag from its parent node.

The step action only works on XML variables. Note that this step neither validates the XML nor resolves entities.

## Remove Tag Range

The Remove Tag Range action removes a range of tags, i.e. all tags from one tag to another tag.

## **Properties**

The Remove Tag Range action can be configured using the following properties:

#### **Begin Tag**

Specifies the begin tag of the tag range to remove.

#### **Remove Begin Tag**

Determines whether or not the begin tag should be removed.

#### **End Tag**

Specifies the end tag of the tag range to remove.

#### **Remove End Tag**

Determines whether or not the end tag should be removed.

# Remove Tags

The Remove Tags action removes tags from the found tags that match the specified criteria, based on two sets of rules.

#### Set-up

The Remove Tags action is configured by defining a set of rules for tags to remove, and a set of rules to except tags from the deletion rules.

#### **Adding and removing rules from the lists**

To add a rule to one of the two lists, click '+' below the list. Removing a rule is done by selecting the rule in the list, and clicking '-' below. To reorder the rules, use the arrows below the list. After adding a rule, you can edit it by using the 'edit' button below the list.

**Note** Defining no rules in the list of remove rules removes all tags that are not matched by any of the except rules.

#### **Tag matching rule configuration**

On the tag matcher rule editor that opens upon clicking '+' or 'edit' below a list, you can see a choice of three different methods for matching the tags to be either removed or excluded from removal.

Select one of the following options from the Tag Matcher list.

- **Tags with this name** will match all tags with the exact name written in 'Tag Name'.
- **Tags with this name and attribute** will match all tags with the exact name written in 'Tag Name' and matching the criteria for the attributes.
- **Tags matching this pattern** will match a regular expression against the start tags including their attributes (everything between < and >). Tag matching patterns can be inverted to match all tags, that does not match the pattern.
- **Texts matching this pattern** will match a regular expression against the texts inside the found tags. If the regular expression is left empty, it will match all texts.
- **Comments** will match all comments.

#### **Properties for the tag matching methods The 'include children' option**

Checking the 'include children' checkbox (default) means including the children for this rule. For remove rules, this means not only removing the tag (and its corresponding end tag) but also removing all contents of the tag. For except rules, this means keeping also the children (even if any of the children matches a remove rule).

This option is strongest for the except rules. That means, if a tag is matched by one of the remove rules, which is set to include its children, if any of the child tags of that tag matches one of the except rules, the child tag is kept (including its children).

### **Options for the 'Tags with this name' matching method**

#### **Tag Name**

Specifies the exact name of the tags matched by this rule.

#### **Options for the 'Tags with this name and attribute' matching method Tag Name**

Specifies the exact name of the tags matched by this rule. This option can be left blank, if tags should only be matched on the attribute criteria.

#### **Attribute Name**

Specifies the exact name of the attribute to match.

#### **Attribute Value Pattern**

Specifies a [pattern](#page-512-0) that must match the attribute value of the specified attribute.

#### **Options for the 'Tags matching this pattern' matching method**

**Tag Name**

Specifies the exact name of the tags matched by this rule.

#### **Invert Pattern**

Select this option to make the rule match all tags, that do not conform to this pattern.

#### **Options for the 'Texts matching this pattern' matching method.**

#### **Pattern**

Specifies a pattern that must match the text. Leaving this pattern blank, will make it match all texts.

#### **Options for the 'Comments' matching method.**

This method has no options, and will always match all comments. Use tag finders to point out specific comments to be deleted.

## Rename File

This action renames a file or a directory on the local file system where the robot is executed.

Note that the action is only performed during execution in Design mode in Design Studio, if the option Execute in Design Mode has been selected.

### **Properties**

The Rename File action can be configured using the following properties:

#### **File or Directory**

This is the the system path or a file URL for the file or directory to be renamed. This can be specified in several ways using a Value [Selector](#page-522-1). The path must be absolute, including the drive name, if any, and the directory path to the directory. Alternative it can be a file URL, such as file:/C:/temp/oldFile.txt, in which case it must be URL encoded. The separators / and \ may be used interchangeably.

#### **New Name**

The is the new name of the file or directory. This is actually a relative path so it can be used to move files to a different location by specifying a new name that contains a directory structure, such as ../ SomeOtherFolder/newText.txt

#### **Execute in Design Mode**

If this is enabled, the action will be executed even in Design Mode inside Design Studio. If this is disabled, the action will do nothing when you navigate the robot in Design Mode.

## Repeat

This action creates a repeat loop together with the [Next](#page-395-0) action.

The Repeat action marks the start of the repeat loop. In a subsequent step, another iteration of the loop can be requested using a Next action. The windows, pages, etc. at the Next step will be sent back to the Repeat step and will become the output from the Repeat step in the next iteration. If no Next step is executed in a given iteration, that iteration will be the last one, and the repeat loop will end.

The Repeat action is particularly useful for looping through pages that are connected with *next-page* links, like this:

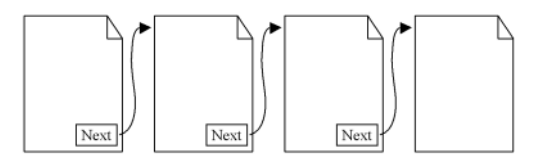

See *Pages where Each Page Links to Next* in the Design Studio section for examples on how to use the Repeat action.

For more information, also see the Repeat-Next tutorial.

## Replace Tag

The Replace Tag action replaces the found tag with a new tag. Any JavaScript present in the HTML of the new tag will be executed, unless JavaScript execution is disabled in the [options](#page-492-0).

#### **Properties**

The Replace Tag action can be configured using the following properties:

#### **HTML of New Tag**

Specify the HTML of the new tag. The HTML can be specified in a number of ways as described later in this topic.

#### **Options**

The robot's options can be overridden with the step's own options. An option that is marked with an asterisk in the Options Dialog will override the one from the robot's configuration. All other options will be the same as specified for the robot.

## Specifying the HTML

The HTML of the new tag can be specified in the following ways:

#### **HTML**

Simply write the HTML of the new tag.

#### **HTML from Expression**

Write an [expression](#page-514-0) whose result is used as the HTML of the new tag.

#### **HTML from Expression and Pattern**

Write a [pattern](#page-512-0) which is matched against the found tag, and an expression whose result is used as the HTML of the new tag. Use this way of specifying the HTML if parts of the found tag should be used when creating the HTML of the new tag.

#### **Pattern**

A pattern which is matched against the found tag for the Replace Tag action. The pattern must match the entire found tag, otherwise an error will be generated.

#### **Match Against**

Specifies what the pattern should be matched against from the found tag.

- "Only Text" specifies that the pattern should be matched against only the text in the found tag.
- "HTML" specifies that the pattern should be matched against the HTML of the found tag.

#### **Ignore Case**

If this is checked, then the pattern is matched against the input without regard to the character case; e.g. "KaPoW" is considered equal to "kApow".

#### **Expression**

This field contains an expression whose result is used as the HTML of the new tag. The expression can refer to the submatches of the pattern in the Pattern field using the \$n notation. For example, you can enter \$1 in the expression to get the first submatch in the pattern (i.e. the text that matches the contents of the first pair of parentheses in the pattern).

#### **HTML Converted from XML Variable**

Choose an XML variable whose content will be transformed to HTML and used as the HTML of the new tag.

#### **Use Default Options**

If checked, the default options of the robot are used (configured as part of the [robot configuration\)](#page-491-0). Otherwise, the specific options configured in the Options property below are used.

#### **Options**

Configure the options to use if the Use Default Options property is not checked.

## <span id="page-408-0"></span>Restore Session

The Restore Session action restores a session previously saved in a variable by another robot run using the [Save Session](#page-411-0) action. See the help on Save Session for more information on reusing sessions.

If no session exists with the given parameters (e.g. has not been saved yet), the Restore Session action produces an error.

#### **Properties**

The Restore Session action can be configured using the following properties:

#### **Restore From**

#### **Variable**

Select a Session Variable.

**Note** The Session Pool option has been removed from the step. If an old robot with the Session Pool option is opened, a warning with a tooltip is displayed.

## Resume Browser

This action resumes the browser and lets it run after either specified wait criteria are met or the browser becomes idle (whichever comes first).

Specify wait criteria for this step. See Use Wait [Criteria](#page-106-0) for more information.

## Return Value

This action returns a value from the robot.

The value is returned back to the client that initiated this robot run. This would normally be Java or .Net code using the Kapow API to execute robots on RoboServer. The Return Value step action is also used to return values as Kapplet results and REST responses.

Prior to version 7.2 of Kapow the returned value may also be handled by a storage environment, that stored the value in a database. From Kapow version 7.2 and forward, values are stored in databases using the Store in Database action.

#### **Properties**

The Return Value action can be configured using the following properties:

#### **Variable**

Select the variable whose value should be returned.

#### **If Missing Required Attributes**

Here you select what should happen if one or more of the required attributes are missing.

# <span id="page-409-0"></span>Rewrite Page

The Rewrite Page step action takes the HTML page located in the current window, extracts the HTML content of that page and any frames that it may have and additionally outputs the links to other pages as well as the URLs of images, style sheets and other resources that the page depends on. Later, the page can be viewed offline exactly as it was at the time of the extraction.

All JavaScript and event handlers will be removed from the extracted HTML because the extracted HTML represents the result obtained from having already loaded the page and its frames and executed any JavaScript that could generate additional content. All URLs of the page will be rewritten, first according to a user-specified transformation and then they will be converted relative URLs. URLs in inline style sheets will also be rewritten.

The external style sheets whose URLs are outputted by the step action should be run though the [Rewrite](#page-410-0) [Style Sheet](#page-410-0) step action which applies a similar transformation; rewriting URLs of imported style sheets and images referenced in the style sheet.

The Rewrite Page step action is intended to be used in robots that have an external controller that feeds URLs of pages, style sheets and other resources to be rewritten into the robot.

## Related Step Actions

To create a quick offline snapshot of a page, the [Make Snapshot](#page-393-0) step action can be used. It does not require that the robot is controlled by an external application but will - in a single step - download and save all necessary resources in the file system, forming a complete, stand-alone snapshot.

Unlike the Rewrite Page step action, the Make Snapshot step action does not preserve links between different snapshots and does not reuse shared resources between snapshots.

**Note** Execution of this step is controlled by the license key.

## **Properties**

The Rewrite Page step action can be configured using the following properties:

#### **Original Page URL**

Specify the variable containing the original URL of the page in the current window. This is the URL that was used to load the page. Note that the current URL of the page may be different if the server redirected to a different page than the one that was requested.

#### **Data Converters**

The data converters that specify the transformation to perform on the URLs of the page. This can be used to specify the transformation from URL to a location in the file system. The data converters should output an absolute URL (which may be a file URL), which the step action will automatically convert to a URL that is relative to the original page URL. For advanced URL rewriting, we recommend the Convert Using JavaScript data converter.

#### **Extracted Pages**

The variable in which to store the extracted pages. The step action will extract the HTML of the page in the current window as well as HTML for each of the frames. This will be outputted in JSON format, which also contains both the original URL and rewritten URL for each of the pages. Only the main page will however have its original URL specified.

To load the JSON output into a window, use the [Create Page](#page-346-0) step action with the name of the variable containing the JSON as its source of content. In the [Options](#page-492-0) of the step, you may need to explicitly specify that the content type is JSON and that the encoding is UTF-8.

#### **URLs**

The variable in which to store the extracted URLs. The step action will extract the URLs of all pages, images, style sheets and other resources directly linked to by the page and its frames. Note that the style sheets and pages linked to may themselves contain URLs; these are not included in the list.

The URLs are outputted in JSON format, giving both the original URL as well as the absolute rewritten URL of each URL. Also, the type of URL is given, which is determined by the context in which the URL occurs - for instance, all URLs found in <IMG> tags are marked with type IMAGE.

The available types are:

#### **PAGE**

A link found in an anchor tag. Note that this does not imply anything about the content type of that page, as it has not yet been loaded.

#### **IMAGE**

An image.

#### **STYLESHEET**

An external CSS style sheet.

#### **RESOURCE**

A binary resource, for instance a PDF found in a frame or a Flash object.

To load the JSON output into a window, use the [Create Page](#page-346-0) step action with the name of the variable containing the JSON as its source of content. In the [Options](#page-492-0) of the step, you may need to explicitly specify that the content type is JSON and that the encoding is UTF-8.

## <span id="page-410-0"></span>Rewrite Style Sheet

The Rewrite Style Sheet step action is to be used in conjunction with the [Rewrite Page](#page-409-0) step action. It rewrites all of the URLs found in a style sheet according to a user-specified transformation and additionally converts them so that they are relative to the style sheet URL.

The Rewrite Style Sheet step action is intended to be applied on the URLs of the external style sheets found by the Rewrite Page step action. It is important that the URL transformation (specified by a list of data converters) of these two step actions are the same.

**Note** Execution of this step is controlled by the license key.

#### **Properties**

#### **Style Sheet URL**

The URL of the style sheet to load. If acquired from the output of a Rewrite Page step action, this is found in the originalURL property of an extracted URL of type STYLESHEET.

#### **Data Converters**

The data converters that specify the transformation to perform on the URLs of the page. This can be used to specify the transformation from URL to a location in the file system. The data converters should output an absolute URL (which may be a file URL), that the step action will then automatically convert to a URL that is relative to the original page URL. For advanced URL rewriting, we recommend the Convert Using JavaScript data converter. As mentioned above, it is important that the data converters transform URLs in the same way as the [Rewrite Page](#page-409-0) step action that outputted the style sheet URL.

#### **Output**

The variable in which to store the rewritten style sheet.

#### **URLs**

The variable in which to store the extracted URLs. The step action will extract the URLs of all images and imported style sheets directly referenced by the loaded style sheet. Note that the imported style sheets may themselves contain URLs; these are not included in the list.

The URLs are outputted in JSON format, giving both the original URL as well as the absolute rewritten URL of each URL. Also, the type of URL is given, which is determined by the context in which the URL occurs - for instance, all URLs found in import statements are marked with type STYLESHEET.

The available types are:

#### **IMAGE**

An image.

#### **STYLESHEET**

An imported CSS style sheet.

To load the JSON output into a window, use the Open [Variable](#page-397-0) step action with the name of the variable containing the JSON as its source of content. In the [Options](#page-492-0) of the step, you may need to explicitly specify that the content type is JSON and that the encoding is UTF-8.

#### **Options**

The robot's [loading options](#page-495-0) can be overridden with the step's own options. An option that is marked with an asterisk in the Options window will override the one from the robot's configuration. All other options will be the same as specified for the robot.

## <span id="page-411-0"></span>Save Session

The Save Session action saves a browser session. To transfer a session between robots, the variable containing the session can be stored in a database and restored by other robots reading it from the database. If you have a solution utilizing Kapow API, you can have the session as an output from the robot and then use it as an input for another robot.

By default the complete browser state is saved. If this requires too much space, a partial state can be saved consisting of the page, the page URL and the associated cookies and authentications.

The session is stored in a variable and can be later restored by another robot run using the [Restore](#page-408-0) [Session](#page-408-0) action.

#### **Properties**

The Save Session action can be configured using the following properties:

#### **Save Where Variable**

Select a Session Variable.

**Note** The Session Pool option has been removed from the step. If an old robot with the Session Pool option is opened, a warning with a tooltip is displayed.

#### **Save Complete Browser State**

Choose whether to save the complete browser state, or only a partial state consisting of the page, the page URL and the associated cookies and authentications.

## Scroll

This action emulates scrolling a page or tag. It is particularly useful on sites where the full contents does not appear until the page or content tag has been scrolled. Note that the scroll step does not change the position of scroll bars in the browser view.

Most commonly, the Scroll step action is used to scroll an entire document, in which no tag finder should be added to the step. To scroll a particular tag that has its own scroll bar, add a tag finder that selects that tag.

### **Properties**

The Scroll action can be configured using the following properties:

#### **Horizontal Scroll**

Specify the number of pixels to scroll to the right, relative to the current scroll position. Specify a negative number to scroll to the left. The value can be specified in several ways using a Value [Selector.](#page-522-1)

#### **Vertical Scroll**

Specify the number of pixels to scroll down, relative to the current scroll position. Specify a negative number to scroll up. The value can be specified in several ways using a Value Selector.

#### **Options**

The robot's [options](#page-492-0) can be overridden with the step's own options. An option that is marked with an asterisk in the Options Dialog will override the one from the robot's configuration. All other options will be the same as specified for the robot.

## Scroll To

This action scrolls the found tag into view. It is particularly useful on sites where the full contents including images - only appear when a specific area of the page would be visible to the user interacting with the browser.

### **Properties**

The Scroll To action can be configured using the following properties:

#### **Options**

The robot's [options](#page-492-0) can be overridden with the step's own options. An option that is marked with an asterisk in the Options Dialog will override the one from the robot's configuration. All other options will be the same as specified for the robot.

## Select File

This action selects a file to upload in a file field.

The found tag must be the <input>-tag of type file.

#### **Properties**

The Select File action can be configured using the following properties:

#### **File to Select**

Specifies the file to upload. The file must be obtained from one of the following locations:

#### **File Contained in Variable**

The file contents is read from a variable.

#### **File Name**

Specify the file name. The value can be specified in several ways using a Value Selector.

#### **File Content Type**

Specify the content type of the file. See below how it may be specified.

#### **File Contents**

Select the variable that holds the contents of the file.

#### **File in Local File System**

The file is located in the local file system.

#### **File Name**

Specify the file name. The value can be specified in several ways using a Value Selector.

#### **File Content Type**

Specify the content type of the file. See below how it may be specified.

#### **Options**

The robot's [options](#page-492-0) can be overridden with the step's own options. An option that is marked with an asterisk in the Options Dialog will override the one from the robot's configuration. All other options will be the same as specified for the robot.

## Specifying the File Content Type

The file content type can be specified in the following ways:

#### **Automatic**

The content type will be automatically determined from the content.

#### **From Variable**

The content type is specified by a variable in an object. For example, the variable should contain the text "image/gif" for a GIF image.

#### **Predefined**

The content type is selected from a list.

#### **Custom**

The content type is specified directly, e.g. "text/plain" for text contents.

## <span id="page-414-1"></span>Select Multiple Options

This action selects multiple options in a list box.

The found tag must be a <select>-tag with multi-selection enabled, i.e. with a "multiple" attribute present.

Note that selecting the options may trigger execution of JavaScript, if there are any registered event handlers on the <select>-tag.

To select a single option in a drop-down box or list box, use the [Select Option](#page-414-0) action. To loop through options, use the [For Each Option](#page-373-0) action.

#### **Properties**

The Select Multiple Options action can be configured using the following properties:

#### **Options to Select**

The options to select. You may either select ALL options or specify exactly the options to select. The list of options may be left empty to not select any options.

#### **Keep Existing Selections**

Specifies whether existing selections in the list box should be kept. If this is not selected, and if no options have been selected in the Options to Select property, all existing selections in the list box will be unselected, and no new selections will be made.

#### **Options**

The robot's [options](#page-492-0) can be overridden with the step's own options. An option that is marked with an asterisk in the Options Dialog will override the one from the robot's configuration. All other options will be the same as specified for the robot.

## <span id="page-414-0"></span>Select Option

This action selects an option in a drop-down box or a list box.

The found tag must be the <select>-tag of the drop-down/list box, *not* the <option>-tag for the option to select.

Note that selecting the option may trigger execution of JavaScript, if there are any registered event handlers on the <select>-tag.

To select multiple options at the same time in a list box, use the [Select Multiple Options](#page-414-1) action. To loop through options, use the [For Each Option](#page-373-0) action.

### **Properties**

The Select Option action can be configured using the following properties:

#### **Option to Select**

The option to select. This can be specified in several ways using a Value [Selector](#page-522-1). Note that this value must correspond to an <option>-tag inside the <select>-tag, and that it may match either the value as it appears in the form, or the value shown for the option in the drop-down/list box. More specifically, the matching is done as follows:

- If the value exactly matches the "value" attribute of an <option>-tag, the first such <option>-tag is selected.
- Otherwise, if the value matches the "value" attribute of an <option>-tag without regard for leading or trailing space characters, the first such <option>-tag is selected.
- Otherwise, if the value matches the text inside an <option>-tag without regard for leading or trailing space characters, the first such <option>-tag is selected.

#### **Ignore Case**

When checked, matching of the option value is done case-insensitively.

#### **Options**

The robot's [options](#page-492-0) can be overridden with the step's own options. An option that is marked with an asterisk in the Options Dialog will override the one from the robot's configuration. All other options will be the same as specified for the robot.

## Select Radio Button

This action selects a radio button, thereby unselecting any other radio buttons in the same radio button group.

The found tag must be an <input>-tag of type radio button.

Note that selecting the radio button may trigger execution of JavaScript, if there are any registered event handlers on the radio buttons in that radio button group.

To loop through the radio buttons in a group, use the [For Each Radio Button](#page-374-0) action.

#### **Properties**

The Select Radio Button action can be configured using the following properties:

#### **Options**

The robot's [options](#page-492-0) can be overridden with the step's own options. An option that is marked with an asterisk in the Options Dialog will override the one from the robot's configuration. All other options will be the same as specified for the robot.

## Send Email

The Send Email action sends an email.

**Note** The email is not sent during execution in Design mode in Design Studio.

#### **Properties**

The Send Email action can be configured using the following properties:

#### **Message Tab**

This tab contains the properties that allow you to specify the message content, sender and receiver.

#### **FROM Address**

Specifies the FROM Address (sender address) of the email. The value can be specified in several ways using a Value [Selector](#page-522-1).

#### **TO Address**

Specifies the TO Addresses (receiver addresses) of the email. At least one To Address must be specified and if there are more than one address these has to be separated by commas. The value can be specified in several ways using a Value Selector.

#### **CC Address**

Specifies the CC Addresses (receiver addresses) of the email. These addresses are optional, but if more than one address is specified the addresses has to be separated by commas. The value can be specified in several ways using a Value Selector.

#### **Subject**

Specifies the subject of the email. The value can be specified in several ways using a Value Selector.

#### **Message**

Specifies the message body of the email. The value can be specified in several ways using a Value Selector.

#### **Message Type**

Specifies the type of the message body, either text or HTML.

#### **Server Tab**

This tab contains the properties that allow you to configure the mail server to use.

#### **Mail Server**

Specifies the mail server to be used when sending the email. The value can be specified in several ways using a Value [Selector](#page-522-1).

#### **Port**

Specifies the port number on the mail server to be used when sending the email. The appropriate port number is most often 25 when SSL is not used, and 465 when using SSL. The value can be specified in several ways using a Value Selector.

#### **User**

Specifies the user name to be used for authentication when sending the email. If left empty, authentication is not done. The value can be specified in several ways using a Value Selector.

#### **Password**

Specifies the password to be used for authentication when sending the email. The value can be specified in several ways using a Value Selector.

### **Encryption**

Specifies if encryption should be used.

- NONE: Credentials and email are sent in clear text.
- TLS: TLS encryption is used. After connection the STARTTLS command is used to upgrade the communication channel to TLS. This only works if the SMTP server has a trusted certificate (if the server uses a self-signed certificate it must be exported and imported into the JVM's truststore using the keytool utility)
- SMTPS: SMTP over SSL. A secure channel of communication is established, over which the credentials and email is sent. This is rarely supported by SMTP servers, but will work even if the servers certificate is self-signed.

#### **Attachment Tab**

This tab contains the properties that allow you to add an attachment to the e-mail.

#### **Include Attachment**

To add an attachment to the message, check this option.

#### **Content**

The content of the attachment to include. The value can be specified in several ways using a [Value](#page-522-1) [Selector](#page-522-1).

#### **Content Type**

Specifies the type of the attachment. If you select "Automatic", the type will be determined from the extension of the given file name.

#### **File Name**

Specifies the type of the attachment. If you do not specify one, a default name will be generated.

## Set Attribute

This action inserts or updates an attribute on the found tag with a specified name and value. If the found tag contain an attribute with the given name its value is updated with the specified value otherwise a new attribute is inserted with the value specified.

The step action only works on XML variables. Note that this step neither validates the XML nor resolves entities.

#### **Properties**

The Set Attribute action can be configured using the following properties:

#### **Attribute Name**

The name of the attribute to set or update.

#### **Value**

The value of the attribute. This will be correctly encoded according the rules for encoding attribute values in the given type of document, e.g. XML.

# Set Checkbox

This action checks or clears a checkbox.

The found tag must be an <input>-tag of type checkbox.

Note that setting the checkbox may trigger execution of JavaScript, if there are any registered event handlers on the checkbox.

## **Properties**

The Set Checkbox action can be configured using the following properties:

### **Set Checkbox to**

Specifies the state that the checkbox should be set to, i.e. checked or cleared. The state is specified using a Value Selector. The resulting value must be either "true", "on", "1", or "checked" to check the checkbox, and either "false", "off", "0", or "unchecked" to clear the checkbox.

### **Options**

The robot's [options](#page-492-0) can be overridden with the step's own options. An option that is marked with an asterisk in the Options Dialog will override the one from the robot's configuration. All other options will be the same as specified for the robot.

## Set Column Width

This action sets the width of a column in a spreadsheet. The width is specified in a number of characters.

## **Properties**

The Set Column Width action can be configured using the following properties:

#### **Width**

This property specifies the width of a column. Options are:

- Value Sets the value directly
- Variable Specifies a variable that stores the width value.
- Expression Creates an expression to specify the width.
- Converters Specifies a data converter to set the column width.

# Set Content

This action sets the specified content on a tag.

The step action only works on XML variables. Note that this step neither validates the XML nor resolves entities.

### **Properties**

The Set Content action can be configured using the following properties:

#### **Content Modification Mode**

This property specifies which tag to modify. You can select from **Set Existing Tag** and **Set Root Tag** options.

#### **New Content**

The new content to insert.

# Set Content of Cell

This action inserts the specified content to a spreadsheet cell.

### **Properties**

The Set Content of Cell action can be configured using the following properties:

#### **Content**

This property specifies the content of a cell. Options are:

- Value Sets the value directly
- Variable Specifies a variable that stores the value.
- Expression Creates an [expression](#page-514-0) to specify the value.
- Converters Specifies a [data converter](#page-444-0) to set the value.

#### **Format**

This property specifies the format of a cell. Options are:

- Value Sets a value directly
- Variable Specifies a variable that stores the value.
- Expression Creates an [expression](#page-514-0) to specify the value.
- Converters Specifies a [data converter](#page-444-0) to set the value.

# Set Content of Column

This action sets the content of a column in a spreadsheet from a variable of complex type. The attribute values of the variable is inserted consecutively beneath each other starting from the first cell of the found range.

#### **Properties**

The Set Content of Column action can be configured using the following properties:

#### **Variable**

This property specifies the name of a variable that stores the cell values.

#### **Date Format**

If any of the inserted cell values is a date then this property may be used to specify the date format of the cell. Options are:

- Value Sets the format directly
- Variable Specifies a variable that stores the format.
- Expression Creates an [expression](#page-514-0) to specify the format.

• Converters - Specifies a [data converter](#page-444-0) to set the format.

## Set Content of Row

This action sets the content of a row in a spreadsheet from a variable of complex type.

### Properties

The Set Content of Row action can be configured using the following properties:

#### **Variable**

This property specifies the name of a variable that stores the row values.

#### **Date Format**

If any of the inserted cell values is a date then this property may be used to specify the date format of the cell. Options are:

- Value Sets the format directly
- Variable Specifies a variable that stores the format.
- Expression Creates an [expression](#page-514-0) to specify the format.
- Converters Specifies a [data converter](#page-444-0) to set the format.

## Set Current Window

This action selects another [window](#page-505-0) as the current window, i.e. the window that subsequent steps will work on.

In Design Studio, an easy way to insert a Set Current Window step is to right-click on the window's tab and choose Set as Current Window.

### **Properties**

The Set Current Window action can be configured using the following properties:

#### **Window to Set as Current**

The window that should be selected as the current window (see [Identifying a Window](#page-505-1) on how to identify a window).

You can use the following options to set a current window:

- **Window Name**: finds a window by its name as displayed in the window's tab
- **Window in Found Tag**: this option makes the window created by the found tag as the one to make current. The found tag must be a FRAME, IFRAME, OBJECT or EMBED element.

# Set Format of Cells

This action sets the format of one or more cells in a spreadsheet.

#### **Properties**

The Set Format of Cell action can be configured using the following properties:

#### **Format**

The format of the data to insert. Options are:

- Value Sets the format directly
- Variable Specifies a variable that stores the format.
- Expression Creates an [expression](#page-514-0) to specify the format.
- Converters Specifies a [data converter](#page-444-0) to set the format.

## Set Hyperlink on Cell

This action inserts a hyperlink to a cell.

### **Properties**

The Set Hyperlink on Cell action can be configured using the following properties:

#### **URL**

This property specifies the address of a link. Options are:

- Value Sets the link address directly
- Variable Specifies a variable that stores the link address.
- Expression Creates an [expression](#page-514-0) to specify the link address.
- Converters Specifies a [data converter](#page-444-0) to set the link address.

#### **Use default link style**

This property specifies whether the default style for link should be set on the cell, i.e. text is underlined and has blue foreground color.

## Set Information Property

This action sets the value of an information property in a spreadsheet.

#### **Properties**

The Set Information action can be configured using the following properties:

#### **Name**

This property specifies the name of the information property.

#### **Value**

This property specifies the content of the value. Options are:

- Value Sets the value directly
- Variable Specifies a variable that stores the value.
- Expression Creates an [expression](#page-514-0) to specify the value.
- Converters Specifies a [data converter](#page-444-0) to set the value.

## Set JSON

This step action replace the entire found part of a JSON value with a new JSON value. The new value must be a valid JSON value, suc as an object { "answer" : 42 } or a quoted string "Life, the Universe and Everything".

The step action only works on JSON variables.

### **Properties**

The Set JSON action can be configured using the following properties:

#### **New Content**

The new JSON value.

The value can be specified in several ways using an extended version of the Value Selector. This value selector contains the usual 4 ways to specify the value and an extra very useful selector: Generate From Variable. This selector automatically generates JSON from a variable of complex type. E.g. if you have a variable with a type that has two attributes: name and age and the values of these are "Joe" and 23 then the generated JSON could look like: { "name" : "Joe", "age" : 23 }.

# Set Named JSON

This action marks the found JSON as a [named JSON](#page-506-0), so that it can be used as a reference when finding other parts of a JSON value in subsequent steps.

This is useful if several steps should work relative to this.

### **Properties**

The Set Named JSON action can be configured using the following properties:

#### **Name**

Has two options, **Auto** or **Named**.Auto gives the item a name which is number. The first Auto-numbered item will have number 1, the next number 2 etc. Note that the number may change if additional Autonumbered items are inserted before this step (on the same page).Named gives the item a fixed and explicitly stated name, which has several advantages:

- It is easier to remember what the named item identifies if it has a well-chosen name
- An explicitly named item is not affected if another named item is inserted before it
- If you use the same name again in Set Named JSON, the name will simply be made to refer to the new item (useful for stateful in-page looping)

#### **Keep Existing Named Items**

If checked, the existing named items will be kept, otherwise these will be unmarked as named items and only the found item will be a named item after this step.

# Set Named Range

This action marks the found range as a [named range,](#page-506-0) so that it can be used as a reference when finding ranges in subsequent steps.

This is useful if several steps should work relative to this range.

### **Properties**

The Set Named Range action can be configured using the following properties:

#### **Range Name**

Has two options, **Auto** or **Named**.Auto gives the range a name which is number. The first Auto-numbered range will have number 1, the next number 2 etc. Note that the number may change if additional Autonumbered ranges are inserted before this step (on the same page).Named gives the range a fixed and explicitly stated name, which has several advantages:

- It is easier to remember what the named range identifies if it has a well-chosen name
- An explicitly named range is not affected if another named range is inserted before it
- If you use the same name again in Set Named Range, the name will simply be made to refer to the new range (useful for stateful in-page looping)

#### **Keep Existing Named Ranges**

If checked, the existing named ranges will be kept, otherwise these will be unmarked as named ranges and only the found range will be a named range after this step.

# Set Named Tag

This action marks the found tag as a named tag, so that it can be used as a reference when finding tags in subsequent steps.

This is useful if several steps should work relative to this tag.

### **Properties**

The Set Named Tag action can be configured using the following properties:

#### **Tag Name**

Has two options, **Auto** or **Named**.Auto gives the tag a name which is number. The first Auto-numbered tag will have number 1, the next number 2 etc. Note that the number may change if additional Autonumbered tags are inserted before this step (on the same page).Named gives the tag a fixed and explicitly stated name, which has several advantages:

- It is easier to remember what the named tag identifies if it has a well-chosen name
- An explicitly named tag is not affected if another named tag is inserted before it
- If you use the same name again in Set Named Tag, the name will simply be made to refer to the new tag (useful for stateful in-page looping)

#### **Keep Existing Named Tags**

If checked, the existing named tags will be kept, otherwise these will be unmarked as named tags and only the found tag will be a named tag after this step.

## Set Property Name

This action replaces the property name of the found JSON object with a new name. The value of the property remains unchanged.

The step action only works on JSON variables.

#### **Properties**

The Set Property Name action can be configured using the following properties:

#### **Name**

The new name of the property. This must of course be a valid property name, e.g. quotation marks should be escaped.

## Set Row Height

This action sets the height of a row in points.

#### **Properties**

The Set Content action can be configured using the following properties:

#### **Height**

This property specifies the height of a row. Options are:

- Value Sets the row height directly
- Variable Specifies a variable that stores the row height.
- Expression Creates an [expression](#page-514-0) to specify the row height.
- Converters Specifies a [data converter](#page-444-0) to set the row height.

## Set Sheet Name

This action sets the sheet name.

#### **Properties**

The Set Content action can be configured using the following properties:

#### **Name**

This property specifies the name of a sheet. Options are:

- Value Sets the name directly
- Variable Specifies a variable that stores the name.
- Expression Creates an [expression](#page-514-0) to specify the name.

• Converters - Specifies a [data converter](#page-444-0) to set the name.

## Set Tag

This step action replace the entire found tag with new content. The step action is similar to the Set Content step action, but where the later only replaces the content of the tag the Set Tag step action also replaces the tag it self.

The step action only works on XML variables. Note that this step neither validates the XML nor resolves entities.

### **Properties**

The Set Tag action can be configured using the following properties:

#### **New Content**

The new content for the entire tag.

## Set Tag Name

This action replaces the name of the found tag with a new name and optionally copies the attributes of the found tag to the new tag. The child nodes of the tag are preserved.

The step action only works on XML variables. Note that this step neither validates the XML nor resolves entities.

#### **Properties**

The Set Tag Name action can be configured using the following properties:

#### **Content Modification Mode**

This property specifies the mode in which to modify the source.

#### **Tag Name**

The new name of the tag. This must of course be a valid tag name for the given document type.

#### **Clear Attributes**

If the property is set then all the attributes of the found tag are removed. If not then the attributes are copied to the new tag.

## Set Text

This step action replace the content of the found tag with a text. The step action is similar to the Set Content step action, but where the later insert the given text as markup, the Set Text step action insert the text either ampersand encoded or as CDATA.

The step action only works on XML variables. Note that this step neither validates the XML nor resolves entities.

## **Properties**

The Set Text action can be configured using the following properties:

## **Text**

The text to insert.

### **Encoding**

The way the text should be encoded. There are two choices:

- "Ampersand" specifies that the text should be ampersand encode when inserted, e.g.  $\leq$  becomes &It;.
- "CDATA" specifies that the text should be placed in a CDATA section.

# Set Value of Cell

This action sets the value of a cell.

## **Properties**

The Set Value of Cell action can be configured using the following properties:

## **Type**

This property specifies the type of the value. Options are:

- Text
- Number
- Logical
- Date
- Formula

### **Value**

This property specifies the content of the value. Options are:

- Value Sets the value directly
- Variable Specifies a variable that stores the value.
- Expression Creates an [expression](#page-514-0) to specify the value.
- Converters Specifies a [data converter](#page-444-0) to set the value.

### **Format**

This property specifies the format of a cell. Options are:

- Value Sets a format directly
- Variable Specifies a variable that stores the format.
- Expression Creates an [expression](#page-514-0) to specify the format.
- Converters Specifies a [data converter](#page-444-0) to set the format.

# Snippet Step

The Snippet step is used to insert a Snippet into a robot. A snippet is a sub-part of a robot that may be reused several times either in one robot or across robots. Snippets consists of two parts: a number of

connected steps and a set of variables. When a snippet is inserted into a robot via a Snippet step the steps of the snippet is inserted at its location and the variables of the snippet is added to the variables of the robot.

Snippet steps are similar to [Group steps](#page-382-0). Just as Group steps Snippet steps contain an expand/collapse icon (+/-) located at the top left corner. Clicking on this will expand/collapse the snippet step and like group steps the inserted steps must be such that they have one entry point and one exit point. But unlike group steps, if the steps inside a Snippet step are modified then the corresponding snippet is changed and all other Snippet steps referring to the snippet will change their contained steps.

Please see the introduction to Snippets tutorial for more information.

#### **Properties**

The Snippet step is configured using the following properties:

#### **Step Name**

This is an optional name for the step. If you enter value for this then this is what is shown in the Robot View below the step. If no step name is provided then the snippet's name is shown instead. When this is the case the name is shown underlined.

#### **Step Comment**

This is a comment describing the snippet step. This is not a comment describing the snippet itself, which should be edited directly on the snippet when this is open in an editor.

#### **Snippet**

This is the name of the snippet. This refers to a snippet of that name inside the same project as the robot containing the Snippet step. By selecting a different name from the choice box then a new snippet is inserted at the snippet step's location. If the snippet has a comment then this is shown under the choice box.

## Stop

This action causes the execution of the robot to stop without errors. That is, none of the remaining iterations, branches or steps in the robot are executed.

## <span id="page-427-0"></span>Store In Database

This step provides the opportunity to store a variable in a database. The database connection must be configured in Design Studio Settings.

Please read the section on [Storing Data in Databases](#page-427-0) before using this step in a robot.

#### **Properties**

Store in Database can be configured using the following properties:

#### **Database**

Controls which database the variable will be stored in. A value can either be selected or hard coded at design time, or the database name can be dynamically constructed at runtime using a variable, an expression or converters - An error will occur if no database with this name exists when the robot is executed.

#### **Variable**

Select the variable to store. This must be a regular variable and not a simple type variable.

#### **Key**

The unique key for the variable which is stored. The key may be defined in the type (by marking variables as "Part of Database Key"), or defined using a variable, an expression or converters. If a value with the given key already exists, this step will override (SQL Update) the existing record; if no value with this key exists, a new record will be inserted.

#### **Execute in Design Mode**

If this is enabled, the step will be executed even in Design Mode inside Design Studio. If this is disabled, the step will do nothing when you navigate the robot in Design Mode.

## Store in HBase Table

This step provides the opportunity to store a variable in a HBase Table. The connection settings are configured in the step.

The description below assumes that the general architecture of the HBase cluster is understood. See the notes below for a description of how the data is inserted into the HBase Table.

#### **Properties**

Store in HBase Table is configured using the following properties:

#### **ZooKeeper Quorum Hostnames**

The list of hostnames used for connecting to the underlying ZooKeeper Quorum that directs access to HBase. The Quorum should give access to a HBase master holding the table the variable will be stored in. A value can either be selected or hard coded at design time, or the list can be dynamically constructed at runtime using a variable, an expression or converters - An error will occur if no database with this name exists when the robot is executed.

#### **HBase Table**

Controls which HBase table the variable will be stored in. A value can either be selected or hard coded at design time, or the table name can be dynamically constructed at runtime using a variable, an expression or converters - An error will occur if no database with this name exists when the robot is executed.

#### **Column Family**

Controls which column family the variable will be stored in. A value can either be selected or hard coded at design time, or the column family name can be dynamically constructed at runtime using a variable, an expression or converters - An error will occur if no database with this name exists when the robot is executed.

#### **Variable**

Select the variable to store. This must be a regular variable and not a simple type variable.

#### **Key**

The unique key for the variable which is stored. The key may be defined in the type (by marking variables as "Part of Database Key"), or defined using a variable, an expression or converters. If a value with the

given key already exists, this step will update the existing record; if no value with this key exists, a new record will be inserted. See note below for important information on the key.

#### **Execute in Design Mode**

If this is enabled, the step will be executed even in Design Mode inside Design Studio. If this is disabled, the step will do nothing when you navigate the robot in Design Mode.

#### **Note**

As all data (including keys and column names) stored by HBase are arrays of bytes, Design Studio will convert all data to byte arrays using UTF-8 encoding before inserting into the table.

The variable data is written to the row with the key specified in the attribute key. If the key is set to be composed of the attributes marked as "Part of Database Key", the key is the concatenation of the value of those attributes separated by underscores (and ordered as in the type editor). For example, if writing a variable of type Company with two ordered attributes marked "Part of Database Key":

- Name = Kapow
- Year =  $1999$

the resulting key is Kapow\_1999. Note that if choosing a binary attribute as part of the key, a hash of the value will be used instead of the actual value. Furthermore, an underscore present in the attribute values used as "Part of Database Key" will be replaced by double underscores.

Writing data to the HBase table is done by putting the value of each attribute in a column having the same qualifier as the name of the attribute. The columns are located in the column family specified. All data in the variable, including the attributes selected to be "Part of Database Key" is written to each row. The two house-hold fields RobotName and ExecutionId described in the section on [Storing Data](#page-427-0) [in Databases](#page-427-0) are updated in the table every time the step is executed. The remaining five house-hold fields from that page are not stored in the table. No specific timestamp is chosen for the write, it is up to HBase to choose a reasonable value. Using the example from above and Column Family = cf, the data inserted is (ignoring the timestamp): Kapow\_1999 => [cf:Name = Kapow, cf:Year = 1999, cf:RobotName = XXXX, cf:ExecutionId = YYYY]

## Test Cell Type

This action tests the type of a cell or cells. The types are the data types of Excel: Text, Number, Logical (boolean), Blank, Error, Formula. These essentially corresponds to the Excel functions ISTEXT, ISNUMBER, etc. If more than one cell is selected by the Range Finder, then all the found cells must satisfy the condition of the test.

### **Properties**

The Test Cell Type action is configured using the following properties:

#### **Condition**

This contains the condition that must hold. There are 6 possibilities for this:

#### **Is Blank**

This is true if and only if the found cells are blank. This corresponds to the Excel function ISBLANK.

#### **Is Text**

This is true if and only if the found cells all contains text. This corresponds to the Excel function **ISTEXT** 

#### **Is Number**

This is true if and only if the found cells all contains numbers. This corresponds to the Excel function ISNUMBER.

#### **Is Logical**

This is true if and only if the found cells all contains boolean. This corresponds to the Excel function ISLOGICAL.

#### **Is Error**

This is true if and only if the found cells all contains errors. This corresponds to the Excel function ISERROR.

#### **Is Formula**

This is true if and only if the found cells all contains formulas. this corresponds to the Excel function ISFORMULA.

#### **If**

Specifies the exact condition to test for, and thus enables inversion of the stated condition. The default is to test if the "Condition is Not Satisfied". If this is selected and the condition evaluates to false, execution will be affected as indicated by the Do property; however if the condition evaluates to true, execution will continue down the current branch. It is possible instead to test if the "Condition is Satisfied", which reverses the outcome.

#### **Do**

Determines what happens when the condition and the If property together indicate that execution should not continue down the current branch.

#### **As Specified Under Error Handling**

The [Error Handling](#page-518-0) tab specifies in detail what to do.

#### **Skip Following Steps**

Execution down the current branch will stop.

## Test File Existence

This action tests whether a specific file exists, to determine whether execution should continue down the current branch or if something else should be done.

#### **Properties**

The Test File Existence action can be configured using the following properties:

#### **File Name**

The name of the file to look for. The name can be specified in several ways using a Value Selector. The name must be an absolute file name, including the drive name, if any, and the directory path to the file.

### **If**

Specifies the exact condition to test for, either that the "File Exists" or that the "File Does Not Exist". If this condition is satisfied, execution will be affected as indicated by the Do property; if the condition is not satisfied, execution will continue down the current branch.

### **Do**

Determines what happens when the condition and the If property together indicate that execution should not continue down the current branch.

#### **As Specified Under Error Handling**

The [Error Handling](#page-518-0) tab specifies in detail what to do.

#### **Skip Following Steps**

Execution down the current branch will stop.

# Test JSON Type

This action tests the type of a JSON value. The types are: Object, Array, String, Integer, Float, Boolean and Null. Besides these it is also possible to test for two more general types: Basic and Number.

#### **Properties**

The Test JSON Type action is configured using the following properties:

#### **Condition**

This contains the condition that must hold. There are 9 possibilities for this:

#### **Is Object**

This is true if and only if the found JSON value is an object. This is a JSON value of the form {...}. It is not equivalent to the JavaScript typeof operation which may also return object for an array since this is considered an object in JavaScript.

#### **Is Array**

This is true if and only if the found is an Array. This is a JSON value of the form [...].

#### **Is Simple**

This is true if and only if the found JSON value is a Simple type. A Simple type is any JSON value that is not an object or an array.

#### **Is Integer**

This is true if and only if the found JSON value is a Integer. This type is an arbitrary-precision integer, but be you should be careful whenever you convert a JSON integer value to some other representation of integers, e.g. in a integer variable, that this may result in overflow.

#### **Is Float**

This is true if and only if the found JSON value is a Float. This type is an arbitrary-precision number that is not an integer, e.g. 23.345E-42, but be you should be careful whenever you convert a JSON float value to some other number representation, e.g. in a number variable, that this may result in overflow.

#### **Is Number**

This is true if and only if the found JSON value is an Integer or a Float.
## **Is String**

This is true if and only if the found JSON value is a String. A string must begin and end with a quotation marks ("), and various characters must be escaped with backslash (\), e.g. ", \, \, b, f, n, r, t, uXXXX, and so on.

### **Is Boolean**

This is true if and only if the found JSON value is a Boolean. That is, oner of the two value true or false.

### **Is Null**

This is true if and only if the found JSON value is the value null.

**Note** These condition are not mutually exclusive, such as "Is Number" and "Is Integer" are both true for integer values

## **If**

Specifies the exact condition to test for, and thus enables inversion of the stated condition. The default is to test if the "Condition is Not Satisfied". If this is selected and the condition evaluates to false, execution will be affected as indicated by the Do property; however if the condition evaluates to true, execution will continue down the current branch. It is possible instead to test if the "Condition is Satisfied", which reverses the outcome.

### **Do**

Determines what happens when the condition and the If property together indicate that execution should not continue down the current branch.

## **As Specified Under Error Handling**

The [Error Handling](#page-518-0) tab specifies in detail what to do.

## **Skip Following Steps**

Execution down the current branch will stop.

# Test Page Type

This action test the type of the page in the current window. There are currently 4 page types: HTML, XML, Excel and Binary.

## **Properties**

The Test Page Type action is configured using the following properties:

## **Page Type**

This contains the page type to test for. There are 4 possibilities for this:

#### **HTML**

This is true if and only if the page in the current window is an HTML page. This does not necessarily mean that the source was HTML, but only that after the page has been loaded it was passed or converted to an HTML page and presented as such in the Page View.

## **XML**

This is true if and only if the page in the current window is an XML page.

## **Excel**

This is true if and only if the page in the current window is a spreadsheet document.

## **Binary**

This is true if and only if the page in the current window is a Binary page.

## **If**

Specifies the exact condition to test for, and thus enables inversion of the stated condition. The default is to test if the "Condition is Not Satisfied". If this is selected and the condition evaluates to false, execution will be affected as indicated by the Do property; however if the condition evaluates to true, execution will continue down the current branch. It is possible instead to test if the "Condition is Satisfied", which reverses the outcome.

## **Do**

Determines what happens when the condition and the If property together indicate that execution should not continue down the current branch.

## **As Specified Under Error Handling**

The [Error Handling](#page-518-0) tab specifies in detail what to do.

## **Skip Following Steps**

Execution down the current branch will stop.

## Test Row

The Test Row action tests the number of columns in a table row.

The found tag must be a <tr>-tag. Specify an interval defined by the Minimum Number of Columns and Maximum Number of Columns and choose what to do if the number of columns is outside (or inside) the specified interval.

## **Properties**

The Test Row action can be configured using the following properties:

## **Minimum Number of Columns**

Enter the minimum number of columns in a table row.

#### **Maximum Number of Columns**

Enter the maximum number of columns in a table row.

**If**

Specify the exact condition to test for, either that the "Row Matches" or that the "Row Does Not Match" the interval. The row matches the interval if the number of columns in the row is within the specified limits. If the stated condition is satisfied, execution will be affected as indicated by the Do property; if the condition is not satisfied, execution will continue down the current branch.

## **Do**

Determines what happens when the condition and the If property together indicate that execution should not continue down the current branch.

## **As Specified Under Error Handling**

The [Error Handling](#page-518-0) tab specifies in detail what to do.

### **Skip Following Steps**

Execution down the current branch will stop.

# Test Tag

The Test Tag action makes a test to determine whether execution should be allowed to continue down the current branch or if something else should be done. The test consists of matching the found tag against a [pattern.](#page-512-0)

Using a Test Tag action is the most common way of getting conditional execution in a robot.

### **Properties**

The Test Tag action can be configured using the following properties:

### **Pattern**

The pattern to match against the found tag. The pattern must match the entire found tag.

#### **Match Against**

Specifies what the pattern should be matched against from the found tag.

- **Only Text** specifies that the pattern should be matched against only the text in the found tag.
- **HTML** specifies that the pattern should be matched against the HTML of the found tag.

#### **Ignore Case**

If checked, the pattern matching will be case insensitive.

**If**

Specifies the exact condition to test for, either that the "Pattern Matches Found Tag" or that the "Pattern Does Not Match Found Tag". If this condition is satisfied, execution will be affected as indicated by the Do property; if the condition is not satisfied, execution will continue down the current branch.

#### **Do**

Determines what happens when the condition and the If property together indicate that execution should not continue down the current branch.

#### **As Specified Under Error Handling**

The [Error Handling](#page-518-0) tab specifies in detail what to do.

#### **Skip Following Steps**

Execution down the current branch will stop.

#### **Converters**

These [data converters](#page-444-0) (if any are selected) are applied to the text or HTML of the found tag *before* the pattern matching. If the data converters fail to produce any output, an error will be generated.

# Test URL

This action tests the URL contained in the found tag, to determine whether execution should continue down the current branch or if something else should be done.

The URL must be contained in a tag of one of the following types:

- < a href="URL">
- < area href="URL">
- <frame src="URL">
- <iframe src="URL">
- <script src="URL">
- < param value="URL">
- <meta http-equiv="Refresh" content="...; url=URL">

## **Properties**

The Test URL action can be configured using the following properties:

## **URL Pattern**

The pattern which the URL in the found tag should match. The pattern must match the entire URL.

### **If**

Specifies the exact condition to test for, either that the "Pattern Matches URL" or that the "Pattern Does Not Match URL". If the stated condition is satisfied, execution will be affected as indicated by the Do property; if the condition is not satisfied, execution will continue down the current branch.

## **Do**

Determines what happens when the condition and the If property together indicate that execution should not continue down the current branch.

## **As Specified Under Error Handling**

The [Error Handling](#page-518-0) tab specifies in detail what to do.

## **Skip Following Steps**

Execution down the current branch will stop.

# Test Value

This action tests a Boolean value to determine whether execution should continue down the current branch or if something else should be done. The action is among other things useful if the value of a global variable should be checked. For example, the action can be used to check if a counter has exceeded a given value.

## **Properties**

The Test Value action is configured using the following properties:

## **Condition**

Contains the condition. The condition must evaluate to either true or false. Any other value will produce an error when the action is executed. The default way of specifying the condition is by entering an [expression.](#page-514-0) However, one the other options of the Value [Selector](#page-522-0) can also be used.

#### **If**

Specifies the exact condition to test for, and thus enables inversion of the stated condition. The default is to test if the "Condition is Not Satisfied". If this is selected and the condition evaluates to false, execution will be affected as indicated by the Do property; however if the condition evaluates to true, execution will continue down the current branch. It is possible instead to test if the "Condition is Satisfied", which reverses the outcome.

## **Do**

Determines what happens when the condition and the If property together indicate that execution should not continue down the current branch.

### **As Specified Under Error Handling**

The [Error Handling](#page-518-0) tab specifies in detail what to do.

### **Skip Following Steps**

Execution down the current branch will stop.

### **Example**

In the following examples, the condition is specified using an expression. This is the default way of specifying the condition.

Test if a text has a specific length:

ScratchPad.shortText1.length() == 28

Test multiple values at once:

PersonInput.isMale && PersonInput.isMarried

# Test Variables

This action tests the value of one or more variables to determine whether execution should continue down the current branch or if something else should be done. The action is useful for checking that the value in an extracted variable are valid. For example, the action can be used to check that an extracted variable matches the value in an input variable.

To specify the test, add one or more *variable conditions*. Each variable condition compares the value of a selected variable against another value. Depending on the outcome of the comparisons, and on your selection in the If property, execution will either continue down the current branch or be affected as indicated by the Do property.

## **Properties**

The Test Variables action is configured using the following properties:

### **Conditions**

Contains the list of variable conditions. See below for more on how to configure a variable condition.

## **If**

Determines what happens when the variable conditions have been tested.

## **No Conditions are Satisfied**

Execution will continue down the current branch if one or more variable conditions are satisfied; if no conditions are satisfied, execution will be affected as indicated by the Do property.

#### **Any Condition is Not Satisfied**

Execution will continue down the current branch only if all variable conditions are satisfied; if one or more conditions are not satisfied, execution will be affected as indicated by the Do property.

#### **Any Condition is Satisfied**

Execution will continue down the current branch if no variable conditions are satisfied; if one or more variable conditions are satisfied, execution will be affected as indicated by the Do property.

### **All Conditions are Satisfied**

Execution will continue down the current branch if one or more variable conditions are not satisfied; if all variable conditions are satisfied, execution will be affected as indicated by the Do property.

## **Do**

Determines what happens when the condition and the If property together indicate that execution should not continue down the current branch.

### **As Specified Under Error Handling**

The [Error Handling](#page-518-0) tab specifies in detail what to do.

#### **Skip Following Steps**

Execution down the current branch will stop.

## Configuring a Variable Condition

A variable condition compares the value of a selected variable against another value. A variable condition is configured using the following properties:

## **Variable**

The variable (or variable attribute) whose value to test.

#### **Operator**

The operator to use when comparing the value of the variable to the other value. See below for a description of the available operators.

#### **Value**

The value to compare the variable value against. The value can be specified in several ways using a Value [Selector.](#page-522-0)

#### **Ignore Case**

If this option is selected, the comparison will be done in a case-insensitive way.

#### **Always Satisfied if Variable is Empty**

If this option is selected, the variable condition will be satisfied whenever the selected variable has no value, regardless of the outcome of the comparison.

## **Always Satisfied if Value is Empty**

If this option is selected, the variable condition will be satisfied whenever the other value is empty, regardless of the outcome of the comparison. This option is useful if comparing the value of an extracted variable against a value in an input variable. If the input variable has no value for a specific attribute, the test of whether the extracted variable attribute value matches the attribute value in the input variable should usually be skipped. This is achieved by selecting this option.

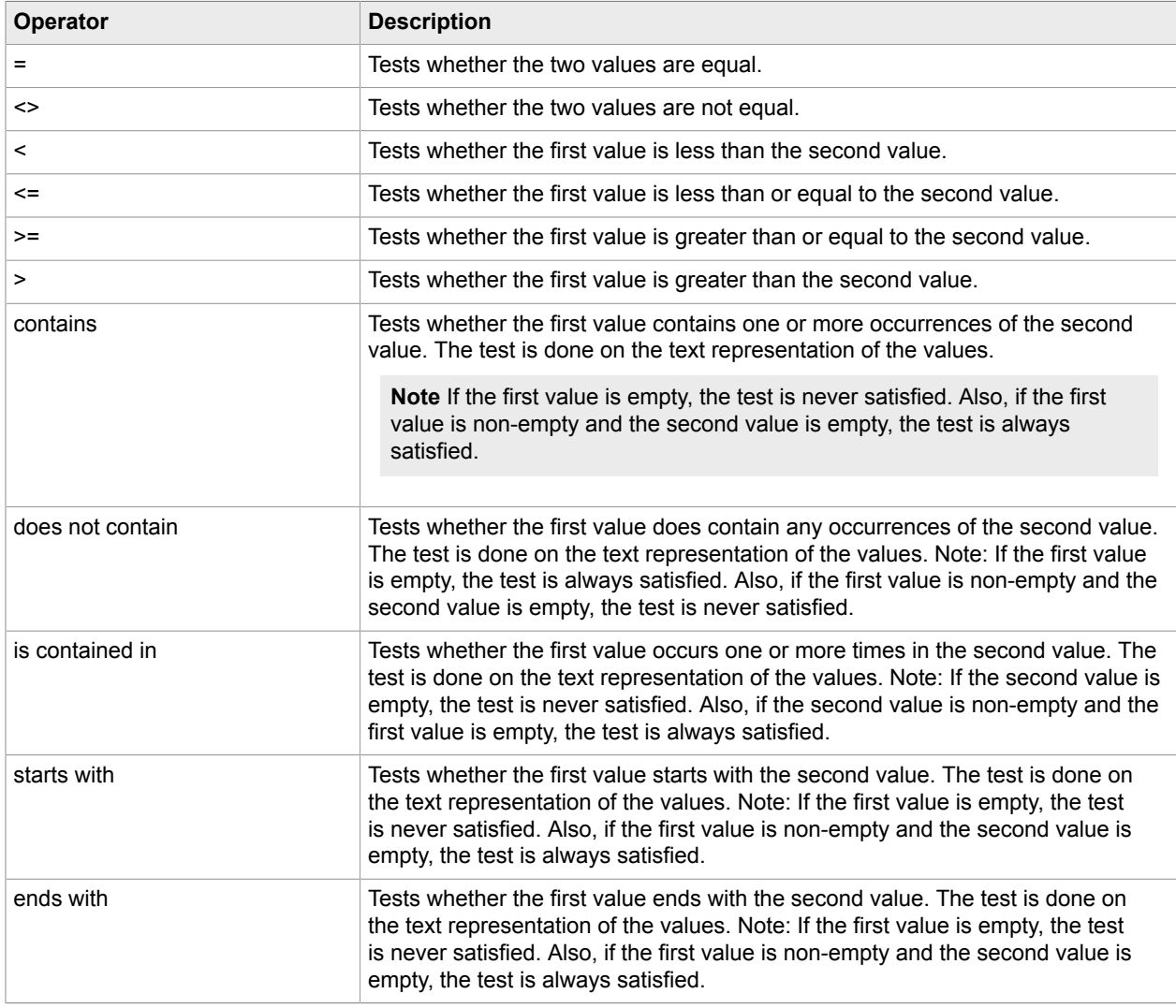

The following operators are available in the Operator property:

**Note** The exact meaning of the operators '<>', '<', '<=', '>', '>' depends on the type of the selected variable/attribute. For example, if the type is Short Text or Long Text, the comparison is done lexicographically, while it is done numerically if the type is Number or Integer.

# Test Window

This action tests whether a specific window exists, in order to determine whether execution should continue down the current branch or if something else should be done.

Note that the window must exist when configuring the Test Window action, in order to be able to select the window.

## **Properties**

The Test Window action can be configured using the following properties:

## **Window**

The window to check the existence of (see the discussion on how to [identify a window.](#page-505-0)

### **If**

Specifies the exact condition to test for, either that the Window Exists or that the Window Does Not Exist. If this condition is satisfied, execution will be affected as indicated by the Do property; if the condition is not satisfied, execution will continue down the current branch.

## **Do**

Determines what happens when the condition and the If property together indicate that execution should not continue down the current branch.

## **As Specified Under Error Handling**

The [Error Handling](#page-518-0) tab specifies in detail what to do.

## **Skip Following Steps**

Execution down the current branch will stop.

# Transform XML

The Transform XML action transforms an XML document contained in an XML variable using an XSLT stylesheet. The stylesheet is specified as part of the action. The result of the transformation is stored in a variable which can be of type XML, HTML, or Long Text.

## **Note** The Transform XML step action supports XSLT version 1.0.

The output that the stylesheet generates must be of a type that can be stored in the selected output variable. That is, if the output is to be stored in an XML variable, the stylesheet should specify <xsl:output method="xml">. If the output is to be stored in an HTML variable, the stylesheet should specify <xsl:output method="html">. If the output is to be stored in a text variable, the output method can be anything since XML, HTML, and text can all be stored as text.

A common use-case is to use an [Extract](#page-367-0) Target action to store XML from a website in an XML variable, and then use a Transform XML action to transform the data and store it in the same XML variable. Finally, the [Create Page](#page-346-0) action can be used to create a page displaying the XML document by choosing HTML Converted from XML Variable. This enables easy extraction of data from the transformed document using the standard extraction actions.

## **Properties**

The Transform XML action can be configured using the following properties:

## **Input Variable**

Select the XML variable that contains the input to the transformation. A HTML or Long Text variable can also be chosen, but it must contain valid XML.

### **XSLT Stylesheet**

Specify the XSLT stylesheet to use for the transformation. In most cases the stylesheet will be specified as fixed XML, but you can also create the stylesheet dynamically by choosing XML from Expression or XML from Variable.

### **Output Variable**

Select the variable where the result of the transformation should be stored. Variables of types XML, HTML, and Long Text are allowed. The XSLT stylesheet must create output that can be stored in the selected variable. Note, that the result can be stored in the same variable as the one chosen as XML input.

# Transpose Table

The Transpose Table action transposes a table. Transposing a table means turning rows into columns and columns into rows while preserving the ordering between rows and between columns.

## **Example**

As an example, consider the following table with 3 rows and 4 columns (including headers):

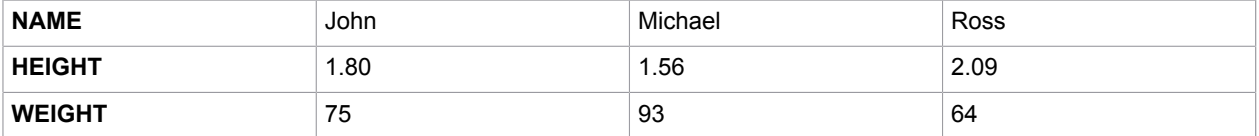

Transposing this table yields the following table with 4 rows and 3 columns (including headers):

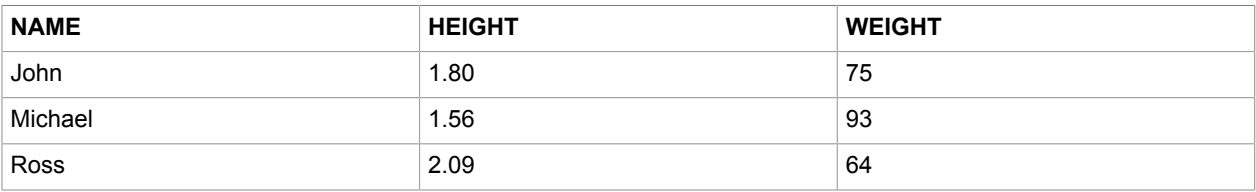

**Note** Transposing a table twice will not necessarily result in the original table.

## **Try**

The Try step is used when it is necessary to try several alternative approaches to get a particular thing done.

The Try step is similar to a [branch point](#page-334-0) because it may have several branches going out from it. It differs from a branch point because branches beyond the first one are executed only if a step on the preceding branch activates the error handling option Try Next [Alternative](#page-518-1) (or, in legacy robots, "Send Backwards"). A detailed description can be found in the Design Studio help, Trying Several Alternatives.

# Unhide Tag

This action unhides the found tags.

The unhiding is done by configuring the style attribute of the tags such that the tags becomes visible on the page.

View as CSV

This action opens downloaded CSV content in a CSV view.

The step action only works on downloaded CSV content.

## **Properties**

The View As CSV action can be configured with the following properties:

### **Use headers**

This property is checked if the first row of the CSV document defines column names.

#### **Separator Character**

The separator used to parse the CSV document.

#### **Quote Character**

The quote used to parse the CSV document.

#### **Additional Escape Character**

The CSV-parser interprets the double quote character (") as an escape character if it is followed by another double quote character. If an additional escape character is used, the user may provide it here.

## **Encoding**

The encoding used for this CSV document.

#### **Skip Top Lines**

Sets the number of lines to skip from the top of the CSV-file. This is particularly useful if a system has automatically appended a number of lines at the beginning of the CSV-file that are not part of the actual CSV-data.

## **Skip Bottom Lines**

Sets the number of lines to skip at the bottom of the CSV-file. This is particularly useful if a system has automatically appended a number of lines at the end of the CSV-file that are not part of the actual CSVdata.

# View as Excel

This action opens downloaded Excel content in an Excel view.

The step action only works on downloaded Excel content.

## **Properties**

There are not currently any properties.

# View as JSON

This action opens downloaded JSON content in a JSON view.

The step action only works on downloaded JSON content.

## **Properties**

The View As JSON action can be configured with the following properties:

## **Encoding**

The encoding used for the JSON document.

## View as XML

This action opens downloaded XML content in an XML view.

The step action only works on downloaded XML content.

## **Properties**

There are not currently any properties.

## **Wait**

This action waits for a specified period of time. Wait is only performed during runtime execution, not during execution in Design mode in Design Studio.

## **Properties**

The Wait action can be configured using the following properties:

## **Seconds**

The number of seconds to wait. The value of seconds must be non-negative and can be specified in several ways using a Value [Selector](#page-522-0).

# <span id="page-442-0"></span>Write File

This action writes a new file or appends to an existing file.

Note that the file is only written during execution in Design mode in Design Studio, if the option Execute in Design Mode has been selected.

To test whether a given file exists, use the Test File [Existence](#page-430-0) action.

If a CSV (Comma-Separated Value) file should be written, it can be done in two ways: Either write the file one line at a time with Write File, using an Add To CSV data converter to create each line. Alternatively, build up the desired file contents one line at a time in a global variable (again with the aid of the Add To CSV data converter) and use Write File in the end (that is, in an additional branch) to write the file in one piece.

In order to modify the global variable that holds the file contents, use the Assign Variable action that takes its input from a Get Variable data converter pointing to the variable itself. This is then followed by the Add To CSV data converter.

## **Properties**

The Write File action can be configured using the following properties:

### **File Name**

The name of the file. The name can be specified in several ways using a Value Selector. The name must be an absolute file name, including the drive name, if any, and the directory path to the file.

## **File Content**

The contents to write to the file. The contents can be specified in several ways using a Value Selector. The contents can be either binary data or text. In the latter case, the character encoding selected in the File Encoding property will be used for encoding the text as bytes. See above for how to use converters to provide file contents for CSV, XML and JSON files.

## **File Encoding**

If the contents to write to the file is text, this property specifies the character encoding to use for encoding the text as bytes.

## **Append to File**

Specifies whether a new file should always be created (overwriting any existing file with the same name), or whether the contents should be appended to the file if it already exists. Note that Append to File only adds new content at the end of an existing file, regardless of the file format. Therefore, this option should only be used with text variables.

#### **Create Directories**

Specifies whether to create the necessary directories on the file path before creating a new file. If not selected, then the action will fail if any directory on the path does not exist.

## **Execute in Design Mode**

If this is enabled, the action will be executed even in Design Mode inside Design Studio. If this is disabled, the action will do nothing when you navigate the robot in Design Mode.

# Write Log

This action provides a opportunity to write information to the log system.

Exactly what the log system is, depends on how the robot is being run. If the robot is running in design mode in Design Studio, the log information will be shown in the Log Window, which can be opened from the View menu. If the robot is running in debug mode, the log will be shown in the Log tab. If the Robot is run using RoboServer, the log information might be sent to a message database or somewhere else, depending on the configuration of Kapow.

## **Properties**

The Write Log action can be configured using the following properties:

## **Message**

This field contains a message that is written to the log. The value of this can be specified in several ways using a Value Selector.

# <span id="page-444-0"></span>Data Converters

This section provides an overview of the available data converters.

The descriptions of the data converters below refer to the concepts of patterns and expressions, both of which are central text manipulation concepts in Kofax Kapow. For a description of these two concepts, see [Patterns](#page-512-0) and [Expressions](#page-514-0).

You can also view the [Data Conversion](#page-28-0) tutorial.

## **Standard**

This category contains the most commonly used data converters. The most common way to process a text is to use Extract. It allows you to extract a piece of text using a pattern. To evaluate an expression, use Evaluate Expression. To add a text, use Add Text. To convert a text using a list of conversion rules, use Convert Using List. To get the value of a variable, use Get Variable.

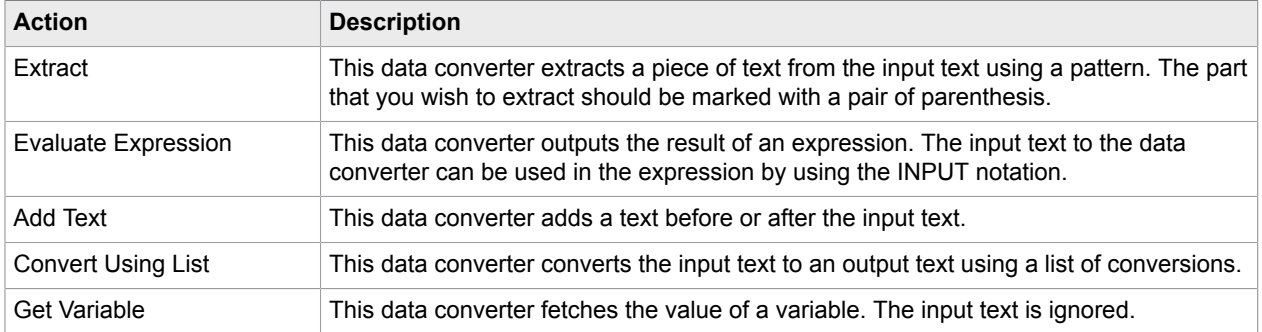

## **Extraction**

This category contains data converters for extraction. The most commonly used one is Extract. It allows you to extract a piece of text using a pattern. If you need more advanced extraction features, use Advanced Extract. To apply the functionality of Advanced Extract multiple times on the same text, use Extract List.

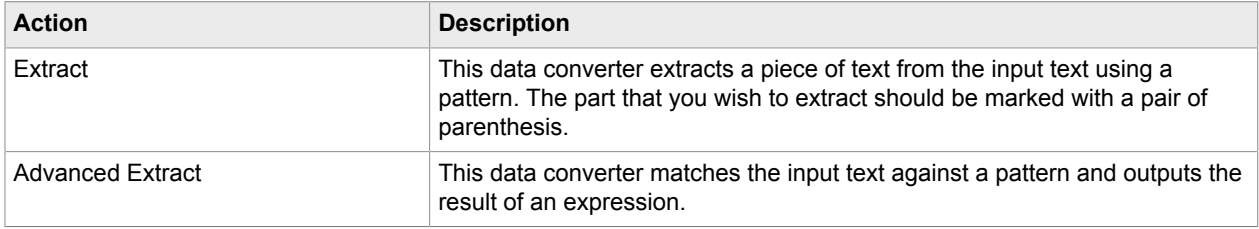

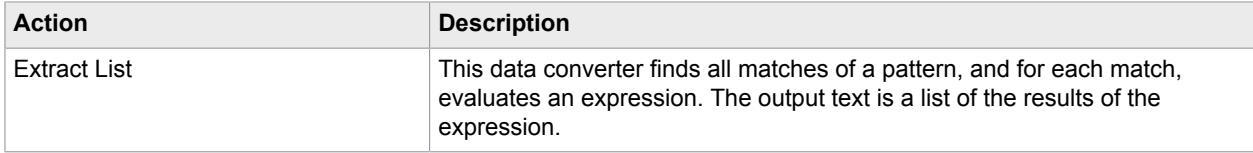

## **Text Formatting**

This category contains data converters for various kinds of text formatting. To add a text, use Add Text. To search and replace text, use Replace Text. To search and replace text using a pattern, use Replace Pattern. To remove spaces from the input text, use Remove Spaces. To remove all special characters, use Remove Special Characters. To remove all non-printable characters, use Remove Non-Printable Characters. To change case, use Convert to Lower Case, Convert to Upper Case, or Capitalize.

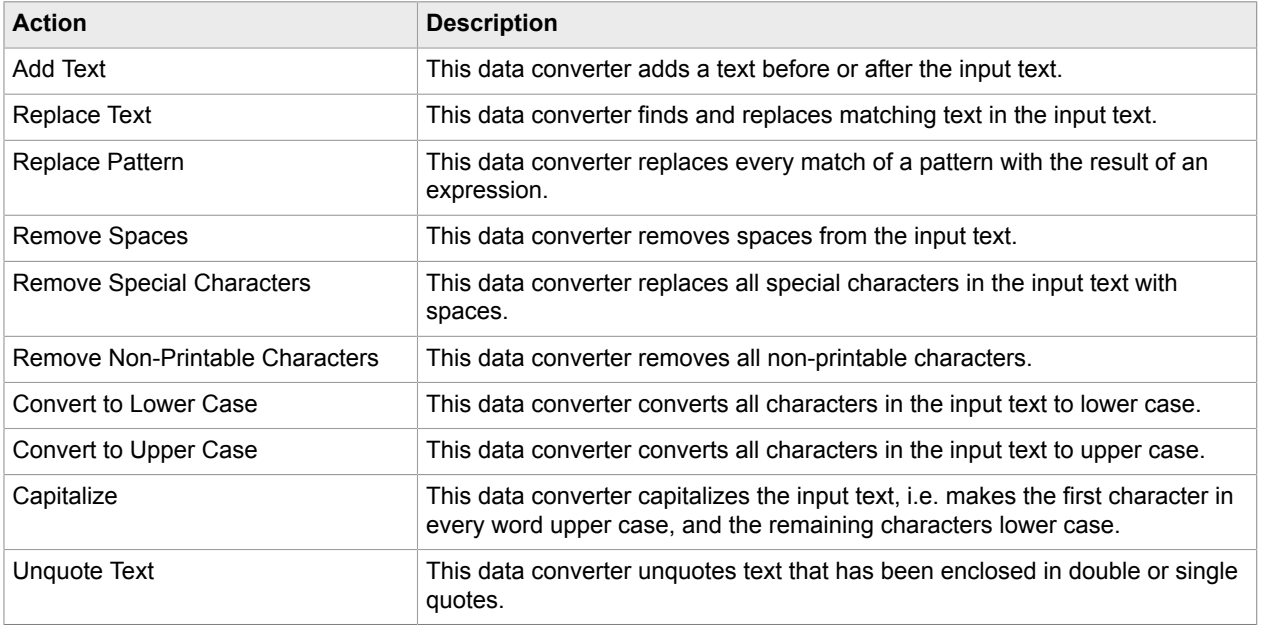

## **Number Handling**

This category contains data converters for handling numbers. To extract a number from a text, use Extract Number. To format a number that is already in the standard number format, use Format Number.

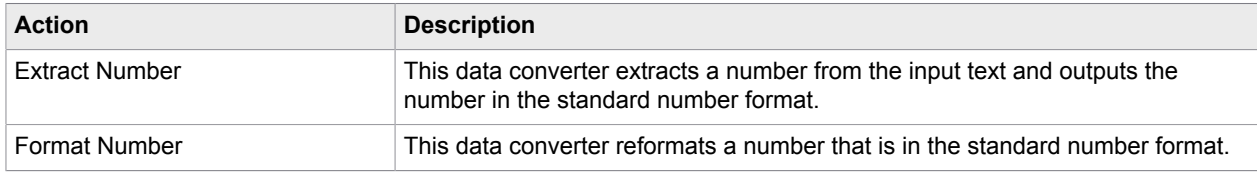

## **Date Handling**

This category contains data converters for handling dates. To extract a date from a text, use Extract Date. To extract a year from a text, use Extract Year. To format a date that is already in the standard date format, use Format Date. To get the time between two dates, use Get Time Between Dates. To modify a date, use Modify Date.

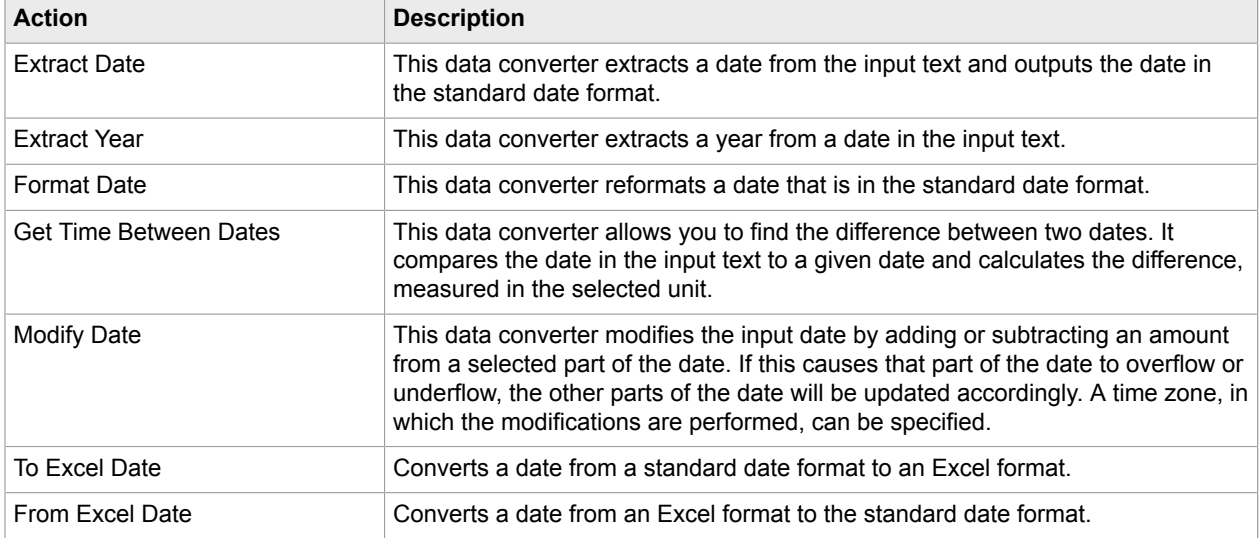

## **HTML Handling**

This category contains data converters for handling HTML. To remove all HTML tags from a text, use Remove Tags. To convert HTML to plain, structured text, use Convert HTML to Text. To reformat (prettyprint) HTML, use Format HTML. To count the number of times that a specific tag appears in the input text, use Count Tags.

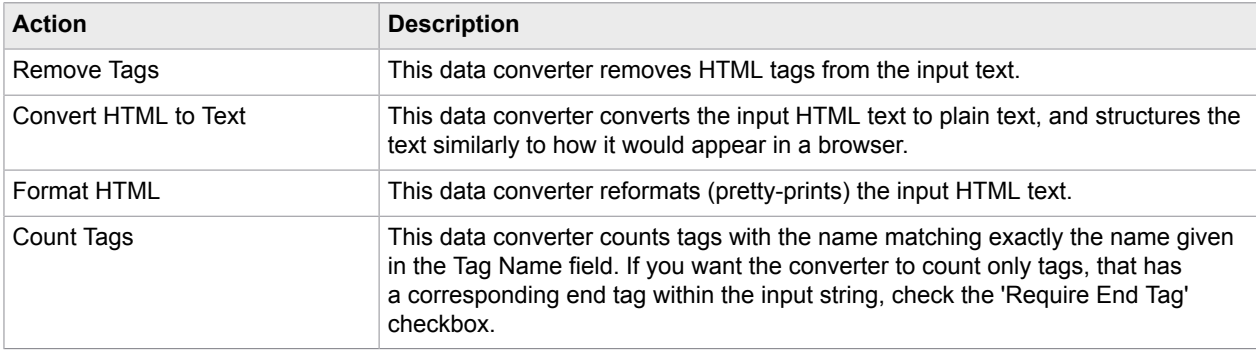

## **Output Format Handling**

This category contains data converters for handling output formats. Each data converter can format an object into a specific output format and add it to the input text (supposed to be a previously created partial result). Alternatively, any piece of text can be added to the input text according to the rules of the chosen output format.

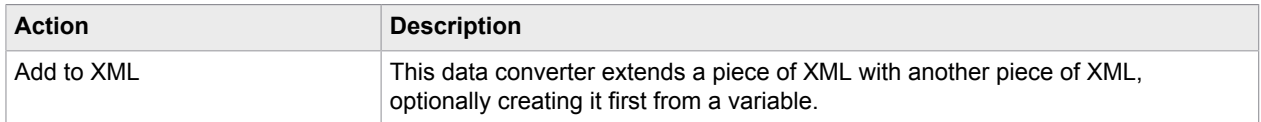

## **Encoding and Decoding**

This category contains data converters for encoding and decoding.To decode or encode ampersands, use Ampersand Decode or Ampersand Encode. To encode or decode URLs, use URL Encode or URL Decode. To Base64 encode or decode binary data, use Base64 Encode or Base64 Decode.

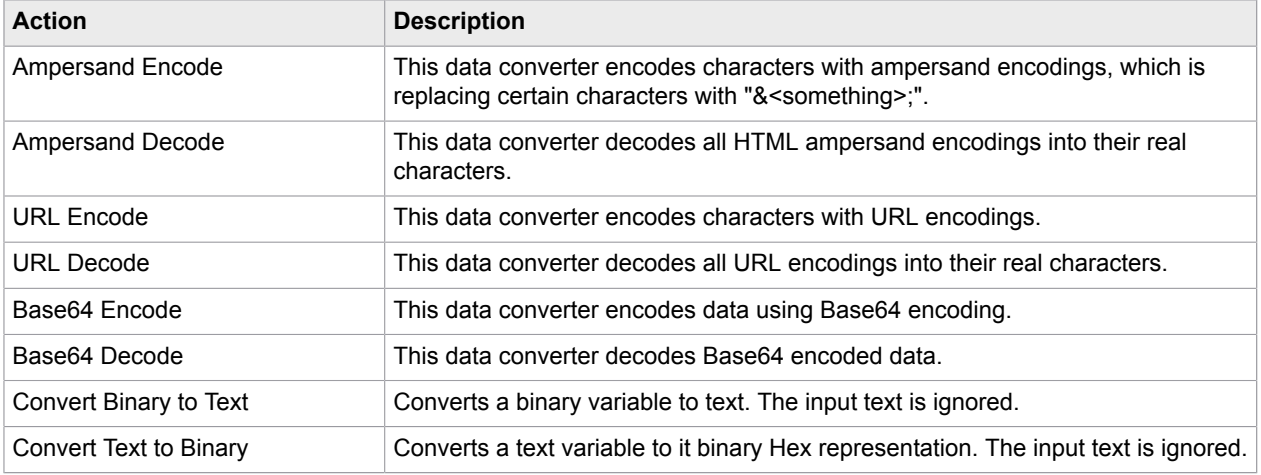

## **Other**

This category contains various other data converters.

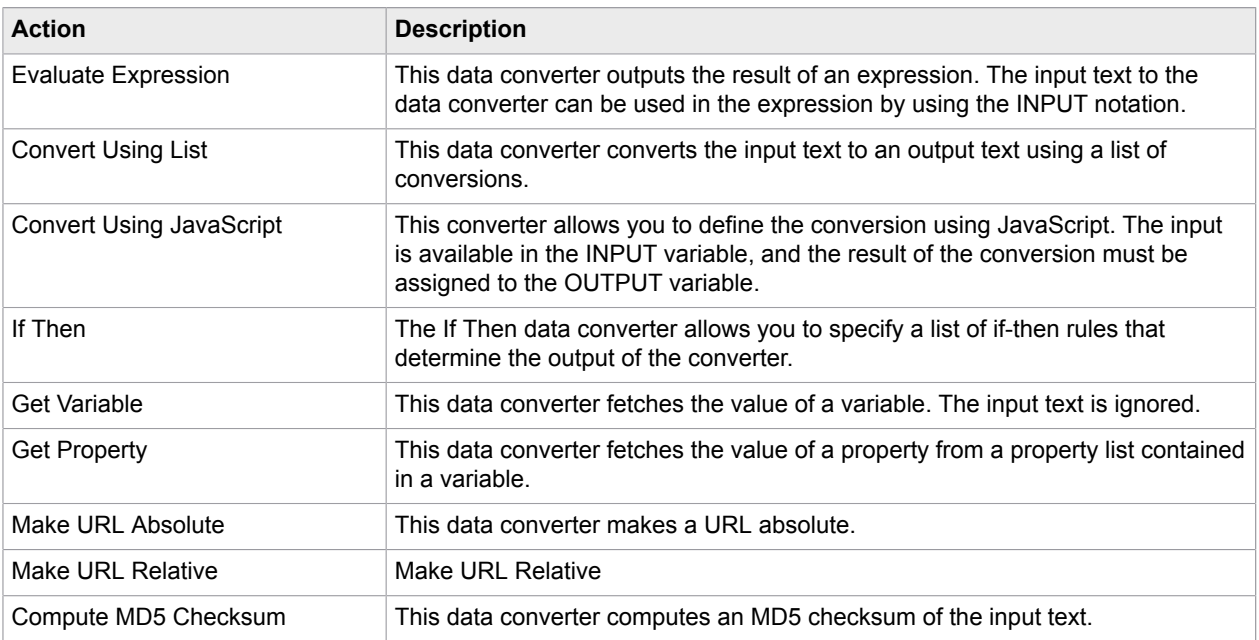

## **Deprecated**

This category contains data converters that have been replaced by newer versions or have otherwise become obsolete. They are available only for backwards compatibility with robots written using earlier versions of Design Studio. Do not use these data converters in new robots.

# Add Text

This data converter provides the ability to add text before or after the input text.

## **Properties**

The Add Text data converter is configured using the following properties:

## **Text to Add**

This field contains the text to add to the input text.

#### **Add Where**

Select whether to add the text before or after the input text.

### **Description**

Type in a description to be shown in the list of data converters. If there is no type in a description, one will be generated.

# Add To CSV

This data converter converts a variable to CSV format and adds it to the input text.

See the [Write](#page-442-0) File action for help on how to use this data converter to create and write the contents of a complete CSV file.

## **Properties**

The Add To CSV data converter is configured using the following properties:

## **Variable to Format**

Specify a variable, which will be formatted as CSV before being added at the end of the input text. The CSV will include all of the attributes of the variable, except those not marked as "storable".

## **Create Header**

If this is checked, a header row is created that matches the selected variable. The storage names (or by default the names) of the variable's attributes are used as column titles in this header. If this property is left unchecked, a data row is created containing the values of the variable's attributes.

## **Date Format Locale**

When creating a data row, the desired locale for dates needs to be specified just as for the [Format Date](#page-471-0) data converter.

## **Date Format Pattern**

When creating a data row, the desired date format pattern needs to be specified just as for the Format Date data converter.

#### **Field Separator**

The desired separator between individual fields in a row. This can be either a comma or a TAB character. When comma is selected, field values can optionally be put in quotes (" characters). In this case, quote characters in field values are doubled (so that " becomes ""). For quoted, comma-delimited values you can also specify whether the comma should be followed by a space or not.

## **Description**

Type in a description to be shown in the list of data converters. If there is no type in a description, one will be generated.

# <span id="page-449-0"></span>Advanced Extract

This data converter allows manipulation of the input text in a flexible way using a pattern and an expression. The pattern can be used to extract text pieces from the input text, and these text pieces can then be used in the expression to construct the output text.

## **Properties**

The Advanced Extract data converter is configured using the following properties:

## **Pattern**

Contains a pattern that is matched against the input text. Note that the pattern must match the entire input text. Otherwise, the converter will fail, producing an error.

## **Ignore Case**

If this option is selected, the pattern matching is case-insensitive, i.e. the pattern is matched against the input text without regard for character case.

### **Output Expression**

Contains an expression whose result becomes the output of the data converter. The expression can refer to the submatches of the pattern using the \$n notation. For example, \$1 can be entered in the expression to get the first submatch in the pattern (i.e. the text that matches the contents of the first pair of parentheses in the pattern).

#### **Description**

Type in a description to be shown in the list of data converters. If there is no type in a description, one will be generated.

# Ampersand Decode

This data converter decodes all HTML ampersand encodings into their real characters.

## **Properties**

The Ampersand Decode data converter can be configured using the following properties:

#### **Convert NBSP To Regular Space**

Specifies that should be converted to a regular space instead of a non-breakable space.

#### **Description**

Type in a description to be shown in the list of data converters. If there is no type in a description, one will be generated.

#### **Example**

If the input text is

&alt; > & "

this data converter will output:

 $\langle \rangle$  > & "

# Ampersand Encode

This data converter encodes characters with HTML ampersand encodings.

For more information, consult:

<http://www.w3.org/TR/html401/charset.html#h-5.3.2>

## **Properties**

The Ampersand Encode data converter can be configured using the following properties:

### **Description**

Type in a description to be shown in the list of data converters. If there is no type in a description, one will be generated.

## **Example**

If the input text is

 $\langle \rangle$  & " á ç a

this data converter will output:

&alt; > & " á ç a

# Base64 Decode

This data converter decodes Base64 encoded text data into binary.

## **Properties**

The Base64 Decode data converter can be configured using the following properties:

## **Description**

Type in a description to be shown in the list of data converters. If there is no type in a description, one will be generated.

## **Example**

If the input text is

yv66vg==

this data converter will output:

CA FE BA BE

**Important** The base64 Decode converter does not support dash ("-") and underscore (" ") characters, therefore it is necessary to replace those characters before doing the Base64 decoding. Use  $"$ +" instead of "-" and "/" instead of " ".

# Base64 Encode

This data converter encodes binary data into a string using Base64 encoding.

## **Properties**

The Base64 Encode data converter can be configured using the following properties:

### **Description**

Type in a description to be shown in the list of data converters. If there is no type in a description, one will be generated.

### **Example**

If the input text is

CA FE BA BE

this data converter will output:

yv666vg==

# Boolean Converter

The Boolean converter converts any pattern and returns a Boolean value: true or false if there is any pattern found. If no pattern found, no value is returned and instead, a warning message is displayed on top of the Test Input window.

## **Using the Boolean Converter**

You can access the converter as follows:

• Extracting boolean data using the Extract action

On the **Action** tab, select **Extract** > **Extract** then click the plus sign under **Converters** and select **Boolean Handling** > **Extract Boolean**.

• Using the right-click menu in the Page view Right-click the text you want to extract from and select the appropriate option on the **Extract** menu.

## **Properties**

The Boolean converter is configured using the following properties:

## **Formats**

Displays defined patterns and expected results: true or false.

### **Pattern**

The Pattern list contains default suggested patterns like yes, no and etc. You can also click the drop-down box to the right of the **Pattern** list and choose from Value, Variable, Expression, or Converters.

#### **Ignore Case**

If this option is selected, the action ignores the case of the pattern's content.

#### **Value**

Select **True** or **False** from the list.

### **Test Input**

Enter an input value for testing.

### **Test Output**

A corresponding output is displayed according to the defined formats.

## Converting rules

- By default, if the input text is a boolean value itself, the output is the same as the input. Note that it is case sensitive. This rule only applies to lower case true and false.
- The order of the formats matters, that is the action starts searching for matching formats from the top. When any matching pattern is found, the result is returned regardless of any other patterns located below the found one.

## **Capitalize**

This data converter capitalizes the input text. This means that the first character in every word will be made upper case, while the remaining characters will be made lower case.

## **Properties**

The Capitalize data converter can be configured using the following properties:

#### **Words that Should not Be Capitalized**

Contains the words that should not be capitalized. The words are separated by commas. For example, if the words "in" and "the" should not be capitalized, set the property to "in, the".

#### **Minimum Length of Words to Capitalize**

The minimum length of the words that should be capitalized. For example, if this property is set to 3, all words with fewer than 3 characters will not be capitalized.

#### **Description**

Type in a description to be shown in the list of data converters. If there is no type in a description, one will be generated.

#### **Example**

If the input text is

'hello WORLD'

#### then the output text becomes:

'Hello World

# Compute MD5 Checksum

The Compute MD5 Checksum data converter computes an MD5 checksum of the input text.

This data converter is useful for creating a digital fingerprint of a text or binary data, in order to easily detect changes in the data at some later point. Since MD5 checksum can only be applied to binary data, any string input must be encoded before the MD5 can be applied. If the checksum generated from text is to be compared against a checksum generated by an external MD5 service, ensure that the external service used the same encoding as the robot.

Any text can be given as input, including the hexadecimal text representation that will result if it is read from an attribute containing binary data. The output of the data converter will be a 128-bit MD5 checksum of the text, represented as a 32-digit hexadecimal number. For all practical purposes, this number can be considered a unique identification of the input text. That is, in practice, two texts will never occur that result in the same MD5 checksum.

## **Properties**

The Compute MD5 Checksum data converter can be configured using the following properties:

#### **Encoding**

The encoding used to encode the text before applying the md5.

#### **Description**

Type in a description to be shown in the list of data converters. If there is no type in a description, one will be generated.

#### **Example**

If the input text is

The quick brown fox jumps over the lazy dog

then the output will be:

9E107D9D372BB6826BD81D3542A419D6

Even small changes in the input text will result in a completely different output. For example, if you change the 'd' in "dog" to an 'h', so that the input becomes:

The quick brown fox jumps over the lazy hog

then the output will be:

5681F8C64F7CA70B12E0B80435265203

# Convert Binary to Text

Converts the contents of a binary variable to text, using the selected encoding. The input text is ignored. This action is used when HTML, XML, or text files are passed as input to a robot through a binary variable.

## **Properties**

The Convert Binary to Text data converter is configured using the following properties:

#### **Variable**

The variable whose value to get. This must be a binary attribute.

#### **Encoding**

The encoding used to decode the bytes in the binary variable. Binary content which can be converted into text is most often encoded in UTF-8, Latin-1 (ISO-8859-1), or Latin-1 (Windows-1252). If the text

generated by this conversion contains the character '#', the selected encoding is wrong or the character is non-displayable.

#### **Description**

Type in a description to be shown in the list of data converters. If there is no type in a description, one will be generated.

# Convert from Excel Date

This data converter converts the date from an Excel number to a standard format.

## **Properties**

The Convert from Excel Date data converter can be configured using the following properties:

#### **Description**

Type in a description to be shown in the list of data converters. If there is no type in a description, one will be generated.

#### **Example**

If the input text is

1

then the output text becomes:

1900-01-01 00:00:00.0

# Convert HTML to Text

This data converter converts the HTML input text to plain text, and structures the text similarly to how it would appear in a browser.

#### **Properties**

The Convert HTML to Text data converter can be configured using the following properties:

#### **Include Aligned Tables and Images**

Specifies that the tables and images that are aligned to the left or right of the text are included in the output text. Disabling this can sometimes result in removing the desired content.

#### **Include URLs**

Specifies that the actual URLs in link tags will be included in the output text.

#### **Include Image Text Alternatives**

Specifies that the text representation of images will be included in the output text.

#### **Include Form Fields**

Specifies that the text representation of form fields will be included in the output text.

#### **Insert This Before a Heading**

Specifies that this data converter should guess at the location of headings and insert the specified text before them.

### **Insert This After a Heading**

Specifies that this data converter should guess at the location of headings and insert the specified text after them.

### **Keep Ampersand Encodings**

Specifies that ampersand encodings will not be decoded. Text in script and style sheet will be respected.

### **Description**

Type in a description to be shown in the list of data converters. If there is no type in a description, one will be generated.

# Convert Text to Binary

Converts the contents of a text variable into its binary Hex representation, using the selected encoding. This step can be used to encode text as binary for file upload.

## **Properties**

The Convert Text to Binary data converter is configured using the following properties:

## **Encoding**

The encoding used to encode the text.

#### **Description**

Type in a description to be shown in the list of data converters. If there is no type in a description, one will be generated.

# Convert to Excel Date

This data converter converts the date to an Excel number that represents the same date in a spreadsheet.

## **Properties**

The Convert to Excel Date data converter can be configured using the following properties:

#### **Description**

Type in a description to be shown in the list of data converters. If there is no type in a description, one will be generated.

#### **Example**

If the input text is

1900-01-01 00:00:00.0

#### then the output text becomes:

1.0

# Convert to Lower Case

This data converter converts all characters in the input text to lower case.

## **Properties**

The To Lower Case data converter can be configured using the following properties:

### **Description**

Type in a description to be shown in the list of data converters. If there is no type in a description, one will be generated.

## **Example**

If the input text is

"HELLO World"

then the output text becomes:

"hello world"

# Convert to Upper Case

This data converter converts all characters in the input text to upper case.

## **Properties**

The To Upper Case data converter can be configured using the following properties:

## **Description**

Type in a description to be shown in the list of data converters. If there is no type in a description, one will be generated.

## **Example**

If the input text is

"hello World"

then the output text becomes:

"HELLO WORLD"

# Convert Using JavaScript

This data converter provides the opportunity to specify the conversion using JavaScript. This data converter may for instance be useful when working with advanced text manipulation such as URL rewriting, or performing complex calculations.

The input to the converter is available in an implicitly defined INPUT variable. The result of performing the conversion must be assigned to an OUTPUT variable. Helper functions can be defined and called if needed. Note that access to the browser state from the JavaScript is not possible in this converter.

## **Properties**

The Convert Using JavaScript data converter is configured using the following properties:

#### **Script**

The JavaScript to execute. This may be specified literally or created in several different ways using a Value Selector

### **Description**

Type in a description to be shown in the list of data converters. If there is no type in a description, one will be generated.

#### **Example: JavaScript Conversion**

#### **Example 1**

To calculate the average of a comma-separated list of numbers, we configure the Convert Using JavaScript data converter with the following script that performs the calculation:

```
var sum = 0;
var numbers = INPUT.split(",");
for (var i = 0; i < numbers.length; i++) {
   sum += parseInt(numbers[i]);
 }
 OUTPUT = sum / numbers.length;
```
The JavaScript reads the list of numbers, e.g. "23,22,25,31,24" from the INPUT variable, splits it at each comma using the built-in JavaScript split() function, iterates through the numbers to calculate the sum (note that the parseInt() function is used to convert from string to integer; otherwise we would be concatenating the strings rather than calculating the sum), and finally calculates the average and assigns the result to the OUTPUT variable.

In the case where the input to the data converter is the string "23,22,25,31,24", the output of the converter will thus be 25.

## **Example 2**

To calculate the maximum of a comma-separated list of amounts, e.g. "\$10.50,\$13,\$21.75,\$7", we configure the Convert Using JavaScript data converter with the following script that performs the calculation:

```
 function getNumber(amountWithDollarSign) {
     return parseFloat(amountWithDollarSign.substring(1));
 }
var amountsWithDollarSigns = INPUT.split(",");
var max = getNumber(amountsWithDollarSigns[0]);
for (var i = 1; i < amountsWithDollarSigns.length; i++) {
     max = Math.max(max, getNumber(amountsWithDollarSigns[i]));
 }
OUTPUT = max;
```
In the above JavaScript, we have defined a helper function named getNumber() that removes the preceding dollar sign from the amount and converts the rest into a floating-point number. This function is called repeatedly in script. The built-in JavaScript function Math.max() used to find the maximum of two numbers; in each iteration, the highest number found so far is compared with the next number.

Finally, the highest number found is stored in the OUTPUT variable and becomes the output of the data converter.

## String Manipulation

The following methods are useful when converting String objects. Notice that strings are written inside "" whereas regexp are written within //. A global g attribute at the end of a regexp indicates that the method should apply to all matches.

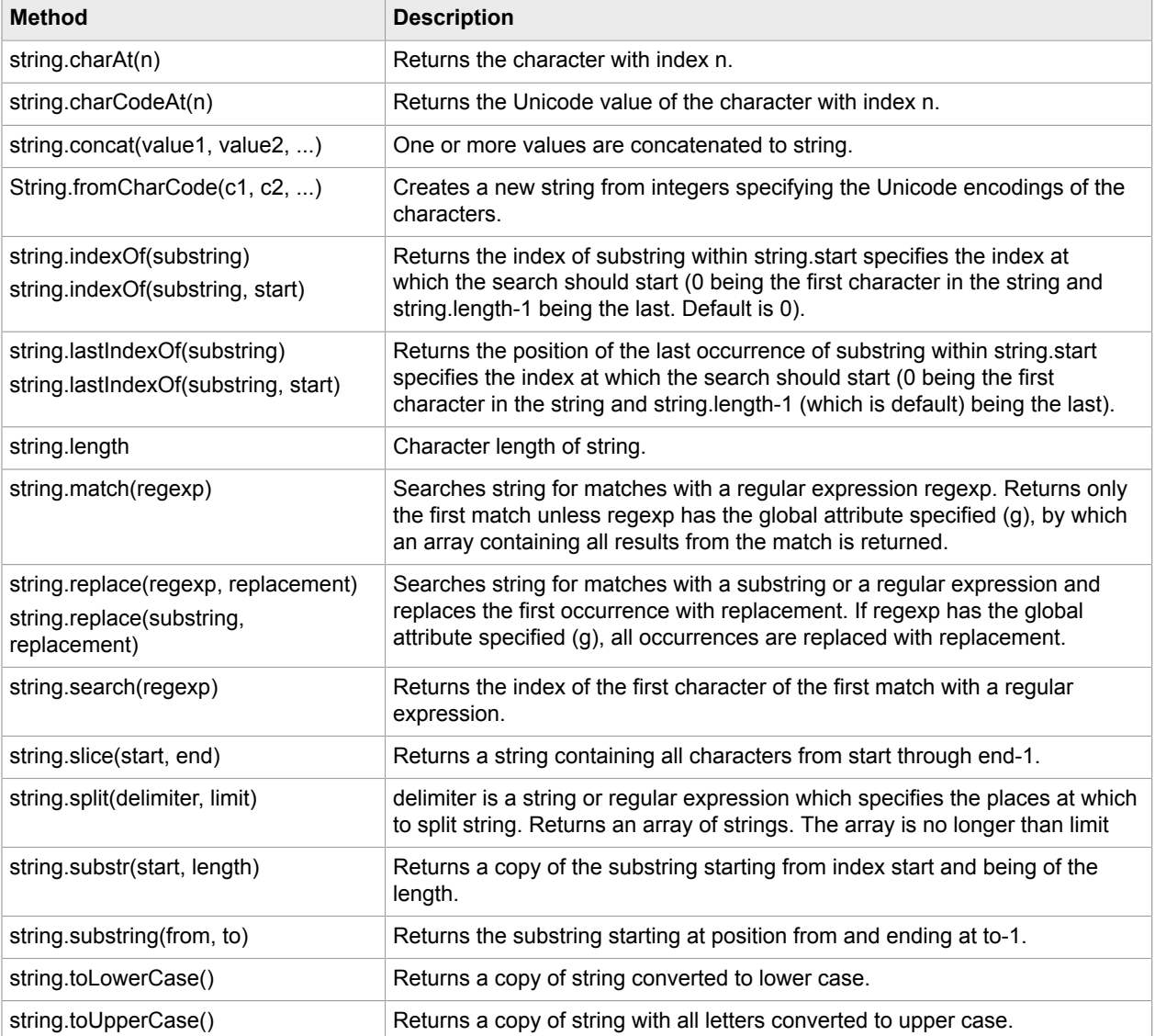

# The Math Object

The following properties and methods are useful when doing mathematical computations. All angles are measured in radians.

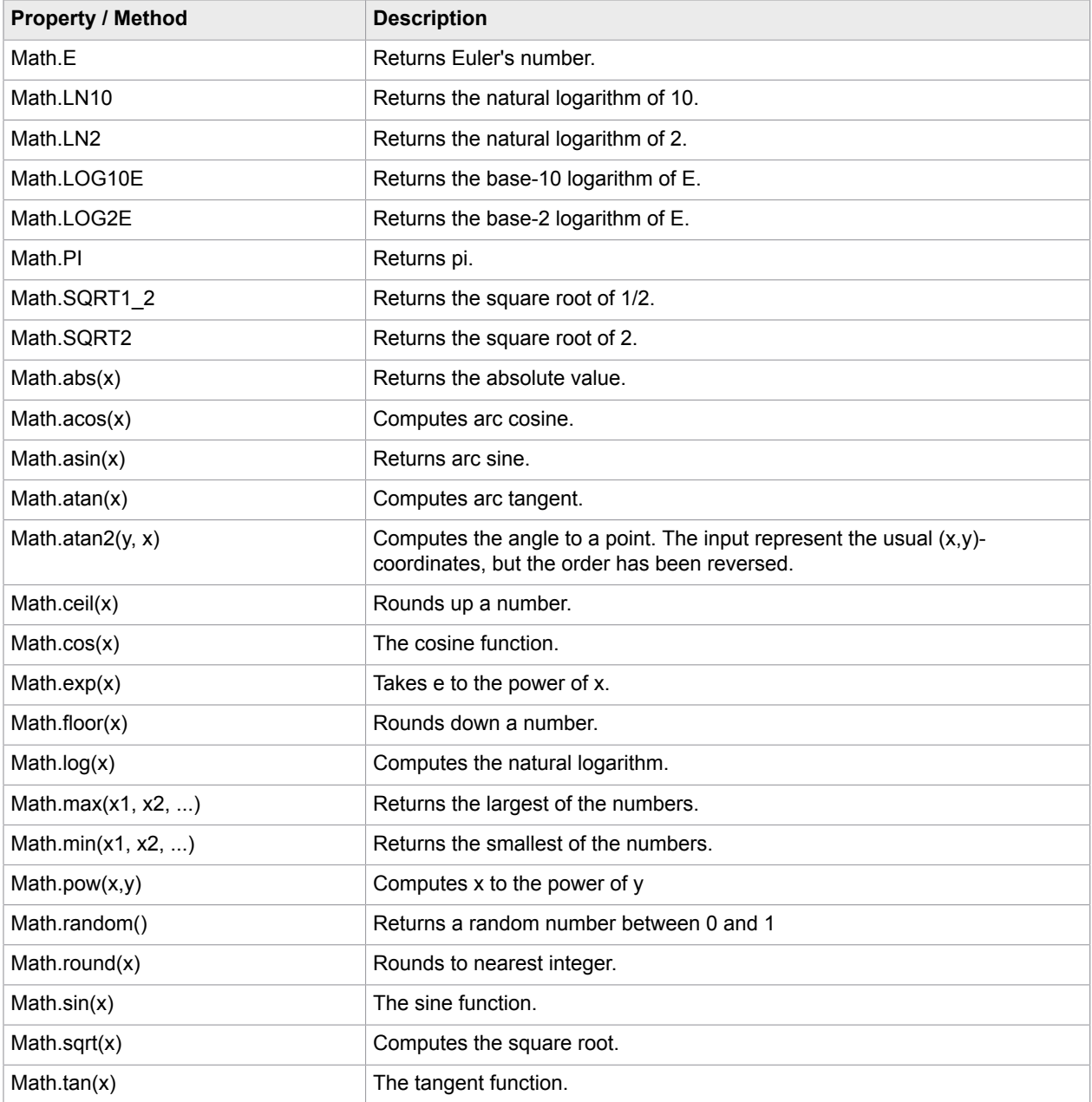

# Numbers

It is possible to convert from a Number to a String using String(number) and vice versa using Number(string). Here are some of the useful methods of the Number object.

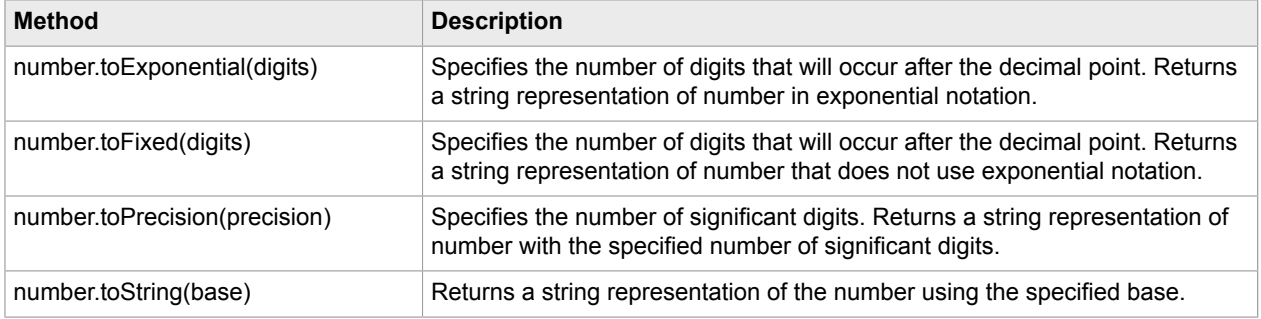

# Convert Using List

This data converter converts the input text to an output text using a list of conversions. The data converter is useful when converting from the texts used on a particular website to the texts used here, or vice versa. For example, the data converter can be used to convert between country names and country codes.

## Specifying the list of conversions

The list of conversions is specified in the Conversions field. For example, a list of conversions from country name to country code could look like this:

```
 "Australia" = "AUS"
     "Austria" = "AUT"
    "Belgium" = "BEL"
    "Brazil" = "BRA"
    "Canada" = "CAN"
     "China" = "CHN"
    "Denmark" = "DNK"
    "Egypt" = "EGY"
    "Finland" = "FIN"
    "France" = "FRA"
     "Germany" = "DEU"
     "Hungary" = "HUN"
    "Iceland" = "ISL"
     "India" = "IND"
     "Ireland" = "IRL"
 ...
```
With this list of conversions, the input text "Australia" will be converted to "AUS", the input text "Austria" will be converted to "AUT", etc.

The backslash character (\) can be used to enter special characters in the texts:

- \n for line break.
- \r for carriage return.
- \f for form document.
- \t for horizontal tab.
- \b for backspace.
- \" for double quote.
- \' for single quote.
- *\\* for backslash itself.
- \uxxxx for the unicode character with encoding xxxx, where xxxx is four hexadecimal digits.

Quotes around a text can be omitted. In that case, all spaces at the start and end of the text will be removed, the text cannot be empty, and the backslash notation can not be used to enter special characters.

The list of conversions can contain empty lines and comment lines. A comment line starts with two forward slash characters (//).

## Handling the case where no conversion matches

The If No Matching Conversion option determines what happens in the case where the input text does not match any of the conversions:

- *Generate Error* will cause an error to be generated by the data converter. The error will be handled according to the configuration of the step that uses the data converter.
- *Do Not Convert Text* will prevent the input text from being converted, i.e. the input text will be used as output text without any conversion.
- *Convert to Default Text* will cause the input text to be converted to the text specified in the Default Text field.

Note: The text in the Default Text field is specified *without*quotes. If there needs to be a quote character inside the text, it can be entered directly (do not use the \" notation).

## Other Properties

The Convert Using List data converter can additionally be configured using the following properties:

#### **Description**

Type in a description to be shown in the list of data converters. If there is no type in a description, one will be generated.

# Count Tags

The Count Tags data converter counts the number of times that a specific tag appears in the input text. It matches the tag name exactly.

## **Properties**

The Count Tags data converter can be configured using the following properties:

#### **Tag Name**

In this field, you enter the name of the tag that you want to count, e.g. "tr".

#### **Require End Tag**

If this is checked, only the tags that have both start and end tags are counted.

#### **Description**

Type in a description to be shown in the list of data converters. If there is no type in a description, one will be generated.

# Evaluate Expression

This data converter provides an opportunity to evaluate an expression.

The input text to the data converter can be used in the expression by using the INPUT notation, see the examples below.

## **Properties**

The Evaluate Expression data converter is configured using the following properties:

#### **Expression**

Contains an expression whose result becomes the output of the data converter. The expression can refer to the input text by using the INPUT notation, see the examples later in this topic.

#### **Description**

Type in a description to be shown in the list of data converters. If there is no type in a description, one will be generated.

#### **Examples**

Get the current date and time can happen with this expression:

now()

If the input text is "The time is " and the current time should be added, this expression can be used:

INPUT + time(now())

Numeric calculations can also be performed. For example, if the integer attribute Item.price contains 95 and the number attribute Customer.discount contain 25.0 then the discount can be computed:

(Item.price \* Customer.discount)/100

Likewise, if the input text is "10", it can be multiplied by 20 by using this expression:

toInteger(INPUT) + 20

## **Extract**

This data converter provides a possibility to extract a text piece from the input text in a simple way using a pattern. The piece to extract should be marked with a pair of parentheses (i.e. the extracted text piece is the first submatch in the pattern).

For more advanced extraction options, e.g. to extract more than one piece of text or to have manipulation options, use the [Advanced Extract](#page-449-0) data converter instead.

### **Properties**

The Extract data converter is configured using the following properties:

#### **Pattern**

Contains a pattern that is matched against the input text. The part of the input text to extract should be marked with a pair of parentheses. Note that the pattern must match the entire input text. Otherwise, the converter will fail, producing an error.

#### **Ignore Case**

If this option is selected, the pattern matching is case-insensitive, i.e. the pattern is matched against the input text without regard for character case.

### **Description**

Type in a description to be shown in the list of data converters. If there is no type in a description, one will be generated.

#### **Example**

If the first word in the input text should be extracted, use the pattern

 $(\S^*)\$ s?.\*

This extracts the first sequence of non-whitespace characters.

# Extract Date

This data converter finds and extracts a date. The extracted date is output in the standard date format.

Note: If a date that is already in the standard date format should be reformatted, use the [Format Date](#page-471-0) data converter instead.

See *Date Extraction* tutorials in the [Advanced](#page-17-0) Tutorials section for additional information about date extraction techniques.

## **Properties**

The Extract Date data converter is configured using the following properties:

#### **Basic**

## **Formats**

The date formats, in the order that they should be tried. The first date format that matches the input will be applied. If none match, the data converter will generate an error. Click the '+' sign at the top of the list to add a new date format. The data converter supports two kinds of date formats: Format patterns and relative dates. Format patterns allow specification of a date using patterns like MM/dd yyyy hh:mm. Missing month, date or year fields will be taken relative to today's date, depending on whether the date is expected to belong to the past or the future - see the description of the Direction in time property. A format pattern has the following properties:

#### **Pattern**

A pattern that specifies the format of the date to be extracted. See the Syntax of the Relative Date Pattern section later in this topic.

#### **Locale**

Specifies the locale that is used in the input. This is for instance used if the input contains the names of months or weekdays, as in 'Monday, 25 May 2009'.

#### **Default Date**

This option can be used to specify a date other than the current date to resolve incomplete dates. By default the option is set to Current Date.

#### **Advanced**

This tab contains options for specifying a future or a past date. The date that the input should be understood relative to. By default, this is the expression now(), which yields the current date and time.

#### **Direction in time**

Specify whether the date to be extracted is a past or future date. This allows the data converter to fill out the missing information if the month and/or year is missing from the format pattern, or when extracting from a relative date. For instance, if extracting from '3 hours ago', the direction in time should be set to 'Past date' in order for the 3 hours to be subtracted from the date specified in 'Relative to', while the direction in time should be set to 'Future date' if you are extracting from input like 'in 5 days'.

### **Default Time Zone**

The default time zone of the date in the input text. If no time zone is selected, no default time zone is used. If a time zone is selected, this time zone is used when no time zone is found in the input text.

### **Result Time Zone**

The time zone to which the date should be converted. If no time zone is selected, no conversion will be done. If a time zone is selected, the date found in the input text will be converted from its time zone (or the default time zone; see above) to this time zone. If the date in the input text has no time zone and no default time zone is selected, no conversion is done.

### **Constants**

Specify language-dependent constants for extracting relative dates where some numbers may be written out rather than specified with numbers. For instance, to be able to extract a date from the input 'Updated an hour ago', a relative date format with the pattern 'HOURS hour[s] ago' must be specified and it is important to make sure that the constant 'an = 1' is defined.

## **Description**

Type in a description to be shown in the list of data converters. If there is no type in a description, one will be generated.

## Syntax of the Format Pattern

The following patterns can be combined to create the pattern in the Pattern property:

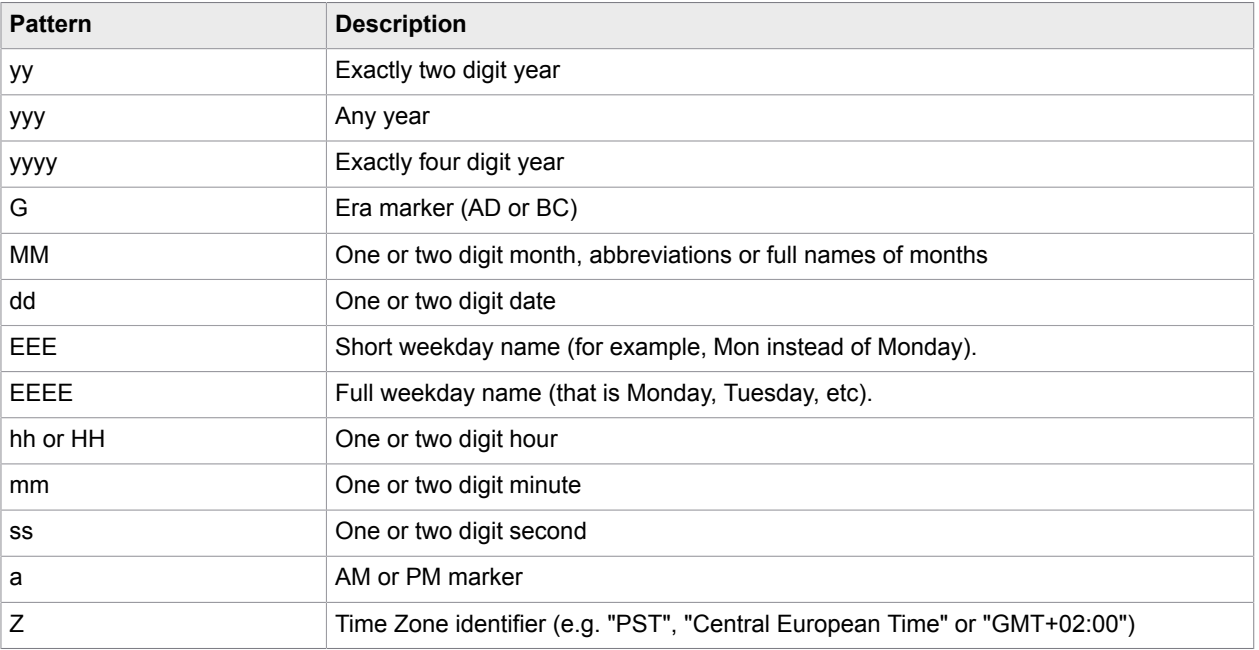

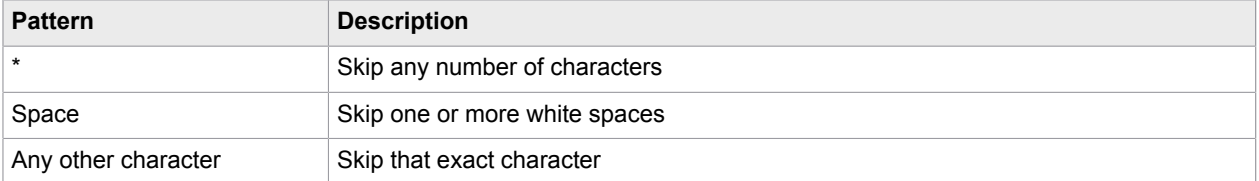

If the weekday patterns ('EEE' and 'EEEE') are used and the date pattern ('dd') is *not* used, then the month and year patterns ('MM' and 'yy'/'yyy'/'yyyy') cannot be used. In this case, the date found is the next day with a name matching the pattern. For example, if the pattern is 'EEEE' and the input is the following text:

Wednesday

the date found is the next Wednesday.

If the weekday patterns are used together with the date pattern (and possibly the month and year patterns), the weekday is discarded. For example, if the pattern is 'EEE, dd/MM/yyy' and the input is the following text:

```
Mon, 16/03/2003
```
the date found is '2003-03-16 00:00:00.0' (ignoring whether this is a Monday or not).

Note: The 'EEE' pattern matches the short names of the weekdays (e.g. Mon, Tue etc.). If the pattern should match the *entire* weekday name, use the 'EEEE' pattern. For example, if the input is the following text:

Thus, let us meet on Wednesday

the pattern 'EEEE' should be used, since the pattern 'EEE' would match 'Thu' causing the Date Extractor to find next Thursday.

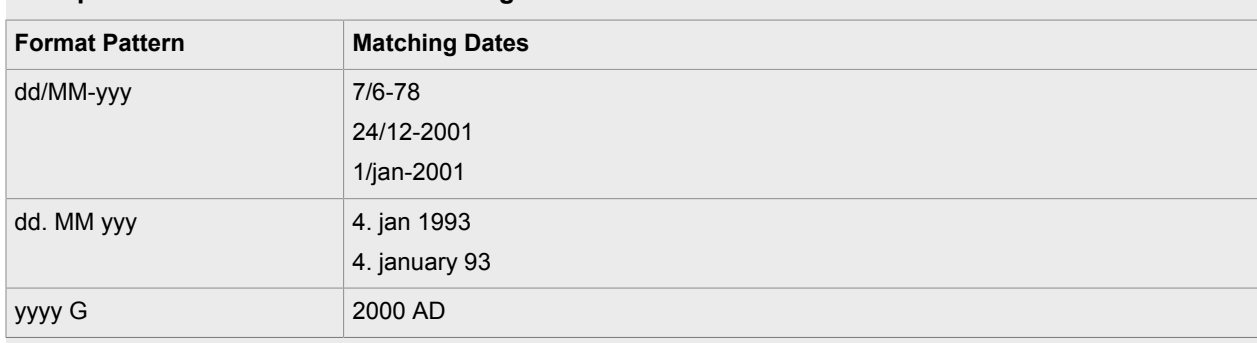

#### **Example: Format Patterns and Matching Dates**

# Syntax of Relative Date Pattern

The following date fields can be used in the pattern in the Pattern property of a relative date:

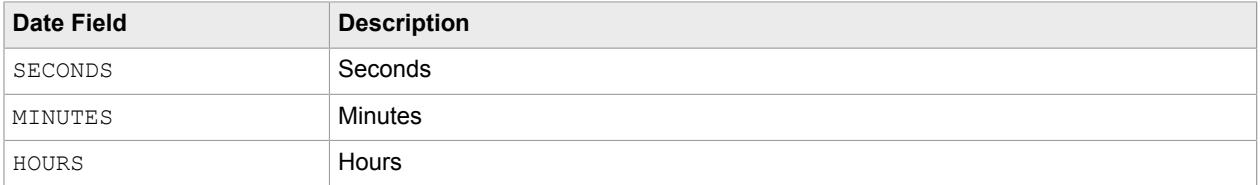

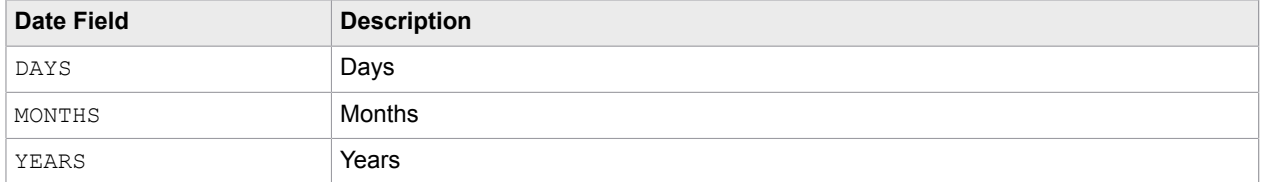

Note that time markers like "ago" are not automatically recognized by the step, therefore to extract a relative date in the past, select **Past date** in the **Direction in time** list on the **Advanced** tab. The robot then subtracts the extracted number from the current time.

To extract the date in the future, select **Future date** in the **Direction in time** list on the **Advanced** tab. The robot then adds the extracted number to the current time.

For example, if you want to get the exact time of the "123 seconds ago" string, specify the following:

- On the **Basic** tab, select SECONDS sec[s] ago in the **Pattern** field and now() in **Relative To**.
- On the **Advanced** tab, select Past date in the **Direction in time** list.

The step then subtracts 123 seconds from the current time.

### **Example: Relative Date Patterns**

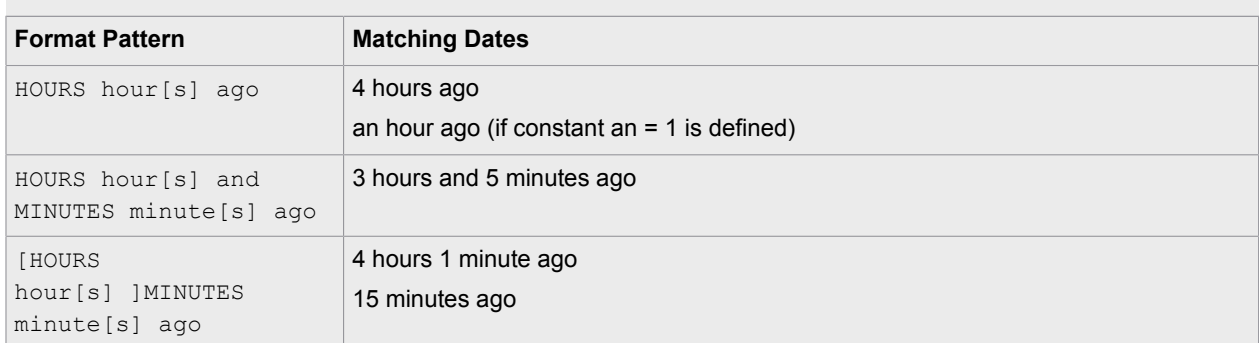

# Extract List

The Extract List data converter filters texts according to a pattern, and returns a concatenated text of all matches.

Whereas the [Advanced Extract](#page-449-0) data converter only matches the first instance of the pattern, this data converter will return each possible match in succession.

Note that the pattern must not necessarily match the entire input text, which is a requirement for the Advanced Extract data converter. In fact, most uses of this data converter will utilize patterns that start and end at well-defined points (i.e. the pattern will most likely not need to contain ".\*" at the beginning and end of the pattern when performing a match for specific text embedded within a large input text).

## **Properties**

The Extract List data converter can be configured using the following properties:

## **Pattern**

Enter a pattern that is matched against the input.

#### **Ignore Case**

If this is checked, the matching against the pattern is done without regard for the character case, e.g. "KaPoW" is considered equivalent to "KAPOW" and "kapow".

#### **Output Expression**

Enter an expression that specifies the output text.

#### **Output Delimiter**

Enter an optional text to indicate the delimiter that should be used to separate successive pattern matches within the output text.

#### **Description**

Type in a description to be shown in the list of data converters. If there is no type in a description, one will be generated.

# Extract Number

This data converter finds and extracts a number and outputs it in the standard number format.

Note: If a number that is already in the standard number format should be reformatted, use the [Format](#page-473-0) [Number](#page-473-0) data converter instead.

## Properties

The Extract Number data converter is configured using the following properties:

#### **Format Pattern**

Contains a pattern that specifies the format of the number to be extracted. Either use one of the default patterns, or see below for details about specifying a pattern.

#### **Decimal Separator**

Contains the possible decimal separators in the number to be extracted, e.g. ".". More than one separator can be specified.

#### **Thousands Separator**

Contains the possible thousands separators in the number to be extracted, e.g. ",". More than one separator can be specified.

#### **Minus Sign**

Contains the character to use as minus sign in the number, typically '-'.

#### **Multiply By**

Specifies a multiplication factor that will be multiplied to the extracted number.

#### **Convert to Integer**

If this field is checked, the extracted number will be converted to an integer.

#### **Constants**

Contains definitions of *constants* which may occur before or after the number to be extracted. For each constant, the name (e.g. kilo) and the value (e.g. 1000) can be given as well as the position of the constant (before and/or after the number to be extracted). Note that the name of a constant must be precisely what comes before or after the number to be extracted. For instance, let the constants
configured be kilo=1000.0 and double=2.0. From the input "2 kilo", the number 2000.0 will be extracted, but from the input "2 double kilo", only the number 2.0 will be extracted since no constants are named double kilo.

#### **Description**

Type in a description to be shown in the list of data converters. If there is no type in a description, one will be generated.

## Specifying a format pattern

The format pattern provides a very flexible way of specifying the number format. However, the rules for specifying the pattern can be somewhat difficult to understand, so finding the default pattern that matches the required format in the best possible way, and then experimenting with changing that default pattern might be an easier solution.

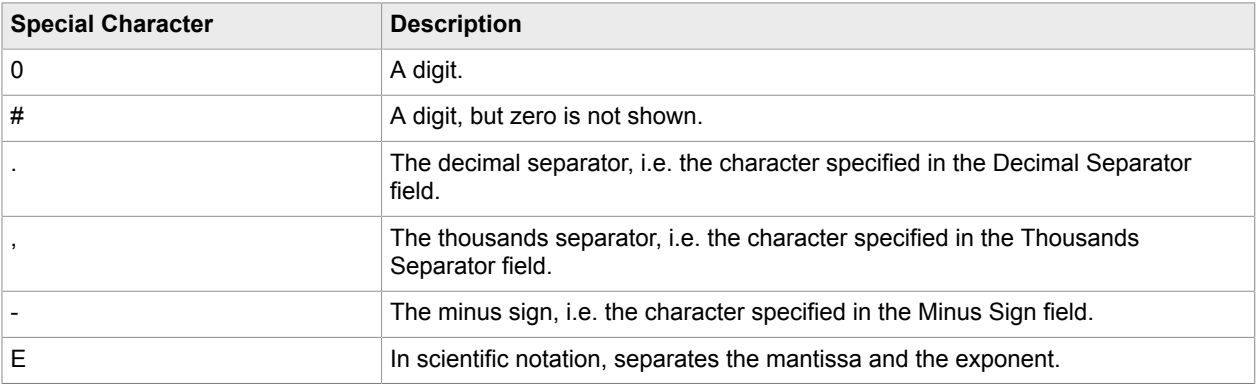

In a pattern, the following special characters can be used:

**Note** In the pattern, the '.' character is always used to select the decimal separator, regardless of what is entered in the Decimal Separator field. The '.' character will then be replaced by the character in the Decimal Separator field when the number is formatted. The same applies to the thousands separator and minus sign.

Separate patterns can be specified for positive and negative numbers. This is done by specifying two patterns separated by semicolon (';'). For example, use the pattern "#,##0.00;(#,##0.00)" if you want negative numbers to be parenthesized instead of the default where the minus sign character is placed in front of negative numbers.

**Note** If the input uses scientific notation with a large exponent (e.g. the number 6.023E23),Convert to Integer should generally *not* be checked, since conversion of such large numbers to integers may give inappropriate results.

#### **Example: Extracting Numbers**

Consider this input:

Price is USD 33,555.77.

WithFormat Pattern set to "###0.0",Decimal Separator set to ".",Thousands Separator set to ",",Minus Sign set to "-",Multiply By set to "1.0",Convert to Integer not checked, and no Constants configured, the number 33555.77 is extracted.

In the example above, if Convert to Integer is checked, the number 33556 is extracted.

Now, consider this input:

Price is USD 10.5 mill.

WithFormat Pattern set to "0.000",Decimal Separator set to ".",Thousands Separator set to ",",Minus Sign set to "-",Multiply By set to "1.0",Convert to Integer checked, and Constants set to mill.=1000000.0 and bill.=1000000000.0, the number 10500000 is extracted.

In the example above, if Convert to Integer is not checked, the number 1.05E7 is extracted.

## Extract Year

The Extract Year data converter extracts a year from a date in the input text. The date may be incomplete, such as containing only the year.

#### **Properties**

The Extract Year data converter is configured using the following properties:

#### **Locale**

Specifies the locale that is used in the date.

#### **Date Format Pattern**

Contains a pattern that specifies the format of the date from which the year should be extracted. See the syntax description below.

#### **Max. Months Ahead**

The maximum number of months to look ahead. This field takes effect only in the absence of an explicit year when using the 'dd' and 'MM' patterns.

#### **Max. Days Ahead**

The maximum number of days to look ahead. This field takes effect only in the absence of an explicit month when using the 'dd' and 'yyy' patterns.

#### **Description**

Type in a description to be shown in the list of data converters. If there is no type in a description, one will be generated.

## Syntax of the Date Format Pattern

The following patterns can be combined to create the pattern in the Date Format Pattern property:

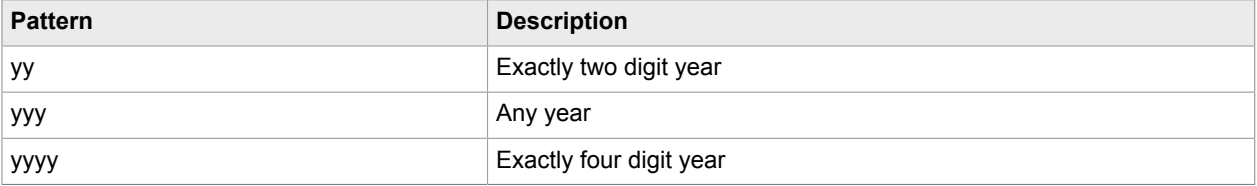

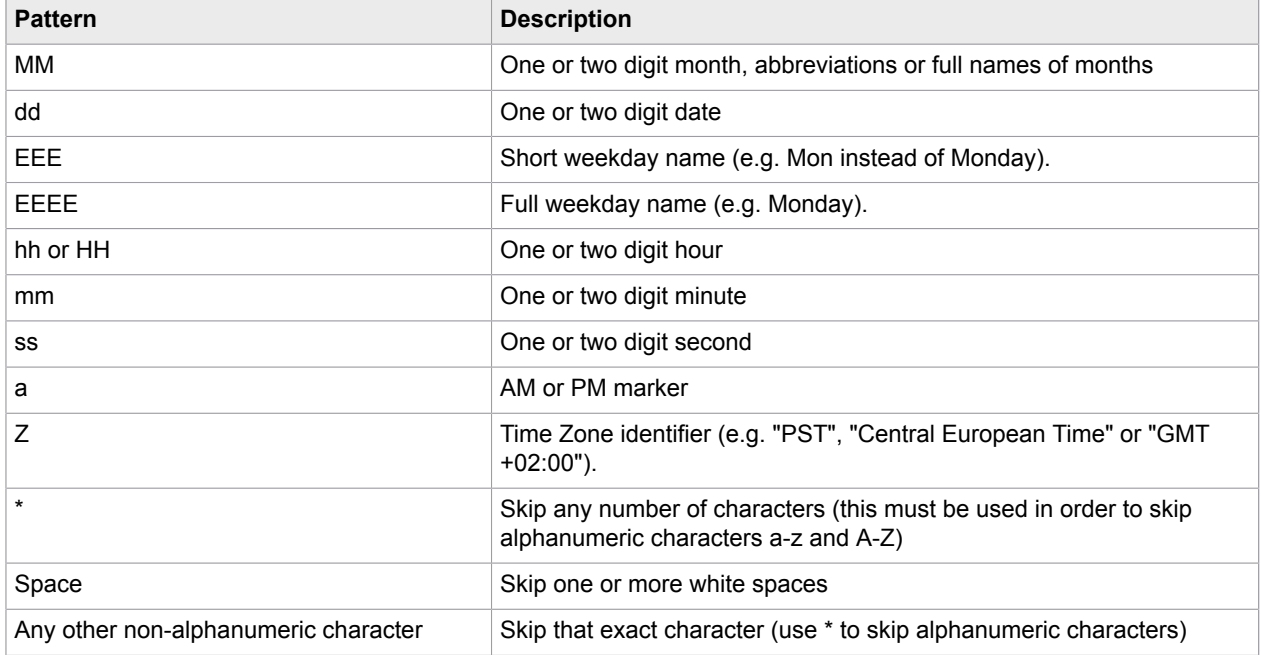

If the weekday patterns ('EEE' and 'EEEE') are used and the date pattern ('dd') is *not* used, then the month and year patterns ('MM' and 'yy'/'yyy'/'yyyy') cannot be used. In this case, the date found is the next day with a name matching the pattern. For example, if the pattern is 'EEEE' and the input is the following text:

## **Wednesday**

the year found is the year of the next Wednesday.

If the weekday patterns are used together with the date pattern (and possibly the month and year patterns), the weekday is discarded. For example, if the pattern is 'EEE, dd/MM/yyy' and the input is the following text:

the year found is '2003'.

**Note** The 'EEE' pattern matches the short names of the weekdays (e.g. Mon, Tue etc.). If the pattern should match the *entire* weekday name, use the 'EEEE' pattern. For example, if the input is the following text:

Thus, let us meet on Wednesday

the pattern 'EEEE' should be used, since the pattern 'EEE' would match 'Thu' causing the Extract Year data converter to find the year of the next Thursday.

## **Example: Date Format Pattern**

Here are some examples of format patterns and matching dates:

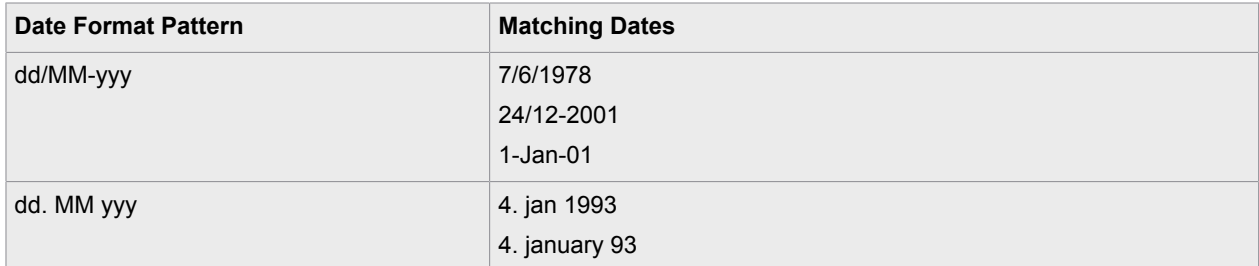

# Format Date

This data converter reformats a date. The input text must be a date in the standard date format, e.g. "2001-02-25 14:32:49.0".

Note: If you want to convert a date to the standard date format, use the [Extract Datedata](#page-463-0) converter.

## **Properties**

The Format Date data converter is configured using the following properties:

## **Locale**

This field specifies the *locale* that the date is to be formatted to.

## **Format Pattern**

Contains a pattern that specifies the format of the date. Either use one of the default patterns, or see below for details about specifying a pattern.

## **Description**

Type in a description to be shown in the list of data converters. If there is no type in a description, one will be generated.

## Specifying a format pattern

The format pattern provides a very flexible way of specifying the date format. However, the rules for specifying the pattern can be somewhat difficult to understand, so it might be easier to simply find the default pattern that matches the required format best, and then experiment with changing that default pattern.

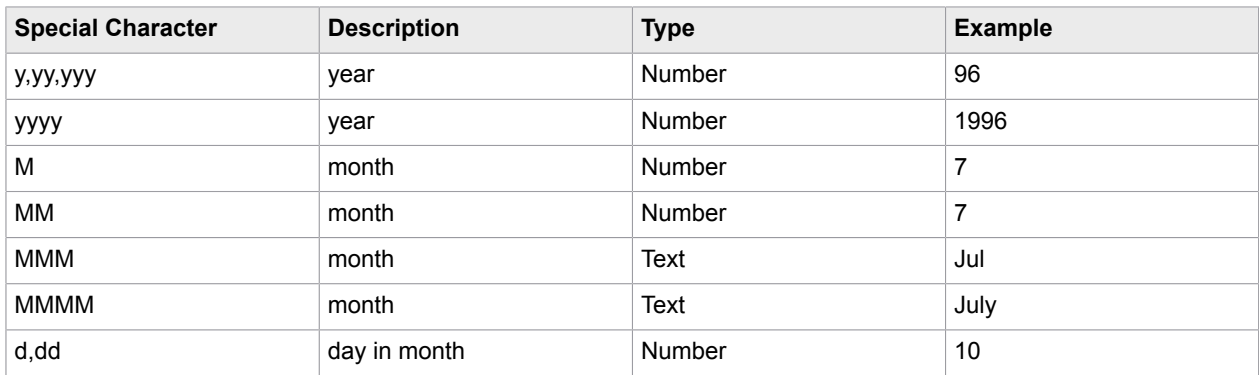

In a pattern, the following special characters can be used:

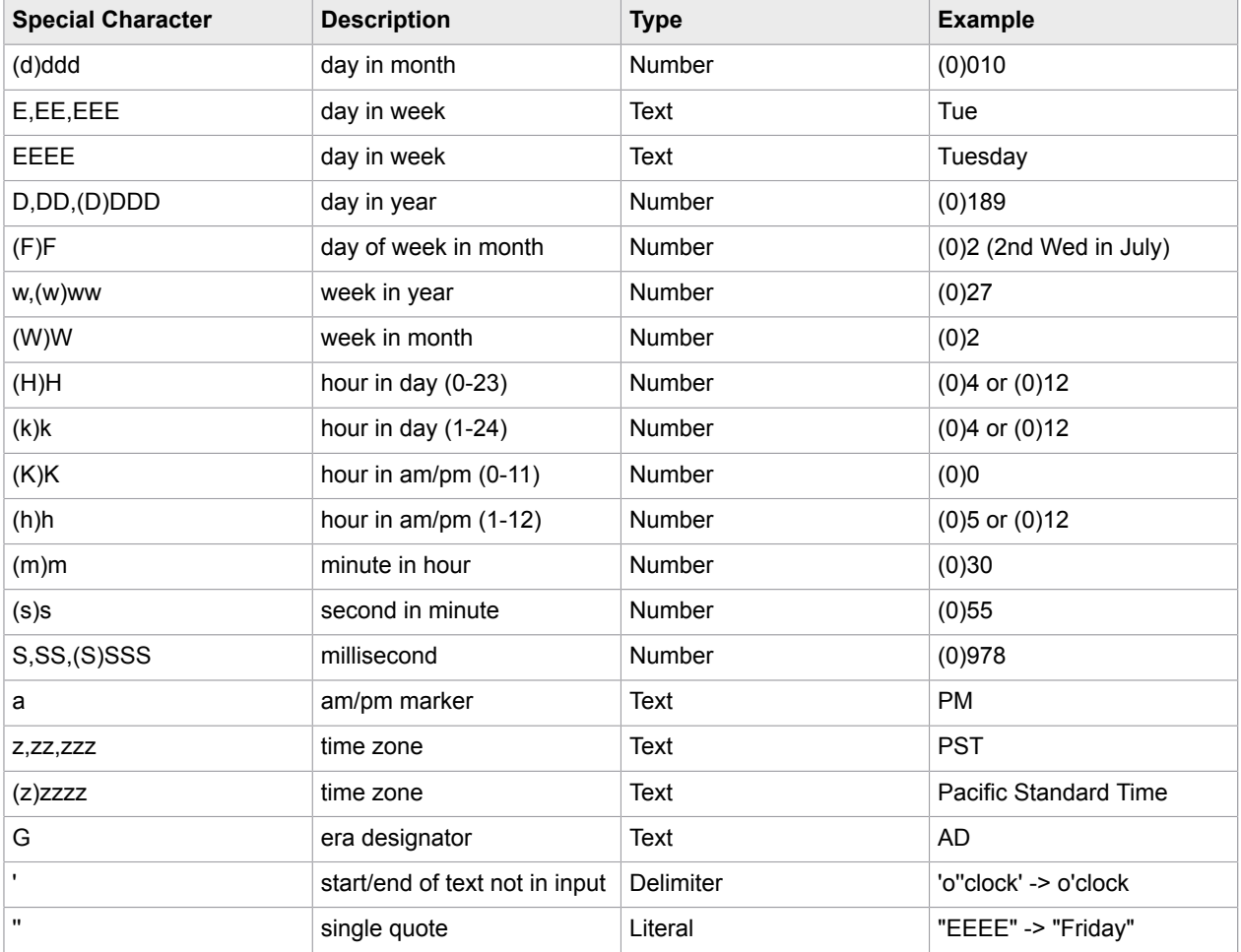

Any characters in the pattern that are not letters in the range A-Z or a-z will be treated as text. For instance, characters like ':', '.', '', '#' and '@' will appear in the resulting date even though they are not enclosed in single quotes.

If the pattern is empty, the default date format for the selected locale is used.

## **Example: Output Dates**

Examples of output dates if the locale is "English (United States)":

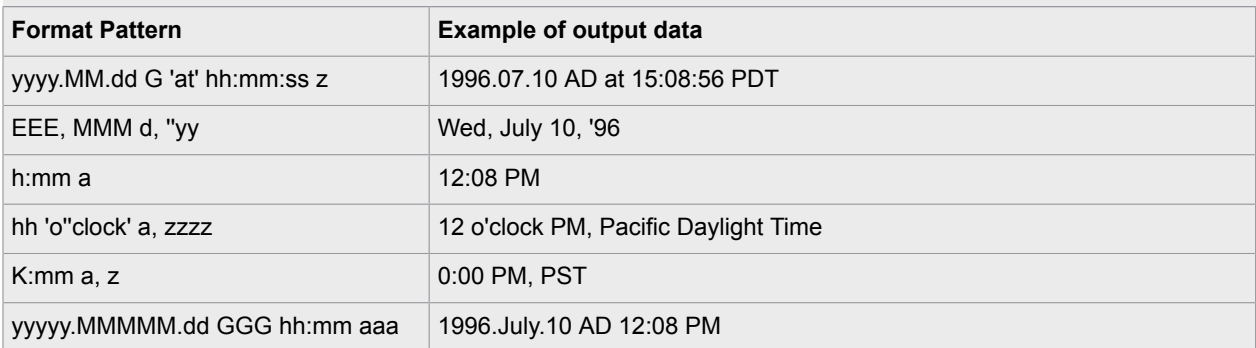

# Format HTML

This data converter reformats (pretty-prints) the input HTML text.

## **Properties**

The Format HTML data converter can be configured using the following properties.

## **Allow Missing End Tags**

If selected, tags whose end tags are optional (e.g.  $<$ p>-tags) will be ended automatically. Selecting this option is not necessary for HTML outputted directly from a step action.

## **Description**

Type in a description to be shown in the list of data converters. If there is no type in a description, one will be generated.

# Format Number

This data converter reformats a number. The input text must be a number in the standard number format, e.g. "12378.64".

Note: If a number should be converted to the standard number format, use the [Extract Number](#page-467-0) data converter.

## **Properties**

The Format Number data converter is configured using the following properties:

## **Format Pattern**

Contains a pattern that specifies the format of the number. Use one of the default patterns, or see below for details about specifying a pattern.

## **Decimal Separator**

Contains the *decimal separator* to use in the number, i.e. the separator between the integer and fraction part of the number, for example '.' or ','.

## **Thousands Separator**

Contains the *thousands separator* to use in the number, i.e. the separator between groups of thousands in the integer part of the number, for example ',' or a space.

## **Minus Sign**

Contains the character to use as minus sign in the number, typically '-'.

## **Description**

Type in a description to be shown in the list of data converters. If there is no type in a description, one will be generated.

## Specifying a format pattern

The format pattern provides a very flexible way of specifying the number format. However, the rules for specifying the pattern can be somewhat difficult to understand, so simply find the default pattern that matches the required format best, and then experiment with changing that default pattern.

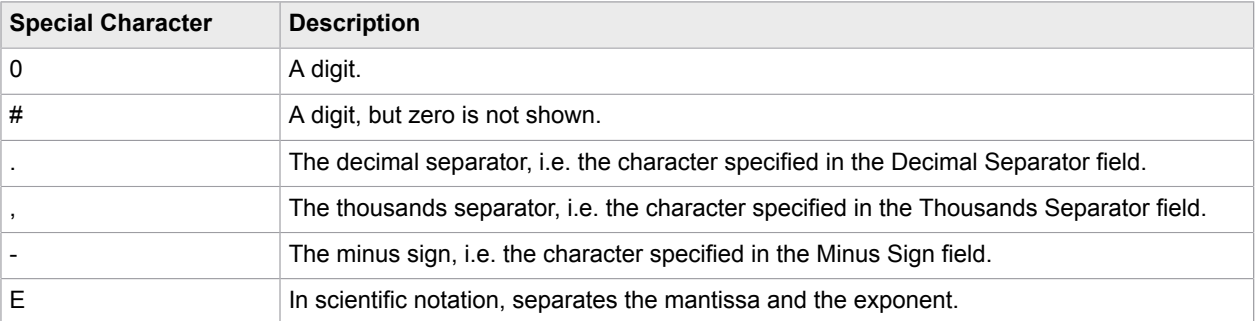

In a pattern, the following special characters can be used:

**Note** In the pattern, the '.' character is always used to select the decimal separator, regardless of what have been entered in the Decimal Separator field. The '.' character will then be replaced by the character in the Decimal Separator field when the number is formatted. The same applies to the thousands separator and minus sign.

Separate patterns can be specified for positive and negative numbers. This is done by specifying two patterns separated by semicolon (';'). For example, the pattern "#,##0.00;(#,##0.00)" can be used if negative numbers should be parenthesized instead of the default where the minus sign character is placed in front of negative numbers.

## Get Property

This data converter fetches the value of a property from a property list contained in a variable.

The variable must be of the Properties variable type.

The input text to the data converter is ignored.

## **Properties**

The Get Property data converter is configured using the following properties:

## **Properties Variable**

The variable containing the list of properties.

#### **Property Name**

The name of the property to get.

## **Use Default Value If No Property**

Determines what to do if the property does not exist. If this option is selected, a default value is used instead; otherwise an error is generated.

#### **Default Value**

The default value to use if the property does not exist, and a default value should be used instead.

#### **Description**

Type in a description to be shown in the list of data converters. If there is no type in a description, one will be generated.

# Get Time Between Dates

This data converter provides the possibility to find the difference between two dates. It compares the date in the input text to a given date and calculates the difference.

The difference is measured in a selected unit, e.g. days or weeks. The input text must be a date in the standard date format, e.g. "2001-02-25 14:32:49.0".

## **Properties**

The Get Time Between Dates data converter is configured using the following properties:

#### **Other Date**

Specify the date to compare the input date with. The date can be specified in several ways using a Value Selector. The date must be in the standard date format, e.g. "2001-02-25 14:32:49.0".

#### **Get Difference as**

Select what unit to get the difference in.

#### **Get Integer Difference**

Determines whether the difference should be rounded to an integer.

#### **Get Signed Difference**

Determines whether the difference should be with or without sign. If the difference should be signed, it will be positive if the input date is after the other date, and negative in the opposite case.

#### **Description**

Type in a description to be shown in the list of data converters. If there is no type in a description, one will be generated.

#### **Example**

If the input to the converter is "2008-03-01 12:00:00.0", and the other date is set to "2008-02-28 00:00:00.0", and the difference should be in days and with fraction, the result will be 2.5. Notice how the converter accounts for the leap year.

## Get Variable

This data converter fetches the value of a variable. The input text is ignored.

#### **Properties**

The Get Variable data converter is configured using the following properties:

### **Variable**

The variable whose value to get.

#### **Description**

Type in a description to be shown in the list of data converters. If there is no type in a description, one will be generated.

## If Then

The If Then data converter allows for specification of a list of if-then rules that determine the output of the converter.

The list can consist of multiple if conditions and has always one else block at the bottom, which provides the default value.

#### **Basic Conditions**

If Contains, If Does Not Contain, If Starts With, and If Ends With condition types provide a check into whether the input string contains, does not contain, starts with or ends with the given string accordingly.

If Matches Pattern and If Does Not Match Pattern condition types provide a check into whether the input string matches or does not match a pattern.

## Properties for Basic Conditions

The basic conditions of the If Then data converter can be configured using the following properties.

#### **If Contains**

#### **If Does Not Contain**

#### **If Starts With**

#### **If Ends With**

A text value is entered which is matched against the input text.

# **If Matches Pattern**

## **If Does Not Match Pattern**

In these fields a pattern is entered which is matched against the input text. Note that the entire input text must match / not match the pattern.

#### **Then**

Specifies the output text if the value of the property above matches the input text. The value can be specified in several ways using a Value Selector (without converters).

## **Ignore Case**

If this is checked, the matching against the value of the first property is done without regard to the character case, e.g. "KaPoW" is considered equivalent to "KAPOW" and "kapow".

## Properties for Else

The else statement of the If Then data converter can be configured using the following property.

#### **Then**

Specifies the output text if no conditions matched the input text. The value can be specified in several ways using a Value Selector (without converters). If this field is left blank, then the If Then converter returns an empty text.

In the If Matches Pattern the expression in the Then attribute can refer to submatches of the pattern in the preceding If Matches Pattern field using the \$n notation.

In all the other conditions the INPUT keyword can be used to refer to the input text.

## Other Properties

The If Then data converter can additionally be configured using the following properties:

#### **Description**

Type in a description to be shown in the list of data converters. If there is no type in a description, one will be generated.

#### **Examples**

Let us assume that the input text is "911" and we want the output text to be "Porsche 911". Alternatively, if the input text is anything other than "911", it should remain as is.

The If Then data converter should then be configured as follows:

- If Matches
	- If Matches: 911
	- Then (expression): "Porsche " + \$0
	- Ignore Case: [unchecked]
- Else
	- Then (expression): \$0

## Make URL Absolute

The Make URL Absolute data converter converts a relative URL to an absolute one using the current URL of the robot.

## **Properties**

The Make URL Absolute data converter can be configured using the following properties:

#### **Description**

Type in a description to be shown in the list of data converters. If there is no type in a description, one will be generated.

## **Examples**

In these examples, the current URL of the robot is http://www.kapowtech.com

- If the input text is '~hello', then the output text becomes 'http://www.kapowtech.com/~hello'
- If the input text is 'hello', then the output text becomes 'http://www.kapowtech.com/hello'

• If the input text is 'test1/test2/../test', then the output text becomes 'http://www.www.kapowtech.com/ test1/test'

# Make URL Relative

The Make URL Relative data converter converts an absolute URL to a relative one using the current URL of the robot.

## **Properties**

The Make URL Relative data converter can be configured using the following properties:

## **Base URL**

The URL to make the input URL relative to.

## **Description**

Type in a description to be shown in the list of data converters. If there is no type in a description, one will be generated.

## **Examples**

In these examples, the current URL of the robot is http://www.kapowtech.com

- If the input text is 'http://www.kapowtech.com/~hello', then the output text becomes '~hello'
- If the input text is 'http://www.kapowtech.com/hello', then the output text becomes 'hello'
- If the input text is 'http://www.kapowtech.com/test1/test2/../test', then the output text becomes 'test1/test'

# Modify Date

This data converter modifies a date by adding or subtracting from a selected part of the date.

If the addition/subtraction causes the selected part of the date to overflow or underflow, the other parts of the date will be updated accordingly.

The input text must be a date in the standard date format, e.g. "2001-02-25 14:32:49.0".

## **Properties**

The Get Time Between Dates data converter is configured using the following properties:

## **Amount**

The amount to add or subtract from the date. The amount is specified using a Value Selector. The value must be an integer.

## **Part of Input Date to Modify**

Select which part of the date to add or subtract from.

## **Function**

Choose if the amount should be added or subtracted.

#### **Time Zone**

The time zone of the input date.

#### **Description**

Type in a description to be shown in the list of data converters. If there is no type in a description, one will be generated.

#### **Example**

If the input to the converter is "2008-02-28 10:45:00.0" and two days should be added, the result will be "2008-03-01 10:45:00.0". Notice how the month was updated and the leap day in 2008 was taken into consideration.

# Remove Non-Printable Characters

The Remove Non-Printable Characters data converter removes all non-printable characters.

More specifically, the following characters are removed:

- All characters below ASCII 32, except tab (#x0009), line feed (#x000A), and carriage return (#x000D).
- All characters in the intervals #xD800-#xDFFF and #xFFFE-#xFFFF.

## **Properties**

The Remove Non-Printable Characters data converter can be configured using the following properties:

#### **Description**

Type in a description to be shown in the list of data converters. If there is no type in a description, one will be generated.

## <span id="page-479-0"></span>Remove Spaces

This data converter removes spaces from the input text. Notice that non-breakable spaces (occur as in the HTML) are treated as spaces.

## **Properties**

The Remove Spaces data converter can be configured using the following properties.

#### **Remove All Spaces**

Removes all spaces from the input text.

#### **Remove Start and End Spaces**

Trims the text so that there are no spaces at its start and end.

#### **Replace Multiple Spaces with Single Spaces**

Replaces all occurrences of multiple spaces within the input text with single spaces.

#### **Description**

Type in a description to be shown in the list of data converters. If there is no type in a description, one will be generated.

#### **Example**

If the input text is:

" hello world "

and Replace Multiple Spaces with Single Spaces is selected, then the output text becomes:

" hello world "

With Remove Start and End Spaces selected, the output text becomes:

"hello world"

With both Replace Multiple Spaces with Single Spaces and Remove Start and End Spaces selected, the output text becomes:

"hello world"

And with Remove All Spaces selected, the output text becomes:

"helloworld"

# Remove Special Characters

The Remove Special Characters data converter replaces all special characters with spaces in the input text. Any character that is not a letter, a digit, or a comma/point appearing before a digit, is considered to be a special character and is replaced by a space.

After applying the Remove Special Characters data converter, the [Remove Spaces](#page-479-0) data converter can be used to remove undesired spaces.

## **Properties**

The Remove Special Characters data converter can be configured using the following properties:

#### **Description**

Type in a description to be shown in the list of data converters. If there is no type in a description, one will be generated.

# Remove Tags

The Remove Tags data converter removes HTML tags from the input text.

## **Properties**

The Remove Tags data converter can be configured using the following properties.

## **Remove These Tags**

Specifies the tags that should be removed.

- "All Tags" specifies that all tags should be removed. Optionally keep ampersand encodings in the text.
- "Selected Tags" specifies that only the selected tags should be removed. The tags names are separated using commas, e.g. "html,body". Optionally keep ampersand encodings in the text.

#### **Description**

Type in a description to be shown in the list of data converters. If there is no type in a description, one will be generated.

# Replace Pattern

The Replace Pattern data converter replaces matches of a [pattern](#page-512-0) with the result of an [expression.](#page-514-0)

## **Properties**

The Replace Pattern data converter can be configured using the following properties.

#### **Pattern**

Specifies a pattern to search for in the input text. Note that this pattern does not have to match the entire input text.

#### **Ignore Case**

If this is checked, then the pattern matching is case-insensitive.

#### **Replace Expression**

Specifies an expression, whose result will replace the part of the text matched by the pattern.

#### **Replace All**

If this is checked, then all occurrences of the Pattern will be replaced by the Replace Expression. If not, then only the first occurrence is replaced.

#### **Description**

Type in a description to be shown in the list of data converters. If there is no type in a description, one will be generated.

## Replace Text

This data converter finds and replaces matching text in the input text.

## **Properties**

The Replace Text data converter can be configured using the following properties.

#### **Find this Text**

The text to search for in the input text.

#### **Replace with this Text**

The text to replace with.

#### **Ignore Case**

If this is checked, then the text matching is case-insensitive.

#### **Replace All**

If this is checked, then all occurrences of the text will be replaced by the new text. If not, then only the first occurrence is replaced.

#### **Match Whole Words Only**

If this is checked, then text replacement will only take place for occurrences that are whole words and not parts of larger words.

#### **Description**

Type in a description to be shown in the list of data converters. If there is no type in a description, one will be generated.

# Unquote Text

This data converter unquotes text that is enclosed in single or double quotes. Escaped quotes inside the text are unescaped.

## **Properties**

The Unquote Text data converter can be configured using the following properties.

#### **Description**

Type in a description to be shown in the list of data converters. If there is no description, one will be generated.

#### **Examples**

If the input text is:

"Bob"

then the output text becomes:

Bob

If the input text is:

"Robert \"Bob\" Jones"

then the output text becomes:

Robert "Bob" Jones

If the input text is:

'Bob'

then the output text becomes:

Bob

If the input text is:

Bob

then the output text becomes:

Bob

# URL Decode

This data converter decodes all URL encodings into their real characters.

The encoded characters are on the form %HH, where HH is the hexadecimal byte value. The encoded characters are first decoded to bytes from this notation. The bytes are then converted to characters using the selected character encoding.

## **Properties**

The URL Decode data converter can be configured using the following properties:

#### **Character Encoding**

The character encoding to use for converting the bytes to characters.

#### **Description**

Type in a description to be shown in the list of data converters. If there is no type in a description, one will be generated.

#### **Example**

If the selected character encoding is UTF-8, and the input text is:

x%2By%3Dz

the data converter will output:

x+y=z

# URL Encode

This data converter encodes characters with URL encodings.

The characters that need to be encoded are first converted to bytes using the selected character encoding, and the bytes are then represented on the form %HH, where HH is the hexadecimal byte value.

## **Properties**

The URL Encode data converter can be configured using the following properties:

#### **Character Encoding**

The character encoding to use for converting the characters to bytes.

#### **Description**

Type in a description to be shown in the list of data converters. If there is no type in a description, one will be generated.

#### **Example**

If the selected encoding is UTF-8, and the input text is:

x+y=z

the data converter will output:

x%2By%3Dz

# The Type Editor

The Type Editor is used for writing and maintaining types that are used in [Design Studio](#page-44-0). With the Type Editor, you can easily create and configure new types.

This section provides help on the user interface features of the Type Editor of Design Studio, including detailed explanations of types and attribute configurations.

For more detailed information about the Type Editor, please consult the Design Studio User's Guide.

# Type Configuration

In the main view of the Type Editor, the various properties of a type can be edited. This includes the attributes of the type, the type kind, a comment attached to the type (optional) and a storage name (optional).

A type must have a valid name. This name is simply the file name of the corresponding type file. This name must contain only letters, digits, and underscores, and must begin with a letter or an underscore. Additionally, it must be unique in the project. The name of a type is used as storage name unless a storage name has been specifically configured (see below).

A type contains the following properties which can be configured in the Type Editor:

## **Attributes**

The attributes that are added to the type are shown in the table. To add a new attribute, click the 'Add and Configure New Attribute' button below the table. To remove an attribute, select the row with the attribute, and click the 'Remove Attribute' button. To configure an attribute, click the 'Configure Attribute' button. When you add or configure an attribute, the [Attribute Configuration](#page-485-0) dialog will automatically pop up. Note that to conserve space, not all columns in the table are shown by default. To change which columns are shown, right-click on any of the column names.

## **Type Kind**

The type kind selection of a type is available for legacy purposes. Normally, the 'Standard Type" type kind should simply be used, meaning it is not necessary to configure this property. The drop-down allows the following selections

- Standard Type indicates that the type is a standard type.
- Database Output Type (Legacy) indicates that the type is a Database Output type. This is a special type required when storing data in a database created with versions of Kapow prior to 7.2. This type kind exists only for backwards compatibility purposes. Database Output types require at least the following attributes with the indicated attribute types:

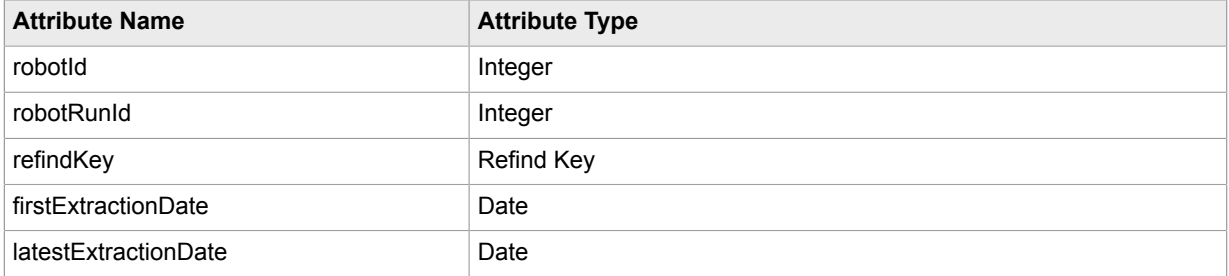

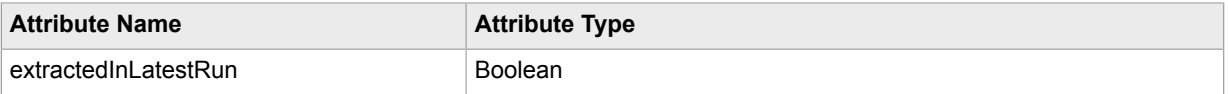

These attributes are required because when a value extracted from a variable of a database output type is persisted to storage, Kofax Kapow will try to find a value with the same 'refindKey' in the database. If such a value exists, it will be updated, and if not, the extracted value will be inserted. The 'firstExtractedDate' is the date and time when the value was extracted for the first time, and the 'latestExtractedDate' is the date and time when the extracted value was inserted or updated for the last time. The 'extractedInLatestRun' will be 'true' if the value was extracted in the latest robot run. If some of these required attributes are missing from a database output type, the type will not be valid. The Type Editor will warn you if this is the case, and provide you with the possibility of adding the missing attributes.

#### **Comment**

Here you can add an optional comment to the type. The comment is only displayed in the Type Editor.

#### **Storage Name**

Here you can set a name to use when storing values from variables of this type, e.g. the table name in a database, or the tag name in XML. If you leave this field blank, the name of the type will be used instead for storage. The intended use of the type may put some constraints on the storage name; for example, if values of the type are going to be stored in a database, you must avoid using a storage name which is the same as some keyword in the database you intend to use.

# <span id="page-485-0"></span>Attribute Configuration

Here you can add an optional comment to the type. The comment is only displayed in the Type Editor.

## Basic Tab

This tab contains the basic properties of an attribute.

#### **Name**

The name of the attribute. The name must be unique within the type. Also, the name must contain only letters, digits, and underscores, and must begin with a letter or an underscore. Additionally, if no Storage Name is set on the attribute, the Name will be used as Storage Name (row name in a database, column header in a CSV file, or tag name in XML). Depending on the intended use of the type, this may impose additional constraints on the name; for example, you may have to avoid naming the attribute the same as a keyword in the database you intend to use.

#### **Attribute Type**

Choose the attribute type of the attribute from the list of [attribute types.](#page-486-0)

### **Default Value**

Set the default value for the attribute.

#### **Required**

If checked, this option serves two purposes:

- Variables of the type will not be stored (in a file or database) if the attribute doesn't have a value.
- Input variables of the type must have a value for the attribute or the robot execution will not start.

#### **Comment**

In this field you can add an optional comment for the attribute, which can be helpful for describing the attribute in detail.

## Advanced Tab

This tab contains the advanced properties of an attribute.

#### **Storage Name**

This is an optional different name to use when storing the attribute, e.g. the row name in a database, the column header in a CSV file, or the tag name in XML. If you leave this field blank, the value from the Name property will be used automatically for storage. The intended use of the type may put some constraints on the storage name; for example, if values of the type are going to be stored in a database, you must avoid using a storage name which is same as a keyword in the database you intend to use.

#### **Visible**

Select this option if the attribute should be visible in robots in Design Studio.

#### **Storable**

Select this option if this attribute should be stored when storing values of the type.

#### **Part of Database Key**

When storing values of a type in a database they need to be stored under a key. The key for the value is calculated as a secure hash of the attributes that are part of the database key. Choosing a good key is important when storing values in a database. You should make sure that the key attributes you select are unique across all the values of the type. Good examples of keys are product numbers and URLs. If you have stored data in the database, you should be very careful when changing this option. Any change will cause all the robots to be unable to refind (update) existing values in the database. If you have the correct setting for most of your robots but a single robot requires a different key calculation then you should change the key field on the steps in the robot.

#### **Show Separator Before**

This option is marked if a separator should be shown before this attribute when the type is used in robots in Design Studio.

#### **Separator Title**

The name of the separator.

## <span id="page-486-0"></span>Attribute Types

The following attribute types are available:

**Integer** An integer, e.g. 12.

**Number** A number, e.g. 12.345.

#### **Boolean**

A boolean value, i.e. either "true" or "false".

## **Short Text**

A short text. Kofax Kapow will display a Short Text attribute in a one-line text field.

## **Character**

A single character, e.g. "A".

## **Long text**

A long text. Kofax Kapow will display a Long Text attribute in a multi-line text box.

#### **Password**

A password text. Kofax Kapow will display a Password attribute in a password field that shows asterisks instead of the characters in the password.

#### **HTML**

An HTML clip. This is the same as a Long Text, except that you can preview the clip in a browser window.

#### **XML**

An XML document. This is the same as a Long Text, except that only well-formed XML documents are allowed.

#### **XML**

An XML document. This is the same as a Long Text, except that only well-formed XML documents are allowed.

#### **Date**

A date. The date must be on the form yyyy-mm-dd hh:mm:ss.n, e.g. "1992-04-25 10:33:06.0".

#### **Binary**

Binary data, i.e. any sequence of bytes.

#### **Image**

An image. This is the same as Binary, except that you can preview the image.

#### **PDF**

A PDF document. This is the same as Binary, except that you can preview the PDF document.

#### **Properties**

A list of name/value pair properties. This is the same as a Long Text, except that the text represents a list of properties, where each property is a name/value pair. For more on this attribute type, please see [Attribute](#page-486-0) Type.

#### **Session**

A session consisting of a page, the page URL, the referrer URL, cookies, authentications and a time stamp.

## **Currency**

A currency code, as defined by the ISO-4217 standard, e.g. "EUR" for Euro.

## **Country**

A country code, as defined by the ISO-3166 standard, e.g. "DE" for Germany.

## **Language**

A language code, as defined by the ISO-639 standard, e.g. "de" for German.

## **Refind Key**

A special refind key used for refinding values.

## **JSON**

A JSON value is either a JSON text or JSON Simple type where the JSON Simple type is either a JSON literal, a number, or a string.

## Properties Attribute Type

An attribute of the Properties attribute type contains a text that represents a list of properties, where each property is a name/value pair.

The Properties attribute type is useful for representing a list of properties that may vary dynamically. If you have a fixed set of properties, you should normally represent each property as an attribute instead.

Here is an example of a list of properties that an attribute of the Properties attribute type can contain: "productName" = "Hydraulic Valve" "productNumber" = "53563-433" "productVendor" = "American Valves Inc." "productWeight" = "3.45" ...

Each property must be on a separate line. A property line must consist of the property name, followed by a '=', followed by the property value. A specific property can occur at most once in the list. The name of a property cannot be empty, but the value can.

The name and value may be specified with or without quotes. When you use quotes, you can use the backslash character (\) to enter special characters:

- \n for line break.
- \r for carriage return.
- \f for form feed.
- \t for horizontal tab.
- \b for backspace.
- \" for double quote.
- \' for single quote.
- *\\ for backslash itself.*
- \uxxxx for the unicode character with encoding xxxx, where xxxx is four hexadecimal digits.

If you do not use quotes around the name/value, all spaces at the start and end of the name/value will be removed, you cannot specify an empty value, and you cannot use the backslash notation to enter special characters.

The list of properties can contain empty lines and comment lines. A comment line starts with two forward slash characters (//).

# Creating and Deleting Tables

If you want to store your extracted variable values in a database, you will have to create matching tables. Design Studio can assist you in creating these tables.

In the Tools menu, select 'Create Database Table' to open a window where you can choose the name of your database and the type(s) that you want to create table(s) for. By clicking 'Generate SQL', you will

be shown a suggestion for an SQL statement for creating the table(s). By default the 'Add Drop Table' checkbox is checked, which ensures that each 'CREATE TABLE' statement is preceded by a 'DROP TABLE' statement to make sure the corresponding table is removed if it already exists. If a table does not exist, this statement simply has no effect.

You can change the generated SQL to fit your needs before you execute it. For example, you could change the column type for a text attribute from 'VARCHAR(255)' to 'VARCHAR(50)', or you could add an auto-incrementing primary key. However, normally, you should not change the table name or any of the column names, or remove any of the columns.

# Protocols

A Protocol defines a mechanism for contacting RoboServer. Currently Kapow comes with three different protocols, each with its own set of advantages and disadvantages.

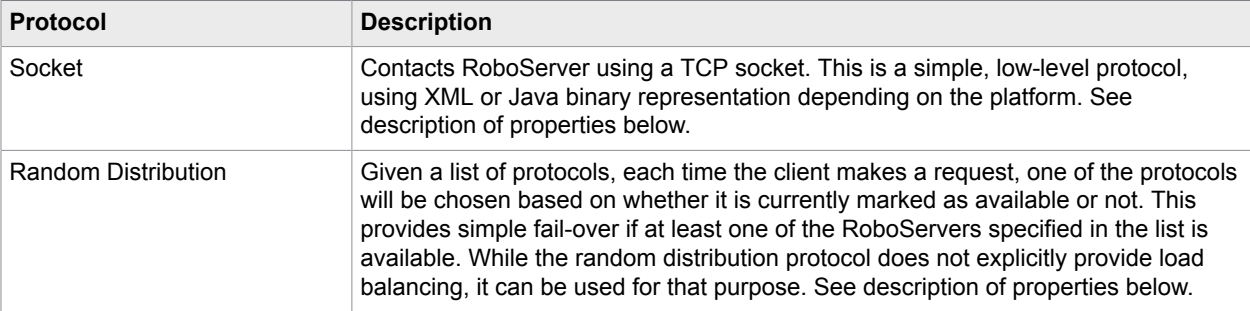

## **Properties**

The protocols are configured using the following properties:

## Socket

## **Host Name**

The name of the host machine RoboServer is located on.

## **Port Number**

The port number RoboServer is listening on. The default port number is 50000.

## Random Distribution Protocol

## **Retry If Connection Lost**

Enable this option to support transparent fail-over. If the connection to a RoboServer is lost while handling a request, the protocol can re-submit the request to another RoboServer from the list. In order for this to work correctly, the robot in question must be idempotent, meaning that repeated invocations of the robot have the same effect as one. Typically this is the case with robots that do not cause permanent changes in the sites they access.

## **Protocols**

The list of protocols to distribute requests to. The random distribution policy select a protocol at random for handling each individual request.

Depending on what plugins are installed into Kofax Kapow, other protocols may be available.

# Robot Libraries

A robot library is a collection of Kofax Kapow robots and types. When RoboServer receives a request to execute a robot it will search a robot library for the robot and associated types.

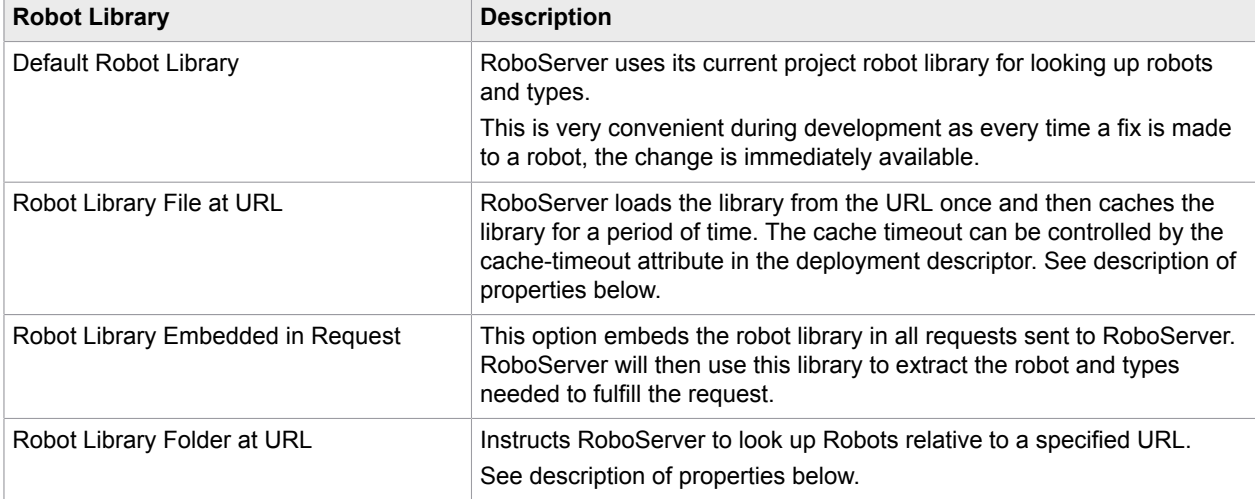

## **Properties**

The libraries are configured using the following properties:

Robot Library File at URL

## **URL**

Location of the packaged robot library.

## **Allow Caching**

Enable this option to allow RoboServer to cache the robot library. If RoboServer is not allowed to cache the content of the URL, it retrieves the contents of the URL each time it receives a request. This is very useful if you have a big robot library as it reduces the time it takes to start the robot.

## **Cache Timeout**

The number of seconds RoboServer is allowed to cache the robot library. If the Allow Caching property is not enabled, this setting has no effect.

## Robot Library Folder at URL

## **URL**

The URL to look up robots relative to.

# Upload to Management Console

Publish your robot as well as the types and snippets it uses to a Management Console. This dialog box appears when you upload your files from a local non-shared project to a shared project on a Management Console. For the Management Console connection settings see [Management Console.](#page-253-0)

#### **Management Console**

Select one of the Management Consoles from the list. The list contains Management Consoles that your Design Studio is connected to.

## **Project**

Select the project to upload to.

#### **Remember (as shared project)**

Select this option to link your project to the selected Management Console project.

# **Other Topics**

This section contains reference help on some of the other important concepts that are used in the Design Studio.

## Robot Configuration

A robot is configured using the properties described below.

Basic Tab

## **Default Options**

Here, you can configure the default options for the step actions of the robot. See [Default Options](#page-492-0) for more information.

## **Robot Comment**

Here you can enter a comment about a robot.

## Advanced Tab

#### **Proxy Server**

This property specifies an optional proxy server to use for all page and data loading done by this particular robot. You should use this property only rarely. Normally, it is better to specify one or more proxy servers for the entire Kofax Kapow installation. This is most easily done in the Kofax Kapow Settings application. See the Kofax Kapow Installation Guide for further details on this. The proxy server specified for a particular robot will override proxy servers specified any other way.

## **HTTP Client**

The client used to make HTTP requests to remote sites.

## **NTLM Authentication**

Kofax Kapow has built-in support for the NTLM authentication scheme over HTTP (both for proxies and target systems).

### **JCIFS Authentication (Classic browser only)**

For Classic browser robots, in case Kofax Kapow cannot authenticate with your system, an alternative NTLM authentication engine named JCIFS is available. To use JCIFS, download the JCIFS library version 1.3.16 JAR file from <http://jcifs.samba.org> and place it in the lib folder of your Kapow installation directory and select "JCIFS" as the NTLM authentication to use in the configuration of the robot.

### **Enable Private HTTP Cache**

Select this option to enable private HTTP caching. Pages received from a server marked with Cache-Control: private contain information specific to a particular client and are not stored in the global HTTP cache. To never cache such pages you should disable this option. To store such pages in a robot specific cache you should enable this option. The downside to enabling private HTTP caching is using more memory per robot. If you are running a large amount of robots on the same server, you can disable this option to decrease their memory footprint.

#### **Private HTTP Cache Size**

This property specifies the maximum amount of memory to use for the private HTTP cache. The size is specified in kilobytes. You should beware of setting this number high because each and every robot instance running could potentially use this amount of memory in addition to its other state. All pages stored in the HTTP cache are compressed, so simple pages with text content will require very little memory. Also note, that only pages with Cache-Control: private or similiar will ever be stored in the private HTTP cache. Pages marked for non-private caching will go into the global HTTP cache shared by all robots.

## Design Mode

Select the [Design Mode Execution](#page-45-0) for your Robot. Available options are:

- Minimal Execution (Direct)
- Smart Re-execution (Full)

The **Avoid External Re-execution** option, which is available for **Smart Re-execution**, ensures that steps are never re-executed, even when the cached result of the previous execution cannot be used. This option should only be used when there are requirements from the interaction with the external world to avoid re-execution, for example if this would result in incorrect or duplicate data in a partner's system.

## Version

Shows the version of the saved robot and the version of the Design Studio the Robot was last edited in.

## <span id="page-492-0"></span>Default Options

Here, you can configure default options of the action.

## All Loading Tab

This tab contains general loading properties, used for both page loading and other types of loading.

#### **Credentials**

As credentials, you can either use standard username/password credentials or OAuth credentials. If you select Standard, the following properties are available:

#### **Username**

This property specifies which username to use for login. The value can be specified in several ways using a Value [Selector.](#page-522-0) Note that this username is used only for HTTP and FTP based login. These types of login normally cause a pop-up window prompt in a browser, and are different from the typical and more commonly used form based method for login.

### **Password**

This property specifies which password to use for login. The value can be specified in several ways using a Value [Selector.](#page-522-0) Note that this password is used only for HTTP and FTP based login. These types of login normally cause a pop-up window prompt in a browser, and are different from the typical and more commonly used form based method for login.

See Web [Authentication](#page-532-0) for more information.

Alternatively, you can use OAuth credentials. OAuth is the preferred authentication mechanism for a number of popular REST APIs. See [OAuth](#page-308-0) on how to use OAuth in Design Studio and Management Console.

## **Client Certificate**

This property defines where to get a client certificate when loading from HTTPS URLs. The client certificate may be given directly, or you may refer to one of those that have been installed as described in HTTPS Client Certificates. The options are:

- **Automatic** Selects that one of the installed certificates which is marked as "default". If no certificates have been installed, or none of the installed ones are marked as "default", no client certificate will be used for the connection.
- **Installed Certificate** Selects one of the installed certificates by giving its ID, which was defined when it was installed.
- **Certificate from Variable** The certificate is given as the value of a binary variable. The certificate's password must be given as well, as the value of another variable.
- **ID from Variable** Selects one of the installed certificates by giving its ID as the value of a variable.

## **SSL/TLS**

This property specifies the version of SSL/TLS to use when loading from HTTPS URLs. This is configurable, because some sites give different results depending on the SSL/TLS version that is used, for example because they do not work with TLS or because they do not accept the weaker security that SSL provides. It is possible to select between SSLv3 or its successor TLS, or to accept both in negotiation with the site. In either case, it is possible to specify that the protocol negotiation should be initiated with SSL Hello or TLS Hello.

#### **Verify SSL Certificates (Default browser only)**

If this option is selected, the robot verifies the presented SSL certificate.

#### **Browser to Emulate (Classic browser only)**

This property specifies which browser you want the action to appear as when it loads something. Appearing as an older browser can sometimes provide you with a simpler page. However, we generally recommend that you stay with the default because this will normally cause the remote web server to serve up JavaScript etc. that is compatible with Kofax Kapow's built-in browser.

For anonymization purposes, you should rather change the "HTTP User Agent" property which is described below.

#### **Authentication Method**

Select authentication protocol to use. You can select from NTLM and Negotiate. If you select Negotiate, you can add specific Negotiate protocol parameters. See Web [Authentication](#page-532-0) for more information.

#### **HTTP User Agent**

This property specifies the exact text to send as the value of the HTTP User-Agent header. By default, the user agent header value is derived from the "Browser to Emulate". Changing the User-Agent header - perhaps in a random manner, obtaining the value from a variable - can be useful to better blend in with other requests to a remote web server.

#### **Language**

This property specifies which browser language to appear to have, both when queried by JavaScript and when loading something.

#### **Screen Size**

This property specifies which screen size to appear to have, if queried by JavaScript.

#### **Flash Version (Classic browser only)**

This property specifies which flash version to appear to support, if queried by JavaScript.

#### **Referred from this URL**

This property specifies which URL you want the action to appear to have been referred from when loading something. If you do not specify a URL, the action will appear to be referred from the current page in the robot.

#### **Enable Cookies**

This property specifies whether you want cookies to be enabled.

## **HTTP Cache**

This property specifies how you want the robot to use HTTP caching.

## **Default browser engine**

The default setting **Enabled** enables the HTTP Cache and caches HTTP responses based on the rules of HTTP caching. **Disabled** option disables HTTP caching. **Aggressive** option overrides cache directives and enables caching of the resources that are otherwise not cached. The Aggressive option may be helpful to boost performance of high latency sites.

#### **Classic browser engine**

The default setting is **Standard**. Standard HTTP Cache mode enables the HTTP Cache and transparently caches HTTP responses based on the rules of HTTP caching. Selecting **Force Caching of JS and CSS** will override the rules of caching and force the robot to cache JavaScripts and style-sheets, in some cases this will boost the performance of high latency sites. Selecting **Disabled** will disable all HTTP caching.

#### **Max. Number of Attempts**

This property specifies how many times you want to attempt execution of the action if a load error occurs. The minimum value is "1".

#### **Time Between Attempts (s)**

This property specifies how many seconds to wait between each attempt to execute the action.

#### **Timeout for Each Attempt (s)**

This property specifies how many seconds each attempt to execute the action is allowed to take before timing out. The value must be greater than zero.

#### **Additional Headers to Send**

This property specifies an optional variable that contains additional HTTP headers to send. The headers must be represented as a text, in the same format as in an HTTP message.

#### **Store Received Status Code Here**

This property specifies an optional variable in which to store received HTTP responses status code. The code will be an integer, and will correspond to the same response for which the received headers were obtained.

#### **Store Received Headers Here**

This property specifies an optional variable in which to store received HTTP headers. The headers will be represented as a text, in the same format as in an HTTP message.

#### **Ignore Load Errors**

This property specifies whether to ignore errors when the loading of a page or resource fails.

## Page Loading Tab

This tab contains properties used specifically for loading pages.

#### **Page Content Type**

This property specifies the content type of the loaded pages. Usually, the "Automatic" setting should suffice, but you may also directly specify a content type, either for all pages loaded in the action or for only some of them, depending on their URL.

#### **Page Content Encoding (Classic browser only)**

This property specifies the character encoding of the loaded pages. The "Automatic" setting should work in most circumstances, but it may be necessary to specifically set the encoding of the pages, either for all pages and text resources (e.g. external JavaScript files) loaded in the action or for only some of them, depending on their URL.

### **Form Parameter Encoding (Classic browser only)**

This property specifies which character encoding to use for encoding field values when submitting a form. Usually, the "Automatic" setting will be sufficient, but if you encounter problems with incorrect characters in the submitted data, you can try to set a specific encoding here.

#### **Follow Meta Redirections**

This property specifies whether to follow <meta>-tag redirections, i.e. redirections defined by a <meta> in a loaded page.

## **Apply XSL Style Sheets (Classic browser only)**

This property specifies whether to apply referenced XSL style sheets when loading a page that contains XML. For instance, an XML document intended to be displayed in a browser can contain a reference to an XSL style sheet that transforms the XML document into HTML.

#### **Use Preloading (Classic browser only)**

Pre-load Javascript and style sheets in HTML documents, i.e. start loading the resources as soon as the HTML response from the web server is received. Enabling this option cuts down on the time that each step spends waiting for resource loads to complete because the loads are initiated before the robot reaches a state where it must block until the resources are ready.

#### **Load Frames**

This property specifies whether to automatically load the frames of a page.

#### **Load Unsupported Formats (Classic browser only)**

This property specifies whether to load the content of unsupported formats. An unsupported format is one that Design Studio cannot parse and present in the Page View, e.g. a video format. Often resources of such formats may take long to load and the robot may not be able to access the content so loading the content of the resource may just slow down the robots execution. The headers and status code are always obtained from the response even if loading of the contents is turned off. An additional use of this feature is to get the header information about a resource without loading it (in the case this is in an unsupported format). This is slightly different than just using a HEAD request, since a HEAD request only obtain the headers for the initial request and not resources obtained through META or JavaScript redirects.

#### **Images to Load**

This property specifies whether to automatically load the images of a page. Usually, it is not necessary for the robot to load the images, but you may choose to load the images of a page if you suspect that the image loading has side-effects that are necessary for the navigation of the page. In that case, you may choose to load all of the images on the page or only some, depending on their URL.

#### **Max. Loads Per Window (Classic browser only)**

This property specifies the maximum number of page loads per window allowed in the action. This can be used for stopping the page loading if an infinite loop of redirections or reloads are encountered. Such an infinite loop will eventually cause the action to time out anyway, but by detecting this earlier, you can avoid putting excessive load on the web server that you are accessing. The action will generate an error if it stops because the maximum number of page loads has been reached.

#### **Max. Window Nesting (Classic browser only)**

This property specifies the maximum number of window allowed nested inside each other. A window in this context can mean several things. In a frameset each frame is a window, so the Max. Window Nesting property specifies how many frames a loaded page can have inside each other. The action will generate an error if it stops because the maximum number of nested windows has been reached. If you check the Ignore Load Errors option, the step action will complete successfully and output a page containing no more than the maximum number of nested windows. If you leave the field blank, there is no limit to the window nesting level.

#### **Page Changes**

This property allows you to change the loaded pages on-the-fly before they are parsed. This is useful for things like correcting syntax errors, solving other parsing problems, removing or changing tags, and so on.

The changes are done by specifying one or more [data converters](#page-444-0) that will be applied to the pages before the parsing. You can either specify data converters to apply on all pages, or data converters to apply to individual pages depending on their URL.

The most common data converters to use for page changes are Replace Text, Replace Pattern, and Remove Tags. When configuring the data converters, remember that they will be applied to the original, unprocessed text of the page, before decoding of ampersand encodings etc. Therefore, it is recommended that you obtain this text, e.g. using the View Source function of your standard browser. In the data converter configuration window, you can paste the text into the input area in the lower left corner and click the Test button to test that the converter performs the desired action on the text.

Note that if you want to make changes to JavaScript, use the JavaScript Changes property on the JavaScript Execution tab instead.

### **Page Error Test (Classic browser only)**

This property specifies a custom test for website errors based on the content of the page. Usually, a website will send an error code when something goes wrong, but if this is not sufficient to detect errors, this property can be used.

If Same for All Pages is selected, the test is performed on all pages. By selecting Depends on URL, you may set up individual tests for particular (groups of) URLs.

You can specify a pattern that matches an error page (by selecting Pattern Matches Rejected Page), or you can specify a pattern matching all other pages (by selecting Pattern Matches Accepted Page).

#### **Output Page If Error (Classic browser only)**

This property specifies whether or not to output a page even if the website sends an error code. If disabled, any website error will cause the action to fail. If enabled, certain website errors are accepted and the page is output, whereas all other server errors will still cause the action to fail. The accepted website errors are 403 Forbidden, 404 Not Found, and 500 Internal Server Error.

#### **Output Page If Timeout**

This property specifies what occurs when the action times out. If disabled, the action fails in the event of a timeout. If enabled, the result received so far is the output. Note the following for this property:

- When older Default browser (WebKit) robots that have **False** as default for this property are opened in a new version of Kapow, "Output Page If Timeout" is set to **False** in the robot's browser configuration.
- When creating a new Default browser robot, the "Output Page If Timeout" property is set to true by default.
- When creating a new Classic browser robot, the "Output Page If Timeout" property is set to false.

## URL Filtering Tab

This tab controls the configuration of what URLs to block, for instance to block the loading of ad frames.

#### **Filter URLs**

This property specifies whether to block loading of certain URLs. The URLs to be blocked are specified as [pattern](#page-512-0) in the list of Included URL Patterns and Excluded URL Patterns, respectively. Only URLs occurring in the following tags may be blocked:

#### **Included URL Patterns**

If specified, only URLs that match these patterns will not be blocked. Each pattern must be written on a separate line. A URL that matches one of these patterns may still be blocked, if it matches one of the "Blocked URL Patterns" specified below. A typical use of this property is to specify a pattern that matches only URLs of a single domain, so that only frames and scripts from that domain are loaded.

- <frame src="URL">
- <iframe src="URL">
- <script src="URL">

If a URL is blocked no request is performed and content is left empty. In the case of frame and iframes there will still be a new window in the page view and this will be showing a message explaining why the load was not performed. An  $\bigcap$  icon on the tab of the window in the page view will indicate that the URL

was blocked.

#### **Blocked URL Patterns**

This property specifies which URLs to block. This is specified by writing a list of patterns with one pattern on each line.

## JavaScript Execution Tab

This tab contains properties used for executing JavaScript. These properties allow you to customize the JavaScript execution in case the default automatic execution does not work correctly. Note that using the options of the Logging tab, the Log window in Design Studio can provide information about the JavaScript execution performed during execution of the robot. You can use this window to understand which JavaScripts are executed, which errors occur, and so on.

**Note** Some of the properties on this tab differ in the Default and Classic browser engines.

#### **Execute JavaScript**

This property specifies whether JavaScript should be executed.

#### **Ignore JavaScript Errors (Classic browser only)**

This property specifies whether errors that occur during JavaScript execution should be ignored. In many cases, such errors can safely be ignored, as long as the outcome of the execution is as desired.

#### **Ignore Alert Messages**

f checked, an alert message produced by the JavaScript method alert() will be ignored, otherwise an error will be generated. Alert messages are typically created by JavaScript to alert the browser user of an invalid action, such as trying to submit a form that is not correctly filled out.

A common way to handle alert messages in a robot is to configure this property to ignore them, and then configure the Store Ignored Alert Messages Here property below so that ignored alert messages are stored in an appropriate variable. In a subsequent step, this variable can then be tested and suitable action taken if it contains an alert message.

#### **Store Ignored Alert Messages Here**

This property specifies a variable in which ignored alert messages should be stored. This is relevant only when the Ignore Alert Messages option has been selected above.

#### **Enable Timer Events (Classic browser only)**

This property specifies whether timer events should be executed. Timer events are events that occur after a specified amount of time and can be set up either by JavaScript using setTimeout() or setInterval() or when a <meta> redirection specifies that the page should be redirected after a number of seconds.

## **Max. Wait for Timer Events (ms) (Classic browser only)**

This property specifies the maximum number of milliseconds to wait for timer events to be executed, since the beginning of the execution of the action. For example, if a page loads in 3000 ms and sets up some timer events, and this property has been set to 30000 ms, only timer events that expire within 27000 ms after the page load will be executed. Note that the wait for the timer events is done either in real-time or just emulated, depending on the Wait Real-Time for Timer Events property below.

## **Wait Real-Time for Timer Events (Classic browser only)**

This property specifies whether to actually wait the time specified by the Max. Wait for Timer Events property above, or to just emulate the wait and execute any triggered timer events immediately. For many timer events, it is not necessary to actually wait the period specified, and thus the robot can immediately proceed. However, if the reason for the timer event is that e.g. one must wait for the web server to process results, it may be necessary to wait real-time.

#### **Delay Between Key Presses (ms)**

This property specifies the amount of milliseconds to wait between key presses when emulating a user typing on a keyboard. This only has relevance for step actions that enter text into a form.

#### **Use CSS Style Sheets (Classic browser only)**

This property specifies whether to load and parse CSS style sheets during the execution of the robot. This may be necessary for the JavaScript on a page to work correctly. On the other hand, disabling the use of style sheets can speed up the execution of page loads. Even if this option is disabled, the page view may still load style sheets for display purposes, but this loading will not take place when the robot runs on the server.

#### **JavaScript Changes**

JavaScript changes are an optional list of [data converters](#page-444-0) that will be applied to the JavaScript before it is executed. The changes are applied to all JavaScript that is executed, both event handlers, internal and external scripts. The data converters are useful for making changes and corrections to the JavaScript. For example, they can be used to define variables that the JavaScript expects to have been defined by VBScript. The most common data converters to use for this purpose are Replace Text and Replace Pattern.

When configuring the data converters, remember that they will be applied to the original JavaScript. Therefore, it is recommended that you obtain this text, e.g. using the View Source function of your standard browser for inline JavaScript or by downloading the file in case of external JavaScript. In the data converter configuration window, you can paste the text into the input area in the lower left corner and click the Test button to test that the converter performs the desired action on the text.

**Important** This option affects the way JavaScript is executed on pages that you load, that is the option is applicable to Load Page and Create Page steps.

## **Plugins**

This tab contains parameters to add and configure simulated plugins when using the browser.

## **Simulate support for**

- **From List**: Click the plus sign and select a plugin from the list.
- **From JSON Variable**: Construct your own plugins using a JSON variable. See Plugin [Simulation](#page-503-0) from JSON Variable for more details.

## Javascript Event Handlers Tab

This tab contains properties that determine which JavaScript event handlers should be executed. Note that using the options of the Logging tab, you can obtain information about which event handlers are executed during execution of the robot, in the Log window in Design Studio.

## **Enable Click Event Handlers**

This property specifies whether onclick event handlers, if any, are executed when clicking a tag.

#### **Enable Change Event Handlers**

This property specifies whether onchange event handlers, if any, are executed when modifying a value in a form.

#### **Enable Form Event Handlers**

This property specifies whether the onsubmit and onreset event handlers, if any, are executed when submitting or resetting a form, respectively.

## **Enable Load Event Handlers**

This property specifies whether the onload and onunload event handlers, if any, are executed when loading / unloading a page or loading an image.

#### **Enable Mouse Event Handlers**

This property specifies whether the onmouseover, onmouseenter, onmouseout, onmouseleave, onmousedown and onmouseup event handlers, if any, are executed when moving the mouse over or clicking a tag.

## **Enable Drag Event Handlers**

This property specifies whether the ondrag, ondragstart, ondragenter, ondragleave, ondragend and ondragover event handlers, if any, are executed when the mouse is dragged over a tag.

## **Enable Key Event Handlers**

This property specifies whether the onkeydown, onkeypress and onkeyup event handlers, if any, are executed when entering text.

## **Enable Focus Event Handlers**

This property specifies whether the onfocus, onfocusin, onfocusout, onblur, onactivate, onbeforeactivate and ondeactivate event handlers, if any, are executed when a tag or document gains or loses focus.

#### **Enable Capture Event Handlers**

This property specifies whether the onlosecapture event handlers, if any, are executed when a tag or document loses mouse capture.

#### **Enable State Change Event Handlers**

This property specifies whether the onreadystatechange event handlers, if any, are executed when the state of a tag or ActiveX object changes.

#### **Enable Error Event Handlers**

This property specifies whether the onerror event handlers, if any, are executed when an error occurs.

## Logging Tab

This tab contains properties used to determine the level of logging of the JavaScript execution performed during execution of the robot. The logging information can then be obtained in the Log window in Design Studio and may be used to understand which JavaScripts are executed, which errors occur, and so on.

#### **Log All JavaScript Source**

This property specifies whether the source of all JavaScripts executed are logged. Note that the JavaScript may declare functions that themselves are not executed until they e.g. are called from an event handler. You may use the JavaScript Changes property to make changes and corrections in the JavaScript.

#### **Log JavaScript Execution Trace**

This property specifies whether to log a detailed trace of the JavaScript execution. This trace includes all functions that are called and all properties that are set or retrieved.

#### For example, when

location.href = "http://www.kapowtech.com"

is executed, the trace will read

GET location = [location]

followed by a

SET [location].href = "http://www.kapowtech.com"

#### **Include Function Source in Trace**

This property specifies whether to include the source code of the functions executed, in the trace of the JavaScript execution.

#### **Log JavaScript Event Handlers**

This property specifies whether to log executed JavaScript event handlers.

## **Log Timer Events**

This property specifies whether to log executed timer events. Timer events are events that occur after a specified amount of time and can be set up either by JavaScript using setTimeout() or setInterval() or when a <meta> redirection specifies that the page should be redirected after a number of seconds.

#### **Log Loads**

This property specifies whether to log all page and resource loads.

### **Log XML HTTP Requests**

This property specifies whether to log XML HTTP Requests sent.

#### **Log Absolute Positioning**

This property specifies whether to log the absolute positioning of visual components such as menus that are positioned using JavaScript.

#### **Max. Log Entries**

This property specifies the maximum number of log entries allowed. The minimum value is "1". If there are more log entries than allowed, the first log entries will be discarded and will thus not appear in the Log window.

## Legacy Tab

This tab contains properties that should not be changed in most cases. The legacy properties have been introduced to ensure backward compatibility with older version of the product. If a new feature is introduced in the product that conflicts with the way things were done previously, an option is introduced on this tab to ensure old robots will work and be backward compatible. On this tab, the default setting represents the current way and the other setting is the old way.

#### **Format Handling**

This option specifies how to handle different document formats.

#### **Download non-HTML (Default)**

Kapow loads all supported non-HTML content to work with. You can preview CSV, JSON, text, Excel, XML, and binary content and apply step actions to them. Use the Preview button to change the type of the content.

#### **Classic loading**

You can specify how to handle different document formats for classic browser engine.

#### **JSON**

This property specifies how to handle JSON, which is one of the common response types when calling web services. The default is to convert the JSON to XML which makes it easy to handle in a standard way in Design Studio. Alternatively, it can be converted to HTML. The HTML is more humanly readable than XML, but somewhat harder to extract from automatically.

#### **Convert XML to HTML**

This property specifies whether to convert XML documents to HTML documents or keep them asis. It is mainly used in old robots that work on the converted documents, as this was previously the only option. In newer robots, it is normally more convenient to work directly on the XML structure.

**Note** To view XML content with the applied XSLT transformation in the windows view, select **Configure Robot** > **Default Options: Configure** > **Legacy tab** > **Format Handling: Classic loading** and clear the **Convert XML to HTML** option.

#### **Convert Excel to HTML**

This property specifies whether to convert Excel documents to HTML documents or keep them as-is. It is mainly used in old robots that work on the converted documents, as this was previously the only option. In newer robots, it is normally more convenient to work directly on the Excel document, as this provides a faster and more spreadsheet-like display and user interface.

## **CSV**

This property specifies whether to convert CSV documents to HTML documents or keep them as text (in a PRE-tag). It is mainly used in old robots that work on the text representation, as this was previously the only option. In newer robots, it is normally more convenient to work on a HTML table representation of the CSV document and use the full power of Design Studio when doing so. It is assumed that the CSV documents is encoded using commas (,) as separator character, double quotes (") as quoting character and backslash (\) as escape character. If the document you are loading does not conform to this convention you should use the Convert to Text option and work on the document as text, e.g. using the Extract CSV step action.

# <span id="page-503-0"></span>Plugin Simulation from JSON Variable

You can construct your own plugins using a JSON variable. This is an example of how the JSON structure can look like:

```
[
     {
        "name" : "Shockwave Flash",
         "description" : "Shockwave Flash 18.0 r0",
        "filename" : "NPSWF32_18_0_0_232.dll",
         "mimeTypes" : [
{1 \over 2} (and {1 \over 2} ) and {1 \over 2} (b) and {1 \over 2} (b) and {1 \over 2} (b) and {1 \over 2} "type" : "application/x-shockwave-flash",
                                                "description" : "Adobe Flash movie",
                                              "suffixes" : "swf"
\mathbb{R}, \mathbb{R}, \mathbb{R}, \mathbb{R}, \mathbb{R}, \mathbb{R}, \mathbb{R}, \mathbb{R}, \mathbb{R}, \mathbb{R}, \mathbb{R}, \mathbb{R}, \mathbb{R}, \mathbb{R}, \mathbb{R}, \mathbb{R}, \mathbb{R}, \mathbb{R}, \mathbb{R}, \mathbb{R}, \mathbb{R}, \mathbb{R}, {1 \over 2} (and {1 \over 2} ) and {1 \over 2} (b) and {1 \over 2} (b) and {1 \over 2} (b) and {1 \over 2} "type" : "application/futuresplash",
                                                "description" : "FutureSplash movie",
                                            "suffixes" : "spl"
\{x_i\}_{i=1}^N and \{x_i\}_{i=1}^N and \{x_i\}_{i=1}^N\sim 100 \sim 100 \sim 100 \sim 110 \sim 110 \sim 110 \sim 110 \sim 110 \sim 110 \sim },
 {
        "name" : "Silverlight Plug-In",
         "description" : "Silverlight Plug-In 5.1.40416.0",
 "filename" : "npctrl.dll",
 "mimeTypes" : [
{1 \over 2} (and {1 \over 2} ) and {1 \over 2} (b) and {1 \over 2} (b) and {1 \over 2} (b) and {1 \over 2} "type" : "application/x-silverlight",
 "description" : "npctrl",
 "suffixes" : "scr"
\mathbb{R}, \mathbb{R}, \mathbb{R}, \mathbb{R}, \mathbb{R}, \mathbb{R}, \mathbb{R}, \mathbb{R}, \mathbb{R}, \mathbb{R}, \mathbb{R}, \mathbb{R}, \mathbb{R}, \mathbb{R}, \mathbb{R}, \mathbb{R}, \mathbb{R}, \mathbb{R}, \mathbb{R}, \mathbb{R}, \mathbb{R}, \mathbb{R}, {1 \over 2} (and {1 \over 2} ) and {1 \over 2} (b) and {1 \over 2} (b) and {1 \over 2} (b) and {1 \over 2} "type" : "application/x-silverlight-2",
                                                "description" : "",
                                            "suffixes" : ""
\{x_i\}_{i=1}^N and \{x_i\}_{i=1}^N and \{x_i\}_{i=1}^N\sim 100 \sim 100 \sim 100 \sim 110 \sim 110 \sim 110 \sim 110 \sim 110 \sim 110 \sim }
]
```
You can use the following code to generate a JSON variable to be used in the plugin simulation. Just save the code to an HTML file and open it in a browser. The generated text can then be copied directly to a JSON variable on the **[Plugins](#page-499-0)** tab of the **[Options](#page-492-0)** window in Design Studio.

```
<!doctype html>
<html><body>
<div id="plugins"></div>
</body>
<script>
var plugins=[];
for(var n=0; n<navigator.plugins.length; n++) {
           plugins.push({}); 
          plugins[n].name=navigator.plugins[n].name;
           plugins[n].description=navigator.plugins[n].description;
           plugins[n].filename=navigator.plugins[n].filename;
           plugins[n].mimeTypes=[];
          for(var m=0; m<navigator.plugins[n].length; m++) {
                    plugins[n].mimeTypes.push({});
                    plugins[n].mimeTypes[m].type=navigator.plugins[n][m].type;
                     plugins[n].mimeTypes[m].description=navigator.plugins[n]
[m].description;
                     plugins[n].mimeTypes[m].suffixes=navigator.plugins[n][m].suffixes;
}
}
var json = document.getElementById("plugins");
json.innerHTML= JSON.stringify(plugins);
</script>
</html>
```
# Step Configuration

A step can be configured using a number of properties. These are listed below.

## Basic Tab

This tab contains various basic step properties.

### **Step Name**

Here, you can enter the name of the step.

### **Step Comment**

Here, you enter an optional comment about this step.

## Finders Tab

This tab contains the tag or range finders used by the step to find the tags/ranges that the action of the step should use. For more information, see the description of the Tag or Range [Finders.](#page-506-0)

## Action Tab

In this tab, you can select and configure the action of the step.

## Error Handling Tab

This tab contains properties that control how to [handle errors](#page-518-0) that occur during execution of this step.

## <span id="page-505-0"></span>**Windows**

A *window* holds HTML, XML or other content in a robot. One or more windows are always open, and one window is the *current window*, i.e. the window containing the page that a step-action works on. In Design Studio, each window is displayed in a tab, and the current window is marked with a yellow arrow.

Windows allow you to handle multiple pages simultaneously. Note, however, that a step can only work on a single page at a time, so you need to change the current window whenever you want to work on another page than the current one.

Using the appropriate step actions, you can:

- Open a new window using the [New Window](#page-394-0) action
- Set the current window using the [Set Current Window](#page-420-0) action
- Close a window using the [Close Window](#page-339-0) action

In Design Studio, an easy way to insert a Set Current Window step is to right-click on the window's tab and choose Set as Current Window.

When loading a page that loads other pages (e.g. a page containing a <frameset>-tag), each page will automatically be loaded into a separate window.

Each window can have one or more [named tags or ranges](#page-506-1). Note that each named tag or range belongs to a specific window.

## Identifying a Window

Some step actions (for example the ones mentioned above) are configured to operate on a particular window. The window may be identified in three ways:

- by its name as displayed in the window's tab or by the number of the window's tab
- by the found tag
- by a [pattern](#page-512-0) matching against the windows name.

The name is the more stable of the two alternatives in face of robot changes, and also (most subtly) when a step may be reached via different paths that open different windows. Thus the name is the preferred way to identify a window. Matching does not work on windows showing variables, because the names of these are fixed.

In some cases, however, the name is not the same every time the robot is run. For example, some Web sites are based on frames but name these frames differently each time (while keeping the structure of the frame set). Because the window name is derived from the frame's name, the window name is not much use in such a case, and the windows must be referenced by their numbers. In these situations, it is important to make sure that every path through the robot that can lead to the step action in question results in the same window structure and window numbers.

You can also use tags to identify a window. The found tag must be a FRAME, IFRAME, OBJECT or EMBED element. In Design Studio, the list of frames is displayed as a tree in the [Frames](#page-66-0) View. Use the **Window in Found Tag** option in the [Set Current Window](#page-420-0) action to set the current window by the found tag.

There are two alternative ways of identifying a window:

- Specifying a pattern for the window name
- Specifying a pattern for the (text or HTML) content of the window

In both cases, the pattern must be precise enough that only the name of a single window matches it.

# <span id="page-506-1"></span>Named Tags, Ranges, and JSON

Named tags, ranges, and JSON are markers that can be used for finding other tags, ranges, and some JSON text respectively. Steps use Finders to find the elements they work on (either HTML/XML tags, Excel ranges, or named JSON depending on the kind of content the step works with). A finder may be based on what has been found by previous steps by referring to named tags, ranges, or JSON.

All named tags/ranges/JSON belong to a [window.](#page-505-0) Each window can have any number of named tags/ ranges, but only of the appropriate type: Named tags for windows with HTML/XML content, named ranges for windows with spreadsheet content, and named JSON for windows with JSON.

Named tags/ranges are set by many steps. For example, loop steps typically use a named tag/range as a marker for the current iteration of the loop. You can also use the Set [Named](#page-423-0) Tag, [Set Named JSON](#page-422-0), or [Set Named Range](#page-423-1) actions to explicitly name a tag, range, or JSON. This can be useful when you want to simplify the finders in subsequent steps.

In Design Studio, the named tags or ranges in a window are shown using blue boxes. When you rightclick in the current window to perform an action on a tag or range, the Tag or Range [Finders](#page-506-0) of the new step will automatically be configured to search using the named tags or ranges of the window whenever possible.

# <span id="page-506-0"></span>Tag, Range, and JSON Finders

A Finder is used to find a tag on an HTML/XML page, a range of cells in a spreadsheet document, or an element in a JSON structure. Finders are used in steps, where they identify what part of the page the step should work on. The list of Finders of the current step is located in the "Finders" tab in the Step View.

Finders look very different depending on the kind of page they work on, and the finders for each kind are described separately. See Tag [Finders](#page-506-2) for details on the kind of finders used with HTML/XML pages, [Range Finders](#page-509-0) for details on the kind of finders used with spreadsheet content, and [JSON Finders](#page-510-0) for details on JSON Finders.

## <span id="page-506-2"></span>Tag Finders

A Tag Finder is used to find a tag on an HTML/XML page. Tag Finders are used in steps, where they define how to find the tag(s) to which the step should be applied. The list of Tag Finders of the current step is located in the "Finders" tab in the Step View. Steps that work on spreadsheet content use [Range](#page-509-0) [Finders](#page-509-0) rather than Tag Finders.

## *Understanding Tag Paths*

In understanding how to use Tag Finders, the concept of a *tag path* is important. A tag path is a compact text representation of where some tag is located on a page. Consider this tag path:

This tag path refers to an  $\leq a$  -tag inside a  $\leq$  div > -tag inside a  $\leq$  body > -tag inside an  $\leq$  html > -tag.

html.body.div.a

A tag path can match more than one tag on the same page. For example, the above tag path will match all of the <a>-tags on this page, except the third one:

```
<html> <body>
     <div>
       <a href="url...">Link 1</a>
       <a href="url...">Link 2</a>
    \langle div\rangle <p>
       <a href="url...">Link 3</a>
    \langle/p>
     <div>
       <a href="url...">Link 4</a>
       <a href="url...">Link 5</a>
       <a href="url...">Link 6</a>
    \langle/div>
   </body>
</html>
```
You can use indexes to refer to specific tags among tags of the same type at that level. Consider this tag path:

html.body.div[1].a[0]

This tag path refers to the first <a>-tag in the second <div>-tag in a <br/>>body>-tag inside an <html>-tag. So, on the page above, this tag path would only match the "Link 4" <a>-tag. Note that indexes start from 0. If no index is specified for a given tag on a tag path, the path matches any tag of that type at that level, as we saw in the first tag path above. If the index is negative, the matching tags are counted backwards, i.e. starting with the last matching tag which corresponds to index -1. Consider this tag path:

html.body.div[-1].a[-2]

This tag path refers to the second-to-last  $\leq a$ -tag in the last  $\leq$ div>-tag in a  $\leq$ body>-tag inside an  $\leq$ html>tag. So, on the page above, this tag path would only match the "Link 5" <a>-tag.

You can use an asterisk ('\*') to mean any number of tags of any type. For example, the tag path

html.\*.p|div|td.a

This tag path refers to an  $\leq a$  tag inside a  $\leq p$   $\leq$ ,  $\leq$   $\leq$   $\leq$   $\leq$   $\leq$   $\leq$   $\leq$   $\leq$   $\leq$   $\leq$   $\leq$   $\leq$   $\leq$   $\leq$   $\leq$   $\leq$   $\leq$   $\leq$   $\leq$   $\leq$   $\leq$   $\leq$   $\leq$   $\leq$   $\leq$   $\leq$   $\leq$ tag.

In a tag path, text on a page is referred to just as any other tag, using the keyword "text". Although text is not technically a tag, it is treated and viewed as such in a tag path. For example, consider this HTML:

```
<h+ml> <body>
    \langle a \rangle href="url...">Link 1</a>
     <a href="url...">Link 2</a>
   </body>
</html>
```
The tag path "html.body.a[1].text" would refer to the text "Link 2".

## *Tag Finder Properties*

A Tag Finder can be configured using the following properties.

### **Find Where**

In this property, you can specify where to find the tag relative to a [named tag.](#page-506-1) The default value is "Anywhere in Page", meaning that named tags are not used to find the tag.

### **Tag Path**

In this property, you can specify the tag path as described in the previous section. The tag path can be specified in several ways using a Value [Selector](#page-522-0).

### **Attribute Name**

In this property, you can specify that the tag must have a specific attribute, for example "align".

### **Attribute Value**

In this property, you can specify that the tag must have an attribute with a specific value. If the Attribute Name property is set, the attribute value is bound to that specific attribute name.

- "Equals Text" specifies that the attribute value must match a specified text. Note that the text must match the entire attribute value.
- "Containing Text" specifies that the attribute value must contain the specified text.
- "Pattern" specifies that the attribute value must match a pattern. Note that the pattern must match the entire attribute value.

### **Tag Pattern**

In this property, you can specify a [pattern](#page-512-0) that the tag must match (including all tags inside it), for example ".\***.\*Stock Quotes.\***.\*". Some caution should be observed in using this property, since it can have considerable impact on the performance of you robot. This is because the "Tag Pattern" may be applied many times throughout a page just to find the one tag that it matches. One way to try and avoid this is to choose "Text Only" for the "Match Against" property.

### **Match Against**

In this property, you can specify that the "Tag Pattern" should match only the text or the entire HTML of the tag. The default is to match only the text because this is normally much faster.

## **Tag Depth**

This property determines which tag to use if matching tags are contained inside each other. The default value is "Any Depth" which accepts all matching tags. If you select "Outermost Tag", only the outermost tags are accepted, and similarly, if you select "Innermost Tag", only the innermost tags are accepted.

### **Tag Number**

This property determines which tag to use if more than one tag matches the tag path and the other criteria. You specify the number of the tag to use, either counting forwards from the first tag or counting backwards from the last tag that matches.

## *Example*

As an example, if you set the Tag Path property to "table", the Attribute Name property to "align", the Attribute Value property to Fixed Text where the text must be "center", and the Tag Pattern property to ".\*Business News.\*", then the Tag Finder would locate the first <table>-tag that is center aligned and that contains the text "Business News".

## <span id="page-509-0"></span>Range Finders

A Range Finder is used to find a cell or a range of cells in a spreadsheet. Range Finders are used in steps, where they define how to find the cell(s) to which the step should be applied. The list of Range Finders of the current step is located in the "Finders" tab in the Step View. Steps that work on HTML or XML pages use Tag [Finders](#page-506-2) rather than Range Finders.

You can select between different starting points when you configure a range finder:

## **Find Specified Range**

Specify (in Range) a cell or range of cells using almost ordinary Excel syntax. Keep in mind that (in contrast to Excel) the sheet name must be given.

The range can be specified in several ways using a Value [Selector](#page-522-0).

## **Find at Named Range**

Specify in (Range) a previously defined [named range](#page-506-1) as the starting point. It may have been defined by for example a [Set Named Range](#page-423-1) step or a [Loop in Excel](#page-391-0) step.

Once a range has been selected as the starting point it may be adjusted in several ways as specified by the Use property, which can make it both smaller or larger. See below for details.

Finally, the Use Upper Left Cell in Merged Cells property determines how to handle merged cells in the spreadsheet. Remember that in Excel, adjacent cells can be "merged" visually to form a larger cell with a single value. Excel considers the larger "merged cell" to have the same cell address as the uppermost and leftmost sub-cell, and the value of the "merged cell" is found at this cell address (only). This is mimicked accurately by Kapow but it is not always convenient when doing automated extraction, especially as part of an iteration. Thus if you enable Use Upper Left Cell in Merged Cells and the range refers to a single sub-cell within a "merged cell", then it is modified to refer to the uppermost and leftmost sub-cell of the "merged cell" to make it easier to get at the contents.

## Cell Ranges

When configuring a [Range Finder](#page-509-0) to Find Specified Range you write a piece of text that refers to a cell (or a range of cells). Such references are also displayed (and can be entered) in the Cell Range View at the bottom of the Spreadsheet View. The basic form is known from Excel formulas, but Kapow provides some extensions.

The following examples show the variants:

## **Sheet1!B3**

The core elements and how they are put together: The sheet name ("Sheet1"), a separating exclamation mark, a column name ("B") and a row number ("3"). This example refers to a single cell of the named sheet.

## **B3**

When the cell range reference is entered in the Cell Range View at the bottom of the Spreadsheet View, the sheet name can be omitted if you want to refer to the currently displayed sheet. It will, however, be added to the reference as soon as you press Enter. In a Range Finder you need to enter the sheet name every time, as there is no notion of "currently displayed sheet" during execution of the robot. For this reason the remaining examples will all include the sheet name.

### **Sheet3!B3:F14**

How to refer to a range of cells from a single sheet: After the sheet name, you state the upper left and lower right corners, separated by a colon. (It is not possible to have a range that extends over several sheets.)

### **Sales!C**

All of column "C" of the stated sheet. Open ended ranges like this one are not permitted in Excel, but are very useful in robots that must be able to adapt to different sizes of Excel documents. When the robot works on a specific document, it will automatically limit itself to the area of the document that actually contains data. Open ended ranges will often be used in the Range Finder of a [Loop in Excel](#page-391-0) step.

### **Sales!C:H**

All of the columns C to H of the stated sheet and is an open ended range as explained above.

### **Suppliers!14**

Open ended ranges can also be rows. This example refers to all of row 14 of the stated sheet.

### **Suppliers!14:29**

A fixed range that refers to all of rows 14 up to and including 29 of the stated sheet.

### **'Total Sales'!B3**

If the sheet name contains white space or certain special characters, it must be enclosed in single quotes. If the sheet name contains a single quote, it must be entered as two single quote characters. The rules are just the same as when sheet names are included in cell references in Excel formulas.

### **!B3**

The Excel "document properties" (for example, the name of the author and the creation date of the document) are made available in Kofax Kapow in the form of a special sheet whose name is empty. Thus this example refers to the value of one of the document properties (the name of the property will be available in the neighboring cell "!A3"). This is an extension over Excel.

## <span id="page-510-0"></span>JSON Finders

A JSON Finder is used to find necessary data in a JSON text. The list of Finders of the current step is located in the Step View, Finders tab.

For more information about JSON and its terminology see [Working](#page-130-0) with JSON.

## *JSON Finder Properties*

A JSON Finder can be configured using the following properties.

## **Find Where**

In this property, you can specify where to find a JSON element. The default value is "Anywhere in JSON", meaning that named JSONs are not used in a search.

### **In this named JSON**

This property is used when you select **In Named JSON** in the **Find Where** list. In this property, you can specify whether to search in the selected Named JSON or you can specify a name of the Named JSON to use.

### **Path**

In this property, you can specify the path to the JSON element. The tag path can be specified in several ways using a Value [Selector](#page-522-0).

JSON path expressions always refer to a JSON structure in the same way as XPath expression are used in combination with an XML document. JSON path expressions are very similar to the JavaScript and use the dot-notation, for example personnel.person[0].name. @top: element is required and tells the finder to search from the top of the JSON.

## **Examples**

### **JSON Path**

The following is a simple JSON structure and a table with path examples and possible results.

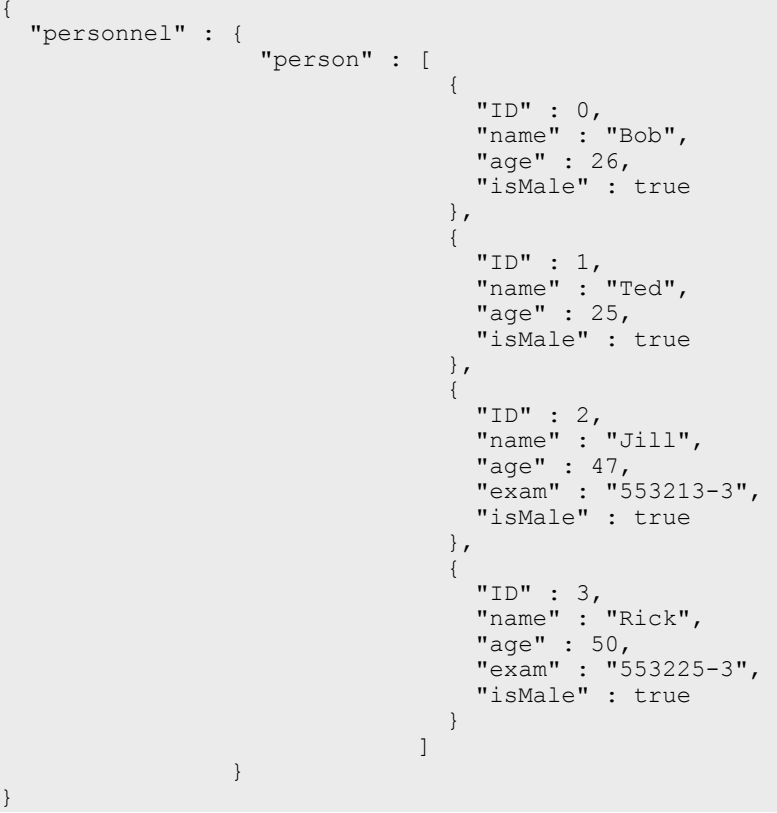

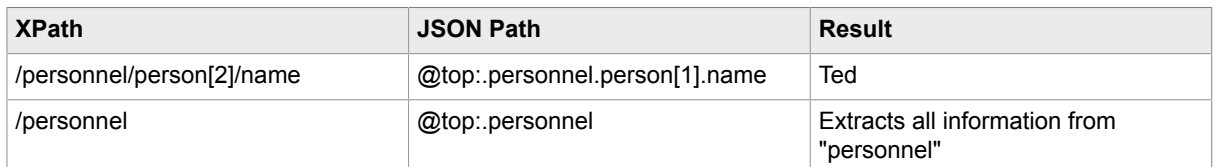

If you want to extract a set of information from a JSON element, you can create an XML page from JSON and extract necessary information using a text expression. For example, if you create an XML page from the JSON above, select  $item[1]$  in the XML, and run an expression like ".\*<name>"+TheInput+"</name>.\*", as a result you should get something similar to 1Ted25true.

## **Finding a Named JSON**

In the following example Named JSON is a part of a JSON text that can be used in a JSON Finder to find "a": In the following JSON text: { "a" : [{ "b" : [1,2,3] }], "c" :42 } we can have the Named JSON mark "b" : [1,2,3] and thus we can have a JSON Finder perform a search with the following properties: Find Where: In Named JSON In this Named JSON: 1 Path: [1] This finder will then find the number 2 in the list.

# <span id="page-512-0"></span>**Patterns**

A pattern is a way of describing a text. For example, the text "32" can be described as a text containing two digits. However, other texts also contain two digits, e.g. "12" and "00". We say that these texts match the pattern. (Design Studio patterns follow the Perl5 syntax.)

A pattern is composed of normal characters and special symbols. Each special symbol carries its own special meaning. For example, the special symbol "." (dot) means any single character and matches all single characters, e.g. "a", "b", "1", "2", ...

## Special Symbols

You can use the following special symbols within a pattern.

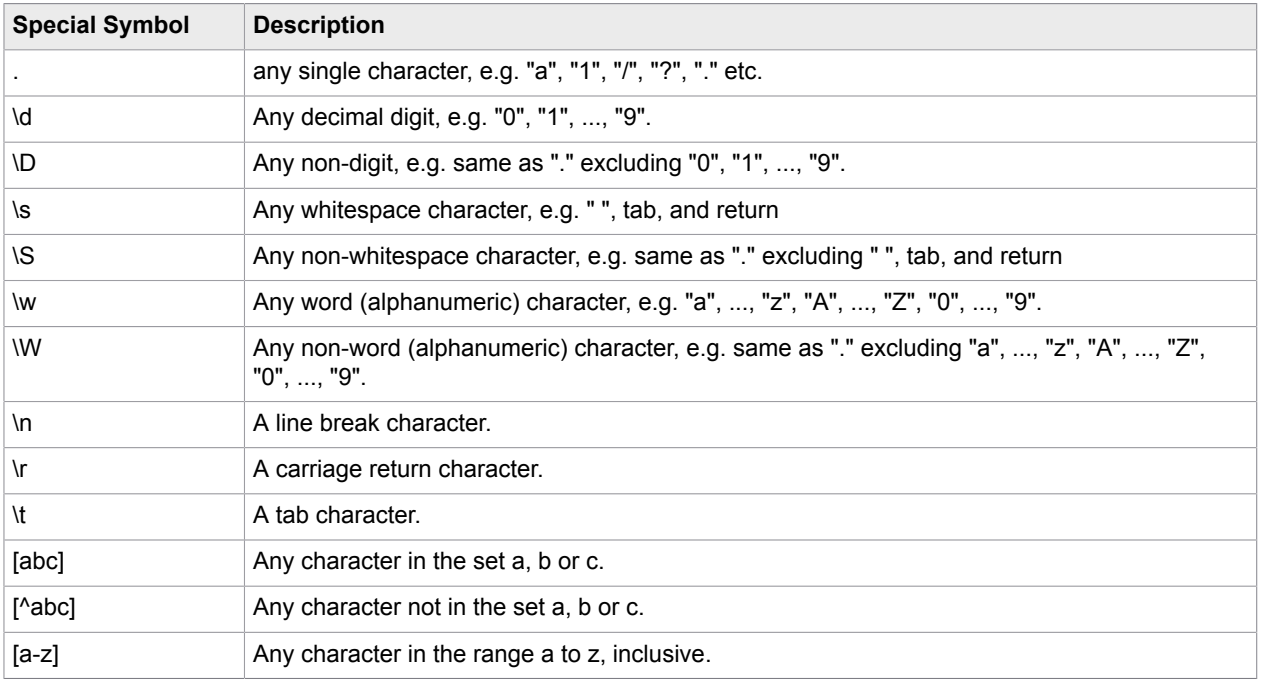

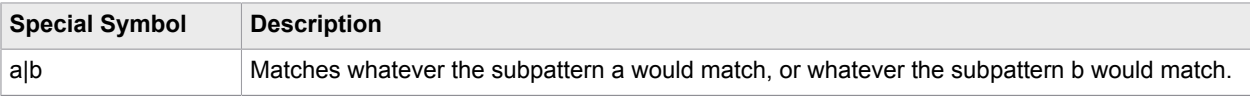

If you want a special character, such as "." or "\", to act as a normal character, you can escape it by adding a "\" (backslash) in front of it. So, if you wish to match exactly the "." character, instead of any single character, you should write "\.".

You can organize a pattern into subpatterns by the use of parentheses: "(" and ")". The pattern "abc" can be organized as "(a)(bc)". Subpatterns are useful when applying pattern operators.

### **Example: Simple Example Patterns**

Here are some examples of patterns and what they match:

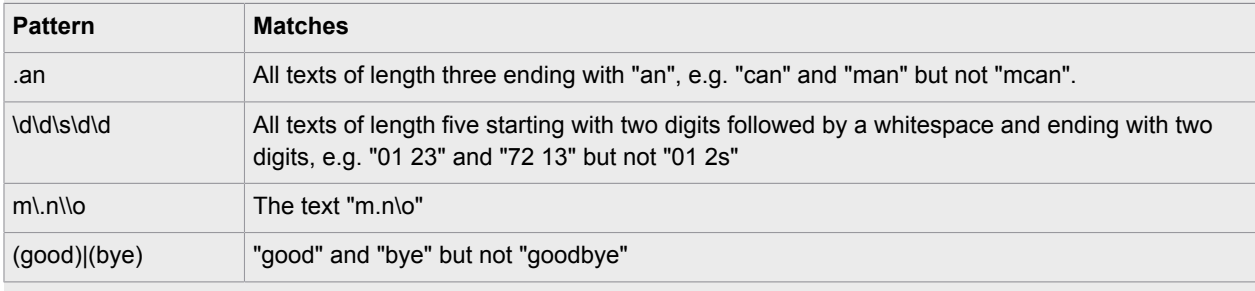

# Repeating Operators

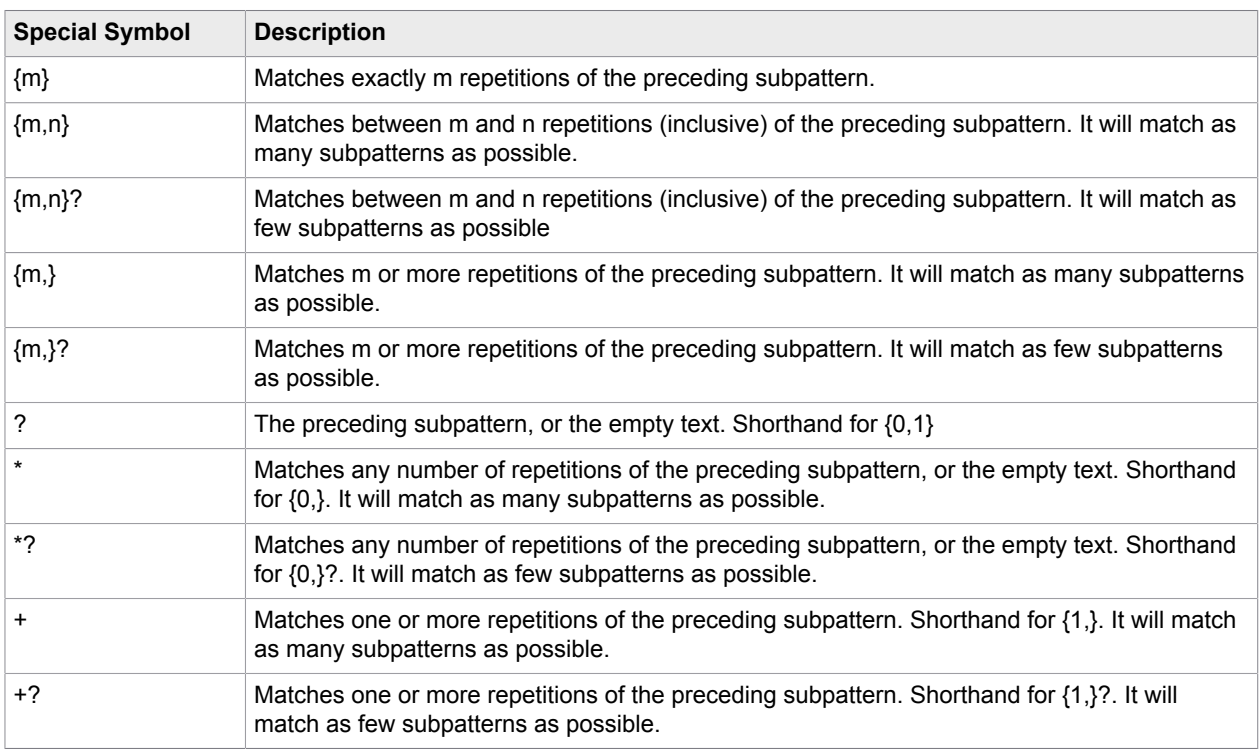

These operator symbols will repeat the previous character, symbol, or subpattern.

These operators repeat the previous character, symbol, or subpattern.

### **Example: Examples Using Repeating Operators**

Here are some examples of patterns that use repeating operators, and what they match.

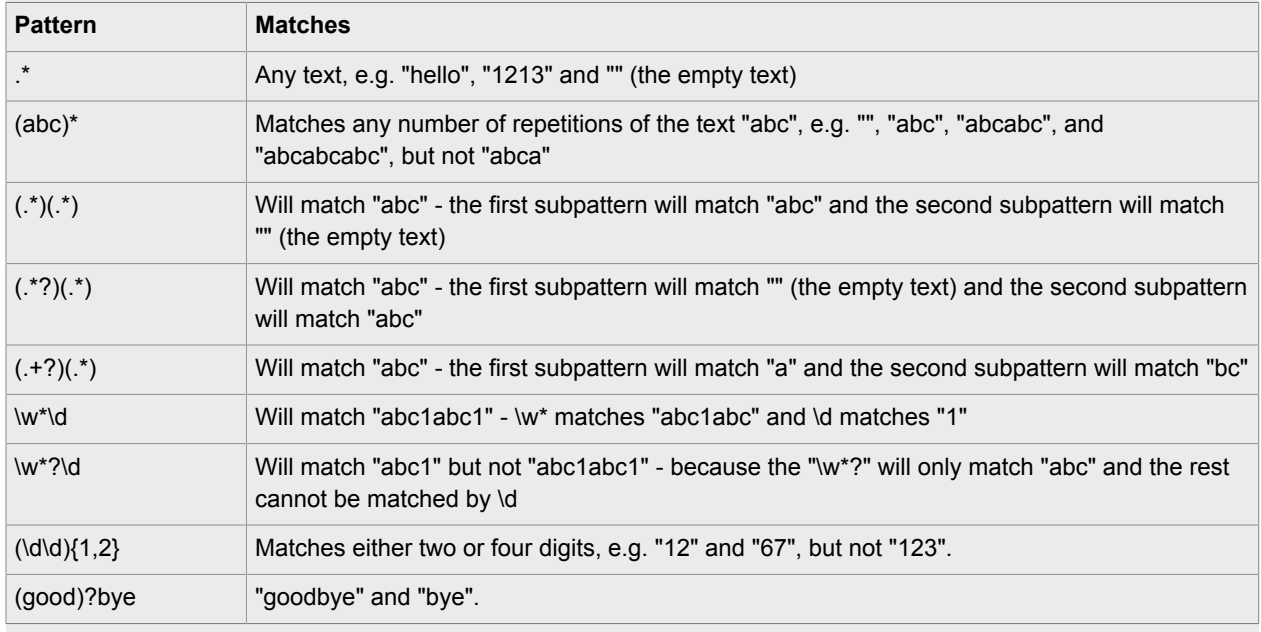

# More About Grouping

We have seen that "(" and ")" can be used for grouping subpatterns into a new subpattern. But this actually serves another purpose: you can use these groups in expressions. To make a grouping that cannot be used in expressions you can use "(?:".

You can refer to other groups in your pattern using \n, where n is the group number.

## **Example: Grouping Examples**

Here are some examples of patterns that use grouping, and what they match

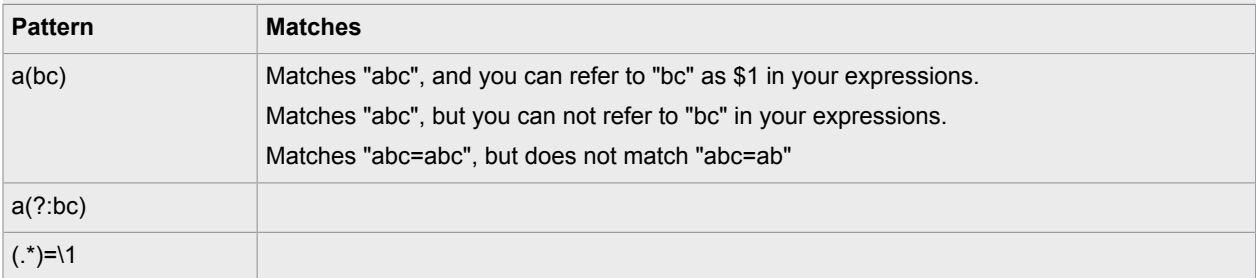

# <span id="page-514-0"></span>**Expressions**

An *expression* typically evaluates to a text. For example, the expression "The author of the book " + Book.title + " is " + Book.author + "." evaluates to the text "The author of the book Gone with the Wind is Margaret Mitchell.", if the attributes title and author of the Book variable contain the texts "Gone with the Wind" and "Margaret Mitchell", respectively.

You can do also numeric calculations within the expression. For example, if the attribute Book.price contains the price of a book, you can multiply it by 100 using the following expression:

Book.price \* 100

Depending on where the expression occurs, an input text may be available for use in the expression. You can refer to this input text in the expression using the INPUT notation. For example, if the input text is "The time is " and you want to add the current time, you can use this expression:

## INPUT + time(now())

```
Expression Types
```
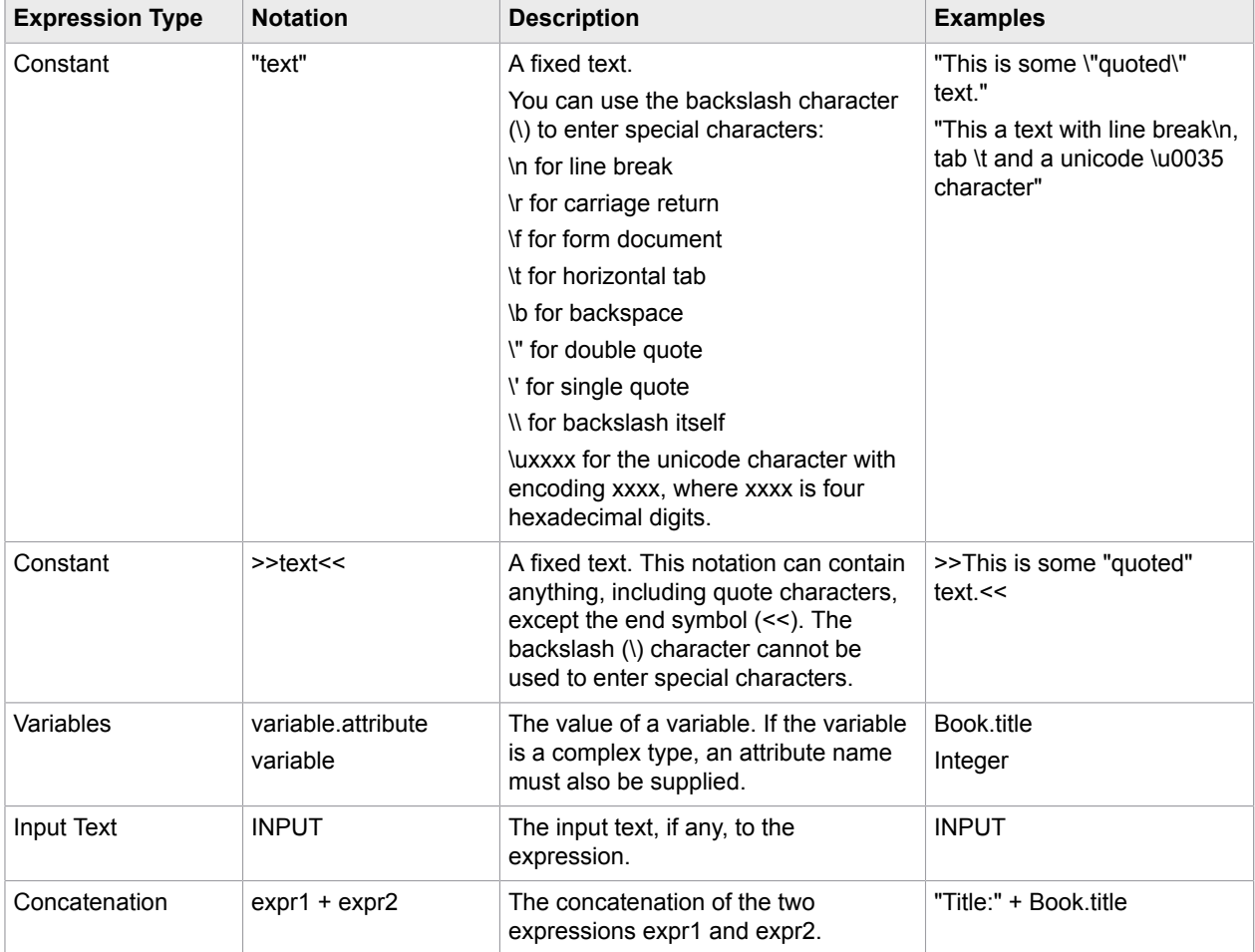

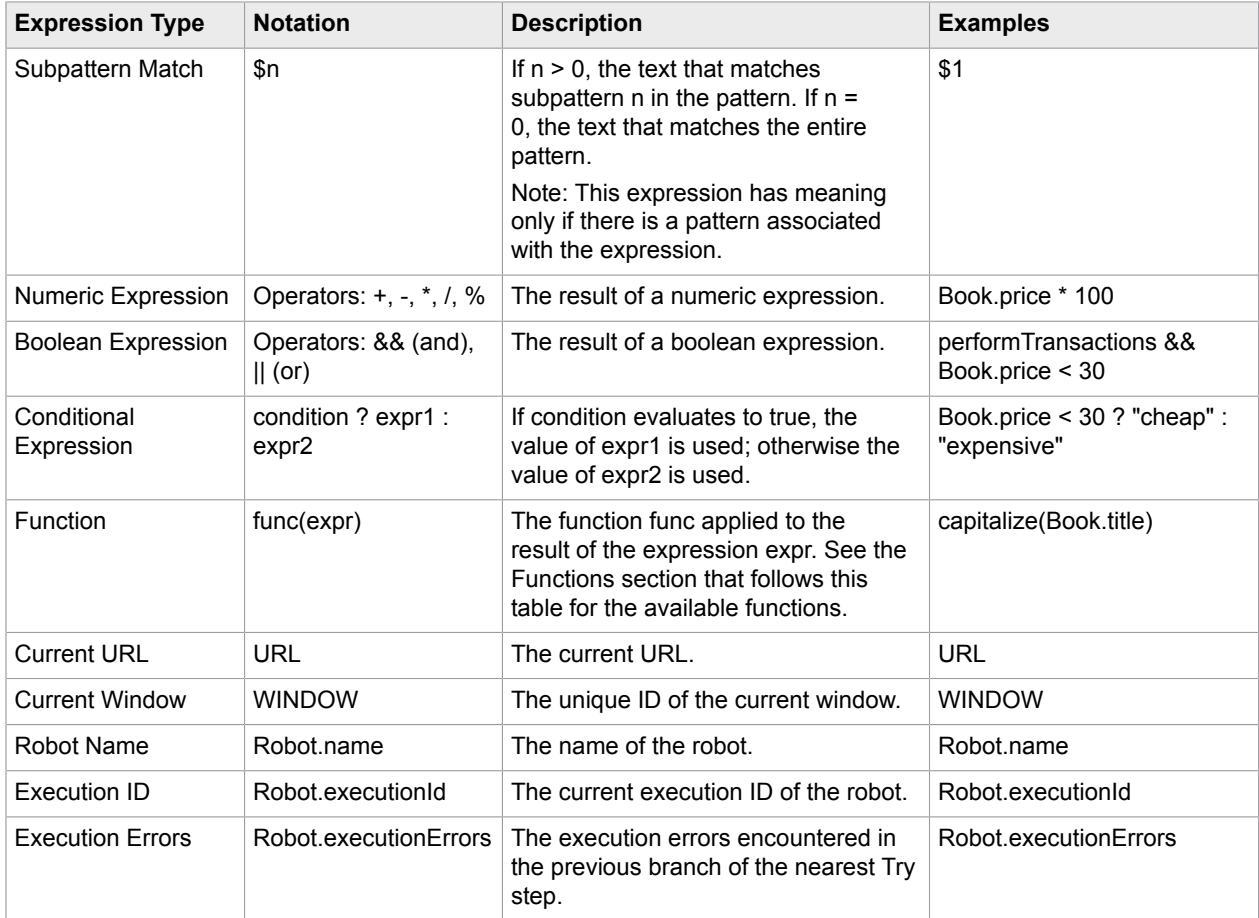

Note The >>text<< notation for a text constant is useful to specify a long text that contains many quote characters, such as HTML. Using the >>text<< notation, you can use the text as is, and simply place the >> and << symbols around it. If you use the "text" notation, you have to replace all quote characters in the text with two consecutive quote characters.

# Functions

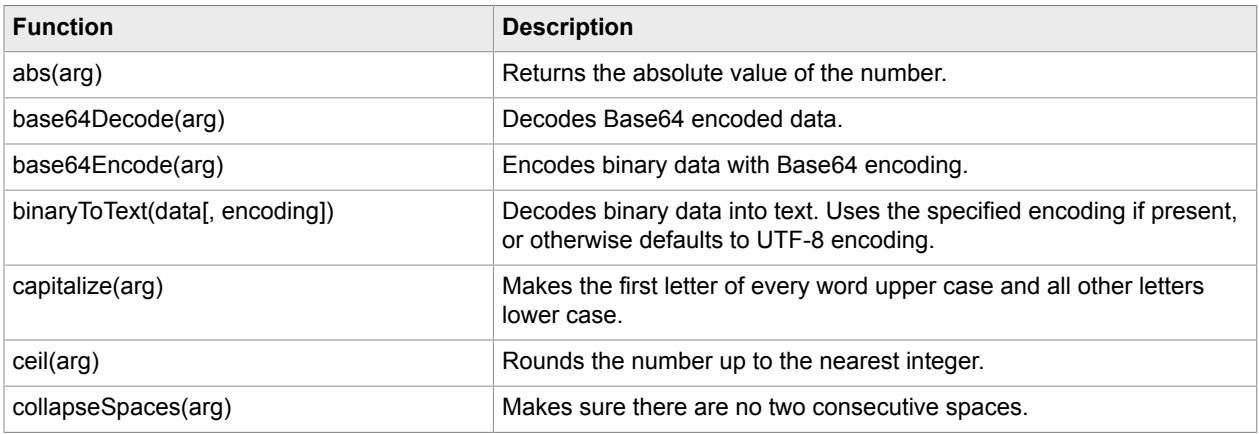

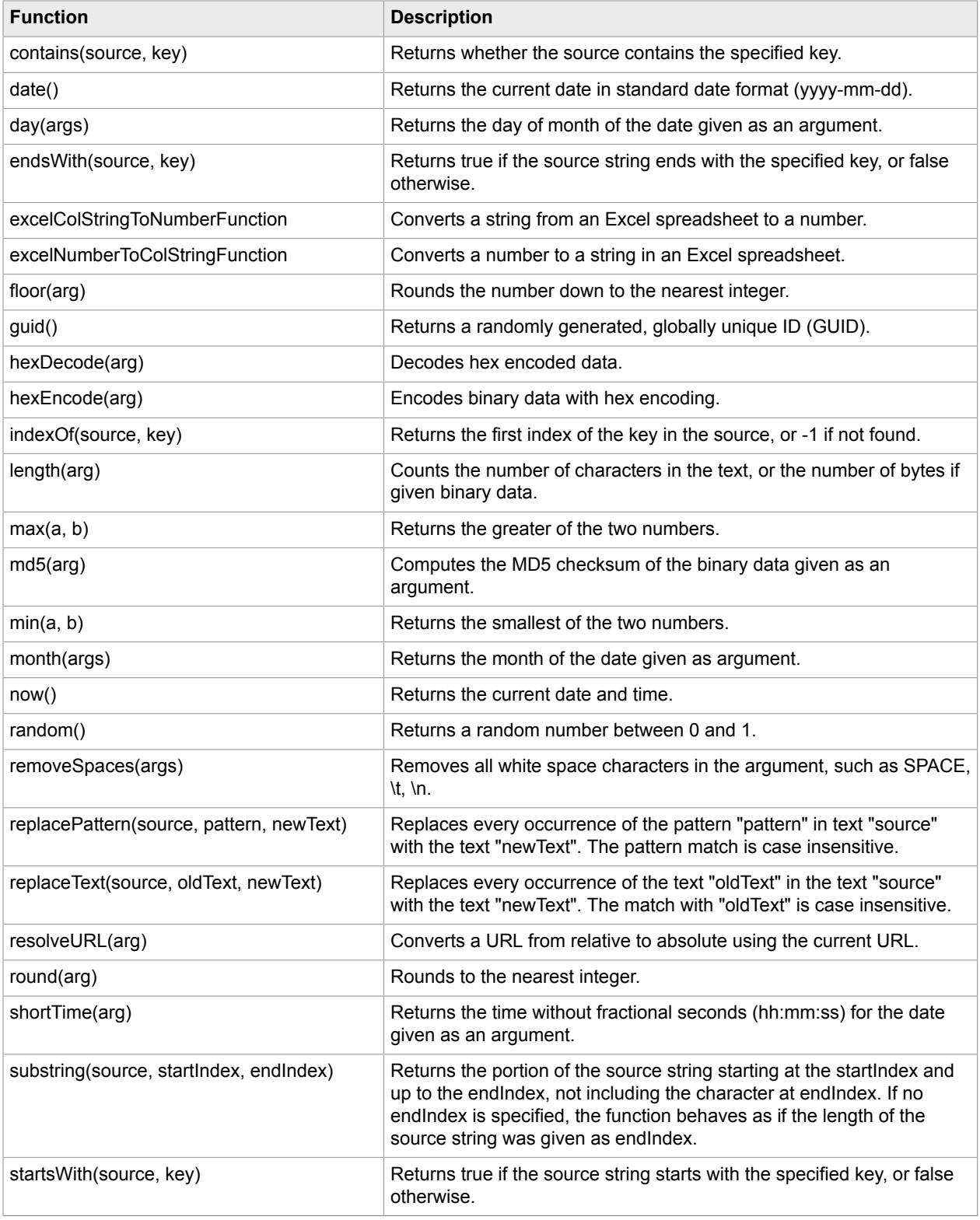

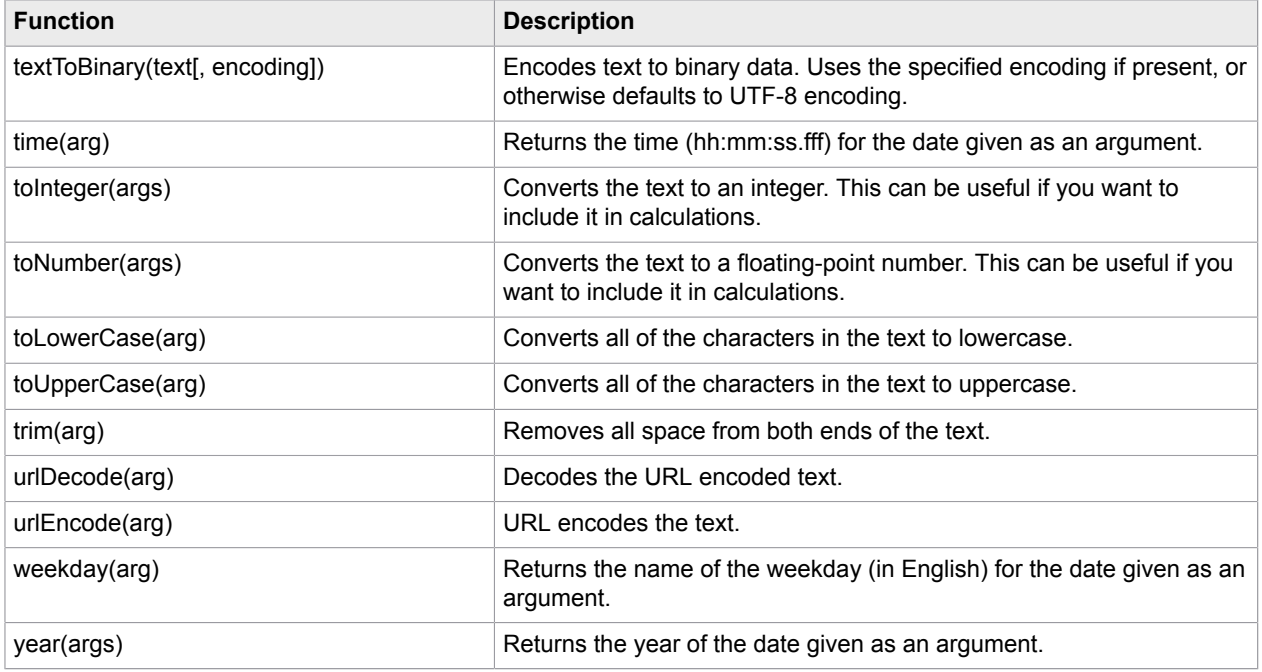

# <span id="page-518-0"></span>Error Handling

When an error is encountered during execution of a step, it is handled as specified on the Error Handling tab for the step's configuration. Test actions may also apply the same handling when a condition fails. There are two aspects of handling an error or failed test: How and where to report or log the incident, and how and where to proceed with execution of the robot.

# **Properties**

Error Handling is configured using the following properties.

## **API Exception**

This property specifies whether to report the incident back to the caller of the robot. Reporting works differently depending on how the robot is executed:

- The property has no effect when the robot is executed in Design Mode in Design Studio because the incident always is reported in this mode (except when it is handled using Ignore and Continue as described below).
- When the robot is executed in Debug Mode, the report is added to the Error Reports tab.
- When the robot is run in the Management Console, reports are just counted (and displayed as the number of errors encountered in the "previous" run of the schedule). In this scenario, we recommend using the same value (checked or unchecked) as for Log as Error.
- When the robot is executed by a client via one of the APIs and runs in RoboServer, the report is sent back to the caller via the API as follows:

RobotErrorResponse

This causes an exception at the caller side, at least when using the default RQLHandler. (This case explains the name of the property.)

**Note** The property may be unchecked or checked, but may also be marked with an asterisk \* meaning that it has been explicitly set to a non-default value. This is explained in Show Changes from Default, where it is also shown how to remove the asterisk and revert to the default value. When the default value applies (that is, when no asterisk is present), be aware that the default varies according the selection made under the Then property.

## **Log as Error**

This property specifies whether to log the incident. This differs from reporting (see the preceding).

- When the robot is executed in Design Mode in Design Studio, the incident is added to the log that is displayed when you select View Log in the View menu.
- When the robot is executed in Debug Mode, the incident is added to the Log tab.
- When the robot is run in RoboServer (from the Management Console or via the API), the incident is logged in the place defined in the cluster settings for the given RoboServer. This is most likely the same database that the Management Console uses.

**Note** The property may be unchecked or checked, but may also be marked with an asterisk \* exactly as explained earlier for API Exception.

## **Then**

This property specifies how and where to continue execution of the robot after the incident. The following options are available.

## **Skip Following Steps (Default)**

The steps following the one with the error (or failed test condition) are not executed. Execution otherwise proceeds as if they had been executed successfully.

## **Ignore and Continue**

The step with the error (or failed test condition) is skipped, and execution continues with the following step as usual.

## **Try Next Alternative**

This can be used in a branch coming out of a Try step. Execution of the current branch from the Try step is abandoned and execution continues with the first step on the next branch from that Try step. Execution will continue there with the same robot state as for the first branch.

If the current branch is the last one from that Try step, Try Next Alternative is not illegal, but results in an error ("all alternatives failed") which is handled according to the way error handling is configured for the Try step.

When Try steps are nested, it is possible to select the relevant Try step among those that are on the execution path to the current step.

## **Send Backwards (legacy)**

This option is present only to provide backwards compatibility with robots created by Design Studio versions prior to 8.0. It is described [separately](#page-521-0).

## **Next Iteration**

This can be used within a loop, that is, following a loop step of some kind (except a Repeat-Next loop). Execution of the current loop iteration is abandoned and execution continues with the next iteration. That is, execution continues with the first step after the loop step, and with a robot state that corresponds to the next looped-over item.

When loops are nested, it is possible to select the relevant loop in which to go to the next iteration.

#### **Break Loop**

This can be used within a loop, that is, following a loop step of some kind (including a Repeat-Next loop). Execution of the loop is abandoned. Thus the current iteration is not finished, and subsequent iterations are not executed at all. This means that execution continues with the same step as after normal termination of the loop.

When loops are nested, it is possible to select the relevant loop among those that are on the execution path to the current step.

## Step References in At...

Under [error handling](#page-518-0) you can select various ways to proceed in case an error occurs. The following three ways listed require that you identify a previous step on the execution path (either a Try step or a loop step) where execution should proceed. Execution proceeds at or after the selected step depending on which one you select:

- Try Next Alternative
- Next Iteration
- Break Loop

When identifying the preferred step, you can select the "nearest step" (of the appropriate kind) or a specific step by name. Sometimes, however, the preferred step does not appear in the selection list for a number of reasons:

- Only named steps can be selected. If the step is unnamed (the default for Try steps), the step must be given a name before it will appear in the selection list. If the step is the nearest one of the appropriate kind, you can also reach it by selecting "nearest step."
- Remember that Next Iteration cannot be used with Repeat steps. Thus Repeat steps do not appear in the selection list for Next Iteration.
- A step name never appears more than once in the selection list, because any reference always goes to the nearest step (of the appropriate kind) with the selected name. Keep that in mind when modifying the robot!
- If more than one path through the robot leads to the current step, an (appropriate) step with the selected name must be present on every path to the current step. Otherwise, the name does not appear on the selection list.

The last two rules support using error handling in an advanced way that is very similar to the try-catch constructs in Java or C#. See the [Try-Catch](#page-139-0) section for more on this. In those programming languages, you "throw" a named "exception" at the point of error, and "catch" it (by name) somewhere in surrounding code. In robots, you can do something similar with Try steps. The correspondence between the Java/C# terms and the Design Studio terms is described in the table.

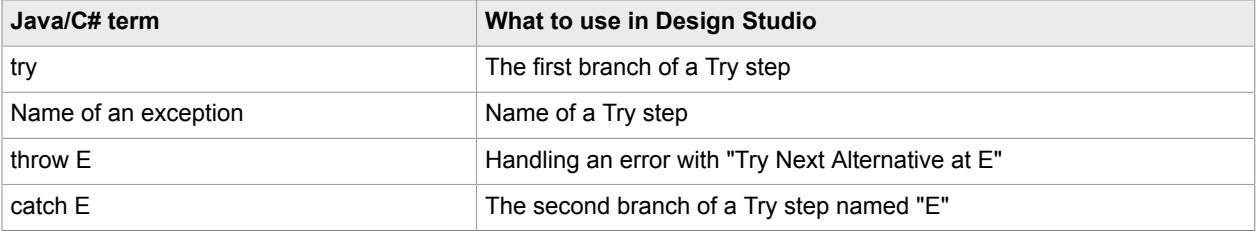

This way of thinking about error handling probably is most useful in large robots. When using error handling this way, the names of the Try steps signal what kind of exceptional circumstances each Try step's second branch handles.

## <span id="page-521-0"></span>Send Backwards (legacy)

Send Backwards (legacy) is one of the options for [error handling.](#page-518-0) It is present only to provide backwards compatibility with robots created by Design Studio versions prior to 8.0 and should not be used in new robots.

Send Backwards is similar to another error handling option, Try Next Alternative, because it affects execution of the branches that go out from a Try step. However, it does so in a quite different way. Its immediate effect is that the steps following the current one are not executed (similar to Skip Following Steps). Aside from that, execution of the current branch from the Try step continues. However, the error is also "sent backwards" to the Try step and remembered there, which causes execution to continue with the next branch of the Try step once execution of the current branch has finished successfully. This part is similar to the effect of Try Next Alternative (although delayed), and the same comments regarding the robot state apply.

If the current branch is the last one from that Try step, Send Backwards is not illegal, but results in an error ("all alternatives failed") which is handled according to the way error handling is configured for the Try step.

If there is no prior Try step to be found, the error is "sent backwards" to the beginning of the robot and is reported via the API and logged just before execution of the robot finishes.

Send Backwards is quite difficult to work with because of the delayed effect, and we recommend Try Next Alternative instead. When robots created using Design Studio versions prior to 8.0 are opened, they are automatically modified to use Try Next Alternative instead of Send Backwards (whenever this can be done without changing the results from the robot).

# POST Requests as URLs

A standard URL can represent only a GET request, but not an HTTP POST request. To represent a POST request as a URL, Kofax Kapow uses its own special URL format with the following syntax:

post://<url excluding the http protocol>??<encoded POST parameters>

or, for the https protocol:

posts://<url excluding the https protocol>??<encoded POST parameters>

or, for a relative URL without a protocol:

postx://<url without protocol>??<encoded POST parameters>

## **Example**

A POST request to the URL http://www.abc.com with the encoded POST parameters x=y&v=z is represented as the following URL:

### post://www.abc.com??x=y&v=z

# The Library Protocol

You can use the Kofax Kapow non-standard *library* protocol to refer to a file that a robot belongs to in the robot library.

For example, if the file MyPage.html is located in the folder MyFolder in the robot library folder, you can refer to it using this URL:

library:/MyFolder/MyPage.html

This works whether the robot library is represented as a folder or is packed into a robot library file.

## <span id="page-522-0"></span>Value Selector

Use the Value Selector to specify a value in different ways, depending on your need.

Use the drop-down menu on the right side of the Value Selector to select one of the following ways to specify the value (not all of these ways are available everywhere):

### **Value**

Enter or select a fixed value.

## **Variable**

Select the value of a variable.

### **Expression**

Enter an [expression](#page-514-0).

### **Converters**

Select a list of [data converters](#page-444-0), whose output is used as the value. (The input text to the data converters is empty.)

# URL Selector

Use the URL Selector to specify a URL in different ways, depending on your needs.

Use the drop-down menu at the top of the URL Selector to select one of the following ways to specify the URL.

## **URL**

Enter the URL directly in the text field provided. Note that standard URLs using the HTTP protocol can be shortened. For example, you can enter www.kapowtech.com instead of http://www.kapowtech.com.

## **URL in Found Tag**

Specifies that the found tag contains the URL. The found tag must be one of the following types:

- < a href="URL">
- <area href="URL">
- <frame src="URL">
- <iframe src="URL">
- <script src="URL">
- < param value="URL">
- <meta http-equiv="Refresh" content="...; url=URL">

## **URL in Variable**

Specifies that the URL should be read from a specified variable.

## **URL from Expression**

Specifies an [expression](#page-514-0) as the URL to open.

## **URL from Converters**

Specifies a list of [data converters](#page-444-0) whose output is used as the URL to open.

# Keyboard Help

## **Single-Line Text Fields**

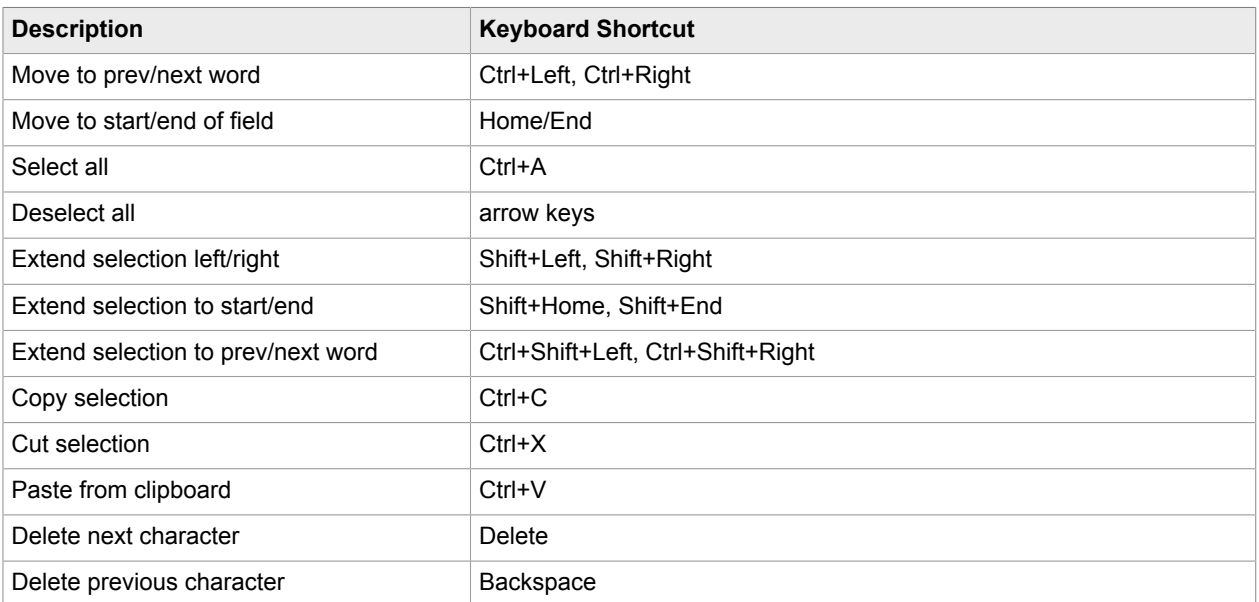

## **Multi-Line Text Fields**

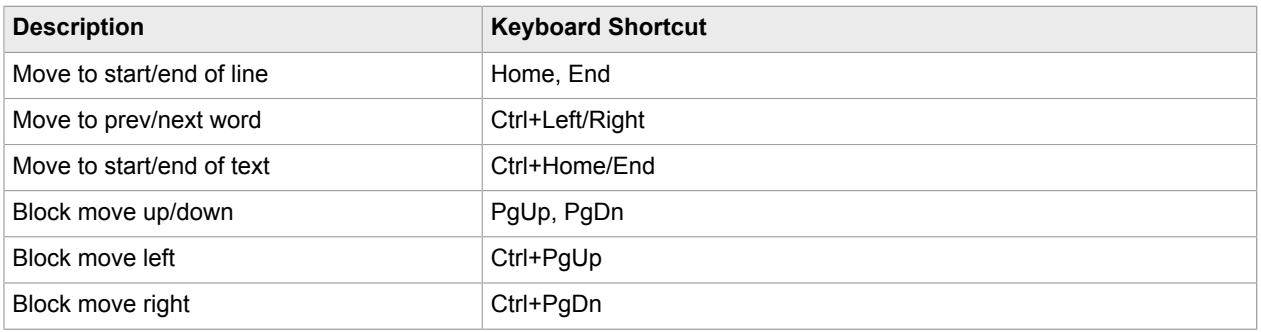

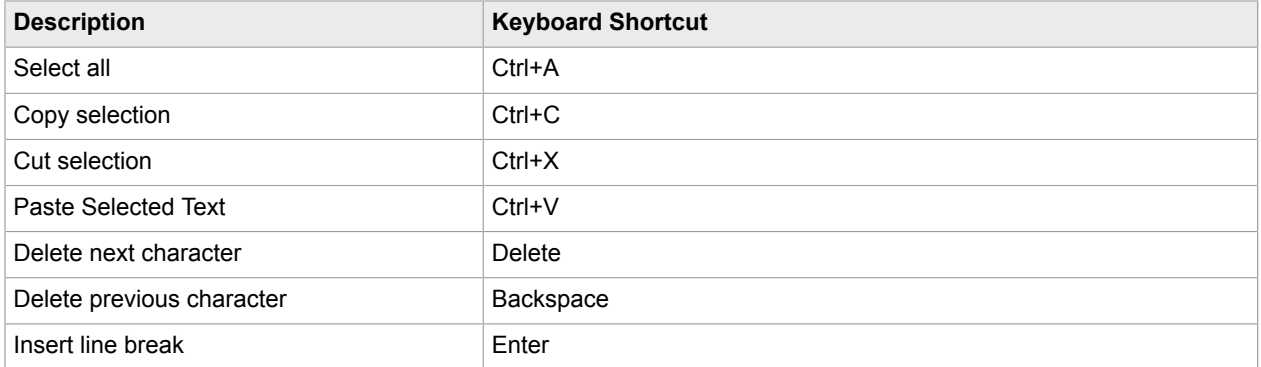

### **Buttons**

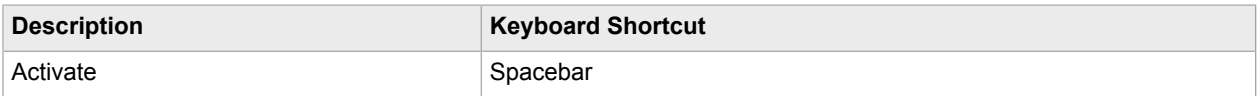

## **Drop-Down Menus**

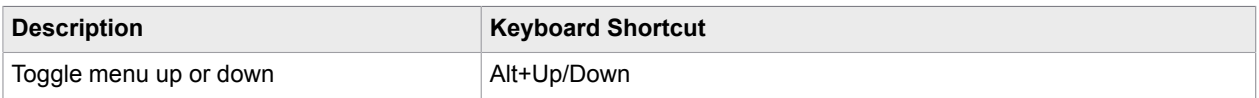

## **Multi-Line Text Fields**

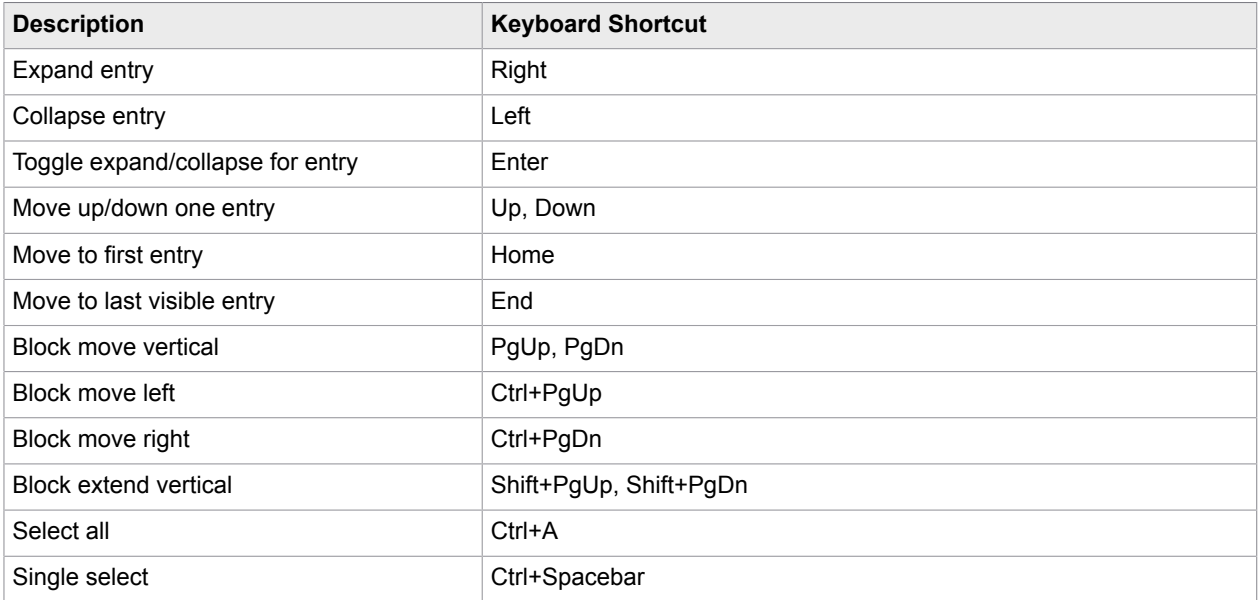

## **Lists**

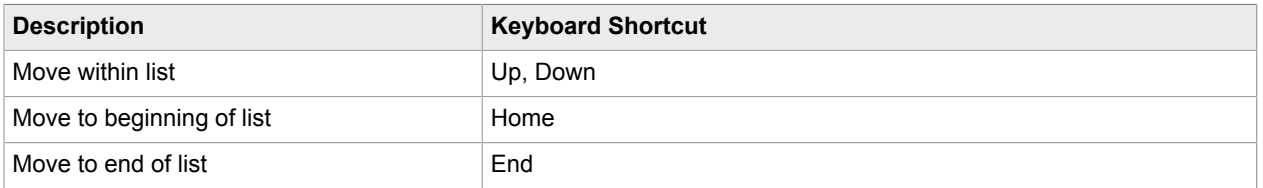

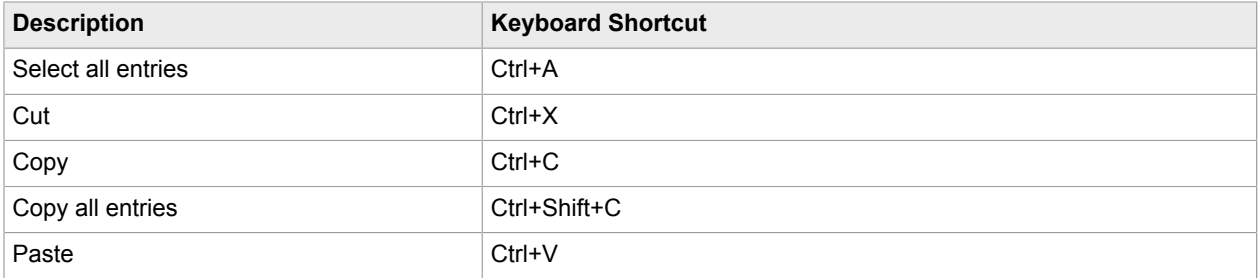

### **Tables**

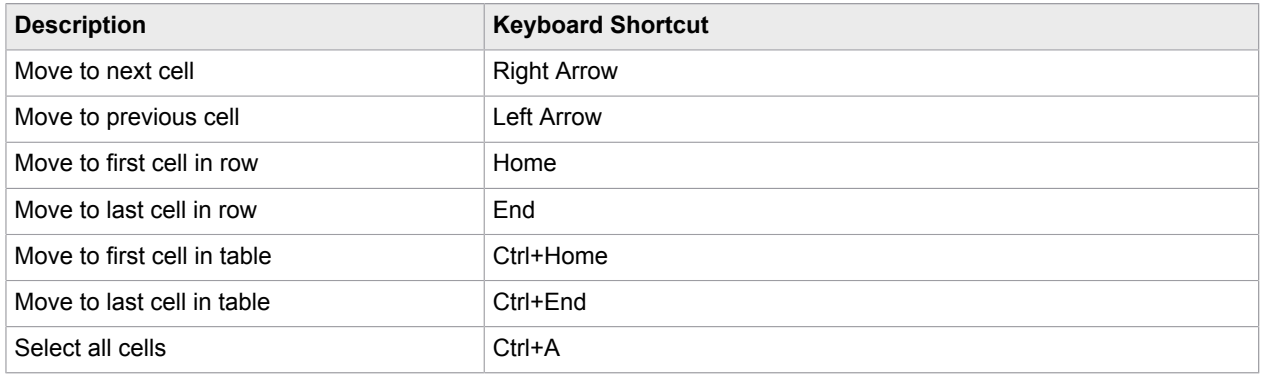

# Browser Tracer

The Browser Tracer is available from the Tools menu in Design Studio. The Browser Tracer can trace HTTP traffic in Design Studio as well as JavaScript execution for robots written with the Classic browser that was the default in pre-9.3 robots. The Browser Tracer is useful for performance tuning robots and figuring out workarounds for sites that do not work out-of-the-box.

## **Tracing**

To start tracing, enable the Record button. While recording, especially if using JavaScript recording, things may run much slower than normal since vast amounts of data are collected. Make sure to disable the Record button once you have traced the traffic you wanted.

## **HTTP Trace**

The HTTP trace shows HTTP traffic. Selecting a trace entry shows the details about that HTTP event in the detail view below the trace. The detail view shows the request and response headers, as well as the request and response data sent. Normally, only POST requests will contain request data.

**Note** Pending loads are shown in blue.

## **Blocking URL**

You can block certain URLs by right-clicking an item in the HTTP list and selecting **Add URL to block**. The Configure [URL](#page-532-0) Blocking Pattern dialog box opens for you to edit the URL pattern. See URL [Blocking](#page-532-0) for more information.

### **JavaScript Trace**

JavaScript tracing is only available for robots that use the Classic browser that was default in pre-9.3 robots. If you have a robot that uses the Default browser, the JavaScript tab is not available.

Below each JavaScript trace, the JavaScript source code for the currently selected trace entry is shown. When a trace entry is selected, the corresponding source code line is highlighted in the source view. The trace entry is the runtime result of the execution of the highlighted source code line. Each source code line may, of course, be executed multiple times, in which case multiple trace entries are produced, all corresponding to the same source code line.

Stepping through trace entries can help you understand how a piece of JavaScript code works.

It is possible to turn off tracing of JavaScript if you are only interested in the HTTP trace. You do this by clearing the Enable JavaScript Tracing check mark in the Trace menu.

### **Saving and Loading Trace Sessions**

You can save trace sessions to load at a later time. A trace session contains both the Design Studio trace and the proxy trace, and both JavaScript and HTTP traces. Saving a trace session can be useful if it is large and you want to look at it in detail later, or if you want to mail it to someone else.

**Note** Bug reports submitted from Design Studio will automatically contain the current trace session, if any.

**Note** If downloaded content is changed by "Page Changes" or "JavaSript changes", the browser tracer adds an extra line where the changed content is shown in the response tab. The URL starts with Rewritten.

# Variable Validation Errors

Validation errors can occur on variables using types that are changed, renamed, or deleted. This topic explains how to deal with these errors.

If a type used by a variable is missing, a validation error informing that the "type could not be found" is shown. Resolve the error by creating a type with the name of the missing type, or by opening the Configure Variable window and selecting another type for the variable.

A configuration problem with a type used by a variable can also result in a validation error on the variable informing that it has an "invalid type". This problem is solved by rectifying the problem with the type or selecting a different type for the variable from the Configure Variable window.

The validation error informing that some of the variable's initial/test values are "incompatible with its type" is a bit more subtle, and not as self-explanatory as the preceding errors. The error occurs if a variable has some initial/test values assigned to attributes and the variable's type is then changed such that one or more of the values can no longer be assigned to the attributes. This happens if the attribute is deleted from the type, or if the attribute type is changed so that the old assignment value is now incompatible. For instance, if an initial value is assigned to an attribute with the attribute type Short Text, but the variable type is changed so that the attribute now has the attribute type "Boolean," the old value can no longer be assigned to it. **To fix the problem**, open the Configure Variable window the now non-assigned values are shown and can be copied to other attributes. To clear the non-assigned values, and resolve the validation error, exit the Configure Variable window by clicking OK. A prompt appears, informing that the values will be discarded. After you click OK again, the validation error is resolved.

# Supported Features in Excel

In this topic you can find both supported and unsupported features in Excel.

## **Formula Support**

See<https://poi.apache.org/spreadsheet/formula.html>for details.

## **Features**

## Supported

- References: single cell & area, 2D & 3D, relative & absolute
- Literals: Number, text, boolean, error and array
- Operators: arithmetic and logical, some region operators
- Built-in functions: over 350 recognized, 280 evaluatable
- Add-in functions: 3 from Analysis Toolpack
- Font color using the format string such as [red]
- Conditional font color, such as in the example where negative numbers are red:  $\#$ .  $\#$ #0; [Red]- $\#$ .  $\#$ #0
- Date formatting

### Unsupported

- Manipulating array/table formulas (In Excel, formulas that look like "{=...}" as opposed to "=...")
- Region operators: union, intersection
- Parsing of previously uncalled add-in functions
- Preservation of whitespace in formulas (when POI manipulates them)
- Font changes, for example bold, size, etc.
- Background color in cell
- External file references from formulas

## **Function in POI**

### Supported Functions

ABS, ACOS, ACOSH, ADDRESS, AND, ASIN, ASINH, ATAN, ATAN2, ATANH, AVEDEV, AVERAGE, BIN2DEC, CEILING, CHAR, CHOOSE, CLEAN, CODE, COLUMN, COLUMNS, COMBIN, COMPLEX, CONCATENATE, COS, COSH, COUNT, COUNTA, COUNTBLANK, COUNTIF, COUNTIFS, DATE, DAY, DAYS360, DEC2BIN, DEC2HEX, DEGREES, DELTA, DEVSQ, DOLLAR, EDATE, ERROR.TYPE, EVEN, EXACT, EXP, FACT, FACTDOUBLE, FALSE, FIND, FLOOR, FV, HEX2DEC, HLOOKUP, HOUR, HYPERLINK, IF, IFERROR, IMAGINARY, IMREAL, INDEX, INDIRECT, INT, INTERCEPT, IPMT, IRR, ISBLANK, ISERROR, ISEVEN, ISLOGICAL, ISNA, ISNONTEXT, ISNUMBER, ISODD, ISREF, ISTEXT, LARGE, LEFT, LEN, LN, LOG, LOG10, LOOKUP, LOWER, MATCH, MAX, MAXA, MEDIAN, MID, MIN, MINA, MINUTE, MIRR, MOD, MODE, MONTH, MROUND, NA, NETWORKDAYS, NOT, NOW, NPER, NPV, OCT2DEC, ODD, OFFSET, OR, PERCENTILE, PI, PMT, POISSON, POWER, PPMT, PRODUCT, PV, QUOTIENT, RADIANS, RAND, RANDBETWEEN, RANK, RATE, REPLACE, REPT, RIGHT, ROMAN, ROUND, ROUNDDOWN, ROUNDUP, ROW, ROWS, SEARCH, SECOND, SIGN, SIN, SINH, SLOPE, SMALL, SQRT, STDEV, SUBSTITUTE, SUBTOTAL, SUM, SUMIF, SUMIFS, SUMPRODUCT, SUMSQ, SUMX2MY2, SUMX2PY2, SUMXMY2, T, TAN, TANH, TEXT, TIME, TODAY, TRIM, TRUE, TRUNC, UPPER, VALUE, VAR, VARP, VLOOKUP, WEEKDAY, WEEKNUM, WORKDAY, YEAR, YEARFRAC

#### Unsupported Functions

ACCRINT, ACCRINTM, AMORDEGRC, AMORLINC, AREAS, ASC, AVERAGEA, AVERAGEIF, AVERAGEIFS, BAHTTEXT, BESSELI, BESSELJ, BESSELK, BESSELY, BETADIST, BETAINV, BIN2HEX, BIN2OCT, BINOMDIST, CELL, CHIDIST, CHIINV, CHITEST, CONFIDENCE, CONVERT, CORREL, COUPDAYBS, COUPDAYS, COUPDAYSNC, COUPNCD, COUPNUM, COUPPCD, COVAR, CRITBINOM, CUBEKPIMEMBER, CUBEMEMBER, CUBEMEMBERPROPERTY, CUBERANKEDMEMBER, CUBESET, CUBESETCOUNT, CUBEVALUE, CUMIPMT, CUMPRINC, DATEDIF, DATESTRING, DATEVALUE, DAVERAGE, DB, DBCS, DCOUNT, DCOUNTA, DDB, DEC2OCT, DGET, DISC, DMAX, DMIN, DOLLARDE, DOLLARFR, DPRODUCT, DSTDEV, DSTDEVP, DSUM, DURATION, DVAR, DVARP, EFFECT, EOMONTH, ERF, ERFC, EXPONDIST, FDIST, FINDB, FINV, FISHER, FISHERINV, FIXED, FORECAST, FREQUENCY, FTEST, FVSCHEDULE, GAMMADIST, GAMMAINV, GAMMALN, GCD, GEOMEAN, GESTEP, GETPIVOTDATA, GROWTH, HARMEAN, HEX2BIN, HEX2OCT, HYPGEOMDIST, IMABS, IMARGUMENT, IMCONJUGATE, IMCOS, IMDIV, IMEXP, IMLN, IMLOG10, IMLOG2, IMPOWER, IMPRODUCT, IMSIN, IMSQRT, IMSUB, IMSUM, INFO, INTRATE, ISERR, ISPMT, JIS, KURT, LCM, LEFTB, LENB, LINEST, LOGEST, LOGINV, LOGNORMDIST, MDETERM, MDURATION, MIDB, MINVERSE, MMULT, MULTINOMIAL, N, NEGBINOMDIST, NOMINAL, NORMDIST, NORMINV, NORMSDIST, NORMSINV, NUMBERSTRING, OCT2BIN, OCT2HEX, ODDFPRICE, ODDFYIELD, ODDLPRICE, ODDLYIELD, PEARSON, PERCENTRANK, PERMUT, PHONETIC, PRICE, PRICEDISC, PRICEMAT, PROB, PROPER, QUARTILE, RECEIVED, REPLACEB, RIGHTB, RSQ, RTD, SEARCHB, SERIESSUM, SKEW, SLN, SQRTPI, STANDARDIZE, STDEVA, STDEVP, STDEVPA, STEYX, SYD, TBILLEQ, TBILLPRICE, TBILLYIELD, TDIST, TIMEVALUE, TINV, TRANSPOSE, TREND, TRIMMEAN, TTEST, TYPE, USDOLLAR, VARA, VARPA, VDB, WEIBULL, XIRR, XNPV, YIELD, YIELDDISC, YIELDMAT, ZTEST

# XML Data Mapper

Kapow version 9.1 and higher has an XML Data Mapper that allows convenient mapping of the data records specified by an XML document into variables of suitable structure.

## <span id="page-528-0"></span>Create a Data Mapping

**1.** Select the relevant XML element in the source view:

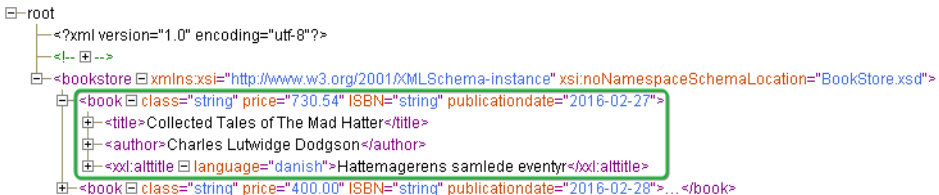

For details about issues related to selection, see [Selecting Data.](#page-529-0)

- **2.** Configure the mapping using "Extract with XML Data Mapper" on the context menu of the selected XML element.
- **3.** On the Extract list, select **With XML Data Manager**.

The XML Data Manager window appears.

- **a.** Map a source from the available list.
- **b.** In the Target Variable area, select a target variable and type.

**c.** The bottom right area of the window is reserved for the configuration of details for individual entity mappings.

For more information, see [Configuring](#page-529-1).

The step sequence that performs the mapping at runtime is automatically generated.

**4.** Click **OK**.

The steps are automatically created.

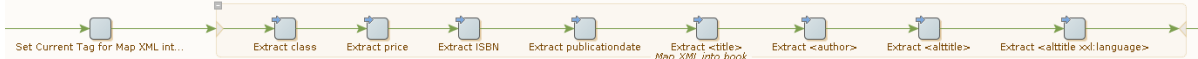

For more information, see [Auto-generating Steps.](#page-531-0)

## <span id="page-529-0"></span>*Selecting Data*

While the selection of data is easy, it is important to know how the selection and mapper interact.

In the Source column, select an XML element to map entities into variable attributes. Use the mapper to map the following entities to variable attributes:

- The attributes of the selected element itself. In the Sources column such attributes are listed as plain text names.
- The contents of sub-elements of the selected element that do not themselves contain sub-elements. In the Source column, such elements appear in an XML-like format where names are enclosed by < and  $\mathbf{L}$
- The attributes of sub-elements of the selected element that do not themselves contain sub-elements. In the Source column, such attributes also appear in an XML-like format where both the enclosing element names and the attribute names are enclosed by < and >.

**Note** To activate the mapper for a section, at least one mappable element must be associated with the selected element.

# <span id="page-529-1"></span>*Configuring*

The configuration step is where most of the user interaction takes place. The configuration step is intended to identify an appropriate target variable attribute for each source entity that you wish to map. You are not required to map all available sources.

- **1.** In the Target Variable section, select **Create a new Variable**.
- **2.** Enter a name for the variable.
- **3.** Select **Create a new Type**.
- **4.** Enter a type name.

Attribute names matching the source entities are automatically generated and a mapping is suggested.

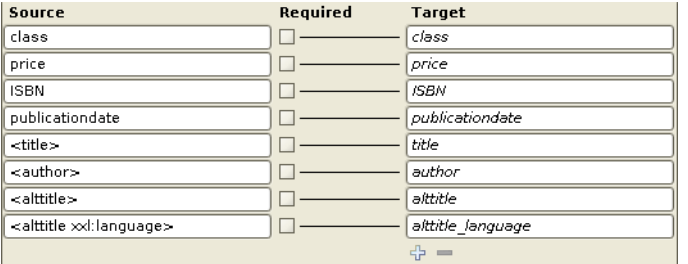

- To create a new variable from an existing type, select **Use Existing Type**. The system attempts to map source entities where the type prescribes attribute names that coincide with the names suggested by the sources.
- You can use an existing variable and associate it with a new type. Attribute names matching the source entities are automatically generated and mapping is suggested.
- You can use an existing variable and an existing type. The system will try to map sources automatically based on the attributes in the type.

**Note** When a new mapping is initiated, the system automatically attempts to make appropriate variable and type choices. Suggestions are made based on the XML element tag name . If a variable has the same name, the variable and type are suggested. If a matching variable exists but a type is named like the tag name, the system suggests creating a new variable using this type.

- **5.** To map Entities, in the Source list, select an entity.
- **6.** In the Target list, select an attribute.

A line connecting the source and the target shows the connection.

You can map a single source to more than one target.

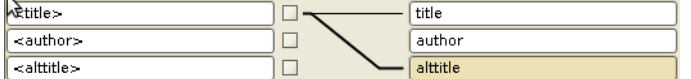

**7.** If the source entity is required for the overall mapping to be sound, select the check box next to the Source entity.

Associations can be dissolved as easily as they are created. To clear an association, hover the line close to the target and click the red cross that appears.

**8.** If no target attribute is suitable for the source entity is available, select the source element and click  $\mathsf{add}$   $\Box$ 

The Add Attribute window appears.

**9.** Enter a name and type for the attribute. To remove an attribute, select the attribute and click remove

**Note** This only works with attributes added in the current invocation of the mapper, such as attributes that have not yet been persisted in the corresponding type file.

**10.** To configure the target attribute, select the attribute. Configuration attributes appear.

You can associate data converters with the mapping, such that data may be brought into acceptable form.

You can select Trim Spaces if the source entity is an XML attribute.

- You can change the target attribute name and type.
- Associate data converters with the mapping such that data is brought into an acceptable form.
- Select to clear Trim Spaces for XML attributes.

## <span id="page-531-0"></span>*Auto-generating Steps*

**1.** When the configuration of a data mapping is done, click **OK**.

The system auto-generates the actual steps required to perform the implied extractions and inserts the steps into the robot. The procedure always generates exactly one extract or extract tag attribute step for each association created in the mapper.

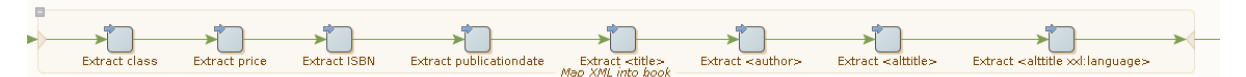

**2.** Anchor the data mapping by a named tag identifying the original XML element you selected. If such a named tag does not exist, a Set Named Tag step is generated and inserted into the robot just before the actual data mapping.

**Note** Sometimes such a Set Named Tag is not necessary because a suitable named tag is already in place. This often occurs when the mapping is part of a loop.

# Edit a Data Mapping

Once a data mapping is configured, you can use the data mapper to open and edit it. Since data mappings are associated with group steps, the ability to reopen the mapper is also connected to group steps.

**1.** To open a data mapping, right-click a group step and select **Open XML Data Mapper**.

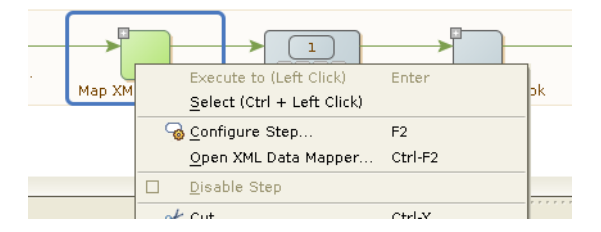

This will only work if the group step is the current step, that is, green. If it is not green, there may not be XML information to support the mapper.

Alternatively, you can open the mapper for a group step that is current on the associated step view and click **Open XML Data Mapper**

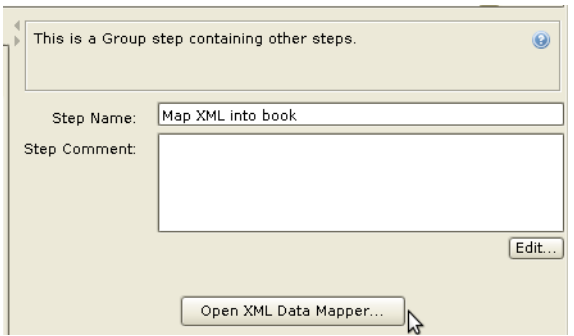

- **2.** Once open, the mapper will behave exactly as described in [Create a Data Mapping](#page-528-0).
- **3.** Edit the data mapping steps manually if needed.

Note that only certain changes are compatible with the XML data mapper. Opening a data mapping is subject to a number of conditions, essentially expressing that the group step MUST be a real data mapping.

- The group step may not contain control structure in the form of branches, loops, or similar.
- The group step must contain at least one *extract* or *extract tag attribute* step.
- The extractions must all refer back to the same named tag.
- The extractions must all have target attributes of the same variable.
- For any given attribute of this variable, there may only be one extraction.
- No extraction may use a tag finder where an asterisk '\*' occurs.
- All targeted attributes must exist in the underlying type.

# <span id="page-532-0"></span>URL Blocking

In the Configure URL Blocking Pattern window you can specify a URL blocking pattern and add this pattern to the robot's list of Blocked URL Patterns. Once you specify the pattern and click OK, the robot is re-executed.

You can use special symbols and edit the pattern in the Pattern Editor. See [Patterns](#page-512-0) for more information.

# Web Authentication

Website robots in Kapow can use different authentication over a network. The authentication setting is specified under **Credentials** on the **All Loading** tab of the [Default Options](#page-492-0) window. You can use either Standard or [OAuth](#page-308-0) credentials. See OAuth for more information.

With the Standard Credentials option Kapow supports Basic, Digest, NTLM, and Negotiate protocols. For Windows systems, Kapow uses the Security Support Provider Interface (SSPI) to provide security services to calling applications. For Unix, Kapow uses the Generic Security Service API (GSS-API) libraries for Negotiate protocol and developed proprietary NTLM support implementation.

**Note** Your Linux installation must include Generic Security Service API (GSS-API) libraries to use crossplatform authentication. See Supported Platforms in the Kapow Installation Guide for more information.

In case a user needs to have access to remote network resources, delegation must be set up to access those resources. For more information about setting up authentication and delegation rules, see Microsoft documentation at [msdn.microsoft.com](https://msdn.microsoft.com) and [support.microsoft.com.](https://support.microsoft.com)

Kapow automatically detects the type of authentication during the login process and in most situations provides authentication parameters in the required format. For NTLM protocol, SPN (Service Principal Name) string is always as follows: HTTP/HostName:port. For Negotiate protocol, SPN may be with or without the port number.

In some cases you may need to explicitly provide authentication parameters for Negotiate protocol. You can do it either in the Authentication Method option on the [All Loading](#page-492-1) tab of the [Default Options](#page-492-0) dialog box or using spn.txt file.

### **Specify Negotiate protocol parameters in the Default Options dialog box**

- **1.** Open the Default Options dialog box from the Basic tab of the Robot Configuration window.
- **2.** Select Negotiate in the Authentication Method list and click Add (+). Negotiate Authentication Configuration dialog box opens.
	- In the URL Host field, enter the address of the website you want to connect to in the form HTTP://<host name>:<port>/<page>, for example, http://localhost:123/  $index.html$ . Kapow extracts the host name from the entered address, such as  $http://$  $localhost:123$ . Note that  $$ non-standard port number to differentiate between multiple instances of the same service on a single host computer. Ports 80 and 433 are omitted.
	- In the Server field, specify the name of the server/service in the form of a fully qualified domain name (FQDN). For example, localhost:123 or computer.global.companyname.com:1433.

When Kapow loads a website in the WebKit browser and a server initiates Negotiate protocol usage, WebKit tries to match the host name with parameters specified by the user in the URL Host field. If a match is found, WebKit constructs an SPN string in the following form: HTTP/Server. Where Server is the FQDN with an optional port parameter specified in the Server field. For example, HTTP/computer.global.companyname.com:1433

- **3.** Select Can Delegate if you want to turn on delegation usage for the specified account.
- **4.** Click Save.

### **Use spn.txt to set Negotiate protocol parameters**

Create spn.txt in the bin directory of the Kapow installation directory, for example  $C:\Per{\circ}$ Files\Kapow  $10.3.0.1 x64\binom{1}{1}$ . The file includes three parameters that can be specified independently.

## **spn.txt file format**

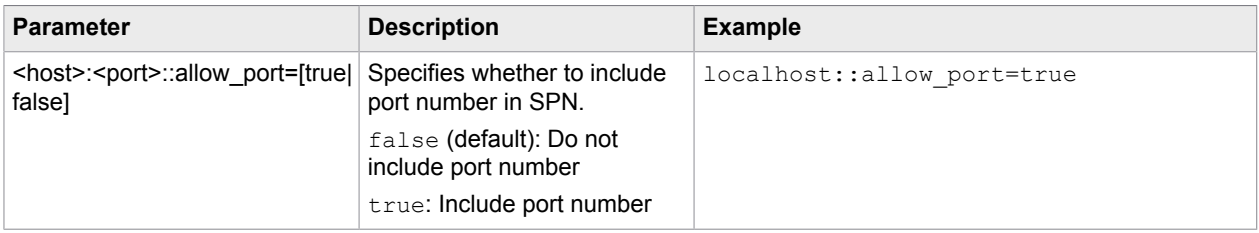

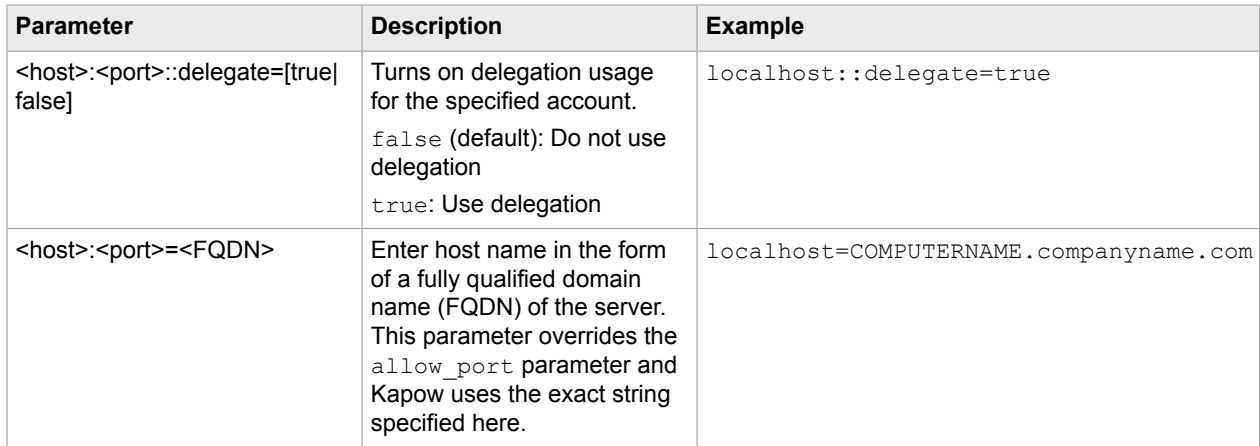

When Negotiate protocol is used in the environment with multiple websites running on the same hostname with different port numbers and using different application pool identities, you can set allow port to true and specify a non-standard port for the SPN, for example:

localhost:8888::allow\_port=true

Also, it is possible to use port as a part of the mask to assign SPN server, such as localhost:8888=server:555.

## **Logging**

If you encounter errors during web authentication, you can turn on Webkit logging in the  $log4j$ .properties file as follows:  $log4j$ .logger.webkit=TRACE. The log file should contain information about used authentication properties and SPN string. Look for the following lines in the log file

```
Setting SPN to : 'Service Principal Name (SPN)' 
Delegate : [ON|OFF] 
Non-standard port : [ON|OFF]
Setting NTLM SPN to : 'SPN string'
```
See "log4J" section in the [Cluster Logs](#page-293-0) topic for details.

# Extended OCR Settings

Kapow provides optical character recognition (OCR) functionality to [extract text from images](#page-188-0) and to [automate applications](#page-179-0) with limited or no automation API.

OCR is a complicated process and recognition results depend on many factors, such as screen fonts, background and foreground color, text size, and so on. Kapow installs the  $\sigma$ cr.cfg file that contains some configuration settings you can use to alter recognition results. The file includes detailed description of configuration settings. The  $\text{occ.cfg}$  file is located in the Kapow installation directory as follows.

• On the Windows-based automated computer with installed Device Automation Service:

DeviceAutomationService\lib in the Device Automation service installation directory. Example:

C:\Program Files (x86)\Kapow DeviceAutomation 10.3.0 x32\DeviceAutomationService\lib

• On the local Windows-based computer to use with the [built-in browser](#page-222-0):

nativelib\hub\windows-x32\<build number>\lib\* in the Kofax Kapow installation directory. Example:

C:\Program Files\Kapow 10.3.0.0 x64\nativelib\hub\windows-x32\166\lib

• On the local Linux-based computer to use with the [built-in browser:](#page-222-0) nativelib/hub/linux-x64/<br/>build number>/lib in the Kofax Kapow installation directory. Example:

Kapow 10.3.0.0 x64/nativelib/hub/linux-x64/166/lib

\* The build number is different in different versions of the program.

## Train Tesseract

Kofax Kapow uses the Tesseract OCR engine to [capture text from images](#page-188-0) and to perform [Intelligent](#page-179-1) [Screen Automation](#page-179-1) (ISA). By default, Kapow installs the English language for OCR. You can change the language by supplying a .traineddata file for the corresponding language.

If you experience issues recognizing specific languages or letters, you can train Tesseract to read the fonts properly.

The supplied by Kofax Kapow scripts for preparing training data are intended for Linux operating systems.

### **Prerequisites**

Make sure your system complies with the following prerequisites before creating training data.

### **System requirements for Ubuntu-based systems**

Install the following libraries using the sudo apt-get install command.

- libicu-dev
- libpango1.0-dev
- libcairo2-dev
- git

### **Training prerequisites**

Go to nativelib/hub/linux-x64/<hub\_id>/tools/tesseract\_train/bin in the Kofax Kapow installation directory and run the prepare. sh script. For example:

```
$ cd /home/user88/Kapow/nativelib/hub/linux-x64/574/tools/tesseract_train/
bin
```
\$ ./prepare.sh

## Automatic training

Choose this mode if you have the TTF font file used in the UI that you want to recognize. This mode is simpler than the manual training mode. To create a training data file for the desired font, run the tesseract auto.sh script located in tesseract train/bin folder specifying the language code, the font name, and the font file directory as follows.

**Note** Make sure you execute the script from tesseract train/bin working directory.

\$ ./tesstrain auto.sh --lang eng --fontlist 'Envy Code R' --fonts dir ..

Once you execute the script, you should see the following message.

Moving /tmp/tmp.OtEqYbS3qV/eng/eng.traineddata to ../output Completed training for language 'eng'

Now you can use the trained data file in Kapow. See [Change Default OCR Language](#page-165-0) in Configure Automation Device and "Change or add UI recognition language" under the [Intelligent Screen Automation](#page-179-0) topic in Tree [Modes.](#page-179-1)

Manual training

Choose this mode if you do not have the TTF font file used in the UI (so the Auto mode cannot be applied), but you have many UI screen shots that include all alphabet characters you want the robot to recognize. Unlike the automatic mode, where a training image file is created automatically by the script, you need to manually create a training image. It requires some time and diligence to craft such a file.

Perform the following steps to create a training data file for Tesseract. The file should contain all characters (uppercase and lowercase letters, numbers, punctuation marks, and more) that need to be present in the final training data file. The partial example below shows how to create training data for use with the following UI.

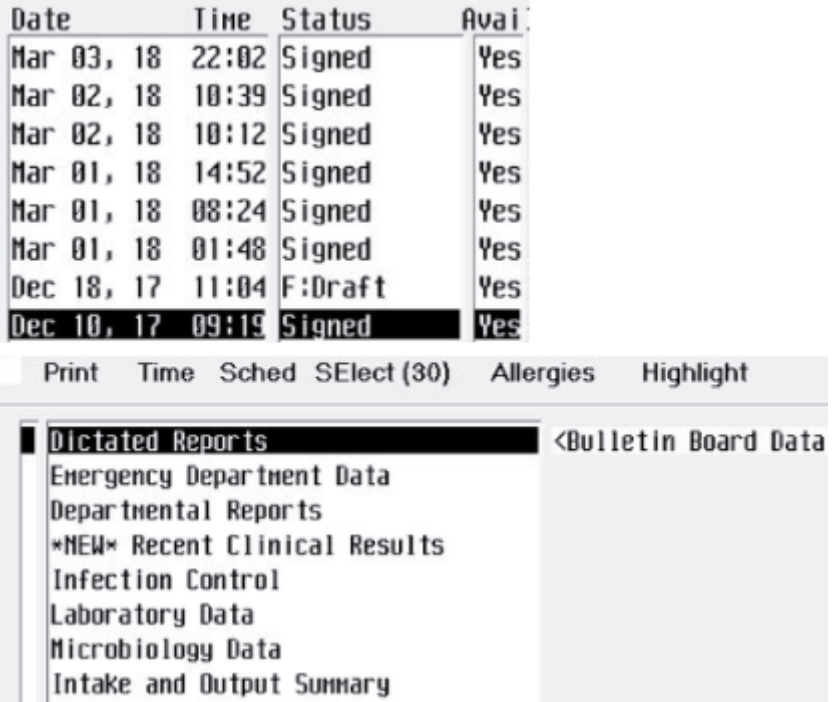

- **1.** Determine the full character set to be used. Bear in mind when creating a training file that a minimum number of samples for each character is five. For the most frequently used characters, include additional samples.
- **2.** Put all parts of the UI screen shots that will be used for training into a single TIFF file. You can use any image editor for this operation. In this example, we limit the target alphabet to 10-15 English letters. In production, make sure that you have examples of all letters.

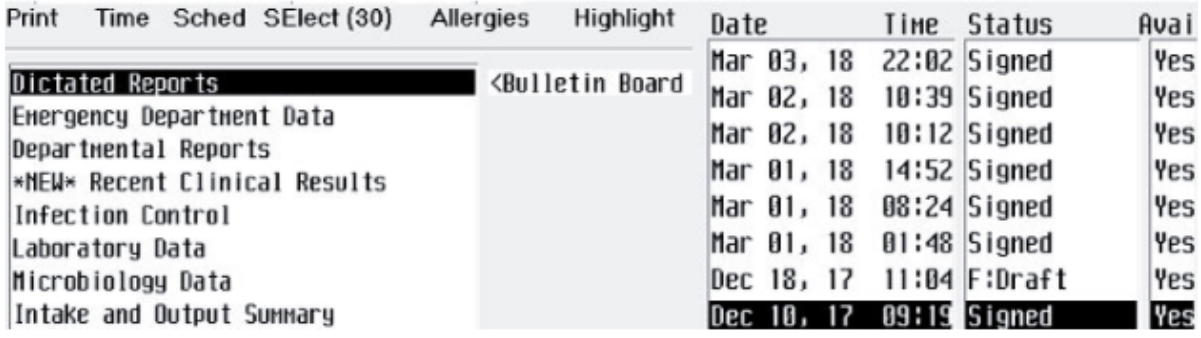

**3.** Select areas with inverted colors and restore them to normal.

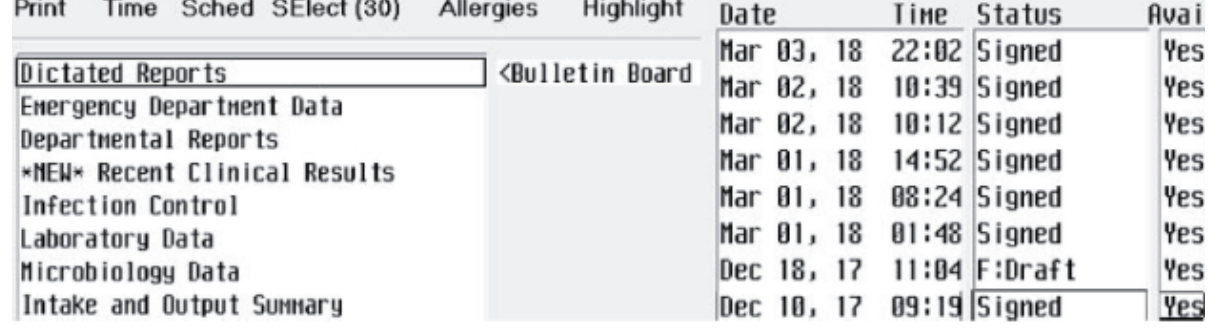

**4.** Scale the image using cubic interpolation so that the uppercase letters have height equal to 36px. For this particular example, we upscaled the image 2.97 times (showing only a part of the image).

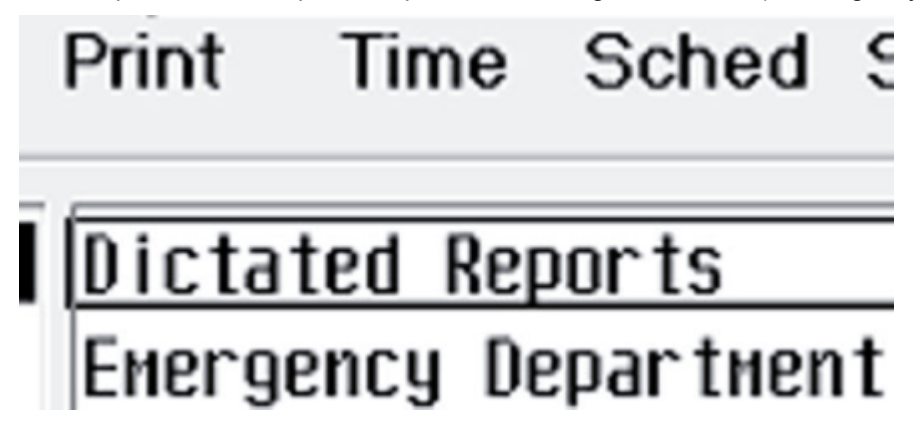

**5.** Rearrange words to have easily detectable text lines without large spaces between text regions. Remove text that is redundant in your judgment, as in the following example (downscaled to fit the page).

Print Time Sched SElect (30) Allergies Highlight Dictated Reports <Bulletin Board=Mar 03, 18 Energency Departnent Data Mar 02, 18 Signed Departmental Reports Mar 01, 18 Signed Yes \*NEW\* Recent Clinical Results 22:02 Yes Infection Control Dec 18, 17 11:04 Yes Laboratory Data 10:39 10:12 Signed Time Microbiology Data 14:52 08:24 Status Intake and Output Summary 01:48 Date

**6.** Convert the image to grayscale and apply a threshold color effect that produces text of the best quality. It might be difficult to select the proper threshold. Consider applying two or more different thresholds and copy the result images into a single TIFF file. The training image would contain many different representations of the same letter. In this example we applied 125 and 150 thresholds in GIMP editor and copied the images into one file. You may notice that text in the upper half of the image is thinner than in the bottom half (downscaled to fit the page).

Print Time Sched SElect (30) Allergies Highlight Dictated Reports <Bulletin Board-Mar 03, 18 Energency Departnent Data Mar 02, 18 Signed Departmental Reports Mar 01, 18 Signed Yes \*NEW\* Recent Clinical Results 22:02 Yes Infection Control Dec 18, 17 11:04 Yes Laboratory Data 10:39 10:12 Signed Time Microbiology Data 14:52 08:24 Status Intake and Output Summary 01:48 Date Print Time Sched SElect (30) Allergies Highlight Dictated Reports <Bulletin Board=Mar 03, 18 Energency Departnent Data Mar 02, 18 Signed Departmental Reports Mar 01, 18 Signed Yes \*NEW\* Recent Clinical Results 22:02 Yes Infection Control Dec 18, 17 11:04 Yes Laboratory Data 10:39 10:12 Signed Time Microbiology Data 14:52 08:24 Status Intake and Output Summary 01:48 Date

**7.** Manually remove noise as in the following example (downscaled to fit the page).

Print Time Sched SElect (30) Allergies Highlight Dictated Reports <Bulletin Board Mar 03,18 Energency Departnent Data Mar 02, 18 Signed Departmental Reports Mar 01, 18 Signed Yes \*NEW\* Recent Clinical Results 22:02 Yes Infection Control Dec 18, 17 11:04 Yes Laboratory Data 10:39 10:12 Signed Time Microbiology Data 14:52 08:24 Status Intake and Output Summary 01:48 Date Print Time Sched SElect (30) Allergies Highlight Dictated Reports <Bulletin Board Mar 03,18 Emergency Department Data Mar 02, 18 Signed Departmental Reports Mar 01, 18 Signed Yes \*NEW\* Recent Clinical Results 22:02 Yes Infection Control Dec 18, 17 11:04 Yes Laboratory Data 10:39 10:12 Signed Time Microbiology Data 14:52 08:24 Status Intake and Output Summary 01:48 Date

- **8.** Save the image in TIF or TIFF format without compression, such as MyFont.tif.
- **9.** Make a box file. The box file is a text file that lists characters in the training image, one per line, with the coordinates of the bounding box around the image. Several tools are available for creating a box file in Tesseract project on GitHub: [https://github.com.](https://github.com/)

One of the most convenient ways is the Tesseract OCR Chopper online tool. To create the box file using the online tool, follow the steps below.

- **a.** Navigate to the Tesseract OCR Chopper page.
- **b.** Upload the TIF file you created.
- **c.** Select a letter and make sure that it is recognized correctly. If not, change the letter value in the field below the form with the image.

Perform this operation for all letters in the image.

**d.** Copy the box text and put into a new file, such as MyFont.box.

In our example, the box file should start with the following lines:

P 15 1076 39 1108 0 r 41 1076 53 1100 0 i 57 1076 62 1108 0 n 68 1076 89 1100 0 t 92 1076
...

**10.** Go to tesseract train/bin folder and run tesstrain manual.sh script, specifying language code and paths to the TIF image and box file, for example:

```
$ ./tesstrain manual.sh --lang eng --box file ../MyFont.box --
training_image ../MyFont.tif
```
Once you execute the script, you should see the following message.

Moving /tmp/tmp.OtEqYbS3qV/eng/eng.traineddata to ../output

Now you can use the trained data file in Kapow. See [Change Default OCR Language](#page-165-0) in Configure Automation Device and "Change or add UI recognition language" under the [Intelligent Screen Automation](#page-179-0) topic in Tree [Modes.](#page-179-1)

More information is available on the Tesseract wiki pages on the [GitHub](https://github.com/) website.

## RoboServer

RoboServer is the Kofax Kapow application for running robots as a service to clients. Once started, RoboServer accepts requests from clients, such as robot execution requests, and sends back responses, such as the objects that a robot extracted during its execution.

For an in-depth description of the RoboServer, please see *Kapow Administrator's Guide*.

## Start RoboServer

You can start the RoboServer using the following actions.

- Click the RoboServer program icon (or the Start Management Console program icon which starts both the Management Console and RoboServer).
- Start the RoboServer from the command line.
- Run the server as a service. For more information about running RoboServer as a service, see Starting Servers Automatically.

To invoke RoboServer from the command line, open a Command Prompt window, navigate to the  $bin$ folder in the Kapow installation folder and type:

RoboServer

If all necessary parameters are specified in the [roboserver.settings](#page-544-0) configuration file, the RoboServer starts.

If any of the necessary parameters is missing, the RoboServer specifies an error and displays the usage help and available parameters.

## RoboServer Parameters

The command line for starting a RoboServer may include the following parameters:

```
RoboServer [-cl <arg>] [-cpuThreads <arg>] [-h]
        [-maxConcurrentRobots <arg>] [-maxQueuedRobots <arg>] [-MC] [-mcUrl
        <arg>] [-p <arg>] [-pauseAfterStartupError] [-s <arg>] [-sslPort
```
## $\langle \text{arg} \rangle$  [-v] [-V]

Regardless of how you start RoboServer, it accepts the parameters in the following table. Note that you can edit all the parameters in the RoboServer Settings utility. See [RoboServer Configuration](#page-542-0) for more details.

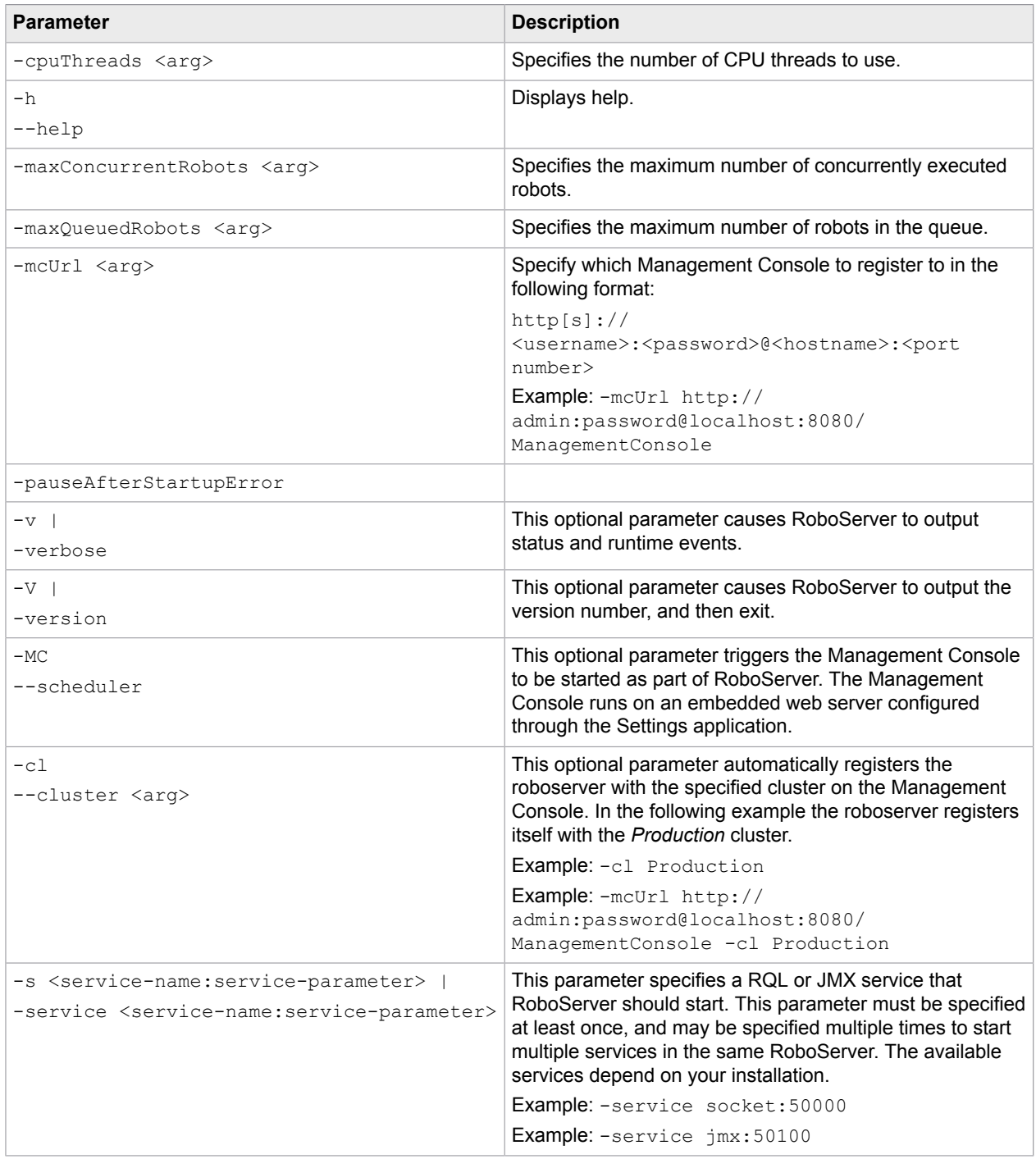

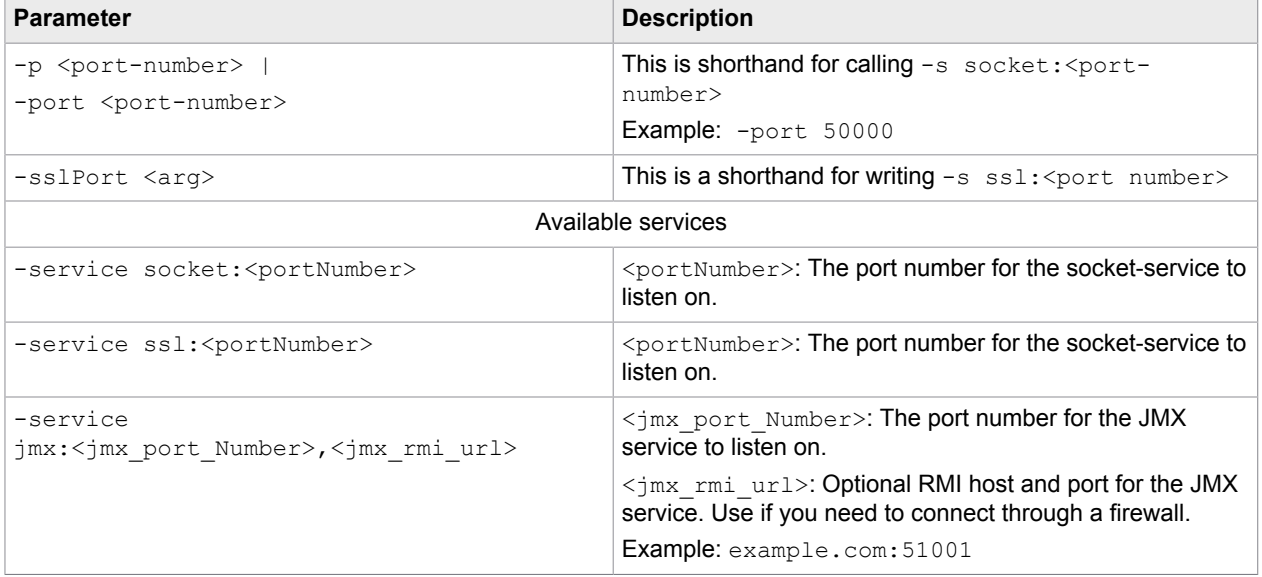

Note that to set passwords, you must either use the RoboServer Settings utility or the ConfigureRS tool. For more information, see [RoboServer Configuration](#page-542-0) and [RoboServer Configuration - Headless Mode](#page-544-0).

## Starting Servers Automatically

If your installation includes any server functionality, you can configure it to start the servers automatically.

When referring to "server functionality", we mean RoboServers and the Management Console (license server). In fact these two components are provided by the RoboServer, depending on the arguments supplied to it when it starts.

The RoboServer Parameters topic contains a detailed description of the command-line arguments for the RoboServer program. To enable the RoboServer program to execute robots, specify the -service argument. Similarly, the  $-MC$  argument enables the Management Console functionality (see Management Console (License Server) in the Installation Guide).

The following topics details how to make RoboServer start automatically on Windows and Linux.

## Shutting Down RoboServer

RoboServer can be shut down using the command line tool ShutDownRoboServer. Run ShutDownRoboServer without arguments to see the various options for how to shut down the server, particularly how to handle any robots currently running on the server.

## <span id="page-542-0"></span>RoboServer Configuration

You can configure RoboServer through the RoboServer Settings application. RoboServer Settings can be started from the Windows Start menu.

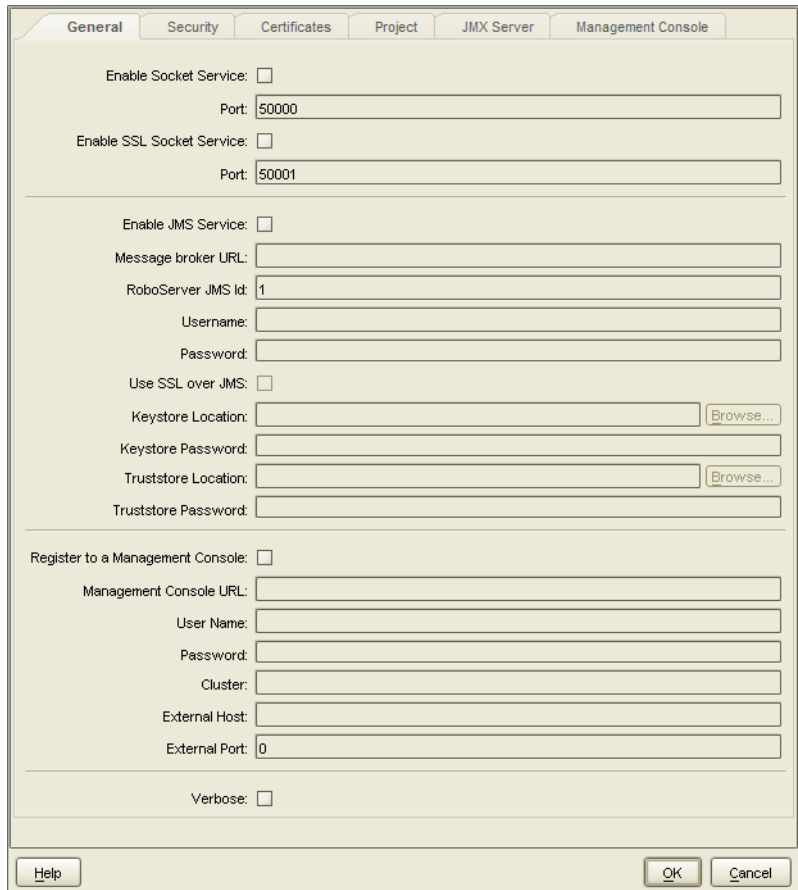

#### **Settings Main Window**

Using this application, you can configure the following:

- General: Socket service options, enable and configure JMS Service options, Management Console connection options, and the Verbose option.
- Security: Security settings such as authentication and permissions.
- Certificates: The use of certificates.
- Project: The location of the default v project.
- JMX Server: The JMX server.
- Management Console: Configuration of the embedded Management Console.

After changing any of the settings, click OK to store the new settings, and then restart any RoboServers that are running, to make the changes take effect.

Starting from Kapow version 10, all RoboServers must auto register to the Management Console. Therefore, the URL and credentials for the Management Console along with the cluster name must be specified when starting the RoboServer (either at the command line or using the RoboServer Settings application).

Kapow contains several command-line tools to help you modify the settings in batch mode. For example, you can create several users with specified permissions. See Configuring RoboServer in Headless Mode.

If you need to change the maximum amount of RAM that RoboServer can use, see Change the RAM Allocation in the Administrator's Guide.

## <span id="page-544-0"></span>RoboServer Configuration - Headless Mode

Kapow ships with several utilities to configure your RoboServer from a command line. The utilities are located in the bin subfolder of the Kapow installation folder. Note that the configuration files are userdependent and stored in the user folder. For more information, see the Important Folders topic in the Kapow Installation Guide.

- ConfigureRS: Sets the JMX password and the Management Console password in the RoboServer settings file (roboserver.settings).
- ConfigureMC: Sets Management Console administrator and certificate passwords in the mc.settings file.
- ConfigureRSUser: Adds and removes users and updates user credentials in the rsusers.xml file. Information in this file is used to authenticate API requests.

For help on usage, run utilities with an -h option.

To set a connection to the Management Console that the RoboServer will register to, type the following command:

ConfigureRS -mcUrl http://admin:password@localhost:8080/ManagementConsole

To create a user user1 with Password1 password and all permissions type the next command:

ConfigureRSUser user1 Password1 -a

To enable authentication of API requests, you must open rsusers.xml and change the enabled attribute to true, as shown in the following example.

#### **Sample rsusers.xml configuration file**

```
<?xml version="1.0" encoding="UTF-8"?>
 <userConfiguration enabled="true">
   <users>
      <user username="user1"
 password_hash="20c7628c31534b8718a1da00435505e4262e3f4dc305">
       \overline{\text{startRobot}} <stopRobot/>
        <shutdownRoboServer/>
      </user>
    </users>
 </userConfiguration>
```
#### **Sample roboserver.settings configuration file**

```
# Settings file for RoboServer. Some configurations contains encrypted passwords and
 should not be edited by hand, 
            these should be modified using dedicated commandline tools.
# The directory of use on RoboServer when the API used the DefaultRoboLibrary. On
 windows \ must be escaped like this
```
c:\\\\users\\AppData\\Local\\Kapow\\... defaultProject = /home/mikael.nilsson/Kapow/trunk # Should RoboServer be allowed to access the fileSystem, or call commands/scripts. Values: true/false sec\_allow\_file\_system\_access = false # Will RoboServer accept JDBC drivers sent from the Management Console. Values: true/ false sec accept jdbc drivers = true # Should RoboServer log all loaded URLs to the log4j audit log. Values true/false sec log http traffic = false # If enabled RoboServer will check credentials for API requests. Values: true/false  $sec$  authenticate api requests = false # If enabled RoboServer generate an error when accessing a https site without a valid certificate. Values: true/false cert\_verify\_https\_certificates = false # If enabled, RoboServer will only allow SSL connections from trusted client. Values true/false cert verify api certificates = false # Configures if the the JMX service should be enabled enable\_jmx = false # The port number for the JMX service to listen on. jmx\_port\_Number = 50100 # If enabled, input for robots is exposed through JMX. Values: true/false jmx\_show\_inputs = true # Heartbeat notification interval, in seconds jmx heartbeat interval = 0 # Configure if JMX should use RMI enable\_jmx\_rmi = false # Optional RMI host and port for the JMX service. Use if you need to connect through a firewall. Example: example.com:51001 jmx\_rmi\_url = # Enables authentication for JMX requests. Values: true/false jmx\_enable\_authentication = true # The user-name used for JMX authentication jmx\_username = # The password used for JMX authentication. This should be created using the ConfigureRS command line tool. jmx\_password = # Configures if the socket service should be enabled enable socket service = false # Configures which port the RoboServer should be listening on port = 50000 # Configures if the ssl socket service should be enabled enable ssl socket service = false # Configures which ssl port the RoboServer should be listening on

ssl port  $= 50001$ # Configures if the JMS service should be enabled enable jms service = false # Configures which id the RoboServer should have when running JMS  $jms_id = 1$ # Configures the URL of the message broker when running JMS broker url = # Configures if the RoboServer should register to a Management Console enable mc registration = false # Specify which Management Console to register to formatted as: http[s]:// <hostname>:<port number>  $mc$  URL = # The user name to use for authentication to the Management Console mc\_username = # The password to use for authentication to the Management Console  $mc$  password = # Specifies which cluster the RoboServer should be registered to cluster = # Causes RoboServer to output status and runtime events verbose = false **Sample mc.settings configuration file** # Settings file for Management Console. Passwords should not be edited by hand, but using the 'ConfigureMC' command line utility. # Should the MC web-server start a HTTP listener. Values true/false  $mc$   $http$  =  $true$  # Configures the port of the http listener. mc  $http$  port = 50080 # Should the MC web-server start a HTTPs listener. Values true/false  $mc$  https = false # Configures the port of the HTTPS listener. mc https  $port = 50443$  # Password for the certificate used by the HTTPs listener. This should be created using the ConfigureMC command line tool. mc\_https\_cert\_password =  $3W2MTrL/b2k=$  # Enables MC internal user management, to support multi user scenarios. Values: true/ false mc\_enable\_usermanagement = true # The user-name of the MC super user. mc\_admin\_user =admin # The passwordHash of the MC super user. This is a salted SHA-256 hash. mc\_admin\_password =7800451255702ef8ae5f5fa0337833059d80b81d5af5872bdeafed230bab479896b6df4f63b25a24

 # Configures which hosts are allowed to upload JDBC jar files to MC. Values: NONE, LOCALHOST, ANY\_HOST mc\_allow\_jdbc\_upload = LOCALHOST

# Management Console

The Management Console is a web-based application for monitoring and managing your Kofax Kapow installation, using the Management Console you can do the following:

- Enable collaboration and sharing using the repository.
- Manage user roles and permissions, and centrally administer the solution.
- Advanced scheduling of robots from the repository.
- Browse extracted data and export to MS Excel.
- Access detailed logs of production results and errors.
- Graphical dashboard for monitoring RoboServer health and resource usage.
- One-Click deployment of robots from Design Studio to the repository.

For more details refer to the Management Console documentation or the Management Console Tutorial.

## Other Topics

This section contains reference help on some of the other important concepts that are used in the Management Console.

## Cron Schedule

A "cron" schedule is made up of six or seven sub-fields that together describe when the robots should be run. The sub-fields are separated with one or more spaces, and represent:

- **1.** Seconds
- **2.** Minutes
- **3.** Hours
- **4.** Day-of-Month
- **5.** Month
- **6.** Day-of-Week
- **7.** Year (optional field)

An example of a complete cron schedule is "0 0 12 ? \* WED", which means "every Wednesday at 12:00 pm".

Individual sub-fields can contain ranges and/or lists. For example, the Day-of-Week field in the previous example (that is, "WED") could be replaced with "MON-FRI", "MON, WED, FRI", or even "MON-WED,SAT".

Wild-cards (the "\*" character) can also be used, meaning "every possible value of this field". For example, the "\*" character in the Month field of the previous example would mean "every month". A "\*" in the Dayof-Week field would obviously mean "every day of the week".

The set of valid values for each field is:

- Seconds: The numbers 0 to 59.
- Minutes: The numbers 0 to 59.
- Hours: The numbers 0 to 23.
- Day-of-month: The numbers 1 to 31 (but be careful about how many days there are in a given month).
- Month: The numbers 1 to 12, or the strings JAN, FEB, MAR, APR, MAY, JUN, JUL, AUG, SEP, OCT, NOV and DEC.
- Day-of-week: The number 1 to 7 (1 is Sunday), or the strings SUN, MON, TUE, WED, THU, FRI and SAT.
- Year: Any number.

In addition, a number of special characters may be used:

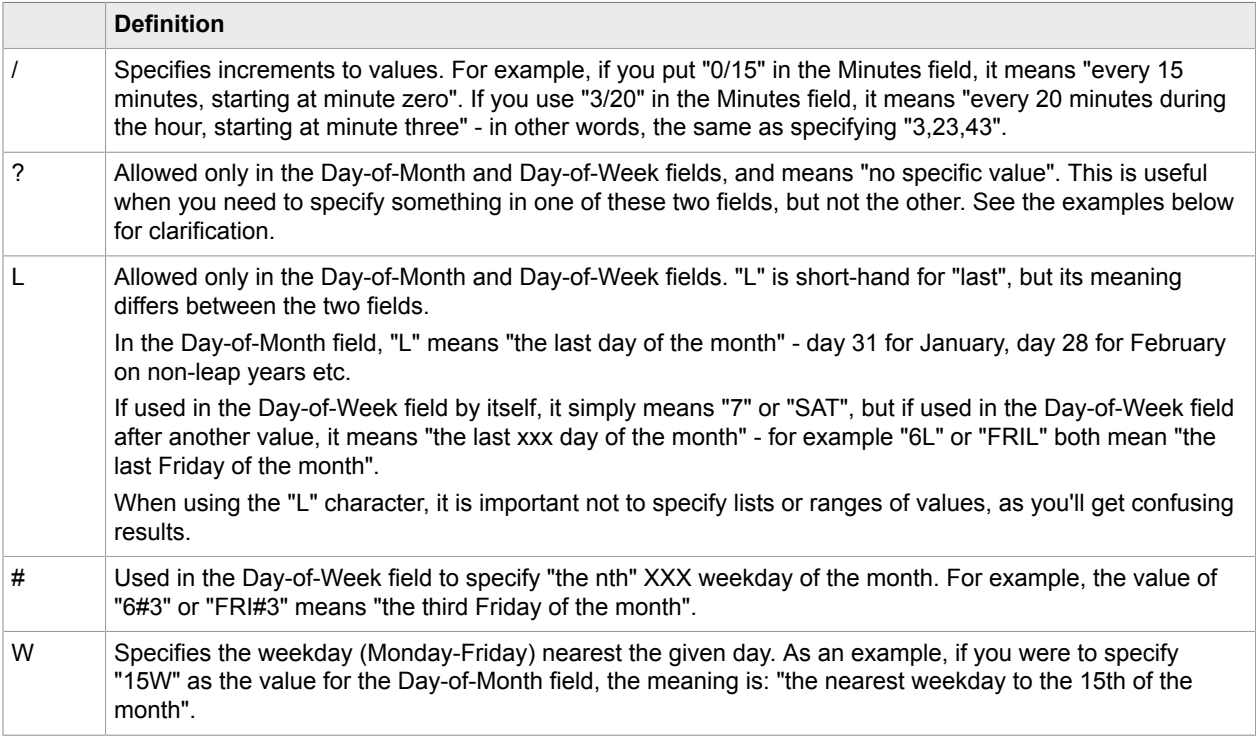

#### **Examples**

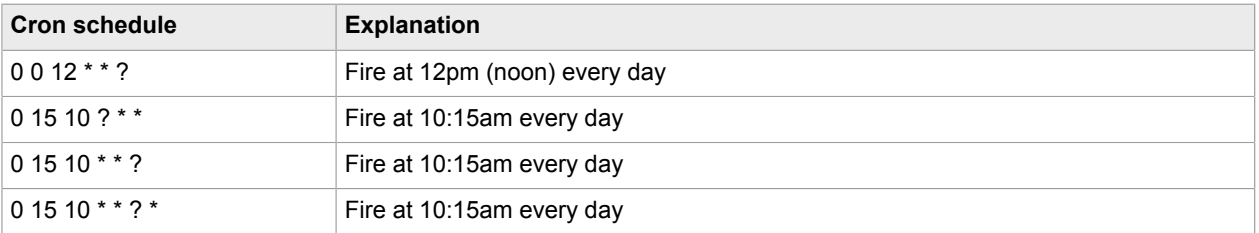

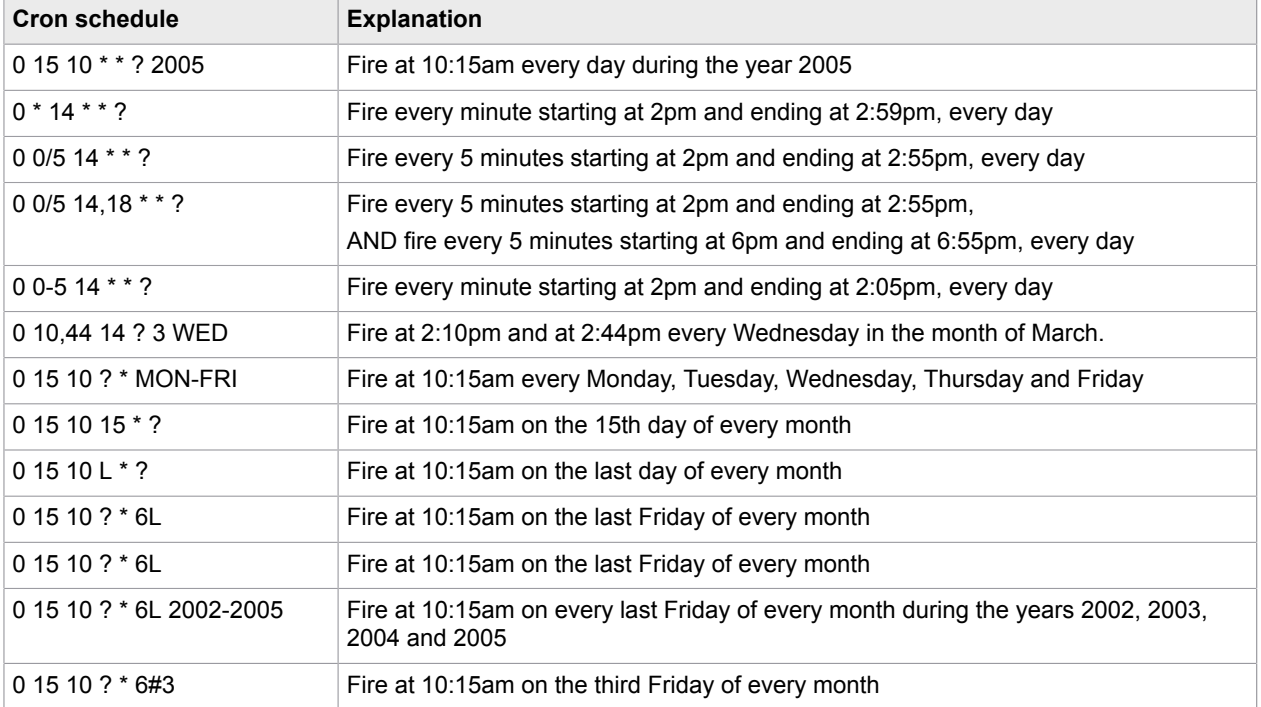

## **Filtering**

Filter field in the Robots, Types, Snippets, Resources, and Databases tabs under Repository helps you to filter a list of items to view by their names and path.

Note the following rules when applying filters:

- ? matches a single character, \* matches zero or more characters
- When you type a search string without a forward slash and without any wildcard characters, the search is performed as a substring matching the name of the items. For example, the search string "foo" would match the robots foo and foobar regardless of the folder they are in.
- When you type a search string without a forward slash but with one or more wildcard characters, the search is performed as pattern matching the full name of the item. For example, "foo\*" would match the robots foo and foobar regardless of the folders they are in, but would not match xxxfoo. The search string "foo?ar" would match the robot foobar.
- When you type a search string containing a forward slash, the search is performed to match the full path of the items, that is folder plus name. For example, the search string "sub1/foo" would match sub1/foo, but not sub1/foobar. The search string "sub1/foo\*" would match both sub1/foo and sub1/foobar.

# Java API

A copy of the Java API documentation is installed under the API folder in your Kapow installation folder, for example C:\Program Files\Kofax Kapow 10.3.0.1\API. Open the Overview.html file in the API folder and browse for the topic you are interested in.

You can also read the Developer's Guide that contains information about programming for Kapow. The guide can be accessed in the **Kapow** > **Documentation** on the Start menu.

# Use Proxy Services

Some IP proxy providers are beginning to offer built-in IP rotation services. Although this is convenient, it is not always a useful service for those who need IP proxies.

Kapow does not recommend using an IP-rotation model where the proxy provider rotates the IP at random or pre-set times, because not all web sites are able to or even allow maintaining a browser session across an IP address change.

On the open Internet, IP rotation can work just fine, because the typical browser socket connection has a very short life and the web site does not check the source IP address. Many web sites and shops implement the most basic session management. With the increase in cyber-threats and focus on security, many web sites are increasing their security level and adding IP address monitoring. It is a good practice for web servers to detect and prevent in-session IP address changes for protection against Man-in-the-Middle attacks. This is why all web banking sites and many other commercial and financial services sites with user login are implementing protection against in-session IP address changes.

Since changing the IP address is likely to break the session in progress with the web-server, you cannot arbitrarily rotate IP addresses while running robots. The best way to use proxies effectively is to control the proxy from within the robot, for instance by using the [Change Proxy](#page-337-0) step, or by using web services provided by the proxy service.

If the rotation is done in the robot, with consideration of the remote website, in a way the transactions are made within an IP address session, the robot should work fine.

See also:

- [Change Proxy](#page-337-0) step
- [Proxy Servers](#page-251-0) in Design Studio settings
- Configuring [Proxy Servers](#page-293-0) in Management Console

# Kapow Limitations

The following section describes some limitations of the Kapow product.

#### **Browser**

- Kapow uses a browser to interact with web sites or web applications. In fact, Kapow currently comes with two different browsers, each optimized for different purposes - the Classic engine for legacy web applications and the Default engine for modern web applications. However, these browsers - like any other browsers in the market - are not compatible with every internal application or Internet web site.
- The web pages downloaded using Make Snapshot are a representation of the content and styles downloaded from the internal browser in Kapow. When viewing the downloaded pages in a desktop browser, they may render differently from viewing the original web page in that browser.

### **Excel**

- When looping over a global Excel variable, certain step actions are not allowed inside the loop, that is after the loop step. This is dynamically enforced, in other words the error does not occur until the steps are executed. The following step actions will always refuse to work on a global variable that the robot loops over inside the loop: Insert Rows, Insert Columns, Remove Rows, Remove Columns and Set Sheet Name.
- Excel modification is memory intensive and might not work on large Excel documents. The limit may depend on many factors, for example, available memory on a design platform or a server platform, how many modifications the robot does, etc. Therefore it is not possible to give precise criteria for when an Excel document is too large for Kapow to handle.
- Formula support

See<https://poi.apache.org/spreadsheet/formula.html> for details on formula support.

- Unsupported Features
	- Manipulating array/table formulas (In Excel, formulas that look like "{=...}" as opposed to "=...")
	- Region operators: union, intersection
	- Parsing of previously uncalled add-in functions
	- Preservation of whitespace in formulas (when POI manipulates them)
	- Font changes, for example bold, size, etc.
	- Background color in cell
	- External file references from formulas
- Sometimes, when your robot performs some actions on a very large Excel document, the processing may become slow after several hundred iterations. To speed up the process, use the following settings in your robot for Excel processing:
	- Use Global variable
	- Do not use the Ignore and Continue error handling
	- Do not run your robot in Design mode

**Note** With all the above-mentioned conditions, if an error occurs when working with Excel, the variable value is set to empty. You will need to inspect your robot to make sure you use the supported Excel capabilities and correct the error to have a valid value in your variable.

See [Supported Features in Excel](#page-527-0) for more information.

### **Password Length**

All passwords used in the Kapow, for example, passwords for Cluster database, Logdb, Analytics, proxy, and SMTP, must not exceed 117 bytes.

#### **Database**

Note the following limitations for IBM DB2 database

- The database must have a "table space" with a page size of at least 8192 KB to create all tables.
- Use "LANGUAGE SQL" for stored procedures. Stored procedures written with "LANGUAGE RPGLE" are not supported.

## **Execution Mode**

The following list contains steps that are not available in the Smart Re-execution [mode.](#page-46-0)

• Call REST Web Service (old version)

- Call Web Service (old version)
- Clear Web Storage
- Crawl Pages
- Crawl Pages (old version)
- Divide Table
- Divide Tag (old version)
- Divide Text
- Divide Text (old version)
- Execute SQL (old version)
- Extract from Excel (old version)
- Extract from PDF (old version)
- Extract Image
- For Each File (old version)
- Hide Tag
- Insert Tag
- Load Data (old version)
- Make Snapshot
- Normalize Table
- Query Database (old version)
- Remove Table Rows
- Remove Tag Range
- Remove Tags
- Remove Tags (old version)
- Replace Tag
- Restore Tag
- Rewrite Page
- Rewrite Style Sheet
- Select File
- Set Top Tag (old version)
- Submit Form
- Transpose Table
- Unhide Tag

## **General**

When collecting a large number of data elements, we recommend you to structure your robot for a divideand-conquer approach, so that each run of the robot collects only a portion of the data elements.